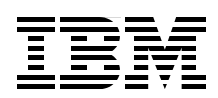

# **IBM Problem Determination Tools for z/OS**

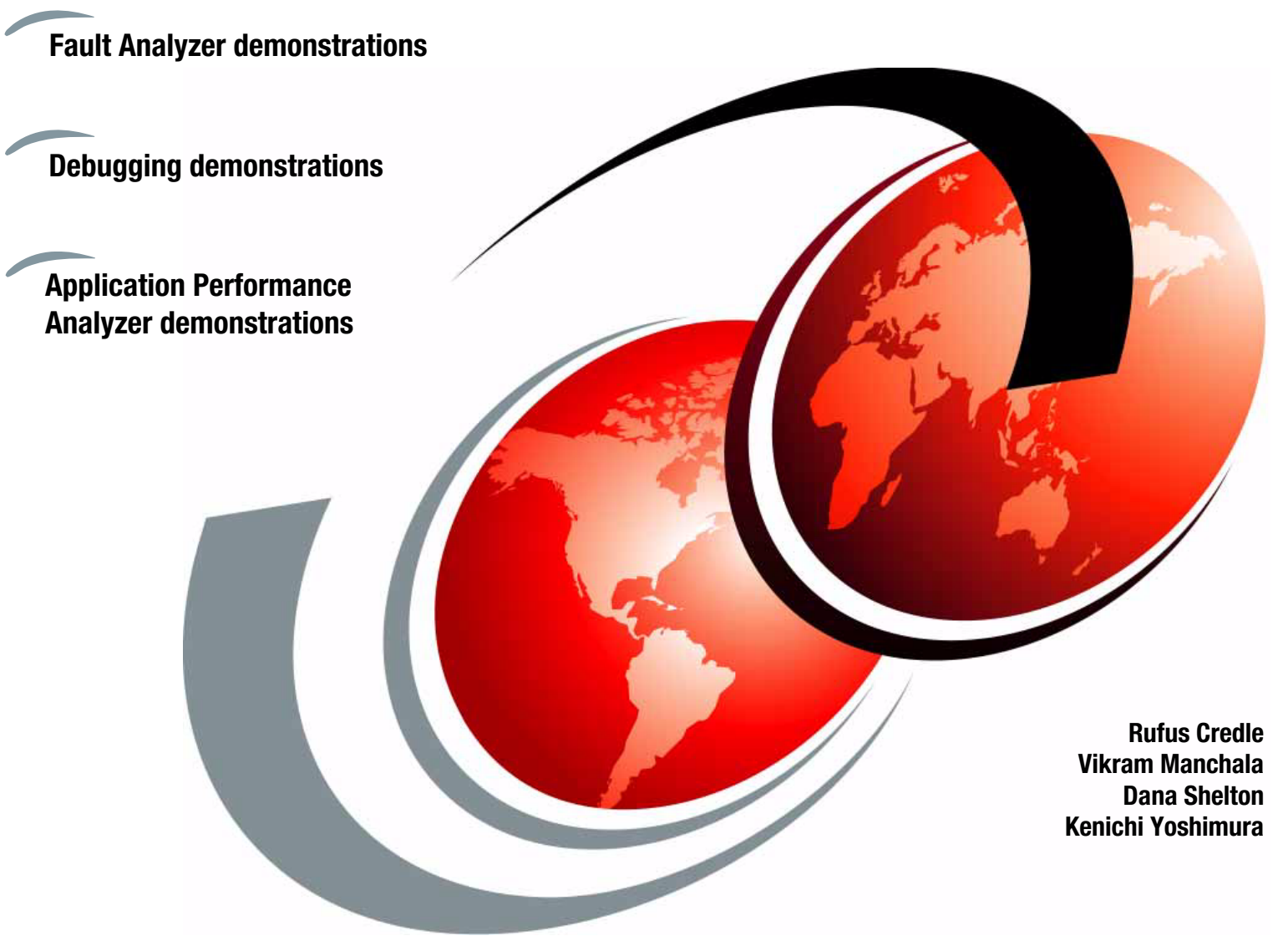

# **Redbooks**

**[ibm.com](http://www.redbooks.ibm.com/ )**[/redbooks](http://www.redbooks.ibm.com/)

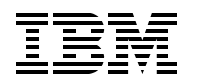

International Technical Support Organization

# **IBM Problem Determination Tools for z/OS**

January 2013

**Note:** Before using this information and the product it supports, read the information in ["Notices" on](#page-8-0)  [page vii.](#page-8-0)

#### **Third Edition (January 2013)**

This edition applies to File Manager Version 12.1, Fault Analyzer Version 12.1, Application Performance Analyzer for z/OS Version 12.1, Debug Tool Version 12.1, Rational Developer for System z Version 8.5, CICS Transaction Server Version 4.2, IBM® Workload Simulator for z/OS® 1.1.

**© Copyright International Business Machines Corporation 2013. All rights reserved.**

Note to U.S. Government Users Restricted Rights -- Use, duplication or disclosure restricted by GSA ADP Schedule Contract with IBM Corp.

# **Contents**

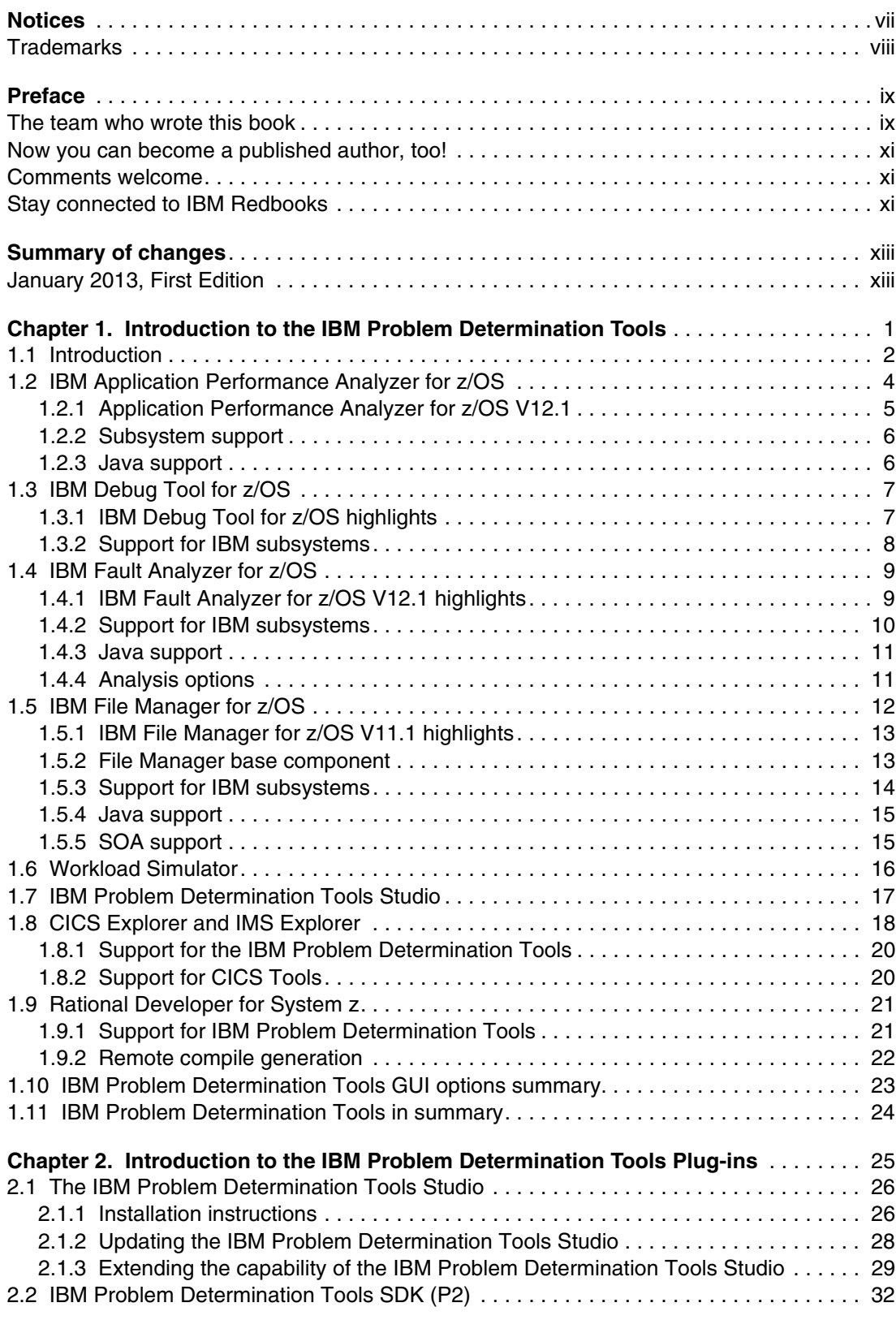

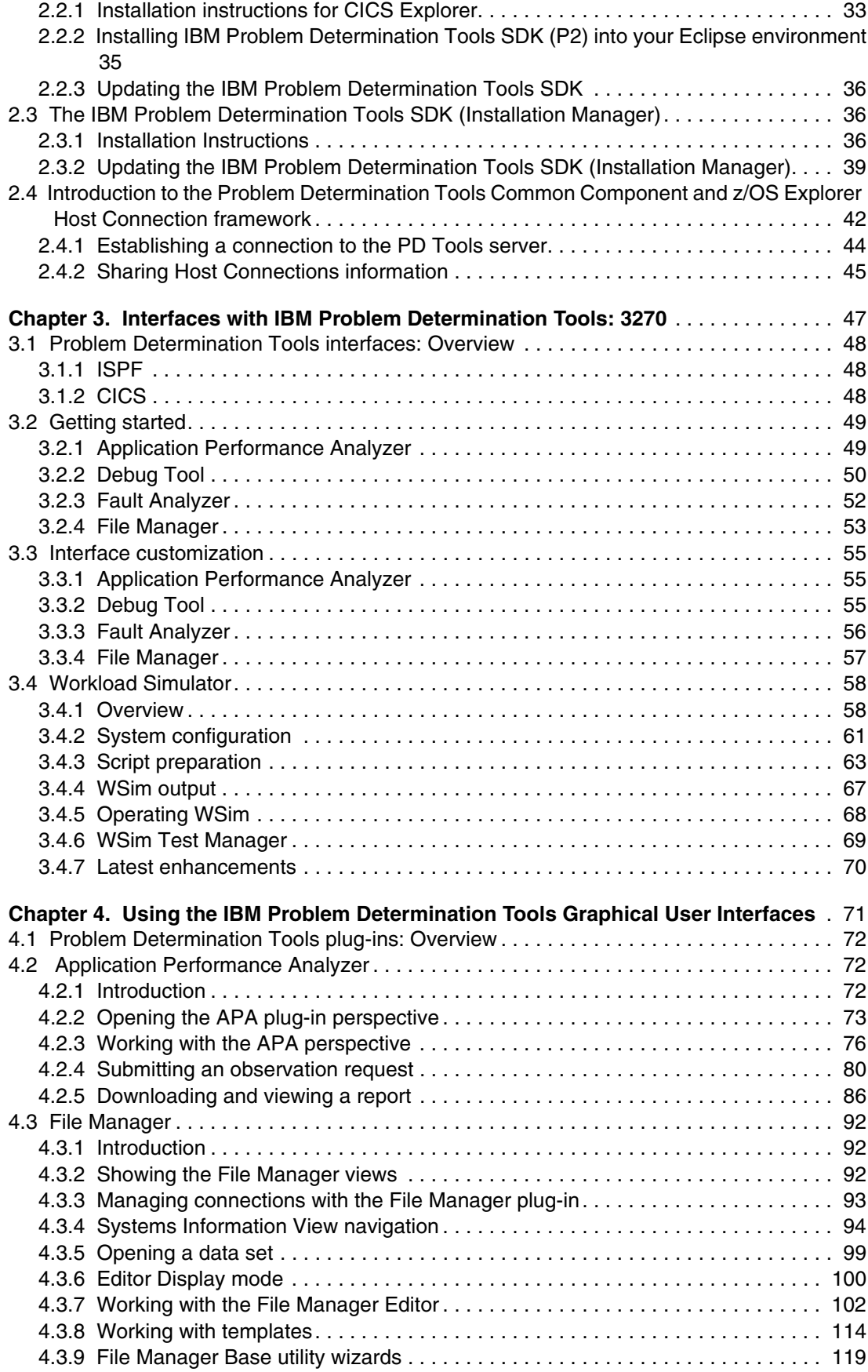

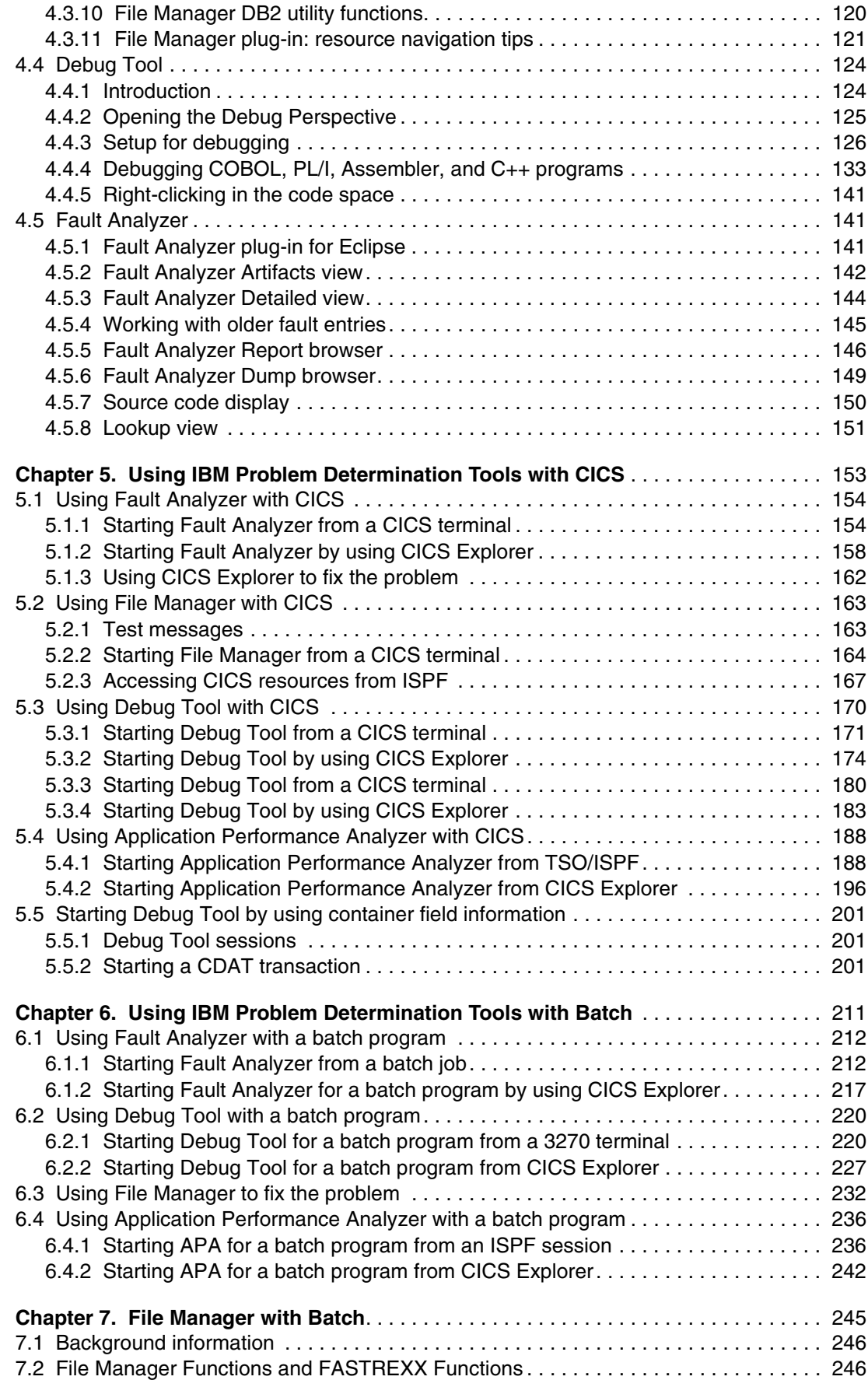

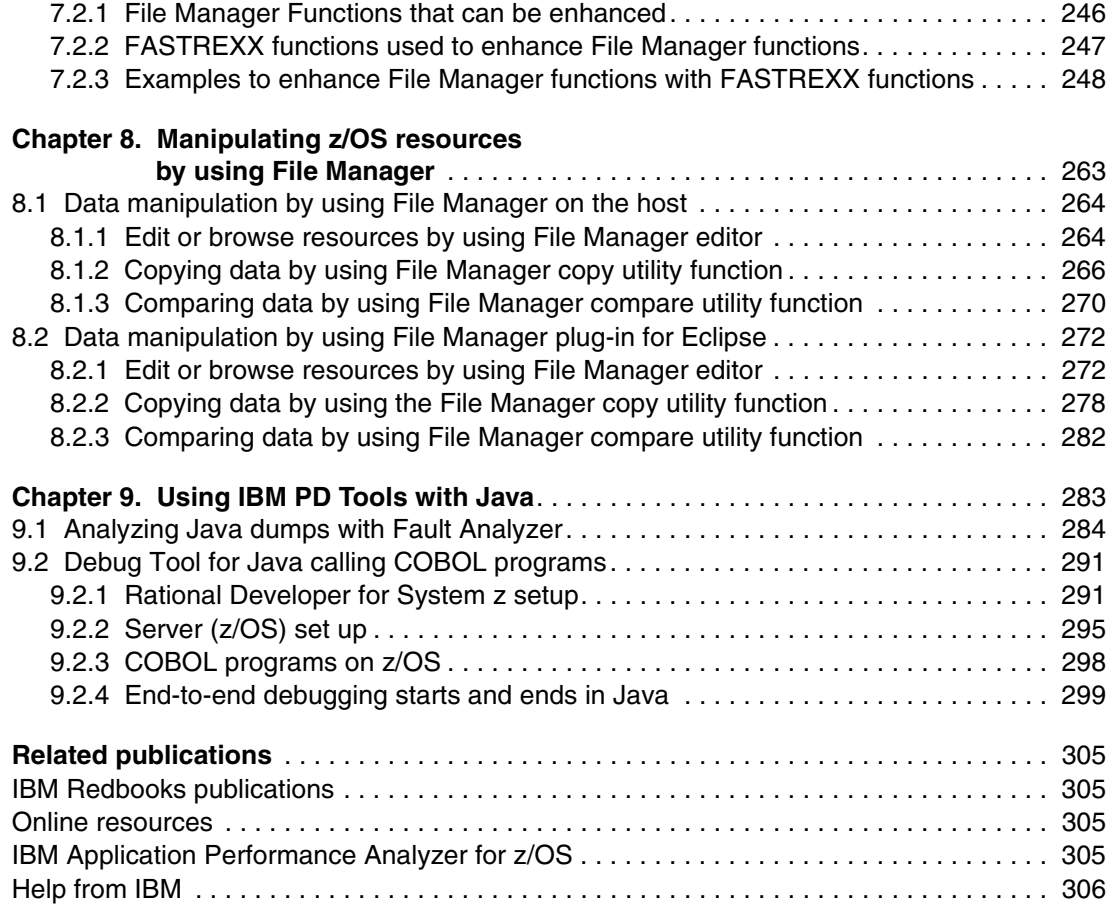

# <span id="page-8-1"></span><span id="page-8-0"></span>**Notices**

This information was developed for products and services offered in the U.S.A.

IBM may not offer the products, services, or features discussed in this document in other countries. Consult your local IBM representative for information on the products and services currently available in your area. Any reference to an IBM product, program, or service is not intended to state or imply that only that IBM product, program, or service may be used. Any functionally equivalent product, program, or service that does not infringe any IBM intellectual property right may be used instead. However, it is the user's responsibility to evaluate and verify the operation of any non-IBM product, program, or service.

IBM may have patents or pending patent applications covering subject matter described in this document. The furnishing of this document does not give you any license to these patents. You can send license inquiries, in writing, to:

*IBM Director of Licensing, IBM Corporation, North Castle Drive, Armonk, NY 10504-1785 U.S.A.*

**The following paragraph does not apply to the United Kingdom or any other country where such provisions are inconsistent with local law:** INTERNATIONAL BUSINESS MACHINES CORPORATION PROVIDES THIS PUBLICATION "AS IS" WITHOUT WARRANTY OF ANY KIND, EITHER EXPRESS OR IMPLIED, INCLUDING, BUT NOT LIMITED TO, THE IMPLIED WARRANTIES OF NON-INFRINGEMENT, MERCHANTABILITY OR FITNESS FOR A PARTICULAR PURPOSE. Some states do not allow disclaimer of express or implied warranties in certain transactions, therefore, this statement may not apply to you.

This information could include technical inaccuracies or typographical errors. Changes are periodically made to the information herein; these changes will be incorporated in new editions of the publication. IBM may make improvements and/or changes in the product(s) and/or the program(s) described in this publication at any time without notice.

Any references in this information to non-IBM websites are provided for convenience only and do not in any manner serve as an endorsement of those websites. The materials at those websites are not part of the materials for this IBM product and use of those websites is at your own risk.

IBM may use or distribute any of the information you supply in any way it believes appropriate without incurring any obligation to you.

Any performance data contained herein was determined in a controlled environment. Therefore, the results obtained in other operating environments may vary significantly. Some measurements may have been made on development-level systems and there is no guarantee that these measurements will be the same on generally available systems. Furthermore, some measurements may have been estimated through extrapolation. Actual results may vary. Users of this document should verify the applicable data for their specific environment.

Information concerning non-IBM products was obtained from the suppliers of those products, their published announcements or other publicly available sources. IBM has not tested those products and cannot confirm the accuracy of performance, compatibility or any other claims related to non-IBM products. Questions on the capabilities of non-IBM products should be addressed to the suppliers of those products.

This information contains examples of data and reports used in daily business operations. To illustrate them as completely as possible, the examples include the names of individuals, companies, brands, and products. All of these names are fictitious and any similarity to the names and addresses used by an actual business enterprise is entirely coincidental.

#### COPYRIGHT LICENSE:

This information contains sample application programs in source language, which illustrate programming techniques on various operating platforms. You may copy, modify, and distribute these sample programs in any form without payment to IBM, for the purposes of developing, using, marketing or distributing application programs conforming to the application programming interface for the operating platform for which the sample programs are written. These examples have not been thoroughly tested under all conditions. IBM, therefore, cannot guarantee or imply reliability, serviceability, or function of these programs.

# <span id="page-9-0"></span>**Trademarks**

IBM, the IBM logo, and ibm.com are trademarks or registered trademarks of International Business Machines Corporation in the United States, other countries, or both. These and other IBM trademarked terms are marked on their first occurrence in this information with the appropriate symbol (® or ™), indicating US registered or common law trademarks owned by IBM at the time this information was published. Such trademarks may also be registered or common law trademarks in other countries. A current list of IBM trademarks is available on the Web at <http://www.ibm.com/legal/copytrade.shtml>

The following terms are trademarks of the International Business Machines Corporation in the United States, other countries, or both:

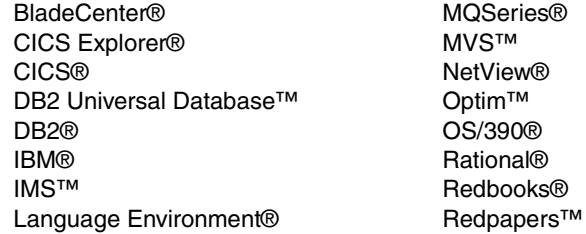

Redbooks (logo)  $\circledcirc$  ® System x® System z® **Tivoli®** VTAM® WebSphere® z/OS®

The following terms are trademarks of other companies:

Windows, and the Windows logo are trademarks of Microsoft Corporation in the United States, other countries, or both.

Java, and all Java-based trademarks and logos are trademarks or registered trademarks of Oracle and/or its affiliates.

UNIX is a registered trademark of The Open Group in the United States and other countries.

Other company, product, or service names may be trademarks or service marks of others.

# <span id="page-10-0"></span>**Preface**

IBM® Problem Determination (PD) Tools consists of a core group of IBM products that are designed to work with compilers and run times to provide a start-to-finish development solution for the IT professional. This IBM Redbooks® publication provides you with an introduction to the tools, guidance for program preparation to use with them, an overview of their integration, and several scenarios for their use.

If an abend occurs during testing, Fault Analyzer enables the programmer to quickly and easily pinpoint the abending location and optionally, the failing line of code. Many times, this information is all the programmer requires to correct the problem. However, it might be necessary to delve a little deeper into the code to figure out the problem. Debug Tool allows the programmer to step through the code at whatever level is required to determine where the error was introduced or encountered.

After the code or data is corrected, the same process is followed again until no errors are encountered. However, volume testing or testing with multiple terminals is sometimes required to ensure real-world reliability. Workload Simulator can be used to perform this type of testing.

After all of the tests are completed, running the application by using Application Performance Analyzer can ensure that no performance bottlenecks are encountered. It also provides a baseline to ensure that future enhancements do not introduce new performance degradation into the application.

In addition to the 3270 interfaces which continue to be enhanced, these tools can be started from the following eclipse-based workstation platforms:

- ► The PD Tools Studio
- ► Rational® Developer for z
- The CICS® Explorer® or the IMS™ Explorer

These options allow customers to easily address the needs of dynamic users, application developers, or system programmers.

This publication is intended for z/OS® application developers and system programmers.

### <span id="page-10-1"></span>**The team who wrote this book**

This book was produced by a team of specialists from around the world working at the International Technical Support Organization, Durham Center.

**Rufus Credle** is a Certified Consulting IT Specialist and Relationship Manager at the ITSO, Raleigh Center. He conducts residencies and develops IBM Redbooks and Redpapers™ about various topics, including network operating systems, high availability, IBM industry technology, IBM System x®, and IBM BladeCenter®. Rufus has worked for IBM for 32 years in various positions, including assignments in administration and asset management, systems engineering, sales and marketing, and IT services. He has a Bachelor of Science (BS) degree in Business Management from Saint Augustine's College.

**Vikram Manchala** is a senior developer at IBM Silicon Valley Labs working on IBM Problem Determination Tools. He has been at the forefront of IBM Problem Determination Tools GUIs and contributed to key features in the Debug Tool. He holds a Bachelors degree from National Institute of Technology, Warangal, India, and a Masters degree in Computer Science from Northern Illinois University.

**Dana Shelton** joined IBM more than 28 years ago. Marty has held positions as a programmer, Year 2000 Testing Architect, Project Manager, several first management positions, and a second line management position. For the past six years, Marty has been the Product Line Management for the IBM Problem Determination Tools. During Marty's entire tenure with IBM, he has worked out of the IBM Silicon Valley Lab (formerly Santa Teresa Lab), in San Jose, California.

**Kenichi Yoshimura** is a Development Manager within the IBM Australia Development Laboratory, and is responsible for the development and service of the File Manager for the IBM z/OS product. He has worked on a number of projects at IBM, including Fault Analyzer for z/OS and SCLM Developer Toolkit.

Thanks to the following people for their contributions to this project:

- **EXEC** IBM Silicon Valley Lab:
	- Francisco Anaya
	- Jesse Jackson
	- Yan Larsen
	- John Leake,
	- Eric Lin
	- Barbara Nardi
- IBM Deutschland GmbH:
	- Wilfried Van Hecke

Thanks to the authors of the previous editions of this book:

- ► Authors of the second edition, IBM Problem Determination Tools for z/OS, published in January 2012, were:
	- Chris Rayns
	- David Allen
	- Jeremy S Hamilton
	- Margaret Mortiz
	- Kenichi Yoshimura
- ► Authors of the first edition, IBM Problem Determination Tools for z/OS, published in September 2010, were:
	- Peter Henningsen
	- John Gallagher
	- Niel Kenyon
	- Speren Wilken

### <span id="page-12-0"></span>**Now you can become a published author, too!**

Here's an opportunity to spotlight your skills, grow your career, and become a published author—all at the same time! Join an ITSO residency project and help write a book in your area of expertise, while honing your experience using leading-edge technologies. Your efforts will help to increase product acceptance and customer satisfaction, as you expand your network of technical contacts and relationships. Residencies run from two to six weeks in length, and you can participate either in person or as a remote resident working from your home base.

Find out more about the residency program, browse the residency index, and apply online at:

<http://www.ibm.com/redbooks/residencies.html>

### <span id="page-12-1"></span>**Comments welcome**

Your comments are important to us!

We want our books to be as helpful as possible. Send us your comments about this book or other IBM Redbooks publications in one of the following ways:

- Use the online **Contact us** review Redbooks form found at:

**[ibm.com](http://www.redbooks.ibm.com/)**[/redbooks](http://www.redbooks.ibm.com/)

► Send your comments in an email to:

[redbooks@us.ibm.com](http://www.redbooks.ibm.com/contacts.html)

- Mail your comments to:

IBM Corporation, International Technical Support Organization Dept. HYTD 305/02/FF206 3039 E. Cornwallis Rd Durham, NC 27709-2195

## <span id="page-12-2"></span>**Stay connected to IBM Redbooks**

- ► Find us on Facebook: <http://www.facebook.com/IBMRedbooks>
- **Follow us on Twitter:**

[http://twitter.com/ibmredbooks](http://twitter.com/ibmredbooks
)

► Look for us on LinkedIn:

<http://www.linkedin.com/groups?home=&gid=2130806>

► Explore new Redbooks publications, residencies, and workshops with the IBM Redbooks weekly newsletter:

[https://www.redbooks.ibm.com/Redbooks.nsf/subscribe?OpenForm](https://www.redbooks.ibm.com/Redbooks.nsf/subscribe?OpenForm
)

► Stay current on recent Redbooks publications with RSS Feeds:

<http://www.redbooks.ibm.com/rss.html>

# <span id="page-14-0"></span>**Summary of changes**

This section describes the technical changes that were made in this edition of the book and in previous editions. This edition might also include minor corrections and editorial changes that are not identified.

Summary of Changes for *IBM Problem Determination Tools for z/OS*, SG24-7918-02, as created or updated on January 25, 2013.

# <span id="page-14-1"></span>**January 2013, Third Edition**

This revision reflects the addition, deletion, or modification of the following new and changed information:

#### **New information**

- ► Chapter 7
- ► Chapter 8
- ► Chapter 9

#### **Changed information**

- **-** Chapter 1
- Chapter 3
- Chapter 4
- Chapter 5
- Chapter 6

# **1**

# <span id="page-16-0"></span>**Chapter 1. Introduction to the IBM Problem Determination Tools**

In this chapter, we introduce the following IBM tools that support application development on System z®:

- ► Application Performance Analyzer for IBM z/OS
- ► Debug Tool for z/OS and Debug Tool
- ► Fault Analyzer for z/OS
- ► File Manager for z/OS
- Workload Simulator
- IBM CICS Explorer and IBM IMS Explorer
- ► IBM Rational Developer for System z

These tools provide you with a comprehensive suite of products that can help improve application delivery and enhance production availability and performance.

# <span id="page-17-0"></span>**1.1 Introduction**

At the turn of the 21st century, IBM entered the problem resolution tool space for z/OS for the following reasons:

- ► To provide IBM customers with an alternative to excessively priced tooling for z/OS that were offered by independent software vendors (ISVs)
- -To provide superior tooling in the problem resolution space

With more than 12 years in the market, we are confident to say that we accomplished both of these goals.

In this publication, we describe the following core IBM Problem Determination (PD) Tools (as shown in [Figure 1-1 on page 3\)](#page-18-0):

- IBM Application Performance Analyzer for z/OS
- ► IBM Debug Tool for z/OS
- -IBM Fault Analyzer for z/OS
- IBM File Manager for z/OS
- -IBM Workload Simulator

We consider their use when used with the PD Tools from a PD Tools Studio perspective, from a systems programming perspective with CICS Explorer and the IMS Explorer, and from a robust application development perspective with the Rational Developer for System z. These tools, together with the different GUI alternatives, provide a comprehensive set of problem determination tools to help improve application delivery throughout the application lifecycle.

#### **Problem Determination Tools Version 12: Five Major Products**

Key PD tools and functions:

- File Manager for z/OS Data management tool that supports key file structures, such as VSAM, DB2, CICS, and IMS.

New: DB2 and CICS Eclipse GUI Plug-Ins

- Debug Tool for z/OS Source code debugging to improve development productivity.

New: Smooth debugging mixed apps JAVA/COBOL/PLI

- Fault Analyzer for z/OS helps you rapidly pinpoint the cause of failed applications (program abend)

New: Java JVM Improvements

- Application Performance Analyzer for z/OS monitors performance at the application level.

New: Expanded Java Support (JVM, WebSphere Application Server, CICS, IMS)

- Workload Simulator for z/OS and OS/390® performs regression and load testing of interactive z/OS applications.

New: Initial Eclipse GUI Plug-Ins

Other related tools:

- -Newly released Problem Determination Tools Studio GUI Offering
- - Common components via CICS Explorer or IMS Explorer, including common login facilities and much.
- - Rational Developer for System z: PD Tools GUI front-end plugs into Rational Developer for System z for a complete developer workbench for Cobol and Java.
- -HourGlass: Date time manipulation
- -ISPF Productivity Tool: Less key strokes for ISPF
- -Optim™ TDM: Build of relational test data, subsets of production data, and scrambling

<span id="page-18-0"></span>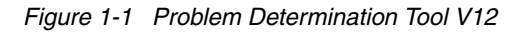

These tools help increase productivity and IT effectiveness across debugging, application abend analysis, data management, application-performance analysis, and the simulation of thousands of applications and users that drive your environment. IBM Problem Determination Tools do much more than support traditional applications. The tools also feature capabilities that you can use to build service-oriented applications. The tools also support and make the most of the latest subsystem levels and languages.

The IBM Problem Determination Tools provide support for all of the major IBM subsystems. Day one support is available for any new IBM z/OS subsystem release.

As businesses and the critical IT systems that support them grow increasingly complex, application developers are constantly struggling to meet the demands that are placed upon them. The use of service-oriented architecture (SOA) is widely accepted in IT because it fulfills the promise of helping to address these demands. The ability to reuse existing assets is the cornerstone of SOA. This possibility is significant because reusing assets can be less expensive than rewriting them. With the vast amount of existing applications that is running on the IBM System z platform, it makes sense that z/OS applications can be an important part of SOA.

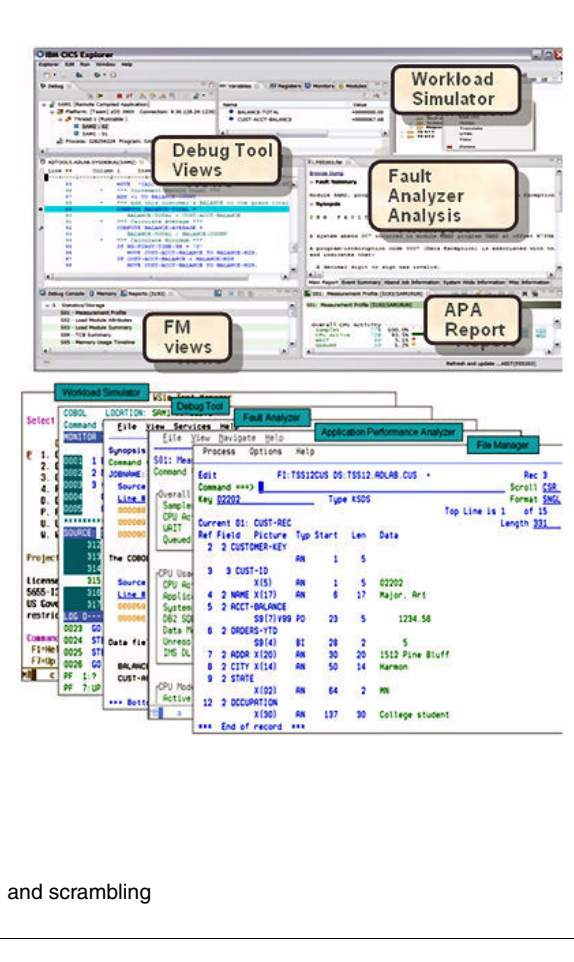

# <span id="page-19-0"></span>**1.2 IBM Application Performance Analyzer for z/OS**

Application Performance Analyzer for z/OS helps programmers and systems personnel to identify constraints and improve the performance of their applications. It is a non-intrusive performance analyzer that helps you during the design, development, production, and maintenance cycles.

The key function of the product is to measure and report on how system resources are used by applications that are running in a z/OS address space, such as Time Sharing Option (TSO) and batch, and online subsystems. Examples of these subsystems include IBM IMS, Customer Information Control System (CICS), IBM WebSphere® Application Server, and IBM DB2® stored procedures.

You can monitor applications in test and production, and in multiple source languages, including Assembler, C/C++, COBOL, PL/I, and Java. Optimized code support for COBOL and PL/I is provided so you can monitor production applications.

The use of Application Performance Analyzer helps you maximize the performance of your existing hardware resources and improve the performance of your applications and subsystems. You can evaluate applications in the development and system test phases. You also can review the effect of increased data volume or changes in business requirements on performance, and generate historical data and reports to analyze performance trends and evaluate program changes.

Running in a separate address space, Application Performance Analyzer non-intrusively collects resource utilization, wait time, and statistical samples from the address space that is being monitored. This data is then analyzed and documented. The reports that are generated help you to identify the key performance bottlenecks that require examination and resolution. This data is available online and in printed reports that you can choose to create as PDF files for viewing on a workstation.

#### <span id="page-20-0"></span>**1.2.1 Application Performance Analyzer for z/OS V12.1**

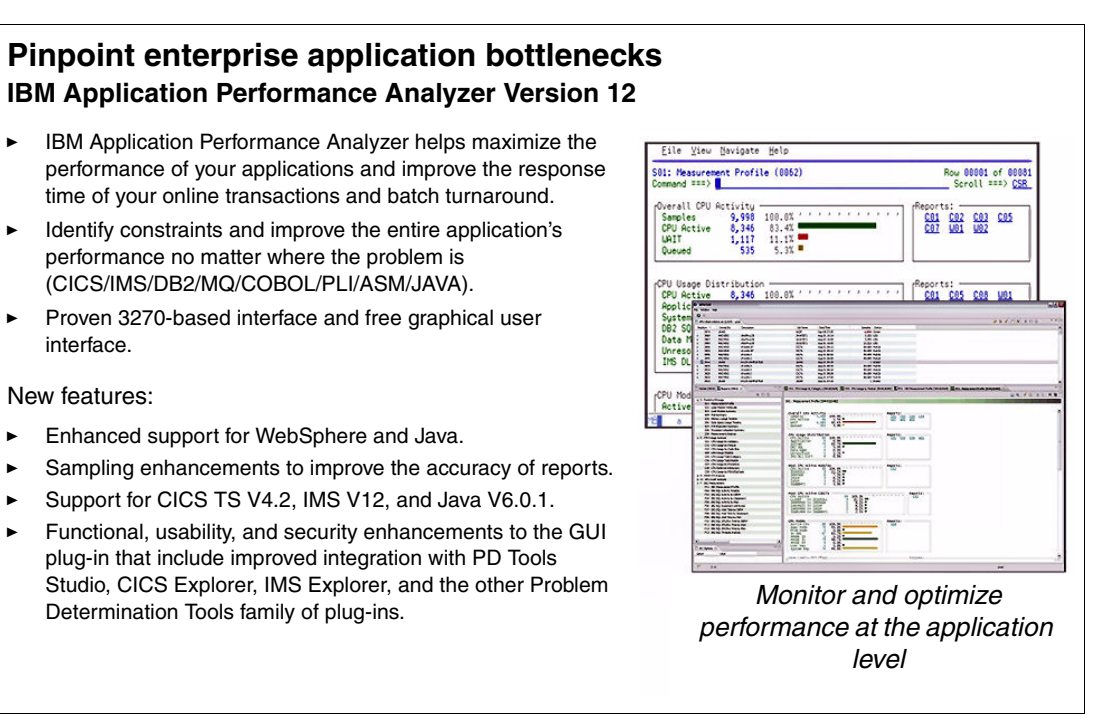

<span id="page-20-1"></span>*Figure 1-2 IBM Application Performance Analyzer V12*

When integrated with Application Performance Analyzer for z/OS (see [Figure 1-2\)](#page-20-1) and CICS Explorer, the IBM Application Performance Analyzer Plug-in for Eclipse encompasses the Observation Request and Reporting functions. The plug-in GUI can be used for submitting new observation requests and for navigating the performance analysis reports that are generated from observation requests. The plug-in GUI can display and provide functions to multiple components of Application Performance Analyzer simultaneously.

#### <span id="page-21-0"></span>**1.2.2 Subsystem support**

In this section, we describe the following subsystem support topics:

 $\blacktriangleright$  CICS

Support for IBM CICS Transaction Server enables you to monitor specific CICS transactions by using wildcard transaction prefixes or by termID selection. With this support, you can trace transactions during critical situations, rather than waiting to review data that is collected periodically. Java application code that is running in the Java 2 Platform, Standard Edition (J2SE) environment under CICS Transaction Server is also supported. Multiple CICS regions can be measured simultaneously, and transaction data from these regions are merged to produce a set of CICS reports that show multi-region activity.

► DB2

Support for DB2 delivers relevant information for performance analysis and tuning. This information includes SQL statements and processor usage by SQL statements and for IBM DB2 stored procedures that are written in a traditional language or in Java.

► IMS

Support for IMS applications means that you can have IMS application performance data-on-call time and service-call time for Data Language Interface (DL/I). You can also choose to trace all IMS calls. A specific IMS transaction in a single IMS subsystem can be measured when it can run in multiple MPP regions.

► WebSphere MQ

WebSphere MQ support provides information about CPU usage by queue, request, and transaction. Application Performance Analyzer also provides service time by queue, request, transaction, and wait time for the same categories.

- ADABAS/Natural

Support is provided for sampling and reporting on ADABAS calls, if ADABAS=YES is set in the CONFIG SAMPLE statement. When a sampling request is created, an ADABAS extractor is presented if this configuration change is complete.

#### <span id="page-21-1"></span>**1.2.3 Java support**

When enabled, the Java data extractor collects Java call stack information for each Java application thread. The call stack information identifies the methods in the call chain. Information about each method includes the package (if any), class, method, signature (parameter types and return type), and the source line number that is being executed (if available).

The generated reports include a summary, CPU usage, service times, and wait times.

HFS data is also collected and reported, if the Java data extractor is selected.

## <span id="page-22-0"></span>**1.3 IBM Debug Tool for z/OS**

IBM Debug Tool for z/OS provides debugging capability for applications that are running in various environments, such as IBM CICS, IBM IMS, IBM DB2 stored procedures, and IBM UNIX System Services. Debug Tool also includes features to help you identify old OS/VS and VS COBOL II source code and to upgrade the code to IBM Enterprise COBOL. These features meet the requirements of IBM DB2 Universal Database™ for z/OS, Versions 8 and 9, and IBM CICS Transaction Server for z/OS, Versions 3 and 4.

To effectively build and service applications, you require robust, easy-to-use tools to compile, test, and debug them. IBM Debug Tool for z/OS software provides a complete solution that can help you to reduce application development cycle times.

#### <span id="page-22-1"></span>**1.3.1 IBM Debug Tool for z/OS highlights**

In this section, we describe the following highlights of the IBM Debug Tool for z/OS, as shown in [Figure 1-3 on page 8](#page-23-1):

- - The IBM Debug Tool Plug-in for Eclipse, when integrated with Debug Tool for z/OS and CICS Explorer, debugs z/OS-based load modules that are running on z/OS. These load modules include modules that run in a subsystem, such as CICS, DB2, or IMS. You access the debugging capability that is similar to the capability that is accessed by the host full-screen interface by using the plug-in GUI interface. With this access, you can perform the following tasks:
	- Set and clear breakpoints at a specific line
	- Set and clear breakpoints for an error or warning-level error that is based on IBM Language Environment® severities
	- Run to a breakpoint
	- Step into a procedure
	- Step over a procedure
	- View variable values and change them as you step through the code
	- View variable values in the context of a larger area of storage
	- View the call stack

#### **Debugging enterprise applications**

IBM Debug Tool Version 12 provides the following features:

- - Increase debugging efficiencies and reduces application development cycle times
- - Program testing and analysis aid that helps you examine, monitor, and control running application programs on z/OS (CICS/DB2/IMS/ COBOL/PLI/ASM, C/C++/JAVA w Toolkit)
- - Proven 3270-based interface and free graphical user interface

New features:

- -Smooth debugging mixed apps JAVA/COBOL/PLI
- -Enhanced performance for automonitor
- -Support for CICS TS V4.2, IMS V12
- - Functional, usability, and security enhancements to the GUI plug-in that include improved integration with PD Tools Studio, CICS Explorer, IMS Explorer, and the other Problem Determination Tools family of plug-ins
- $\blacktriangleright$  A range of other enhancements to address key customer requirements.

<span id="page-23-1"></span>*Figure 1-3 IBM Debug Version 12*

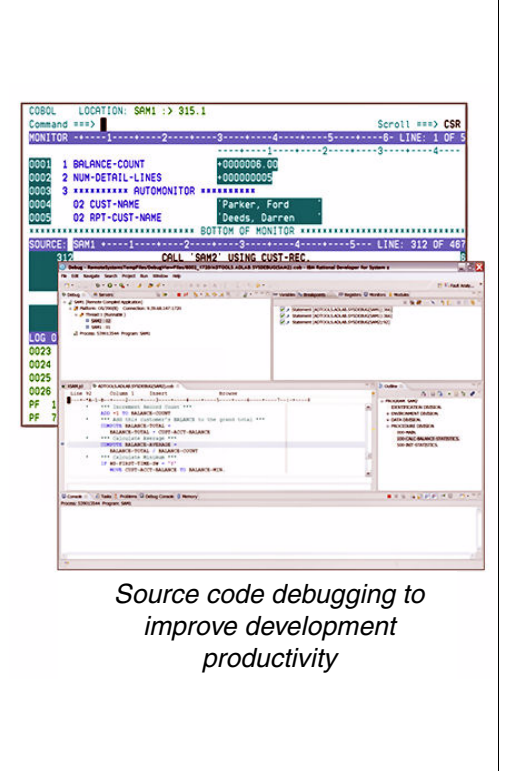

#### <span id="page-23-0"></span>**1.3.2 Support for IBM subsystems**

Debug Tool works with individual load modules, independent of the subsystem in which they are running. Thus, Debug Tool provides functionality that can cross subsystems and languages on your z/OS system.

# <span id="page-24-0"></span>**1.4 IBM Fault Analyzer for z/OS**

Fault Analyzer for z/OS provides the information that you require to determine the cause, and assist with the resolution of, application and subsystem failures. You can use this tool to assist with composite-application abend analysis. The tool helps you repair failures quickly by gathering information about an application and its environment at the time of failure.

#### <span id="page-24-1"></span>**1.4.1 IBM Fault Analyzer for z/OS V12.1 highlights**

The IBM Fault Analyzer Plug-in for Eclipse, when integrated with Fault Analyzer for z/OS and CICS Explorer, provides access to problem reports for diagnosing mainframe application errors and abends, as shown in [Figure 1-4](#page-24-2).

#### **Pinpoint the cause of enterprise application failures IBM Fault Analyzer Version 12**

- - IBM Fault Analyzer improves developer productivity and decreases deployment costs by helping to analyze and correct application failures quickly (CICS/DB2/IMS/MQ/COBOL/PLI/ASM/C/C++/JAVA).
- - Develop and test new and existing applications more productively, which reduces costs.
- -Proven 3270-based interface and free GUI.

#### New features:

- -Enhanced Java support.
- -Support for CICS TS V4.2.
- - Functional, usability, and security enhancements to the GUI plug-in that include improved integration with PD Tools Studio. CICS Explorer, IMS Explorer, and the other Problem Determination Tools family of plug-ins.
- - A range of other enhancements to address key customer requirements.

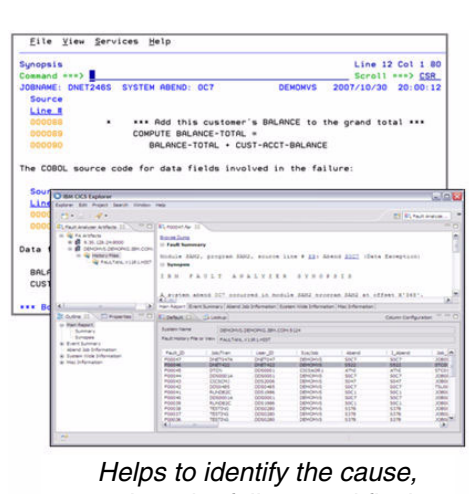

*analyze the failure, and fix the problem*

<span id="page-24-2"></span>*Figure 1-4 IBM Fault Analyzer*

- ► IBM Fault Analyzer for z/OS includes the following key features:
	- An interface to manage views and multiple fault history files
	- The ability to browse fault entries that were created during real-time analysis of abending programs
	- A browser for browsing the dump storage that is associated with a fault entry
	- A source listing of abending programs that use side files
- - IBM Fault Analyzer for z/OS includes the following Java support enhancements:
	- Integration of Java stack trace information into the Fault Analyzer event list
	- Java source support in which Java source is included in the abending JAR file

When an application abend occurs, Fault Analyzer captures and analyzes real-time information about the application and its environment. An analysis report that details the cause of the failure is then generated. The report describes the failure in terms of the application code, so you no longer lose time by reviewing cumbersome, low-level system error messages. By using Fault Analyzer, you can choose a report format to locate the information easily.

Each application abend is recorded by Fault Analyzer in a fault-history file by job name, failure code, and other details. The analysis report and storage pages that are referenced during the analysis also are included. This information can be later retrieved to reanalyze the failure.

Through the inclusion of information that is taken from selected manuals, Fault Analyzer can extract message and failure-code descriptions and insert them into the analysis report where applicable. You can also provide your own descriptions for messages.

You also can write your own user exits. For example, you can write a user exit to access compiler listings that are compressed or available only through a proprietary access method.

Integration through a GUI interface allows application developers to work with fault entries directly from their development environment.

#### <span id="page-25-0"></span>**1.4.2 Support for IBM subsystems**

In this section, we describe the following topics in support of IBM subsystems:

 $\blacktriangleright$  CICS

Fault Analyzer functions are available from within the CICS transaction-based environment in a manner that is consistent with the ISPF usage. You can review and analyze fault entries in history files without the need for a TSO logon.

Fault Analyzer provides general information about a CICS region and details of control blocks, transaction storage, the last screen buffer, the trace table, and an explanation of the CICS abend code.

The ability of Fault Analyzer to detect and analyze dump formatting and storage violations is helpful for system programmers who debug CICS system problems. Options are provided to speed the processing of duplicate dumps and to skip analysis of repeated abends.

► DB2

Details of the last SQL activity are provided. Plan and package information also is included.

-IMS

> Fault Analyzer provides general information about an IMS region, details of the last DL/I call parameter list, information for all PCBs in the order of their relative PCB number and, if available, JCB call trace information. IMS accounting information also is provided.

You can eliminate the overhead of duplicate IMS faults that occur across all IBM MVS™ images in a sysplex.

► WebSphere MQ

API information and return-code diagnostic procedures are provided to help with problem determination of WebSphere MQ applications.

#### <span id="page-26-0"></span>**1.4.3 Java support**

When Fault Analyzer is started from within a Java application, abending traditional programs (COBOL, PL/I) can be analyzed.

A feature unique to the interactive component of Fault Analyzer is the ability to analyze information that is related to Java. The Java execution might be under WebSphere, CICS, or UNIX System Services on MVS. Typically, the environment is Java calling legacy programs. How to perform the following tasks is explained in the User's Guide and Reference manual:

- **Set options for Java analysis**
- Select a Java dump data set for analysis
- Display the resulting Java information in the interactive report
- Create a history file entry for the analyzed dump data set

#### <span id="page-26-1"></span>**1.4.4 Analysis options**

Fault Analyzer provides three modes to help you better track and analyze application and subsystem failure information. Reports that are generated can be viewed through the SDSF or through the Fault Analyzer ISPF, CICS Explorer, or Rational Developer for System z interface.

#### **Real-time analysis**

When an application failure occurs, the Fault Analyzer exit starts real-time analysis. After failure processing, you can view the analysis report in your TSO session or in a printed report.

#### **Batch reanalysis**

Batch reanalysis generates a new analysis report. This report is based on the dump and information that is gathered in real time, but with potentially different options that are specified, or with compiler listings or side files that are made available. You can submit a Fault Analyzer batch-mode job by using the Fault Analyzer ISPF or your own job control language.

#### **Interactive reanalysis**

Interactive reanalysis runs under ISPF and CICS, which you use browse through a formatted, structured view of a fully detailed reanalysis. By using this Fault Analyzer mode, you can view working storage and control blocks at the time the dump was written. The interface has many point-and-click fields for easy navigation through the interactive reports.

# <span id="page-27-0"></span>**1.5 IBM File Manager for z/OS**

File Manager for z/OS offers comprehensive tools for working with z/OS data sets, CICS resources, DB2 data, and IMS data.

Extending the standard browse, edit, copy, and print utilities of ISPF, File Manager features tools that support personnel find useful. It also delivers enhancements that are designed to address the requirements of application developers who are working with files that contain structured data. Also, because the basic features of the File Manager editor and the ISPF/PDF editor are deliberately almost identical, you can take advantage of extra features without having to relearn fundamental skills.

File Manager includes the following components:

- ► A base component to manage z/OS data sets, such as queued sequential access method (QSAM), VSAM, partitioned data sets (PDS), and IBM z/OS UNIX System Services hierarchical file system (HFS) files
- ► A DB2 component to manage DB2 data
- -An IMS component to manage IMS data
- ► A CICS component to manage data in CICS VSAM file resources, transient data queues, and temporary data queues

**Important:** You install only the components that are relevant to your environment.

#### <span id="page-28-0"></span>**1.5.1 IBM File Manager for z/OS V11.1 highlights**

With File Manager V12.1 (see [Figure 1-5\)](#page-28-2), many more capabilities were added. The Problem Determination Tools Studio and the IMS Explorer for invocation of mainframe FM product was added to the capabilities that are provided by CICS Explorer and Rational Developer for System z.

In addition, the Eclipse-based File Manager DB2 support and CICS support was added in Version 12. IMS Version 11.1 support also was added to the mainframe FM product. Many other functions and capabilities also were added to File Manager V12.1.

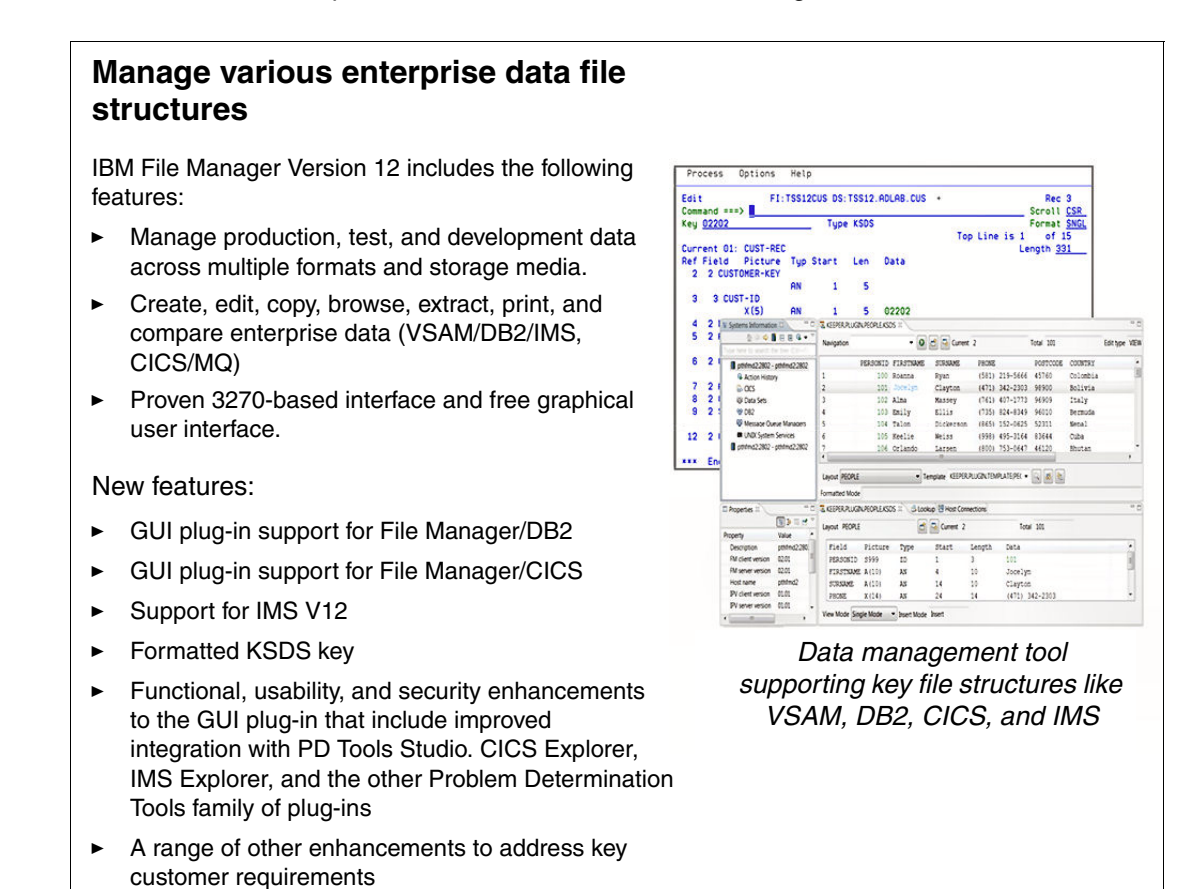

<span id="page-28-2"></span>*Figure 1-5 IBM File Manager*

#### <span id="page-28-1"></span>**1.5.2 File Manager base component**

The File Manager base component helps speed the application-development process by identifying the structure of your records and displaying each field in a human readable format, according to its data type.

This component supports VSAM, including Tivoli® Innovation Access Method files; QSAM, PDS, and WebSphere MQ queues; and z/OS UNIX System Services hierarchical file system (HFS) data sets, including support for double byte character set (DBCS) data in these data sets.

You can edit entire files (regardless of size) and use a template or copybook for formatting and record selection during an edit or browse session.

#### <span id="page-29-0"></span>**1.5.3 Support for IBM subsystems**

In this section, we describe the following topics in support of IBM subsystems:

-CICS

> Users can manage or query data in CICS VSAM file resources, transient data queues, and temporary data queues. The File Manager for CICS feature allows access to CICS resources under a CICS transaction. The CICS resources that are supported for view, edit, and certain File Manager utilities (such as data create, copy, and compare) are VSAM files, temporary storage queues, and transient data queues.

> You can authorize users to view and change the status of supported local and remote CICS resources and perform File Manager base and File Manager IMS tasks from the File Manager CICS transaction.

The same display and record selection capabilities are present in the CICS environment as are in the BASE product, which provides for quick easy access to CICS data. Users also can create full copies of open CICS files (or TS or TD queues) to another QSAM, VSAM, HFS, or PDS file.

Most of the File Manager functionality that is related processing happens offline to the CICS task. Thus, File Manager runs little risk of adversely affecting other CICS users, even when an entire file is copied somewhere else, for example.

File Manager for CICS maintains the same look and set of editor commands that you might be familiar with in an ISPF environment. It is not necessary to log out of your CICS environment to log on to your ISPF, if you want to use the File Manager BASE or IMS components.

► DB2

Whether you are a DB2 DBA, application programmer, or want to retrieve information that is stored in a DB2 database, the File Manager DB2 component provides something for you.

Included are database management abilities (such as creating and dropping objects, copying data within DB2, handling privileges, and import/export). There is an editor for DB2 tables and views (in read-only or update mode), which encompasses all of the common Insert, Delete, and Update functionality that is often required in a database application.

Full tables, views, or the results of a limited SQL query that you customized are provided (including the ability to save the query you made) in a File Manager template.

If you are writing SQL to be used in your applications, another handy use of File Manager is the ability to refine and test an SQL query by the prototyping and analysis feature, which includes an explanations feature.

Getting data out of, or back into, DB2 to or from QSAM or VSAM files also is provided for by a powerful utility. DB2 data can be exported in the following formats:

- The external format that is used by the DB2 UNLOAD utility.
- The format that is used by the DB2 sample unloads program DSNTIAUL.
- A File Manager export format that can be tailored with multiple options to control the handling of NULL values and options for various column data types.
- A delimited text format, such as comma-separated value output.

You also can generate batch JCL for the most commonly used DB2 utilities to save time.

-IMS

> With File Manager's IMS component, it is easy to access data that is stored in an IMS database. Although the database storage concepts are different from DB2, File Manager delivers a similar look when your data us viewed or edited. Also, creating and saving customized queries is as easy as using the other components.

> By using record structures that are defined in COBOL or PL/I copybooks (similar to the BASE component), the File Manager IMS component enables you to view or edit IMS segments that are displayed with formatting according to their individual field data types. You can find and change data across an entire database hierarchy or in specified segments and fields.

Data displays for IMS always include the segment name to help you identify where you are in the database. This feature is useful when you are viewing a large result set or an entire hierarchy.

Database navigation commands are available with flexible parameters and scoping to allow selective navigation or applicability, or a more generic approach, depending on your requirements.

You can use flexible criteria to select IMS database segments that contain specific field values and extract the segments into a sequential data set for later use. You also can use the IMS component to load them into a different database.

► WebSphere MQ

From within File Manager, you can access WebSphere MQ queues on the local z/OS system where File Manager is running. From the Primary Option Menu panel, select option 9, **WebSphere MQ**. File Manager then displays the WebSphere MQ Functions panel, from which you can perform the following tasks:

- List managers and queues
- View a WebSphere MQ queue
- Edit a WebSphere MQ queue

#### <span id="page-30-0"></span>**1.5.4 Java support**

File Manager can access an HFS file as a simulated QSAM/BSAM file. This access means that at the I/O level, the file is seen as a single-volume, physical, sequential data set that is on a direct access storage device.

#### <span id="page-30-1"></span>**1.5.5 SOA support**

By using File Manager, you can generate XML data from files. A File Manager template that describes the data-record layouts is required. The XML tags are generated based on the field names from the template, and the XML content comes from the data. A number of options are provided for handling invalid and unprintable data.

File Manager provides a plug-in for integration with Rational Developer for System z, allowing all aspects of web-service (and traditional application) development to be undertaken from the same developer tool.

File Manager provides a scrambling algorithm that modifies data in a field and maintains its system data type. Scrambling is intended to de-identify (disguise) personal information in different ways for different data types. The goal of repeatable scrambling is that application relationships that are based on equality tests can be maintained, if wanted, even after the data is scrambled. A number of standard algorithms are provided to give the user complete control over the type of scrambling performed.

# <span id="page-31-0"></span>**1.6 Workload Simulator**

IBM Workload Simulator (as shown in [Figure 1-6](#page-31-1)) simulates terminals and the associated messages. The user also can alter message loads during a run. It can be used to generate a large volume of messages to evaluate the reliability and approximate performance characteristics of a network under expected operating conditions. Anything that a real user can do at terminal, Workload Simulator can do faster, more reliably, and often at less cost.

#### **Regression and load test interactive z/OS applications IBM Workload Simulator**

- IBM Workload Simulator helps eliminate the need for large amounts of terminal hardware and terminal operator time for testing.
- It is ideal for stress, performance, regression, function, and capacity planning tests.
- Proven 3270-based interface and includes a free GUI.

New feature:

- Initial release of free GUI provides access to the power of the host product.

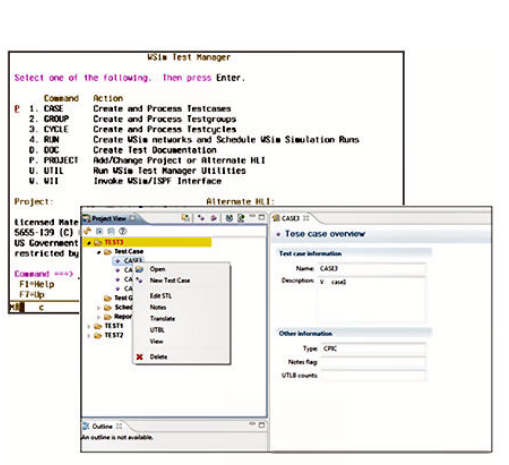

*Simulates a network of terminals and the associated messages*

<span id="page-31-1"></span>*Figure 1-6 IBM Workload Simulator*

IBM Workload Simulator includes the following benefits and features:

- -Helps prepare your networks for peak transaction volumes.
- - Enables testers to conduct reliable tests on stress, performance, and capacity and regression and function tests.
- Simulates different terminals, terminal features, and terminal operator actions.
- -Provides support for enhanced TCP/IP support, SNA, and CPI-C (LU 6.2).
- Helps manage the test process.
- Offers several options for creating scripts to use in simulations.
- -Provides screen images, data, and reports during simulation.
- -Helps testers compute and analyze test results.

You can run Workload Simulator on MVS in batch mode as a procedure by using the Workload Simulator/ISPF Interface, or under TSO.

## <span id="page-32-0"></span>**1.7 IBM Problem Determination Tools Studio**

With Version 12 of the PD Tools, the Problem Determination Tools Studio (as shown in [Figure 1-7 on page 17](#page-32-1)) has arrived. This self-contained, downloadable application was designed for customers who must use our unified Eclipse-based plug-ins in problem determination-specific environments. We are excited about being able to offer our customers an alternative interface to the traditional 3270, or green screen interface. The PD Tools Studio is available to any licensed customer of our mainframe Problem Determination Tools products at no additional charge. The following Eclipse interfaces are included in the downloadable application:

- -Application Performance Analyzer
- -Debug Tool
- -Fault Analyzer
- -File Manager
- -Workload Simulator

In addition to the plug-ins, simple editing, submission capabilities, and Job Entry Subsystem (JES) access are available. A common server and common login capabilities are also provided to any sanctioned PD Tools Studio user.

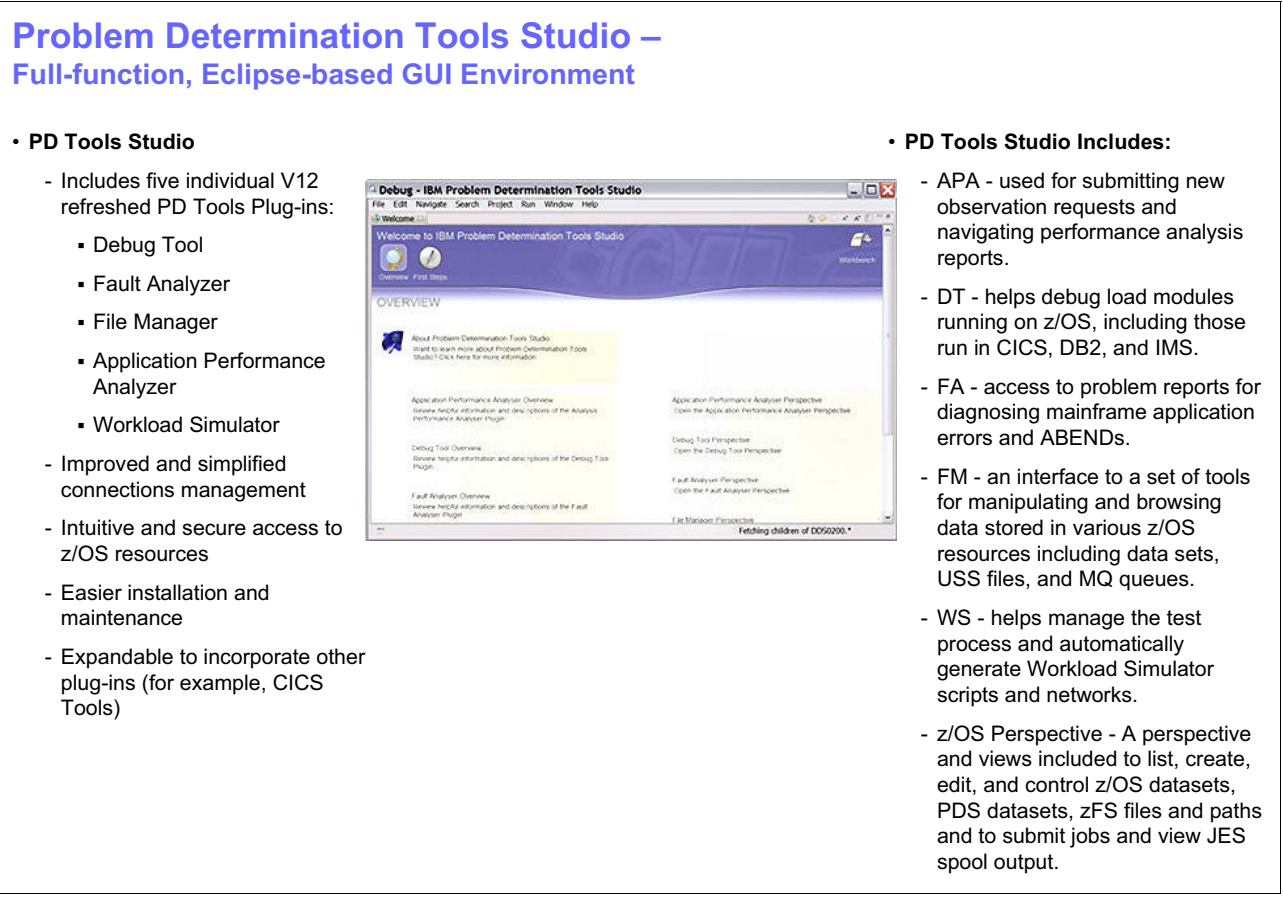

<span id="page-32-1"></span>*Figure 1-7 Problem Determination Tools Studio*

# <span id="page-33-0"></span>**1.8 CICS Explorer and IMS Explorer**

With Version 12 of the PD Tools, several updates and new capabilities are provided for systems-related programmers and developers.

The Problem Determination Tools plug-ins (as shown in [Figure 1-8 on page 18\)](#page-33-1) evolved and is used with the CICS Explorer, and CICS TS 3, 4, and the latest CICS TS 5.1. The addition of the ability for PD Tools plug-ins to be used with the new IMS Explorer is another great advancement.

As with the PD Tools Studio, editing and submission capabilities, JES access, a common server, and common login capabilities are available to any sanctioned CICS or IMS user. The plug-ins also are available to any licensed holder of the PD Tools mainframe-equivalent Application Performance Analyzer (APA), Fault Analyzer (FA), File Manager (FM), Debug Tool (DT), or Workload Simulator (WSIM) products (as shown in [Figure 1-8\)](#page-33-1).

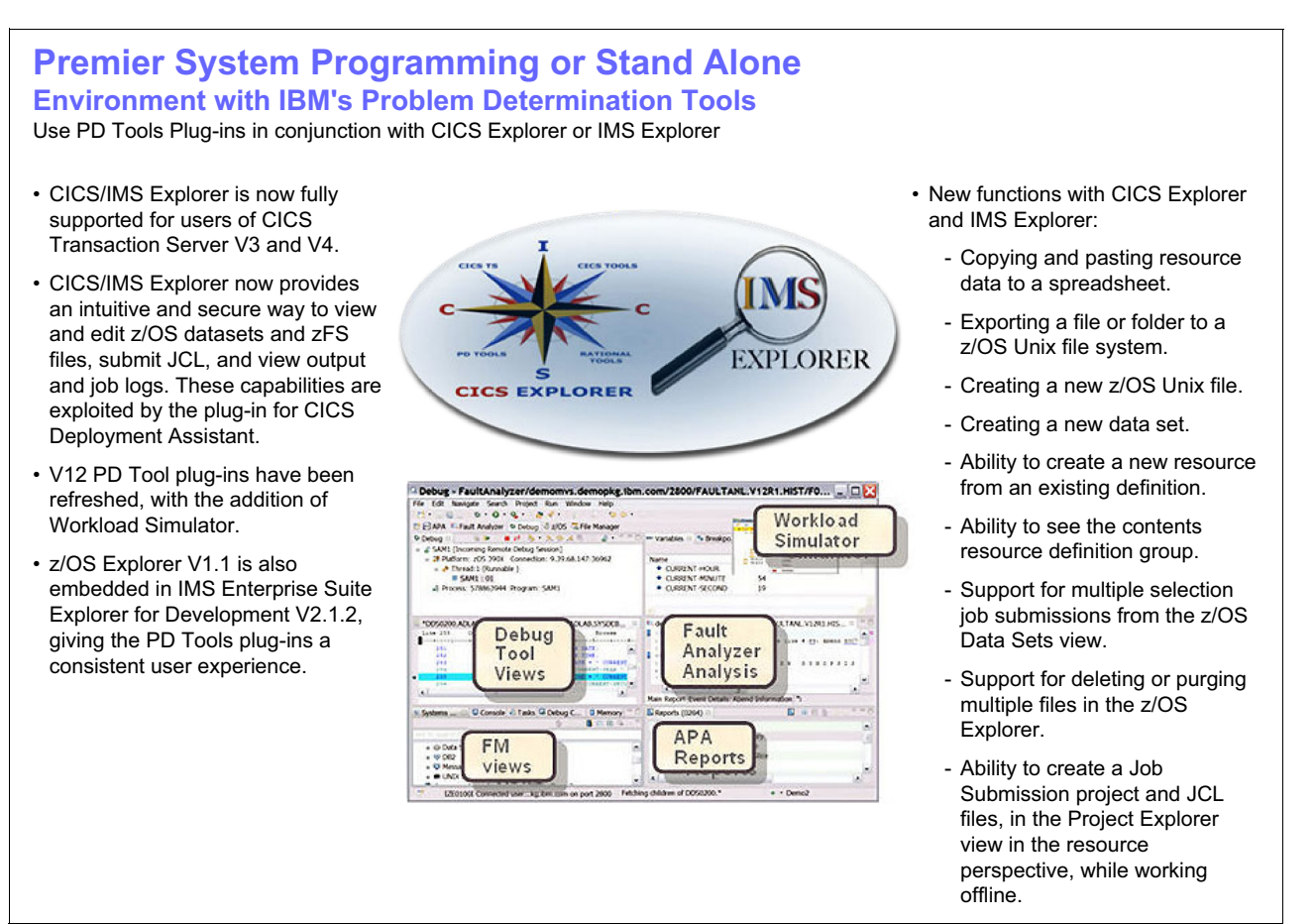

<span id="page-33-1"></span>*Figure 1-8 CICS Explorer, IMS Explorer, and PD Tools Plug-ins*

CICS Explorer, first introduced in 2009 as the new face of CICS, provides an integration point for CICS tooling with rich CICS views, data, and methods. CICS Explorer includes the following features:

- A common, intuitive, Eclipse-based environment for architects, developers, administrators, system programmers, and operators.
- ► Task-oriented views provide integrated access to a broad range of data and control capabilities.
- Powerful, context-sensitive resource editors.
- ► An integration point for CICS TS, CICS Tools, CICS Transaction Gateway, the IBM Problem Determination Tools, and Rational Tools.
- ► Extension by independent software vendors, system integrators, and customers by using the Java Software Development Kit.

The CICS Explorer code is downloadable for free from the CICS Explorer website:

<http://www-01.ibm.com/software/htp/cics/explorer/>

**Important:** This code is refreshed approximately every three months.

#### **IMS Enterprise Suite Explorer for Development**

Information Management System (IMS) Enterprise Suite Explorer for Development (IMS Explorer for Development) is the new face of IMS. It is a simple, no-charge, essential tool with which you complete common application development tasks with ease.

If you are an IMS application developer or database architect, you benefit from IMS Explorer's lightweight, powerful, extensible framework, which seamlessly integrates with your other Eclipse-based tools. With IMS Explorer, you can perform the following tasks:

- ► Integrate with the IMS catalog and simplify your application tasks.
- Quickly and easily model, display, and edit IMS database and program definitions.
- Use new structure and array types that are accessible because of IMS catalog support.
- Simplify segment mapping.
- Gain a relational view of IMS data.
- ► Securely and intuitively view and edit z/OS data sets and z/OS UNIX files, submit JCL, and view output and job logs.
- ► Build SQL statements to use with IMS data.
- Use rich GUI controls and context-sensitive help.

The IBM CICS Explorer code is downloadable for free from the CICS Explorer website:

<http://www-01.ibm.com/software/htp/cics/explorer/>

#### <span id="page-35-0"></span>**1.8.1 Support for the IBM Problem Determination Tools**

The IBM Problem Determination Tools plug-ins, when used with CICS Explorer, provide easy access through a GUI on the workstation to the power of the following host IBM Problem Determination Tools:

- Application Performance Analyzer for z/OS
- ► Debug Tool for z/OS
- ► Fault Analyzer for z/OS
- ► File Manager for z/OS
- ► IBM Workload Simulator for z/OS

Plug-ins for each of these tools are available for download for free from this website: <http://www-01.ibm.com/software/awdtools/deployment/pdtplugins/>

#### <span id="page-35-1"></span>**1.8.2 Support for CICS Tools**

The following CICS Tools are supported through plug-ins to CICS Explorer:

- **Exercise Configuration Manager**
- **F** Interdependency Analyzer
- Performance Analyzer
- IBM Session Manager

For more information about these plug-ins, see the CICS Tools website:

<http://www-01.ibm.com/software/htp/cics/tools/>

To download the plug-ins, see this website:

<http://www-01.ibm.com/software/htp/cics/explorer/>
## **1.9 Rational Developer for System z**

Rational Developer for System z speeds the development of traditional mainframe, web, and composite applications. Built on an Eclipse platform, Rational Developer for System z lends itself readily to integration with IBM and non-IBM products, as shown in [Figure 1-9](#page-36-0).

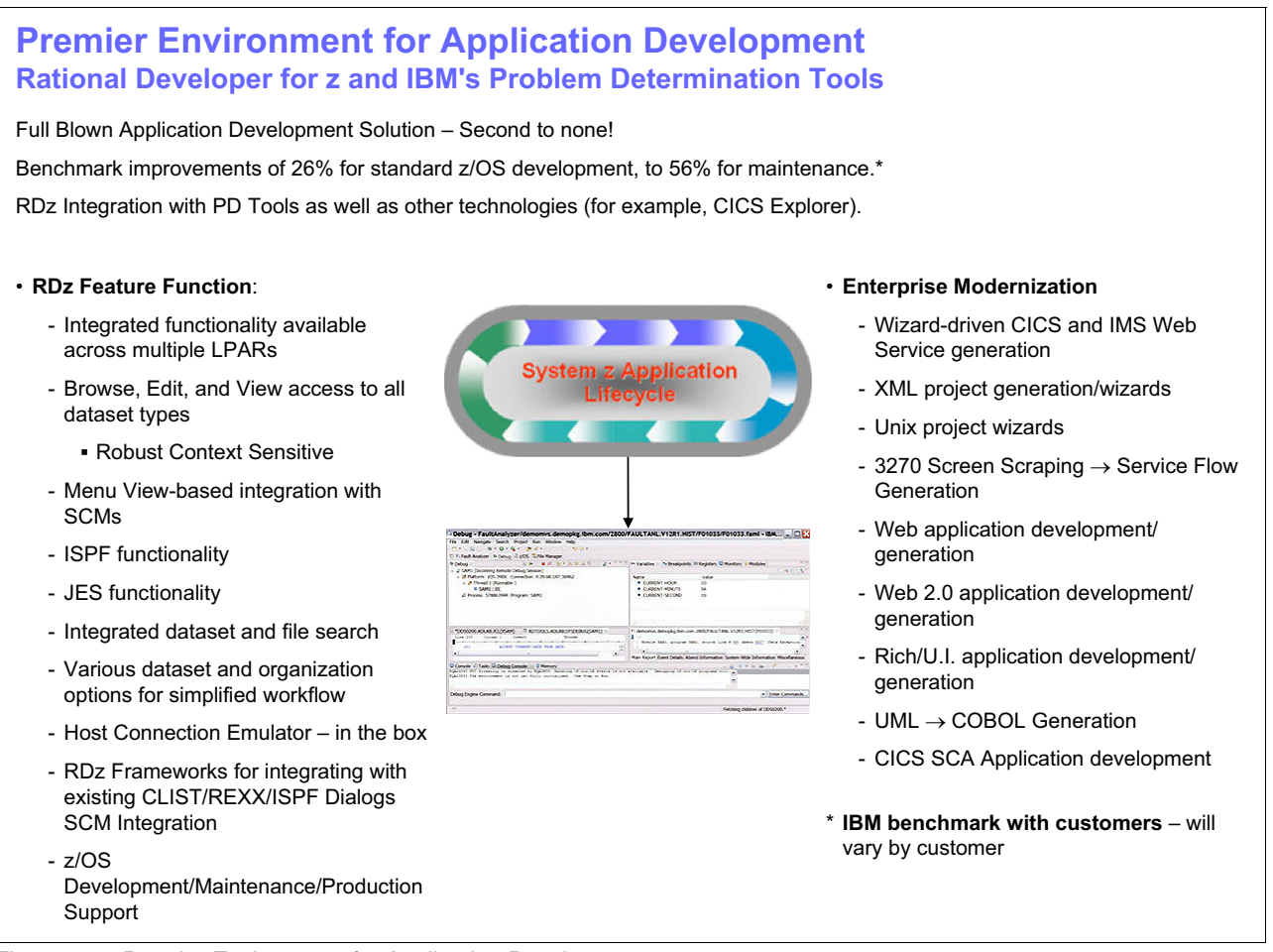

*Figure 1-9 Premier Environment for Application Development*

## <span id="page-36-0"></span>**1.9.1 Support for IBM Problem Determination Tools**

In this section, we describe the IBM Problem Determination Tools.

## **Debug Tool**

COBOL and PL/I applications, EGL applications, and Java applications can be debugged through a common interface by using the local debugger. The remote debugger supports debugging of code that runs in the following z/OS environments:

- -Batch
- -TSO
- -CICS
- - IMS (IMS Database Manager and IMS Transaction Manager), with or without Batch Terminal Simulator (BTS)
- ► DB2 (including stored procedures)
- ► WebSphere Application Server

The debugging sessions are cooperative, meaning that the remote distributed debugger is on the workstation and interfaces with the IBM Debug Tool, which runs on the host with your application. The workstation interface communicates with the host z/OS products through TCP/IP.

## **Fault Analyzer**

Fault Analyzer (FA) integration allows users to perform the following tasks:

- ► Browse FA abend reports
- ► View dump selections that are related to abends
- Annotate reports for future reference or to share comments with other users who browse the same reports

#### **File Manager**

File Manager (FM) integration enables access to perform the following tasks:

- -VSAM KSDS files for browsing and updating
- -Template-driven display of VSAM, PDS members, and sequential file data

## **1.9.2 Remote compile generation**

With remote editing, compiling, and debugging, you can develop or enhance many types of applications, including CICS, batch, TSO, or IMS Transaction Manager applications. These applications can access many forms of data, such as DB2, VSAM, DL/I, and QSAM data. You can save time by editing, compiling, and debugging host applications remotely. When host files are edited, compiled, and debugged from the workstation, you work in a cooperative Windows and TCP/IP-based development environment, which avoids lengthy downloads and uploads unless explicitly wanted.

## **1.10 IBM Problem Determination Tools GUI options summary**

IBM offers its customers alternative GUI interfaces and GUI technologies in addition to the traditional 3270 or green screen, which IBM continues to progress. For users who want to use the PD Tools in a unified Eclipse-based problem determination environment, the Problem Determination Tools Studio can address your needs as shown in [Figure 1-10.](#page-38-0) Customers who must use the Problem Determination Tools in a full Eclipse-based application development environment can take advantage of the PD Tools plug-ins with Rational Developer for z. However, if you would like to use the PD Tools plug-ins in systems-related environment, you can use the tools with the CICS Explorer or IMS Explorer. All alternative interfaces give you easy access to the host systems PD Tools, such as Application Performance Analyzer, Debug Tool, Fault Analyzer, File Manager, and Workload Simulator through a GUI on the workstation.

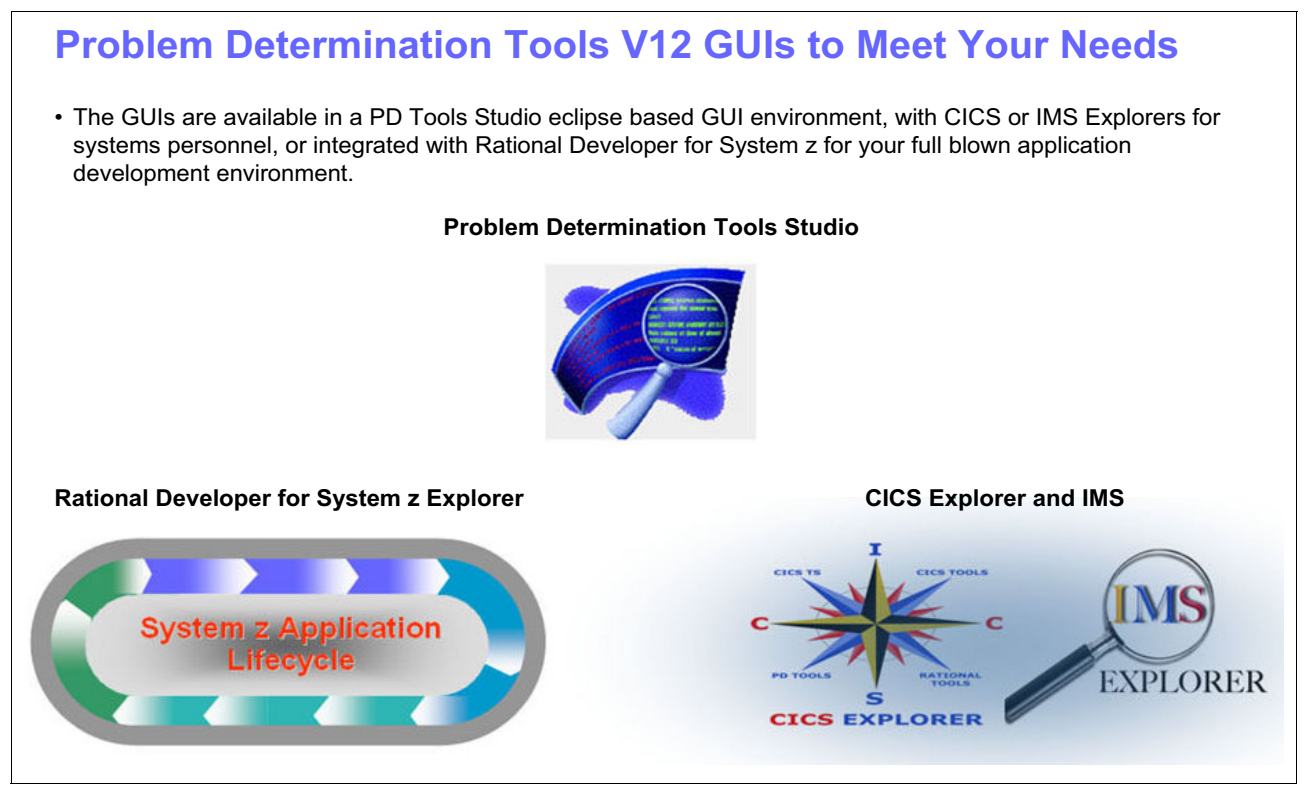

<span id="page-38-0"></span>*Figure 1-10 Problem Determination Tools V12*

When the plug-ins are used with PD Tools Studio environment, CICS Explorer, or IMS Explorer, no additional charge is required if the customer is licensed to one or more of the PD Tools mainframe products.

With the PD Tools Studio, Rational Developer for z, and the CICS/IMS Explorer interfaces, IBM is giving customers several alternatives to meet your unique enterprise needs.

## **1.11 IBM Problem Determination Tools in summary**

IBM Problem Determination Tools includes the following applications:

- Application Performance Analyzer
- ► Debug Tool
- Fault Analyzer
- File Manager
- ► IBM Workload Simulator

These tools, along with CICS Explorer and Rational Developer for System z, are designed to help ease the burden of developing, testing, and supporting service-oriented and composite applications across complex IBM System z environments.

By helping to improve application delivery throughout the application lifecycle, these tools provide increased user productivity and IT effectiveness across source code debugging, application-abend analysis, data management, and application-performance management.

System z tools, including the Problem Determination Tools, CICS Tools, and application development tools, support the entire application lifecycle to help you build, integrate, test, and manage enterprise solutions. As a result, you can make the most of your System z platform investments and expedite your move to SOA. With these tools, you also can transform your applications and optimize your IT operations to achieve greater business flexibility, without affecting governance and compliance.

# **2**

## **Chapter 2. Introduction to the IBM Problem Determination Tools Plug-ins**

In this section, we present an overview of the IBM Problem Determination Tools Plug-ins, which are available in the following formats:

-The IBM Problem Determination Tools Studio

This format is a stand-alone application that contains all of the PD Tools plug-ins, which you can download and use without installing any other software.

- The IBM Problem Determination Tools SDK (P2)

This format is a compressed file that contains all of the PD Tools plug-ins. You can install the plug-ins by using Eclipse P2 installer. However, you must select a shell Eclipse environment to install the plug-ins, such as IBM CICS Explorer and IBM IMS Explorer.

- The IBM Problem Determination Tools SDK (Installation Manager)

This format is a compressed file that contains all of the PD Tools plug-ins. You can install the plug-ins by using IBM Installation Manager into Rational Developer for System z.

The choice of format depends on your circumstance. If you are interested in getting started with the PD Tools plug-in, IBM Problem Determination Tools Studio is the easiest option.

If you are interested in taking advantage of the system administrative functionality that is available in CICS Explorer or IMS Explorer, IBM Problem Determination Tools SDK (P2) is the best choice.

If you are interested in advanced application development, IBM Problem Determination Tools SDK (Installation Manager) is the best choice.

## **2.1 The IBM Problem Determination Tools Studio**

The IBM Problem Determination Tools Studio is a self-contained application that contains all of the PD Tools plug-ins in a basic Eclipse 3.6.2 platform. If you are interested in using the PD Tools plug-ins capabilities as quickly as possible, this option is best for you. The following plug-ins are included in the studio:

- Application Performance Analyzer for z/OS plug-in
- ► Debug Tool for z/OS plug-in, including Debug Tool Startup Profile (DTSP) and Debug Tool for Console (DTCN) plug-ins
- Fault Analyzer for z/OS plug-in
- -File Manager for z/OS plug-in
- ► Workload Simulator for z/OS plug-in

## **2.1.1 Installation instructions**

Complete the following steps to install the IBM Problem Determination Tools Studio:

1. Download the PD\_Tools\_V12xxxx.zip file from this website:

<http://www.ibm.com/software/awdtools/deployment/pdtplugins/>

- 2. Extract the compressed file into a folder of your choice (you can delete the compressed file after the files are extracted).
- 3. In the folder, you see an executable file called PD\_Tools.exe. Double-click the file to start the studio.
- 4. You see the splash window. Wait for the application to load, as shown in [Figure 2-1.](#page-41-0)

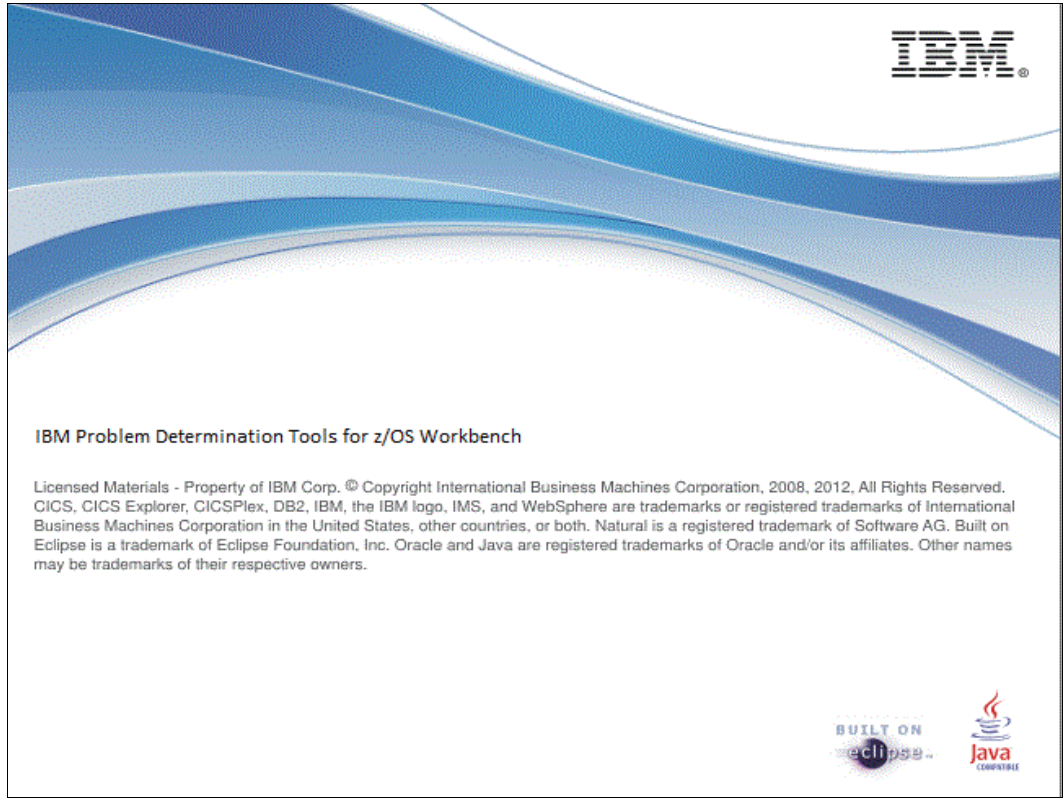

<span id="page-41-0"></span>*Figure 2-1 The IBM Problem Determination Tools Studio splash window*

5. Specify the directory in which you want the studio to store projects and files, as shown in [Figure 2-2.](#page-42-0)

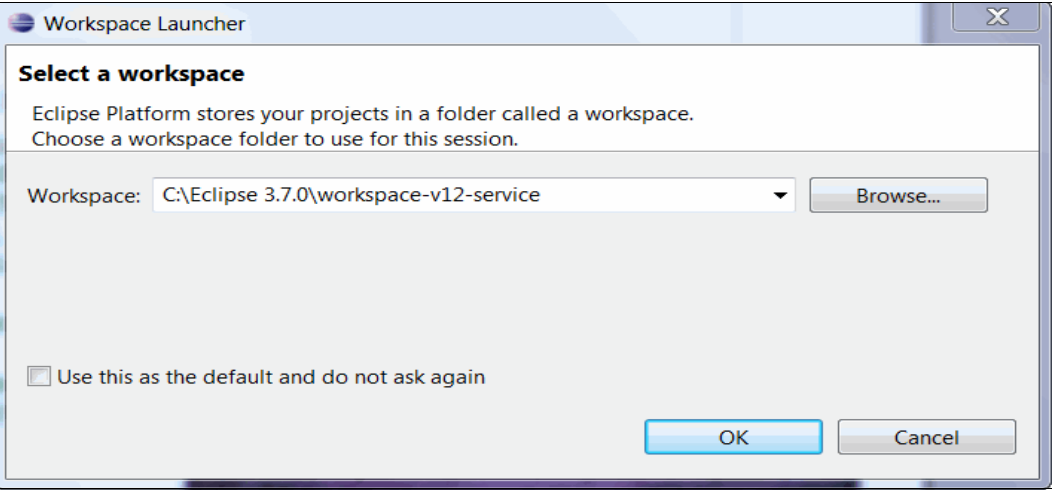

<span id="page-42-0"></span>*Figure 2-2 Workspace selection dialog*

6. A welcome window provides an overview of the PD Tools plug-ins, as shown in [Figure 2-3](#page-42-1).

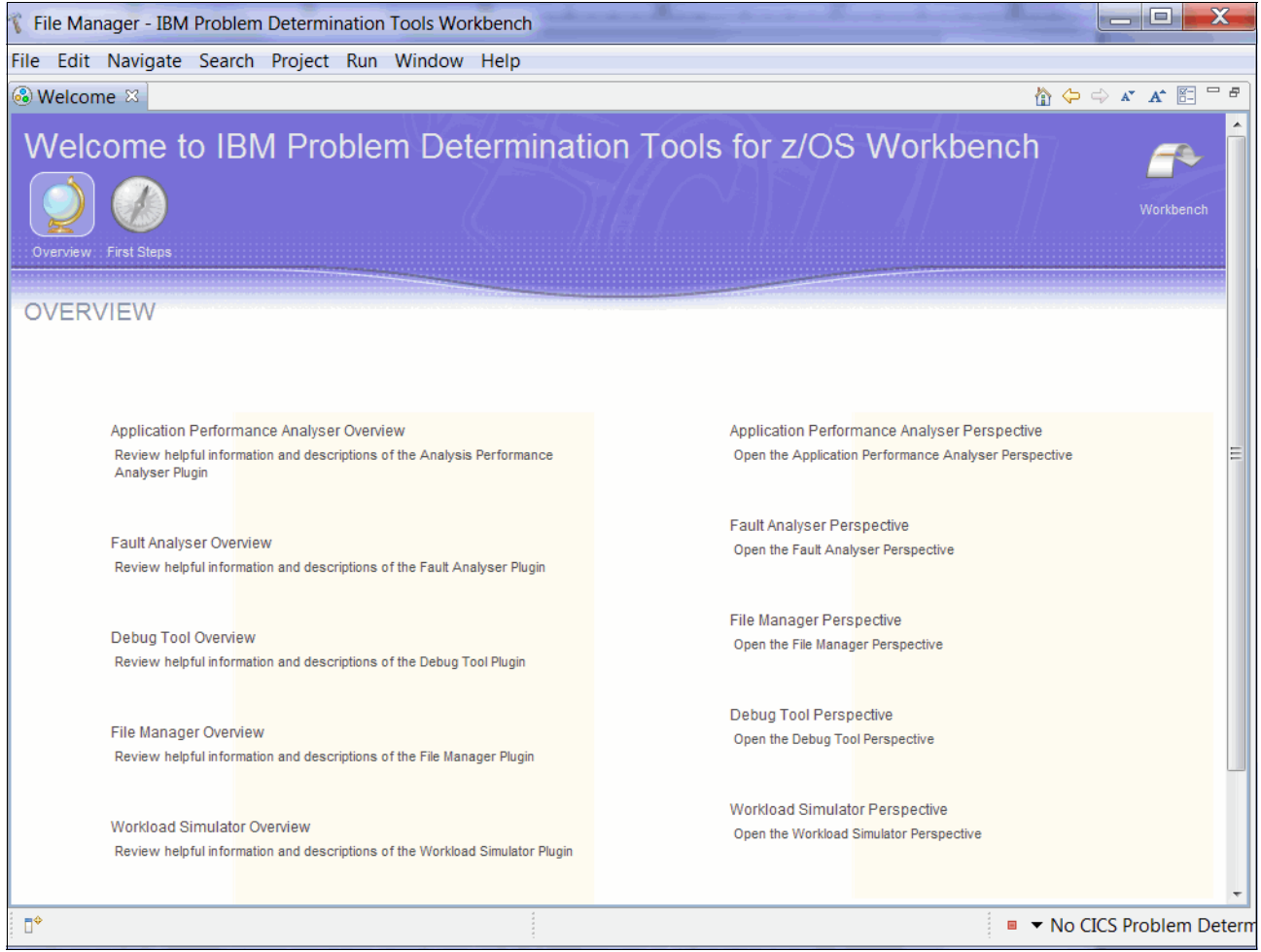

<span id="page-42-1"></span>*Figure 2-3 IBM Problem Determination Tools Studio Welcome window*

The welcome window gives you a quick overview of the IBM Problem Determination Tools Studio and links to more information about individual product pages. From the individual product welcome windows, links are provided to access the corresponding online documentation and for opening their perspectives.

## <span id="page-43-1"></span>**2.1.2 Updating the IBM Problem Determination Tools Studio**

You have two options to use to update the IBM Problem Determination Tools Studio:

- ► IBM Problem Determination Tools SDK (P2)
- **Eclipse update facility**

These options are described next.

### **Update plug-ins by using the IBM Problem Determination Tools SDK (P2)**

The IBM Problem Determination Tools Studio includes the Eclipse P2 installation feature, which you use to add and update plug-ins that are installed in the environment. You can update the PD Tools plug-ins that are installed in your studio environment by using the IBM Problem Determination Tools SDK (P2) which is described in [2.2, "IBM Problem](#page-47-0)  [Determination Tools SDK \(P2\)" on page 32](#page-47-0).

Complete the following steps to update the plug-ins:

<span id="page-43-0"></span>1. Download the PD\_Tools\_SDK\_V12xxxx.zip file from this website:

<http://www.ibm.com/software/awdtools/deployment/pdtplugins/>

- 2. Select **Help Install New Software..**.
- 3. Select **Add** to specify the compressed file that was downloaded in step [1](#page-43-0).
- 4. Select the plug-ins to install/update, as shown in [Figure 2-8 on page 34](#page-49-0).
- 5. Click **Next** to review the installation information.
- 6. Click **Next** again to review the license agreement.
- 7. Click **Finish** to complete the installation/update.

#### **Update plug-ins by using Eclipse update facility**

The IBM Problem Determination Tools Studio is pre-configured with our update site. You can check for updates by completing the following the steps:

- 1. Select **Help Check for Updates**.
- 2. If any updates are found, an option to update the plug-in is presented.

All known plug-in update sites are now connected through your studio environment, including the PD Tools plug-ins update site. After the updates are found, you can choose to update the plug-ins.

## **2.1.3 Extending the capability of the IBM Problem Determination Tools Studio**

After you start to use the IBM Problem Determination Tools Studio, you might want to expand the capability of the studio by installing more Eclipse plug-ins. The studio is equipped with Eclipse P2 Installation and Update facility, with which you can expand these capabilities. In this section, we describe the steps that are used to add the CICS Explorer capabilities.

Complete the following steps to install the CICS Explorer capabilities:

1. Download a copy of CICS Explorer SDK from this website:

<http://www.ibm.com/software/htp/cics/explorer/>

2. Select **CICS Explorer** for download and select **Continue**, as shown in [Figure 2-4](#page-44-0).

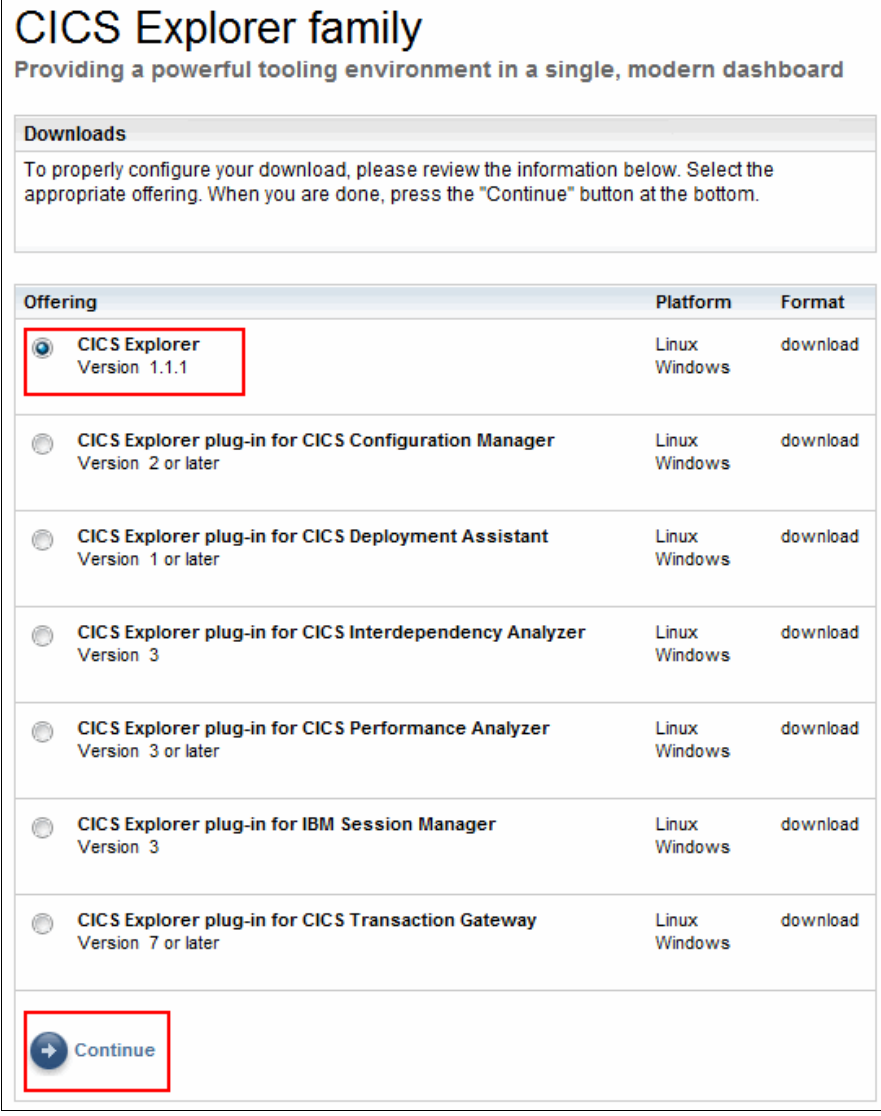

<span id="page-44-0"></span>*Figure 2-4 CICS Explorer download window: Select CICS Explorer for download*

3. Select **CICS Explorer SDK** and start the download, as shown in [Figure 2-5](#page-45-0).

After the download is complete, you see a compressed file called cicsts\_explorer\_sdk\_v1.1.x.x.zip.

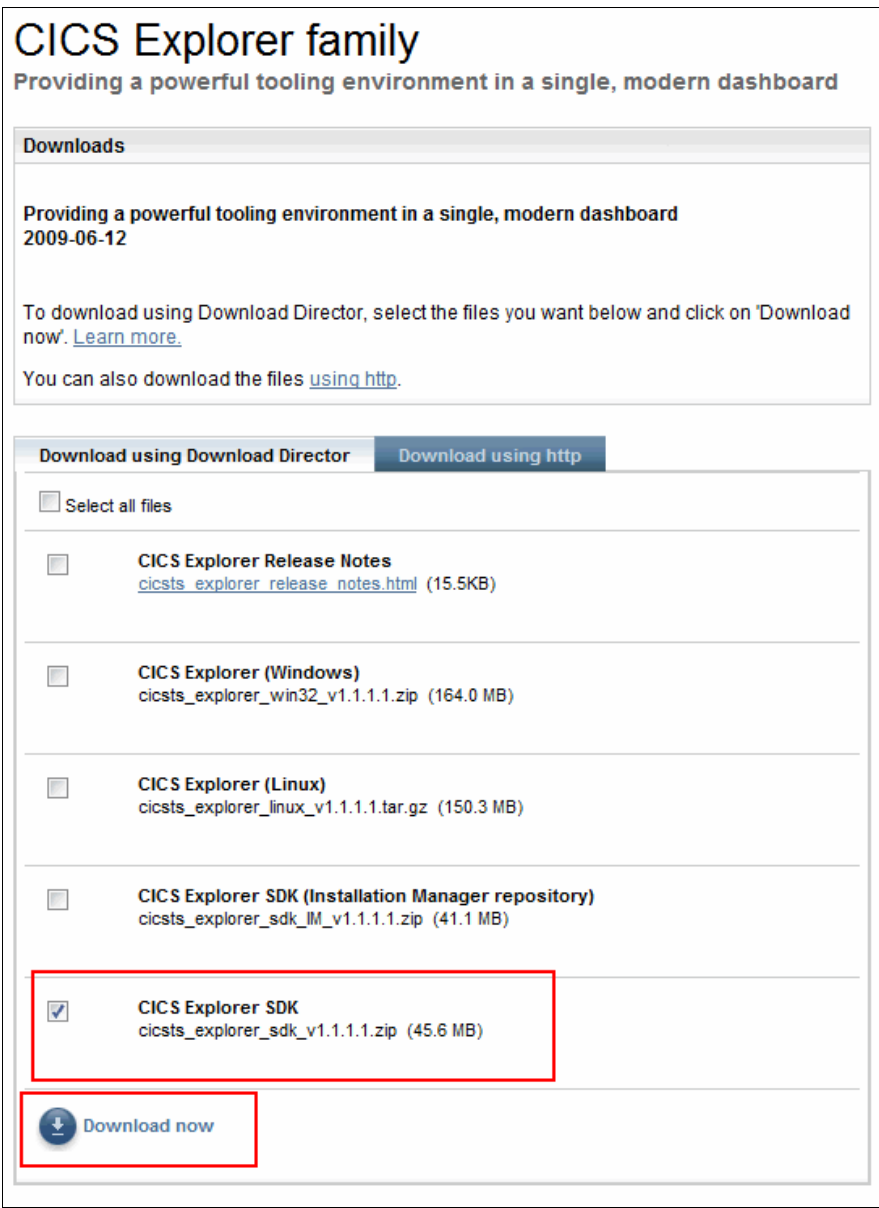

<span id="page-45-0"></span>*Figure 2-5 CICS Explorer download window: Select CICS Explorer SDK for download*

- 4. Open the IBM Problem Determination Tools Studio.
- 5. Select **Help Install New Software...** from the drop-down menu.
- 6. Click **Add** to specify the location of the compressed file that contains CICS Explorer SDK.

7. Select all of the CICS Explorer SDK features in the installation window, as shown in [Figure 2-6.](#page-46-0)

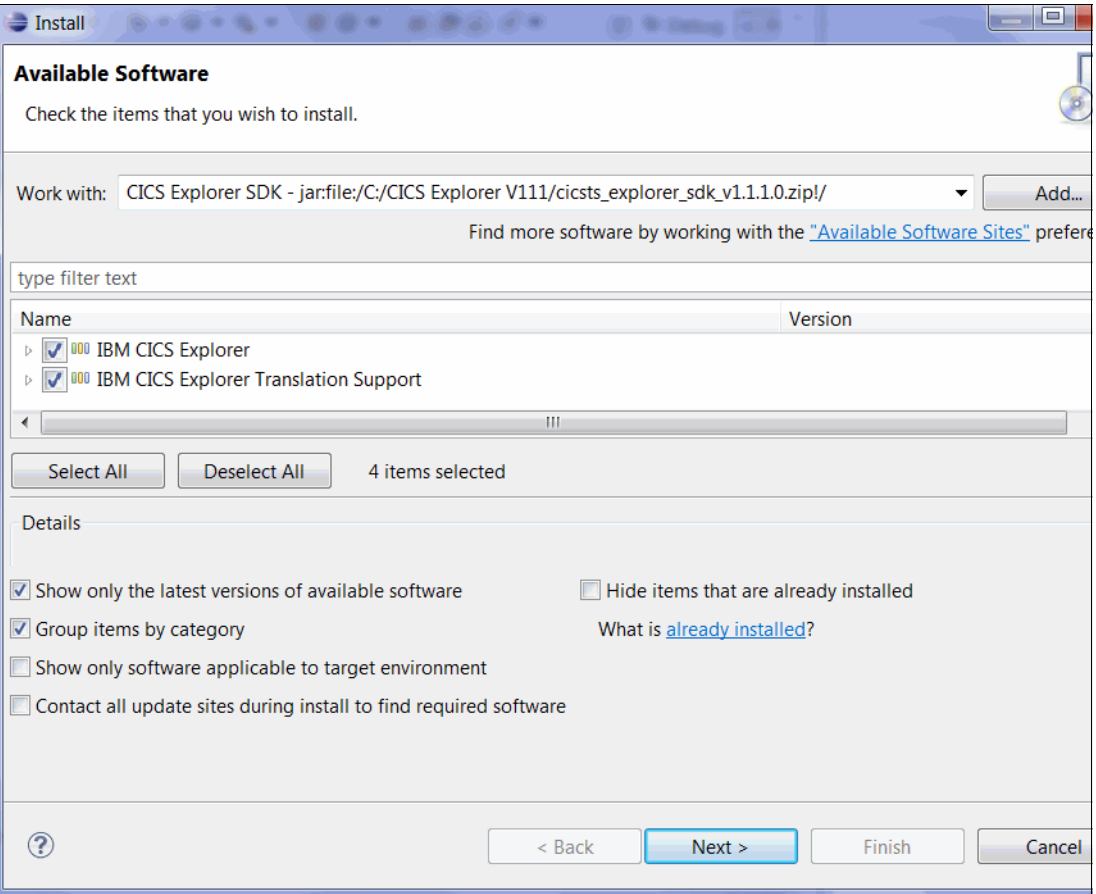

<span id="page-46-0"></span>*Figure 2-6 Specify a file that contains CICS Explorer SDK and install CICS Explorer features*

8. Click **Next** to review the installation details.

9. Click **Next** to review and accept the license agreement.

After you accept the license agreement, click **Finish** to install CICS Explorer SDK capabilities.

## <span id="page-47-0"></span>**2.2 IBM Problem Determination Tools SDK (P2)**

You install the PD Tools plug-ins into a shell Eclipse environment of your choice by using IBM Problem Determination Tools SDK (P2). The IBM Problem Determination Tools SDK (P2) is not a stand-alone application. It is a set of the Problem Determination Tools plug-ins, which can be installed into your Eclipse environment. IBM recommends CICS Explorer V1.1.1 or later or IMS Explorer V2.1.1.2 or later tools for accessing views, data, and methods. In this section, we describe the steps that are used to install the PD Tools plug-ins into CICS Explorer and a stand-alone Eclipse environment.

The IBM Problem Determination Tools SDK (P2) contains the following plug-ins:

- Application Performance Analyzer for z/OS plug-in
- ► Debug Tool for z/OS plug-in (including DTSP and DTCN plug-ins)
- Fault Analyzer for z/OS plug-in
- ► File Manager for z/OS plug-in
- ► Workload Simulator for z/OS plug-in

## **2.2.1 Installation instructions for CICS Explorer**

Complete the following steps to install the PD Tools plug-ins into a CICS Explorer environment:

1. Download a copy of CICS Explorer V1.1.1 or later from this website:

<http://www.ibm.com/software/htp/cics/explorer/>

2. Select **CICS Explorer** for download, as shown in [Figure 2-7](#page-48-0).

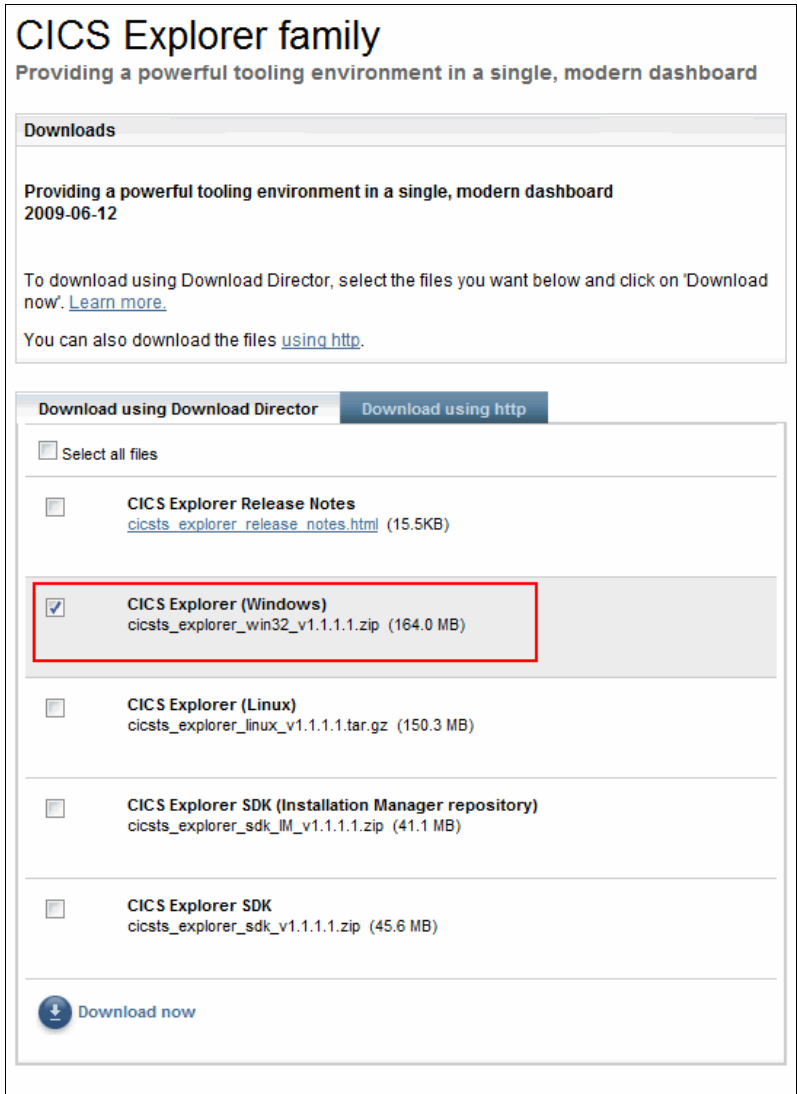

<span id="page-48-0"></span>*Figure 2-7 CICS Explorer download window*

- 3. After CICS Explorer is downloaded, you see a compressed file called cicsts explorer win32 v1.1.x.x.zip. Extract this file into your folder of choice. After the file is extracted, you can delete the compressed file.
- 4. Start your CICS Explorer by double-clicking the **cicsexplorer.exe** file.
- 5. Download the IBM Problem Determination Tools SDK (P2) from this website:

<http://www.ibm.com/software/awdtools/deployment/pdtplugins/>.

After the file is downloaded, you see the PD\_Tools\_SDK\_P2\_V12xxxx.zip file.

- 6. In your CICS Explorer, select **Help Install New Software**... from the drop-down menu.
- 7. Click **Add** and specify the compressed file.
- 8. You see a list of the PD Tools plug-ins to install. Select the plug-ins to install and click **Next**, as shown in [Figure 2-8](#page-49-0).

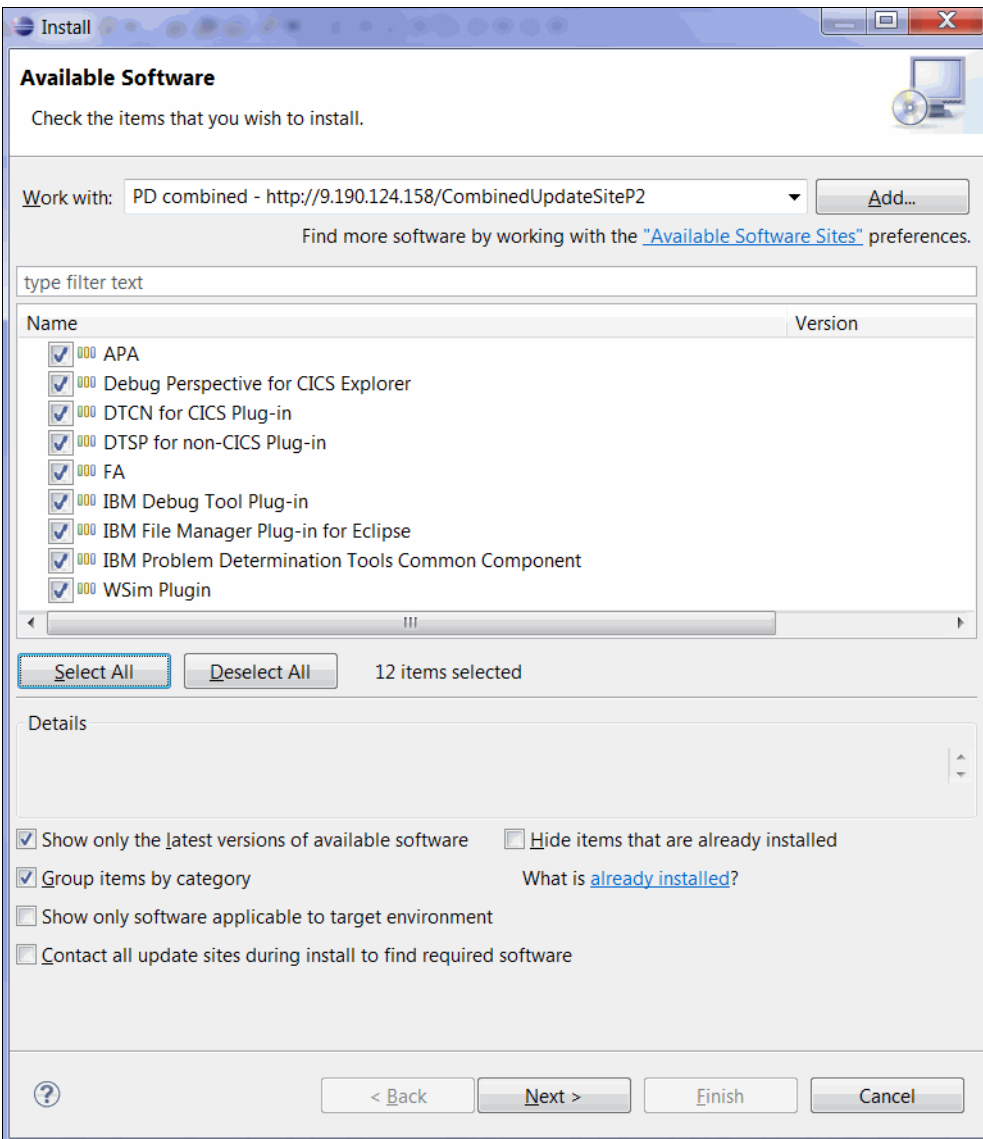

<span id="page-49-0"></span>*Figure 2-8 IBM Problem Determination Tools SDK (P2) installation window*

- 9. Review the installation details and click **Next**.
- 10.After you review and agree to the license agreement, click **Finish** to complete the installation.

## **2.2.2 Installing IBM Problem Determination Tools SDK (P2) into your Eclipse environment**

IBM recommends the use of CICS Explorer, IMS Explorer, or Rational Developer for System z as a shell to deploy the Problem Determination Tools plug-ins. Complete the following steps to add the PD Tools plug-ins into your own Eclipse environment:

**Important:** If you encounter a problem with the PD Tools plug-ins in your custom Eclipse environment, the problem must be able to be reproduced in one of the officially supported Eclipse environments to receive support.

1. Download a copy of the CICS Explorer SDK V111 or later from this website:

<http://www.ibm.com/software/htp/cics/explorer/>

- 2. Select **CICS Explorer** for download and select **Continue**, as shown in [Figure 2-4 on](#page-44-0)  [page 29](#page-44-0).
- 3. Select **CICS Explorer SDK** to start the download, as shown in [Figure 2-5 on page 30.](#page-45-0)

After the download is complete, you see a compressed file called cicsts\_explorer\_sdk\_v1.1.x.x.zip.

- 4. Start your Eclipse environment.
- 5. Select **Help**  $\rightarrow$  **Install New Software...** from the drop-down menu.
- 6. Click **Add** to specify the location of the compressed file that contains CICS Explorer SDK.
- 7. Select all CICS Explorer SDK features in the installation window, as shown in [Figure 2-6](#page-46-0)  [on page 31](#page-46-0).
- 8. Click **Next** to review the installation details.
- 9. Click **Next** to review and accept the license agreement.
- 10.After you accept the license agreement, click **Finish** to install CICS Explorer SDK capabilities.

After the installation finishes, Eclipse restarts to complete the installation process.

11.Download the IBM Problem Determination Tools SDK (P2) from this website:

<http://www.ibm.com/software/awdtools/deployment/pdtplugins/>

After the download is complete, you see the PD Tools SDK P2 V12xxxx.zip file.

- 12.In your Eclipse environment, select **Help Install New Software...** from the drop-down menu.
- 13.Click **Add** and specify the compressed file.
- 14.You see a list of the PD Tools plug-ins to install. Select the plug-ins to install and click **Next**, as shown in [Figure 2-8 on page 34](#page-49-0).
- 15.Review the installation details and click **Next**.
- 16.After you review and agree to the license agreement, click **Finish** to complete the installation.

## **2.2.3 Updating the IBM Problem Determination Tools SDK**

The steps that are used to update the PD Tools SDK (P2) are the same steps that are described in [2.1.2, "Updating the IBM Problem Determination Tools Studio" on page 28](#page-43-1).

## **2.3 The IBM Problem Determination Tools SDK (Installation Manager)**

Rational Developer for System z is another supported environment for the Problem Determination Tools plug-ins. To install the PD Tools plug-ins, you must download a copy of the IBM Problem Determination Tools SDK (Installation Manager) and complete the steps that are shown in ["Installation Instructions".](#page-51-0) In the IBM Problem Determination Tools SDK (Installation Manager), the following plug-ins are included:

- Application Performance Analyzer for z/OS plug-in
- Fault Analyzer for z/OS plug-in
- ► File Manager for z/OS plug-in
- ► Workload Simulator for z/OS plug-in

## <span id="page-51-0"></span>**2.3.1 Installation Instructions**

You install the PD Tools plug-ins into a Rational Developer for System z V8.5 or later environment by using the IBM Problem Determination Tools SDK (Installation Manager). Complete the following steps to install the PD Tools plug-ins:

1. Download a copy of the IBM Problem Determination Tools SDK (Installation Manager) from this website:

<http://www.ibm.com/software/awdtools/deployment/pdtplugins/>

- 2. After the file is downloaded, you see a compressed file called PD\_Tools\_SDK\_IM\_V12xxxx.zip.
- 3. Start IBM Installation Manager.
- 4. Select **File**  $\rightarrow$  **Preferences** from the drop-down menu.
- 5. In the Repositories tab, select **Add Repository** and specify the location of the compressed file on your computer.

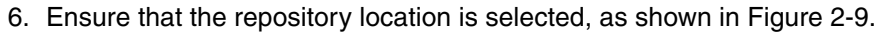

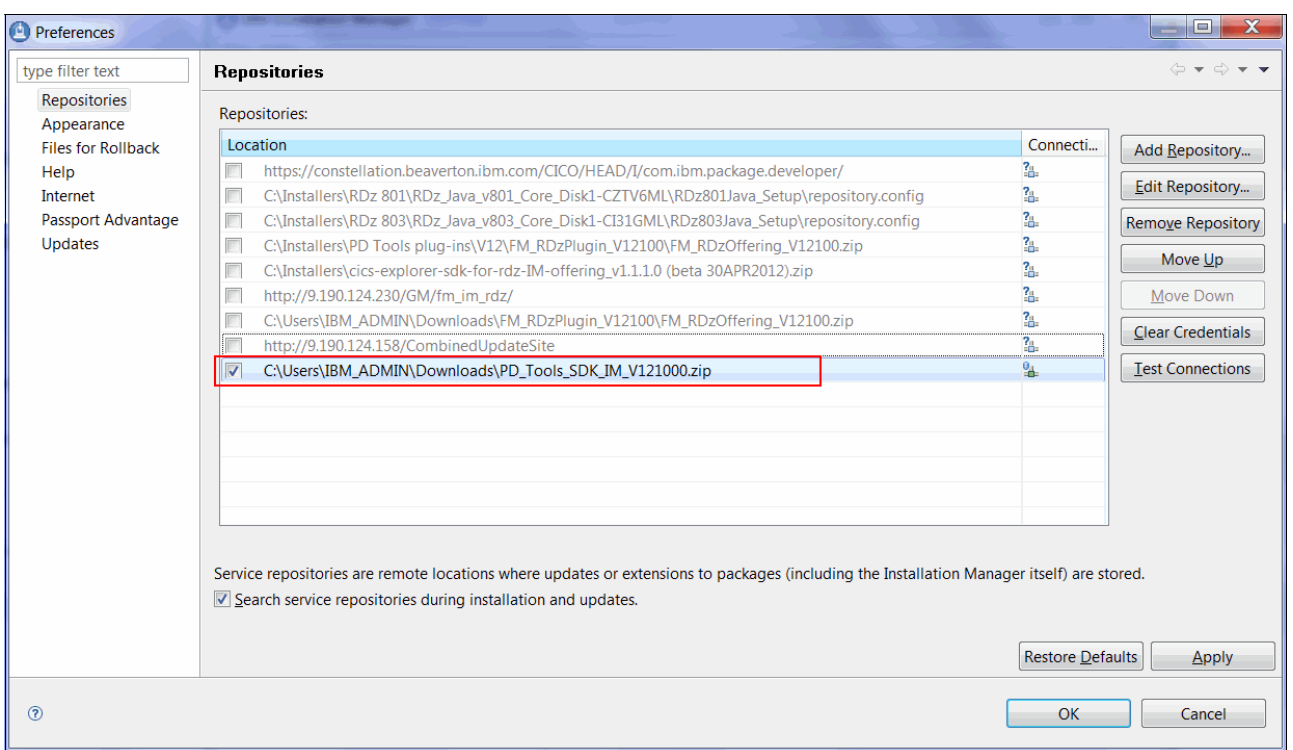

<span id="page-52-0"></span>*Figure 2-9 Installation Manager preference window for specifying repository locations*

7. Click **OK** to close the Preference window.

8. Click **Install** in the IBM Installation Manager window, as shown in [Figure 2-10](#page-53-0).

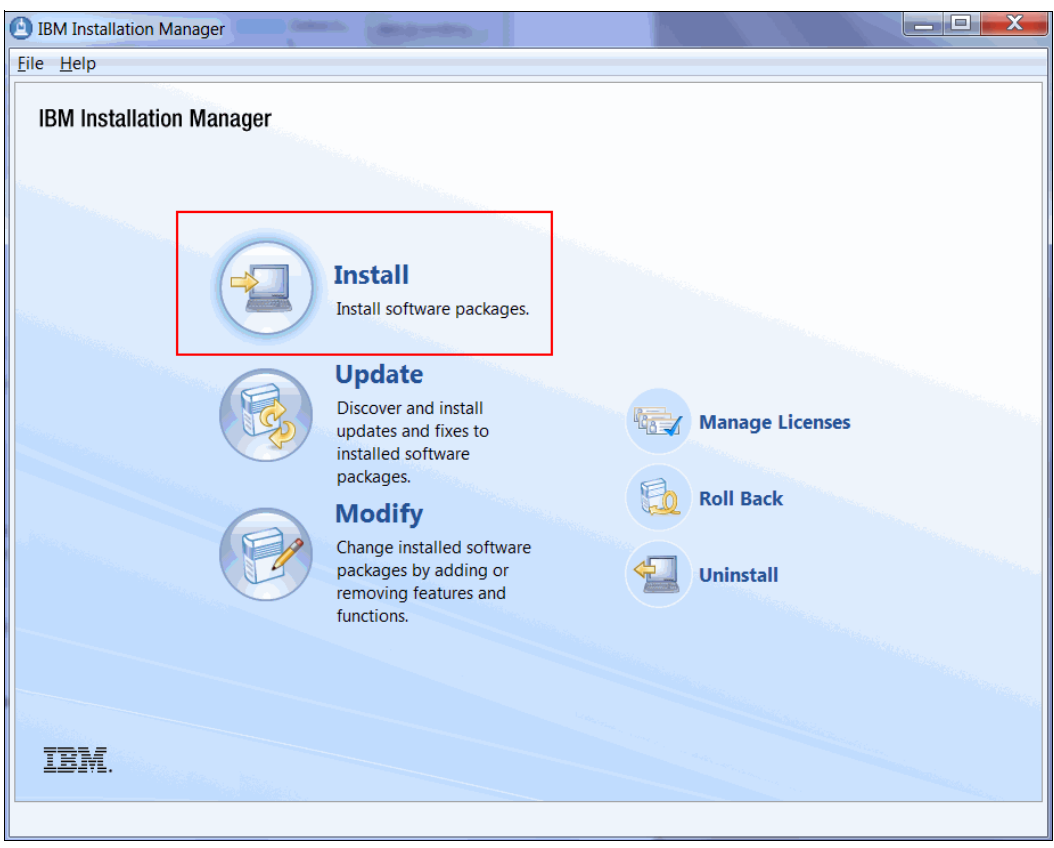

<span id="page-53-0"></span>*Figure 2-10 Selecting the Install option in the IBM Installation Manager window*

9. Select the packages (PD Tools plug-ins) to install into your Rational Developer for System z environment, as shown in [Figure 2-11.](#page-54-0)

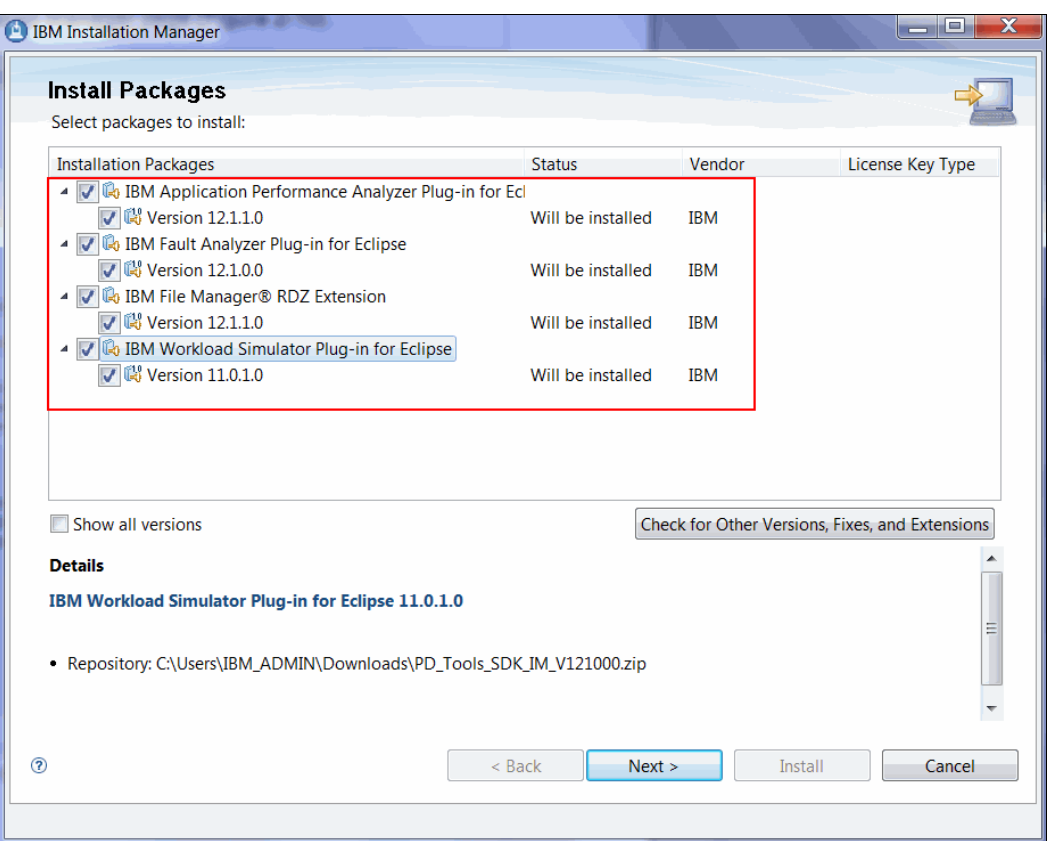

<span id="page-54-0"></span>*Figure 2-11 Selecting packages to install in the IBM Installation Manager window*

- 10.Click **Next** to review and accept the licenses.
- 11.Click **Next** to identify the target environments in which the PD Tools plug-ins can be installed.
- 12.Select a target environment to install and click **Next**.
- 13.Review the list of packages to install and click **Next**.
- 14.Review the summary information and click **Install** to install the PD Tools plug-ins.

## **2.3.2 Updating the IBM Problem Determination Tools SDK (Installation Manager)**

When a newer version of the IBM Problem Determination Tools SDK (Installation Manager) is available, you can update the installed plug-ins in your Rational Developer for System z environment by completing the following steps:

1. Download a copy of the IBM Problem Determination Tools SDK (Installation Manager) from this website:

<http://www.ibm.com/software/awdtools/deployment/pdtplugins/>

- 2. After the file is downloaded, you see a compressed file called PD Tools SDK IM V12xxxx.zip.
- 3. Start IBM Installation Manager.
- 4. Select **File Preferences** from the drop-down menu.
- 5. In the Repositories tab, select **Add Repository** and specify the location of the compressed file on your computer.
- 6. Ensure that the repository location is selected, as shown in [Figure 2-9 on page 37](#page-52-0).
- 7. Click **OK** to close the Preference window.
- 8. Select **Update** in the IBM Installation Manager window, as shown in [Figure 2-12.](#page-55-0)

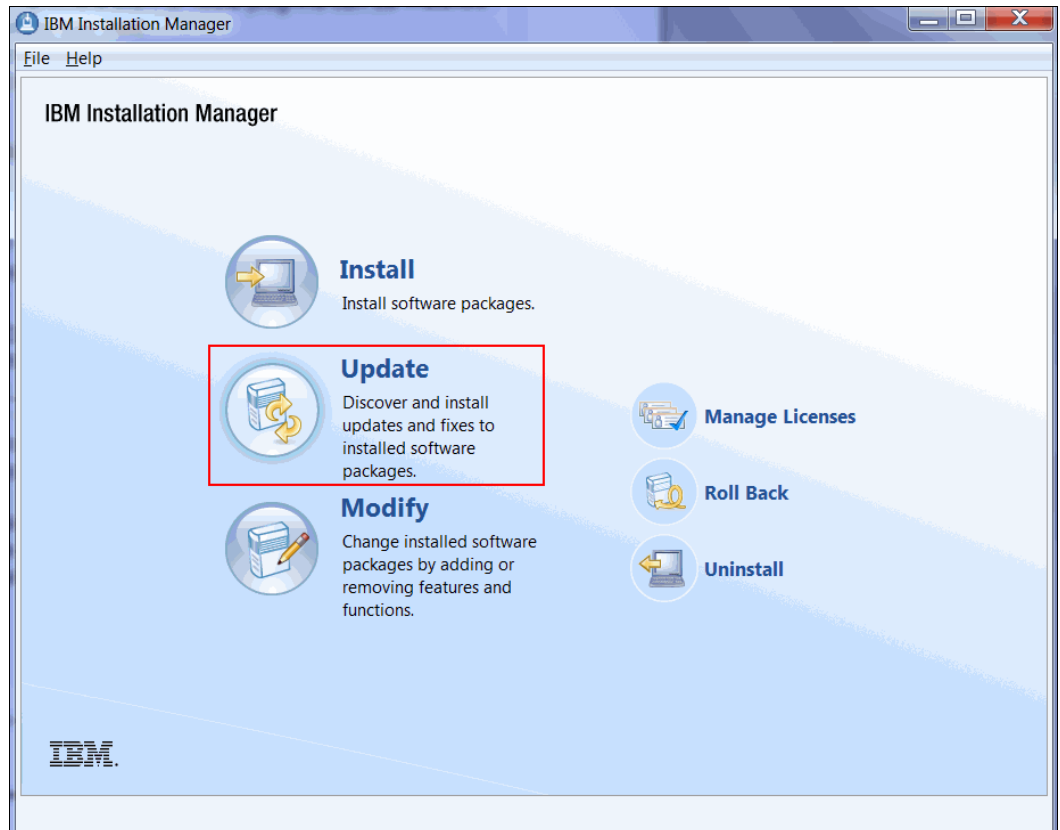

<span id="page-55-0"></span>*Figure 2-12 Selecting Update option in the IBM Installation Manager window*

9. In the next window, select a target Rational Developer for System z environment on which you want to update the PD Tools plug-ins, as shown in [Figure 2-13](#page-56-0).

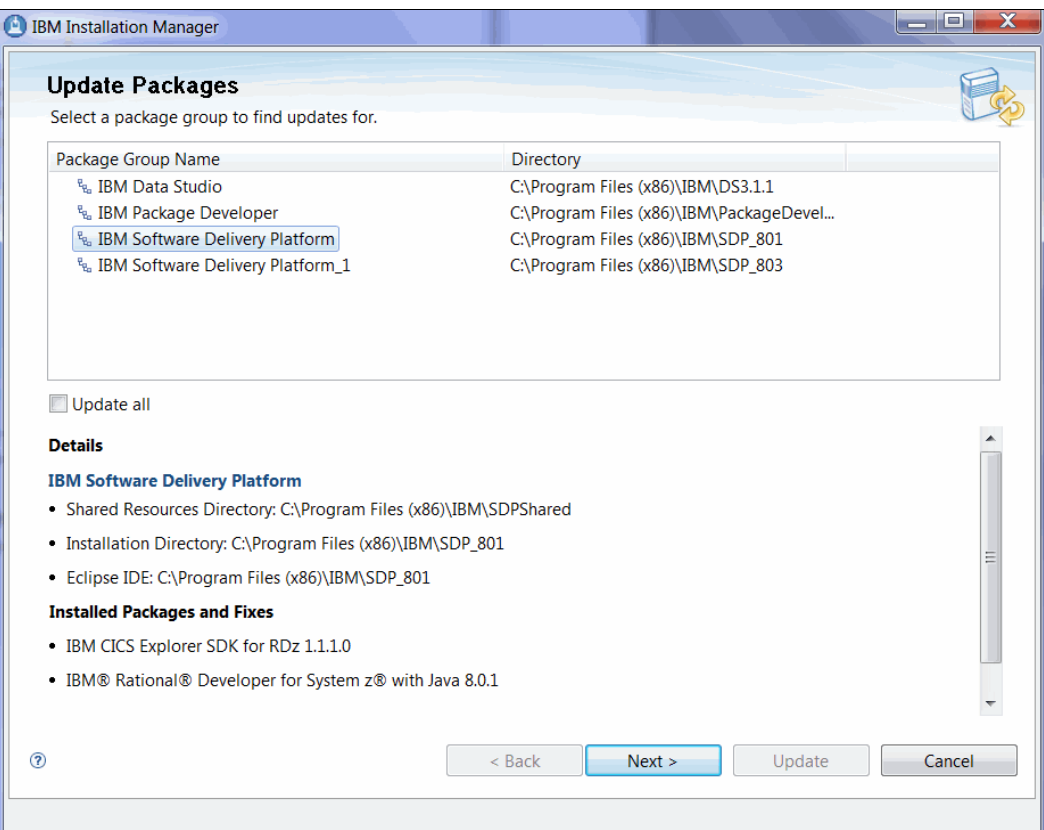

<span id="page-56-0"></span>*Figure 2-13 Selecting a target environment on the IBM Installation Manager window*

10.Click **Next**. A process begins to determine whether any installed PD Tools packages require updates.

If any packages require an update, follow the remaining steps that are a part of this process to update the PD Tools plug-ins that are installed in your Rational Developer for System z environment.

## **2.4 Introduction to the Problem Determination Tools Common Component and z/OS Explorer Host Connection framework**

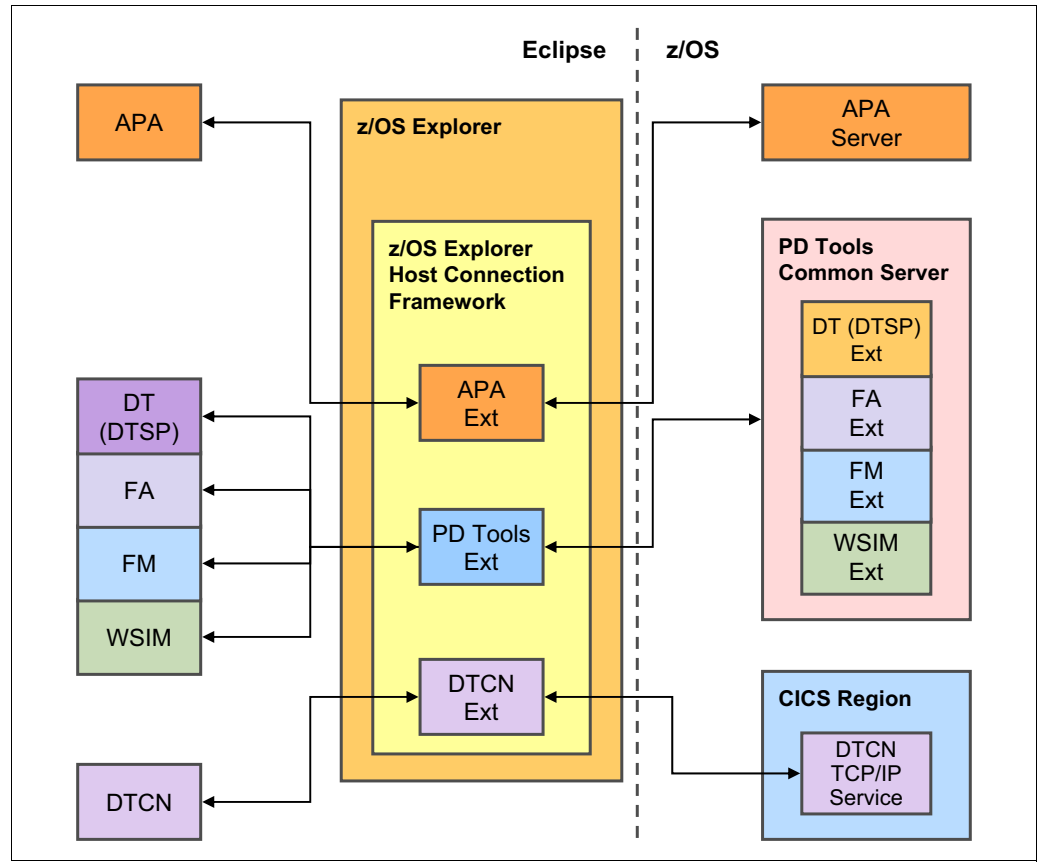

An overview of the components that makes the PD Tools plug-ins work is shown in [Figure 2-14.](#page-57-0)

<span id="page-57-0"></span>*Figure 2-14 Overview of the IBM Problem Determination Tools plug-ins and the host configuration*

The z/OS Explorer is a common feature that is available in various IBM products, such as CICS Explorer and IMS Explorer. This feature provides fundamental functionality to interact with z/OS systems from an Eclipse environment. Among many features of the z/OS Explorer, the PD Tools plug-ins relies on its Host Connections framework to manage connections, user IDs, and passwords.

As shown in [Figure 2-14](#page-57-0), the PD Tools plug-ins define the following connection types on the host connection framework:

- - Problem Determination Tools for z/OS connection type for connecting the Fault Analyzer plug-in, File Manager plug-in, Workload Simulator plug-in, and Debug Tool DTSP plug-in.
- -Application Performance Analyzer connection type for connecting the APA plug-in.
- ► Debug Tool DTCN connection type for connecting the DTCN plug-in.

[Figure 2-15](#page-58-0) shows the z/OS Explorer's Host Connections view in which you find three connection types that are required by the PD Tools plug-ins.

| $\frac{1}{2}$ Q Host Connections $\,\mathbb{X}$ |                   | 庙<br>G I           | 一日<br>第 ▼ 日 相 ℙ |
|-------------------------------------------------|-------------------|--------------------|-----------------|
| <b>Connections</b>                              |                   | <b>Credentials</b> |                 |
| type filter text                                | Add               |                    | Add             |
| 凹 Application Performance Analyzer              | Open              |                    | Open            |
| ▲ S CICS System Management                      |                   |                    |                 |
| ■ CICS Management Interface                     | Delete            |                    | <b>Delete</b>   |
| ■ CICSPlex SM Data Interface                    |                   |                    |                 |
| <b>K</b> DTCN                                   | Connect           |                    |                 |
| Problem Determination Tools for z/OS            | <b>Disconnect</b> |                    |                 |
| $\triangleq$ $z/OS$                             |                   |                    |                 |
| ■ z/OS FTP                                      |                   |                    |                 |
| $\equiv$ z/OSMF                                 |                   |                    |                 |

<span id="page-58-0"></span>*Figure 2-15 z/OS Explorer's Host Connection view*

Problem Determination Tools Common Server is a stand-alone application that runs on a z/OS system. The server is extensible, which means that you can extend the functionality of the server by modifying the configuration file of the server, depending on which PD Tools plug-ins are required. As shown in [Figure 2-14 on page 42](#page-57-0), Debug Tool for z/OS, Fault Analyzer for z/OS, File Manager z/OS, and Workload Simulator for z/OS provide extensions to this server to serve their corresponding Eclipse plug-ins.

Application Performance Analyzer's (APA) plug-in and server are required to use the APA plug-in.

DTCN plug-in and DTCN TCP/IP Service are required to use the DTCN plug-in.

## <span id="page-59-2"></span>**2.4.1 Establishing a connection to the PD Tools server**

Complete the following steps to establish a connection to the PD Tools server:

- 1. Select a connection type and click **Add**... (for example, Problem Determination Tools for z/OS).
- 2. Specify the host name and the port number of the server, as shown in see [Figure 2-16 on](#page-59-0)  [page 44](#page-59-0).

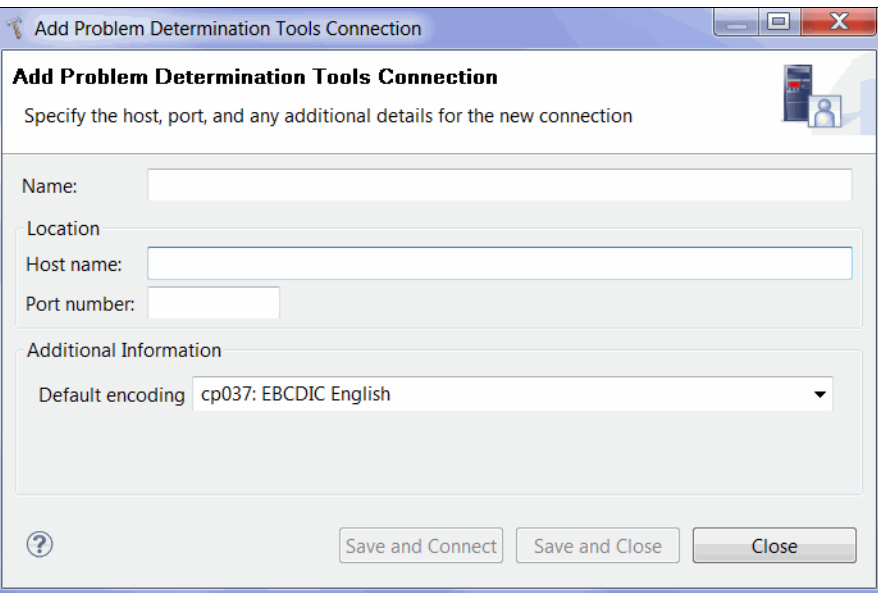

<span id="page-59-0"></span>*Figure 2-16 Host Connections dialog for specifying connection details*

3. After the connection information to a server is created, you must specify your user name for the connection. As shown in [Figure 2-17,](#page-59-1) you can create your credential (USER1 in the figure) in the Credentials section.

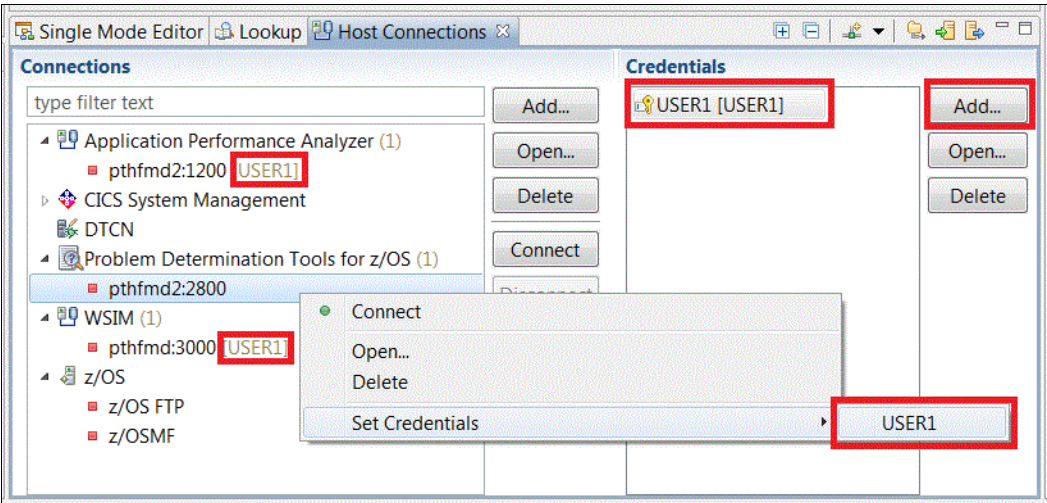

<span id="page-59-1"></span>*Figure 2-17 Setting a password for a connection in the Host Connections views*

After your credential is created, you can associate the credential to any connections that are defined in the Host Connections view. For example, USER1 user ID is assigned to an instance of the APA connection type, the PD Tools connection type, and the DTCN connection type.

## **2.4.2 Sharing Host Connections information**

The steps that are described in ["Establishing a connection to the PD Tools server" on page 44](#page-59-2)  require individual users to establish connection-required servers manually, which can be time-consuming and error-prone. Instead, the Host Connections framework provides a mechanism for sharing connection information easily among users.

Complete the following steps to share connection information:

1. Click **Load Connections**, which is at the upper right corner of the Host Connections view, as shown in [Figure 2-18.](#page-60-0)

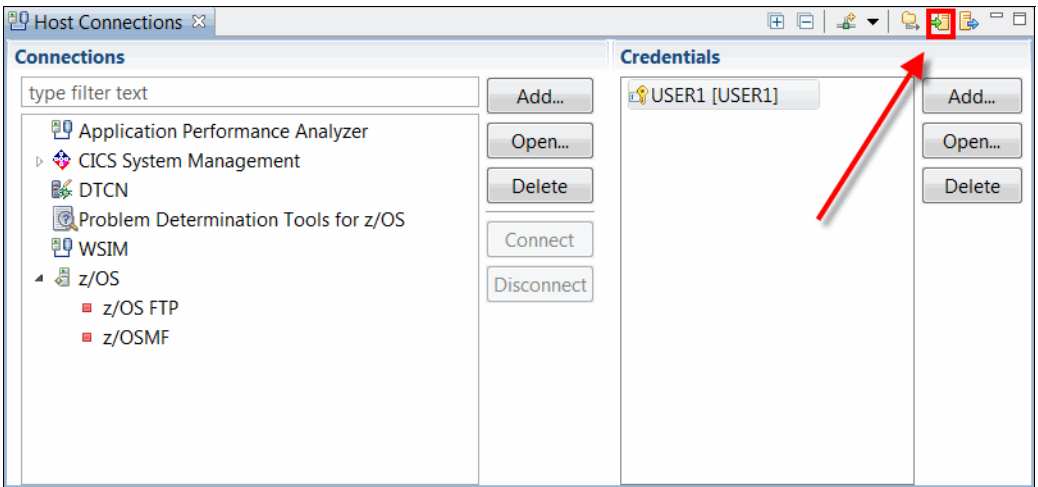

<span id="page-60-0"></span>*Figure 2-18 Invoke the Host Connections import connection information window*

2. In the Load Connections dialog, specify the location of a file that contains the connections information. This file often is maintained by a system administrator. The file can be found in a local file or on a remote server, as shown in [Figure 2-19](#page-61-0).

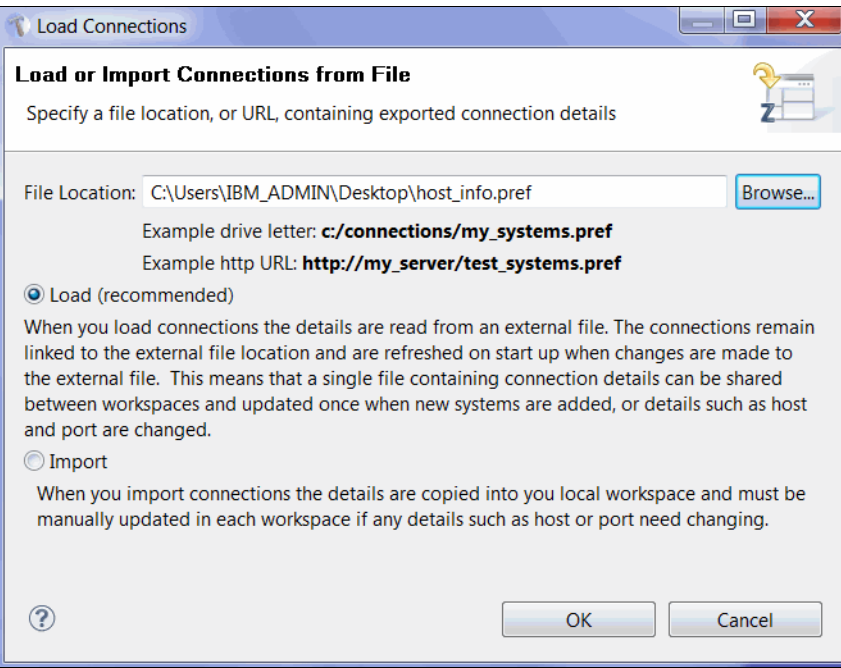

<span id="page-61-0"></span>*Figure 2-19 Load Connections window for importing the connections information*

3. Click **OK** to load the connections information. As shown in [Figure 2-20](#page-61-1), several pieces of connection information (highlighted in red) are loaded into the view.

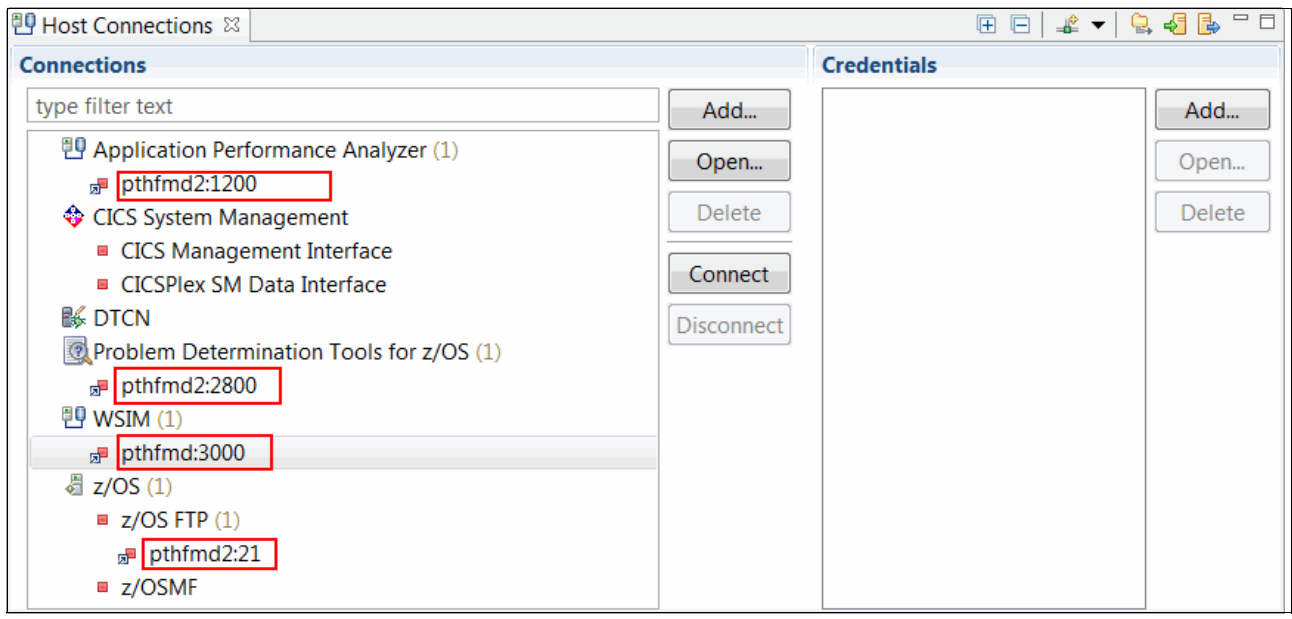

<span id="page-61-1"></span>*Figure 2-20 Imported connection information*

# **Chapter 3. Interfaces with IBM Problem Determination Tools: 3270**

In this chapter, we provide an overview of the interfaces that are available for interacting with the IBM Problem Determination Tools through a 3270 display.

## **3.1 Problem Determination Tools interfaces: Overview**

In this section, we describe the Problem Determination Tools interfaces and features that are available.

## **3.1.1 ISPF**

To use the Problem Determination Tools with Interactive System Productivity Facility (ISPF), you must ensure that the appropriate data sets are allocated. You must also ensure that one or more ways to start each of the installed products are provided.

## **3.1.2 CICS**

Fault Analyzer and File Manager can be started under the Customer Information Control System (CICS).

## **Fault Analyzer**

Fault Analyzer uses a component to display ISPF panels that can allow it to operate as a CICS transaction to view history files and perform interactive reanalysis. This capability under CICS does not use TSO. It is primarily intended for users who might not have TSO logon capability on an MVS image, but must review and analyze history file information about that MVS image. The appearance of the display is similar to that of the equivalent ISPF display.

### **File Manager**

File Manager for CICS (FM/CICS) is a powerful set of utility functions for editing, browsing, printing, and altering the status of CICS resources. The CICS resources that are supported are files, temporary storage queues, transient data queues, and data tables. If you have the authority, you can also modify the status of the CICS resources. FM/CICS incorporates much of the functionality of File Manager for z/OS (base) into the CICS environment.

## **3.2 Getting started**

For most customers, starting a Problem Determination Tools session is done through menu selection from an ISPF panel. The option of using a TSO command also is available.

## **3.2.1 Application Performance Analyzer**

In this section, we describe the features of the Application Performance Analyzer (APA).

#### **ISPF**

[Figure 3-1](#page-64-0) shows the Observation List panel, which is the initial window of the APA. Existing entries, which were previously stored in the Measurements data set, are displayed; by default, the most recent entry is at the top. The list can be reordered and filtered (often by owner ID). From this panel, you can perform the following tasks:

- -Schedule a new measurement session, for a running or future job
- Review previously collected measurements

```
File View Navigate Help
R02: IBM APA for z/OS Observation List (CAZ0)
                                                                               Row 00001 of 00124
ReqNum Owned By Description Job Name Date/Time
                                                                              Samples Status
           NET074 Doug SAMII1 wit DNET074P May-26 16:13 2,611 Ended<br>
NET356 MASS Test CICSAOR6 May-25 15:20 1,000 Ended<br>
NET356 MASS Test CICSAOR6 May-25 14:59 10,000 Ended<br>
NET356 CICSCMAS May-25 14:51 1,000 Ended
 0355
 0350
 0349
 0348
           DNET424 C/C++ test DNET424C May-17 13:33 499 Ended<br>
DNET424 C/C++ test DNET424C May-17 13:32 18 Ended<br>
DNET424 C/C++ test DNET424C May-17 13:25 296 Ended<br>
DNET424 CICSAOR1 May-14 8:44 10,000 Ended<br>
DNET424 CICSAOR1 May-14 
 0347
 0346
 0345
 0344
 0343
 0342
 Welcome to IBM APA for z/OS ISPF Version 10.10D. You are currently connected
 to measurement task id CAZ0. Enter CONNECT for an alternate connection,
 VERSION for version information, NEW to start a measurement.
Command ==>
                                                                              Scroll ===> PAGE
 F1=Help F2=Split F3=End F4=Jump F5=Rfind F7=Up
                                                                                          F8=Down
 F9=Swap F10=Left F11=Right F12=Cancel
```
<span id="page-64-0"></span>*Figure 3-1 Initial APA display* 

Use the **SHOW** and **HIDE** primary commands to display and hide the full list of commands that are available.

Entering a "/" in the column on the left of one of the line entries causes a window to show that contains a list of all the line commands you can use for that entry. You also can select the commands from the list.

#### **CICS**

There are no CICS considerations for the APA.

## **3.2.2 Debug Tool**

In this section, we describe the features of the Debug Tool.

#### **ISPF**

Debug Tool features a number of utilities, which are listed in the initial window upon selecting Debug Tool from your ISPF display, as shown in [Figure 3-2.](#page-65-0)

```
----------------------------  Debug Tool Utilities ----------------------------
                                                                 More:
0 Job Card
  Create Job Card image.
1 Program Preparation
  Convert, compile, assemble or link edit program.
2 Debug Tool Setup File
  Manage setup files and start debug session in TSO foreground or batch.
3 Code Coverage
  Measure code coverage in programs.
4 IMS TM Setup
  Update Language Environment run-time options in IMS. Create message region.
5 Load Module Analyzer
  Analyze load modules and each CSECT in the load module.
6 Debug Tool User Exit Data Set
Option ===> \qquadF1 = He1pF2=Split F3=Exit F7=Backward F8=Forward F9=Swap
F12=Cancel
```
<span id="page-65-0"></span>*Figure 3-2 Utilities selection* 

An actual debug session is not started from an ISPF menu selection. The options that are selected when a program is compiled and when it is run control the start of a debug session.

[Figure 3-3 on page 51](#page-66-0) shows the initial display that is shown when a debug session is entered. It provides an interactive interface that includes the following windows that enable single-step debugging, dynamic patching, and breakpoint setting:

- A monitor window shows the status of items you select, variables, and registers. You can view, monitor, and alter application variables or storage in real time.
- A source window shows the program code and highlights the statement that is run. In the prefix area of this window, you can enter commands to set, display, and remove breakpoints.
- ► A log window records and shows your interactions with Debug Tool and can show program output. The information that you see in this window is included in the log file.
- ► By using the memory window (which is swappable with the log window), you can show and scroll through sections of memory. You also can update memory by replacing existing data with new data. The memory window tracks addresses for easier navigation.

By using the Debug Tool source window (as shown in [Figure 3-3](#page-66-0)), you can monitor application code while an application runs. You also can debug applications that are written in a mix of COBOL, C, C++, PL/I, or Java languages without leaving the tool. You can include Assembler programs in this mix and, by using the disassembly view, you can debug programs that are compiled with the NOTEST compiler option or applications that include other languages. You also can use commands to dynamically patch or alter the value of variables and structures and control the flow of an application.

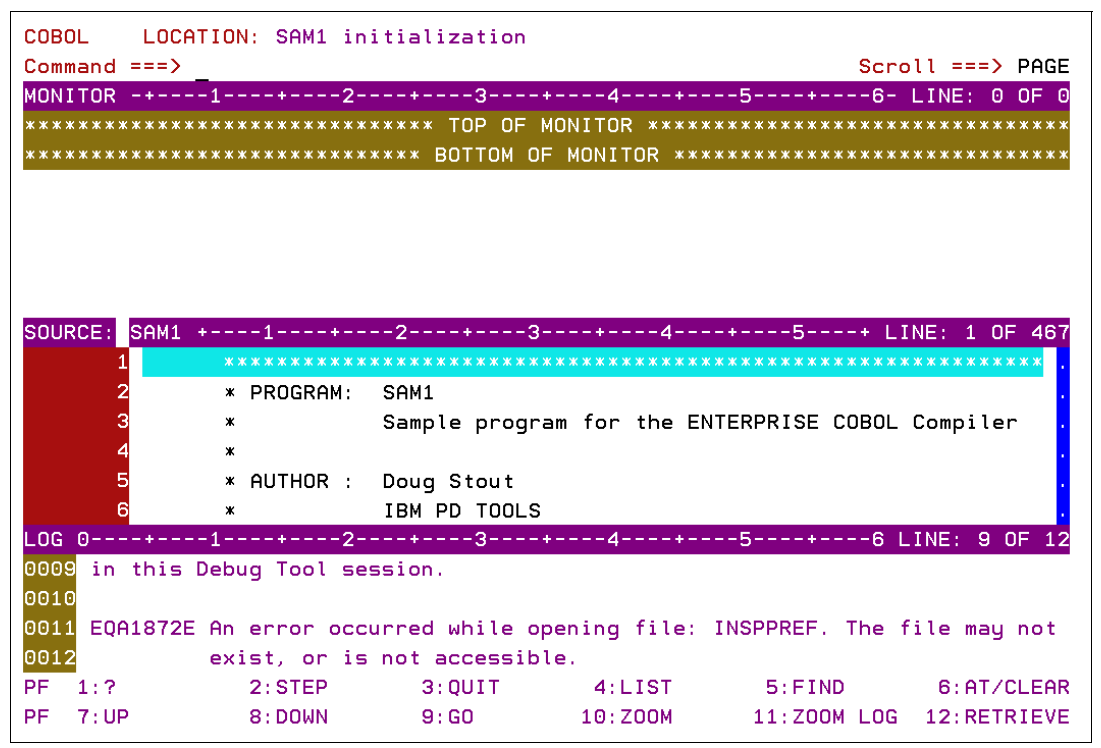

<span id="page-66-0"></span>*Figure 3-3 Debug session starts* 

## **CICS**

The Debug Tool Control utility is a CICS transaction (transaction ID DTCN), with which the user identifies the CICS programs to debug. When the required debug session starts, the initial display is show (see [Figure 3-3\)](#page-66-0).

## **3.2.3 Fault Analyzer**

In this section, we describe the features of the Fault Analyzer.

#### **ISPF**

[Figure 3-4](#page-67-0) shows the Fault Entry List panel, which is the initial display of the Fault Analyzer when it is selected from an ISPF menu. Existing entries, previously stored in a Fault History data set, are shown; by default, the most recent entry is shown at the top. Views can be used if the containing data set is defined in the Fault Analyzer options data sets. The list can be reordered and filtered by column and wildcard specification. To work with entries from a different history file, type over the displayed data set name and press Enter. History files can be managed through the Fault Entry List panel. Fault entries can be copied and moved to other history files.

| File Options View Services Help                                                                                                    |                                             |                         |                    |               |                             |      |           |
|----------------------------------------------------------------------------------------------------|---------------------------------------------|-------------------------|--------------------|---------------|-----------------------------|------|-----------|
| IBM Fault Analyzer - Fault Entry List<br>Top of data                                                                                                    |                                             |                         |                    |               |                             |      |           |
| Fault History File or View : 'FAULTANL.V10R1.HIST'                                                                                                    |                                             |                         |                    |               |                             |      |           |
| (The following line commands are available: ? (Query), V or S (View saved<br>report), I (Interactive reanalysis), B (Batch reanalysis), D (Delete), H<br>(Duplicate history), C (Copy fault entry), M (Move fault entry), X (XMIT fault<br>$entry)$ . $\}$ |                                             |                         |                    |               |                             |      |           |
|                                                                                                    |                                             |                         |                    |               |                             |      |           |
|                                                                                                    | Fault_ID Job/Tran User_ID<br>F01423 DDS071L | DDS071                  | Sys/Job<br>DEMOMVS | Abend<br>S0C7 | Date<br>2010/05/27 00:23:27 | Time |           |
|                                                                                                    | F01422 DNET8683 DNET868                     |                         | DEMOMVS S522       |               | 2010/05/26 23:05:46         |      |           |
|                                                                                                    | F01421 DDS071L                              | DDS071                  | DEMOMVS SOC7       |               | 2010/05/26 22:58:31         |      |           |
|                                                                                                    | F01420 DDS071L DDS071                       |                         | DEMOMVS SOC7       |               | 2010/05/26 22:57:46         |      |           |
|                                                                                                    | F01419 DNET868                              | DNET868                 | DEMOMVS            | S522          | 2010/05/26 22:23:18         |      |           |
|                                                                                                    | F01418 DNET074P DNET074                     |                         | DEMOMVS SOC7       |               | 2010/05/26 15:57:47         |      |           |
|                                                                                                    | F01417 DNET074X DNET074                     |                         | DEMOMVS SOC7       |               | 2010/05/26 15:55:48         |      |           |
|                                                                                                    | F01416 DNET074X DNET074                     |                         | DEMOMVS SOC7       |               | 2010/05/26 15:51:08         |      |           |
|                                                                                                    |                                             | F01415 DNET6246 DNET624 | DEMOMVS SOC4       |               | 2010/05/26 15:36:20         |      |           |
| Command $==$ ><br>$Scroll == > CSR$                                                                                                    |                                             |                         |                    |               |                             |      |           |
| F1=Help F3=Exit F4=MatchCSR F5=RptFind F6=Actions                                                                                                    |                                             |                         |                    |               |                             |      | $F7 = Up$ |
| F8=Down F10=Left F11=Right                                                                                                    |                                             |                         |                    | F12=MatchALL  |                             |      |           |

<span id="page-67-0"></span>*Figure 3-4 Initial display* 

Interactive reanalysis, initiated from this panel, runs under ISPF. By using this reanalysis, and you can browse through a formatted, structured view of a fully detailed reanalysis. By using this Fault Analyzer mode, you can view working storage and control blocks at the time the dump was written. The ISPF interface has many point-and-click fields for easy navigation through the interactive reports. Interactive reanalysis can also be performed against system dumps. CICS abends can be viewed only by using interactive reanalysis.

## **CICS**

Required CICS resource definitions, including the definition of the transaction that is required to start Fault Analyzer, are provided in a sample job that is supplied with the code. These definitions must be installed in any CICS system in which support for Fault Analyzer is required. The default transaction identifier is initial domain identifier (IDI), though this default can be changed.

The CICS interface is mostly identical to the ISPF interface. For more information, see the chapter "Using non-ISPF interfaces to access Fault Analyzer history files" of the *IBM Fault Analyzer for z/OS User's Guide and Reference*, SC19-3671-01.

#### **Real-time**

Fault Analyzer provides abend invocation exits for CICS and batch, in Language Environment (LE) and non-LE environments.

The software includes exit programs (for CICS, IBM Language Environment, and z/OS systems) that it adds to the normal failure processing for these environments. When an application failure occurs in any of these environments, the Fault Analyzer exit starts real-time analysis. After failure processing, you can view the analysis report in the job output or through the Fault Analyzer ISPF interface.

#### **Batch**

Batch reanalysis generates a new analysis report. This report is based on the dump and information that is gathered in real time, but with potentially different options that are specified, or with program source information that is made available.

## **3.2.4 File Manager**

In this section, we describe the features of the File Manager.

#### **ISPF**

[Figure 3-5](#page-68-0) shows the Primary Option panel, which is the initial display of the base component of File Manager. Similar initial panels are shown as the entry point to each of the three other File Manager components.

| <u>O</u> ptions<br>Help<br>Process                                                                                                    |                                                                                                    |                                                                                                    |  |  |  |  |  |
|----------------------------------------------------------------------------------------------------|----------------------------------------------------------------------------------------------------|----------------------------------------------------------------------------------------------------|--|--|--|--|--|
| Primary Option Menu<br>File Manager<br>Command $==$                                                                                                    |                                                                                                    |                                                                                                    |  |  |  |  |  |
| Settings<br>0<br>View<br>1<br>Edit<br>$\mathbf{2}^{\prime}$<br>з<br>Utilities<br>Tapes<br>4<br>Disk/VSAM<br>5.<br>6<br><b>OAM</b><br>7<br>Templates<br><b>HFS</b><br>8<br>9<br>WebSphere MQ<br>10 CICS<br>Exit<br>×. | Set processing options<br>View data<br>Edit data<br>Perform utility functions<br>Tape specific functions<br>Disk track and VSAM CI functions<br>Work with OAM objects<br>Template and copybook utilities<br>Access Hierarchical File System<br>List, view and edit MQ data<br><b>FM/CICS</b><br>Terminate File Manager | User ID . : KENICHI<br>System ID : FMD2<br>Appl ID . : FMN<br>Version $: 12.1.0$<br>Terminal. : 3277<br>Screen. : 1<br>Date. : 2012/07/19<br>Time. : 20:19 |  |  |  |  |  |
| $F1 = He1p$<br>$F9 = Swap$                                                                                                    | $F2 = Split$ $F3 = Exilt$<br>F10=Actions F12=Cancel                                                                                                    | F4=CRetriev F7=Backward F8=Forward                                                                                                    |  |  |  |  |  |

<span id="page-68-0"></span>*Figure 3-5 Base Primary Option menu*

The following functions are available through ISPF panels:

- View and Edit data sets with DBCS support
- Create data sets of different types and initialization settings
- Display user storage
- Display load modules
- ► Compare data sets
- Display WebSphere MQ managers and queues
- **Display raw disk layout information**
- ► OAM object view, edit, and copy and conversion
- ► UNIX System Services (USS) and hierarchical file system (HFS) access
- ► File Manager (FM) and Customer Information Control System (CICS) access

A full list of functions is available in the "Panels and Fields" chapter of the *IBM File Manager for z/OS User's Guide and Reference,* SC19-3675-00.

## **CICS**

The required CICS resource definitions, including the definition of the transaction that is required to start File Manager, are supplied with the code. These definitions must be installed in any CICS system where support for File Manager is required. The default transaction identifier is FM, but this default can be changed.

## **3.3 Interface customization**

In this section, we describe the features of Interface customization.

## **3.3.1 Application Performance Analyzer**

You can use the PREF (PREFerences) command to set the preferences for general display settings. Include a slash "/" beside an option to select it, as shown in [Figure 3-6](#page-70-0).

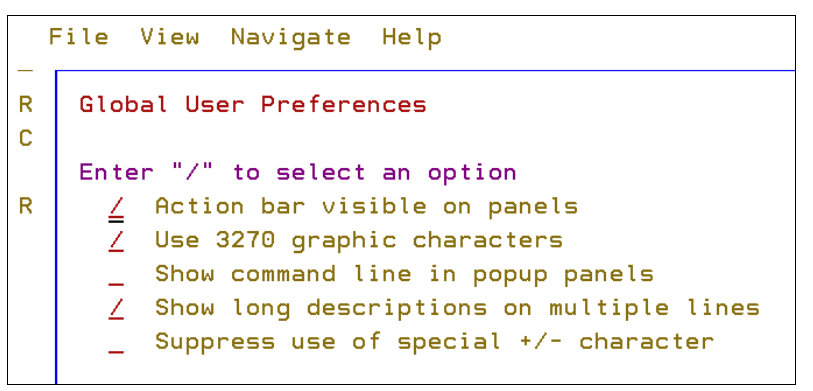

*Figure 3-6 Setting APA preferences* 

## **3.3.2 Debug Tool**

<span id="page-70-0"></span>After a debug session is started, commands and special panels can be used to perform the following tasks:

- ► Hide or display a window
- Change the sizes of windows
- ► Change PF key settings
- Change the window arrangement
- **Exercise** the colors used
- Change Debug Tool session settings
- **EXEC** Change profile settings
- Save customization settings to file and restore between sessions

For more information about performing these tasks, see the "Customizing your full-screen session" chapter of *IBM File Manager for z/OS User's Guide and Reference,* SC19-3675-00.

## **3.3.3 Fault Analyzer**

The Fault Analyzer 3270 interface can be customized by selecting the View menu, as shown in [Figure 3-7.](#page-71-0)

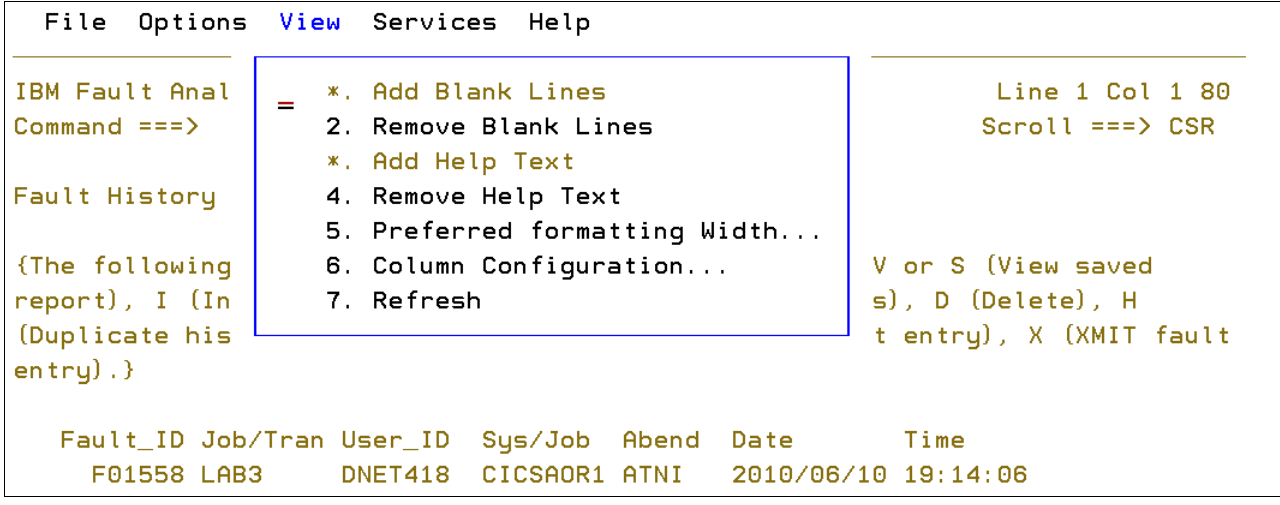

<span id="page-71-0"></span>*Figure 3-7 Setting FA preferences* 

The generated reports can be modified by using a formatting user exit. A formatting user exit uses an HTML-like language to change the layout of presented information.
# **3.3.4 File Manager**

Many of the processing operations that are performed by File Manager use default values that can be set from within the File Manager application, as shown in [Figure 3-8.](#page-72-0) By adjusting these values, you can customize File Manager so that their behavior is best-suited to your needs. Your settings for these options are stored in your ISPF profile and are started when you log in, regardless of which workstation you use. You can update these default values by accessing the relevant processing option panel, in one of the following ways:

- ► From the File Manager Primary Options menu for any of the components, select **Options 0 (Settings)**.
- From any File Manager panel, use the Options menu to select the required processing options type.

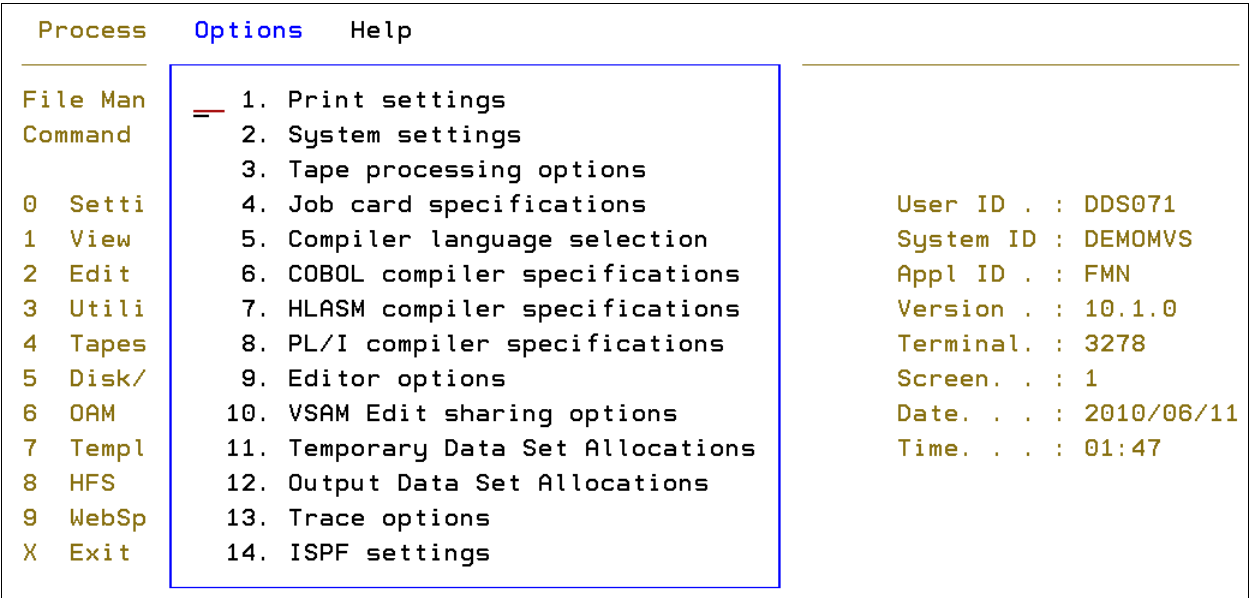

<span id="page-72-0"></span>*Figure 3-8 Setting FM preferences* 

# **3.4 Workload Simulator**

In this section, we describe Workload Simulator (WSim), a terminal and network simulation tool that can be used to evaluate network design, perform and automate testing, and determine system performance and response time.

By using WSim, you can evaluate and test systems without the need for real terminals and terminal operators. WSim can be used to simulate actions of several types of applications and terminals. The simulated resources communicate among themselves and with the real teleprocessing system (called *system under test*) as though they physically exist. The system under test does not have to be modified.

# **3.4.1 Overview**

Workload Simulator is an automated testing tool that can simulate terminals and other network devices and associated network traffic, and report the status and results of tests. It can be used to perform several types of tests. Workload Simulator features the following components:

- Batch utilities:
	- Capture data from live sessions
	- Prepare scripts
	- Run simulation tests
	- Generate reports
- WSim ISPF panels:
	- Run utilities online
	- Generate JCL
	- Run simulation tests interactively
	- Review test results
- WSim Test Manager ISPF application:
	- Simplifies and automates test process
	- Organizes tests by maintaining projects, test cases, network definitions, documentation, reports, and logs

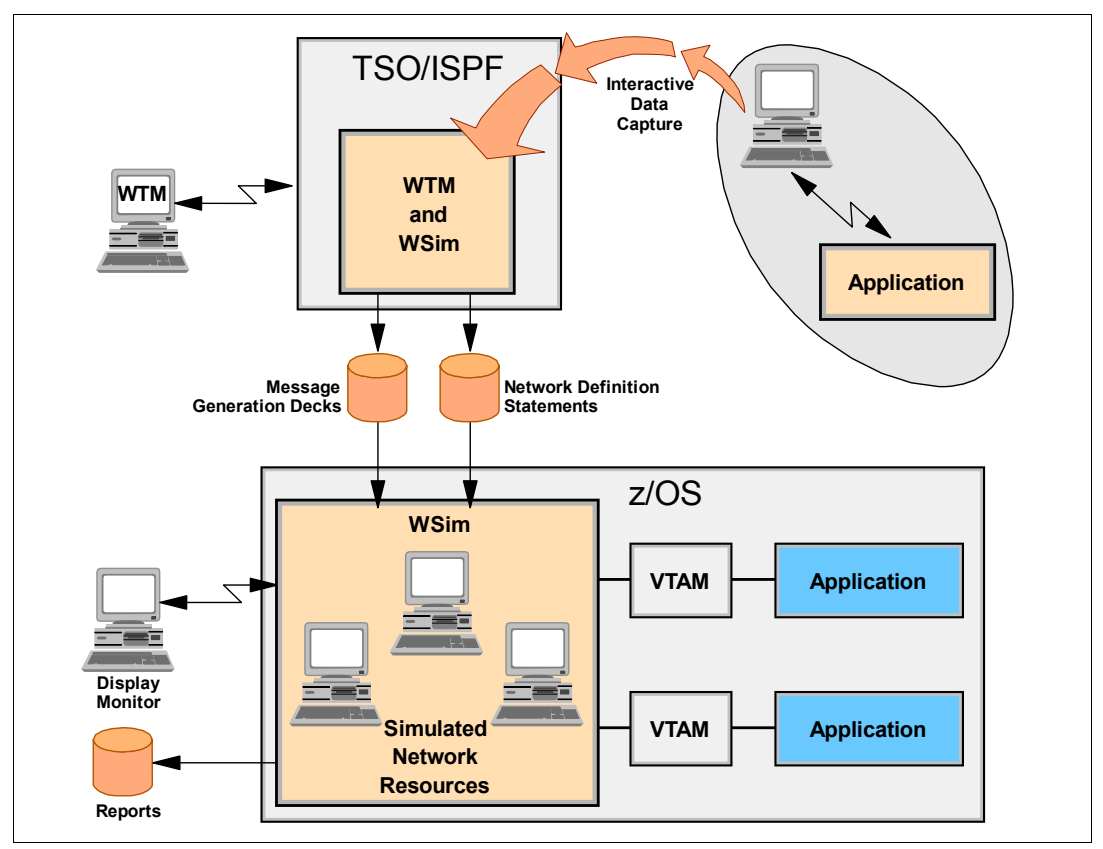

A general overview of the WSim use context is shown in [Figure 3-9.](#page-74-0)

<span id="page-74-0"></span>*Figure 3-9 WSim use context*

#### **Use of WSim**

To use WSim, you must prepare the following types of information:

- -Network definition statements that describe the configuration of the simulated network
- -Message generation decks that send and receive messages

Network definition statements and message generation decks form a script, which WSim uses to send messages to the system under test. WSim collects and records the information that is received from the system under test. It also uses this information to determine which messages to send back to the system under test.

WSim enables the system under test to operate (to a certain degree) as it does under actual conditions.

The process to conduct a test includes the following steps:

- 1. Plan the test:
	- a. Define the objectives.
	- b. Prepare the test plan.
- 2. Configure the system:
	- a. The actual system that is used to run WSim (physical configuration).
	- b. The simulated network (logical configuration).
- 3. Prepare testing scripts:
	- a. Prepare network definitions for the network to be simulated.
	- b. Prepare message generation decks.
- 4. Run the test.
- 5. Analyze the results from WSim.

Planning is an important task in this process. You should view the planning process as an ongoing task and be prepared to refine the plan until wanted results are achieved. Every test, especially when you begin by using WSim, should start with a small sample network definition and a small simple message generation deck. After successful runs, more refined system configurations and more complicated scripts should be prepared until the simulation is done for the complete network to be tested.

#### **Resources WSim can simulate**

WSim can simulate the following types of resources:

- ► System Network Architecture (SNA) logical units (LU) that are running as Virtual Telecommunications Access Method (VTAM®) applications
- ► Common Programming Interface for Communications (CPI-C) transaction programs (TP)
- - Transmission Control Protocol/Internet Protocol (TCP/IP) clients who are using Telnet 3270, 3270E, 5250, Network Virtual Terminal (NVT), File Transfer Protocol (FTP), or Simple TCP and UDP protocols that are attached to the TCP/IP network via the IBM TCP/IP for Multiple Virtual Storage (MVS) product

#### **Testing with WSim**

WSim can be used to conduct the following types of tests:

- -Function
- **E** Regression
- Performance
- -Stress
- -Capacity planning

Function testing often is used to test a particular function of the system and answer the question, "Is it working correctly?" WSim can be used to test functions, such as new application transactions, logon and logoff procedures, error transactions, new hardware additions, and new software products. The scripts that are used in functional tests can be saved and reused for regression or stress tests.

Regression testing verifies that old functions operate correctly after the addition of new functions, or after any other changes to the existing system. This testing also answers the question, "Is it still working correctly?" The use of WSim for regression tests includes the following advantages:

- Scripts are repeatable. After the scripts are created, they can be reused many times until the tested functions are changed.
- WSim can be run automatically. Execution parameters and operator commands that control WSim operation, including ending the simulation after all of the test cases are completed, can be included in scripts.

Performance testing includes taking measurements, changing parameters, and taking measurements again. It answers the question, "How well does it perform?" WSim can be used to report terminal response times and provides the possibility to create a controlled, repeatable transaction load for the system under test.

Stress testing is performed when you must find problems in interactions and resource contentions. By loading the system under test with high transaction rates, you can answer the question, "What will break first?" This type of test is almost impossible to conduct without a special tool. WSim can generate controlled message traffic at controlled rates.

Capacity planning helps to predict how the system under test behaves when new resources are brought online or when one or more of the existing resources are overused. This type of test helps to determine whether the system under test still performs adequately under predicted increased load. This test also answers the question, "What happens if this many resources are added?" WSim can drive the system under test with a higher than normal transaction rate and simulate more terminals or different types of terminals.

When performance, stress, and capacity planning tests are conducted, WSim should be run on a separate host from the system under test to avoid affecting the results.

# **3.4.2 System configuration**

The following terms are used in this chapter:

► Logical unit (LU)

The LU is a port through which a user accesses an SNA network to communicate with another user or the system services control point (SSCP).

► Transaction program (TP)

In WSim, the TP is any program that uses LU6.2 communications protocols to communicate with another program. WSim implements TPs by using CPI-C.

► Session

A session is a logical connection that enables two network-addressable units to communicate with each other, such as an LU-LU, or an SSCP-LU session. Each half of a session is a half-session.

The network to be simulated and the system to be used to run WSim must be configured before testing. Configuration of the network that contains resources to be simulated by WSim and the real system to be tested (the system under test) is known as a *logical configuration*. For each logical configuration, a specific *physical configuration* must be used, which is the configuration of the real system that is used to run WSim. Resources of a physical configuration include a host processor, system software, application software, and WSim.

# **Physical configurations**

WSim can operate in one of the following basic physical configurations:

- VTAM and CPI-C application configuration

This configuration is used to simulate LUs in the same subarea as VTAM. An LU can have a session with any other LU with which that VTAM allows it to start. It is also used to simulate client and server CPI-C TPs in the same subarea as VTAM. TPs can have a conversation with any other TP on any LU to which VTAM allows a conversation to be started.

This physical configuration contains WSim, VTAM, and VTAM applications, or TPs under test. WSim runs as a VTAM application program.

**FX** TCP/IP application configuration

This configuration is used to simulate Telnet 3270, 3270E, 5250, NVT, and FTP clients. These clients can have a session with any Telnet 3270, 3270E, 5250, NVT, or FTP server that TCP/IP allows. This configuration can also be used to simulate Simple TCP or UDP clients that are in session with various servers.

This physical configuration includes WSim, TCP/IP, and TCP/IP applications under test. WSim runs as a TCP/IP application program.

#### **Logical configurations**

WSim can operate in one of the following basic logical configurations:

► VTAM application configuration

This configuration is used to simulate SNA LUs that are accessing VTAM applications. LUs might be terminals or other VTAM applications.

This logical configuration contains VTAM, VTAM applications, and VTAM applications and LUs simulated by WSim.

► CPI-C application configuration

This configuration is used to simulate CPI-C client (allocates outbound conversations but does not accept inbound ones), TPs to test server (accepts inbound conversations), CPI-C TPs and network resources, or to simulate server CPI-C TPs to test client prototypes.

This logical configuration contains VTAM, VTAM applications, and VTAM application CPI-C TPs and LUs simulated by WSim.

► TCP/IP application configuration

This configuration is used to simulate TCP/IP clients in a TCP/IP network, or simple TCP or UDP clients that are accessing an application through a TCP/IP server.

This logical configuration contains a TCP/IP server and any Telnet 3270, 3270E, 5250, NVT, FTP, simple TCP, and simple UDP clients simulated by WSim.

# **3.4.3 Script preparation**

After the system configuration is defined, the definition of the network that is to be simulated must be defined next. This definition is done by creating a script, which contains the following parts:

- Network definition statements to describe the devices to be simulated by WSim
- - Message generation decks to define messages to be sent by the simulated resources to the system under test

#### **Network definition statements**

Network definition statements specify the following information:

- Types of the simulated resources in the network
- Attributes of the simulated resources
- Connections between the simulated resources and the system under test
- Special information about delays, logic tests, the order in which message generation decks are used, logging, or tracing of the messages, and so on

NTWRK is always the first statement that is used to define a network. It names the network and specifies characteristics that apply to the network as a whole. It also can specify operands that establish defaults for lower-level statements. All other statements in the network definition follow the NTWRK statement in a prescribed order. The statements from the general simulation statements group immediately follow the NTWRK statement.

Different statements are used depending on what type of network is being simulated. For example, when simulating LUs that are accessing VTAM applications, the VTAMAPPL and LU statements must be used. When simulating CPI-C TPs, APPCLU and TP statements must be used. When simulating TCP-IP clients, TCP/IP and DEV statements must be used.

Not all statements are mandatory and some statements might be coded more than once. However, all of the statements in every group (including the optional groups) should follow the prescribed order.

#### **Message generation decks**

Message generation is the process by which terminals send and receive messages. Message generation decks are used to control messages that are being sent out and actions that are taken when messages are received by a simulated terminal.

A message generation deck contains one or more statements that are used to generate messages, set delays, define logic tests, define and control event actions, save data for future use, and so on.

Any terminal can use one or more message generation decks in any order.

The process to prepare message generation decks involves the following steps:

- 1. Decide what transactions to test.
- 2. Decide which application files and what data to use.
- 3. Create message generation decks by using one of the available methods.
- 4. Combine created message generation decks with network definition statements to form a script.
- 5. Test the script and modify and revise the script, if required.

In WSim, a *transaction* is an exchange of data between a simulated resource and the system under test. The choice of transactions depends on the objectives of the test. Usually, it is not necessary to test all possible transactions in the application. The following criteria can be used for the inclusion:

- -Transactions taking the most processor time
- -Transactions generating the most messages
- -Transactions being the most important in the application

The following items also should be considered:

- The content of the messages to be sent
- -The messages that are expected to be received
- - The mix of transactions, such as the order in which WSim runs the message generation decks and which terminals use which decks
- -The transaction rate

Use the PATH statement to specify the order in which the decks are run. Use the PATH operand on the DEV, LU, and TP statements to specify which paths a specified simulated resource runs.

[Example 3-1](#page-79-0) represents a fragment of the script for the RESNET1 network. The path SMALL specifies that the deck LOGON is run before the deck LOGOFF by the LU TERM1. The path LONG specifies that the decks LOGON, ALLOC, BROWSE, and LOGOFF are run in this order by the LU TERM2.

<span id="page-79-0"></span>*Example 3-1 Script fragments for the RESNET1 network*

```
RESNET1 NTWRK
   .
   .
SMALL PATH LOGON,LOGOFF
LONG PATH LOGON,ALLOC,BROWSE,LOGOFF
   .
   .
TERM1 LU PATH=(SMALL)
TERM2 LU PATH=(LONG)
   .
   .
```
WSim executes the paths repeatedly; that is, when the terminal has executed the last deck in the path that is defined for it, it starts again with the first deck in its path. Terminals maintain their positions in the paths and are not affected by other terminals. BRANCH, CALL, and IF statements can be used to alter linear sequences of paths. The order in which WSim executes decks in any path can be certain, random, or based on probability distribution.

WSim can generate messages with controlled intermessage delays. This configuration can be used to simulate the delays of real operators as they view the window, think about the information, or enter more data. Intermessage delays can be defined for the entire network, a specific resource, or even on a message-by-message basis.

Before you create message generation decks, the transactions to be tested should be thoroughly analyzed. All steps should be listed.

# **Methods for creating message decks**

WSim provides the following methods for creating message generation decks:

- Directly written message generation statements
- ► Programs in Structured Translator Language (STL)
- ► Use of one of the script-generating utilities that are provided with WSim to convert captured data traces

WSim provides the following script-generating utilities:

- Interactive Data Capture (can produce STL programs)
- **EXEC** Script Generator utility
- SNA 3270 Reformatter Utility

The method that used depends on what is being tested and on the following factors:

- **Familiarity with WSim**
- What kinds of messages are sent to the system under test by WSim

It makes sense to trace actual system activity and use the Script Generator utility to convert the trace records if the test involves simulating a number of real users who are using an application.

Some or all of the methods might be used when real tests are prepared.

#### *Writing message generation statements*

Knowledge of message generation statements is important when the output from the STL translator is interpreted, when the script generation utilities are used, and when the scripts are debugged.

The message generation statements must be coded manually in the following situations:

- When the output from one of the script generation utilities is modified
- When more message generation decks in a script that is produced by the STL Translator or one of the script generation utilities are added
- ► When some special types of messages or special conditions in an SNA network are added
- When existing message generation decks are modified

The syntax for message generation statements is similar to that for network definition statements.

Use the preprocessor to check the syntax and store message generation statements in data sets for use in simulations.

#### *Using STL and the STL Translator*

STL is a high-level, structured programming language that can be used to create message generation decks and define terminals and devices to be simulated by WSim. STL uses constants, variables, expressions, and structured control statements.

An STL program is usually divided into one or more procedures. The STL Translator translates STL programs into message generation decks. Each message generation deck corresponds to one STL procedure. Network definitions can be included in STL programs.

The STL Translator invokes the preprocessor to validate and store the network definition statements.

[Example 3-2](#page-81-0) shows two simple STL procedures. Procedures begin with an MSGTXT statement and end with an ENDTXT statement.

<span id="page-81-0"></span>*Example 3-2 Message generation decks written in STL*

```
/* STL procedure logging terminal on to RESAPPL */
Logon: Msgtxt
Initself('RESAPPL')
Endtxt
/* STL procedure testing message generation */
Tstmsg: Msgtxt
Do i = 1 to 5Type "Hello, I expect you to respond Hi"
Transmit using PF4,
and Wait until on substr(screen, 40, 2) = "Hi"
End
Endtxt
```
The first STL procedure, LOGON, defines the text that a terminal uses to log on to an application named RESAPPL. When the second STL procedure, TSTMSG, is executed, WSim simulates a user who is typing Hello, I expect you to respond Hi and then pressing PF4 to send the message to the application. WSim waits for the application response Hi to appear at position 40 on the screen. These messages are sent five times.

The STL Translator can be started by using JCL, a TSO CLIST, or the WSim/ISPF interface.

#### *Using the Interactive Data Capture Utility*

The Interactive Data Capture Utility (IDC) ITPIDC is a host application that can capture 3270 device session data and generate scripts. A user logs on the same way as for any other VTAM application, and through it can log on to the VTAM application to be tested and perform all of the actions to be simulated by WSim. IDC that is capturing the session traffic is not apparent to the VTAM application.

From the captured session data, IDC can directly generate an STL program, WSim message generation decks, or both.

#### *Using the script generator utility*

The script generator utility creates message generation decks that are based on traces of real users who use real applications. The captured trace must be put in a specified format and sorted by resource name, date, and time. The sorted trace is used as an input for ITPSGEN, which generates the message generation decks.

The following methods can be used to obtain a system activity trace:

- ► The NetView® Performance Monitor (NPM) capturing path information units for selected LUs
- ► The Generalized Trace Facility (GTF) capturing the VTAM Buffer Trace
- -User-written capture routines

WSim provides a special program ITPVTBRF to help with reformatting traces, which are not in the format that is required by ITPSGEN.

ITPSGEN also requires complete, syntactically correct network definitions as input. It uses the network definition statements to determine the terminal names for which to generate the decks. The names in the DEV and LU statements must correspond to the resource names that are used in the trace.

# *Using the SNA 3270 Reformatter Utility*

The SNA 3270 Reformatter Utility (ITPLU2RF) is a batch utility for reformatting NPM log records (FNMVLOG) from LU2 sessions into log records. ITPLSGEN can be used to create STL programs or message generation decks that are based on ITPLU2RF output.

# **Testing scripts**

The scripts must be tested to ensure that they are coded correctly, and that they function as intended. Statement syntax can be checked by using the Preprocessor or the STL Translator. The following methods can be used to ensure that the message generation decks function as intended:

- Message trace records tracing the message generation process
- ► STL trace records tracing the message generation process for STL programs
- ► Self-checking scripts

To ensure that unexpected situations encountered during simulations are handled properly, use self-checking scripts. They do not have to be used for all simulations (for example, they can be skipped for short and simple simulations). However, they must be considered for a long-running test, which could be wasted if terminals were to go out of synchronization.

IF statement logic tests are added to the scripts to check for the expected response and to take action if an unexpected one is received. This action could be simple (such as stopping the device) or complex. The action could include several possible courses of action that are based on the actual response. The logic tests can be written in decks that are created by STL, one of the script generation utilities, or manually. They can also be coded in network definitions.

# **3.4.4 WSim output**

WSim provides several online and printed reports to analyze test results. Some reports are produced by default, but some must be requested by issuing specific operator commands or running one of the WSim utilities. The following types of reports are available:

- Operator reports that indicate what is happening during operation.
- **Fig.** The complete message log.
- ► Reports that are generated by the following utilities that are based on the message log:
	- Formatted reports that are produced by the Loglist utility.
	- Reports on the differences between 3270 display records in two message logs that are produced by the log compare utility
	- Detailed statistical analysis of response times that are produced by the response time utility.
- ► Online response time statistics.

Most of the reports are intended to represent how WSim is interacting with the system under test and not the effectiveness of the network or the application.

Interval reports monitor the current activity and status of each simulated resource in the network. The statistics are accumulated until the network is canceled or reset. End-of-run reports provide summary data from the simulated network. They are produced automatically and have the same format as interval reports. The inactivity report contains information about each inactive resource in the network.

The log data set is the single most valuable tool for debugging the scripts. This data set contains all data that was transmitted or received by the WSim simulated resources. The message logging facility is active for the entire network, but it can be deactivated completely or partially for a VTAMAPPL statement in the network. A separate log data set can be used for a particular network. This feature is convenient when multiple networks are run because the results are logged separately.

The Loglist utility uses the log data set. The control commands can be contained in a file or entered at the operator console. You use the WSim/ISPF interface, JCL, or TSO CLIST to start the utility, name the input files, and specify where the formatted log is printed.

The Loglist utility uses different formats for each type of log records. One useful feature is the ability to print screen image records. These images are updated each time that a message is sent or received by the device. The output from the Loglist utility for this type of log records looks the same as the screen images a user sees at the real device.

# **3.4.5 Operating WSim**

WSim can be run by using JCL, TSO CLIST, or the WSim/ISPF Interface.

The sample JCL can be found in the WSIMPRC6 member of the data set HLQ.SITPSAMP. The sample TSO CLIST can be found in the member WSIMRUN of the data set HLQ.SITPCLS. The value of HLQ and the method to invoke the WSim/ISPF Interface depend on how WSim and this interface are installed on the site. A typical WSim/ISPF main panel is shown in [Figure 3-10](#page-83-0).

|                                         | Workload Simulator (WSim)                                                                                                    |
|-----------------------------------------|----------------------------------------------------------------------------------------------------|
|                                         | Select one of the following. Then press Enter.                                                                                                    |
| Command<br>2. PREP<br>4. GENERATE -     | Action<br>Create and Process Networks and STL Programs<br>Create and Preprocess Networks and Message Decks<br>Generate Message Decks, STL Programs, and WSim Logs |
| 5. RUNWSIM                              | Run WSim (Prepare to Run a Simulation)                                                                                                    |
| 6. LOGLIST<br>7. RESPONSE<br>8. COMPARE | Analyze Logged Data<br>Analyze Response Times<br>Compare Logged Display Data                                                                                      |
| 9. SCREEN<br>10. SETUP                  | Change Screen Characteristics<br>Change Sustem Defaults                                                                                                    |
| $Commonod = = = >$                      |                                                                                                    |
|                                         | 5655-139 (C) Copyright IBM Corporation 1976, 2004. All rights reserved.                                                                                           |
| а                                       | 86/002                                                                                                    |

<span id="page-83-0"></span>*Figure 3-10 WSim/ISPF main panel*

# **3.4.6 WSim Test Manager**

The WSim Test Manager (WTM) is a usability enhancement that provides guidance through the test process. WTM offers selectable modes of operation, test management services, automatic script generation, and task automation.

The primary concept of the WTM testing structure is a project, which is a set of libraries that contain schedules and test scenarios. Projects can be archived and reused. A project must be created before any schedules or test scenarios can be created by using WTM.

A WTM schedule is a WSim network definition and the associated test scenario definition.

Test scenarios are organized into the following levels:

- ► Test case: Can be reused within multiple test groups
- -Test group: An ordered list of test cases
- -Test cycle. An ordered group of test groups and test cases

WTM offers various ways to automate the development of test cases, which are WSim scripts that are written in STL. For 3270 environments, WTM can automate the script generation process from 3270 screen and keyboard captures (IDC), SNA traces, WSim or IDC logs, or from STL models and skeletons. Automated CPI-C test case generation uses SNA traces. The STL source is automatically translated into WSim MSGTXTs.

Generated test cases are paired with network resource definitions as part of developing WTM schedules. The WTM schedule is used by WTM to define and control the WSim simulation run (test). WTM schedules can be archived and reused.

The typical WTM main panel is shown in [Figure 3-11](#page-84-0).

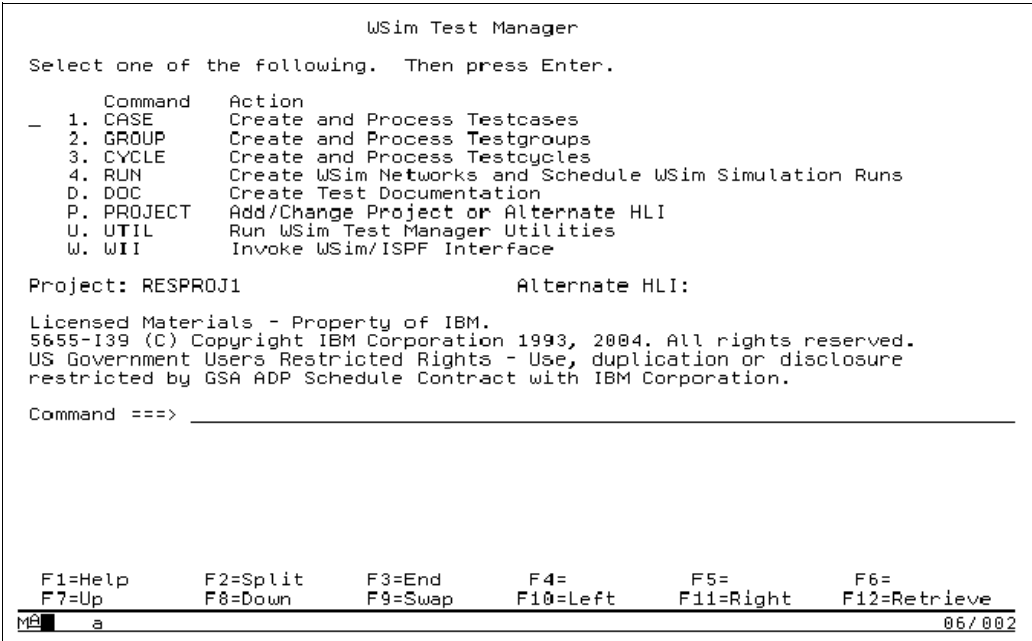

<span id="page-84-0"></span>*Figure 3-11 Typical WTM main panel*

# **3.4.7 Latest enhancements**

Applying the PTF, which fixes the APAR PQ94132 for the Workload Simulator, provides several general enhancements to this tool. The following enhancements are of high significance:

- Password masking on formatted 3270 screens
- -WSim Adapters for Rational TestManager

Passwords are usually maintained on the 3270 screens in unprotected non-display fields. Although they are not visible, the passwords are sent to host applications in the clear and so are captured by the Interactive Data Capture utility or generated by script generation utilities.

The enhancement masks passwords by encrypting or hiding them by using asterisks in test scripts and logs. The utility ITPGNKYZ is supplied to generate required USERMODE.

The Workload Simulator Adapters for Rational TestManager allow WTM schedules and JCL scripts to be started from the IBM Rational TestManager that is running on a remote workstation.

To run WTM schedules from Rational TestManager, the schedules must exist in WTM on the host system. Some migration steps must be performed first. Also, a user ID and a password for a TSO user and the user ID of the WSim user (who created WTM projects and schedules) are required to run the WTM schedules from the Rational TestManager.

The white paper *IBM Workload Simulator Adapters for Rational TestManager Version 1, Release 1.0.1* and the installation program are included with the PTF.

# **4**

# **Using the IBM Problem Determination Tools Graphical User Interfaces**

This chapter provides an overview of the graphical user interfaces (GUIs) that are available for interacting with the IBM Problem Determination Tools. We assume that the current version of plug-ins (V12) was downloaded and installed. The illustrations that are provided were created with the Problem Determination Tools GUIs installed into CICS Explorer. However, their function remains the same in any Eclipse-based platform. The Rational Developer for System z provides additional integration that also is described in this chapter.

# **4.1 Problem Determination Tools plug-ins: Overview**

By using the supplied Eclipse plug-ins, the IBM Problem Determination Tools can be driven through a GUI. Each plug-in must be installed into an Eclipse-based platform, such as IBM CICS Explorer or Rational Developer for System z. The complementary server support must be configured on the host.

The PD Tools GUIs provide a workstation alternative to the z/OS ISPF interface. With this new interface, existing application developers and system programmers can experience productivity gains over the traditional green screen interface. The new interface also can reduce the learning curve for new z/OS developers. Reducing the learning curve increases proficiency more quickly by providing an Eclipse-based interface to the z/OS tools that is easier and more familiar for new hires to learn to use.

# **4.2 Application Performance Analyzer**

The Application Performance Analyzer (APA) plug-in enables application developers and systems programmers to analyze the performance of z/OS applications by using Application Performance Analyzer for z/OS with a GUI.

# **4.2.1 Introduction**

The APA GUI can be used for submitting new observation requests and for browsing the performance analysis reports that are generated from observation requests.

# **Host requirements**

For the V11.1.0.2 plug-in, use Application Performance Analyzer for z/OS V11.1, with PTF UK67481(Base) for APAR PM34080, or later.

# **The graphical user interface**

After the APA GUI is installed into the CICS Explorer, you can begin creating observations and viewing observation reports.

# **4.2.2 Opening the APA plug-in perspective**

Complete the following steps to access the APA for z/OS GUI:

1. Click **Window Open perspective Other**, as shown in [Figure 4-1.](#page-88-0)

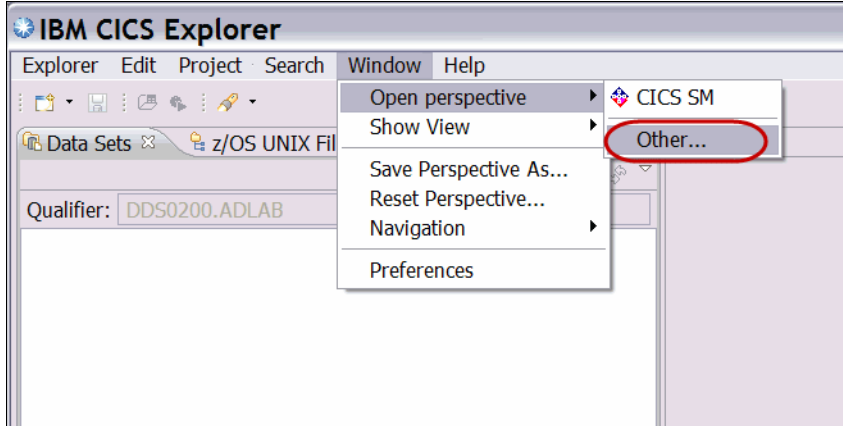

<span id="page-88-0"></span>*Figure 4-1 Open perspective*

2. Select **APA/GUI** and click **OK**, as shown in [Figure 4-2](#page-88-1).

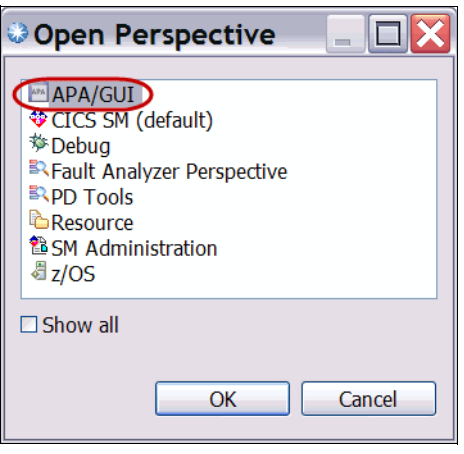

<span id="page-88-1"></span>*Figure 4-2 Select APA/GUI*

3. If a Logon window is not shown, click the arrow button in the upper left corner of the IBM CICS Explorer window, as shown in [Figure 4-3.](#page-88-2)

| <b>BM CICS Explorer</b>                         |       |                |
|-------------------------------------------------|-------|----------------|
| Explorer Edit Project Search Windo              |       |                |
| $\mathbb{E} \cdot \mathbb{R} \cdot \mathscr{S}$ |       |                |
| MSTC View &                                     | ≪☆☆■■ |                |
| A DEMOMVS                                       |       |                |
| $\rightarrow$ CA70                              |       | $\blacksquare$ |
|                                                 |       |                |

<span id="page-88-2"></span>*Figure 4-3 Connect APA*

- 4. When the logon window is shown, enter the Host Address, Host Port, and your TSO user ID and password to connect to z/OS. Contact your system administrator for this information if you do not have it.
- 5. Open the File Manager plug-in view, as shown in [Figure 4-4.](#page-89-0)

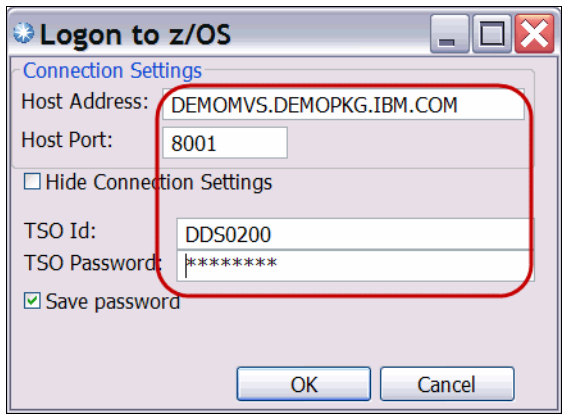

<span id="page-89-0"></span>*Figure 4-4 Log on to APA on z/OS*

The fields that you must complete can include the following values:

- Host Address: The z/OS server where the Application Performance Analyzer for z/OS GUI communications (listener) is installed. This address is the host address of the machine.
- Host Port: The port where the z/OS Application Performance Analyzer server is listening. This port is the port number that the listener is configured to use.
- TSO ID: Your logon TSO ID.
- TSO Password: The password for your TSO ID.

The address, port, and TSO ID are saved as a Network Connection Preference the first time they are entered. If any of these values are changed in a subsequent login, they are not saved as a preference. Instead, they are kept only for the connection session.

The Network Connection Preferences window includes the settings to change and save these preferences.

6. Access the Preferences page by selecting **Window Preferences APA/GUI Network Connections**, as shown in [Figure 4-5](#page-90-0).

The Network Connections preferences are the default connection parameters that are used in the logon dialog. You can select the default APA STC (Started Task) from the pull-down menu that is called Other. This menu includes a list of active APA STCs, or you can manually enter it.

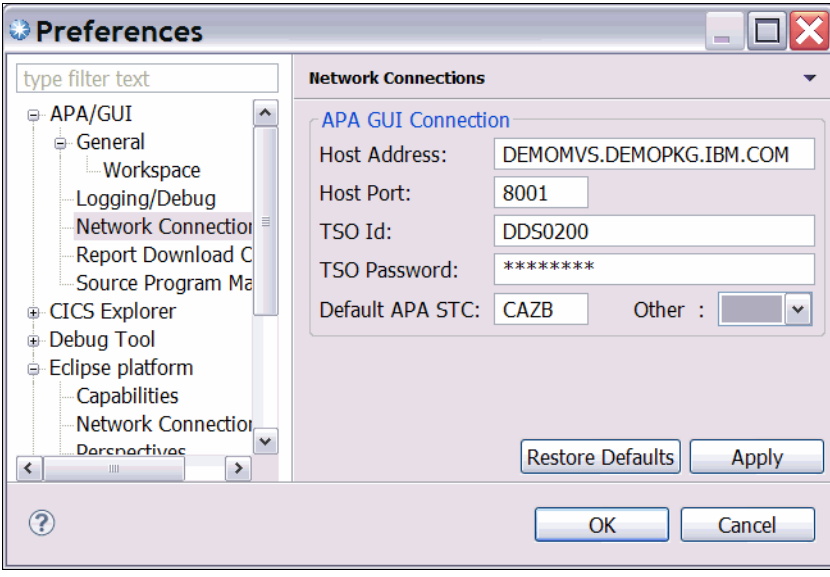

<span id="page-90-0"></span>*Figure 4-5 Network Connections preferences*

7. Click **Apply** to save the changes to your workspace. The changes can be used for future connection attempts.

After a successful connection to z/OS is established, the Application Performance Analyzer for z/OS GUI automatically populates with the Observations List of the remote repository Default APA STC, as shown in [Figure 4-6.](#page-91-0)

| <b>BIM CICS Explorer</b>                                          |                                            |                                               |                   |                                                                              |               |
|-------------------------------------------------------------------|--------------------------------------------|-----------------------------------------------|-------------------|------------------------------------------------------------------------------|---------------|
| Explorer Edit Project Search Window                               |                                            | Help                                          |                   |                                                                              |               |
| $\mathbf{B} \cdot \mathbf{B} \cdot \mathbf{A} = \mathbf{0}$       |                                            |                                               |                   |                                                                              | <b>■ MAPA</b> |
| 三日<br><b>M</b> STC View $\%$                                      |                                            | APA Observations List (CAZ0) - Remote         |                   | $\mathcal{S} \oplus \mathcal{A}$ difficult difficult different $\mathcal{S}$ | 合             |
| 合け                                                                | $R_{\dots}$ $\tau$                         | Owne   Description                            | Job N   Date/Time |                                                                              | Samp          |
| □ 2 DEMOMVS                                                       | 1123                                       | DNETO Dougs Sample                            |                   | DNET0 Sep-20 11:51                                                           | 3             |
| $\rightarrow$ CAZ0                                                | 1121                                       | DNET0 Perf problem in ECAT CICSA Sep-13 13:34 |                   |                                                                              | 20,000        |
|                                                                   | 1120                                       | DNETO Perf problem in ECAT                    |                   | CICSA   Sep-13 13:26                                                         | 20,000        |
|                                                                   | $\equiv$ 1111                              | DNET0                                         |                   | DNET0 Sep-13 12:18                                                           | 30,000        |
|                                                                   | $\equiv$ 1102                              | DNETO                                         |                   | DNET0 Sep-13 12:12                                                           | 30,000        |
|                                                                   | 1101                                       | DNET0                                         |                   | CICSA Sep-13 10:25                                                           | 20,000        |
|                                                                   | 1073                                       | DNETO CICS Sample                             |                   | CICSA   Sep-06 08:12                                                         | 50,000        |
|                                                                   | $\equiv$ 1063                              | DNETO CPU Bound Sample                        |                   | DNET0 Sep-06 08:02                                                           | 50,000        |
| $=$ $F$                                                           | $\equiv 1054$                              | DNETO I/O Bound Sample                        |                   | DNET0 Sep-06 07:58                                                           | 50,000        |
| STC Properties &                                                  | ≺                                          | Ш                                             |                   |                                                                              | es sss        |
| Property Value                                                    |                                            |                                               |                   |                                                                              |               |
| DSNHLQ APA.V11R1<br>Job<br>CAZ <sub>0</sub>                       | $\blacksquare$ Reports (1123) $\mathbb{Z}$ |                                               |                   | 팈                                                                            | 田口台           |
| 2011-10-03 17:18:3<br>Started                                     |                                            |                                               |                   |                                                                              |               |
| <b>CAZPLEX</b><br>Sysplex                                         |                                            |                                               |                   |                                                                              |               |
| 11.10I<br>Version                                                 |                                            |                                               |                   |                                                                              |               |
|                                                                   |                                            |                                               |                   |                                                                              |               |
|                                                                   |                                            |                                               |                   |                                                                              |               |
|                                                                   |                                            |                                               |                   |                                                                              |               |
|                                                                   | $\vert$ <                                  | III                                           |                   |                                                                              |               |
| $\left\langle \right\rangle$<br>$\rightarrow$<br>Ш                |                                            |                                               |                   |                                                                              |               |
|                                                                   |                                            |                                               |                   |                                                                              |               |
| $\mathbb{R}^{\diamond}$<br>APA<br>filter $(*) - 690$ observations |                                            | Remote (DDS0200)                              |                   |                                                                              |               |

<span id="page-91-0"></span>*Figure 4-6 APA connected to host*

# **4.2.3 Working with the APA perspective**

The APA perspective is a collection of menus and views that are displayed and provide functions to multiple components of APA simultaneously. The following major views are included:

- ► STC View, which lists all active started tasks
- Observations List View, which lists all observations
- Observation Detail View, which provides details of an observation
- ► Reports List View, which lists all reports for an observation
- ► Report View, which displays an individual report

#### **Main menu action bar**

At the upper left of the APA GUI is the Main menu bar. By using the Explorer pull-down menu, you can connect to, disconnect from, and exit APA. The Search menu controls the search actions. By using the Window pull-down menu, you can select the views within the perspective and work with your preferences. The Help menu gives access to help topics for the APA GUI, as shown in [Figure 4-7](#page-92-0).

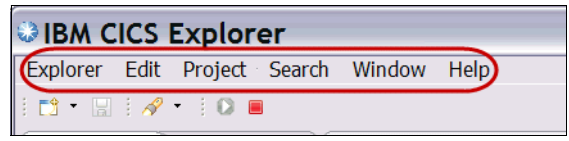

<span id="page-92-0"></span>*Figure 4-7 Main menu action bar*

# **Status line**

At the bottom of the APA GUI is the status line, as shown in [Figure 4-8.](#page-92-1) The far left icon is the FastView button, with which a view can be minimized to an icon in the status bar. You can click this icon at any time to open or minimize the view.

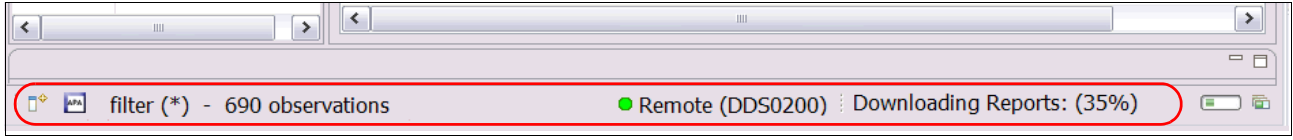

<span id="page-92-1"></span>*Figure 4-8 Status line*

The Observation view status information is next, which gives details about the Observations in the Observations View, the filter that is in use ("\*" is a wildcard), and the number of displayed observations. The application status information is the indicator for connection to the host.

Finally, the Job Progress information informs you about the status of long running tasks.

# **STC view**

The STC view lists all of the APA tasks that are running on the sysplex to which the APA GUI is connected. By using this view, you can switch between the started tasks to view separate observations and observation lists. The properties for the selected started task are listed in the STC Properties view, as shown in [Figure 4-9.](#page-93-0)

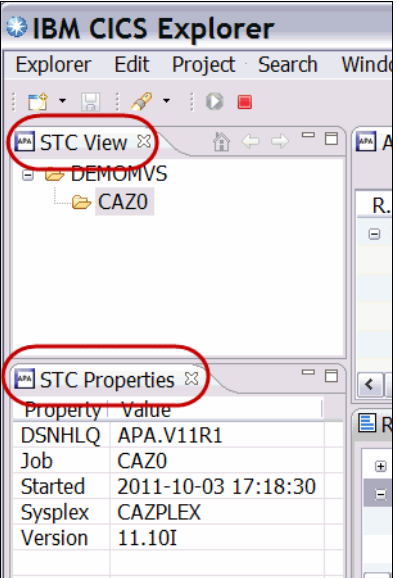

<span id="page-93-0"></span>*Figure 4-9 STC views*

# **Observations list view**

As shown in [Figure 4-10](#page-93-1), the observation list view is where a majority of the functionality of the APA GUI is shown. From this view, you can view a list of all of the observations that were submitted for the started task, and sort them based on columns or user-defined criteria. You also can use the menu to perform a variety of observation-related tasks.

|        |                                            |                      |      |                 |           |         |                                                                                                    |              | $\equiv$            |                                   |
|--------|--------------------------------------------|----------------------|------|-----------------|-----------|---------|----------------------------------------------------------------------------------------------------|--------------|---------------------|-----------------------------------|
| low    | Help                                       |                      |      |                 |           |         |                                                                                                    |              |                     |                                   |
|        |                                            |                      |      |                 |           |         |                                                                                                    |              | <b>EI</b> M APA/GUI | $\rightarrow$                     |
| O      | APA Observations List (CAZ0) - Remote      |                      |      |                 |           |         | $\sqrt{2}$ $\frac{1}{2}$ $\frac{1}{2}$ $\frac{1}{2}$ $\frac{1}{2}$ $\frac{1}{2}$ $\frac{1}{2}$ $\frac{1}{2}$ $\frac{1}{2}$ $\frac{1}{2}$ $\frac{1}{2}$ $\frac{1}{2}$ $\frac{1}{2}$ $\frac{1}{2}$ $\frac{1}{2}$ $\frac{1}{2}$ $\frac{1}{2}$ $\frac{1}{2}$ $\frac{1}{2}$ $\frac{1}{2}$ $\frac{1}{2}$ $\frac{1}{2}$ $\frac$ | <u>ு</u>     | 田目會中中               | $\qquad \qquad =\qquad$<br>$\Box$ |
|        | $R_{\dots}$ $\neq$                         | Owne   Description   |      |                 |           | Job $N$ | Date/Time                                                                                                    | Samp         | <b>Status</b>       | $D_f \sim$                        |
|        | $\equiv$ 1124                              | $\blacksquare$ DNET0 |      |                 |           | DNETO   | Sep-22 10:41                                                                                                    | 10,000       | <b>Steps</b>        | Ke⊏                               |
|        | 112                                        |                      | 0001 | <b>IKJEFT01</b> |           |         | Sep-22 10:42                                                                                                    | 8            | Ended               | Ke                                |
|        | 112                                        |                      | 0002 | IEFBR14 C       |           |         | Sep-22 10:42                                                                                                    | $\mathbf{1}$ | Failed              | Ke                                |
|        | 112                                        |                      | 0003 | IDCAMS C        |           |         | Sep-22 10:42                                                                                                    | $\mathbf{1}$ | Failed              | Ke                                |
|        | 112                                        |                      | 0004 | IKJEFT01        | $\sim$    |         | Sep-22 10:42                                                                                                    | 6            | Ended               | Ke                                |
|        | 112                                        |                      | 0005 | IEFBR14 C       |           |         | Sep-22 10:42                                                                                                    |              | Failed              | Ke                                |
|        | 113                                        |                      | 0006 | IDCAMS C        |           |         | Sep-22 10:42                                                                                                    |              | Failed              | Ke                                |
|        | 113                                        |                      | 0007 | IDCAMS V        |           |         | Sep-22 10:42                                                                                                    | 21           | Ended               | Ke                                |
|        | $113 \Box$                                 |                      |      | 0008 SAM1V      | <b>RU</b> |         | Sep-22 10:43                                                                                                    | 10,000       | Ended               | Ke                                |
| $\Box$ | 1123                                       | DNETO                |      | Dougs Sample    |           | DNETO   | Sep-20 11:51                                                                                                    | 3            | Ended               | $Ke^{-}$                          |
|        | ≺                                          |                      |      |                 | Ш         |         |                                                                                                    |              |                     | $\rightarrow$                     |
|        | $\blacksquare$ Reports (1132) $\mathbb{X}$ |                      |      |                 |           |         |                                                                                                    | E            | 田日舎々今               | $\qquad \qquad =$                 |

<span id="page-93-1"></span>*Figure 4-10 Observations List view*

Each observation is saved on an individual row. After an observation is complete, the rows can be expanded to show the various parts of the observation. Reports that were downloaded from the host to the APA GUI are indicated with the Reports icon.

# **Reports list view**

As shown in [Figure 4-11](#page-94-0), the observation reports list view displays a listing of all the reports for the selected request in the observations view. The observation report is downloaded to get the list. The reports are arranged in a two-level tree structure. The first level is the report category, and the second level is the individual reports.

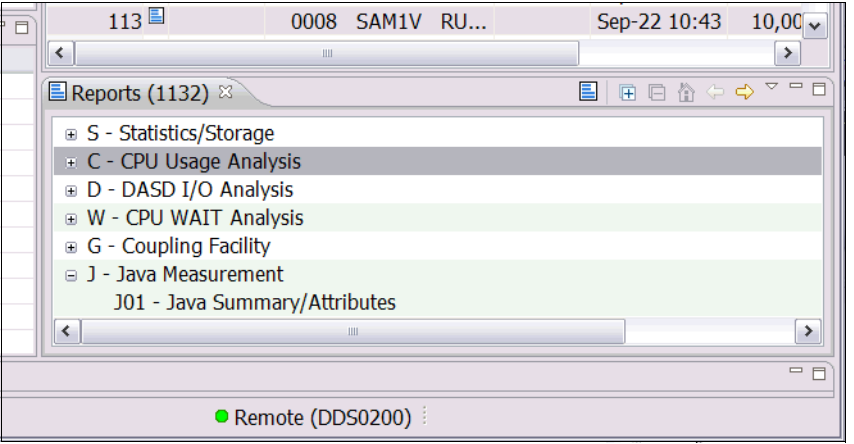

<span id="page-94-0"></span>*Figure 4-11 Reports list view*

# **Reports view**

The reports that are selected from the observation report list view are displayed in the reports view, as shown in [Figure 4-12](#page-94-1). After a report is selected, the report is shown in the report view. Multiple reports can be opened and viewed, including reports from observations that are not currently selected.

<span id="page-94-1"></span>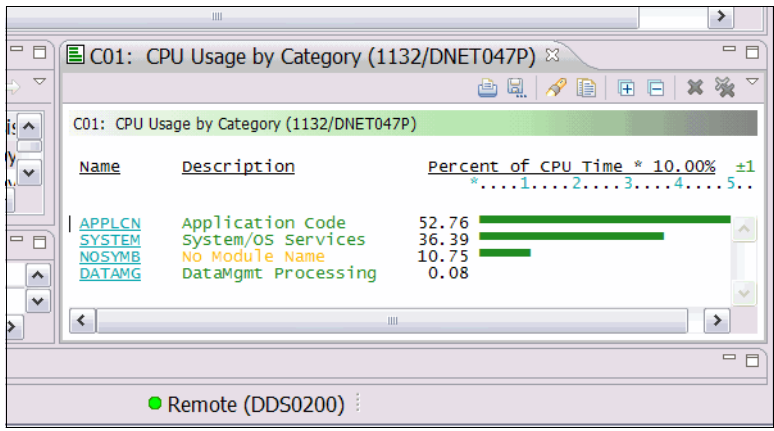

*Figure 4-12 Single report view*

# **4.2.4 Submitting an observation request**

New observation requests can be created and submitted by using the APA GUI. Creating a request can be done from the Observations List view. There are various ways to begin the observation request dialog. In the following example, we show a method that uses the New Observation button.

1. Click **New Observation** to schedule a new measurement, as shown in [Figure 4-13.](#page-95-0)

|                    |                    | <b>■ MAPA/GUI</b> | $\rightarrow$  |
|--------------------|--------------------|-------------------|----------------|
|                    |                    | 田目育中中             |                |
| Job N   Date/Time  | New Observation IS |                   | Del $D \wedge$ |
| DNET0 Sep-22 10:41 | 10,000             | <b>Steps</b>      | Keep           |
| Sep-22 10:42       | 8                  | Ended             | Keep           |
| Sep-22 10:42       |                    | Failed            | Keep           |
| Sep-22 10:42       |                    | Failed            | Keep           |

<span id="page-95-0"></span>*Figure 4-13 New observation*

The New Observation window opens. This window is used to specify the parameters for the observation request. You are not required to use all of the tabs to set up the observation.

Any tabs with entered information feature a red or green dot on the tab. A green dot means that the required information was entered to submit the observation request. A red dot indicates that the information includes errors or that more information is needed.

If any of the tabs include a red dot, you cannot submit the new observation, as shown in [Figure 4-14](#page-96-0).

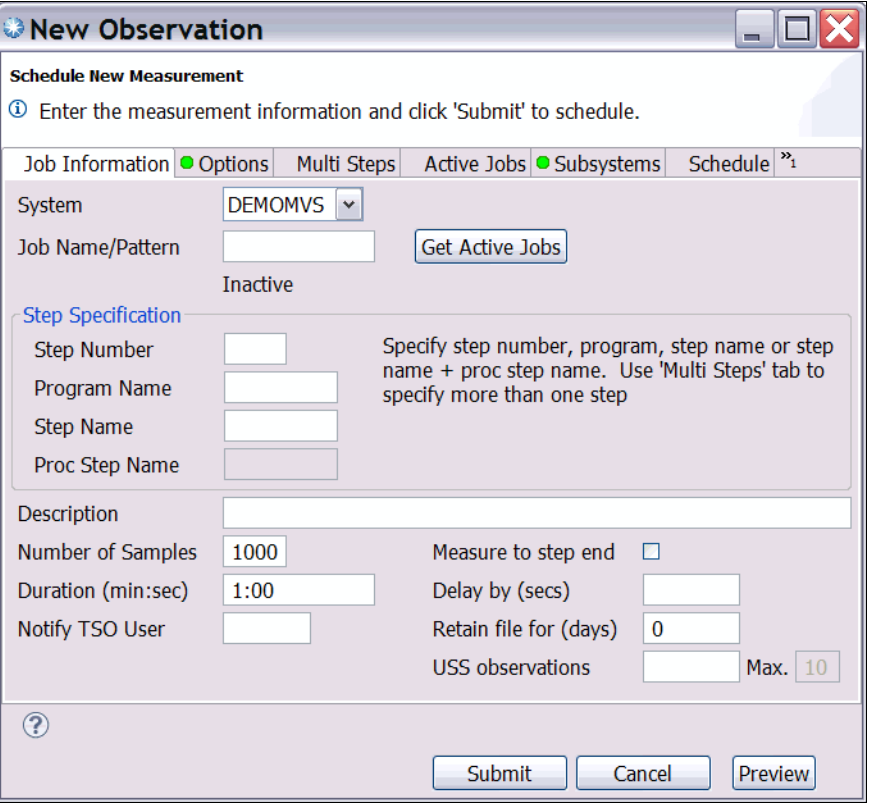

<span id="page-96-0"></span>*Figure 4-14 New Observation window*

There are seven tabs in which you can enter information for a request. Each panel is listed as a separate tab at the top of the window. For example, as shown in [Figure 4-14,](#page-96-0) the first tab is called Job Information. The following tabs are available from the New Observation window:

-Job Information tab

> When you enter a new observation request, a job name is required. Enter the name of the job, region, or started task that you want to monitor in the **Job Name/Pattern** field and click **Get Active Jobs**.

> You also can enter a partial job name that includes a wildcard. For example, if you enter **ABC\*** and click **Get Active Jobs**, you can obtain a list of running jobs that start with ABC. Enter the **\*** wildcard into the Job Name/Pattern field and click **Get Active Jobs** to display a list of all jobs. For online applications, enter the name of the CICS or IMS region that you want to monitor.

Also included in the panel is the Step Specification area. By default, APA monitors only one step. For an active job, it monitors the step that is running at the time that you enter the request. If you schedule a request for a job that will run in the future, the default action is to monitor only the first step. To remove the default action, leave all of the fields in the Step Specification area blank. The Step Specification area includes the following fields:

- Step Number: Enter the \* wildcard in this field to monitor every step in the job, or enter a number to monitor any individual step number.
- Program Name: Enter a program name in this field.
- Step Name: Enter a step name or a combination of the step name and procstep name. (There are more options for monitoring multiple steps in the same job on the Multi Steps" tab, which is described later in this section.)

The Job Information tab also includes the following fields:

- Description: Enter a description of the observation.
- Number of Samples: Specify the total number of samples that APA must snapshot during its monitoring session.
- Duration: Specify the measurement duration in minutes and seconds (min:sec). For example, enter the number 1:00 to monitor the application for 60 seconds. Enter 2:15 to monitor for 2 minutes and 15 seconds, or 2: to monitor for 2 minutes. For a typical application, you need APA to monitor only the application for a few minutes. However, there might be situations in which you want to continue monitoring until the job or step ends. To do set this parameter, click Measure to step end.
- Notify TSO User: Leave this field blank if you do not want to be notified when APA completes its observation. You can enter another user's ID so that they are notified instead.
- Delay by (secs): Enter a delay time (in seconds) that elapses before APA begins taking samples.
- Retain for (days): Specify the number of days after which APA automatically deletes the measurement data sets it used to collect its monitoring information. Even if you do not specify anything here, measurement data sets are deleted automatically if you delete the observation from the list.
- ► Options tab

In this tab, you set the parameters for APA to collect detailed information about CICS, DB2, IMS, Java, or IBM MQSeries®. APA collects information only about the subsystems that are selected in this panel. For example, if you monitor a CICS application that accesses DB2 databases, by default you cannot capture any details about CICS transactions or SQL statements. You must specify in this panel any of the data extractors that you need.

There are several levels of data extractors available for DB2 and IMS. If your application uses DB2 or IMS, you must enable all of the extractors for DB2 or IMS. By doing so, you are asking APA to do a little more work, but you are rewarded with much more in-depth information about your application. You might be tempted to enable all of the extractors for every application. In practice, you might not notice an excessive amount of extra monitoring overhead. However, is best to request only the extractors that your application really needs.

► The Multi Steps tab

In this panel, you can specify a single step to monitor, or you can request that all steps are monitored by entering the \* wildcard. By using this tab, you have more control over which steps are monitored. For example, if you can monitor the 4th, 5th, and 10th steps of a job by setting such parameters here. On each individual line, you can enter a step number, program name, step name, or a combination of step name and procstep name.

► Active Jobs tab

This panel displays a list of jobs that are running, and you can select a job in the list to monitor. To get a list of jobs, enter a job name or the first few letters and a \* wildcard in the prefix field. You also can leave the field blank to get a complete list. Click **Get active Jobs**.

You can select a job to monitor by a selecting the box to the left of the job name. After the job is clicked, it is added to the Selected Jobs List. To remove a job from the selected list, clear the box.

-Subsystems tab

> The subsystems tab gives access to CICS, DB2, and IMS subsystem information. The default subsystem that is shown is CICS. You use this panel only when you are monitoring CICS applications.

> You can use the panel to limit which CICS transactions and which CICS terminals are monitored. If the CICS data extractor is on, then by default all of the CICS transaction codes and all of the CICS terminals are monitored. If you are working with an application that is running in a CICS region with a high transaction volume, you might find it useful to monitor only specific transactions and terminals. However, many users prefer to always monitor all transactions and terminals. Even when all data is collected, it easy to look at specific transactions when you are viewing APA reports.

> Click the IMS radio button to enter IMS transaction information. Entering a dash in the Job Name field in the Job Information tab enables the DB2 radio button and you can enter the DB2 Subsystem, schema, and program or function name for the DB2 stored procedure or function that you want to measure.

-Schedule tab

> Use this panel to schedule observation sessions that you want to add. Click **Calendar** to show the calendar and select the date and time. In the Measurement repetitions area, you can select the number of times the observation is to repeat, and the frequency for the repetitions. Finally, click **Add to Schedule** to add the date and times to the upcoming observation schedule. The observations remain in the Pending ADD status until the observation is submitted.

-Sched Options tab

> In this panel, you specify the option that controls when APA starts its monitoring sessions. It is important that you understand this option because it controls when APA monitors an application and when it does not. Setting this option incorrectly can prevent APA from monitoring your application. The setting for this option depends on whether the job you want to monitor is already running, or if it is not running but is going to start later.

> In the Measure active job field, select box if the job you want to monitor is already running. When you enter the observation request, APA immediately begins its monitoring session on the job. If you leave this field blank, you are telling APA to start monitoring the job the next time that it starts. Be careful about this setting because if you specify N (for No), APA does not monitor your job if the job is running. Instead, APA waits until the next time a job by the same name starts.

This tab also is used to specify the action to take if the job runs more than once within a specified interval.

# **Submit the observation request**

After you enter all of the required parameters into the observation request, you can submit the request. At any time as you build the observation session, you can click **Preview** to view the text version of the observation session settings. This preview shows the details of all of the specifications that you entered, as shown in [Figure 4-15.](#page-99-0)

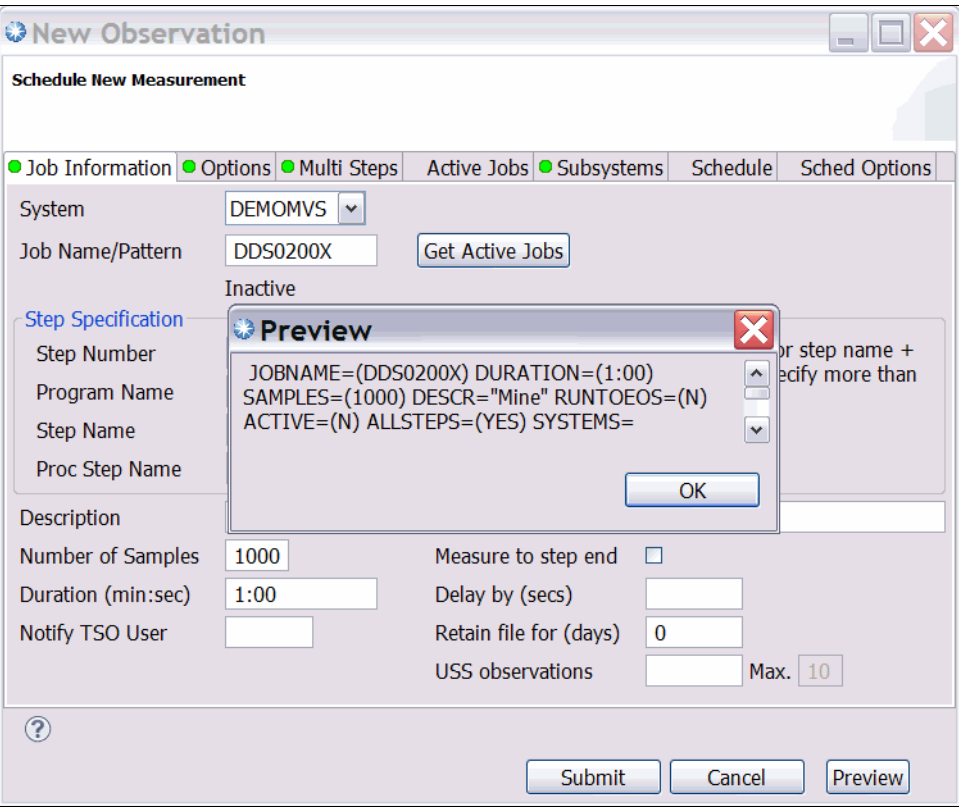

<span id="page-99-0"></span>*Figure 4-15 Observation preview*

Click **Submit** to send the request to the host system, and a new observation is shown in the observation list, as shown in [Figure 4-16.](#page-99-1)

| Window | Help          |                                       |             |          |                                                            |             |              |                                   |
|--------|---------------|---------------------------------------|-------------|----------|------------------------------------------------------------|-------------|--------------|-----------------------------------|
|        |               |                                       |             |          |                                                            |             |              | $\rightarrow$<br><b>■ APA/GUI</b> |
| 一日     |               | APA Observations List (CAZ0) - Remote |             |          | $\mathcal{S} \Rightarrow \mathcal{S}$ difficult conditions |             |              | $=$ $F$                           |
|        |               | $\Omega_{M}$                          | Deccription | ـالا طم1 | Date/Time                                                  | <b>Camp</b> | Chatue       | $D \triangleleft \Gamma \wedge$   |
|        | 1189          | DDS0200 Mine                          |             | DDS02    | Oct-04 22:25                                               | 1.000       | <b>Steps</b> | Keep                              |
|        | $= 1180$      |                                       |             |          | DNETO Test with COBOL com DNETO Oct-04 13:40               | 10,000      | <b>Steps</b> | Keep                              |
|        | $\oplus$ 1171 |                                       |             |          | DNET0 Test with COBOL com DNET0 Oct-04 13:08               | 10,000      | <b>Steps</b> | Keep                              |
|        | $\text{I}162$ |                                       |             |          | DNETO Test with COBOL com DNETO Oct-04 13:05               | 10,000      | <b>Steps</b> | Keep                              |

<span id="page-99-1"></span>*Figure 4-16 Added observation request*

# **Threshold observations**

Threshold observations are observations that are not triggered to begin until certain parameters for an application such as, wait time, CPU time, elapsed time, or exception count is exceeded. Click the icon for Threshold Observation on the Observation List action bar to begin creating an observation, as shown in [Figure 4-17](#page-100-0).

|                    |             | <b>■ APA/GUI</b>            |             | >> |
|--------------------|-------------|-----------------------------|-------------|----|
| చి కా              |             | 国目育中中                       |             |    |
| Job N   Date/Time  | <b>Samp</b> | New (Threshold) Observation |             |    |
| DNET0 Sep-22 10:41 |             | ətevs                       | <b>Reep</b> |    |
| Sep-22 10:42       | 8           | <b>Ended</b>                | Keep        |    |
| Sep-22 10:42       |             | Failed                      | Keep        |    |
| Sep-22 10:42       |             | Failed                      | Keep        |    |

<span id="page-100-0"></span>*Figure 4-17 New threshold observation*

The basic information that is needed for the new observation is the same information as the standard observation. However, the parameters to trigger the observation must be added. As shown in [Figure 4-18,](#page-100-1) in the Criteria tab, enter the criteria that triggers the observation. All criteria that is entered must be met before the observation begins.

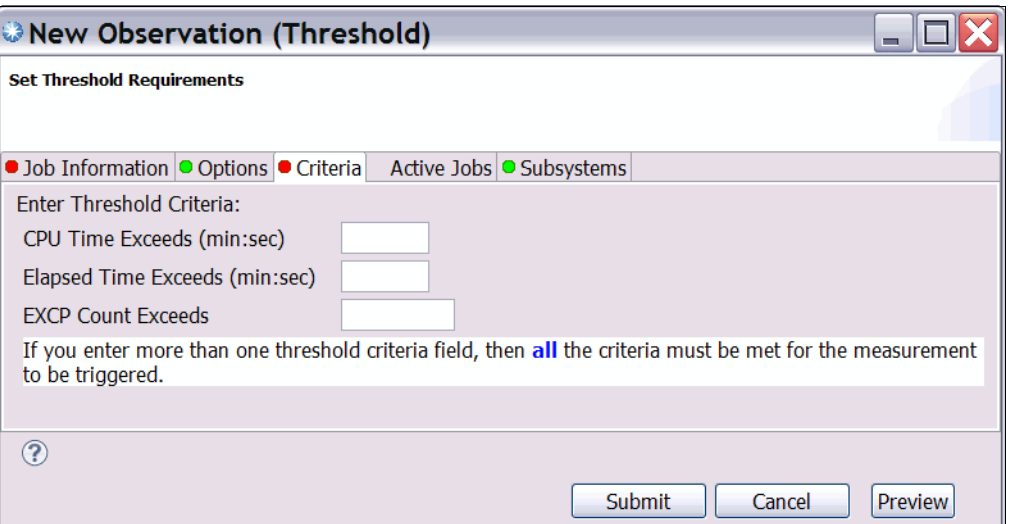

<span id="page-100-1"></span>*Figure 4-18 Threshold observation criteria*

# **4.2.5 Downloading and viewing a report**

After the observation runs to completion, you can download the generated reports and view them by using the APA GUI.

The main portion of the standard setup is the Observation List view, which displays a list of the completed and scheduled observation requests. Right-click in the view to open a context menu and choose additional actions to perform.

# **Locating the observation**

Finding a particular observation in the observation list is made easy by clicking **Filter Observations**, as shown in [Figure 4-19](#page-101-0).

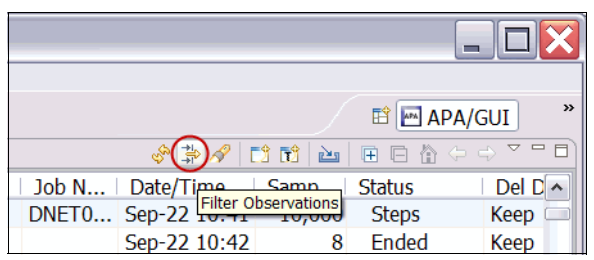

*Figure 4-19 Filter Observations icon*

<span id="page-101-0"></span>By using the Filter, you can narrow down the list of observations that use UserID, Job Name, and sort sequence, as shown in [Figure 4-20](#page-101-1).

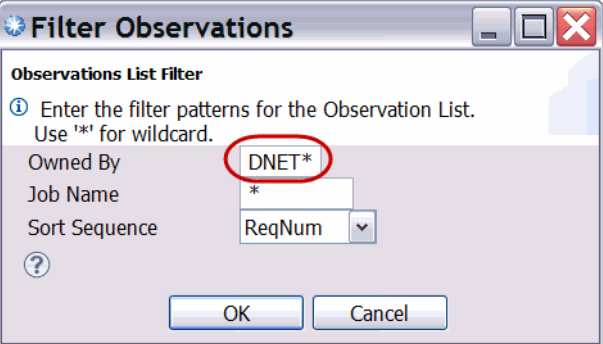

<span id="page-101-1"></span>*Figure 4-20 Filter Observations window*

The result is only those observations that met the filter criteria are shown in the Observation List, as shown in [Figure 4-21](#page-102-0).

| Help |                                     |                   |                                                                                                  |                   |                                                                                  |                       |               |                     |
|------|-------------------------------------|-------------------|--------------------------------------------------------------------------------------------------|-------------------|----------------------------------------------------------------------------------|-----------------------|---------------|---------------------|
|      |                                     |                   |                                                                                                  |                   |                                                                                  | <b>E M</b><br>APA/GUI |               | $\rightarrow$       |
| 一日   |                                     |                   | APA Observations List (CAZ0) - Remote                                                            |                   | $\sqrt{2}$ $\frac{1}{2}$ $\frac{1}{2}$ $\frac{1}{2}$ $\frac{1}{2}$ $\frac{1}{2}$ |                       | 田口合中中で日       |                     |
|      | $R_{\dots}$ $\neq$                  |                   | Owne   Description                                                                               | Job N $\parallel$ | Date/Time                                                                        | Samp                  | <b>Status</b> | $\hat{\phantom{a}}$ |
|      | $\equiv$ 1124                       | DNET <sub>0</sub> |                                                                                                  |                   | DNET0 Sep-22 10:41                                                               | 10,000                | <b>Steps</b>  |                     |
|      | 1123                                |                   | DNETO Dougs Sample                                                                               |                   | DNET0 Sep-20 11:51                                                               | 3                     | Ended         |                     |
|      | 1121                                |                   | DNETO Perf problem in ECAT CICSA Sep-13 13:34                                                    |                   |                                                                                  | 20,000                | Ended         |                     |
|      | 1120                                |                   | DNETO Perf problem in ECAT                                                                       |                   | CICSA Sep-13 13:26                                                               | 20,000                | Ended         |                     |
|      | $\equiv$ 1111                       | DNET0             |                                                                                                  |                   | DNET0 Sep-13 12:18                                                               | 30,000                | <b>Steps</b>  |                     |
|      | $\equiv$ 1102                       | DNETO             |                                                                                                  |                   | DNET0 Sep-13 12:12                                                               | 30,000                | <b>Steps</b>  |                     |
|      | 1101                                | DNETO             |                                                                                                  | CICSA             | Sep-13 10:25                                                                     | 20,000                | Ended         |                     |
|      | 1073                                |                   | DNETO CICS Sample                                                                                |                   | CICSA Sep-06 08:12                                                               | 50,000                | Ended         |                     |
|      | 1063<br>围                           |                   | DNETO CPU Bound Sample                                                                           |                   | DNET0 Sep-06 08:02                                                               | 50,000                | <b>Steps</b>  | $\checkmark$        |
| 一日   | 40F<br>$\left\langle \right\rangle$ | <b>DAIFTO</b>     | $T/\bigcap_{n=1}^{n}$ $\bigcap_{n=1}^{n}$ $\bigcup_{n=1}^{n}$ $\bigcap_{n=1}^{n}$<br><b>IIII</b> | <b>DAILTO</b>     | $C_{22} = 0C_{1} 07.50$                                                          | <b>CO 000</b>         | $CL = 1$<br>≯ |                     |
|      | $\Box$ Reports (1132) $\%$          |                   |                                                                                                  |                   | E                                                                                |                       | 田口合中中 マーロ     |                     |

<span id="page-102-0"></span>*Figure 4-21 Filtered observation list*

# **Downloading the observation reports**

When the job started to run, APA started to monitor it. Because APA is monitoring multiple steps for this job, you can expand the entry to display each step that is monitored. To expand an entry, click the small circle X that is in front of the ReqNum, as shown in [Figure 4-22](#page-102-1).

|                |                                            |                    |      |                     |                  |               |                                                                                                    |                 | <b>The St</b>     |                  |
|----------------|--------------------------------------------|--------------------|------|---------------------|------------------|---------------|----------------------------------------------------------------------------------------------------|-----------------|-------------------|------------------|
| <b>Help</b>    |                                            |                    |      |                     |                  |               |                                                                                                    |                 |                   |                  |
|                |                                            |                    |      |                     |                  |               |                                                                                                    |                 | <b>ES</b> APA/GUI | $\rightarrow$    |
| $\blacksquare$ | APA Observations List (CAZ0) - Remote      |                    |      |                     |                  |               | $\sqrt{2}$ $\frac{1}{2}$ $\frac{1}{2}$ $\frac{1}{2}$ $\frac{1}{2}$ $\frac{1}{2}$ $\frac{1}{2}$ $\frac{1}{2}$ $\frac{1}{2}$ $\frac{1}{2}$ $\frac{1}{2}$ $\frac{1}{2}$ $\frac{1}{2}$ $\frac{1}{2}$ $\frac{1}{2}$ $\frac{1}{2}$ $\frac{1}{2}$ $\frac{1}{2}$ $\frac{1}{2}$ $\frac{1}{2}$ $\frac{1}{2}$ $\frac{1}{2}$ $\frac$ |                 | 田目會⇔⇒▽□           | $\Box$           |
|                | $R_{\dots}$ $\neq$                         | Owne   Description |      |                     |                  | Job N $\vert$ | Date/Time                                                                                                    | Samp            | <b>Status</b>     | $\blacktriangle$ |
|                | $= 1124$                                   | DNETO              |      |                     |                  |               | DNET0 Sep-22 10:41                                                                                                    | 10,000          | <b>Steps</b>      |                  |
|                | 112                                        |                    | 0001 | IKJEFT01            |                  |               | Sep-22 10:42                                                                                                    | 8               | Ended             |                  |
|                | 112                                        |                    | 0002 | IEFBR14 C           |                  |               | Sep-22 10:42                                                                                                    | $\mathbf{1}$    | Failed            |                  |
|                | 112                                        |                    | 0003 | IDCAMS C            |                  |               | Sep-22 10:42                                                                                                    | $\mathbf{1}$    | Failed            |                  |
|                | 112                                        |                    | 0004 | IKJEFT01            | $\mathbf{L}$     |               | Sep-22 10:42                                                                                                    | 6               | Ended             |                  |
|                | 112                                        |                    | 0005 | IEFBR14 $C_{\dots}$ |                  |               | Sep-22 10:42                                                                                                    | $\mathbf{1}$    | Failed            |                  |
|                | 113                                        |                    | 0006 | <b>IDCAMS</b>       | $C_{\text{max}}$ |               | Sep-22 10:42                                                                                                    | $\mathbf{1}$    | Failed            |                  |
|                | 113                                        |                    | 0007 | IDCAMS V            |                  |               | Sep-22 10:42                                                                                                    | 21 <sup>1</sup> | <b>Ended</b>      |                  |
|                | $\sqrt{113}$                               |                    |      | 0008 SAM1V RU       |                  |               | Sep-22 10:43 10,000                                                                                                    |                 | <b>Ended</b>      |                  |
| $=$ $F$        | 1123                                       | DNETO Dougs Sample |      |                     |                  |               | DNET0 Sep-20 11:51                                                                                                    | $\overline{3}$  | Ended             | $\checkmark$     |
|                | $\left\langle \right\rangle$               |                    |      | ШI                  |                  |               |                                                                                                    |                 | $\rightarrow$     |                  |
|                | $\blacksquare$ Reports (1132) $\mathbb{Z}$ |                    |      |                     |                  |               | 目                                                                                                    |                 | 田目會中中で一日          |                  |
|                |                                            |                    |      |                     |                  |               |                                                                                                    |                 |                   |                  |

<span id="page-102-1"></span>*Figure 4-22 Expanded observation*

Any of the observation steps can be downloaded. For this example, we review the SAM1V step observation reports. Right-click the observation step that you want to download and select **Download Reports**, as shown in [Figure 4-23.](#page-103-0)

|             |                                       |             |                    |                  |           |               |                   |              | $\equiv$       |               |
|-------------|---------------------------------------|-------------|--------------------|------------------|-----------|---------------|-------------------|--------------|----------------|---------------|
| <b>Help</b> |                                       |             |                    |                  |           |               |                   |              |                |               |
|             |                                       |             |                    |                  |           |               |                   | 酩            | <b>APA/GUI</b> | $\rightarrow$ |
| -<br>日      | APA Observations List (CAZ0) - Remote |             |                    |                  |           | 中心            | 100 M<br>D        |              | 田口合中中で日        |               |
|             | $R_{\dots}$ $\sim$                    | Owne        | <b>Description</b> |                  |           | Job N $\vert$ | Date/Time         | Samp         | <b>Status</b>  | ۸             |
|             | $\equiv$ 1124                         | DNETO       |                    |                  |           | DNETO         | Sep-22 10:41      | 10,000       | <b>Steps</b>   |               |
|             | 112                                   |             | 0001               | IKJEFT01         | $\sim$    |               | Sep-22 10:42      | 8            | Ended          |               |
|             | 112                                   |             | 0002               | IEFBR14 C        |           |               | Sep-22 10:42      | $\mathbf{1}$ | Failed         |               |
|             | 112                                   |             | 0003               | IDCAMS C         |           |               | Sep-22 10:42      | $\mathbf{1}$ | Failed         |               |
|             | 112                                   |             | 0004               | IKJEFT01         | $\ddotsc$ |               | Sep-22 10:42      | 6            | Ended          |               |
|             | 112                                   |             | 0005               | IEFBR14 C        |           |               | Sep-22 10:42      | $\mathbf{1}$ | Failed         |               |
|             | 113                                   |             | 0006               | IDCAMS C         |           |               | Sep-22 10:42      | 1            | Failed         |               |
|             | 113                                   |             | 0007               | IDCAMS V         |           |               | Sep-22 10:42      | 21           | Ended          |               |
|             | 113                                   |             | 0008               |                  |           |               | $C_{22}$ 22.10.43 | 10,000       | Ended          |               |
| - 6         | 1123                                  | DNETO Dougs |                    | Download Reports |           |               | 51                | 3            | Ended          | $\checkmark$  |
|             | ≺                                     |             |                    | <b>『』Sub</b>     |           |               |                   |              |                | ≯             |
|             | $\blacksquare$ Reports (1132) $\%$    |             |                    | <b>二个 New</b>    |           |               | E                 |              | 田口 合 ウ ウ マ ロロ  |               |

<span id="page-103-0"></span>*Figure 4-23 Download reports*

The APA GUI contacts the host and downloads a copy of the report to your workstation. The Downloading Reports window shows you the status of the download. After the download is complete, a small Report icon is shown next to the observation step, as shown in [Figure 4-24](#page-103-1).

|                              |                                 |                                       |                  |               |                    |              | $\equiv$          |                  |
|------------------------------|---------------------------------|---------------------------------------|------------------|---------------|--------------------|--------------|-------------------|------------------|
| <b>Help</b>                  |                                 |                                       |                  |               |                    |              |                   |                  |
|                              |                                 |                                       |                  |               |                    |              | <b>ET APA/GUI</b> | $\rightarrow$    |
| 一日                           |                                 | APA Observations List (CAZ0) - Remote |                  |               |                    |              |                   |                  |
| R –                          |                                 | Owne   Description                    |                  | Job N $\vert$ | Date/Time          | Samp         | <b>Status</b>     | $\blacktriangle$ |
| 릴<br>$= 1124$                | DNETO                           |                                       |                  |               | DNET0 Sep-22 10:41 | 10,000       | <b>Steps</b>      |                  |
| 112                          |                                 | IKJEFT01<br>0001                      | $\sim$           |               | Sep-22 10:42       | 8            | Ended             |                  |
| 112                          |                                 | IEFBR14 C<br>0002                     |                  |               | Sep-22 10:42       | $\mathbf{1}$ | Failed            |                  |
| 112                          |                                 | <b>IDCAMS</b><br>0003                 | $C_{\text{max}}$ |               | Sep-22 10:42       | $\mathbf{1}$ | Failed            |                  |
| 112                          |                                 | IKJEFT01<br>0004                      | $\mathbf{r}$     |               | Sep-22 10:42       | 6            | Ended             |                  |
| 112                          |                                 | IEFBR14 C<br>0005                     |                  |               | Sep-22 10:42       | $\mathbf{1}$ | Failed            |                  |
| 113                          |                                 | <b>IDCAMS</b><br>0006                 | C                |               | Sep-22 10:42       | $\mathbf{1}$ | Failed            |                  |
| 113                          |                                 | <b>IDCAMS</b><br>0007                 | $V_{\dots}$      |               | Sep-22 10:42       | 21           | Ended             |                  |
| 113                          |                                 | SAM1V<br>0008                         | <b>RU</b>        |               | Sep-22 10:43       | 10,000       | Ended             |                  |
| 1123<br>$=$ $\Box$           |                                 | DNETO Dougs Sample                    |                  |               | DNET0 Sep-20 11:51 | 3            | Ended             | $\checkmark$     |
| $\left\langle \right\rangle$ |                                 | Ш                                     |                  |               |                    |              | ≯                 |                  |
| $\Box$ Reports (1132) $\%$   |                                 |                                       |                  |               | E.                 |              | 田目舎々々▽□□          |                  |
|                              | <b>■ S - Statistics/Storage</b> |                                       |                  |               |                    |              |                   | $\blacktriangle$ |

<span id="page-103-1"></span>*Figure 4-24 Reports Icon*

# **Viewing reports**

After the reports are downloaded, you can select a report from the Reports List View. The reports view shows the performance reports for this entry. Notice that the view contains report categories. Each category can be expanded to show all of the reports that are contained within them by clicking the "**+**" in front of the report category.

After a report category is expanded, clicking a subcategory opens the report for viewing. In this example, the CPU Usage Analysis report category is expanded, and selections for those reports are shown. In the Reports view, the C02 - CPU Usage by Module report is selected and opened, as shown in [Figure 4-25.](#page-104-0)

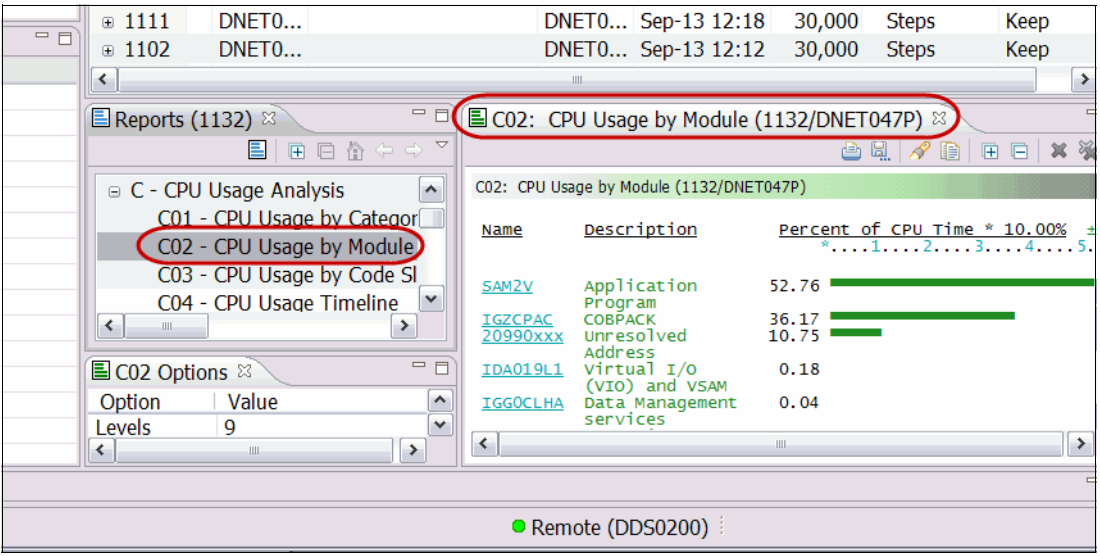

<span id="page-104-0"></span>*Figure 4-25 Reports view*

You can open additional reports at the same time by clicking their respective report names.

# **Source code mapping**

Source program mapping displays the source code for a requested report line. This option is available only for all report lines that are related to application programs. It also requires the setup of a source mapping repository that provides a list of libraries and directories to locate the source code. When selected, a new window shows the source code information contents. The nature of the information that is shown varies, depending on the type of module that is shown.

Set the source code mapping repository from the observations view by right-clicking in the Observation list view and selecting **Mapping Repository**, as shown in [Figure 4-26.](#page-105-0)

|            |                                       |                                                        |          |                 |                             |                           |                    |                |                                 | <b>■ APA/GUI</b> | $\boldsymbol{v}$ |
|------------|---------------------------------------|--------------------------------------------------------|----------|-----------------|-----------------------------|---------------------------|--------------------|----------------|---------------------------------|------------------|------------------|
| $=$ $-$    | APA Observations List (CAZ0) - Remote |                                                        |          |                 |                             |                           |                    | ふまんにほ          | 田<br>è,                         | 合                | $=$ $F$          |
|            | R<br>$\overline{\phantom{a}}$         | Owne   Description                                     |          |                 |                             | <b>Job N</b>              | Date/Time          | Samp           | <b>Status</b>                   | Del Days $\sim$  |                  |
|            | 릴<br>$= 1124$                         | DNET0                                                  |          |                 |                             |                           | DNET0 Sep-22 10:41 | 10,000         | <b>Steps</b>                    | Keep             |                  |
|            | 112                                   |                                                        | 0001     | IKJ             | ■ Download Reports          |                           |                    | 8 <sup>1</sup> | Ended                           | Keep             |                  |
|            | 112                                   |                                                        | 0002     | <b>IEF</b>      |                             |                           |                    |                | Failed                          | Keep             |                  |
|            | 112                                   |                                                        | 0003     |                 | ID( C Sub                   |                           |                    | 1              | Failed                          | Keep             |                  |
|            | 112                                   |                                                        | 0004     | IKJ             | <b>「</b> New                |                           |                    | 6              | Ended                           | Keep             |                  |
|            | 112                                   |                                                        | 0005     | <b>IEF</b>      | Trigger                     |                           |                    | 1.             | Failed                          | Keep             |                  |
|            | 113                                   |                                                        | 0006     | ID <sub>0</sub> | Modify                      |                           |                    | $\mathbf{1}$   | Failed                          | Keep             |                  |
|            | 113<br>113E                           |                                                        | 0007     | ID <sub>(</sub> |                             |                           |                    | 21             | Ended                           | Keep             |                  |
|            | 1123                                  |                                                        | 0008     |                 | $SA \trianglelefteq$ Export |                           |                    | 10,000<br>3    | Ended<br>Ended                  | Keep             |                  |
|            | 1121                                  | DNETO Dougs Samp<br>DNETO Perf problem <b>x</b> Delete |          |                 | Keep                        |                           |                    | 20,000         | Ended                           | Keep<br>Keep     |                  |
|            | 1120                                  | DNETO Perf problem                                     |          |                 | Cancel                      |                           |                    | 20,000         | Ended                           | Keep             |                  |
|            | $\equiv$ 1111                         | DNETO                                                  |          |                 |                             |                           |                    | 30,000         | <b>Steps</b>                    | Keep             |                  |
| $=$ $\Box$ | $\equiv$ 1102                         | DNET <sub>0</sub>                                      |          |                 |                             | <b>Mapping Repository</b> |                    | 30,000         | <b>Steps</b>                    | Keep             | $\checkmark$     |
|            | ≺                                     |                                                        |          |                 | <b>EL</b> Download XML      |                           |                    |                |                                 | ≯                |                  |
|            |                                       |                                                        |          |                 | <b>PDF</b> Download PDF     |                           |                    |                |                                 |                  | $=$ $\Box$       |
|            | $\blacksquare$ Reports (1125) $\%$    | E<br>囲                                                 | 合中中<br>日 |                 | 图 Delete Reports            |                           |                    | è              | 32/DNET047P) 23<br>Ы.<br>h<br>Ñ | 渔<br>E<br>囲      | $\triangledown$  |

<span id="page-105-0"></span>*Figure 4-26 Mapping source code*

The source code mapping repository list is used for all observations. The repositories contain the source information files, such as Sysdebug and Langx Files, as shown in [Figure 4-27](#page-105-1).

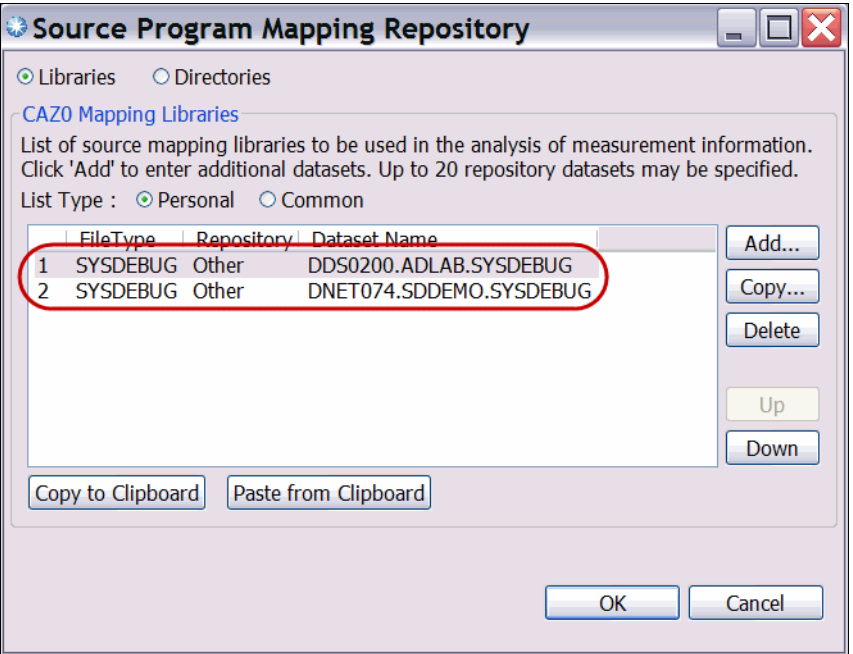

<span id="page-105-1"></span>*Figure 4-27 Source Program Mapping repositories*

After a report is opened in the Reports view, you can obtain the source program information by selecting a specific line in the report that you want to view and right-clicking the link. Next, select **Source Program Mapping**. A separate window shows the source information and visual indication of the results from the APA observation, as shown in [Figure 4-28](#page-106-0).

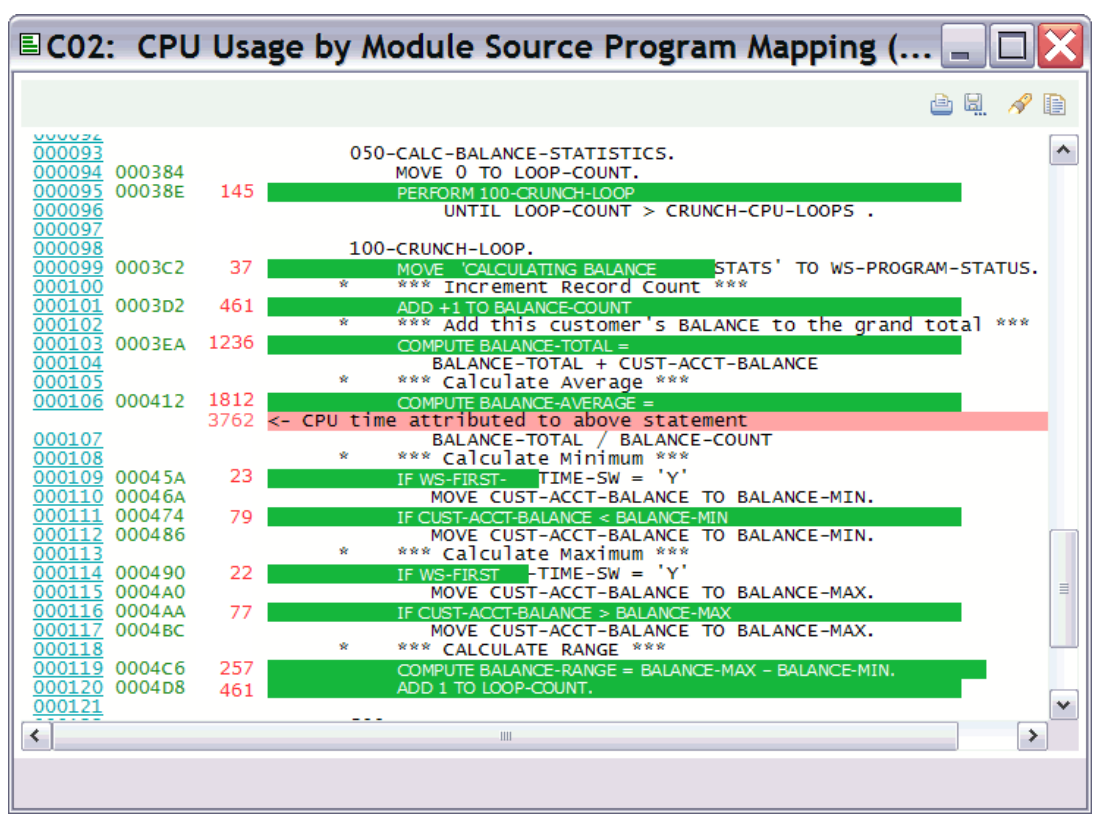

<span id="page-106-0"></span>*Figure 4-28 Source Program Mapping*

# **4.3 File Manager**

In this section, we describe topics that are related to the File Manager plug-in for Eclipse.

# **4.3.1 Introduction**

By using the File Manager plug-in for Eclipse, you can view, manipulate, and browse data that is stored in various z/OS resources, including data sets, UNIX System Services, and IBM WebSphere MQ queues. You also can manipulate data that is stored in CICS resources and DB2 databases with File Manager V12<sup>1</sup>.

# **The graphical user interface**

The File Manager Eclipse plug-in provides a GUI alternative to the traditional z/OS ISPF interface. By using this GUI, developers of existing applications and system programmers can experience productivity gains and a quicker learning curve for new z/OS developers.

The File Manager plug-in, when integrated with File Manager for z/OS and the Eclipse-based platform, provides a set of tools for manipulating and browsing data that is stored in various z/OS resources. These resources include data sets, UNIX System Services files, and IBM WebSphere MQ queues. You also can manipulate data that is stored in CICS resources and DB2 databases with File Manager V12. The File Manager plug-in supports the following usage scenarios:

- Creation, modification, and updating of the following File Manager templates:
	- Create templates from COBOL, PL/I, and HLASM copybooks
	- Create dynamic templates if you do not have a copybook to describe your data
- - Manipulation and browsing of data by using the File Manager editor. The editor provides the following data views:
	- Character display (text-based representation of data)
	- Formatted or table display by using a template
	- Single display by using a template (focused on the display of fields that are defined in a single record)
- Use of wizards to access utility functions to perform the following tasks:
	- Allocate, delete, and rename data sets
	- Copy, compare, and create data in resources, including z/OS data sets, WebSphere Message Queues, UNIX System Services files (USS) and CICS resources
	- View load modules
	- Copy, create data, export, import, and print data that is stored in DB2 databases

# **4.3.2 Showing the File Manager views**

The File Manager Eclipse plug-in provides the recommended configuration to use the product. You can open the File Manager perspective by completing the following steps:

- 1. Select **Window Show Perspective Other** from the drop-down menu.
- 2. Select **File Manager** in the list of available perspectives. Click **OK**.

<sup>&</sup>lt;sup>1</sup> Manipulation of DB2 resources is V12-only feature. Manipulation of CICS resources is also supported in V11. Apply PTF forAPAR PM47010.
# **4.3.3 Managing connections with the File Manager plug-in**

Connections to the Problem Determination Tools common server are managed by using the z/OS Explorer's feature called Host Connections (for more information, see [Chapter 2,](#page-40-0)  ["Introduction to the IBM Problem Determination Tools Plug-ins" on page 25\)](#page-40-0). After you establish a connection in the Host Connections view, a corresponding connection is shown in the Systems Information view (see [Figure 4-29](#page-108-0)). If you start the Add System action from the Systems Information view, a corresponding information connection also is registered in the Host Connections view.

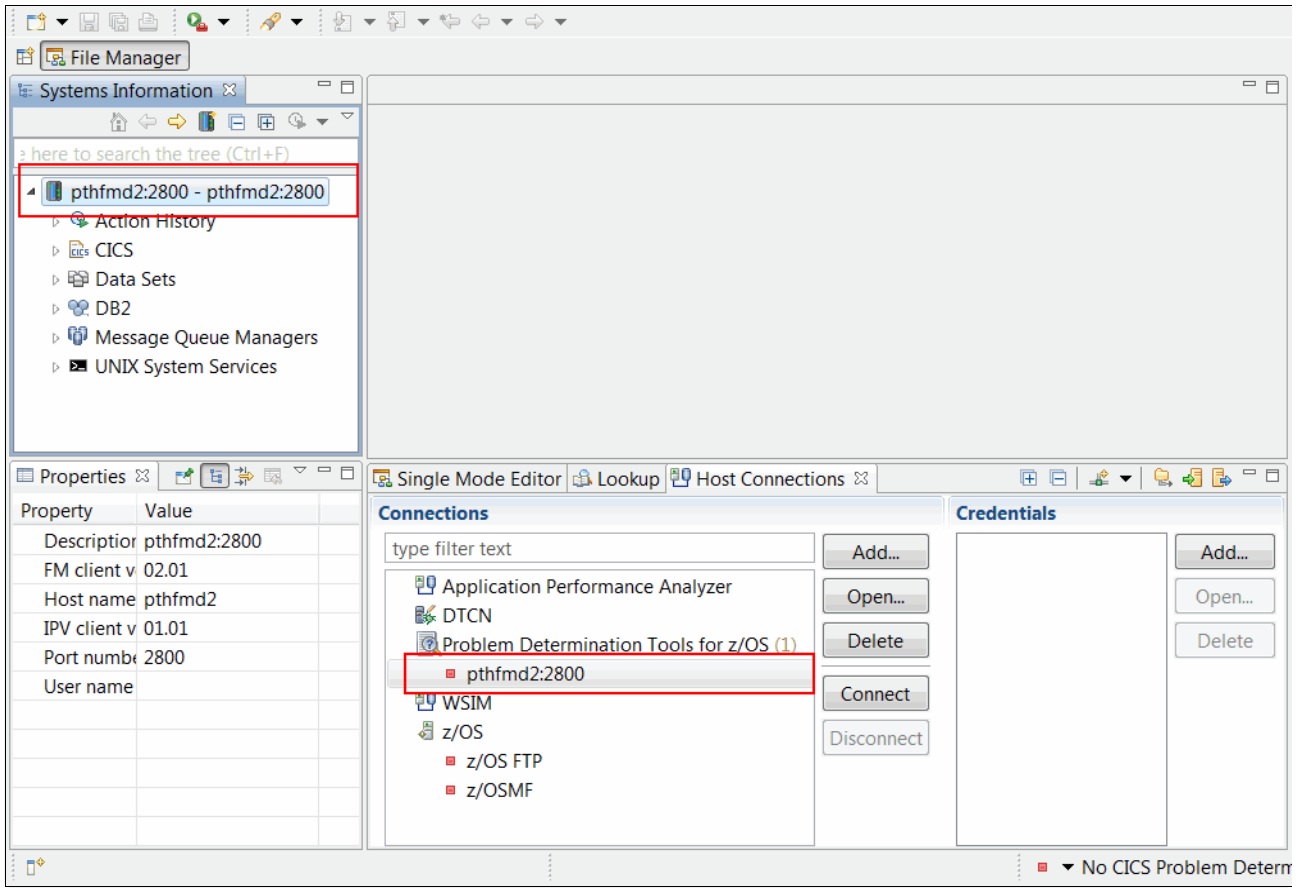

*Figure 4-29 Systems information view is populated based on the information in the Host Connections view*

### <span id="page-108-0"></span>**Disconnecting from the File Manager Server**

The File Manager plug-in operates by making one or more connections to each system in the Systems Information view on an as-needed basis. Each connection starts a new session under the user ID that is specified.

To manually close all active connections to a system, right-click the system, then click **Close Connections** from the pop-up context menu. All open connections are closed and the corresponding user sessions on the host end. Any query results are still visible. If you attempt to perform any operation that requires a connection (such as refreshing a query to get updated results), the plug-in automatically creates a connection.

To remove a system completely, right-click the system and click **Remove** from the context menu. All connections to the system close before the system is removed. When you remove a connection in the Systems Information view, a corresponding entry in the Host Connection

view also is deleted. Similarly, if you delete a PD Tools connection in the Host Connections view, a corresponding connection in the Systems Information view also is deleted.

### **4.3.4 Systems Information View navigation**

Most of the functionality that is provided by the IBM File Manager plug-in for Eclipse is accessible from the Systems Information View. After a connection is created, you can call File Manager actions and add data set queries. Most actions in the Systems Information View are accessible through the context menu.

#### **Systems Information context menu**

The context menu is accessible by right-clicking an item in the view or by pressing Shift + F10. Depending on the selection in the view, a menu with a set of available actions is shown, as shown in [Figure 4-30](#page-109-0).

<span id="page-109-0"></span>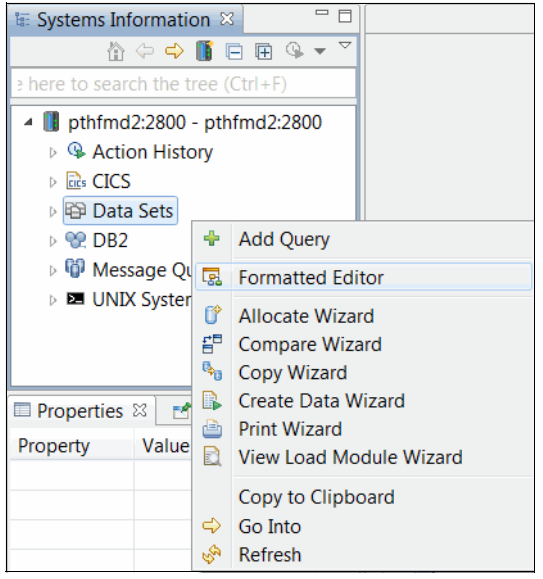

*Figure 4-30 Sample context menu in the Systems Information view*

A summary of the context menu actions is shown in [Table 4-1.](#page-110-0)

<span id="page-110-0"></span>*Table 4-1 Context menu actions*

| <b>Action</b>                     | <b>Description</b>                                                                                 |
|-----------------------------------|----------------------------------------------------------------------------------------------------|
| <b>Add Query</b>                  | Adds a query to locate z/OS resources                                                              |
| Allocate Wizard                   | Starts a wizard to allocate various data sets or HFS file                                          |
| <b>Close Connections</b>          | Closes all connections to the selected system                                                      |
| Compare Wizard                    | Starts a compare wizard                                                                            |
| Copy to clipboard                 | Copies the full names of currently selected items in the Systems<br>Information view               |
| Copy Wizard                       | Starts copy wizard to copy resources or data                                                       |
| Create Data Wizard                | Starts wizard to populate resources with data                                                      |
| Create Template Wizard            | Starts Template creation wizard to create a template                                               |
| <b>Delete</b>                     | Deletes the selected resource on the z/OS system                                                   |
| Modify                            | Modifies existing queries and systems by using the relevant dialogs                                |
| <b>Formatted Editor</b>           | Starts Formatted Editor Options dialog to start a view or edit session of the<br>selected resource |
| <b>Template Editor</b>            | Starts Template Editor for the currently selected resource                                         |
| <b>Print Wizard</b>               | Starts wizard to print contents of resources                                                       |
| Properties                        | Shows Eclipse's Properties view, which displays the properties of a<br>selected item               |
| Refresh                           | Refreshes the currently selected item in the view                                                  |
| Remove                            | Removes the selected item from the view                                                            |
| <b>Update Login Details</b>       | Updates the user and password details for the selected system                                      |
| <b>Update Template</b><br>Wizard  | Starts the Template update wizard to update an existing template                                   |
| <b>View Error</b>                 | Shows any errors that are associated with the currently selected item in<br>the view               |
| <b>View Load Module</b><br>Wizard | Starts the View Load Module wizard                                                                 |
| Export                            | Export the contents of a DB2 table                                                                 |
| Import                            | Import some data to a DB2 table                                                                    |

# **Adding Queries**

Data Set Queries are used to narrow the list of resources that are shown, and to search for specific resources or groups of resources on the mainframe system. Queries can be specific (returning only a list of one or few results) or generic (returning many results). Complete the following steps to add a data set query:

- 1. Right-click in the Systems Information view and select **Add Query**.
- 2. By using the Add/Edit Data Set Query dialog, you can specify queries to match data sets based on the following data set name patterns:
	- % matches a single character
	- \* matches multiple characters in a single qualifier
	- \*\* matches any characters in any number of qualifiers

You also can filter data sets by their type. When a VSAM data set type is selected, its associated INDEX or DATA component data sets also are shown. In this example, all of the data sets that include a high-level qualifier of TSS09 are included. Click **OK** to add the data set query, as shown in [Figure 4-31.](#page-111-0)

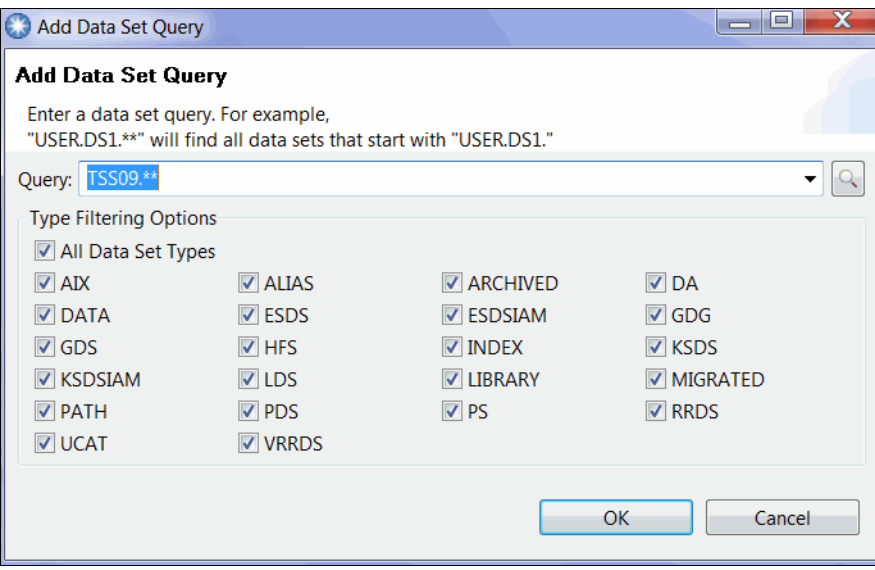

<span id="page-111-0"></span>*Figure 4-31 Add data Set Query*

3. The query is added to the Systems Information view. Expand the query folder to see the results, as shown in [Figure 4-32.](#page-112-0)

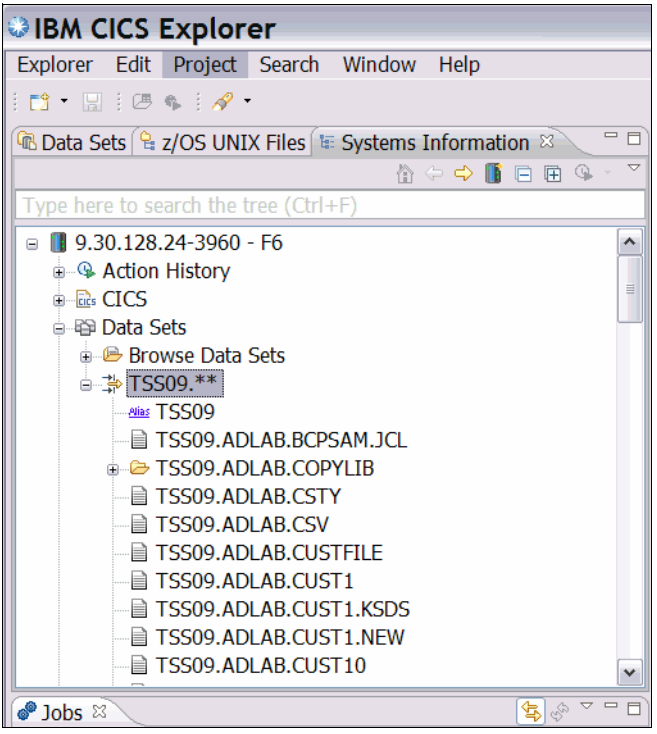

<span id="page-112-0"></span>*Figure 4-32 Expanded Query results*

By using the Add/Edit Message Queue Query dialog, you can create a query to locate WebSphere MQ queues for the specified WebSphere MQ manager at the specified system. A pattern can be specified for the queue name, but not for the WebSphere MQ manager. The supported wildcards are "%" (single character) and " \* " (multiple characters).

By using the Add/Edit USS File Query dialog, you can create a query to locate UNIX System Services Hierarchical file system files on a specified system. The query can show all of the files in a particular directory, or a subset of the files in the directory by specifying a type filter or by specifying wildcards. (Although all file types are collectively referred to as *HFS Files* or *USS Files*, the type *File* represents a standard editable file.)

**Important:** The queries /u/fmn<sup>\*</sup>/ and /%/fmn/ are not valid queries because File Manager does not find files from multiple directories. Paths that include % or \* characters are not supported.

The Add/Edit CICS Resource Query dialog can be used to create queries to locate CICS File, Transient Data Queue, or Temporary Storage Queue resources (collectively known as *CICS Resources*) on a particular CICS System on a particular system. A pattern can be specified for the resource name, but not for the CICS System (which is referred to by the CICS Application ID).

#### **Action history**

By using of the action history, you can repeat, modify, and duplicate previously called File Manager wizards. Complete invocation of any File Manager Utility Function Wizards automatically is stored as the top-most entry in their respective group under Recent Actions. An action can be started through the context menu or by double-clicking the action.

Starting an action silently (that is, without showing any dialogs) starts the File Manager Utility Function with the Action Configuration unless the last execution resulted in an error. The exception to this rule is the Delete action, which always shows a confirmation dialog. While in an error state, starting an action causes the appropriate wizard or dialog to open, as shown in [Figure 4-33.](#page-113-0)

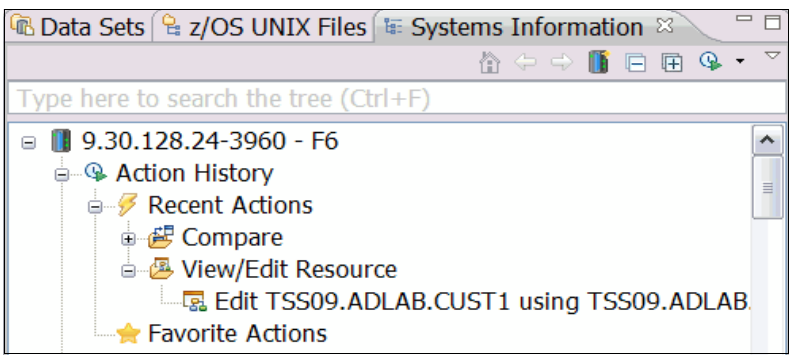

*Figure 4-33 Systems Information view Action History*

<span id="page-113-0"></span>Additionally, the 10 most-recently run actions can be started directly from the toolbar drop-down menu, as shown in [Figure 4-34.](#page-113-1)

<span id="page-113-1"></span>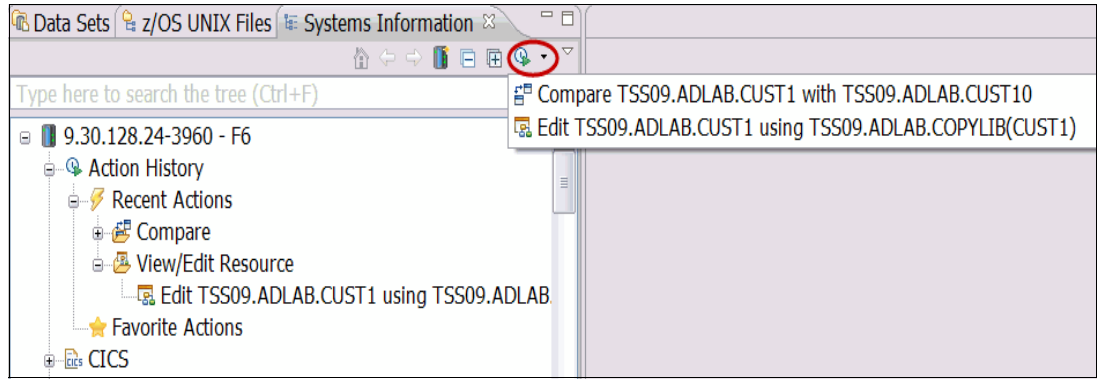

*Figure 4-34 Action history menu*

### **4.3.5 Opening a data set**

You can browse or edit various z/OS resources by using the File Manager editor. The editor is started from the Systems View by either right-clicking the resource and selecting **Formatted Editor** from the context menu of a supported resource, or by double-clicking a supported resource in the Systems Information view, as shown in [Figure 4-35.](#page-114-0)

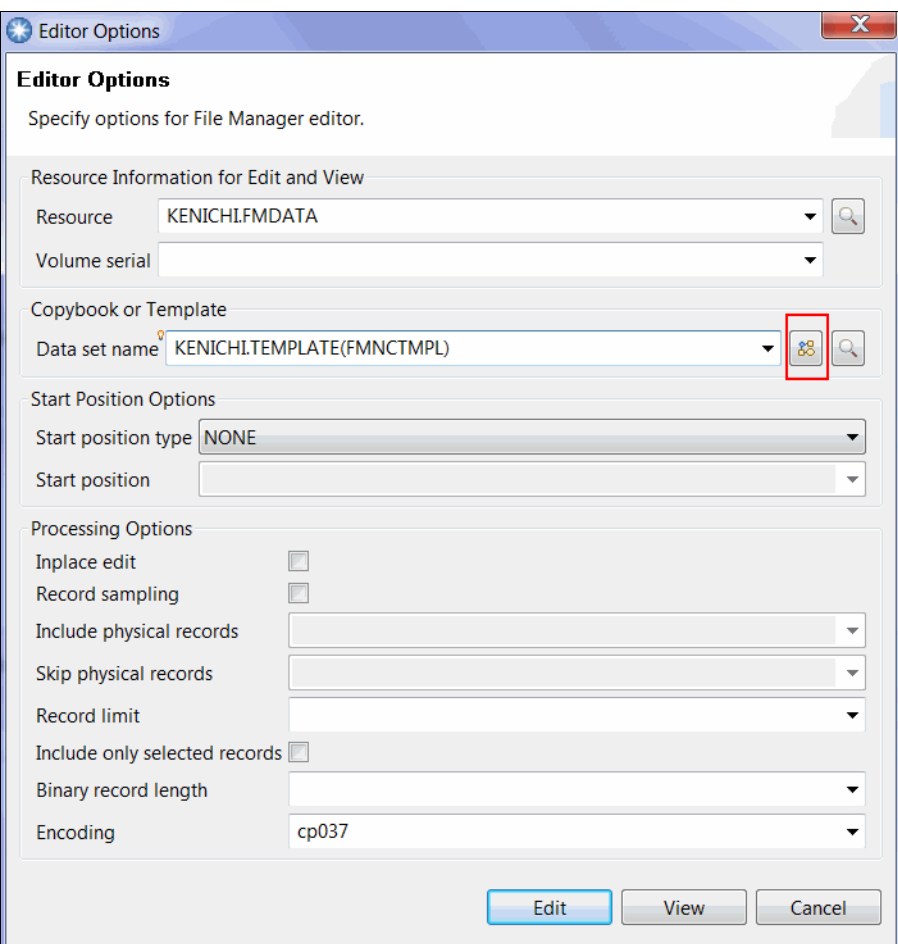

<span id="page-114-0"></span>*Figure 4-35 Editor Options window*

When the editor is started by using one of these methods, the editor's option window is shown. In this window, you can specify various options that control how the editor is started. The following main options are available:

- ► Resource: The z/OS resource that is used to browse or edit the z/OS resource.
- - Copybook or Template data set name: The name of a copybook or template to use to format the data that is stored in the selected resource.
- - Encoding: The encoding that is used to convert characters for text fields (AN) in the selected resource.

For a full explanation of the available options, see this website:

[http://publib.boulder.ibm.com/infocenter/ieduasst/stgv1r0/index.jsp?topic=/com.ibm](http://publib.boulder.ibm.com/infocenter/ieduasst/stgv1r0/index.jsp?topic=/com.ibm.iea.fileman/fileman/6.1z/TrainingEducation/Base/FMBaseIntro/FMBv10s01Introduction/player.html) .iea.fileman/fileman/6.1z/TrainingEducation/Base/FMBaseIntro/FMBv10s01Introduction [/player.html](http://publib.boulder.ibm.com/infocenter/ieduasst/stgv1r0/index.jsp?topic=/com.ibm.iea.fileman/fileman/6.1z/TrainingEducation/Base/FMBaseIntro/FMBv10s01Introduction/player.html)

Based on the options that are specified, the File Manager editor is started against the selected resource. The initial look of the File Manager editor depends on whether a copybook or template was specified. If a copybook or template was specified, the editor is started in Formatted Mode; otherwise, the editor is started in Character Mode.

**Lookup button:** Use the Lookup button for quick retrieval of resources from the host. To use this feature, enter a partial resource name in the resource field and click **Lookup**. The lookup window is shown, the partial resource name is entered in the filter field at the top of the window, and the matching results are loaded. Use \*, \*\*, and % as wildcards in the filter.

**Template editor invocation:** There also is a button to look up a template to use and a button to start the Template Editor (see [Figure 4-35 on page 99](#page-114-0)). After a template to use is specified, you start the template editor before the formatted editor is started. By using this feature, you ensure that the selected template is the template you want to use. You also can specify additional criteria for the edit session. The Template Editor button is provided throughout the File Manager product for convenience.

# **4.3.6 Editor Display mode**

The File Manager editor provides the following display modes that are used for data that is stored in various resources:

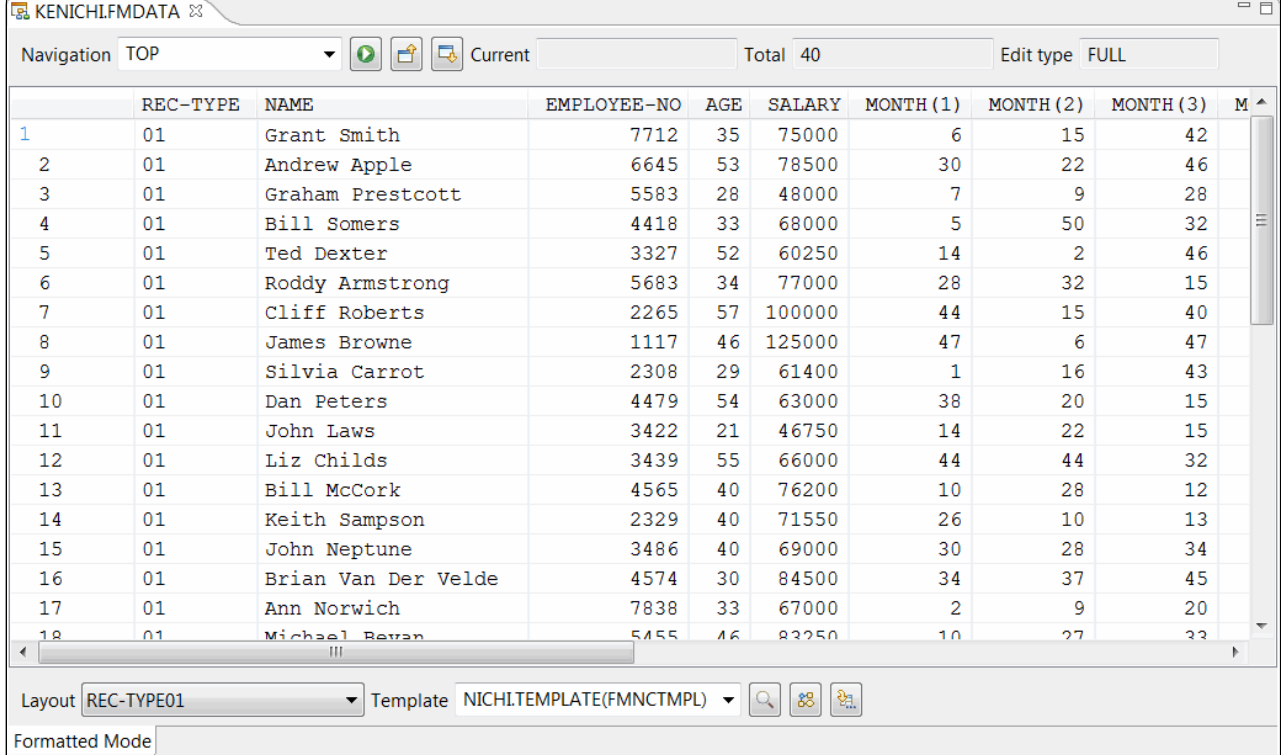

- Formatted/Table mode: Displays data in a table, and each column represents a field within a layout of a template or copybook, as shown in [Figure 4-36](#page-115-0).

<span id="page-115-0"></span>*Figure 4-36 Formatted editor mode*

► Character mode: Displays data as text, as shown in [Figure 4-37](#page-116-0).

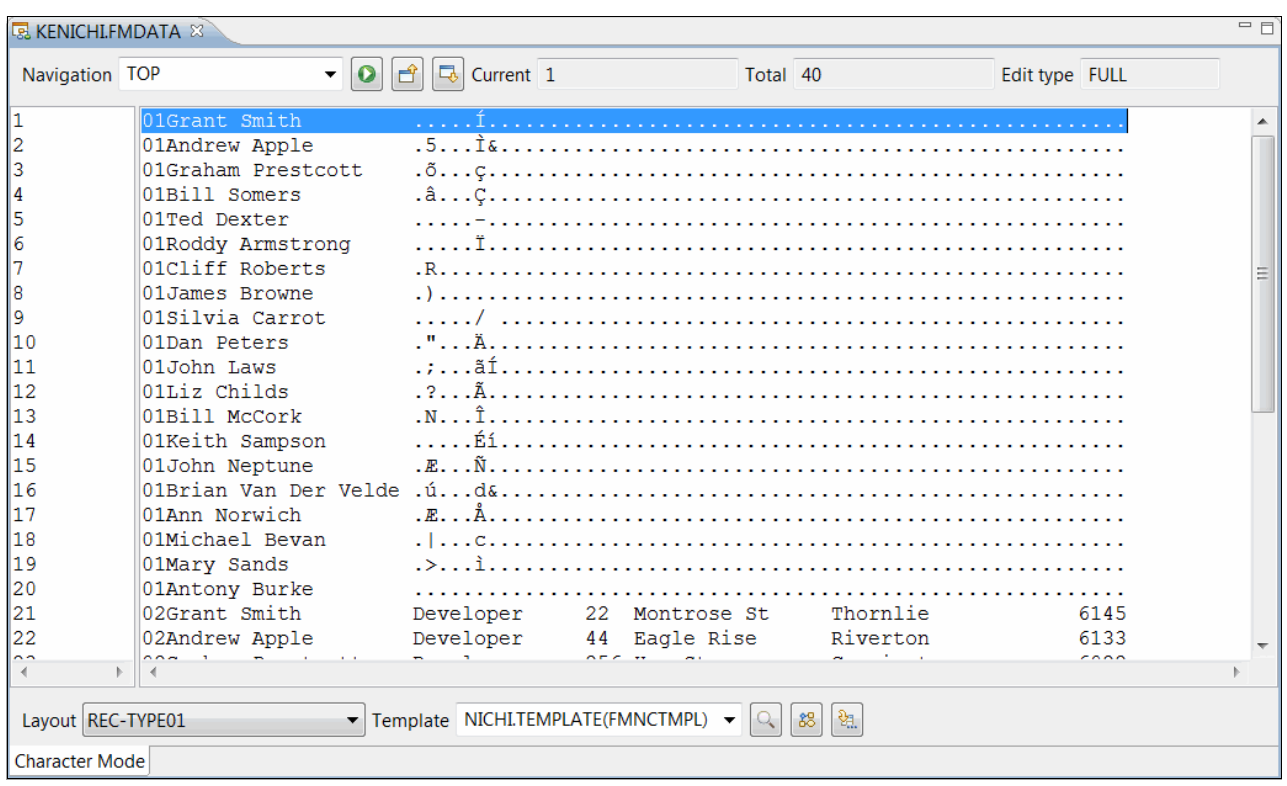

<span id="page-116-0"></span>*Figure 4-37 Character Editor Mode*

- Single mode: In a separate view, data about the currently selected record in the editor is displayed in Formatted or Character mode, as shown in [Figure 4-38.](#page-116-1)

| Layout REC-TYPE01 |         | ඦ         | 尽<br>Current 1 |                | Total 40    |                          |
|-------------------|---------|-----------|----------------|----------------|-------------|--------------------------|
| Field             | Picture | Type      | Start          | Length         | Data        |                          |
| REC-TYPE          | XX      | AN        |                | 2              | 01          | $\equiv$                 |
| NAME              | X(20)   | AN        | 3              | 20             | Grant Smith |                          |
| EMPLOY            | 9(4)    | <b>BI</b> | 23             | $\overline{2}$ | 7712        |                          |
| AGE               | 9(4)    | <b>BI</b> | 25             | $\overline{2}$ | 35          |                          |
| <b>SALARY</b>     | 9(7)    | PD        | 27             | 4              | 75000       |                          |
| MONTH(1)          | 9(8)    | <b>BI</b> | 31             | 4              | 6           | $\overline{\phantom{a}}$ |

<span id="page-116-1"></span>*Figure 4-38 Single Mode Editor*

The separate Single Mode view can display the selected record in Dump Mode, the dump format of a record in hexadecimal, and its EBCDIC translation, as shown in [Figure 4-39.](#page-117-0)

| <b>B</b> KENICHLFMDATA & |                 |    |                          |                |                    |        |                |           | <b>G Lookup   민 Host Connections   □ Progress   외 Tasks   ■ Markers  </b> |    |                |              |      |          |   |   |   |        |    |   |   |   |    |   |         | $=$ $F$ |
|--------------------------|-----------------|----|--------------------------|----------------|--------------------|--------|----------------|-----------|---------------------------------------------------------------------------|----|----------------|--------------|------|----------|---|---|---|--------|----|---|---|---|----|---|---------|---------|
| Layout REC-TYPE01        |                 |    |                          |                |                    | 尽<br>ඒ |                | Current 1 |                                                                           |    |                |              |      | Total 40 |   |   |   |        |    |   |   |   |    |   |         |         |
| Offset                   |                 |    |                          |                |                    | 5      | 6              |           | 8                                                                         | 9  |                |              |      |          | 3 | 4 | 5 | 6      | 8  | 9 | Α | B | C. | D | $E$ $F$ |         |
| $+0$                     | F0              | F1 | C <sub>7</sub>           | 99             | 81                 | 95     | A <sub>3</sub> | 40        | E <sub>2</sub>                                                            | 94 | 81             | $\mathbf{0}$ | $+1$ | G        | r | a | n | t      | S. | m | i | t | h  |   |         |         |
| $+10$                    | 40              | 40 | 40                       | 40             | 40                 | 40     | 1Е             | 20        | $00\,$                                                                    | 23 | $\Omega$       |              |      |          |   |   |   | $\sim$ |    |   |   | Í |    |   |         |         |
| $+20$                    | 00              | 06 | 00                       | 00             | 00                 | 0F     | 00             | $00\,$    | 00                                                                        | 2A | $\overline{0}$ |              |      |          |   |   |   |        |    |   |   |   |    |   |         |         |
| $+30$                    | $00\,$          | 07 | 0 <sub>0</sub>           | 00             | 00                 | 10     | 00             | 00        | 00                                                                        | 31 | $\overline{0}$ | $\sim$       |      |          |   |   |   |        |    |   |   |   |    |   |         |         |
| $+40$                    | 00 <sup>o</sup> | 32 | 0 <sup>0</sup>           | 0 <sub>0</sub> | 0 <sup>0</sup>     | 32     | 00             | $00\,$    | 00                                                                        | 28 | $\overline{0}$ |              |      |          |   |   |   |        |    |   |   |   |    |   |         |         |
|                          |                 |    | HF.                      |                |                    |        |                |           |                                                                           |    | Þ              |              |      |          |   |   |   |        |    |   |   |   |    |   |         |         |
| View Mode Dump Mode      |                 |    | $\overline{\phantom{a}}$ |                | Insert Mode Insert |        |                |           |                                                                           |    |                |              |      |          |   |   |   |        |    |   |   |   |    |   |         |         |

<span id="page-117-0"></span>*Figure 4-39 Single Mode Dump display*

### **4.3.7 Working with the File Manager Editor**

The File Manager Editor provides navigation, basic edit functions, and additional edit capabilities through toolbars and context menu items.

#### **Navigation**

The File Manager editor caches only a subset of records locally for display. The number of cached records is controlled in the File Manager plug-in preference page. This configuration allows efficient transfer of data from mainframe to your desktop machine, particularly when you are working with a resource that contains a large number of records.

You can maneuver and control your position within File Manager by using the Navigation toolbar. This toolbar contains the currently selected record, and the total number of records in the data set. The Page Up, and Page Down buttons move the currently displayed records up or down to a new set of cached records, which is set in the File Manager plug-in preferences page.

There also is a navigation field in which you can enter the following commands, as shown in [Figure 4-40:](#page-118-0)

- -Top: Moves the displayed records window to start with the first record in the data set.
- $\blacktriangleright$  Bot or Bottom: Moves the displayed records window to end with the last record in the data set.
- ► Up nn or -nn: Moves the displayed records to begin with a record that is nn above where it is displayed.
- ► Down nn or +nn: Moves the displayed records to end with a record that is nn below where it is displayed.
- -Locate nn: Positions the displayed records to begin with the nn record.

| Navigation TOP |          | A                | Current <sub>5</sub> |    | Total 40 |          | Fd  |
|----------------|----------|------------------|----------------------|----|----------|----------|-----|
|                | REC-TYPE | <b>NAME</b>      | EMPLOYEE-NO AGE      |    | SALARY   | MONTH(1) | MON |
|                | 01       | Grant Smith      | 7712                 | 35 | 75000    | 6        |     |
| o              | 01       | Andrew Apple     | 6645                 | 53 | 78500    | 30       |     |
| 3              | 01       | Graham Prestcott | 5583                 | 28 | 48000    | ┓        |     |
|                | 01       | Bill Somers      | 4418                 | 33 | 68000    | 5        |     |
|                | 01       | Ted Dexter       | 3327                 | 52 | 60250    | 14       |     |

<span id="page-118-0"></span>*Figure 4-40 Editor navigation bar*

Additionally, you can locate columns within the current edit session. This feature is available only when a template is used to format the data and the records are displayed in formatted mode. Right-click in the File Manager Editor and select **Locate Column**. The Locate Column window is shown, and you can select the column from the list of fields that are available in the currently selected layout of the template that is used for the current edit session. After a field name is selected from the list, the editor tries to adjust the position of the table so that the selected field or column is visible in the editor, as shown in [Figure 4-41.](#page-118-1)

| $=$ $\Box$<br>Locate Field                                                                                                    | $\mathbf x$ |
|----------------------------------------------------------------------------------------------------|-------------|
| <b>Locate Field</b>                                                                                                    |             |
| Select a field to locate in the current display: KENICHI.TEMPLATE<br>(FMNCTMPL).                                                                                                    |             |
| <b>REC-TYPE</b><br><b>NAMF</b><br><b>EMPLOYEE-NO</b><br><b>AGE</b><br><b>SALARY</b><br>MONTH(1)<br>MONTH(2)<br>MONTH(3)<br>MONTH(4)<br>MONTH(5)<br>MONTH(6)<br>MONTH(7)<br>MONTH(8)<br>MONTH(9) | ▲<br>Ξ      |
| OK<br>Cancel                                                                                                    |             |

<span id="page-118-1"></span>*Figure 4-41 Locate Field window*

### **Find/Replace**

By using the Find/Replace feature, you can search for a specific pattern (by a string literal or hex value) within the currently edited resource. You also can issue a replace command that replaces the occurrences of searched patterns with the specified replacement pattern. Right-click in the File Manager Editor and select **Find/Replace**, the Find/Replace window is opened. [Figure 4-42 on page 104](#page-119-0) shows the options that can be specified by using Find/Replace dialog.

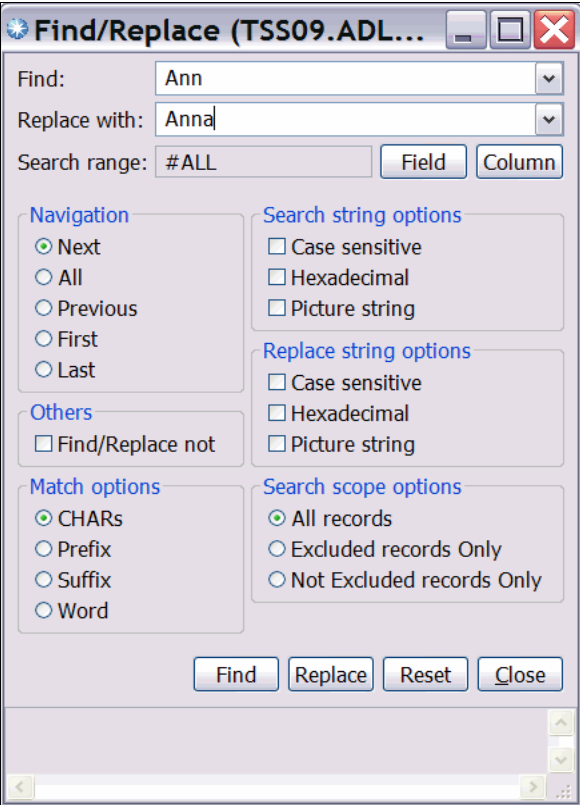

<span id="page-119-0"></span>*Figure 4-42 Find/Replace window*

The following parameters are specified in the Find/Replace window:

- ► Find: String literal or pattern to search, or a hex or picture value.
- - Replace with: String literal or pattern to search, or a hex or picture value to replace search strings. This parameter is only applicable for an edit session.
- ► Field or column Selection (Search range): Sets the search scope. The search string is searched for ONLY within the specified fields or column range.
- Navigation: Controls how the result of search is reported.
- - Others: Find/replace option that you use to highlight strings that do not match the specified pattern. It is best to specify a search range parameter to narrow the scope of the search.
- ► Match Options: Controls the position of the search string
- -Search by Hex Value: Specifies that the search string is entered as its hexadecimal value.
- $\blacktriangleright$  Search Scope Options: Specifies the scope of search. In particular, it controls if the search must occur within or outside of excluded records. See [Figure 4-6 on page 76](#page-91-0) for more information.

For a full description of these options, see the *IBM File Manager for z/OS, User's Guide and Reference*, SC19-2857-00.

After a Find/Replace command is issued, the result is reflected in the editor contents. [Figure 4-43](#page-120-0) shows the File Manager editor after successfully issuing a Find command to the current edit session (the fields that contain the search pattern are highlighted). The Find/Replace dialog remains active when the current edit session is open, so you can interactively specify search commands.

| <b>E. KENICHLFMDATA &amp;</b> |          |                                                                       |             |     |                                  |                |          |          | 一日         |
|-------------------------------|----------|-----------------------------------------------------------------------|-------------|-----|----------------------------------|----------------|----------|----------|------------|
| Navigation TOP                |          | $\blacksquare$<br>LJ.<br>Current 6<br>e.                              |             |     | Total 40                         | Edit type FULL |          |          |            |
|                               | REC-TYPE | <b>NAME</b>                                                           | EMPLOYEE-NO | AGE | <b>SALARY</b>                    | MONTH(1)       | MONTH(2) | MONTH(3) | $M^{\sim}$ |
| 6                             | 01       | Roddy Armstrong                                                       | 5683        | 34  | 77000                            | 28             | 32       | 15       |            |
| 7                             | 01       | Cliff Roberts                                                         | 2265        | 57  | 100000                           | 44             | 15       | 40       |            |
| 8                             | 01       | James Browne                                                          | 1117        | 46  | 125000                           | 47             | 6        | 47       |            |
| 9                             | 01       | Silvia Carrot                                                         | 2308        | 29  | 61400                            | $\mathbf{1}$   | 16       | 43       | Ξ          |
| 10                            | 01       | Dan Peters                                                            | 4479        | 54  | 63000                            | 38             | 20       | 15       |            |
| 11                            | 01       | John Laws                                                             | 3422        | 21  | 46750                            | 14             | 22       | 15       |            |
| 12                            | 01       | Liz Childs                                                            | 3439        | 55  | 66000                            | 44             | 44       | 32       |            |
| 13                            | 01       | Bill McCork                                                           | 4565        | 40  | 76200                            | 10             | 28       | 12       |            |
| 14                            | 01       | Keith Sampson                                                         | 2329        | 40  | 71550                            | 26             | 10       | 13       |            |
| 15                            | 01       | John Neptune                                                          | 3486        | 40  | 69000                            | 30             | 28       | 34       |            |
| 16                            | 01       | Brian Van Der Velde                                                   | 4574        | 30  | 84500                            | 34             | 37       | 45       |            |
| 17                            | 01       | Ann Norwich                                                           | 7838        | 33  | 67000                            | 2              | 9        | 20       |            |
| 18                            | 01       | Michael Bevan                                                         | 5455        | 46  | 83250                            | 10             | 27       | 33       |            |
| 19                            | 01       | Mary Sands                                                            | 7790        | 36  | 58000                            | 18             | 11       | 38       |            |
| 20                            | 01       | Antony Burke                                                          | 7732        | 46  | 102000                           | 6              | 46       | 6        |            |
| <b>國21 R</b>                  |          |                                                                       |             |     |                                  |                |          |          |            |
| 图 22 R                        |          |                                                                       |             |     |                                  |                |          |          |            |
| <b>ER 23 D</b><br>∢           |          | 48.                                                                   |             |     |                                  |                |          |          |            |
|                               |          |                                                                       |             |     |                                  |                |          |          |            |
| Layout REC-TYPE01             |          | Template NICHI.TEMPLATE(FMNCTMPL) $\bullet$ Q<br>$\blacktriangledown$ |             |     | $\mathcal{G}^{\mathrm{H}}$<br>88 |                |          |          |            |
| <b>Formatted Mode</b>         |          |                                                                       |             |     |                                  |                |          |          |            |

<span id="page-120-0"></span>*Figure 4-43 Result of Find command execution*

After the Replace command is successfully run, the records are modified in the editor for display. However, the changes to records are not committed to the edited resource until a Save is run explicitly.

### **Additional editor actions**

Along with the basic edit capabilities, the File Manager editor allows many of the same functions that are found in the green screen interface of File Manager. The following functions are included in the editor context menu:

**Exerc** Copy records

This function copies the currently selected records in the editor. The copied records are available for Paste. Grouped records (such as excluded records), grouped cleared records, and grouped suppressed records are not available.

► Cut records

This function cuts the currently selected records in the editor. This function is the equivalent of performing Copy action followed by Delete action against the currently selected records. Grouped records are not available for this function. After records are cut, they are removed from the editor for display. However, the records are not removed from the original source unless a Save is performed explicitly.

-Paste records

> This function pastes the copied or cut records into the currently edited resource. This function is only available in an edit session when the resource that is edited allows insertion of new records. In the Paste window, if you specify Paste records at the top option in the Paste Records window, the records are inserted at the beginning of the currently edited resource. Otherwise, the records are inserted after the currently selected records in the editor. The records are not saved to the edited resource until a Save is explicitly run.

> In the Paste Records window (as shown in [Figure 4-44\)](#page-121-0), you can specify the number of times the selected records must be pasted into the current edit session (that is, repeated). The maximum number of repeats is 1000.

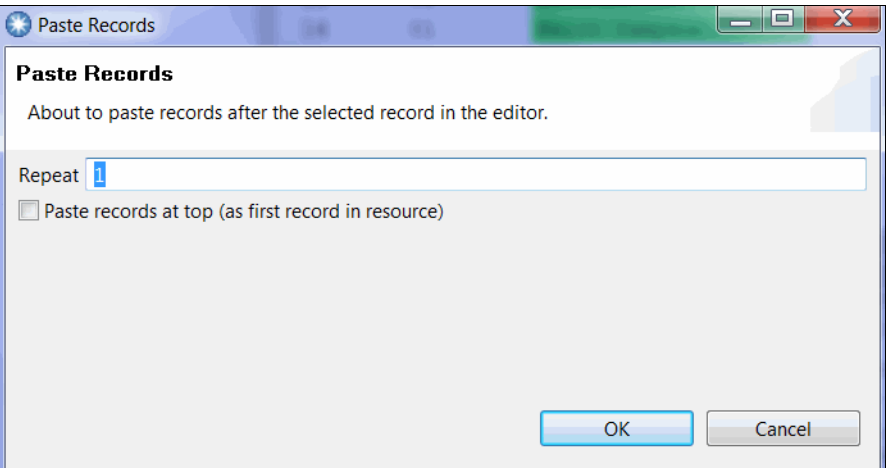

<span id="page-121-0"></span>*Figure 4-44 Paste Records window*

-Delete records

> This function deletes the currently selected records in the editor. As shown in [Figure 4-45,](#page-121-1) the Delete all records option deletes the entire contents of the resource. Grouped records are not available for this function. After records are deleted, they are removed from the editor for display, but not deleted from the original source until a Save is performed explicitly. The delete confirmation window provides the option to delete all records.

<span id="page-121-1"></span>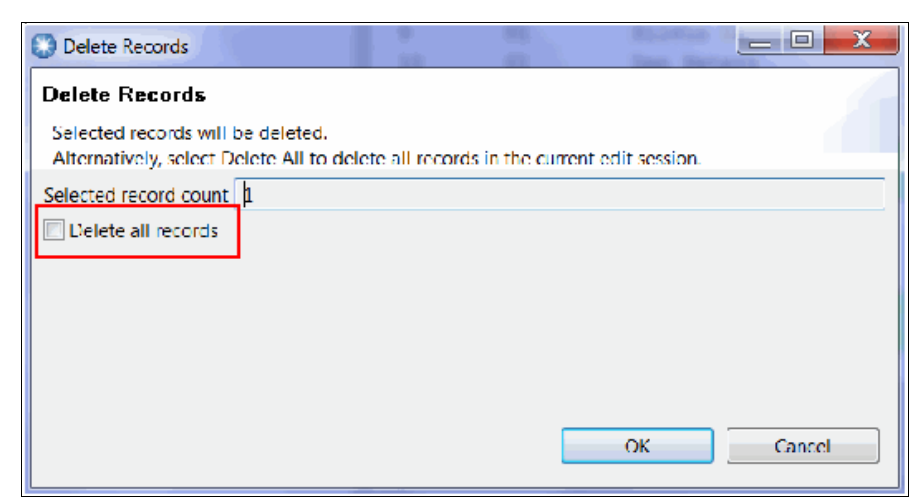

*Figure 4-45 Delete Records window*

**Exclude records** 

This function excludes some records temporarily (for the current edit session only) from display. The criteria for excluding records are specified by using the Exclude Options window as shown in [Figure 4-46.](#page-122-0) The Exclude String Pattern is string pattern that represents a criteria for Exclude action. You can specify a pattern by using a string literal or a hex value. The field or column Selection sets the Search Range, and you can narrow the search scope and only search for the specified pattern within the specified field or column range. Under Search Options is the option to Exclude all records, which removes all of the records from view. This feature can be useful when combined with the Find command. Exclude Options controls how to exclude pattern matching is performed. Match Options controls how a pattern is matched against the data in a record.

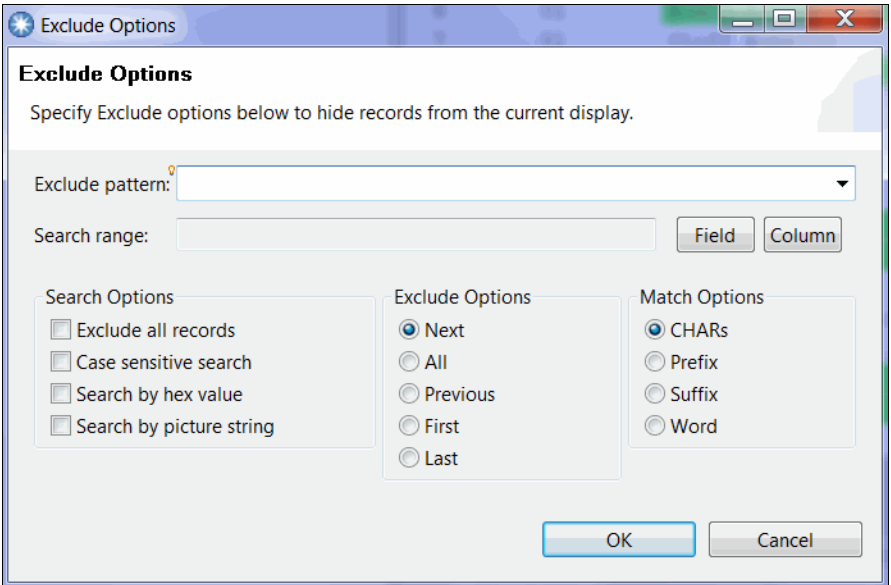

<span id="page-122-0"></span>*Figure 4-46 Exclude Options window*

**Reset exclude options** 

This function resets the current Exclude options. All previously excluded records are displayed again.

-Insert new records

> As shown in [Figure 4-47,](#page-123-0) this function inserts a specified number of new records into the current edit session. This function is only available in edit sessions and data set types that allow new records to be inserted. You can specify the number of new records to insert, and if you select Insert records at the top option in the window, the specified number of new records is inserted at the top of the editor. Otherwise, the new records are inserted after the selected record or after the first record from a group of selected records. The inserted records are inserted to the editor for display, but not saved until a Save is run explicitly ().

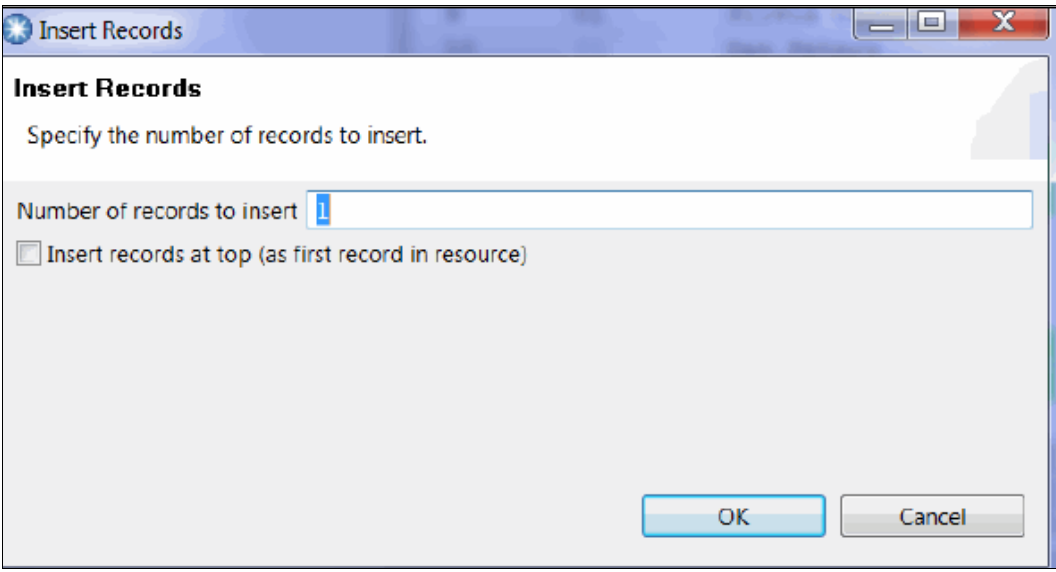

<span id="page-123-0"></span>*Figure 4-47 Insert records window*

► Hex On/Off

This function toggles hex lines on or off.

► Save Records

This function saves the modified records; the changes are made to the resource on a permanent basis. This function is applicable only in an edit session and becomes available only when the editor contents are modified.

► SaveAs Records

This function allows a user to save the contents of a currently selected resource to a different resource on the host. When this function is used, the user is presented with a window that allows them to specify the target resource. Only records that are visible from the show options are saved.

-Sort Records

> This function sorts records that are based on the specified criteria. The sorting criteria is specified by using the Sort record window, as shown in [Figure 4-48](#page-124-0). For Sort by column number and Sort by field reference, up to five criteria can be specified. Depending on the edit session, the following sorting methods are available:

- Sort by column number: Sort by column number in ascending or descending order.
- Sort by field reference: Sort by values in a selected field in ascending or descending order. This option is available only when a template or copybook is specified for the current edit session.
- Sort by KSDS key: Sort by value of the KSDS key in ascending or descending order. This option is available only when you are editing a KSDS file.

Click **Add Criteria** to add the criteria to the sort action. By selecting Sort by column number, you can indicate the columns that are to be sorted. By selecting Sort by field reference, you can select the fields to be sorted. By selecting Sort by KSDS key, you can sort by the KSDS key value ().

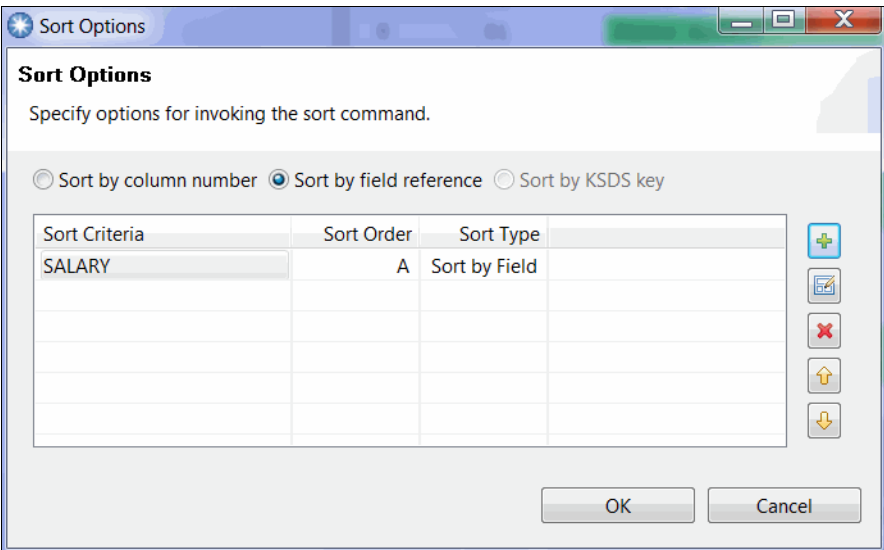

<span id="page-124-0"></span>*Figure 4-48 Sort options window*

-Show options

> This function controls how records are grouped (grouping options) and which records must be displayed to the user (shadow line options). The following options are available:

- Group NOT SELECTED records: Records are considered NOT SELECTED when they do not belong to a specific layout of a template that is used for the current edit session. When this option is specified, these records are grouped. Otherwise, these records are displayed as NOT SELECTED records in the editor.
- Group SUPPRESSED records: Records are considered SUPPRESSED when they do not belong to the current layout of a template that is used for the current edit session. When this option is specified, these records are grouped. Otherwise, these records are displayed as separate SUPPRESSED records in the editor.

-Shadow line options

> The following options control whether a shadow line must be displayed to represent a specific type of grouped record:

- Display shadow lines for excluded record groups: Excluded records are always grouped. If this option is selected, a shadow line is displayed in the editor so that the user can clearly see how many records are excluded.
- Display shadow lines for cleared record groups: When Group NOT SELECTED records option is specified, NOT SELECTED records are grouped. When this option is specified, a shadow line is displayed in the editor, which makes it easy to see how many records are NOT SELECTED.
- Display shadow lines for suppressed record groups: When a Group SUPPRESSED records option is specified, SUPPRESSED records are grouped. When this option is specified, a shadow line is displayed in the editor so that the user can clearly see how many records are SUPPRESSED.

These options are specified by using the Show and Shadow Lines Options window, as shown in [Figure 4-49](#page-125-0).

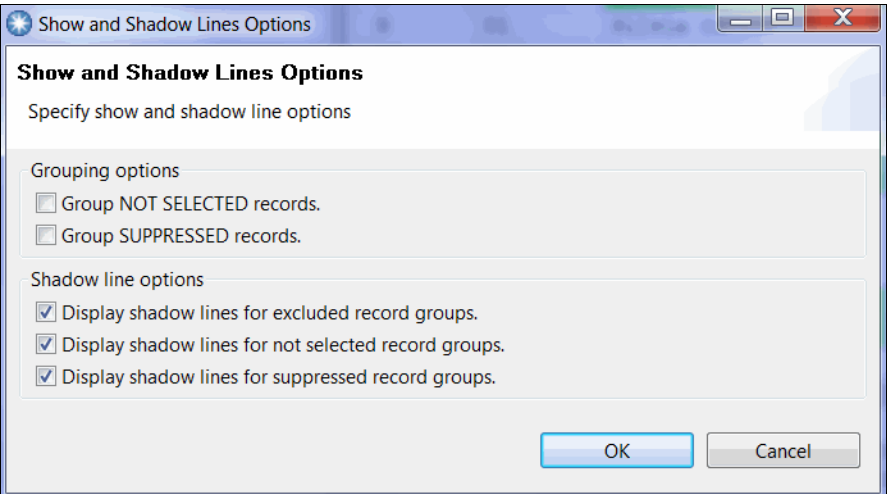

<span id="page-125-0"></span>*Figure 4-49 Show and Shadow Lines options window*

 $\blacktriangleright$ Switch editor mode

> This function switches between Formatted (table) mode if a template or copybook is applied and Character mode.

- Validate Records

This function only validates changes to the currently edited records. If any errors exist, they are reported to the user. If validation is successful, or if the user chooses to ignore the errors, the changes are reflected in the edit session. However, changes are not saved to the currently edited resource until a Save is explicitly run.

### **Editor limitations**

The File Manager editor provides many of the same functions as the green screen interface. However, the following limitations are inherent to the Eclipse-based platform:

- Column limitations

Each column in formatted and single display displays only up to 259 characters. This limitation is imposed by the native Windows implementation of tables, which the Eclipse platform uses. The limitation also is recognized as a known issue on the Eclipse platform.

- Workaround

Split a column that needs more than 259 characters into multiple columns by using a File Manager template. The data also can be displayed in Character mode.

**EX Column header truncation** 

When the total number of characters exceeds approximately 3,000, column headers start to get truncated.

- Workaround

Use a File Manager template to reorder or hold columns so that columns of your interest are shown first. Also, use the Locate Column action to locate a column. The column header text is missing, but the values are still visible.

- Alignment of text value and corresponding hex value display

Depending on the type of records of resource that are being edited, the alignment of the text value display and the corresponding hex value display can be mis-aligned. This configuration is possible because some text values occupy multiple bytes for the corresponding text in UNICODE (such as, DBCS characters, UNICODE characters).

► Undo/Redo limitations

The Undo and Redo functions are available only while you are editing in Character Mode. Additionally, enabling or disabling hex view while you are editing in Character Mode clears the undo buffer.

### **Working with DB2 resources**

You can edit and view DB2 resources by using the File Manager formatted editor. The functionality of the formatted editor is almost identical to the functionality of the formatted editor while you are working with FM/Base resources, such as data sets, UNIX System Services files, CICS files, and WebSphere MQ queues.

The major difference is the editor options window, as shown in [Figure 4-50](#page-127-0), when you select and run the formatted editor action against a DB2 resource in the Systems Information view.

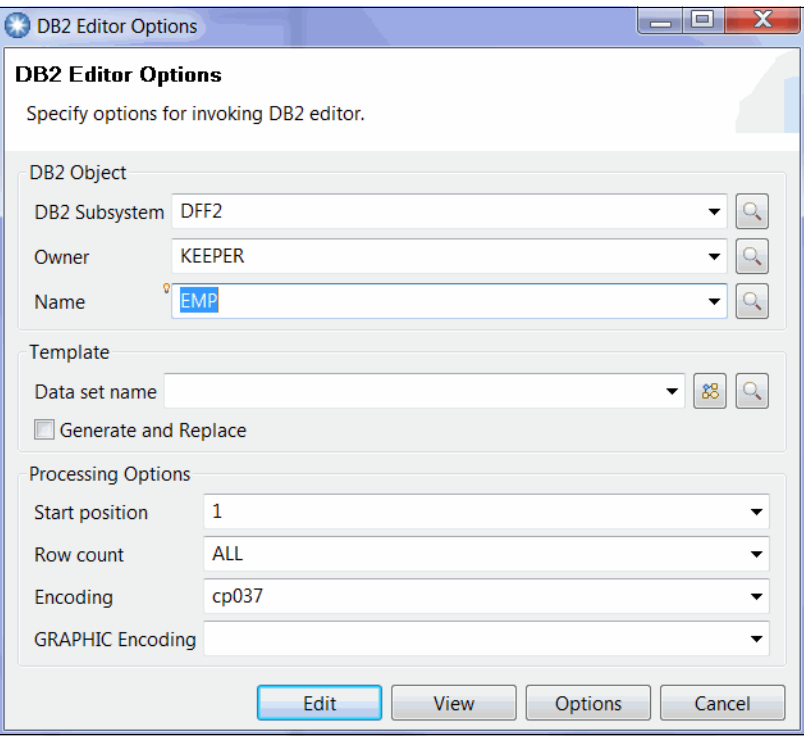

<span id="page-127-0"></span>*Figure 4-50 DB2 editor options window*

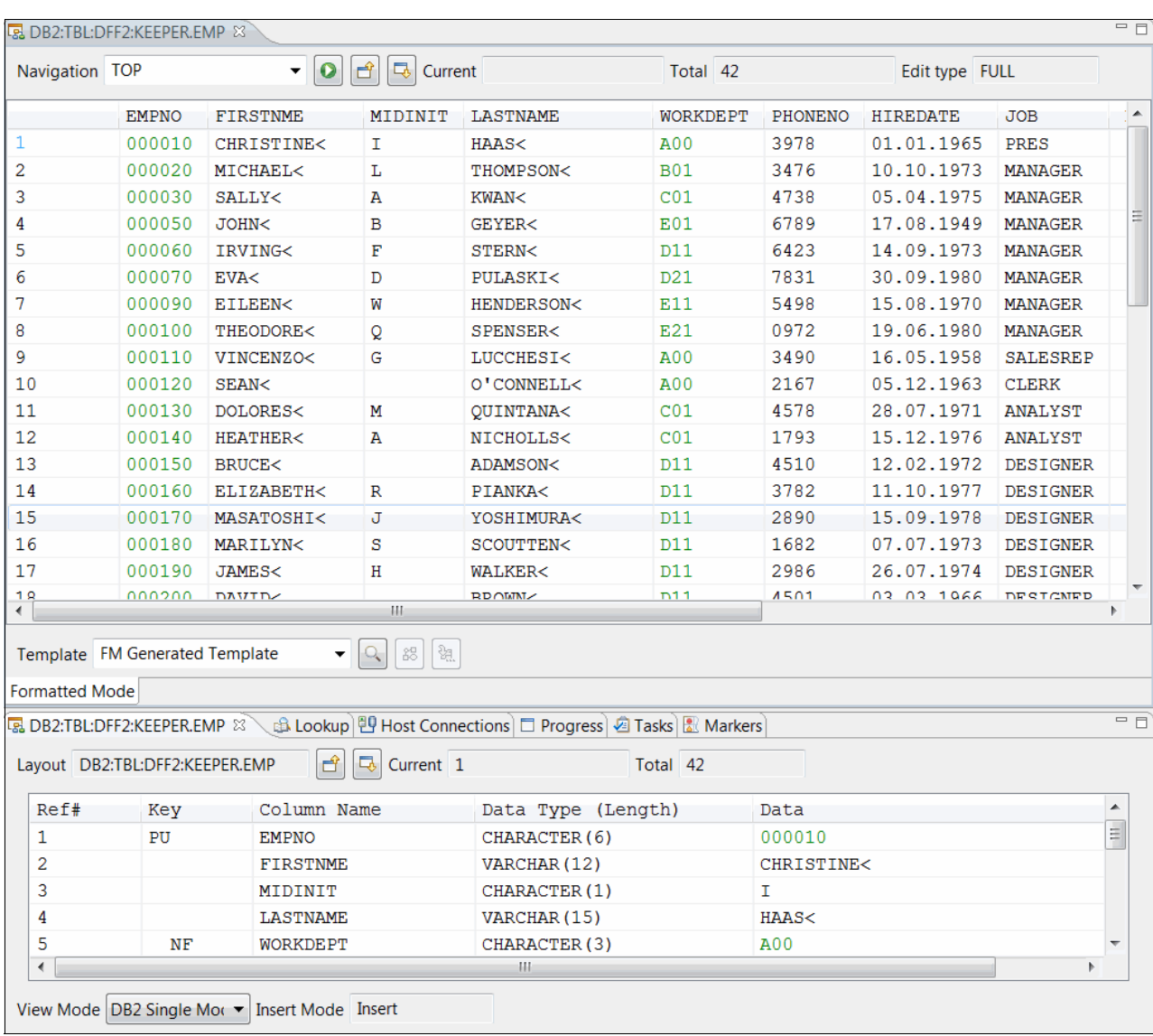

### [Figure 4-51](#page-128-0) shows the formatted editor when a DB2 resource is manipulated.

<span id="page-128-0"></span>*Figure 4-51 DB2 formatted display and single mode display by using FM's formatted editor*

# **4.3.8 Working with templates**

You can create a template by using copybooks or create a dynamic template by specifying layout of a data source interactively.

#### **Creating template by using copybooks**

You can create a template from COBOL, PL/I, or HLASM copybooks. Complete the following steps to create a template:

- 1. Create a query in the Systems Information view and look up a copybook from which you want to create a template.
- 2. Select a copybook member and start the template editor, as shown in [Figure 4-52](#page-129-0).

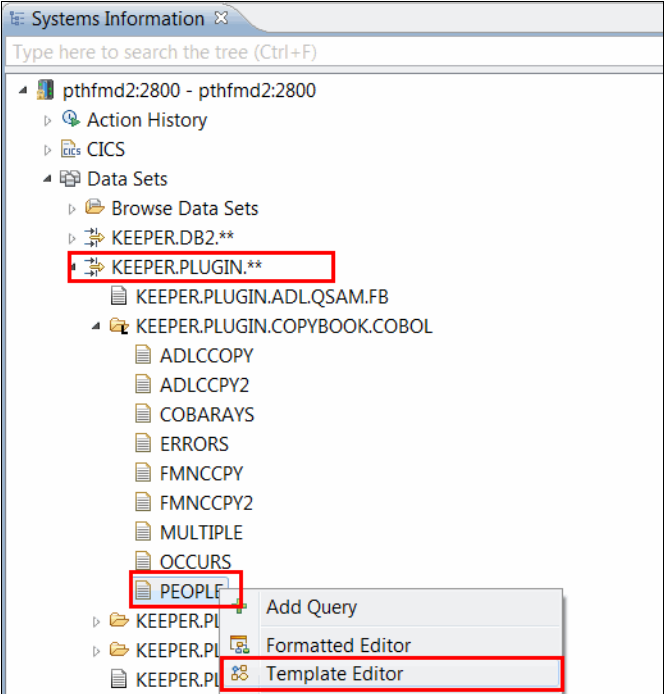

<span id="page-129-0"></span>*Figure 4-52 Calling Template Editor against a COBOL copybook to create a template*

3. If the selected copybook compiles successfully, the template editor displays the contents of the new template, as shown in [Figure 4-53](#page-130-0). By default, the template editor is displayed in the dialog mode2. You can switch to the editor mode by clicking **Editor**.

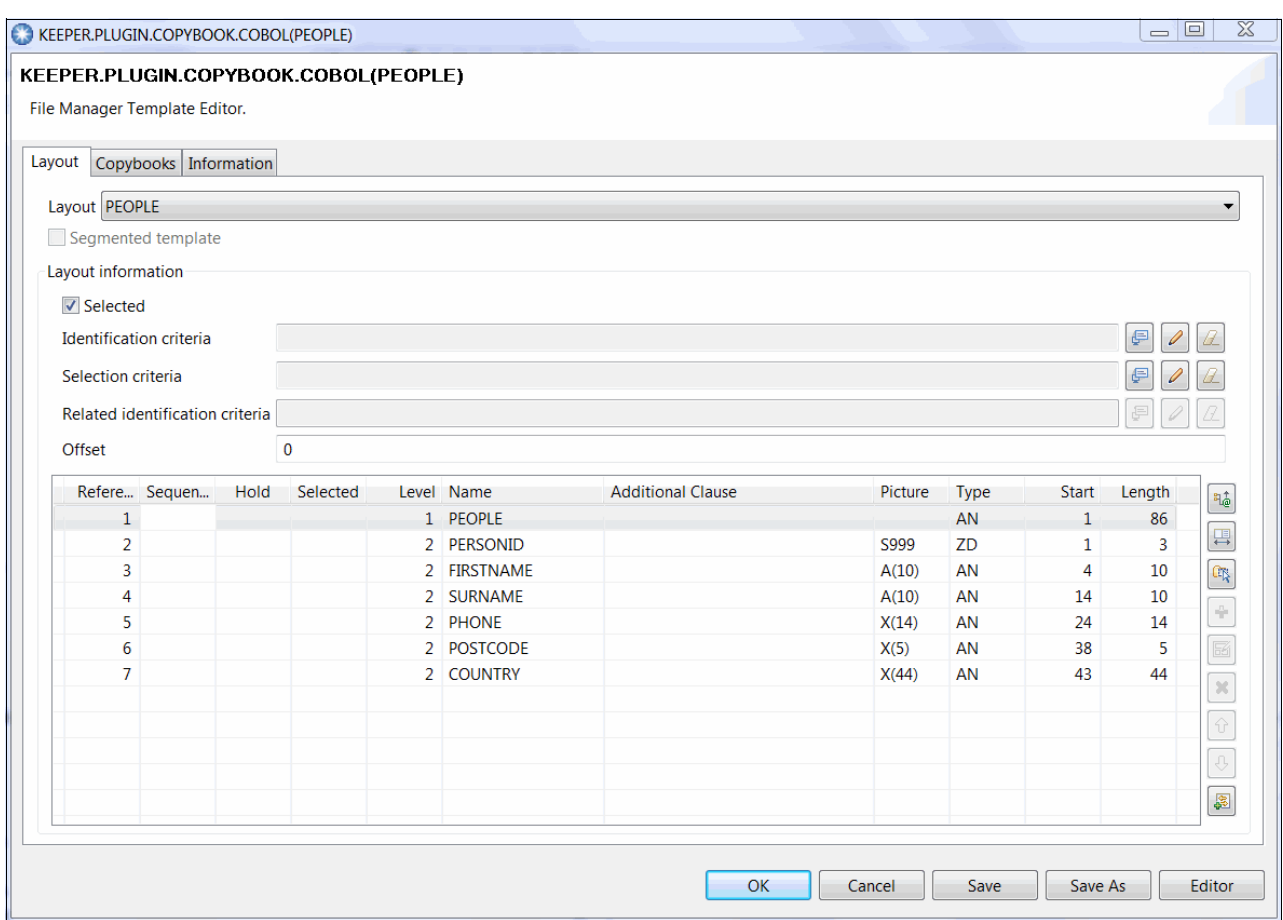

<span id="page-130-0"></span>*Figure 4-53 Template editor Layout tab that shows the fields and criteria of the current layout*

4. If the selected copybook contains one or more errors, a window indicates the failure. In such a situation, compiler listing is useful to help you diagnose the problem. Click **Compiler Listing** to retrieve the compiler listing, as shown in [Figure 4-54](#page-130-1).

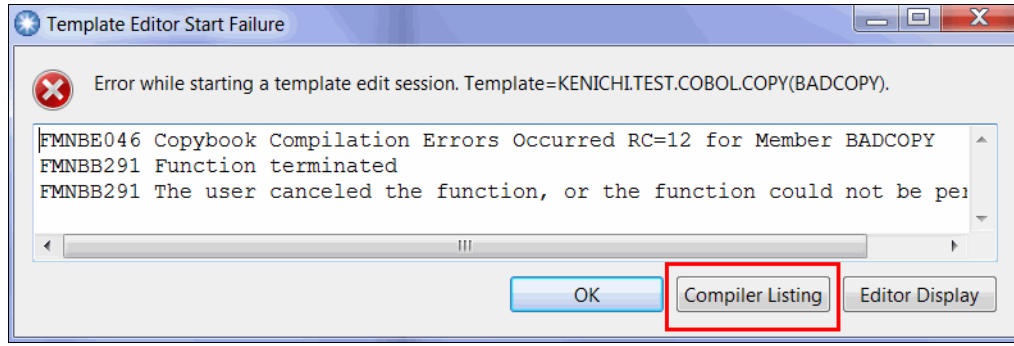

<span id="page-130-1"></span>*Figure 4-54 Base template creation error*

 $2$  The dialog mode allows the invocation of the template editor throughout the FM product. For example, you can view and manipulate a template from a copy wizard without exiting the wizard.

5. Depending on the nature of the compiler error, you might have to adjust the compiler settings. This adjustment is made in Preference page. To access the page, click **Window Preferences.** Select **File Manager Compiler Options**, as shown in [Figure 4-55](#page-131-0). The compiler options are maintained per connection, so you must select the correct connection to set the compiler options.

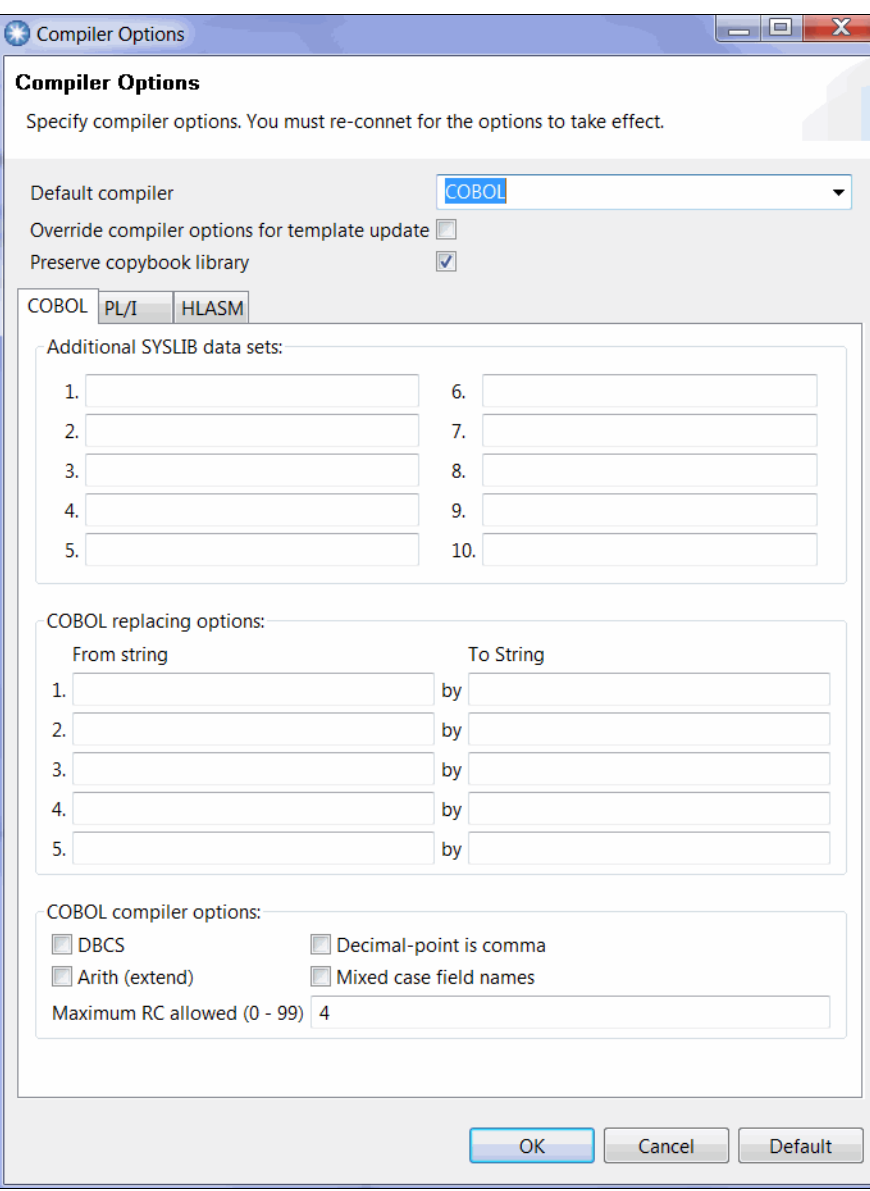

<span id="page-131-0"></span>*Figure 4-55 File Manager Compiler options dialog*

6. You can add more layouts to the current template by adding more copybooks, as shown in [Figure 4-56](#page-132-0).

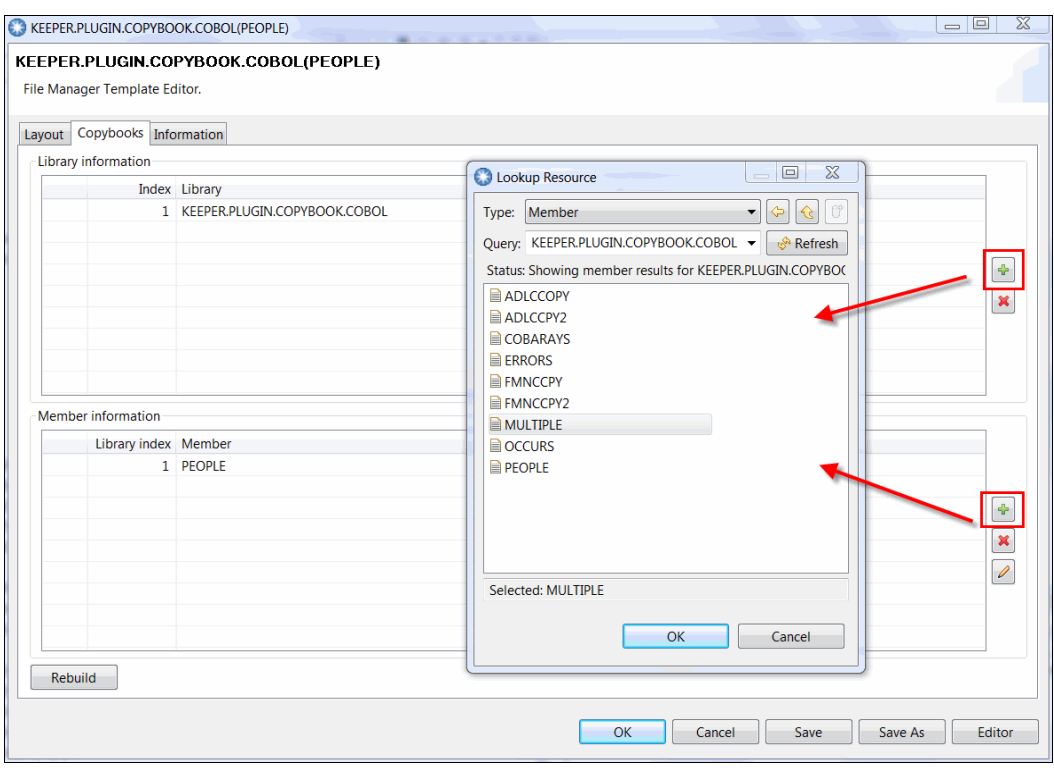

<span id="page-132-0"></span>*Figure 4-56 Adding more copybooks to a template*

7. After you are finished, click **Save As** to save the template.

### **Creating dynamic template**

Complete the following steps to create a dynamic template:

1. Select a data set in the Systems Information view and select **Create Dynamic Template** from the context menu, as shown in [Figure 4-57](#page-133-0).

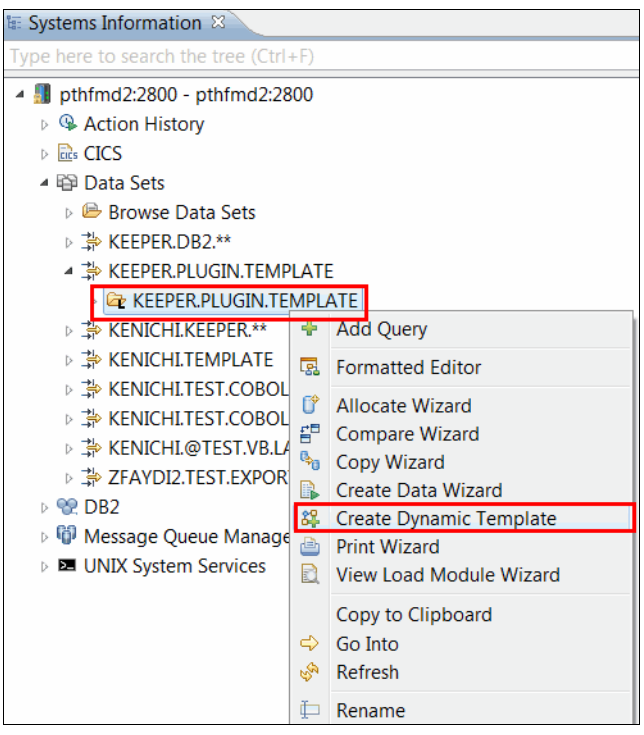

<span id="page-133-0"></span>*Figure 4-57 Starting the Create Dynamic Template wizard*

2. In the Create Dynamic Template window, specify the name for the new dynamic template, as shown in [Figure 4-58.](#page-133-1) You can specify a model template name where you can select a template, import its layout, and create a dynamic template that is based on the selected layout.

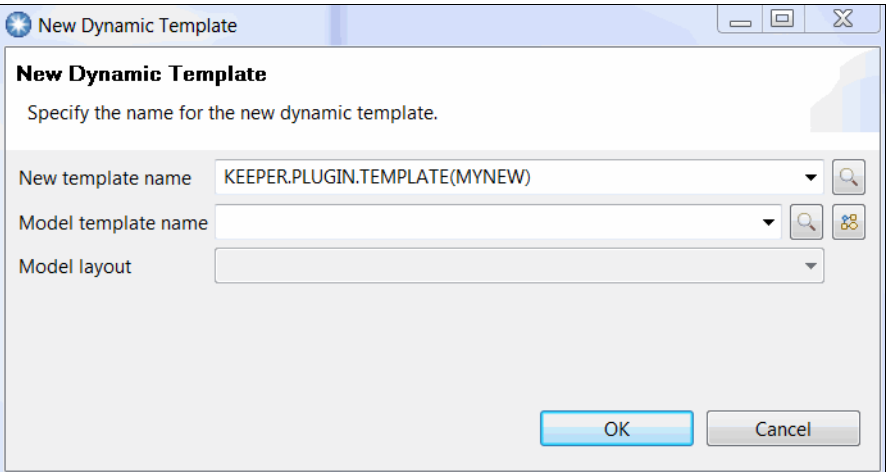

<span id="page-133-1"></span>*Figure 4-58 Dynamic template create dialog*

3. Click **OK** to finish. After the dynamic template is created, its contents are displayed in the template editor. Now you can add or delete fields in the template by using the template editor.

# **4.3.9 File Manager Base utility wizards**

Many of the same utilities that are found by using the green screen version of File Manager can be found by using the File Manager plug-in. Wizards for more File Manager utilities are available by right-clicking in the Systems Information view and selecting the wanted utility. The utilities are described next.

#### **Allocate Data Set**

The Allocate function allows for the allocation of the following types of QSAM and VSAM data set types: PS, DA, PDS, LIBRARY, KSDS, RRDS, ESDS, and LDS.

By using the wizard, you can set the following basic options when a data set is allocated:

- ► System: Changes the system on which the function is run.
- Data Set: The name of the new data set to allocate.
- Allocate like (optional): The name of the data set to base all of the properties on for allocation of the new data set. Any fields that are specified later in the wizard override these properties. For convenience, the properties of the data set specified here are loaded into the relevant fields of the wizard.
- ► Data Set Type: The type of the new data set to allocate.
- ► Allocation Parameters (QSAM only).

The following utilities also are available:

- Compare

By using the Compare utility, you can compare data from any resource to data in any other resource. You can compare load modules, perform a field level comparison (by using an Old copybook or template with a New copybook or template), and produce comparison reports. The reports show information about where insertions, deletions, or changes occurred in the New resource.

► Copy

The Copy utility function is used to copy data from any supported resource to any other supported resource. By using the copy utility, you can copy selected members or all members from resources that contain members.

► Create Data

Use the Create Data utility function to create and initialize data values in VSAM data sets, sequential data sets, PDS members, and HFS files.

You specify the number of records that are to be created and how they are to be initialized. You can initialize the data with fill characters and patterns. When you use a copybook or a template, you can initialize records at the field level. You can change the field create attributes for individual fields by editing the copybook or template.

► Print

The Print utility function is used to print data of any supported resource.

- Rename

By using the rename wizard, you can rename data sets and members.

- When the rename wizard is open, enter a valid new fully qualified data set name for data sets. Entering the same name in a different case is invalid. However, if you enter a new data set name in lowercase, it automatically converts to uppercase during the rename operation. For members, enter only the member name. As with new data set names, new member names are upper-cased automatically during the rename operation. You must provide at least one valid new name before you can click **Finish**. If a new name is invalid, it is displayed in red with an error icon and an error message.
- View Load Module

Use the View Load Module utility to print a list of the symbols (CSECTs, common sections, entry points, and ZAPs) in a load module. To compare load modules, use the Compare wizard.

# **4.3.10 File Manager DB2 utility functions**

This section defines the following File Manager DB2 (FM/DB2) utility functions:

- ► Copy: Copies data from one DB2 object to another DB2 object.
- ► Create data: Loads a DB2 object with test data.
- ► Export: Exports data from a DB2 table or view to a QSAM or VSAM file.
- ► Import: Imports data, in a variety of formats, from a QSAM, or VSAM file, into a DB2 object.
- ► Print data: Prints the contents of a DB2 object in a variety of formats.

# **4.3.11 File Manager plug-in: resource navigation tips**

Because the use of the File Manager plug-ins allows you to manipulate a variety of data that is stored on a z/OS system, you can identify and specify a resource name in different mechanisms, depending on your preferences.

### **Adding queries to the Systems Information view**

The most basic method to add queries in the Systems Information view to browse and identify a resource to manipulate is to use the File Manager plug-in. As shown in [Figure 4-59](#page-136-0), all supported resource types are shown in the view. By using this view, you can browse to a resource in the following ways:

- - Browse nodes (for example, Browse Data Sets, Browse DB2 Subsystems). This method is useful when you are unfamiliar with the z/OS environment on general or not familiar with the system to which you are currently connected. The browse nodes help you identify logical sets of resources that are available on your system. For example, if you expand Browse Data Sets node, it retrieves a list of data sets with your user name as their high-level qualifier.
- - You can add queries to look up resources according to your criteria. For example, you can add query to look up resource which contains COPY in the name. Queries are persistent, so they are saved as part of the Systems Information view. After you successfully create a query, you can start a File Manager function against it from the view.

<span id="page-136-0"></span>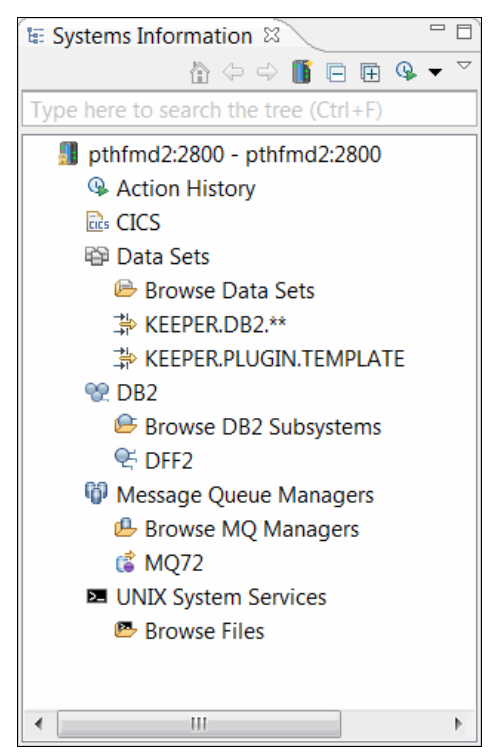

*Figure 4-59 Adding queries to the Systems Information view*

### **Lookup dialogs**

The File Manager plug-in provides a lookup button throughout the product, which helps you to look up a resource name that is appropriate for the currently selected functionality. For example, [Figure 4-60](#page-137-0) shows a Lookup Resource window that helps you to look up a resource name to edit or view by using the formatted editor. Because the Lookup Resources window is started from the File Manager Base formatted editor options window, you can look up data sets, UNIX System Services files, CICS resources, and WebSphere MQ queues. Similarly, if you click a lookup button in the DB2 editor options window, you can look up only DB2 objects.

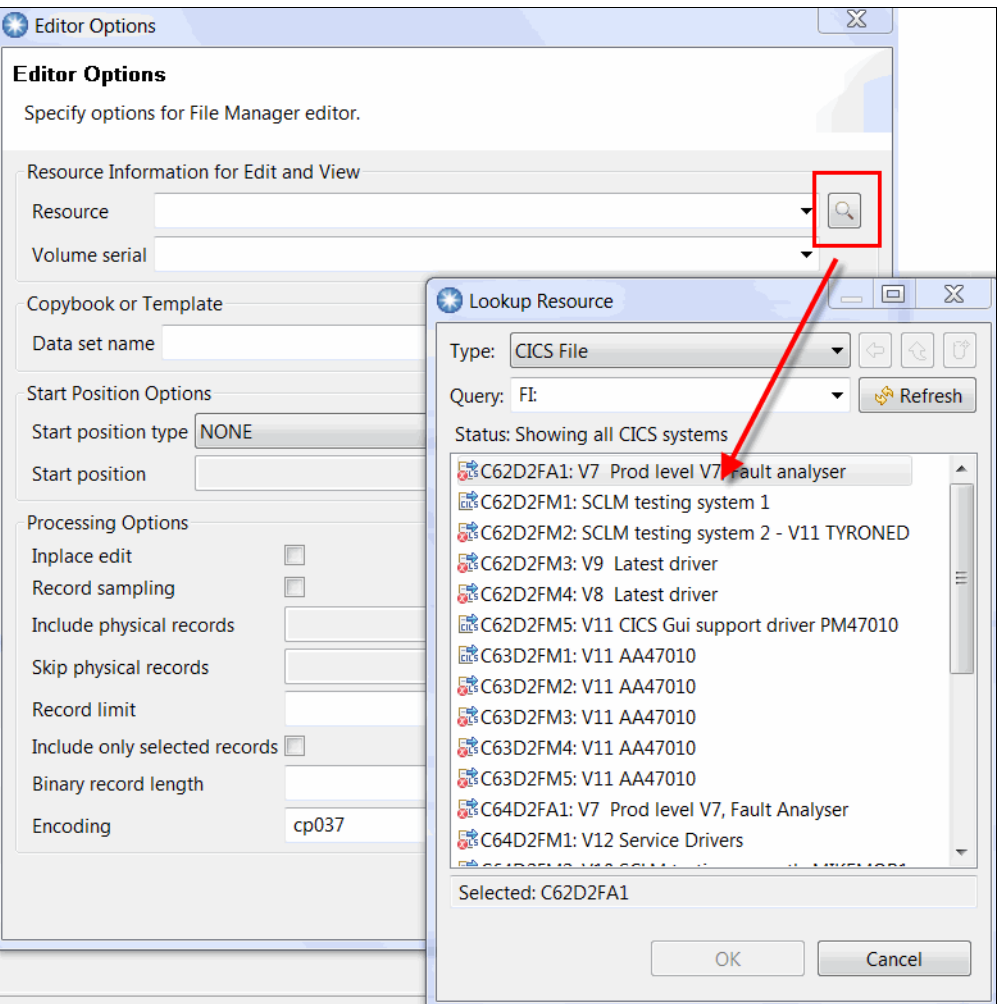

<span id="page-137-0"></span>*Figure 4-60 Look up Resources window from the File Manager Base editor options window*

### **Content assist**

Content assist is a convenient resource lookup mechanism that is provided by the File Manager plug-in. As you enter a prefix of a resource to manipulate, you press Ctrl+Spacebar to start the content assist functionality. Based on the entry location (the resource type that is allowed in the context) and the value that is specified, the File Manager plug-in looks up the resources that are appropriate for the current context.

[Figure 4-61](#page-138-0) shows an example of content assist usage in the formatted editor options window. The File Manager plug-in provides a list of data set names that start with the specified prefix (KEEPER.PLUGIN). You can enter more characters to narrow the result, or select a list, for example, Keeper.Plugin.People.KSDS, from the KEEPER.PLUGIN list. The information is looked up in real time as you press Ctrl+Spacebar.

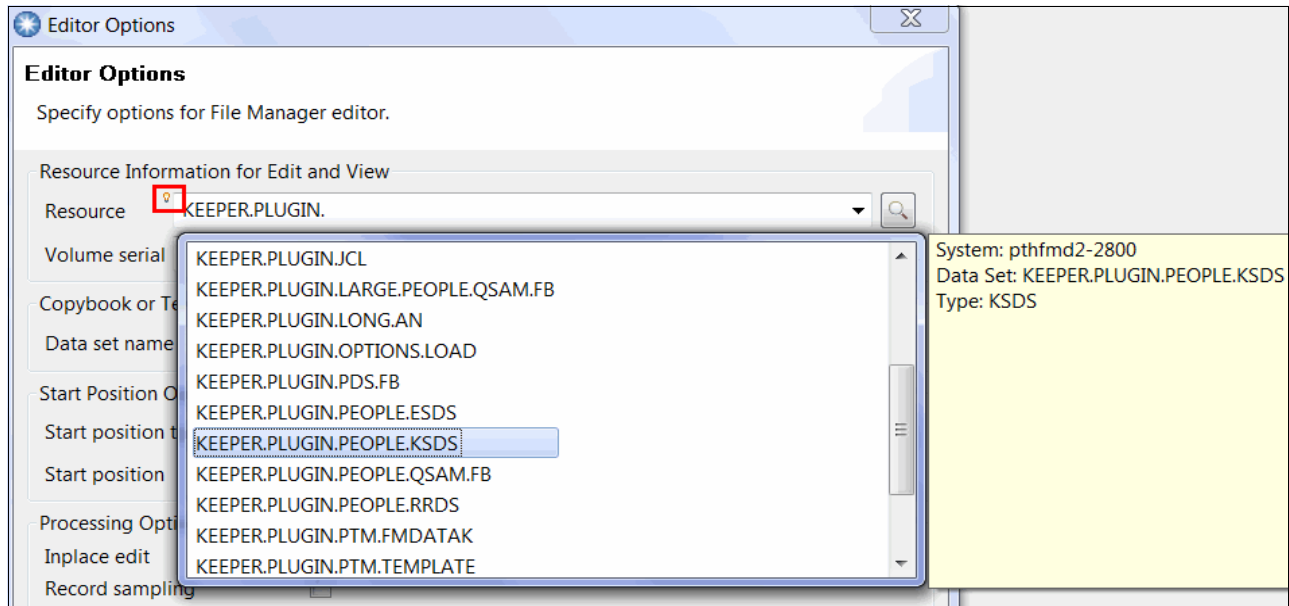

<span id="page-138-0"></span>*Figure 4-61 Content assist: Looking up data set names that start with the specified prefix*

#### **Direct input of a resource name**

Most resource name entry fields in the File Manager plug-in support direct entry. If you are a power user who knows the exact name of a resource to manipulate, you can enter the resource name directly without using the resource navigation aid that is described in this section. This ability avoids unnecessary mouse clicks when they are not required.

# **4.4 Debug Tool**

When IBM Debug Tool Plug-in for Eclipse is used with an Eclipse-based platform (such as, CICS Explorer, IMS Explorer, or Rational Developer for System z), it provides an interactive source debugging of z/OS applications. Debug Tool helps you debug applications that are running in various environments, such as Batch, Customer Information Control System (CICS), IMS, DB2 stored procedures, and UNIX System Services. It offers easy access through a GUI to the power of Debug Tool for z/OS. The GUI provides a workstation alternative to the z/OS ISPF interface, and can lower the learning curve for new z/OS developers. Along with making new developers proficient quicker, the GUI interface provides experienced users an easier and more flexible interface.

### **4.4.1 Introduction**

By using the debugger, you control the execution of your program by setting breakpoints, suspending programs that were started, stepping through your code, and examining the contents of variables.

#### **Host requirements**

The Debug Tool Eclipse plug-in communicates with a Debug Tool z/OS session by using TCP/IP. Considerations for using the Debug Tool plug-in can be found at this website:

[http://pic.dhe.ibm.com/infocenter/pdthelp/v1r1/index.jsp?topic=%2Fcom.ibm.debugtoo](http://pic.dhe.ibm.com/infocenter/pdthelp/v1r1/index.jsp?topic=%2Fcom.ibm.debugtool.doc_11.1%2Feqabrs0110.htm) l.doc\_11.1%2Feqabrs0110.htm

#### **The graphical user interface**

The information in this section expands on the information that is contained in the Getting Started portion of the readme file that is included with the plug-in.

The following steps that were used to start the Debug Tool Plug-in for Eclipse were compiled by using V12.1 of the code.

The Debug Tool plug-in, when integrated with Debug Tool for z/OS and the Eclipse-based platform, debugs z/OS-based load modules that are running on MVS, including load modules that run in a subsystem like CICS, DB2, or IMS.By using the GUI interface, you access a debugging capability similar to the capability that is accessed by the ISPF interface. By using the GUI interface, you can complete the following tasks:

- ► Set and clear breakpoints at a specific line.
- Set and clear breakpoints for an error or warning-level error that is based on Language Environment severities.
- Run to a breakpoint.
- ► Step into a procedure.
- **Example 3 Step over a procedure.**
- -View variable values and change them as you step through the code.
- -View variable values in the context of a larger area of storage.
- -View the call stack.

# **4.4.2 Opening the Debug Perspective**

Complete the following steps to access the Debug Tool for z/OS GUI:

1. Click **Window Open perspective Other**, as show in [Figure 4-62.](#page-140-0)

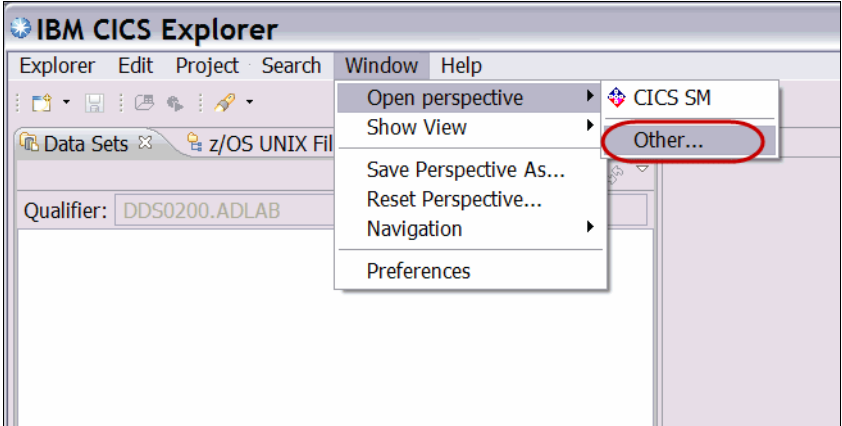

<span id="page-140-0"></span>*Figure 4-62 Open Perspective*

2. Select **Debug Tool**, as shown in [Figure 4-63.](#page-140-1)

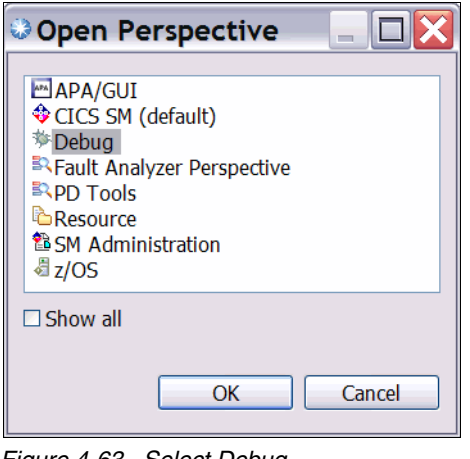

<span id="page-140-1"></span>*Figure 4-63 Select Debug*

To change the default perspective to a perspective that you feel comfortable with, select **Window**  $\rightarrow$  **Show View**. From the drop-down list, select the windows that you want to include in your default perspective. The Debug Console is the same as the Log window in a 3270 debug session. Save the changes as your default perspective by selecting **Window Save Perspective As**.

# **4.4.3 Setup for debugging**

To use an interactive debugger, we must tell the debugger which application must be debugged, and where to interact with us (as the user). To route an interactive debug session to the Debug GUI, ensure that the Debug Tool listener is listening for an interactive debug session and determine the IP address of the workstation where it is displayed.

These tasks can be completed by using the Debug Tool GUI listener button in the Debug Perspective. If the listener button is green, as shown in [Figure 4-64,](#page-141-0) the Debug GUI is ready for an incoming debug session. If it is red, you can click the listener button to start the listener.

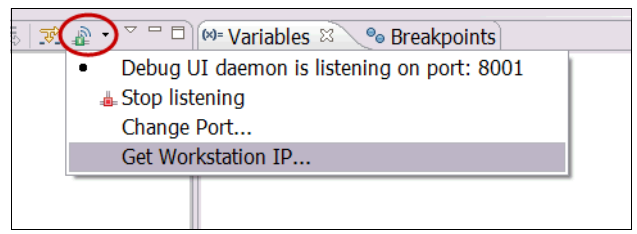

*Figure 4-64 Debug Tool Listener button*

<span id="page-141-0"></span>Get the IP address by pulling down the connection detail in your Debug view and selecting **Get Workstation IP**. To communicate with your workstation, the debug session that is running on the host must know this IP address.

This function returns the IP address that is required by the Debug Tool server code to establish a connection with your workstation. If you are using a VPN client, two IP addresses are shown, as shown in [Figure 4-65.](#page-141-1)

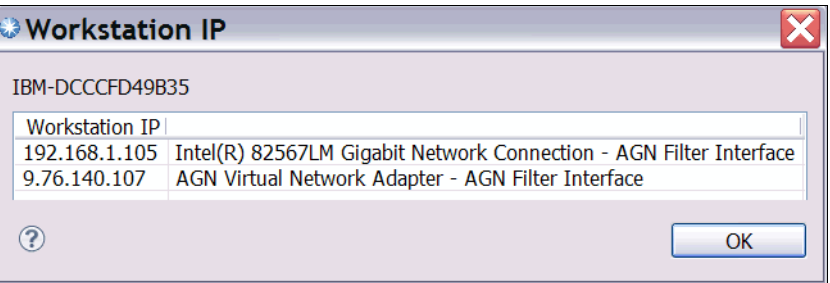

<span id="page-141-1"></span>*Figure 4-65 Workstation IP address*

Alternatively, the address can be obtained by opening a Command Prompt window and entering the **ipconfig** command.

### **Debugging Batch Applications**

Make note of the address that is returned and the port number where the Debug GUI is listening. Include this information in the TEST parameter in the JCL for the execution of the program you are about to debug. Modifying this TEST parameter in the JCL can be done from ISPF, the CICS Explorer z/OS perspective, or Rational Developer for System z, as shown in [Figure 4-66.](#page-141-2)

```
//CEEOPTS DD *
TEST(,,,TCPIP&9.76.140.107%8001:)
```
<span id="page-141-2"></span>*Figure 4-66 Debug GUI CEEOPTS DD statement*

After the CEEOPTS DD statement with the appropriate TEST option is added to the runtime JCL, submit the batch job to start the debugging session.

### **Debugging CICS Applications**

When a Customer Information Control System (CICS) program is debugged, the address that is returned and the associated port must be included in the 3270 DTCN profile, as shown in [Figure 4-67.](#page-142-0)

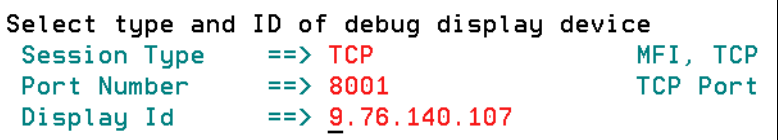

<span id="page-142-0"></span>*Figure 4-67 3270 DTCN Profile builder*

You also can use the DTCN profile builder that is installed with the Debug Tool GUI. This plug-in helps you create and manage DTCN profiles on your z/OS system from the Debug Perspective.

Complete the following steps to use the DTCN plug-in:

- 1. Verify that you completed all the tasks described earlier in this chapter.
- 2. Click **Window**  $\rightarrow$  **Show View**  $\rightarrow$  Other.
- 3. WIthin the Debug folder, select **DTCN Profiles** (as shown in [Figure 4-68](#page-142-1)) and click **OK**.

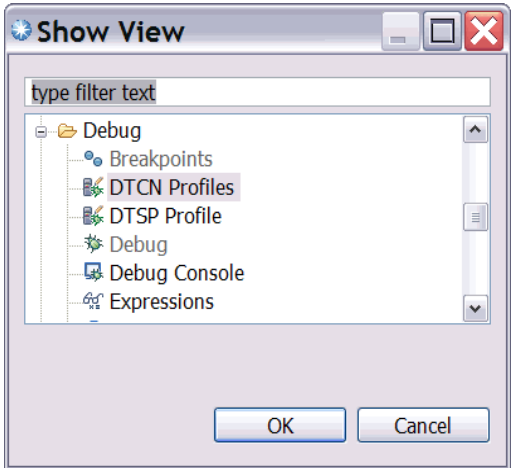

<span id="page-142-1"></span>*Figure 4-68 Show the DTCN view*

The view is shown in the bottom portion of the perspective near the Console view. If you want to keep the DTCN view visible in the Debug Perspective, save the perspective.

- 4. Establish a connection to the DTCN profile manager by completing the following steps:
	- a. Click **Window Manage Connections.** Select **DTCN** and click **Add**, as shown in [Figure 4-69.](#page-143-1)

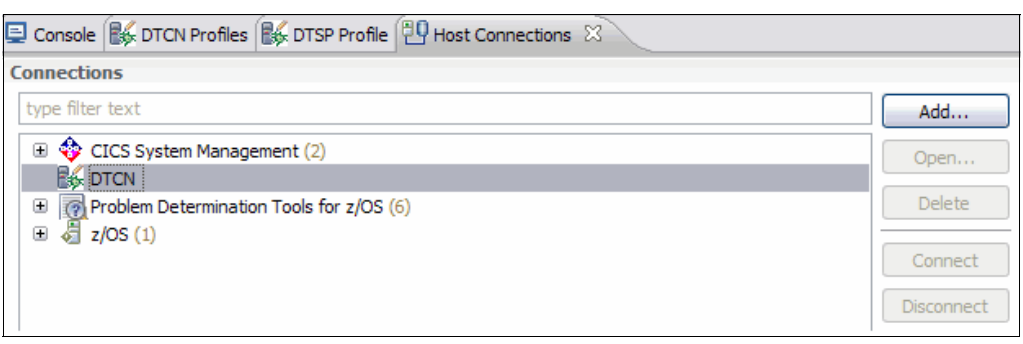

*Figure 4-69 Host Connections*

<span id="page-143-1"></span>b. Enter the host name and port number (which is supplied by the system administrator) for the CICS region that you are using for the debug session. The DTCN connection name is automatically generated as hostname:port after you enter the host name and port number details, as shown in [Figure 4-70](#page-143-0). Click **Save and Connect**.

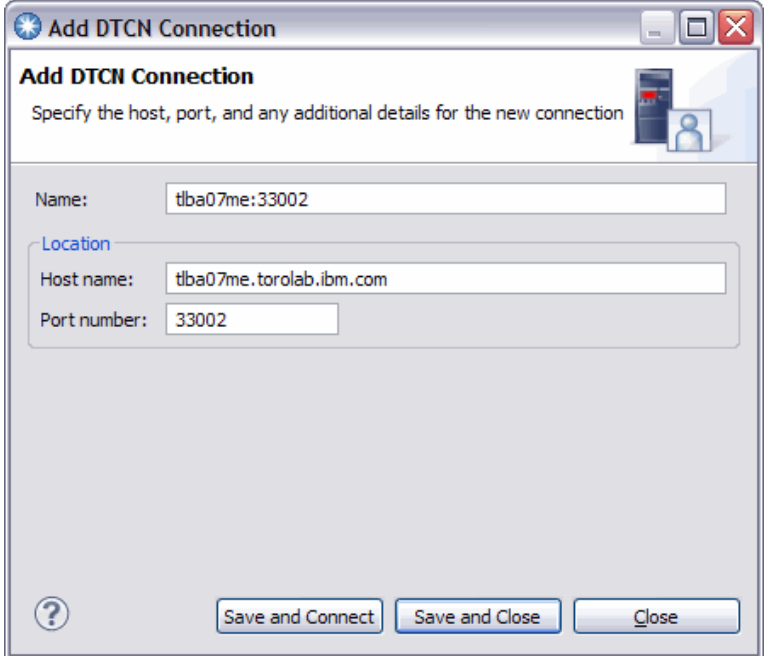

<span id="page-143-0"></span>*Figure 4-70 Add DTCN Connection*
- c. Complete the following steps that are based on the credentials that already are defined or are being created:
	- i. If no credentials are defined, enter the User ID and Password or Passphrase. The Credentials Name is automatically generated as UserId@hostname, as shown in [Figure 4-71](#page-144-0). Click **OK**.

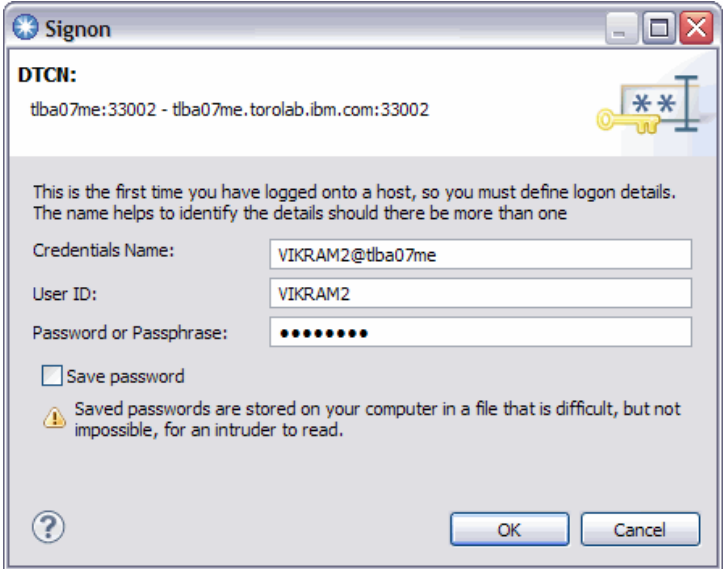

*Figure 4-71 Sign on while the User ID and Password or Passphrase are specified*

<span id="page-144-0"></span>ii. If the credentials are already defined, select the credential that you want to use from the Credentials Name drop-down list, as shown in [Figure 4-72.](#page-144-1) Click **OK**.

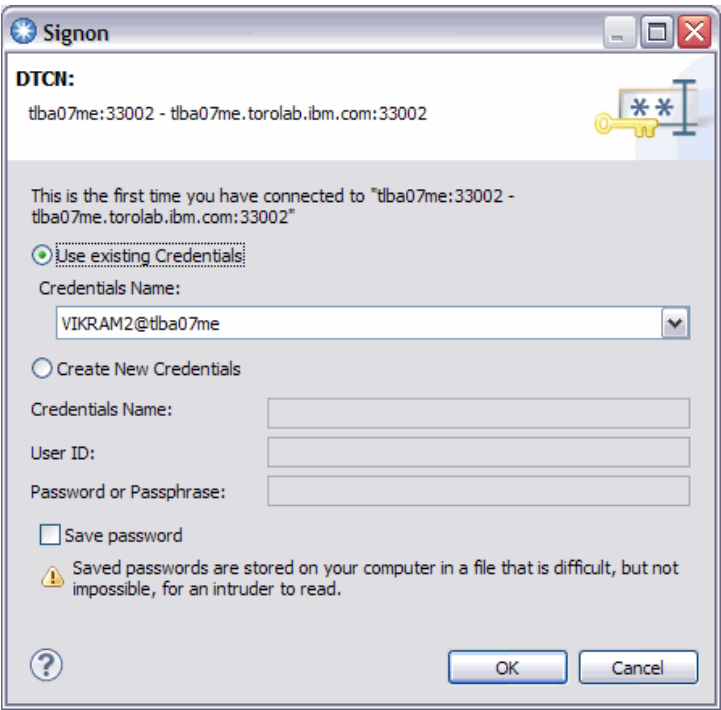

<span id="page-144-1"></span>*Figure 4-72 Sign on by selecting existing credentials*

d. A successful DTCN connection is shown with a green icon, as shown in [Figure 4-73](#page-145-1).

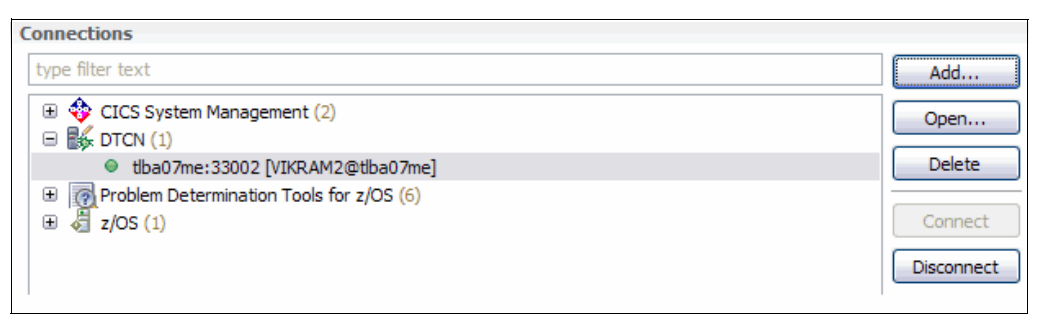

*Figure 4-73 Successfully connected to DTCN server*

<span id="page-145-1"></span>5. In the DTCN Profiles view, which shows a list of profiles in the region you are working with, right-click anywhere to see a list of the actions that are available for working with profiles. Select **Create** to create a profile, or **Edit** to edit an existing profile, as shown in [Figure 4-74](#page-145-2).

| Owner          | <b>Status</b> | Tran             | т. . | Load | Compil | User Id        | s                | Session Addr                             | Port# |
|----------------|---------------|------------------|------|------|--------|----------------|------------------|------------------------------------------|-------|
| <b>DT#TEST</b> | Inactive      | <b>ABCD</b>      |      |      |        | DT#TEST        | <b>TCP</b>       | 9.30.60.136                              | 8001  |
| ECSVT4         | Inactive      | <b>AN02</b>      |      |      |        | ECSVT4         | <b>TCP</b>       | 9.190.128.67                             | 8001  |
| <b>FULINSH</b> | Inactive      |                  |      |      |        | <b>FULINSH</b> | <b>TCP</b>       | 9.125.28.94                              | 8001  |
| VIKRAM2        | Active        | TsT <sub>1</sub> |      |      |        | <b>VIKRAM2</b> | <b>TCP</b><br>≣∖ | Inactivate<br>Create<br>Edit<br>X Delete | 8001  |

<span id="page-145-2"></span>*Figure 4-74 DTCN profiles view*

a. In the DTCN Profiles view, double-click a DTCN profile to see the Debug Tool Profiles Management window, as shown in [Figure 4-75](#page-145-0). Click **Next**.

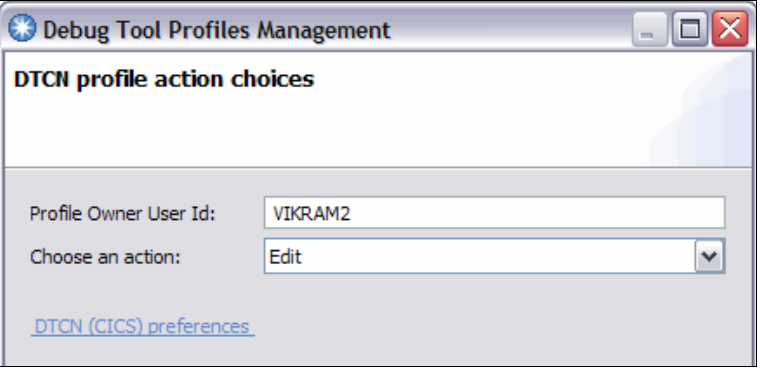

<span id="page-145-0"></span>*Figure 4-75 DTCN profile action choices*

b. In the next window (see [Figure 4-76](#page-146-0)), you modify the profile to capture the CICS application you want to debug, enter the required information and click **Next**.

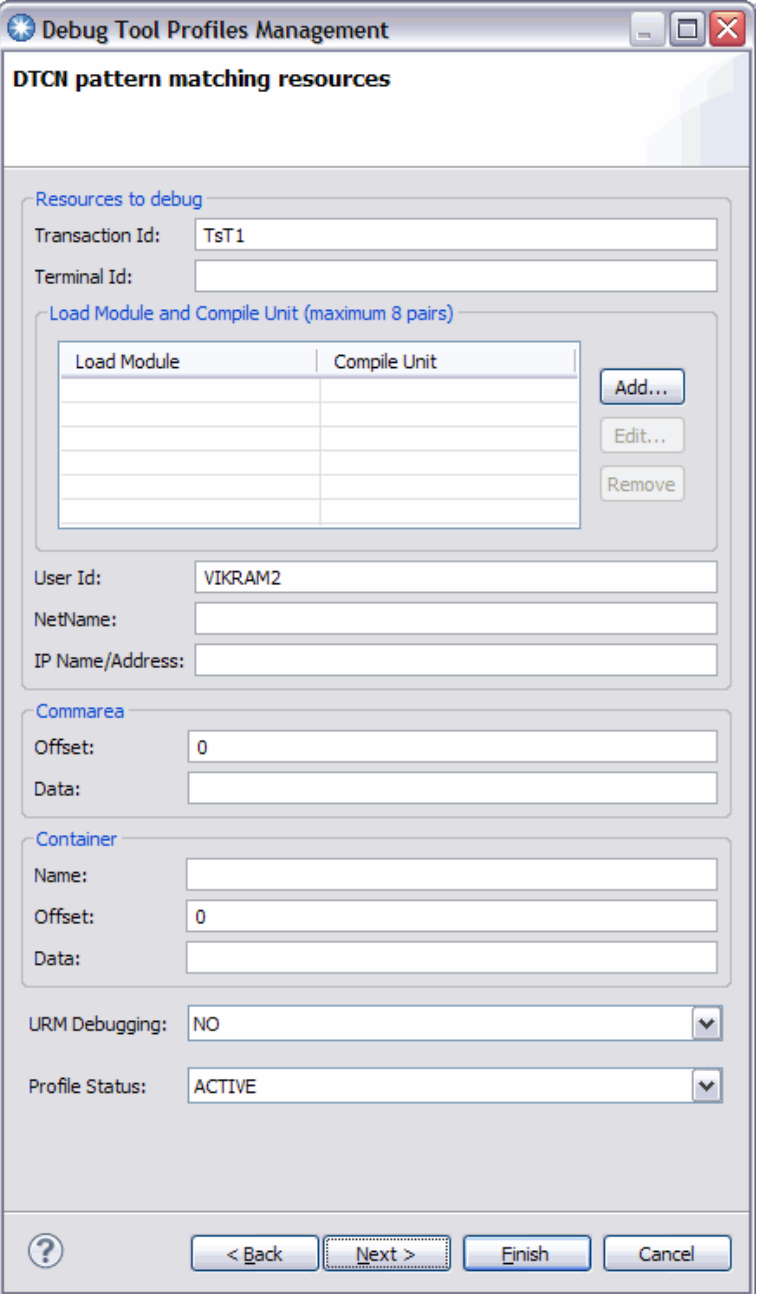

<span id="page-146-0"></span>*Figure 4-76 DTCN pattern matching resources window*

c. In the final panel (see [Figure 4-77\)](#page-147-0), modify the location in which the debugging session is displayed. Selecting TCP for the session type updates the Session Address to the current TC/PIP address. Selecting TCP also displays the debugging session on the current workstation.

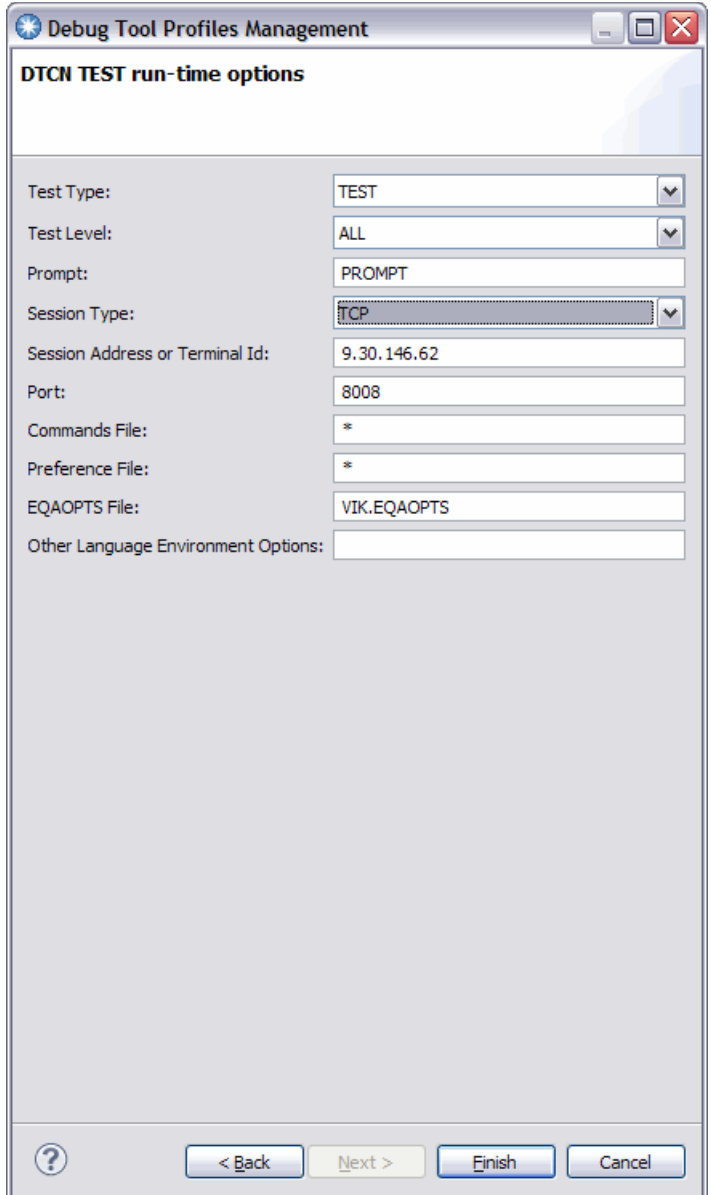

*Figure 4-77 DTCN TEST runtime options*

<span id="page-147-0"></span>6. Click **Finish**. The profile is added to the DTCN Profiles View.

When the transaction is run again, the debug session begins.

# **4.4.4 Debugging COBOL, PL/I, Assembler, and C++ programs**

After the job is submitted or the transaction that was set up for debugging is started, the debug session starts. You can now work in your debug session. You can step through your program, set a breakpoint, run your program to the breakpoint, and monitor variables in your application, as shown in [Figure 4-78.](#page-148-0)

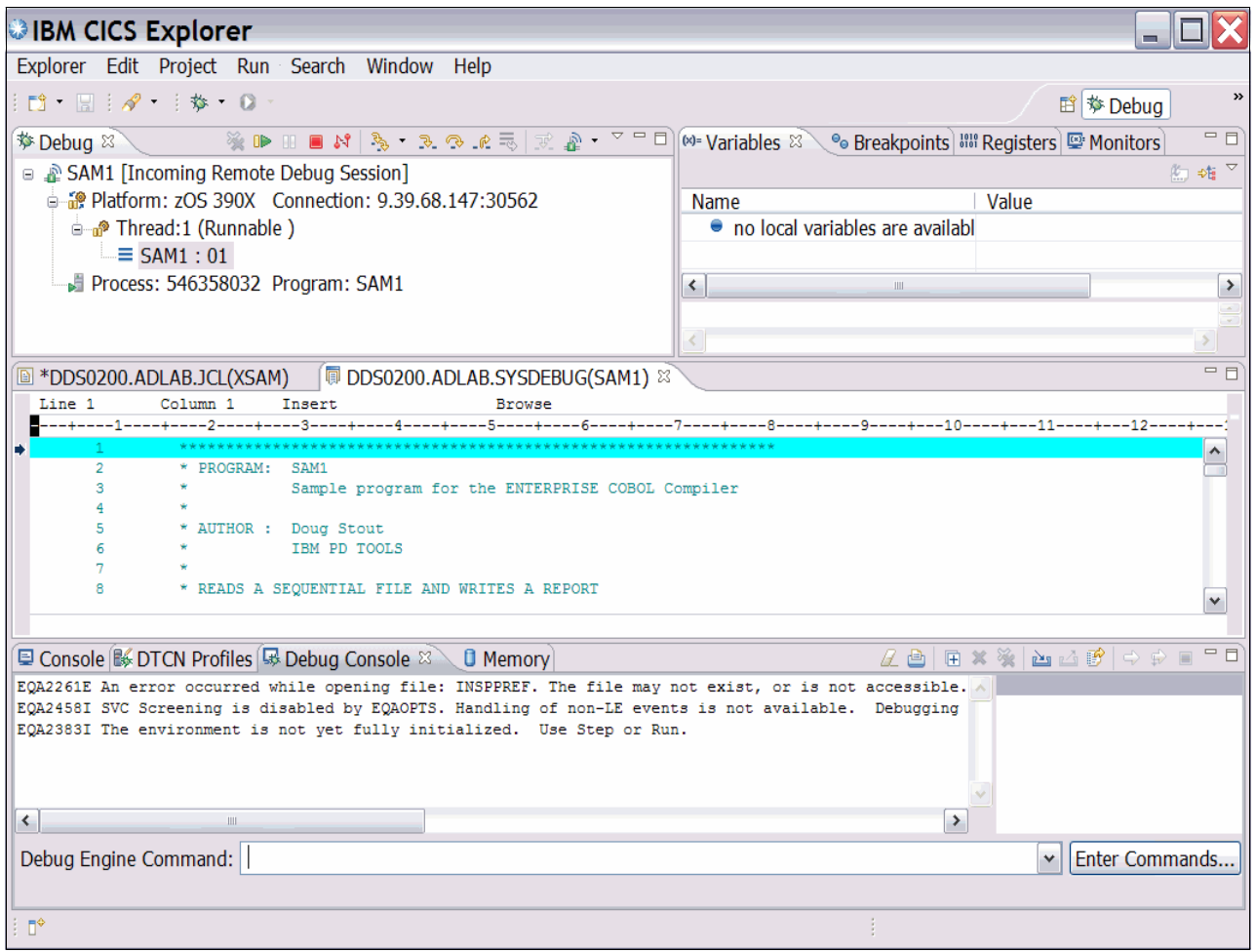

<span id="page-148-0"></span>*Figure 4-78 Debugging session on the Debug GUI* 

After a debug session is started, debug views provide access to various debug tasks. Views that are available for debugging are described in [Table 4-2](#page-149-0).

<span id="page-149-0"></span>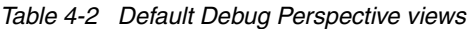

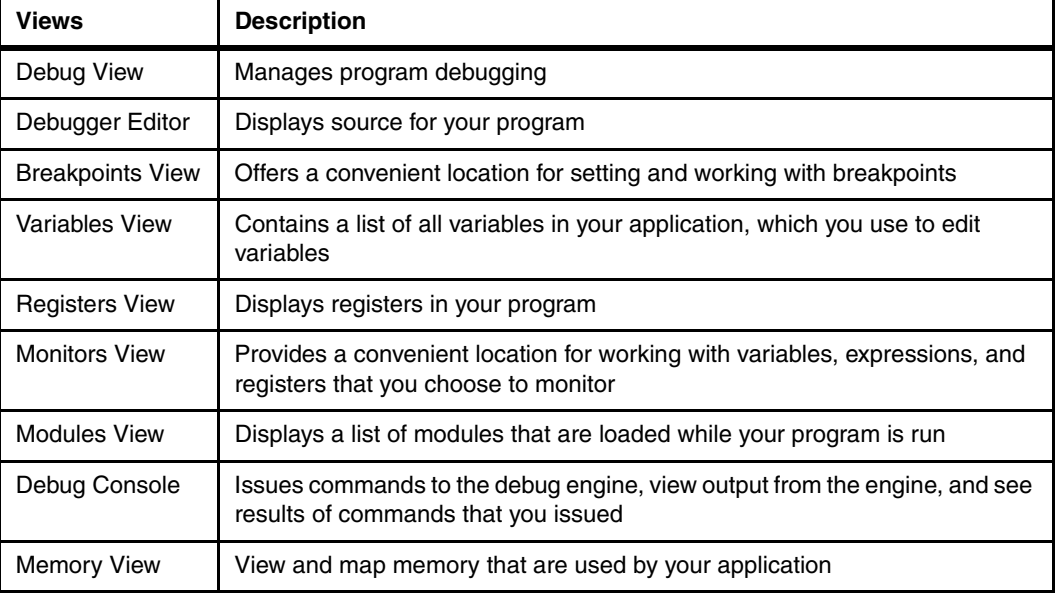

#### **Call stack**

A call stack is a dynamic stack data structure that stores information about the active subroutines of a computer program. A call stack is often used for several related purposes. However, the main reason for having a call stack is to track the point to which each active subroutine must return control when it finishes running. When a program is suspended, the call stack looks similar to the call stack shown in [Figure 4-79.](#page-149-1)

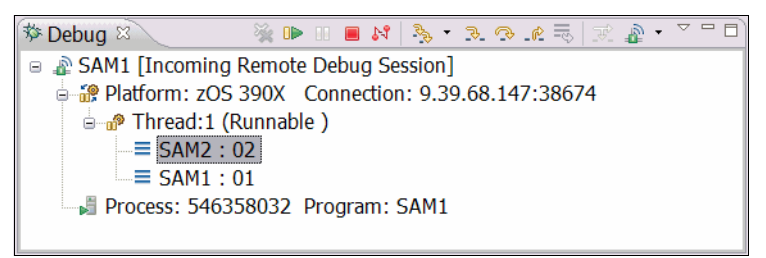

<span id="page-149-1"></span>*Figure 4-79 Call stack*

#### **Breakpoints**

Breakpoints are temporary markers that you place in your executable program to tell the debugger to stop your program at a specific point. When a breakpoint is encountered, the program is suspended at the breakpoint before the statement is run. You can now see the stack for the thread and check the contents of variables, registers, and memory. You can then take a step (run) the statement and see what effect it has on the argument.

There are several methods for setting breakpoints. The Breakpoints view can be used to access the wizards for setting breakpoints by right-clicking in the view and selecting **Add Breakpoint** from the pop-up menu. A menu expands from which you choose the breakpoint type that you want to set, as shown in [Figure 4-80.](#page-150-0)

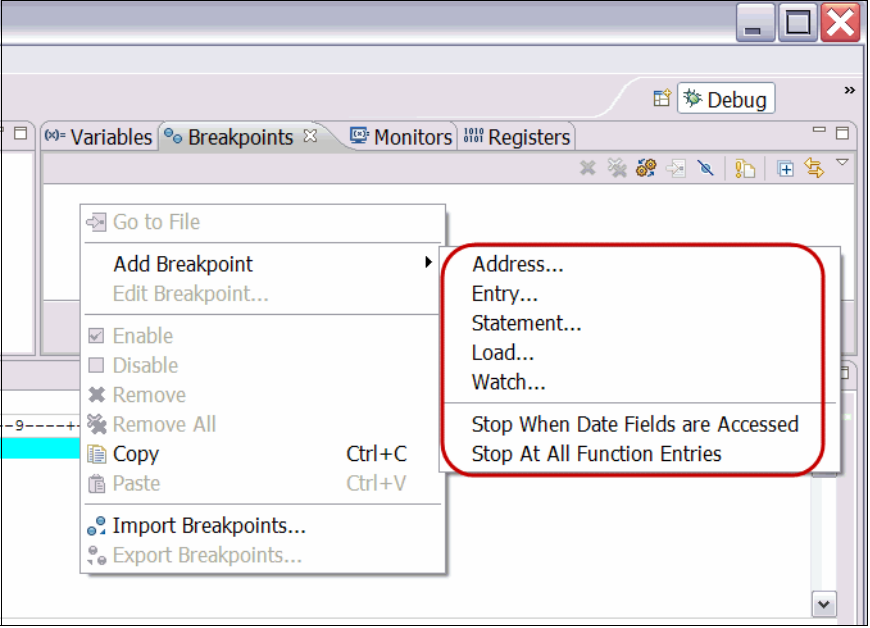

<span id="page-150-0"></span>*Figure 4-80 Add Breakpoint menu*

The breakpoint types that are supported when debugging System z applications are listed in [Table 4-3.](#page-150-1)

<span id="page-150-1"></span>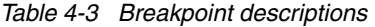

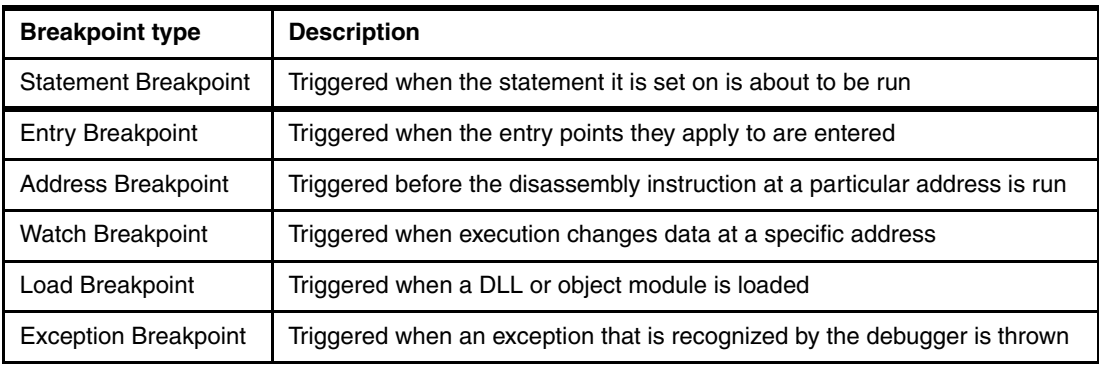

By using the breakpoint wizard, you specify optional breakpoint parameters and set conditional breakpoints. In [Figure 4-81,](#page-151-0) the condition of  $X = Y$  is set in the expression field, meaning that the breakpoint triggers only when the variable X equals Y. If an action is entered in the Action field, it takes place only if the breakpoint is triggered. The example shows moving 1 to variable X.

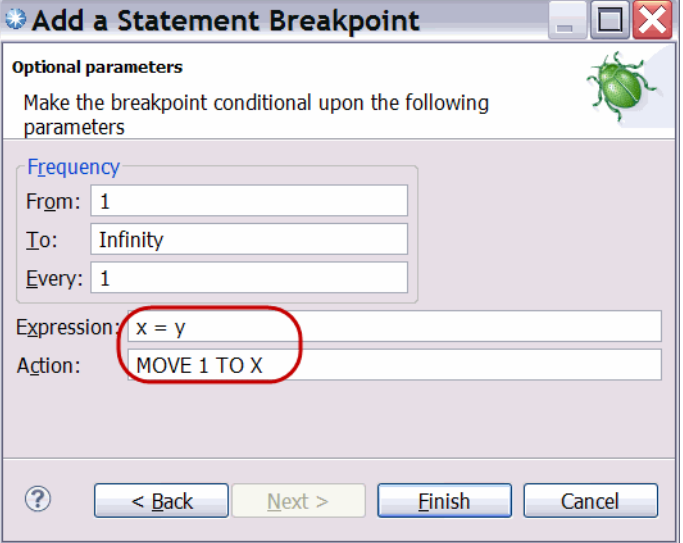

<span id="page-151-0"></span>*Figure 4-81 Breakpoint optional parameters*

You can set exception breakpoints in the Breakpoints view by clicking **Manage Compiled Language Exception Breakpoints**. You select the exception type that you want the debugger to catch in the Manage Exception Breakpoints dialog box. Exception types that are available when debugging System z are TEST(ALL), TEST(ERROR), and TEST(NONE). You can select only one of these selection types.

You can set statement breakpoints in the Debugger Editor by double-clicking in the gray ruler area to the left of a statement or by right-clicking in the pop-up menu. Also, you can set the breakpoints by using the wizard in the Breakpoints view. Each statement breakpoint includes an indicator on the statement within the Source view, as shown in [Figure 4-82](#page-151-1).

|          | LAB *DDS0200.ADLAB.JCL(XSAM)                                               |                                | <b>IDDS0200.ADLAB.SYSDEBUG(SAM1) &amp;</b>       |                               |  |
|----------|----------------------------------------------------------------------------|--------------------------------|--------------------------------------------------|-------------------------------|--|
| Line 251 | Column 1                                                                   | Insert                         |                                                  | Browse                        |  |
|          | --+----1----+----2----+----3----+----4----+----5----+----6----+----7----+- |                                |                                                  |                               |  |
| 251      |                                                                            | ACCEPT CURRENT-DATE FROM DATE. |                                                  |                               |  |
| 252      |                                                                            | ACCEPT CURRENT-TIME FROM TIME. |                                                  |                               |  |
| -253     |                                                                            |                                | DISPLAY 'SAM1 STARTED DATE = ' CURRENT-MONTH '/' |                               |  |
| 254      |                                                                            |                                | CURRENT-DAY '/' CURRENT-YEAR ' $(mm/dd/yy)'$ .   |                               |  |
| 255      | DISPLAY '                                                                  |                                |                                                  | TIME = $'$ CURRENT-HOUR $'$ : |  |
| 256      |                                                                            |                                | CURRENT-MINUTE ': ' CURRENT-SECOND.              |                               |  |
| 257      |                                                                            |                                |                                                  |                               |  |
| 258      |                                                                            |                                | PERFORM 900-OPEN-TRAN-AND-RPT-FILES.             |                               |  |
|          |                                                                            |                                |                                                  |                               |  |
|          |                                                                            |                                |                                                  |                               |  |

<span id="page-151-1"></span>*Figure 4-82 Statement Breakpoint indicator*

You can set entry breakpoints in the Modules view by right-clicking an entry point and selecting **Set entry breakpoint** from the pop-up menu. You also can set the breakpoints by using the wizard in the Breakpoints view.

In addition, you can right-click the debug target (program name, one of the threads, or stack frames) in the Debug view. Select **Options Stop At All Function Entries** from the pop-up menu to stop at all entry points (this option also is available in the Breakpoints view pop-up menu). All other breakpoint types are set by the use of the wizard in the Breakpoints view. A list of all breakpoints (for all debug sessions) is shown in the Breakpoints view, unless you use the filter by debug target action or link the Breakpoints view to the Debug view.

To filter breakpoints that are not related to the current debug session, click the Breakpoints view, then **Show Breakpoints Supported by Selected Target**.

To link the Breakpoints view with the Debug view, click **Link with Debug View**. When this toggle is selected and a breakpoint suspends a debug session, that breakpoint automatically is selected in the Breakpoints view.

The breakpoint entries in the list provide you, in brackets, with a summary of the properties of the breakpoints. The breakpoint that is shown in [Figure 4-83](#page-152-0) is a statement breakpoint that is set in program SAM1 on statement 253. By using the right-click pop-up menu options in the view, you add breakpoints, remove breakpoints, and enable or disable breakpoints. You can also edit breakpoint properties with a pop-up menu option. By using the push buttons in the Breakpoints view, you also can remove breakpoints.

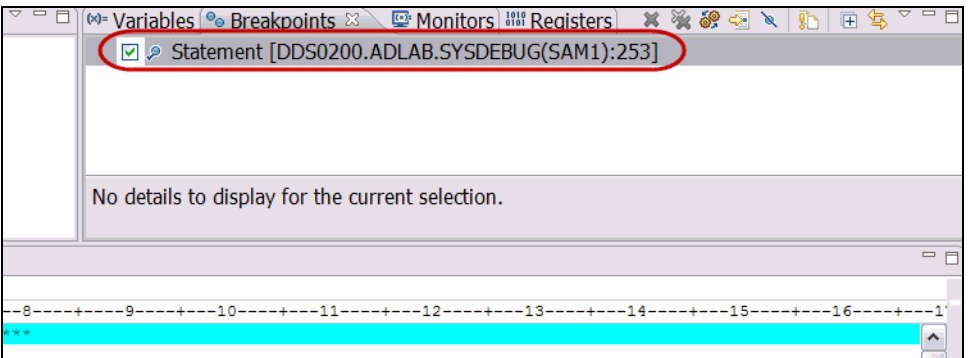

<span id="page-152-0"></span>*Figure 4-83 Breakpoints view*

You can enable and disable breakpoints by using the pop-up menus in the Breakpoints view, the editor, or by selecting a check box in the Breakpoints view. When a breakpoint is enabled, it causes all threads to suspend whenever it is hit. When a breakpoint is disabled, it does not cause threads to suspend.

In the Breakpoints view, there are two indicators to the left of a set breakpoint. To the far left is a check box that indicates whether the breakpoint is enabled (when enabled, the check box contains a check mark). To the near left, an indicator with a check mark indicates a breakpoint that was successfully installed by the debug engine (if the breakpoint is enabled, the check box is selected; if the breakpoint is disabled, the check box ID cleared).

In the editor, statement breakpoints are indicated by a selected check box, indicating a breakpoint that was successfully installed by the debug engine (if the breakpoint is enabled, the check box is selected; if the breakpoint is disabled, the check box ID cleared).

Breakpoints must be installed before they suspend execution. It is possible to add a breakpoint that is invalid for the current debug session. This breakpoint is not installed until it is part of a debug session, which includes a debug engine that recognizes the breakpoint.

In the editor, statement and entry breakpoint indicators are displayed in the marker bar to the left of the editor. Indicators for statement, entry, address, watch, and load breakpoints are displayed in the Breakpoints view.

While in the Breakpoints view, you open the source editor to the location of a breakpoint by using one of the following methods:

- **Double-click the breakpoint.**
- -Select the breakpoint and click **Go to File For Breakpoint**.
- -Right-click the breakpoint and select **Go to File**.

#### **Stepping procedures**

After the code is suspended, you use the stepping procedures to step through the execution of the program line-by-line by using the step controls, as shown in [Figure 4-84](#page-153-1).

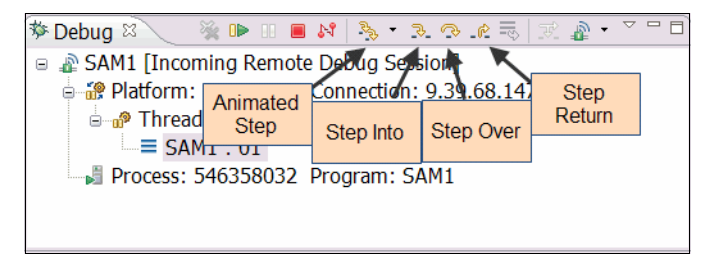

*Figure 4-84 Stepping procedures*

<span id="page-153-1"></span>While a step operation is performed, if a breakpoint or exception is encountered, execution suspends at the breakpoint or exception, and the step operation ends. You can use step commands to step through your program a single instruction or location at a time. The available step commands are described in [Table 4-4.](#page-153-0)

| Command                      | <b>Description</b>                                                                                                    |
|------------------------------|----------------------------------------------------------------------------------------------------|
| Step Over                    | The called functions are run without stepping into them.                                                                                                  |
| Step Into                    | The program runs to the next hook or statement.                                                                                                    |
| <b>Animated Step</b><br>Into | The debugger issues a Step Into action repeatedly. You can control the<br>delay between each step by selecting the Animated Step Into icon<br>down-arrow. |
| <b>Step Return</b>           | The program runs to the return point (just after the call point).                                                                                         |

<span id="page-153-0"></span>*Table 4-4 Step Actions*

Select the **Step Over** command to step over the next method call (without entering it) at the currently running line of code. Although the method is skipped, it is still run.

#### **Variable tools**

Any function or program runs to change data in an expected way, so a key part of debugging is to locate and determine whether the program is acting on the data correctly. The first step is finding a variable. Locating and determining its value in a complex program while debugging can be tedious. The Debug Tool GUI features solutions for this task. In one method, when a breakpoint is set and the program is suspended, you can use the Hover feature. By using this feature, you see a variable's current value by placing the mouse pointer over the variable name while the program is suspended, as shown in [Figure 4-85.](#page-154-0)

| © *DDS0200.ADLAB.JCL(XSAM) |                                                                                    |  |  |  |  |  |  |
|----------------------------|------------------------------------------------------------------------------------|--|--|--|--|--|--|
| Line 253                   | Column 1<br>Insert<br><b>Browse</b>                                                |  |  |  |  |  |  |
|                            | -+----1----+----2----+----3----+----4----+----5----+----6----+----7----+----8----+ |  |  |  |  |  |  |
| 253                        | DISPLAY 'SAM1 STARTED DATE = ' CURRENT-MONTH '/'                                   |  |  |  |  |  |  |
| 254                        | CURRENT-DAY '/' CURRENT-YEAR                                                       |  |  |  |  |  |  |
| 255                        | DISPLAY '<br>$TIMF =$                                                              |  |  |  |  |  |  |
| 256                        | CURRENT-MINUTE ': ' CURRENT-SECOND.                                                |  |  |  |  |  |  |
| 257                        |                                                                                    |  |  |  |  |  |  |
| 258                        | PERFORM 900-OPEN-TRAN-AND-RPT-FILES.                                               |  |  |  |  |  |  |
| 259                        | PERFORM 800-INIT-REPORT.                                                           |  |  |  |  |  |  |
| 260                        |                                                                                    |  |  |  |  |  |  |
|                            |                                                                                    |  |  |  |  |  |  |
|                            |                                                                                    |  |  |  |  |  |  |

<span id="page-154-0"></span>*Figure 4-85 Hover feature*

You can set up a window that shows the variable name and its value as you step through the program. To open this variables window, go to Window in the top toolbar, select **Show View**, then, near the bottom, you see the Variables tab. You also can press ALT+SHIFT+ Q, V, and a window is shown near your Breakpoints window, as shown in [Figure 4-86](#page-154-1).

| (x)= Variables & | ® Breakpoints ।  Monitors । अस्त Registers । ®                             | 《 \$                    |
|------------------|----------------------------------------------------------------------------|-------------------------|
| Name             | Value                                                                      |                         |
| ● CURRENT-MONTH  | 10                                                                         |                         |
| ● CURRENT-DAY    | 11                                                                         |                         |
| ● CURRENT-YEAR   | 11                                                                         |                         |
|                  |                                                                            |                         |
|                  |                                                                            |                         |
|                  |                                                                            |                         |
|                  |                                                                            | $\qquad \qquad =\qquad$ |
|                  |                                                                            |                         |
|                  | ---10----+---11----+---12----+---13----+---14----+----15----+---16----+--- |                         |
|                  |                                                                            |                         |

<span id="page-154-1"></span>*Figure 4-86 Variables View*

In the Variables View, you can change the variable values as you step through the code. By using this feature, you enter the correct data into the variable for testing the rest of the program.

#### **Debug Console commands**

In the Debug Console View, place the cursor in the Debug Engine Command's text box. Press Ctrl+Spacebar to see a list of the Debug Tool commands, as shown in [Figure 4-87.](#page-155-0)

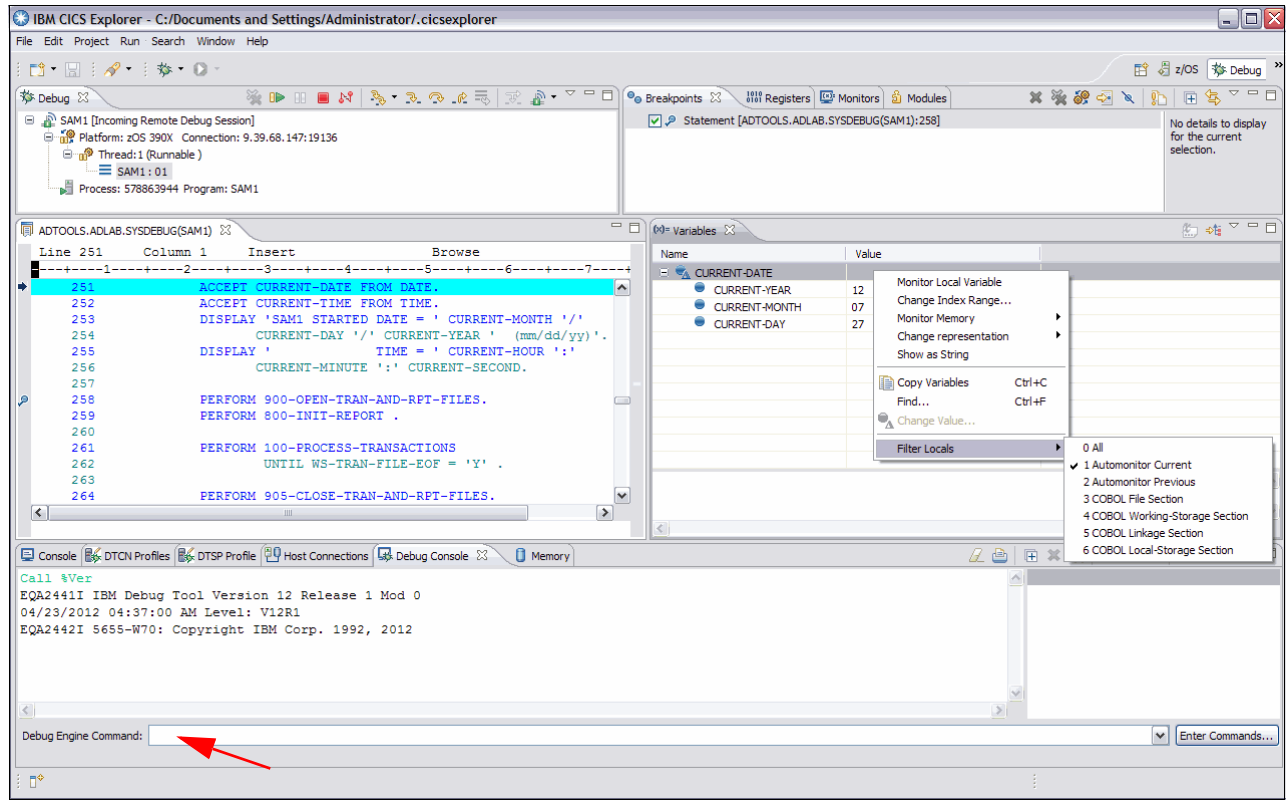

<span id="page-155-0"></span>*Figure 4-87 Press Ctrl+Spacebar for a list of Debug Tool commands*

# **4.4.5 Right-clicking in the code space**

During a debug session, You access many features by using right-click. Right-clicking in the code space during a debug session gives access to functionality (see [Table 4-5](#page-156-0)) that is useful in debugging source code.

| <b>Action Name</b>                     | <b>Description</b>                                                                                                    |
|----------------------------------------|----------------------------------------------------------------------------------------------------|
| Find Text                              | Enter a string of characters to find within the code.                                                                        |
| Find Function or<br><b>Entry Point</b> | Enter the name of the function or entry point for which you are searching.                                                   |
| Add Watch<br><b>Breakpoint</b>         | Set up a Watch Breakpoint by using the wizard. Set up the number of bites to<br>watch and the frequency of the repetitions.  |
| Monitor<br>Expression                  | Select a thread that has the expression you want to monitor. The tool places a<br>monitor in the monitor tab.                |
| <b>Monitor Memory</b>                  | Add a memory monitor with which you view and change the contents of memory<br>or memory areas that are used by your program. |
| Run to Location                        | Runs the program to the currently selected line in the editor.                                                               |
| Jump To location                       | Jumps to the currently selected line in the editor without execution.                                                        |
| <b>Edit Source</b><br>Lookup Path      | Edits the path that is used to locate source files.                                                                          |
| Change Text Files                      | Enters the name of an overriding file for the source.                                                                        |
| Switch Views                           | Changes the views.                                                                                                    |

<span id="page-156-0"></span>*Table 4-5 Right-click menu in code space*

# **4.5 Fault Analyzer**

The features of the Fault Analyzer are described in this section.

# **4.5.1 Fault Analyzer plug-in for Eclipse**

In this section, we describe topics that are related to the Fault Analyzer plug-in for Eclipse.

#### **Host requirements**

The Fault Analyzer plug-in for Eclipse communicates with a Problem Determination Tools Common Server. You must ensure that the Fault Analyzer extension is configured on the server. For more information about installing the required server code, see the *IBM Fault Analyzer for z/OS User's Guide and Reference*, SC19-3131-05.

#### **The graphical user interface**

The Fault Analyzer plug-in for Eclipse simplifies abend analysis by connecting to a remote IBM z/OS system. It also provides access to problem reports for diagnosing mainframe application errors and abends. The Fault Analyzer plug-in for Eclipse include the following key features:

- ► An interface to manage views and multiple fault history files from any number of z/OS hosts
- ► The ability to list the contents of history files and views, and to configure column layouts and results filtering
- The ability to browse fault entries that were created during real-time analysis of abending programs
- ► A browser for browsing the dump storage that is associated with a fault entry and annotating areas of interest in the dump by using user notes
- A source listing of abending programs that are using side files
- - The ability to look up message explanations for any abend or message code that is referred to by the report

#### **4.5.2 Fault Analyzer Artifacts view**

By using the Fault Analyzer Objects view (as shown in [Figure 4-88\)](#page-157-0), you register a set of history files that can be browsed to identify the cause of failures in your applications. You also can monitor the contents of history files to alert you when a failure occurs in one of your applications.

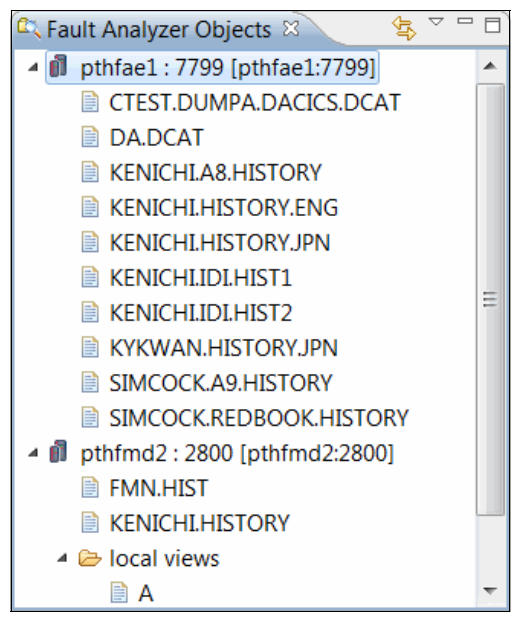

<span id="page-157-0"></span>*Figure 4-88 Fault Analyzer Objects view*

History files are organized in a tree structure in which the root of the tree is the name of connection that is registered in the Host Connections view. You can add History Files or Views of your interest and create a local view, which is a collection of history files on your system.

When you double-click a history file element, all fault entries that are contained in the selected history file are displayed in the Detailed View. A view is a Fault Analyzer concept with which you group a set of history files. When you select a view element, fault entries that are contained in all history files that are defined in the selected view are displayed in the Detailed View.

To specify a history file in the Fault Analyzer Objects view, right-click in the view and select **Add History File** from the context menu, as shown in [Figure 4-89](#page-158-0).

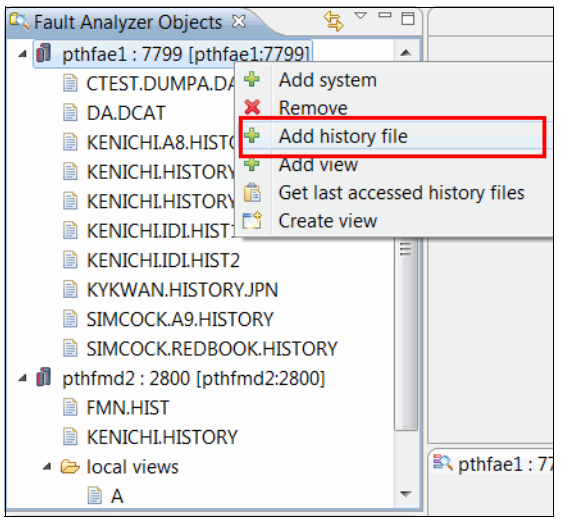

*Figure 4-89 Adding a history file to the Fault Analyzer Objects view*

<span id="page-158-0"></span>[Table 4-6](#page-158-1) provides a summary of the actions that are available in the Fault Analyzer Artifacts view.

| <b>Action Name</b>                        | <b>Description</b>                                                                                                    |
|-------------------------------------------|----------------------------------------------------------------------------------------------------|
| Add system                                | Adds a connection to the view. You can also define a new connection to a PD<br>Tools common server if you did not establish a connection.    |
| Add history file                          | Adds a history file from a particular host to the view.                                                                                      |
| Retrieve last<br>accessed history<br>file | Retrieves the set of history files that you last used on the host, which is based<br>on the information that is stored in your ISPF profile. |
| Retrieve view<br>information              | Retrieves information about views, which are stored in a data set.                                                                           |
| Remove                                    | Deletes the selected item from the view.                                                                                                    |
| Refresh                                   | Refreshes the cached information about the selected history file.                                                                            |

<span id="page-158-1"></span>*Table 4-6 FA Artifacts View actions*

## **4.5.3 Fault Analyzer Detailed view**

The Detailed view (as shown in [Figure 4-90\)](#page-159-0) displays the summary of fault entries that are contained in the selected history file or view in the Fault Analyzer Objects view. This view gives you a quick summary of what is happening on your system (a history file-centric view of the system). The column headings are configurable, depending on your preference and area of interest.

| 一日<br>EX pthfae1: 7799/KENICHI.HISTORY.ENG &<br><b>B</b> Lookup   □ Markers   □ Progress |                  |                          |                   |                               |             |                            |  |                |                                         |                          |  |
|------------------------------------------------------------------------------------------|------------------|--------------------------|-------------------|-------------------------------|-------------|----------------------------|--|----------------|-----------------------------------------|--------------------------|--|
| Manage configurations                                                                    |                  |                          |                   |                               |             |                            |  |                |                                         |                          |  |
| A.                                                                                       | JOBNAME USERNAME |                          | JOB ID            | ABEND I ABEND                 |             | SYS/JOB                    |  | <b>USER ID</b> | <b>JOB/TRAN</b>                         | FAULT ID $\nabla$        |  |
| Ξ                                                                                        |                  |                          | JOB46356 AS660F1  | <b>ASRA</b>                   |             |                            |  |                | AS660F1/ANS1 SIMCOCK FAE1 /AS660F1 ASRA | F74238                   |  |
|                                                                                          |                  |                          | JOB29382 COBTSE   | <b>SOCB</b>                   | <b>SOCB</b> | FAE1 /COBTSE               |  | <b>KENICHI</b> |                                         | ENG00112 COBTSE          |  |
|                                                                                          |                  |                          | JOB35034 COBLISTE | <b>SOCB</b>                   |             | FAE1 / COBLISTE SOCB       |  | <b>KENICHI</b> |                                         | ENG00111 COBLISTE        |  |
|                                                                                          |                  |                          | JOB49348 COBTSE   | <b>SOCB</b>                   |             | FAE1 / COBTSE SOCB         |  | <b>KENICHI</b> |                                         | <b>ENG00110 COBTSE</b>   |  |
|                                                                                          |                  |                          | JOB44900 COBLISTE | <b>SOCB</b>                   |             | FAE1 / COBLISTE SOCB       |  | <b>KENICHI</b> |                                         | ENG00109 COBLISTE        |  |
|                                                                                          |                  |                          | JOB44583 COBLISTE | <b>SOCB</b>                   |             | FAE1 / COBLISTE SOCB       |  | <b>KENICHI</b> |                                         | <b>ENG00108 COBLISTE</b> |  |
|                                                                                          |                  |                          | JOB44582 COBLISTE | S <sub>O</sub> C <sub>B</sub> |             | FAE1 / COBLISTE SOCB       |  | <b>KENICHI</b> |                                         | ENG00107 COBLISTE        |  |
|                                                                                          |                  |                          | JOB44581 COBLISTE | <b>SOCB</b>                   |             | FAE1 / COBLISTE SOCB       |  | <b>KENICHI</b> |                                         | ENG00106 COBLISTE        |  |
| $\overline{\phantom{a}}$                                                                 |                  | <b>IOR44580 CORLISTE</b> |                   | <b>SOCR</b>                   |             | <b>EAF1 /COBLISTE SOCR</b> |  | <b>KENICHI</b> |                                         | <b>ENG00105 COBLISTE</b> |  |

<span id="page-159-0"></span>*Figure 4-90 Fault Analyzer view that displays the contents of a selected history file/view*

From this view, you can start the Report browser (see [4.5.5, "Fault Analyzer Report browser"\)](#page-161-0). By using the browser, you can see the detailed analysis of the selected fault entry or run the Dump browser (see [4.5.6, "Fault Analyzer Dump browser"\)](#page-164-0) to browse a hex dump display of mini-dump pages that are stored in the selected fault entry.

[Table 4-7](#page-159-1) shows a summary of the actions available from this view.

| <b>Action Name</b>         | <b>Description</b>                                                                                                    |
|----------------------------|----------------------------------------------------------------------------------------------------|
| Column<br>Configuration    | Opens the column configuration dialog to manage named configurations                                                                                                    |
| Columns                    | Enables fast selection of visible columns.                                                                                                    |
| <b>Filters</b>             | Applies wildcard filters to any column.                                                                                                    |
| Open                       | Retrieves the report that is associated with the selected fault entry and displays<br>the report. The report is cached locally after it is retrieved. The same effect can<br>be achieved by double-clicking a fault entry. |
| Set<br>options/Refresh     | Opens the dialog to supply sidefiles (see Figure 4-95 on page 150).                                                                                                    |
| <b>Refresh Fault Entry</b> | Refreshes the fault entry.                                                                                                    |
| Clear cached data          | Clears the cached information for the selected fault entry.                                                                                                    |

<span id="page-159-1"></span>*Table 4-7 FA Report browser action*

## **4.5.4 Working with older fault entries**

For the plug-in to show fault entries in a history file correctly, you create the fault entries with the correct version of the Fault Analyzer feature and specify the appropriate set of options.

Whenever the plug-in detects a fault entry that does not contain information that is required for correct operation, it offers an option to refresh the fault entry, as shown in [Figure 4-91](#page-160-0).

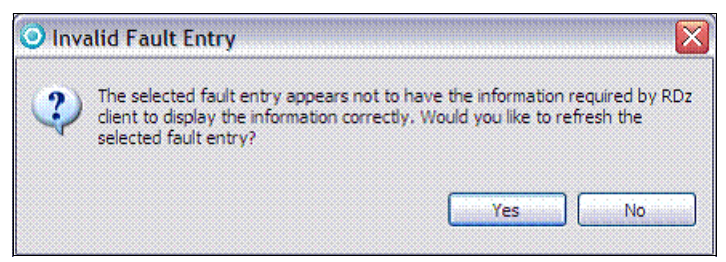

*Figure 4-91 Invalid Fault Entry window*

<span id="page-160-0"></span>You can analyze fault entries to re-create the contents so that it can be viewed by using the client. If you refresh the fault entry, the plug-in's cached information that is associated with the fault entry is deleted. The fault entry is re-created, and the contents of the fault entry are downloaded to the client.

#### <span id="page-161-0"></span>**4.5.5 Fault Analyzer Report browser**

The Fault Analyzer Report browser, as shown in [Figure 4-92,](#page-161-1) is a multi-tabbed browser that displays the report that is associated with the selected fault entry. The browser is started by double-clicking a fault entry in the detailed view.

```
- E
EN pthfae1:7799/KENICHLHISTORY.ENG(ENG00112) &
\blacksquare 10
                                                                                                             \blacktriangle E
  2 Module COBTSE, program COBTSE, source line # 17: Abend SOCB (Decimal-Divide Excep
  3 tion)
  \Delta5\Theta6
    I B M
             FAULT ANALYZER SYNOPSIS
  \overline{7}\mathbf{R}9 A system abend OCB occurred in module COBTSE program COBTSE at offset X'3F6'.
 1011 A program-interruption code 000B (Decimal-Divide Exception) is associated with
 12 this abend and indicates that:
1314
      The divisor was zero in a signed decimal division.
 15
 16 The cause of the failure was program COBTSE in module COBTSE. The COBOL source
 17 code that immediately preceded the failure was:
1819
      Source
                                                                                                             \equiv20
     Line #
 21\begin{array}{cccccc} - & - & - & - & - \\ \hline \end{array}000017
 22
                              DIVIDE NUM1 BY NUM2 GIVING NUM3.
 2324 The COBOL source code for data fields involved in the failure:
 25
 26
      Source
 27
      Line #
 28
                    01 NUM1 PIC 99 VALUE ZERO.
 29000006
                     01 NUM2 PIC 99 VALUE ZERO.
 30
     000007
 31000008
                    01 NUM3 PIC 999 VALUE ZERO.
 3233 Data field values at time of abend:
 34
 35
      NUM1 = 1036
     NUM2 = 0 *** Cause of error ***
 37
      NUM3 = 2338
 \omega \omega\leftarrow\overline{m}Main Report Event Details Abend Information System-Wide Information Miscellaneous
```
<span id="page-161-1"></span>*Figure 4-92 Fault Analyzer report that shows the result of abend analysis*

Separate parts of a report are organized by using tabs for categories that show along the bottom of the window. The tabs separate the report into the following categories:

- Main Report

This section includes the following sections:

– Fault summary section

A brief description of the fault, which includes the hyperlinked source line number of the abending program (if possible) and the abend code. If you click the source line number, the source code of the abending program where the failure occurred (see [4.5.7, "Source code display"](#page-165-1) for further information) is shown. If you click the abend code, the description (see [4.5.8, "Lookup view"\)](#page-166-0) is shown.

– Synopsis section

The synopsis section provides a brief description of the fault and its analysis.

- Event Summary

The Event Summary is a list of all events, in chronological order.

The Event Details subsection provides detailed information about each event. More information that is associated with the event, such as message description and the contents of the program's working storage, are included in this subsection. The source code information or failing machine instruction is also included here.

**Abend Job Information** 

This section provides the following information about the abending job that is associated with the real-time invocation of the Fault Analyzer feature:

- Abend date
- Time
- Job ID
- Job name
- Job step name
- Execution environment
- Language Environment runtime options
- System-wide Information

This section contains various types of information, including console messages that are not identified as belonging to any specific event or CICS system-related information, such as trace data and 3270 window buffer contents. Information about open files that cannot be associated with any specific event also might be included here.

If there is no information in this section, then it does not show in the report.

- Miscellaneous Information

This section includes the following types of information:

- Fault Analyzer options: Provides lists of the Fault Analyzer options that were in effect at the time of the analysis.
- Prolog section: Provides information about the version, release, and modification level of the Fault Analyzer, and the latest authorized program analysis report (APAR) or program temporary fix (PTF) that is installed.
- Epilog section: Provides information about the invocation exists that are used. It also includes the approximate amount of above-the-line storage that is allocated during the analysis and the fault ID that is assigned. The time and date when the report was created also is included.

For a comprehensive description of the report sections, see the *IBM Fault Analyzer for z/OS User's Guide and Reference*, SC19-3131-05.

For easy navigation, an outline view is present in the lower left corner of the Fault Analyzer perspective, as shown in [Figure 4-93.](#page-163-0)

| 은 Outline ¤        | $=$ |  |
|--------------------|-----|--|
| Summary            |     |  |
| <b>Synopsis</b>    |     |  |
| Event summary      |     |  |
| $>$ Event details  |     |  |
| Abend job info     |     |  |
| > System wide info |     |  |
| Prolog             |     |  |
| Options in effect  |     |  |
| Epilog             |     |  |
| Minidump           |     |  |
|                    |     |  |
|                    |     |  |
|                    |     |  |
|                    |     |  |

<span id="page-163-0"></span>*Figure 4-93 Outline of the currently selected report for easier navigation*

As of V10.1.0.2 of the Fault Analyzer plug-in for Eclipse, the report browser was improved with the following features:

- ► Faster loading by using the Eclipse text editor framework for display and folding of large sections
- Highlighted section headings in the report, and in the overview ruler on the far right of the browser
- ► The ability to use markers to bookmark positions in a report, which are viewable through the markers view and the overview ruler
- Find and search capabilities for finding text in a report, or searching for text across multiple reports
- The choice to use the default sidefiles a report was created with to view the source, thus eliminating the need to provide sidefiles every time
- Dynamic highlighting of possible dump addresses in the report on mouseover

For more information about these features, see the plug-in's documentation by clicking **Help Help Contents**.

# <span id="page-164-0"></span>**4.5.6 Fault Analyzer Dump browser**

The Fault Analyzer Dump browser (as shown in [Figure 4-94](#page-164-1)) is a browser with which you browse the mini-dump pages that are stored for the selected fault entry in a history file. This browser often is opened by selecting the **Minidump** entry in the Outline view.

| BR pthfae1:7799/KENICHI.HISTORY.ENG(ENG00112) |                         |                  |             | <b>EX pthfae1:7799/KENICHLHISTORY.ENG(ENG00112)</b> |                   |                            |  | $=$ $F$                                                         |
|-----------------------------------------------|-------------------------|------------------|-------------|-----------------------------------------------------|-------------------|----------------------------|--|-----------------------------------------------------------------|
| 00000000                                      |                         |                  |             |                                                     |                   |                            |  |                                                                 |
| 00000020                                      | $+207$ FFFF000          | $7$ FFFF000      | $7$ FFFF000 |                                                     |                   |                            |  | 7FFFF000 00000000 00000000 7FFFF000 7FFFF000 *".0.".0.".0 E     |
| 00000040                                      |                         |                  | 00000000    |                                                     | 00FDC898 00000000 | 00000000                   |  | $000A00000000140E1$ *Hq.                                        |
| 00000060                                      | +60000A0000 000150E1    |                  | 00040000    |                                                     | 000160E1 000A0000 |                            |  | 000170E1 000A0000 000180E1 $*, \ldots, \ldots, \ldots, \ldots,$ |
| 00000080                                      | $+80000000000000001005$ |                  | 0002000B    |                                                     | 00060011 00000001 | 00000000                   |  | $000000000 000000000 * \ldots * \ldots * \ldots * \ldots$       |
| 000000A0                                      | +A00E000001 013FF408    |                  | 00000000    |                                                     | 7F17F000 00000000 | 00000000                   |  | $0001003A$ 00F1D560 $\ast \dots \dots 4 \dots \dots$ ".0        |
| 00000000                                      |                         |                  |             | 80680000 00000000                                   |                   | 00000000                   |  |                                                                 |
| 000000E0                                      |                         |                  | 00000000    |                                                     |                   | 00000000 00000000 00000000 |  |                                                                 |
| 00000100                                      |                         |                  | 00000000    |                                                     |                   |                            |  | $00000000$ 00000000 04BFB73E 00000000 00000000 *                |
| 00000120                                      |                         |                  | 00000000    |                                                     |                   | 00000000 07850400 80000000 |  | $0000000001709269A$ *                                           |
| 00000140                                      | $+1400785040080000000$  |                  | 00000000    |                                                     |                   |                            |  | $16F77F9C$ 07543400 80000000 00000000 04BFB72E *.e7"            |
| 00000160                                      | $+16007060000000000000$ |                  | .00000000   |                                                     | 00000000 07060000 | -00000000                  |  |                                                                 |
| 00000180                                      | $+18000000000$          | <b>ADDR: 164</b> | 00000000    | 00000000                                            |                   |                            |  |                                                                 |
| 000001A0                                      | $+14004040000$          | ຮັບບົບບົບບົ      | 00000000    | 0140AC98                                            | 04040000          | 80000000                   |  | $00000000001410E08$ * . q.                                      |
| 000001C0                                      | $+10004040000$ 80000000 |                  | -00000000   |                                                     | 019BA100 00000000 | 80000000                   |  | 000000000 7F3E93B0 $*$                                          |
| 000001E0                                      | $+1E000000000080000000$ |                  | 00000000    |                                                     |                   | 7F3EAA48 04040000 80000000 |  | $0000000000013F7680$ *"                                         |
| 00000200                                      | D7E2C140 00010081       |                  | 0212C3E8    |                                                     |                   | 655903E8 02117000 650D7000 |  | 008A9E88 008A9E88 *PSA aCYY -                                   |
|                                               |                         |                  |             |                                                     | Ш                 |                            |  |                                                                 |
|                                               | Show address            |                  |             |                                                     |                   |                            |  |                                                                 |

<span id="page-164-1"></span>*Figure 4-94 Mini-dump browser*

## <span id="page-165-1"></span>**4.5.7 Source code display**

Fault Analyzer supports several different side-file formats to display the associated source code information of an abending program.

The Fault Analyzer plug-in for Eclipse supports the source line display of the abending program if the correct sidefile was available during the analysis. If the correct sidefile was available during the analysis of your abending program, the source line number of the program is hyperlinked in the report. When you click the source line number, it retrieves the sidefile from the host and generates the source line for display. The source file opens in the powerful LPEX editor in read-only mode. You have an opportunity to specify the data set names that contain your sidefiles during the fault entry refresh process (see [Figure 4-95](#page-165-0) and [Table 4-8 on page 151\)](#page-166-1).

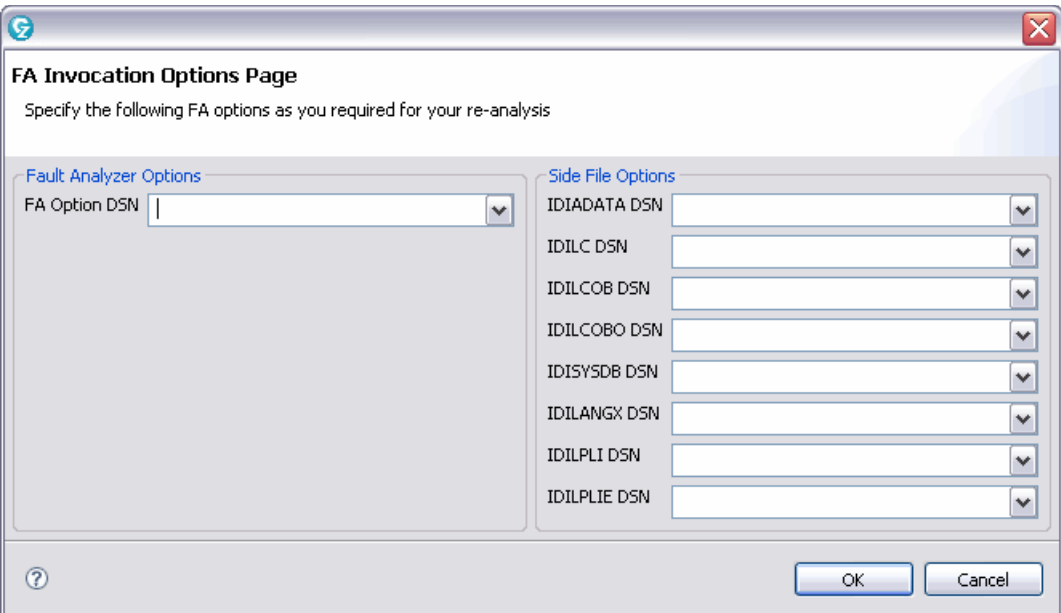

<span id="page-165-0"></span>*Figure 4-95 FA invocation options page*

<span id="page-166-1"></span>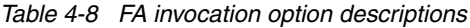

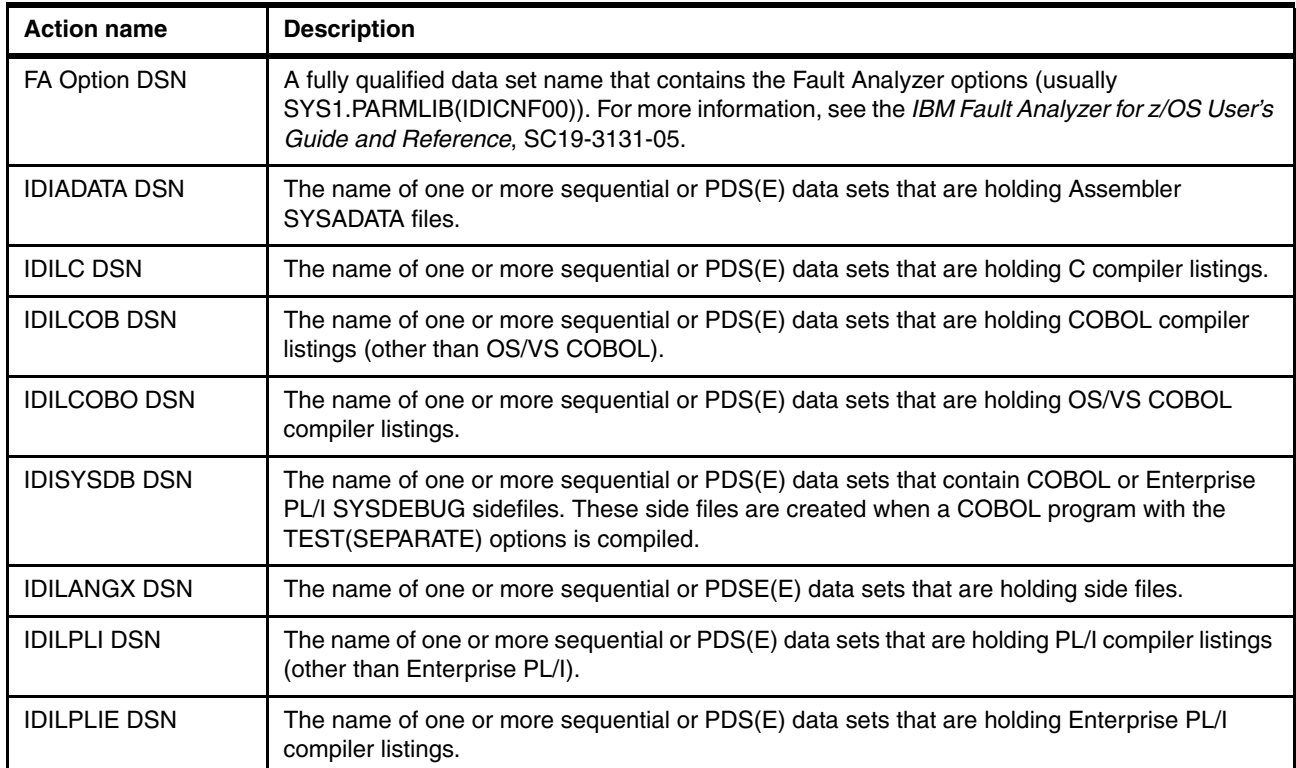

#### <span id="page-166-0"></span>**4.5.8 Lookup view**

In the Lookup view, you can browse to the description of the abend codes, messages, and other miscellaneous information. You can browse the information by using one of the following methods:

- Find the description for a particular abend code, message, or miscellaneous information by navigating through the tree structure.
- Enter a pattern name in the Search box. All matching abend codes, messages, and miscellaneous information are displayed in the Results tab in the view. From the list of matching results, you can browse to find the description.

An abend code that is associated with a particular fault entry is hyperlinked in the report view. Click the hyperlinked abend code to show the description.

**5**

# **Using IBM Problem Determination Tools with CICS**

In this chapter, we present four scenarios with Fault Analyzer, File Manager, Debug Tool, and Application Performance Analyzer. These scenarios illustrate how to find and fix various Customer Information Control System (CICS) transaction problems, such as abends and loops, by using the IBM Problem Determination Tools.

Where applicable, we describe the use of the tools from a host CICS terminal or a TSO/ISPF session, and from CICS Explorer on a workstation.

A CICS transaction that is named RED1 is the basis for all of the scenarios. When run, it displays a menu of tests, as shown in [Figure 5-1.](#page-168-0)

Redbook Test cases Test Number 1 - Open File error Test Number 2 - Bad Data Test Number 3 - Loop Select test number above and press ENTER

<span id="page-168-0"></span>*Figure 5-1 RED1 main menu*

To run a particular test, enter S next to the test and press Enter.

# **5.1 Using Fault Analyzer with CICS**

The test program that we use in this scenario consists of a COBOL program (RDBKC01), which calls a PL/I program (RDBKP01) that abends. The test is run from the RED1 transaction menu that is shown in [Figure 5-1 on page 153](#page-168-0) by selecting Test Number 1 - Open File error.

[Figure 5-2](#page-169-0) shows the CICS transaction that is abnormally terminated with abend code AEXL.

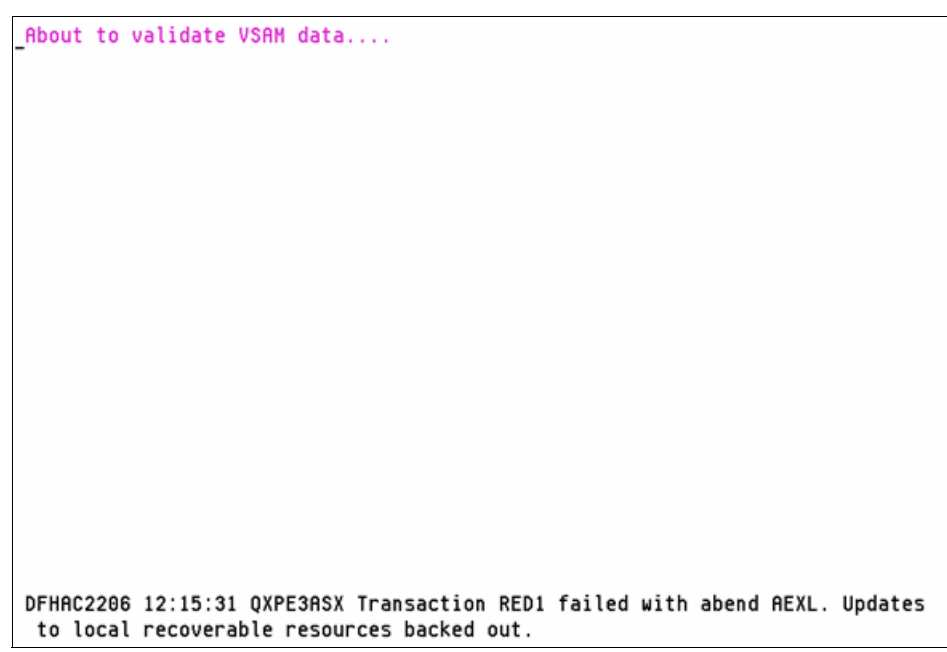

*Figure 5-2 Transaction abend*

<span id="page-169-0"></span>Because Fault Analyzer was installed and enabled to capture CICS transaction abends on this system, a fault entry was written to the history file that was used by this CICS region.

# **5.1.1 Starting Fault Analyzer from a CICS terminal**

As an alternative to using Fault Analyzer under TSO/ISPF, we used the following procedure to start Fault Analyzer directly from our CICS terminal to determine the reason for the abend:

1. Clear the window, enter IFA, and press Enter.

The initial Fault Analyzer display shows the history file or view that was last used.

2. If this history file or view is incorrect, then specify another history file or view in the Fault History File or View field and press Enter to show the fault entries.

The Fault Entry List is displayed, as shown in [Figure 5-3.](#page-170-0)

| File Options View Services                                                                                                    |                                                                                                    | Help                                                                                                    |                                                                                                    |                                                                                                    |      |  |  |  |  |
|----------------------------------------------------------------------------------------------------|----------------------------------------------------------------------------------------------------|----------------------------------------------------------------------------------------------------|----------------------------------------------------------------------------------------------------|----------------------------------------------------------------------------------------------------|------|--|--|--|--|
| IBM Fault Analyzer - Fault Entry List<br>Line $1$ Col $1$ 80<br>$Scroll ==> CSR$<br>$Commoned == =>$                                                                                                    |                                                                                                    |                                                                                                    |                                                                                                    |                                                                                                    |      |  |  |  |  |
| Fault History File or View : 'REDBOOK.HIST'                                                                                                    |                                                                                                    |                                                                                                    |                                                                                                    |                                                                                                    |      |  |  |  |  |
| (The following line commands are available: ? (Query), V or S (View saved<br>report), I (Interactive reanalysis), B (Batch reanalysis), D (Delete), H<br>(Duplicate history), C (Copy fault entry), M (Move fault entry), X (XMIT fault<br>$entru)$ . $}$                                |                                                                                                    |                                                                                                    |                                                                                                    |                                                                                                    |      |  |  |  |  |
| Fault_ID Job/Tran<br>F00013 RED1<br>F00012 RED1<br>$\equiv$<br>F00011 CEMT<br>$\equiv$<br>$\equiv$<br>F00010 RED1<br>$\overline{\phantom{0}}$<br>F00009 REDL<br>$\equiv$<br><b>F00008 CEBR</b><br>F00007 RED1<br>E<br>E<br>E<br>F00006 RED1<br>F00005 RED1<br>F00004 RED1<br>F00003 RED1 | User_ID<br><b>SIMCOCK</b><br>SIMCOCK<br><b>SIMCOCK</b><br>SIMCOCK<br>SIMCOCK<br>SIMCOCK<br><b>SIMCOCK</b><br>SIMCOCK<br>SIMCOCK<br>SIMCOCK<br><b>SIMCOCK</b> | Sys/Job<br>AS650F3<br>AS650F3<br>AS650F3<br><b>AS650F3</b><br>AS650F3<br>AS650F3<br>AS650F3<br>AS650F3<br>AS650F3<br>AS650F3<br>AS650F3 | Abend<br>AEXL<br>ATSP<br>ATNI<br>AEIT<br>AEIR<br>ATNI<br><b>ATSC</b><br><b>ASRA</b><br><b>ASRA</b><br>ASRA<br>AEXL | Date<br>2010/06/04 12:15:26<br>2010/06/03 20:59:45<br>2010/06/03 16:43:21<br>2010/06/03 14:48:27<br>2010/06/03 10:00:45<br>2010/06/02 15:30:44<br>2010/06/02 14:46:33<br>2010/06/02 08:32:39<br>2010/06/01 16:13:50<br>2010/06/01 11:28:55<br>2010/06/01 11:09:14 | Time |  |  |  |  |

<span id="page-170-0"></span>*Figure 5-3 Fault Entry List*

The fault entry that was created for our abend is F00013. This fault entry is shown at the top of the window because no other faults were recorded in this history file since our transaction abended.

To see the Fault Analyzer report of our problem, we can use the **V** or the **I** line command. These commands are two methods that are used to show the same information, each with its own advantages. For our scenario, we choose the **I** line command.

3. Enter **I** next to the F00013 fault entry.

The Interactive Reanalysis Report is displayed, as shown in [Figure 5-4.](#page-170-1)

<span id="page-170-1"></span>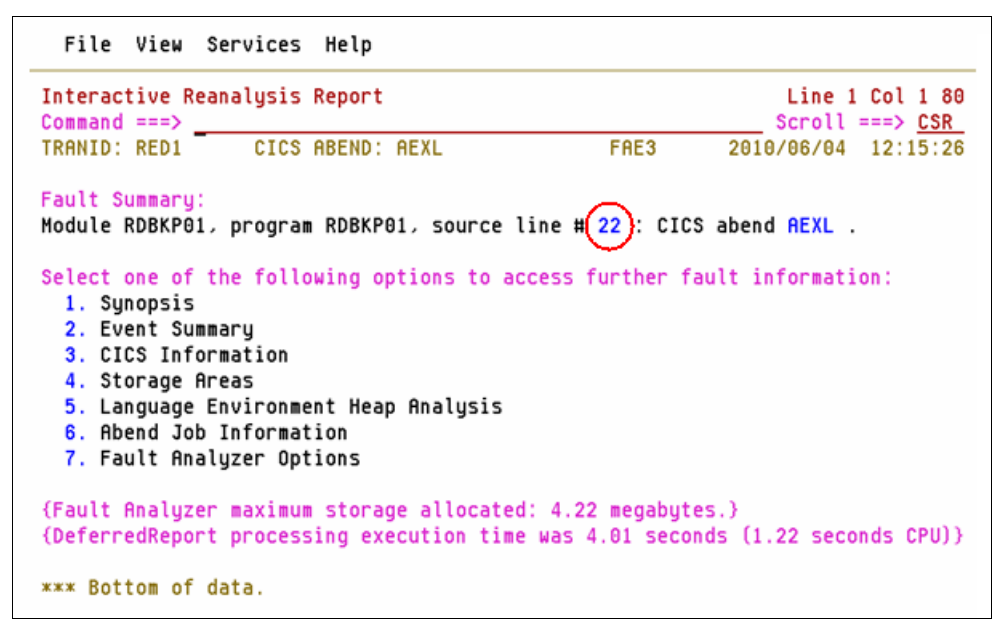

*Figure 5-4 Interactive Reanalysis Report* 

We can display the abending source line directly from the point-and-shoot field **22**. In [Figure 5-4 on page 155](#page-170-1), this field is outlined in red (it is normally shown in yellow).

However, in the Fault Summary, we can select menu option 2, which is Event Summary, to see more details about the abend. This option is available by either of the following methods:

- Enter **2** on the command line.
- Move the cursor to the **2** option, then press Enter.

The Event Summary is displayed, as shown in [Figure 5-5](#page-171-0).

| Event Summary                                                |       |                  |                |                       |                    |                      | Line 1 Col 1 80               |
|--------------------------------------------------------------|-------|------------------|----------------|-----------------------|--------------------|----------------------|-------------------------------|
| $Commoned == >$<br>TRANID: RED1                              |       | CICS ABEND: AEXL |                |                       | FAE3               | 2010/06/04           | $Scroll == > CSR$<br>12:15:26 |
|                                                              |       |                  |                |                       |                    |                      |                               |
| {The following events are presented in chronological order.} |       |                  |                |                       |                    |                      |                               |
|                                                              |       |                  |                |                       |                    |                      |                               |
| Event                                                        | Fail  | Module           | Program        | EP                    |                    |                      |                               |
| # Type                                                       | Point | Name             | Name           | Name                  | Event Location (*) |                      | Loaded                        |
| 1 Call                                                       |       | DFHAPLI          | DFHAPLI1 n/a   |                       | $P+2E6E$           |                      | CICS.T                        |
| 2 Call                                                       |       | CEEPLPKA n/a     |                | <b>CEECRINI E+BOA</b> |                    |                      | CEE.SC                        |
| 3 Call                                                       |       | CEEPLPKA n/a     |                | CEECRINV E+302        |                    |                      | CEE.SC                        |
| 4 Link                                                       |       | RDBKC01          | RDBKC01        | RDBKC01               | L#358 P+A9E E+A9E  |                      | <b>REDBOO</b>                 |
| 5 Call                                                       |       | DFHAPLI          | DFHAPLI1 n/a   |                       | <b>P+2E6E</b>      |                      | CICS.T                        |
| 6 Call                                                       |       | CEEPLPKA n/a     |                | <b>CEECRINI E+BOA</b> |                    |                      | CEE.SC                        |
| 7 Call                                                       |       | CEEPLPKA n/a     |                | CEECRINV E+480        |                    |                      | CEE.SC                        |
| 8 Call                                                       |       | CEEEV011 n/a     |                | CEEEV011 E+204        |                    |                      | CEE.SC                        |
| 9 Call                                                       |       | CEEEV011 n/a     |                | IBMPMINV E+4DE        |                    |                      | CEE.SC                        |
| <b>10 EXEC CICS</b>                                          | ***** | <b>RDBKP01</b>   | <b>RDBKP01</b> | RDBKP01               |                    | F#8 L#22 P+2AC E+24C | <b>REDBOO</b>                 |
| 11 Abend AEXL                                                |       | DFHAIP           | DFHEIP         | n/a                   | $P+24E6$           |                      | CICS.T                        |
|                                                              |       |                  |                |                       |                    |                      |                               |

<span id="page-171-0"></span>*Figure 5-5 Event summary*

The Event Summary display shows us that the RDBKC01 COBOL program in event 4 issued an EXEC CICS LINK at line 358 to the RDBKP01 PL/I program in event 10, which abnormally terminated online 22 with an AEXL abend.

4. Select event 10 to show the point of failure in more detail, as shown in [Figure 5-6.](#page-172-0)

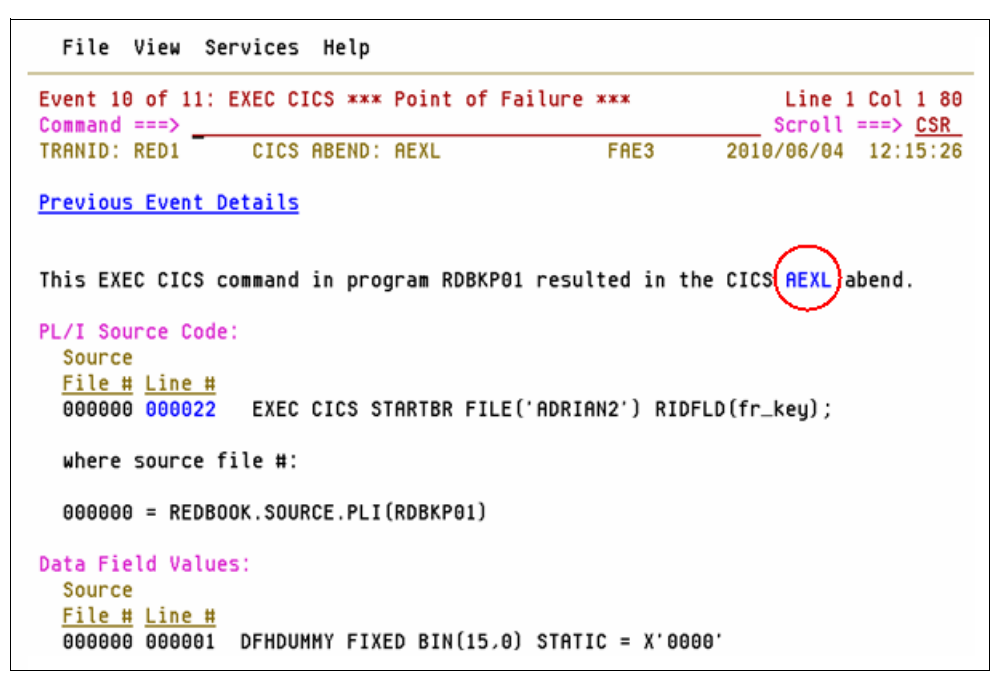

*Figure 5-6 Point of failure*

<span id="page-172-0"></span>Here we can see that the abending program statement was an EXEC CICS STARTBR from file ADRIAN2.

5. Place the cursor on the **AEXL** point-and-shoot field (which is circled in red in [Figure 5-6](#page-172-0)) and press Enter to show the meaning of the CICS AEXL abend, as shown in [Figure 5-7](#page-172-1).

| File View Services Help                                                                                                    |      |                                      |
|----------------------------------------------------------------------------------------------------|------|--------------------------------------|
| CICS Abend Code AEXL Explanation<br>$Commoned == > \_\_$                                                                                                    |      | Line 1 Col 1 80<br>$Scroll == > CSR$ |
| TRANID: RED1 CICS ABEND: AEXL                                                                                                    | FAE3 | 2010/06/04 12:15:26                  |
| AEXL                                                                                                    |      |                                      |
| Explanation: DISABLED condition not handled.                                                                                                    |      |                                      |
| This is one of a number of abends issued by the EXEC interface program.<br>Because of their similar characteristics these abends are described as a<br>group. |      |                                      |
| See the description of abend AEIA for further details.                                                                                                    |      |                                      |
| Module: DFHEIP                                                                                                    |      |                                      |
| AEIA AEID to AEI9, AEXC, AEXF, AEXG, AEXI to AEXL, AEXV to AEXX, AEX0 to AEX<br>AEYA to AEYC, AEYE to AEY3, AEY7, and AEZE to AEZX.                           |      |                                      |
| Explanation: The EXEC interface program issues an abend when an exceptional<br>condition has occurred but the command does not have the RESP option (or       |      |                                      |

<span id="page-172-1"></span>*Figure 5-7 AEXL abend details*

By scrolling through the abend code explanation, we can see that the AEXL abend is related to the processing of a disabled file.

We can now conclude that the problem that caused the AEXL abend was that the file ADRIAN2 was disabled. An example of how to fix this problem is shown in ["Using CICS](#page-177-0)  [Explorer to fix the problem" on page 162](#page-177-0).

# **5.1.2 Starting Fault Analyzer by using CICS Explorer**

Complete the following steps to start Fault Analyzer by using CICS Explorer:

1. Start CICS Explorer and ensure that the Fault Analyzer perspective is selected. Select **Window Open Perspective Other**, then select **Fault Analyzer perspective** from the list, as shown in [Figure 5-8.](#page-173-0)

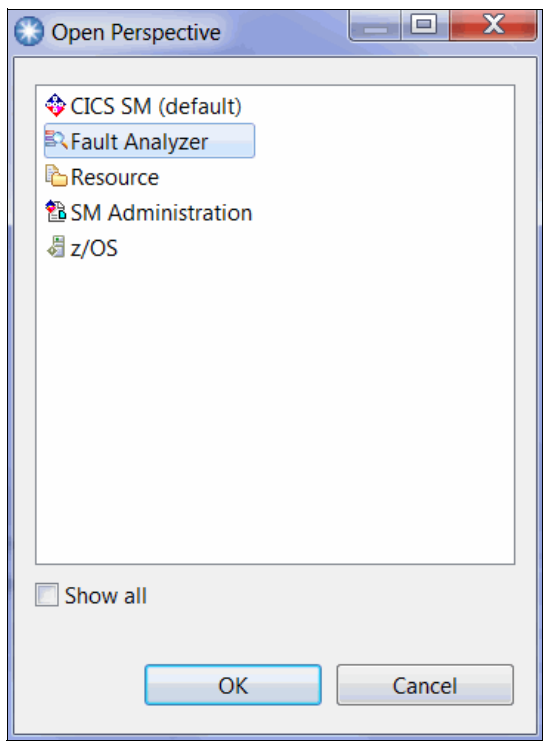

<span id="page-173-0"></span>*Figure 5-8 Select Fault Analyzer perspective*

2. With the Fault Analyzer perspective selected, find the history file that was used for the CICS transaction abend in the Fault Analyzer objects view. If it is the first time this particular history file is being used, then first right-click the view and select **Add history file**, as shown in [Figure 5-9.](#page-174-0)

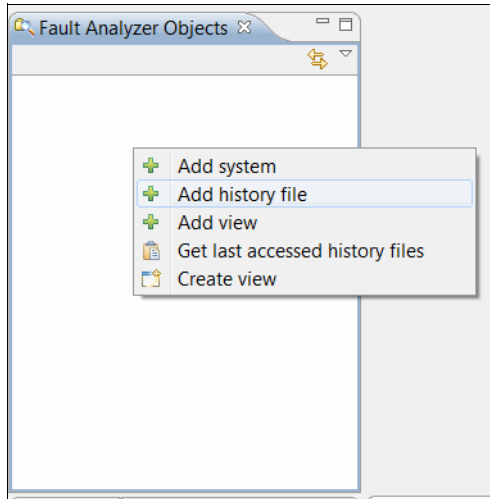

<span id="page-174-0"></span>*Figure 5-9 Add new history file*

3. In the dialog (as shown in [Figure 5-10](#page-174-1)), select a system name and specify the name of your history file or view.

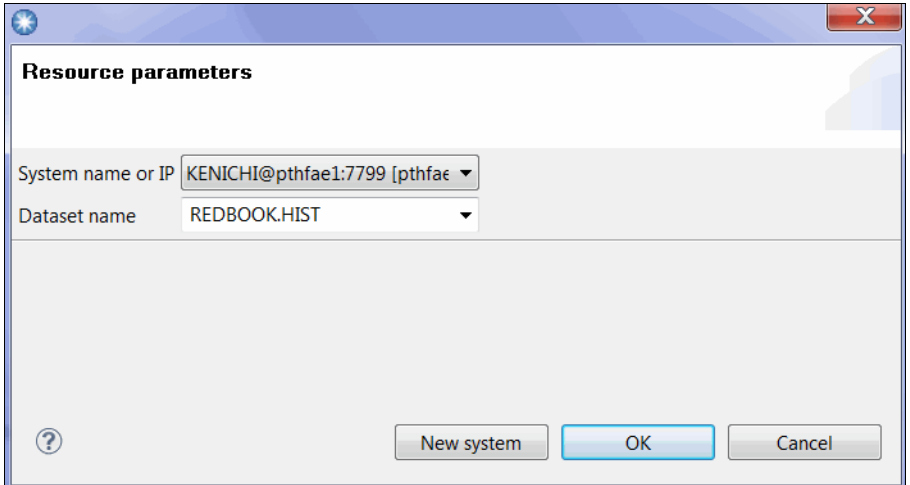

<span id="page-174-1"></span>*Figure 5-10 New history file dialog*

4. With the history file details provided, click the history file name in the artifacts view, as shown in [Figure 5-11](#page-174-2).

<span id="page-174-2"></span>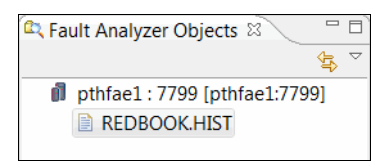

*Figure 5-11 Fault Analyzer Objects view*

5. A list of the history file fault entries is shown in the lower right view, as shown in [Figure 5-12](#page-175-0).

| $=$ $F$<br><b>B</b> Lookup F Markers <b>B</b> pthfae1: 7799/REDBOOK.HIST $\%$ |                 |                |         |                            |              |             |                  |                |                  |   |
|-------------------------------------------------------------------------------|-----------------|----------------|---------|----------------------------|--------------|-------------|------------------|----------------|------------------|---|
| Manage configurations                                                         |                 |                |         |                            |              |             |                  |                |                  |   |
| FAULT ID $\nabla$                                                             | <b>JOB/TRAN</b> | <b>USER ID</b> | SYS/JOB |                            | <b>ABEND</b> | I ABEND     | JOB ID           | <b>JOBNAME</b> | USER $\triangle$ |   |
| F00053                                                                        | AS660F3 /FM     |                |         | SIMCOCK FAE3 /AS660F3 ATCV |              | <b>ATCV</b> | JOB21855 AS660F3 |                |                  | Ξ |
| F00052                                                                        | AS660F3 /FM     |                |         | SIMCOCK FAE3 /AS660F3 AEY9 |              | AEY9        | JOB21855 AS660F3 |                |                  |   |
| F00051                                                                        | AS660F3 /CISC   | SIMCOCK FAE3   |         | /AS660F3 AIPE              |              | <b>AIPE</b> | JOB21855 AS660F3 |                |                  |   |
| F00050                                                                        | AS660F3 /CFA    | SWILKEN FAE3   |         | /AS660F3 ASRA              |              | <b>ASRA</b> | JOB38247 AS660F3 |                |                  |   |
| F00049                                                                        | AS660F3 /CISC   | SIMCOCK FAE3   |         | /AS660F3 AIPE              |              | <b>AIPE</b> | JOB38247 AS660E3 |                |                  |   |
| F00048                                                                        | AS660F3 /CEMT   |                |         | SIMCOCK FAE3 /AS660F3 ATNI |              | ATNI        | JOB33344 AS660F3 |                |                  |   |
| F00047                                                                        | AS660F3 /CETR   | SIMCOCK FAE3   |         | /AS660F3 ATNI              |              | ATNI        | JOB33344 AS660F3 |                |                  |   |
| F00046                                                                        | AS660F3 /CEMT   |                |         | SIMCOCK FAE3 /AS660F3 ATNI |              | <b>ATNI</b> | JOB33344 AS660F3 |                |                  |   |
| F00045                                                                        | AS660F3 /CEMT   | SIMCOCK FAE3   |         | /AS660F3 ATNI              |              | <b>ATNI</b> | JOB33344 AS660F3 |                |                  |   |
| F00044                                                                        | AS660F3 /CISC   |                |         | SIMCOCK FAE3 /AS660F3 AIPE |              | <b>AIPE</b> | JOB33344 AS660F3 |                |                  |   |
| <b>F00043</b>                                                                 | AS660E3 /CISC   | SIMCOCK FAF3   |         | <b>/AS660F3 AIPF</b>       |              | <b>AIPF</b> | IOR33342 AS660E3 |                |                  |   |
| $\overline{\phantom{a}}$<br>Ш                                                 |                 |                |         |                            |              |             |                  |                |                  |   |

<span id="page-175-0"></span>*Figure 5-12 View showing the contents of a history file*

- 6. To update the fault entry list, right-click the history file name and select **Refresh History File/View**.
- 7. Right-click the **F00013** fault entry and select **Open**, as shown in [Figure 5-13](#page-175-1). Alternatively, double-click the fault entry to display the report.

| B Lookup  ■ Markers   E pthfae1 : 7799/REDBOOK.HIST $\%$ |                 |                   |                            |             |             |                  |                |            |                |
|----------------------------------------------------------|-----------------|-------------------|----------------------------|-------------|-------------|------------------|----------------|------------|----------------|
| Manage configurat                                        |                 |                   |                            |             |             |                  |                |            |                |
| FAULT_ID $\nabla$                                        | <b>JOB/TRAN</b> | USER ID           | SYS/JOB                    | ABEND       | I ABEND     | <b>JOB ID</b>    | <b>JOBNAME</b> | <b>USE</b> |                |
| F00013                                                   | AS650F3 /RED1   | <b>SIMCOCK</b>    | /AS650E3<br><b>FAF3</b>    | <b>AFYI</b> | ΔFΧΙ        | JOB30746 AS650F3 |                |            |                |
| F00012                                                   | AS650F3 /RED1   | <b>SIMCO</b>      | Columns                    |             | ٠<br>IP     | JOB30051 AS650F3 |                |            |                |
| F00011                                                   | AS650F3 /CEMT   | <b>SIMCO</b>      | <b>Filters</b>             |             | Þ<br>Ш      | JOB30051 AS650F3 |                |            |                |
| F00010                                                   | AS650F3 /RED1   | $SIMCO \&$        | Refresh history file/view  |             |             | JOB30051 AS650F3 |                |            |                |
| F00009                                                   | AS650F3 /REDL   | <b>SIMCO</b><br>ら | Open                       |             |             | JOB30051 AS650F3 |                |            |                |
| F00008                                                   | AS650F3 /CEBR   | <b>SIMCO</b><br>× | Clear cached report        |             |             | JOB30051 AS650F3 |                |            | P              |
| F00007                                                   | AS650F3 /RED1   | <b>SIMCO</b>      | Set options/Refresh        |             |             | JOB30051 AS650F3 |                |            |                |
| F00006                                                   | AS650F3 /RED1   |                   | SIMCOCK FAE3 /AS650F3 ASRA |             | <b>ASRA</b> | JOB30051 AS650F3 |                |            | $\overline{ }$ |
| F00005                                                   | AS650F3 /RED1   | SIMCOCK FAE3      | /AS650F3 ASRA              |             | <b>ASRA</b> | JOB30051 AS650F3 |                |            | $49 Si$        |
| F00004                                                   | AS650F3 /RED1   | SIMCOCK FAE3      | /AS650F3 ASRA              |             | <b>ASRA</b> | JOB30051 AS650F3 |                |            | Clic           |
| E00003                                                   | AS650F3 /RED1   | SIMCOCK FAF3      | <b>/AS650F3 AFXL</b>       |             | <b>AFXI</b> | IOB30051 AS650E3 |                |            | edit           |
| $\blacktriangleleft$                                     | ш<br>loca       |                   |                            |             |             |                  |                |            |                |

<span id="page-175-1"></span>*Figure 5-13 Open report*

#### 8. The report is displayed in the client, as shown in [Figure 5-14.](#page-176-0)

```
pthfae1:7799/REDBOOK.HIST(F00013) \% 3. pthfae1:7799/REDBOOK.HIST(F00013)
   Module RDBKP01, program RDBKP01, source line # 22: An EXEC CICS STARTBR command resulted in CICS response code DISABLED
 \overline{2}\DeltaIBM FAULT ANALYZER SYNOPSIS
 -5
 - 6
 8 An EXEC CICS STARTBR command resulted in CICS response code DISABLED.
10 The file name was ADRIAN2.
12 The cause of the failure was program RDBKP01 in module RDBKP01. The PL/I source
 13 code that immediately preceded the failure was:
1415
     Source
    File # Line #
16
17000000 000022 EXEC CICS STARTBR FILE ('ADRIAN2') RIDFLD (fr key);
18\,19
20where source file #:
21
     000000 = REDBOOK. SOURCE. PLI (RDBKP01)
22
2324 Data field values at time of abend:
25
26
     Source
27
     File # Line #
28
29
    000000 000001 DFHDUMMY FIXED BIN(15,0) STATIC = X'0000'30313233where source file \#:
34
35
     000000 = REDBOOK. SOURCE. PLI (RDBKP01)
36
Main Report Event Details Abend Information System-Wide Information Miscellaneous
```
<span id="page-176-0"></span>*Figure 5-14 Fault Analyzer report summary*

By selecting the various sections of the report from the tabs at the bottom of this view, we can see the same information about the abend that we saw when Fault Analyzer was used through the CICS interface.

# <span id="page-177-0"></span>**5.1.3 Using CICS Explorer to fix the problem**

Because we are already using CICS Explorer, it is convenient to also use this interface to fix the problem that caused the abend. Complete the following steps to fix the problem:

- 1. Select the **CICS SM** perspective and establish a connection to the appropriate CICS region.
- 2. Select the **Files** tab and locate file name ADRIAN2, which is shown as being disabled. Right-click this file and select **Enable**, as shown in [Figure 5-15.](#page-177-1)

| □ 日<br>s Transacti<br>■ Regions <sup>R</sup> a Tasks 00 ISC/MRO   ■ Terminals   a <sup>0</sup> Files ※ |                               |                      |                                   |                |                  |  |  |  |
|----------------------------------------------------------------------------------------------------|-------------------------------|----------------------|-----------------------------------|----------------|------------------|--|--|--|
| CNX0211I Context: QXPE3ASX. Resourci                                                                   | $\overline{\nabla}$<br>冥<br>œ |                      |                                   |                |                  |  |  |  |
| Region                                                                                                 | <b>Name</b>                   | <b>Status</b>        | Open S                            | Add            | <b>Browse</b>    |  |  |  |
| QXPE3ASX                                                                                               | <b>ADRIAN</b>                 | <b>ENABLED</b>       | <b>CLOSED</b>                     | <b>ADDABLE</b> | <b>BROWSABLE</b> |  |  |  |
| QXPE3ASX                                                                                               | ADRIAN <sub>2</sub>           | <b>DISABLED</b><br>x | <b>CL</b>                         |                | <b>BROWSABLE</b> |  |  |  |
| <b>OXPE3ASX</b>                                                                                        | ADRIAN                        | <b>ENABLED</b><br>✓  | Open<br>СL                        |                | <b>BROWSABLE</b> |  |  |  |
| <b>OXPE3ASX</b>                                                                                        | CSCC02                        | <b>ENABLED</b>       | <b>CL</b>                         | Open File      | <b>BROWSABLE</b> |  |  |  |
| <b>OXPE3ASX</b>                                                                                        | <b>DFHCSD</b>                 | <b>UNENABLED</b>     | СL                                | ٠              | <b>BROWSABLE</b> |  |  |  |
| <b>OXPE3ASX</b>                                                                                        | <b>DFHDBFK</b>                | <b>ENABLED</b><br>✓  | <b>CL</b>                         | Close File     | <b>BROWSABLE</b> |  |  |  |
| OXPE3ASX                                                                                               | DFHDPF                        | <b>ENABLED</b>       | <b>CL</b><br><b>Discard</b>       |                | <b>BROWSABLE</b> |  |  |  |
| OXPE3ASX                                                                                               | DFHDPF                        | <b>ENABLED</b><br>✓  | OP                                |                | <b>BROWSABLE</b> |  |  |  |
| OXPE3ASX                                                                                               | <b>DFHLRQ</b>                 | <b>ENABLED</b><br>✓  | Enable<br>OP                      | F              | <b>BROWSABLE</b> |  |  |  |
| OXPE3ASX                                                                                               | FILE1                         | <b>ENABLED</b>       | <b>Disable</b><br>CL <sub>1</sub> | ٠              | <b>BROWSABLE</b> |  |  |  |
| QXPE3ASX                                                                                               | FILE <sub>2</sub>             | <b>ENABLED</b>       | <b>CLOSED</b>                     | <b>ADDABLE</b> | <b>BROWSABLE</b> |  |  |  |
| OXPE3ASX                                                                                               | FILE3                         | <b>ENABLED</b>       | <b>CLOSED</b>                     | <b>ADDABLE</b> | <b>BROWSABLE</b> |  |  |  |
| OXPE3ASX                                                                                               | FILE4                         | <b>ENABLED</b><br>✓  | <b>CLOSED</b>                     | <b>ADDABLE</b> | <b>BROWSABLE</b> |  |  |  |
|                                                                                                    | ШI                            |                      |                                   |                |                  |  |  |  |

<span id="page-177-1"></span>*Figure 5-15 Enable file*

The Perform ENABLE Operation window is displayed, as shown in [Figure 5-16](#page-177-2).

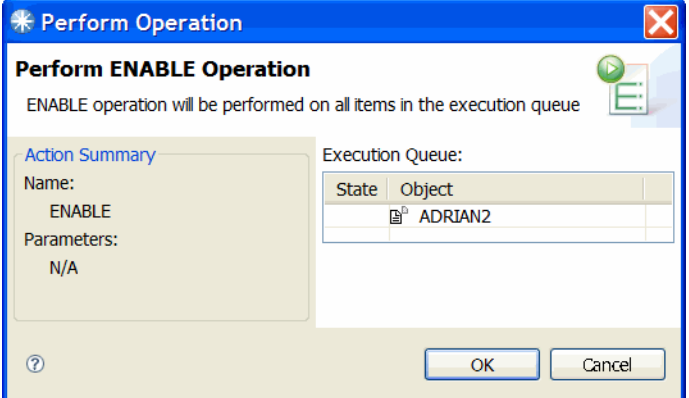

<span id="page-177-2"></span>*Figure 5-16 Perform enable option*

3. Click **OK** to enable operation. The status of the ADRIAN2 file is changed to enabled, as shown in [Figure 5-17](#page-178-0).

| 一日<br><b>s</b> Transacti<br>■ Regions <sup>  も</sup> る Tasks   00 ISC/MRO   ■ Terminals   a <sup>0</sup> Files ※ |                   |                     |               |                |                  |  |  |  |
|----------------------------------------------------------------------------------------------------|-------------------|---------------------|---------------|----------------|------------------|--|--|--|
| CNX0211I Context: QXPE3ASX. Resourci<br>昏<br>$\mathbb{P}^{\mathsf{D}}$<br>o<br>Name:                             |                   |                     |               |                |                  |  |  |  |
| Region                                                                                                    | Name              | <b>Status</b>       | Open S        | Add            | <b>Browse</b>    |  |  |  |
| QXPE3ASX                                                                                                    | <b>ADRIAN</b>     | <b>ENABLED</b><br>✓ | <b>CLOSED</b> | <b>ADDABLE</b> | <b>BROWSABLE</b> |  |  |  |
| OXPE3ASX                                                                                                    | <b>ADRIAN2</b>    | <b>ENABLED</b><br>✓ | <b>CLOSED</b> | <b>ADDABLE</b> | <b>BROWSABLE</b> |  |  |  |
| OXPE3ASX                                                                                                    | <b>ADRIAN</b>     | <b>ENABLED</b>      | <b>CLOSED</b> | <b>ADDABLE</b> | <b>BROWSABLE</b> |  |  |  |
| OXPE3ASX                                                                                                    | CSCC02            | <b>ENABLED</b>      | <b>CLOSED</b> | <b>ADDABLE</b> | <b>BROWSABLE</b> |  |  |  |
| <b>OXPE3ASX</b>                                                                                                  | <b>DFHCSD</b>     | <b>UNENABLED</b>    | <b>CLOSED</b> | <b>ADDABLE</b> | <b>BROWSABLE</b> |  |  |  |
| <b>OXPE3ASX</b>                                                                                                  | <b>DFHDBFK</b>    | <b>ENABLED</b><br>✓ | <b>CLOSED</b> | <b>ADDABLE</b> | <b>BROWSABLE</b> |  |  |  |
| <b>OXPE3ASX</b>                                                                                                  | DFHDPF            | <b>ENABLED</b>      | <b>CLOSED</b> | <b>ADDABLE</b> | <b>BROWSABLE</b> |  |  |  |
| <b>OXPE3ASX</b>                                                                                                  | DFHDPF            | <b>ENABLED</b><br>✓ | <b>OPFN</b>   | <b>ADDABLE</b> | <b>BROWSABLE</b> |  |  |  |
| OXPE3ASX                                                                                                    | <b>DFHLRO</b>     | <b>ENABLED</b><br>✓ | <b>OPEN</b>   | <b>ADDABLE</b> | <b>BROWSABLE</b> |  |  |  |
| OXPE3ASX                                                                                                    | FILE1             | <b>ENABLED</b><br>✓ | <b>CLOSED</b> | <b>ADDABLE</b> | <b>BROWSABLE</b> |  |  |  |
| OXPE3ASX                                                                                                    | FILE <sub>2</sub> | <b>ENABLED</b><br>✓ | <b>CLOSED</b> | <b>ADDABLE</b> | <b>BROWSABLE</b> |  |  |  |
| QXPE3ASX                                                                                                    | FILE3             | <b>ENABLED</b><br>✓ | <b>CLOSED</b> | <b>ADDABLE</b> | <b>BROWSABLE</b> |  |  |  |
| OXPE3ASX                                                                                                    | FILE4             | <b>ENABLED</b><br>✓ | <b>CLOSED</b> | <b>ADDABLE</b> | <b>BROWSABLE</b> |  |  |  |
|                                                                                                    | ШI                |                     |               |                |                  |  |  |  |

<span id="page-178-0"></span>*Figure 5-17 File is enabled*

We can now rerun our abending transaction.

# **5.2 Using File Manager with CICS**

In this section, we present examples of the use of File Manager with CICS.

#### **5.2.1 Test messages**

After the ADRIAN2 file is enabled, rerunning the RED1 CICS transaction Test Number 1 - Open File error test results in the message that is shown in [Example 5-1](#page-178-1) being displayed on the CICS terminal.

<span id="page-178-1"></span>*Example 5-1 Results*

Data record with key ANS00001 has 0 int value. Press ENTER to continue...

To correct the data record, we use File Manager. This process is described next.

# **5.2.2 Starting File Manager from a CICS terminal**

Complete the following to start File Manager from the CICS terminal:

- 1. Enter the FM transaction name and press Enter.
- 2. Enter the user name when prompted.

The File Manager for the CICS logon panel is displayed, as shown in [Figure 5-18](#page-179-0).

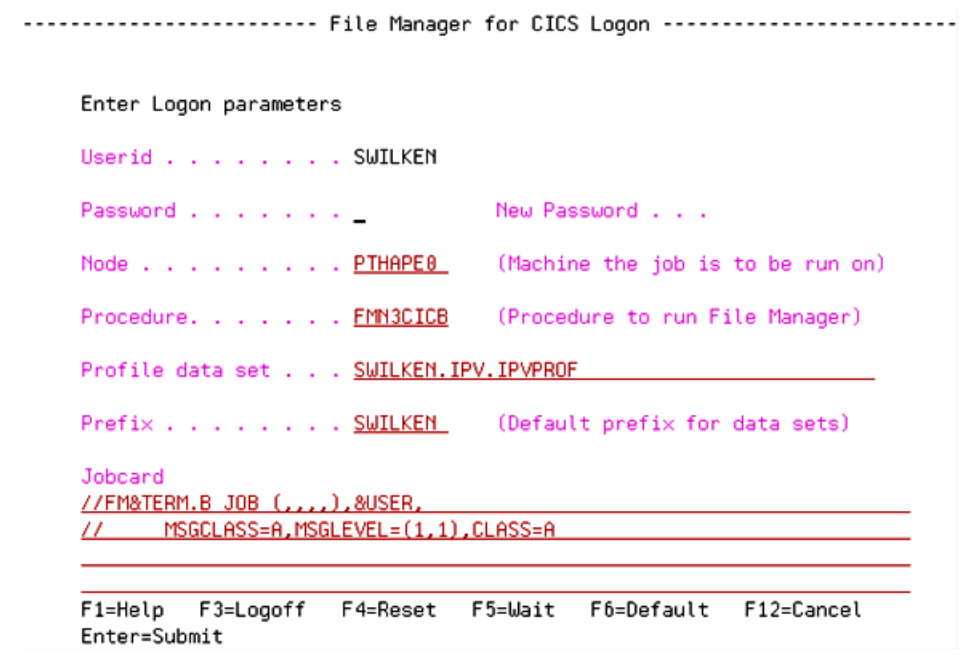

<span id="page-179-0"></span>*Figure 5-18 FM for CICS panel*

3. Enter your password and press Enter.
The Primary Option menu is displayed, as shown in [Figure 5-19.](#page-180-0)

| Options<br>Process                                                                                          | Help                                                                                                    |
|----------------------------------------------------------------------------------------------------|----------------------------------------------------------------------------------------------------|
| <b>FM/CICS</b>                                                                                              | Primary Option Menu                                                                                                    |
| Settings<br>0<br>View<br>1<br>$\mathfrak{D}$<br>Edit<br>3<br>5.<br>FM FM<br>FIFM/IMS<br>FD FM/DB2<br>X Exit | User ID . : SWILKEN<br>Set processing options<br>View data<br>CICS User : SIMCOCK<br>Edit data<br>CICS Appl : QXPE3ASX<br>Utilities Perform utility functions<br>Date. : 2010/06/09<br>4 Templates Template and copybook utilities<br>Time. : 10:21<br>WebSphere MQ List, view and edit MQ data<br>File Manager z/OS<br>File Manager for IMS z/OS<br>File Manager for DB2 z/OS<br>Terminate FM/CICS |
| Processing Options:<br><b>CICS Resource</b><br>1 1. File<br>2. Temporary Storage<br>3. Transient Data       |                                                                                                    |
| Command $==$ > 2<br>F1=Help<br>F12=Cancel                                                                   | F3=Exit F4=CRetriev F7=Backward F8=Forward F10=Actions                                                                                                    |

<span id="page-180-0"></span>*Figure 5-19 FM Primary option menu*

4. Select option **2 Edit** and press Enter.

The Edit CICS File Entry Panel is displayed, as shown in [Figure 5-20.](#page-180-1)

```
Process Options Help
FM/CICS
                              Edit CICS File Entry Panel
Input CICS VSAM File:
   File name . . . . adrian2
   Sysid and a series of the same of
   Start position \overline{\phantom{a}} . \overline{\phantom{a}}Record limit . . . \_\_ Record sampling \_\_Inplace edit . . . \sqrt{a}Prevent inserts and deletes
   Lock resource \thereforeName _
Copybook or Template:
  Data set name . . <u>'redbook.source.pli'</u>
   Member . . . . . . <u>rdbkp01</u> (Blank or pattern for member list)
Processing Options:
Copybook/template Start position type Enter "/" to select option
1 1. Above 1. Key - Edit template - Type (1,2, S)<br>2. Previous 2. RBA - Include only selected records<br>3. None 3. Record number - Create audit trail
    4. Create dynamic
Command ===>
F1=Help F3=Exit F4=Expand F7=Backward F8=Forward F10=Left<br>F11=Right F12=Cancel
```
<span id="page-180-1"></span>*Figure 5-20 CICS file entry panel*

- 5. On the Edit CICS File Entry Panel, enter the following information:
	- File name: ADRIAN2
	- Data set name: REDBOOK.SOURCE.PLI
	- Member: RDBKP01

Press Enter. The contents of the data set that are associated with the ADRIAN2 file name are displayed, as shown in [Figure 5-21](#page-181-0).

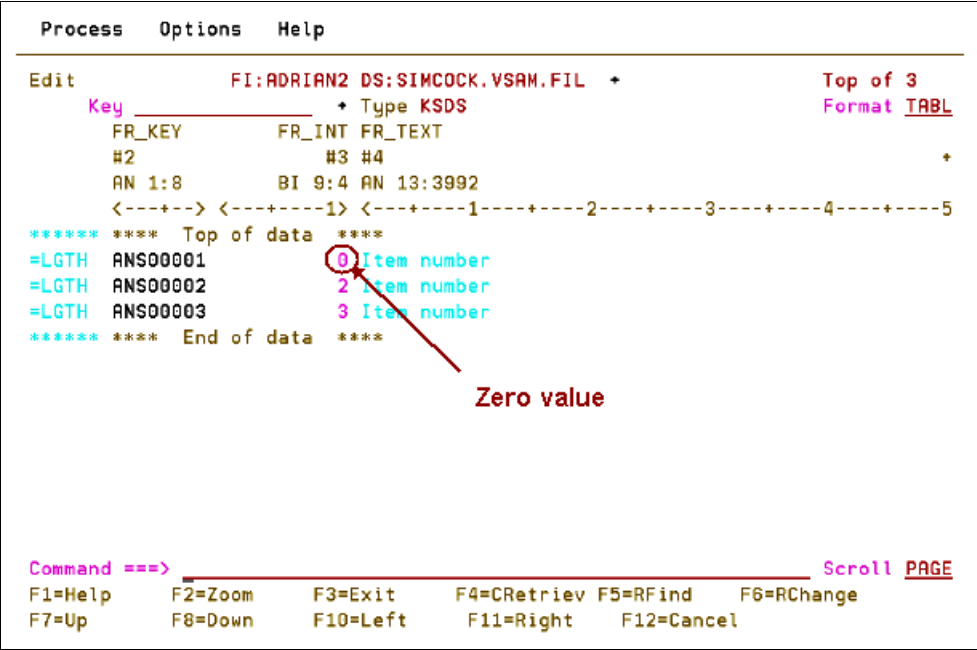

<span id="page-181-0"></span>*Figure 5-21 Contents of data set*

As shown in [Figure 5-21,](#page-181-0) the value in the first record is 0 (circled in red).

6. To correct this situation, we change the value to 1, as shown in [Figure 5-22.](#page-182-0)

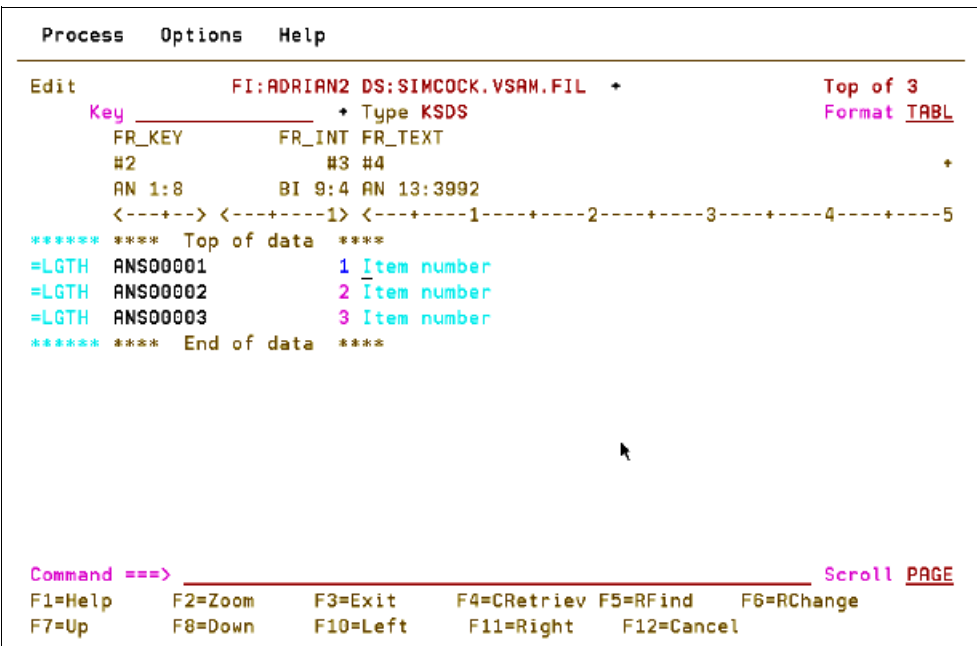

<span id="page-182-0"></span>*Figure 5-22 Change from 0 to 1*

- 7. Press PF3 repeatedly to save the update and then exit File Manager for CICS.
- 8. Rerun the RED1 CICS transaction Test Number 1 Open File error test.

A success message is displayed, as shown in [Example 5-2.](#page-182-1)

<span id="page-182-1"></span>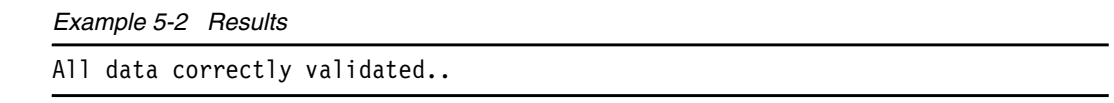

## **5.2.3 Accessing CICS resources from ISPF**

In addition to the steps described in the previous section, you can access CICS resources directly from the File Manager Base product under ISPF. As you can see in [Figure 5-23,](#page-182-2) you can selection option 10 to access the panels to specify CICS resources.

| Options<br>Process                                                                                                    | Help                                                                                                    |                                                                                                    |
|----------------------------------------------------------------------------------------------------|----------------------------------------------------------------------------------------------------|----------------------------------------------------------------------------------------------------|
| File Manager<br>Command $=$ $\pm$ $\pm$ $>$                                                                                                    | Primary Option Menu                                                                                                    |                                                                                                    |
| Settings<br>0<br>View<br>$\overline{2}$<br>Edit –<br>3.<br>Utilities<br>$\overline{4}$<br>Tapes<br>5<br><b>Disk/VSAM</b><br>6<br>OAM.<br>Templates<br>8<br><b>HFS</b><br>$10$ CICS<br>X Exit | Set processing options<br>View data<br>Edit data<br>Perform utility functions<br>Tape specific functions<br>Disk track and VSAM CI functions<br>Work with OAM objects<br>Template and copybook utilities<br>Access Hierarchical File System<br>WebSphere MQ List, view and edit MQ data<br><b>FM/CICS</b><br>Terminate File Manager | User ID . : KENICHI<br>Sustem ID : FMD2<br>Appl ID . : FMN<br>Version $\ldots$ 12.1.0<br>Terminal. : 3290A<br>Screen. . : 1<br>Date. : 2012/07/13<br>Time. : 00:45 |

<span id="page-182-2"></span>*Figure 5-23 File Manager primary option menu with CICS option*

If you select option 10, you are in the FM/CICS Primary Option menu, which is shown in [Figure 5-24.](#page-183-0)

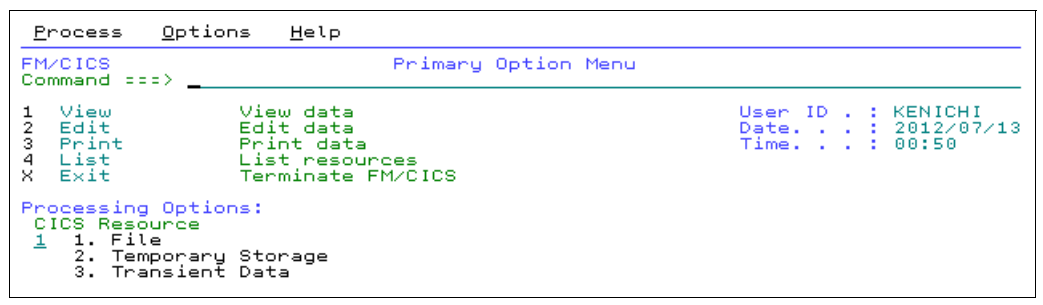

<span id="page-183-0"></span>*Figure 5-24 FM/CICS Primary Option menu that is invoked from the File Manager Primary Option panel*

If you select option 1, you see the view options panel, which is shown in [Figure 5-25](#page-183-1). The panel displays the currently selected CICS application ID at the upper right corner. You can specify a different CICS application ID, or specify a pattern to look up an ID. If you specify a pattern (for example, enter \* to look up every application ID that is known to the File Manager on your system), it brings up the application ID lookup panel, as shown in [Figure 5-26.](#page-183-2)

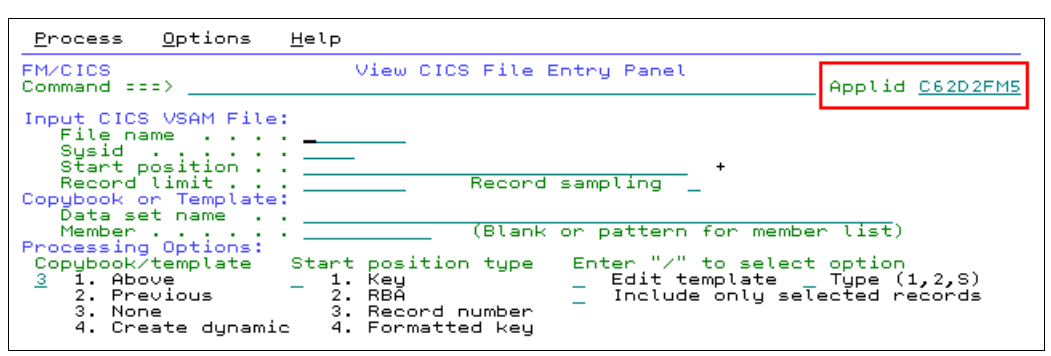

<span id="page-183-1"></span>*Figure 5-25 FM/CICS view options panel*

| Options<br>Process                                                                                                    | Help                                                                                                    |
|----------------------------------------------------------------------------------------------------|----------------------------------------------------------------------------------------------------|
| File Manager<br>Command $z = \bar{z}$                                                                                                    | CICS Applid Selection list<br>Row 00001 of 00024<br>Scroll CSR                                                                                                    |
| Applid<br>Status<br>Tnactive V7<br>C62D2FA1<br>C62D2FM1 Active<br>C62D2FM3 Inactive V9<br>C62D2FM4 Inactive V8<br>C63D2FM1 Active<br>C63D2FM2 Inactive V11 AA47010<br>-Inactive V11<br>C63D2FM3<br>C63D2FM4 Inactive V11 AA47010<br>C63D2FM5 Inactive V11 AA47010<br>C64D2FA1 Inactive V7<br>C64D2FM1 Inactive V12<br>C64D2FM3 Inactive V10<br>C65D2FM2 Active V12<br>C65D2FM3 Inactive V10 SCLM -<br>C66D2FM1 Active<br>C66D2FM4 Inactive V11<br>C67D2FM1 Inactive<br>C67D3FM1 Inactive V11<br>End of data<br>**** | Description<br>Prod level V7, Fault analyser<br>SCLM testing system 1<br>C62D2FM2 Inactive SCLM testing system 2 - V11 TYRONED<br>Latest driver<br>Latest driver<br>C62D2FM5 Active - V11 CICS Gui support driver PM47010<br><b>V11</b><br>AA47010<br>AA47010<br>Prod level V7, Fault Analyser<br>Service Drivers<br>C64D2FM2 Inactive V10 SCLM testing currently MIKEMOR1<br>Latest driver CICS<br>C65D2FM1 Active V12 Latest driver CICS<br>Latest driver CICS<br>CARLAND - FMN10SVC.LISTENER.AUTH1<br>C65D2FM4 Inactive SCLM testing system 4 - V12 SOPERW<br>C65D2FM5 Inactive SCLM testing sustem 5 - V12 Carland<br>V11 Latest<br>driver CICS<br>SCLM -<br>CARLAN1<br>V11<br>CICSTS<br>4.2 with V11 driver on FMD2<br>4.2 with V11 driver on TSD3<br><b>CICSTS</b><br>**** |

<span id="page-183-2"></span>*Figure 5-26 CICS application ID lookup and selection panel*

The approach was used thus far is a panel-driven approach to identify a CICS resource and manipulate the selected resource. You also can specify a CICS resource in the FM/Base product by using the following syntax:

- fi:applid:file\_name

This syntax is used to specify a CICS file.

- td:applid:td\_queue\_name

This syntax is used to specify a CICS Transient Data Queue.

- ts:applid:ts\_queue\_name

This syntax is used to specify a CICS Temporary Storage Queue.

The FM/Base view options panel is shown in [Figure 5-27.](#page-184-0) A CICS file name is specified for the view target resource.

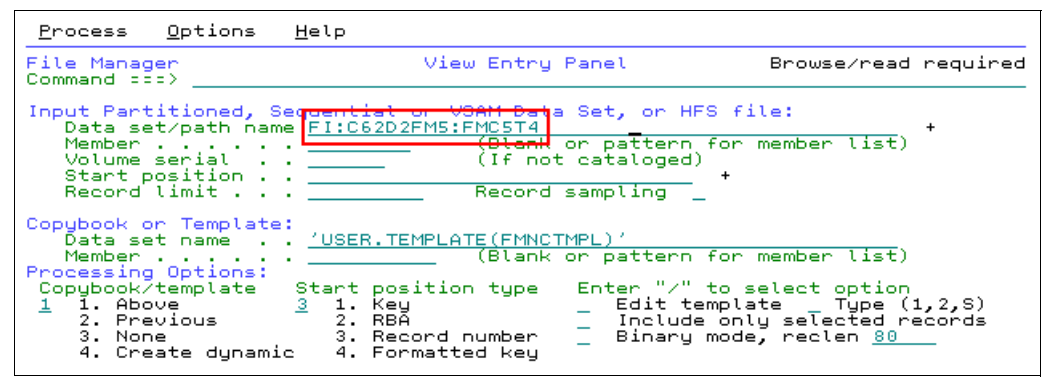

<span id="page-184-0"></span>*Figure 5-27 FM/Base view options panel with a CICS file as a target resource to view*

# **5.3 Using Debug Tool with CICS**

The test program that we use in this scenario consists of a COBOL program (RDBKC01), which calls a PL/I program (RDBKP02) that abends. The test is run from the RED1 transaction menu as shown in [Figure 5-1 on page 153](#page-168-0), by selecting Test Number 2 - Bad Data.

[Figure 5-28](#page-185-0) shows the CICS transaction that abnormally terminated with abend code ASRA.

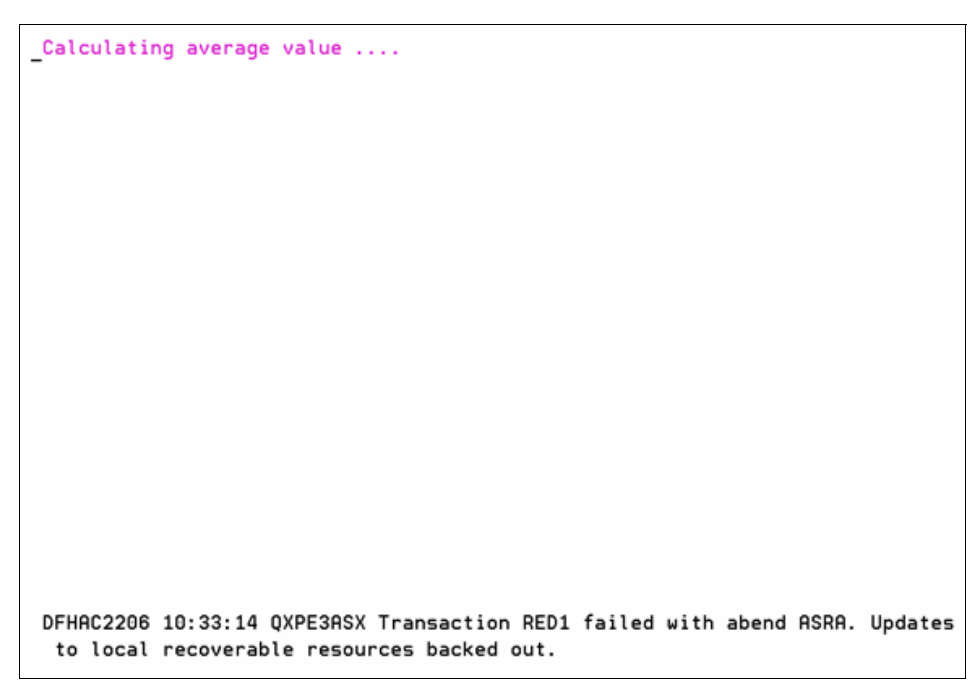

*Figure 5-28 ASRA abend in CICS*

<span id="page-185-0"></span>By using Fault Analyzer (similar to the example shown in [5.1, "Using Fault Analyzer with](#page-169-0)  [CICS"\)](#page-169-0), we determined that the problem is that data field **I** contained zero in a divide statement, as shown in [Figure 5-29.](#page-185-1)

```
=FB F00006.far \otimesThe cause of the failure was program RDBKP02 in module RD ^
code that immediately preceded the failure was:
  List
  Stmt #
  - - - - - -000028 Average = Total / i;
Data field values at time of abend:
  List
  Stmt #
  - - - - - -000016 AVERAGE FIXED BIN (31,0) AUTO = X'18EA1A00'000013 I FIXED BIN(31,0) AUTO = X'00000000'***
  000015 TOTAL FIXED BIN(31,0) AUTO = X'00000037'
\left\langle \begin{array}{c} \end{array} \right\rangle\rightarrowMain Report Event Summary Abend Job Information System Wide Inform... | Misc Information
```
<span id="page-185-1"></span>*Figure 5-29 Fault in CICS*

We use Debug Tool to determine how the data field **I** came to contain the zero value, which was started from the CICS terminal and CICS Explorer.

#### **5.3.1 Starting Debug Tool from a CICS terminal**

Before we can start Debug Tool to debug our abending transaction, we must set up a debugging profile. Complete the following steps to set up the profile:

1. To clear the window, enter the DTCN transaction name and press Enter.

The Debug Tool CICS Control Primary menu is displayed, as shown in [Figure 5-30](#page-186-0).

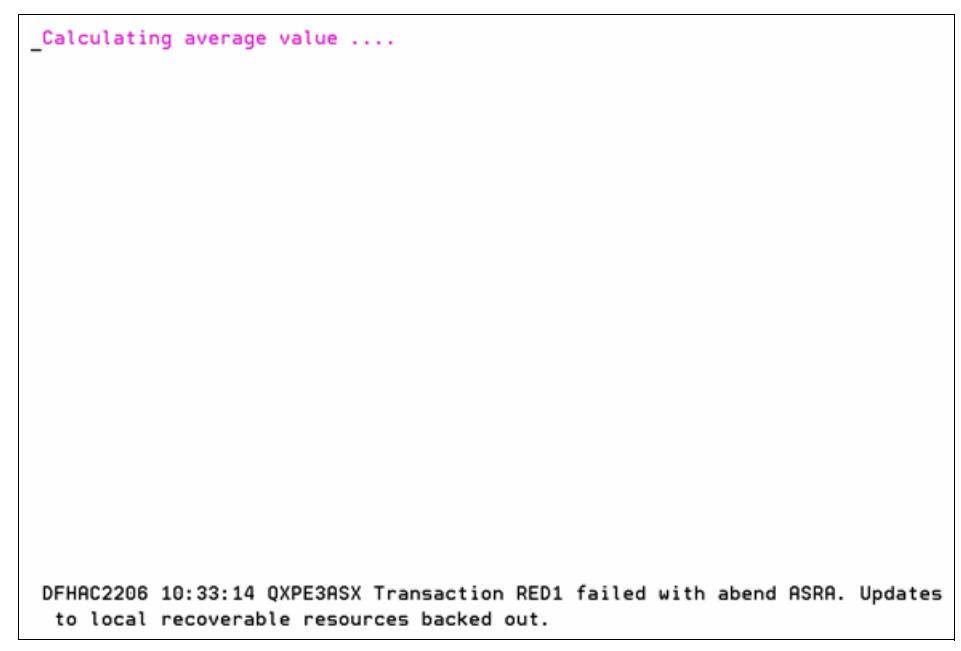

*Figure 5-30 Debug Tool CICS Control Primary menu* 

- <span id="page-186-0"></span>2. In the Debug Tool CICS Control primary menu, enter the following information:
	- Transaction ID: RED1
	- LoadMod: RDBKP02
	- $-$  CU:  $*$

Terminal ID, user ID, and Display ID might be correct. If Terminal or Display ID is incorrect, place the cursor in the respective input field and press PF10.

3. Ensure that the specified Session Type is MFI, then press PF4 to save the profile. Press PF3 to exit.

We are now ready to run the failing transaction.

4. Clear the window and enter the transaction ID.

Debug Tool is displayed, as shown in [Figure 5-31](#page-187-0).

| $Commoned == >$ |                                                |              | PL/I LOCATION: 'REDBOOK.SOURCE.PLI(RDBKP02)' initialization                     | $Scroll ==$ > PAGE      |  |
|-----------------|------------------------------------------------|--------------|---------------------------------------------------------------------------------|-------------------------|--|
|                 |                                                |              |                                                                                 |                         |  |
|                 |                                                |              |                                                                                 |                         |  |
|                 |                                                |              |                                                                                 |                         |  |
|                 |                                                |              |                                                                                 |                         |  |
|                 |                                                |              |                                                                                 |                         |  |
|                 |                                                |              |                                                                                 |                         |  |
|                 |                                                |              |                                                                                 |                         |  |
|                 |                                                |              |                                                                                 |                         |  |
|                 |                                                |              | SOURCE: REDBOOK.SOURCE.PLI(RDBKP02) --3----+----4----+----5----+- LINE: 1 OF 19 |                         |  |
|                 |                                                |              |                                                                                 |                         |  |
|                 | RDBKP02:PROC(ADRIAN) OPTIONS(MAIN);            |              |                                                                                 |                         |  |
|                 | 2 %INCLUDE DFHAID;                             |              |                                                                                 |                         |  |
|                 | 3 %INCLUDE DFHBMSCA;                           |              |                                                                                 |                         |  |
|                 | 4 DCL resp FIXED BIN(31);                      |              |                                                                                 |                         |  |
|                 | $5$ DCL i FIXED BIN(31);                       |              |                                                                                 |                         |  |
|                 |                                                |              | LOG 8----+----1----+----2----+----3----+----4----+----5----+----6- LINE: 1 OF   |                         |  |
|                 |                                                |              |                                                                                 |                         |  |
|                 | 0001 IBM Debug Tool Version 10 Release 1 Mod 0 |              |                                                                                 |                         |  |
|                 | 0002 06/02/2010 10:27:13 AM                    |              |                                                                                 |                         |  |
|                 | 0008 5655-V50: Copyright IBM Corp. 1992, 2009  |              |                                                                                 |                         |  |
|                 |                                                |              | PF 1:? 2:STEP 3:QUIT 4:LIST 5:FIND 6:AT/CLEAR                                   |                         |  |
|                 | PF 7:UP 8:DOWN                                 | 9:GO 10:ZOOM |                                                                                 | 11:ZOOM LOG 12:RETRIEVE |  |
|                 |                                                |              |                                                                                 |                         |  |

<span id="page-187-0"></span>*Figure 5-31 Debug Tool*

Before we can set a breakpoint on the **I** data field, we must start the program.

5. Press PF2 to step forward once and then enter the command **AT CHANGE I WHEN I = 0**, as shown in [Figure 5-32](#page-187-1).

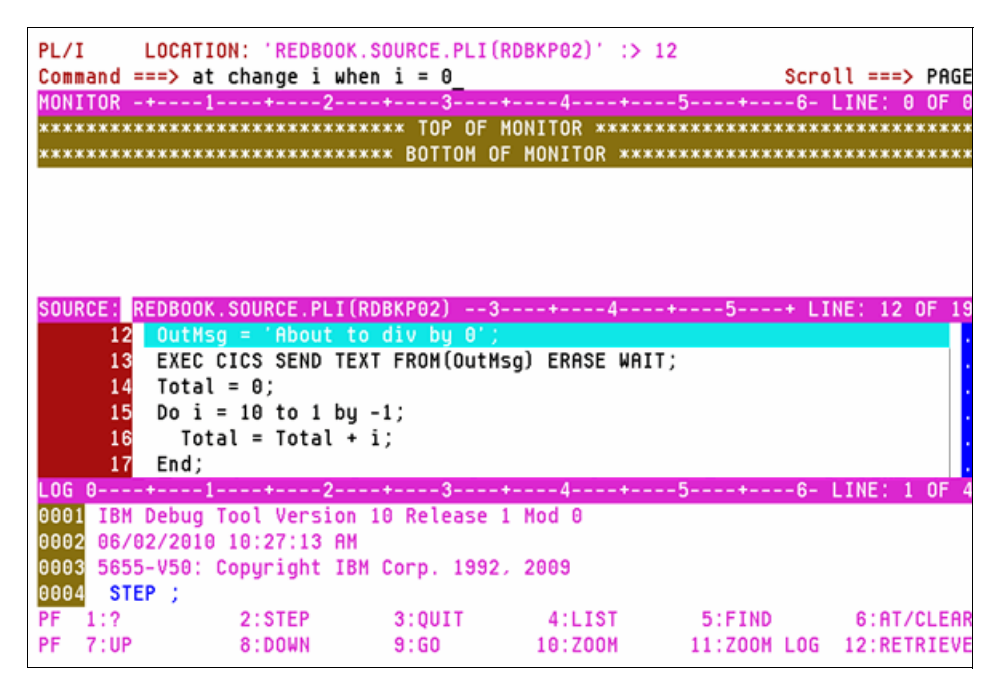

<span id="page-187-1"></span>*Figure 5-32 Command line enter, AT CHANGE I WHEN I = 0*

6. Press PF9 to run the program until the value of the **I** data field reaches zero, which occurred on source line 18, as shown in [Figure 5-33.](#page-188-0)

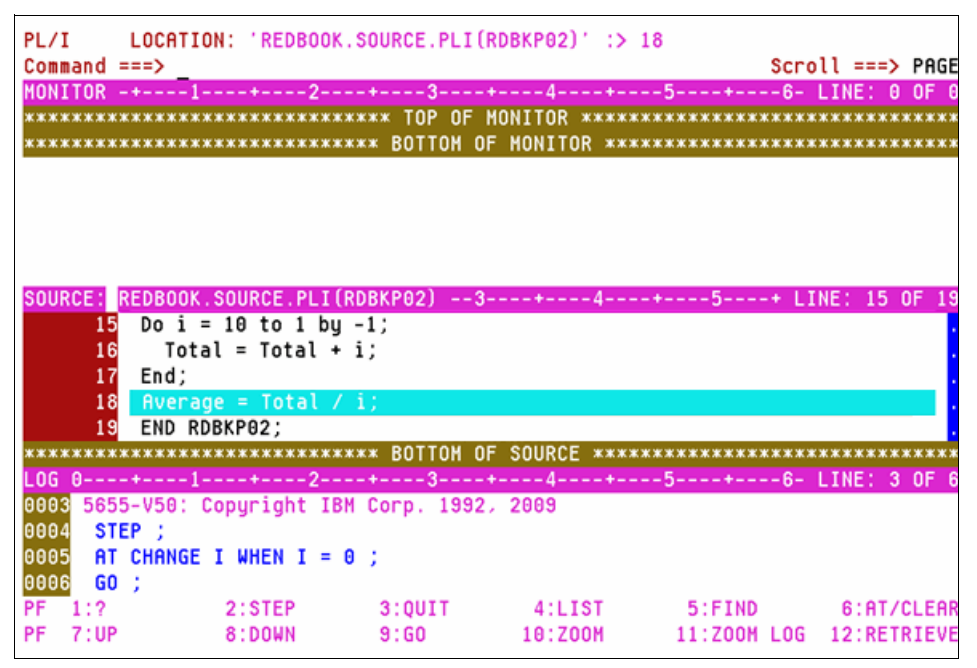

<span id="page-188-0"></span>*Figure 5-33 Condition matched*

Notice that before this source line, there is a DO loop, which caused the **I** data field to be set to zero.

### **5.3.2 Starting Debug Tool by using CICS Explorer**

Before we can use CICS Explorer to start Debug Tool for our abending transaction, we must deactivate and then reactivate the CICS debugging profile. Use the following steps to complete this process:

1. As in [5.3.3, "Starting Debug Tool from a CICS terminal",](#page-195-0) we start the DTCN transaction, which produces the display that is shown in [Figure 5-34](#page-189-0).

| <b>DTCN</b>                                                                                             |                                           |          | Debug Tool CICS Control - Primary Menu                                    | QXPE3ASX                                                                       |  |
|----------------------------------------------------------------------------------------------------|-------------------------------------------|----------|---------------------------------------------------------------------------|--------------------------------------------------------------------------------|--|
| * VSAM storage method *<br>Select the combination of resources to debug (see Help for more information) |                                           |          |                                                                           |                                                                                |  |
| $TerminalId$ == $\frac{1260}{1260}$                                                                     |                                           |          |                                                                           |                                                                                |  |
| Transaction $Id = \Rightarrow red1$                                                                     |                                           |          |                                                                           |                                                                                |  |
| $\textsf{LoadMod}:}$ : $\textsf{CU}(s)$ ==> $\textsf{rdbkp02}$ :: > *                                   |                                           |          | $=$ $>$                                                                   | $\rightarrow$ : : $>$                                                          |  |
|                                                                                                    | $\Rightarrow$<br><b><i>CONTRACTOR</i></b> |          | $\Rightarrow$ ::>                                                         |                                                                                |  |
|                                                                                                    | $=$ $\rightarrow$ $\rightarrow$           | $\cdots$ | $\Rightarrow$ $\Rightarrow$ $\Rightarrow$                                 |                                                                                |  |
|                                                                                                    | $\Rightarrow$ ::>                         |          | $=$ $>$ $-$                                                               | $\rightarrow$ : : $>$                                                          |  |
| User $Id$ ==> swilken                                                                                   |                                           |          |                                                                           |                                                                                |  |
| $N$ etName ==>                                                                                          |                                           |          |                                                                           |                                                                                |  |
| $IP$ Name/Address == $>$                                                                                |                                           |          |                                                                           |                                                                                |  |
| Select type and ID of debug display device                                                              |                                           |          |                                                                           |                                                                                |  |
| Session Type $==$ > tcp                                                                                 |                                           |          | MFI, TCP                                                                  |                                                                                |  |
| Port Number ==> 8899                                                                                    |                                           |          | <b>TCP Port</b>                                                           |                                                                                |  |
| Display Id == $\frac{192.168.129.231}{190.168.129.231}$                                                 |                                           |          |                                                                           |                                                                                |  |
|                                                                                                    |                                           |          | Generated String: TEST(ALL, '*', PROMPT, 'TCPIP&192.168.129.231%8899:*')  |                                                                                |  |
|                                                                                                    |                                           |          | Repository String: TEST(ALL, '*', PROMPT, 'TCPIP&192.168.129.231%8899:*') |                                                                                |  |
| Profile Status: Active. Press PF5 to Inactivate.                                                        |                                           |          |                                                                           |                                                                                |  |
|                                                                                                    |                                           |          |                                                                           | PF1=HELP 2=GHELP 3=EXIT 4=SAVE 5=ACT/INACT 6=DEL 7=SHOW 8=ADV 9=OPT 10=CUR TRM |  |

<span id="page-189-0"></span>*Figure 5-34 DTCN transaction started*

- 2. Specify the following information:
	- Session Type: TCP
	- Port Number: Port number greater than 5000
	- Display ID: The correct IP name or address for the CICS Explorer workstation
- 3. Press PF4 to save and press PF3 to exit.
- 4. Start CICS Explorer and select the Debug perspective as was done when the Fault Analyzer perspective was selected in [5.1.2, "Starting Fault Analyzer by using CICS](#page-173-0)  [Explorer" on page 158](#page-173-0).
- 5. In the Debug view, click the **Debug** UI daemon listener icon and select **Change Port**, as shown in [Figure 5-35](#page-189-1).

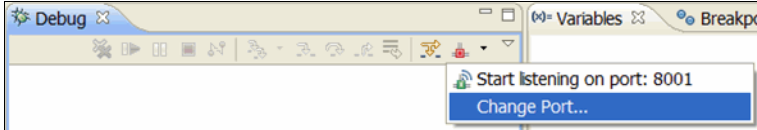

<span id="page-189-1"></span>*Figure 5-35 Change Port* 

The Preferences window is displayed, as shown in [Figure 5-36](#page-190-0).

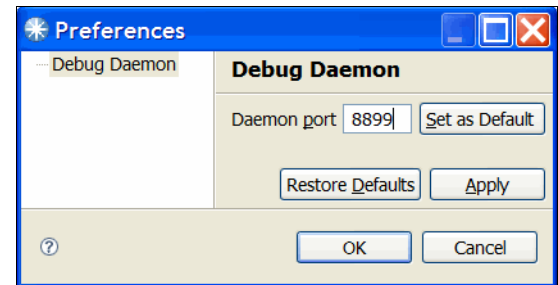

<span id="page-190-0"></span>*Figure 5-36 Preferences*

6. Enter the port number for the CICS region (in this case, 8899) and click **OK**. Click the **Debug** UI daemon listener icon again and select the option to listen on this port number, as shown in [Figure 5-37.](#page-190-1)

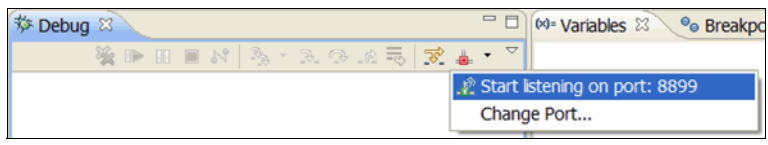

<span id="page-190-1"></span>*Figure 5-37 New Port 8989*

7. Start the abending transaction from the CICS terminal.

The CICS Explorer Debug Tool perspective initializes and looks similar to the window that is shown in [Figure 5-38](#page-191-0).

| <b>* IBM CICS Explorer</b>                                                                                   |                                                                             |
|----------------------------------------------------------------------------------------------------|-----------------------------------------------------------------------------|
| Explorer Edit Run Window Help                                                                                |                                                                             |
| $12 - 21 + 6 + 0$                                                                                            | ff MAPA/GUI \$ Debug R Fault Analy ♦ CI                                     |
| 梦 Debug 83                                                                                                   | (M Variable 83 <sup>o</sup> Breakp   IIII Registe   四 Monitor   窗 Modi      |
| ※   ●    ■ N   & · 3. ⊙ . 0 =   ☆ . 2 · ▽                                                                    |                                                                             |
| REDBOOK.SOURCE.PLI(RDBKP02) [Incoming Remote Debug Sessi                                                     | Value<br><b>Name</b>                                                        |
| Platform: zOS 390X Connection: 192.168.123.43:1088<br><b>B</b> <sub>n</sub> <sup>9</sup> Thread:1 (Runnable) | no local variables are availa                                               |
| $\equiv$ No stack information available                                                                      |                                                                             |
| Process: 400370888 Program: REDBOOK.SOURCE.PLI(RDBKPI                                                        |                                                                             |
|                                                                                                    |                                                                             |
| ₹                                                                                                    | $\mathcal{P}$                                                               |
| REDBOOK.SYSDEBUG(RDBKP02) &                                                                                  | $= 5$<br><b>BE</b> Outline 23                                               |
| Line 1<br>Column 1<br><b>Insert</b>                                                                          | An outline is not available.<br>Browse                                      |
| --+----1----+----2----+----3----+-----4----+----5----+-----6----+                                            |                                                                             |
| RDBKP02: PROC (ADRIAN) OPTIONS (MAIN) ;                                                                      |                                                                             |
| $\overline{2}$<br><b><i>&amp;INCLUDE DFHAID:</i></b>                                                         |                                                                             |
| 3<br><b><i>&amp;INCLUDE DFHBMSCA;</i></b>                                                                    |                                                                             |
| 4<br>DCL resp FIXED BIN(31);                                                                                 |                                                                             |
| DCL i FIXED BIN(31);<br>5                                                                                    |                                                                             |
| 6<br>$DCL$ $\dot{1}$ FIXED BIN(31);<br>7                                                                     |                                                                             |
| DCL Total FIXED BIN(31);                                                                                     |                                                                             |
| K.                                                                                                    |                                                                             |
|                                                                                                    |                                                                             |
| Debug Console & U Memory                                                                                     | $\mathbb{Z}$ $\oplus$ 3 $\mathbb{Z}$ ) and $\mathbb{Z}$ ) $\Leftrightarrow$ |
| EQA2383I The environment is not yet fully initialized. Use Step or Run                                       |                                                                             |
|                                                                                                    |                                                                             |
| K.                                                                                                    | $\rightarrow$                                                               |
|                                                                                                    |                                                                             |
| Debug Engine Command:                                                                                        | <b>Enter Cor</b>                                                            |
|                                                                                                    |                                                                             |
| D°                                                                                                    |                                                                             |

<span id="page-191-0"></span>*Figure 5-38 CICS Explorer Debug Tool perspective started*

8. Press PF5 to step into the program and click the **Breakpoints** tab in the top-right view.

9. Select **Add Breakpoint** and then **Watch,** as shown in [Figure 5-39](#page-192-0).

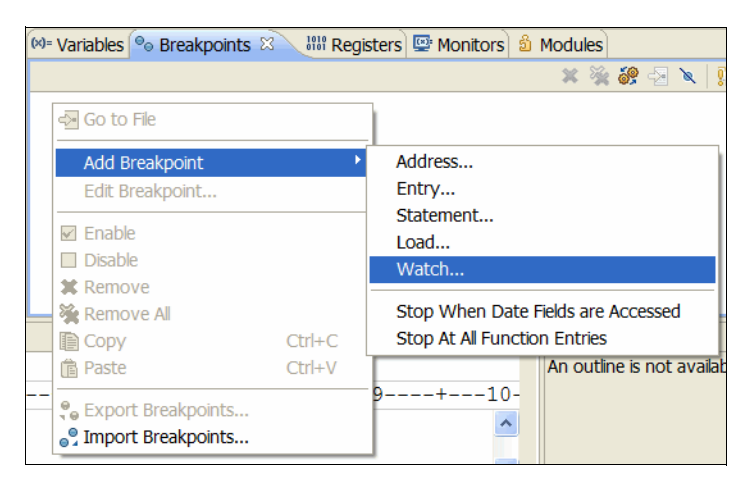

*Figure 5-39 Add Watch breakpoint*

<span id="page-192-0"></span>The Add a Watch Breakpoint window is displayed, as shown in [Figure 5-40](#page-192-1).

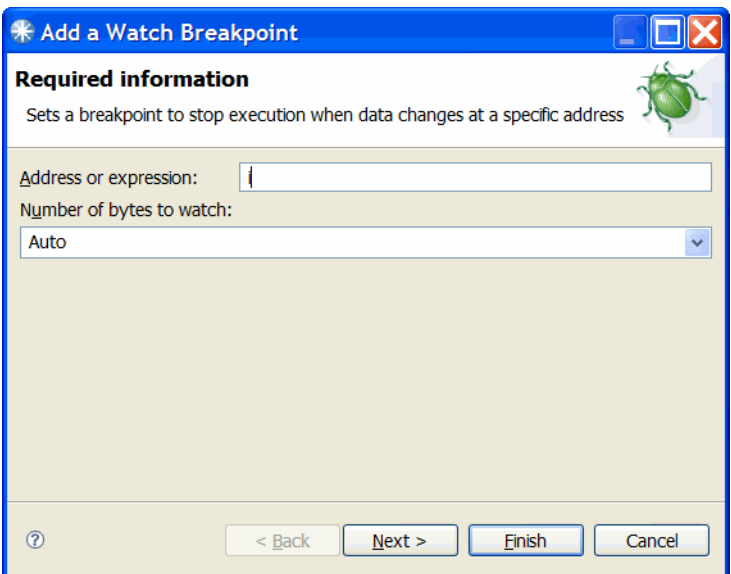

<span id="page-192-1"></span>*Figure 5-40 Add a watch breakpoint*

10.Enter **I** in the Address or expression field. Click **Next**.

The Add a Watch Breakpoint panel is displayed, in which you can enter optional parameters, as shown in [Figure 5-41.](#page-193-1)

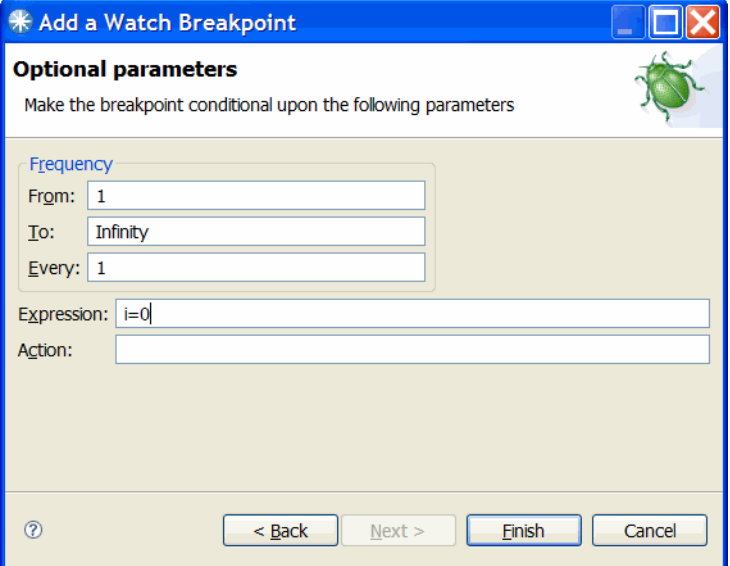

<span id="page-193-1"></span>*Figure 5-41 Enter i=0 in expression field*

11.Enter **I=0** in the Expression field and click **Finish**.

We have now set a breakpoint to stop running the program when the value of the data field **I** reaches zero.

12.Press PF8 to run the program.

In a similar run when the CICS terminal interface to Debug Tool is used, the program stopped on line 18, as shown in [Figure 5-42.](#page-193-0)

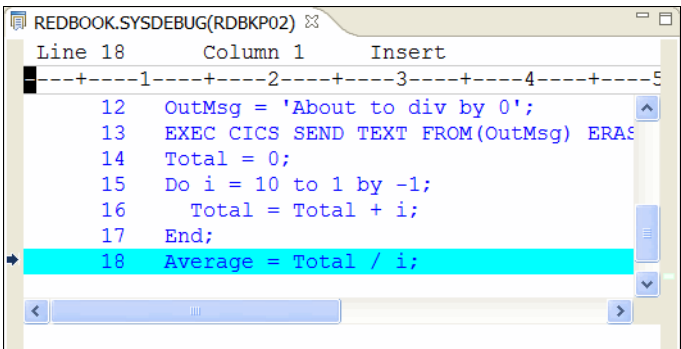

<span id="page-193-0"></span>*Figure 5-42 Stops on line 18*

The test program that we use in this scenario consists of a COBOL program (RDBKC01), which calls a PL/I program (RDBKP02) that abends. The test is run from the RED1 transaction menu that is shown in [Figure 5-1 on page 153](#page-168-0), by selecting Test Number 2 - Bad Data.

[Figure 5-43](#page-194-0) shows the CICS transaction abnormally terminated with abend code ASRA.

```
Calculating average value ....
DFHAC2206 10:33:14 QXPE3ASX Transaction RED1 failed with abend ASRA. Updates
 to local recoverable resources backed out.
```
<span id="page-194-0"></span>*Figure 5-43 ASRA abend in CICS*

By using Fault Analyzer, similar to the example shown in [5.1, "Using Fault Analyzer with](#page-169-0)  [CICS",](#page-169-0) we determined that the problem is that data field **I** contained zero in a divide statement, as shown in [Figure 5-44.](#page-194-1)

```
15 The cause of the failure was program RDBKP02 in module RDBKP02. The PL/I source
16 code that immediately preceded the failure was:
17
18 Source
19 File # Line #
20 ---------------
21
   000000 000018 Average = Total / i;
22
23 where source file #:
24
25
   000000 = REDBOOK. SOURCE. PLI (RDBKP02)
26
27 Data field values at time of abend:
28
29
   Source
30 | File # Line #
31<sup>2</sup>_______ _____
35
36
    where source file #:
37
38
    000000 = REDBOOK. SOURCE. PLI (RDBKP02)
```
<span id="page-194-1"></span>*Figure 5-44 Fault in CICS*

We use Debug Tool to determine how the data field **I** came to contain the zero value, which was started from the CICS terminal and CICS Explorer.

### <span id="page-195-0"></span>**5.3.3 Starting Debug Tool from a CICS terminal**

Before we can start Debug Tool to debug our abending transaction, we must set up a debugging profile. Complete the following steps to start Debug Tool from a CICS terminal:

1. To clear the window, enter the DTCN transaction name and press Enter.

The Debug Tool CICS Control primary menu is displayed, as shown in [Figure 5-45](#page-195-1).

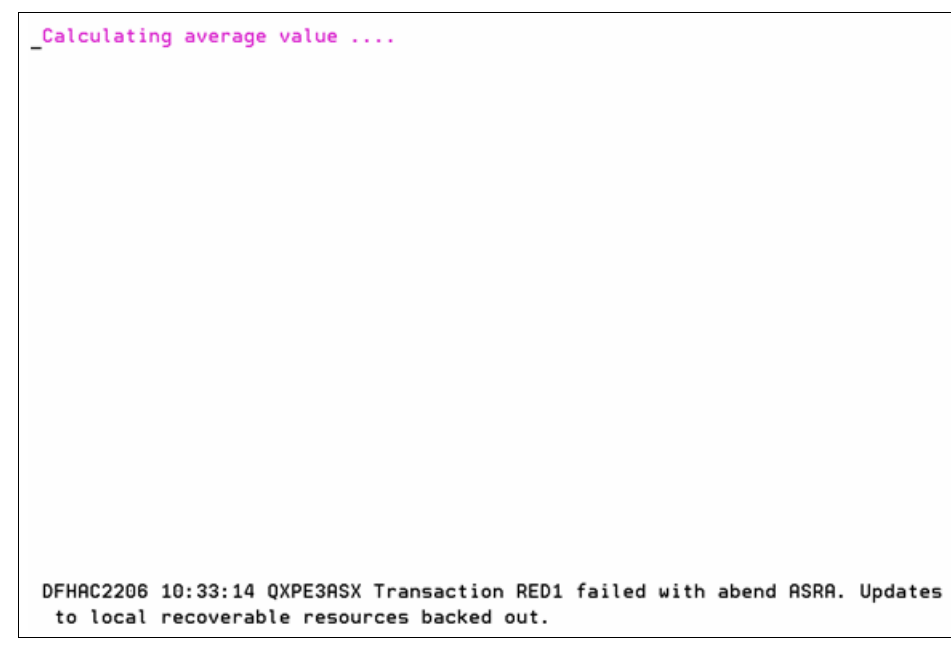

*Figure 5-45 Debug Tool CICS Control Primary menu* 

- <span id="page-195-1"></span>2. In the Debug Tool CICS Control primary menu, enter the following information:
	- Transaction ID: RED1
	- LoadMod: RDBKP02
	- CU: \*

Terminal ID, User ID, and Display ID might be correct. If Terminal or Display ID is not correct, place the cursor in the respective input field and press PF10.

3. Ensure that the Session Type specified is MFI, then press PF4 to save the profile. Press PF3 to exit.

We are now ready to run the failing transaction.

4. Clear the window and enter the transaction ID.

Debug Tool is displayed, as shown in [Figure 5-46](#page-196-0).

| PL/I<br>$Commoned == p$ |                                                                         |                                                                               | LOCATION: 'REDBOOK.SOURCE.PLI(RDBKP02)' initialization                                                                                                    | $Scroll ==$ > PAGE |  |
|-------------------------|-------------------------------------------------------------------------|-------------------------------------------------------------------------------|----------------------------------------------------------------------------------------------------|--------------------|--|
|                         |                                                                         |                                                                               |                                                                                                    |                    |  |
|                         |                                                                         |                                                                               | ******************************** TOP OF MONITOR *********************************<br>******************************* BOTTOM OF MONITOR ******************************* |                    |  |
|                         |                                                                         |                                                                               |                                                                                                    |                    |  |
|                         |                                                                         |                                                                               |                                                                                                    |                    |  |
|                         |                                                                         |                                                                               |                                                                                                    |                    |  |
|                         |                                                                         |                                                                               | SOURCE: REDBOOK.SOURCE.PLI(RDBKP02) --3----+----4----+----5----+- LINE: 1 OF 19                                                                                        |                    |  |
|                         |                                                                         |                                                                               |                                                                                                    |                    |  |
|                         | 2 %INCLUDE DFHAID;<br>3 %INCLUDE DFHBMSCA;<br>4 DCL resp FIXED BIN(31); | RDBKP02:PROC(ADRIAN) OPTIONS(MAIN);                                           |                                                                                                    |                    |  |
|                         | $5$ DCL i FIXED BIN(31);                                                |                                                                               |                                                                                                    |                    |  |
|                         |                                                                         | LOG 0----+----1----+----2----+----3----+----4----+----5----+----6- LINE: 1 OF |                                                                                                    |                    |  |
|                         |                                                                         |                                                                               |                                                                                                    |                    |  |
|                         |                                                                         |                                                                               |                                                                                                    |                    |  |
| 8882                    | 06/02/2010 10:27:13 AM                                                  | 0001 IBM Debug Tool Version 10 Release 1 Mod 0                                |                                                                                                    |                    |  |
|                         |                                                                         | 0003 5655-V50: Copyright IBM Corp. 1992, 2009                                 |                                                                                                    |                    |  |
|                         | PF 1:? 2:STEP 3:0UIT                                                    |                                                                               | 4:LIST 5:FIND 6:AT/CLEAR                                                                                                    |                    |  |

<span id="page-196-0"></span>*Figure 5-46 Debug Tool*

Before we can set a breakpoint on the **I** data field, we must start the program.

5. Press PF2 to step forward once and then enter the command **AT CHANGE I WHEN I = 0**, as shown in [Figure 5-47](#page-196-1).

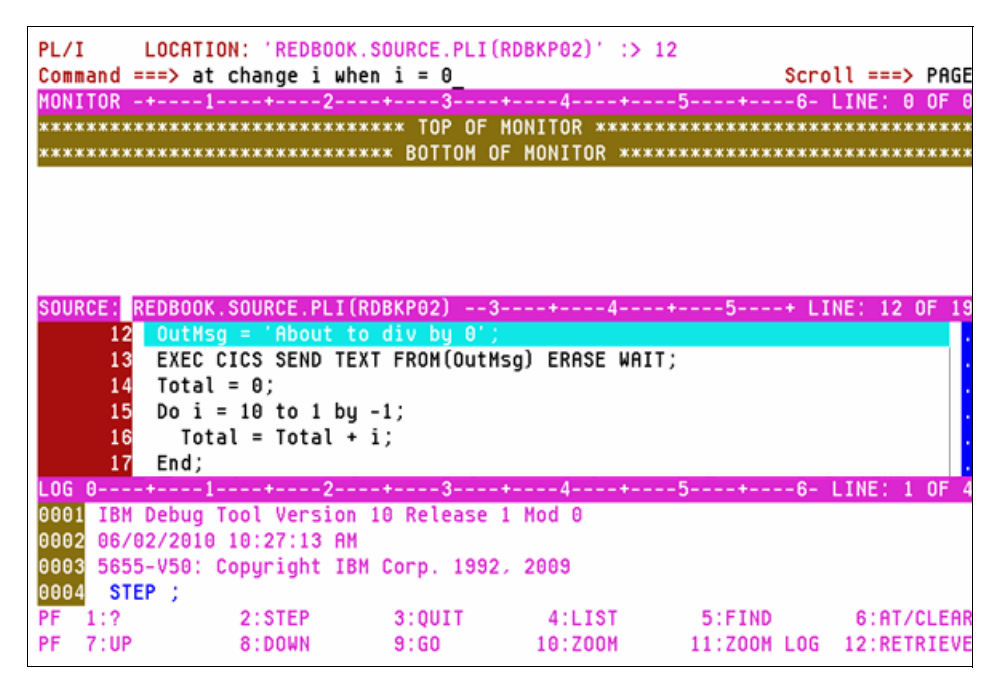

<span id="page-196-1"></span>*Figure 5-47 Command line enter, AT CHANGE I WHEN I = 0*

6. Press PF9 to run the program until the value of the **I** data field reaches zero, which occurred on source line 18, as shown in [Figure 5-48.](#page-197-0)

|               | PL/I LOCATION: 'REDBOOK.SOURCE.PLI(RDBKP02)' :> 18                               |      |         |  |                    |  |
|---------------|----------------------------------------------------------------------------------|------|---------|--|--------------------|--|
| $Commoned ==$ |                                                                                  |      |         |  | $Scroll ==$ > PAGE |  |
|               | MONITOR -+----1----+----2----+----3----+----4----+----5----+----6- LINE: 0 OF 0  |      |         |  |                    |  |
|               |                                                                                  |      |         |  |                    |  |
|               |                                                                                  |      |         |  |                    |  |
|               |                                                                                  |      |         |  |                    |  |
|               |                                                                                  |      |         |  |                    |  |
|               |                                                                                  |      |         |  |                    |  |
|               |                                                                                  |      |         |  |                    |  |
|               |                                                                                  |      |         |  |                    |  |
|               | SOURCE: REDBOOK.SOURCE.PLI(RDBKP02) --3----+----4----+----5----+ LINE: 15 OF     |      |         |  |                    |  |
|               | 15 Do i = 10 to 1 by -1;                                                         |      |         |  |                    |  |
| 16            | Total = Total + i;                                                               |      |         |  |                    |  |
|               | 17 End;                                                                          |      |         |  |                    |  |
|               | 18 Average = Total / i;                                                          |      |         |  |                    |  |
|               | 19 END RDBKP02:                                                                  |      |         |  |                    |  |
|               | ******************************* BOTTOH OF SOURCE ******************************* |      |         |  |                    |  |
|               | LOG 0----+----1----+----2----+----3----+----4----+----5----+----6- LINE: 3 OF 6  |      |         |  |                    |  |
|               | 0003 5655-V50: Copyright IBM Corp. 1992, 2009                                    |      |         |  |                    |  |
| 10004         | STEP:                                                                            |      |         |  |                    |  |
| 0005          | AT CHANGE I WHEN $I = 0$ :                                                       |      |         |  |                    |  |
| 0006 GO :     |                                                                                  |      |         |  |                    |  |
| PF 1:2        |                                                                                  |      |         |  |                    |  |
| PF<br>7:UP    | 8:DOWN                                                                           | 9:60 | 10:Z00M |  |                    |  |
|               |                                                                                  |      |         |  |                    |  |

<span id="page-197-0"></span>*Figure 5-48 Condition matched*

Before this source line, there is a DO loop, which caused the **I** data field to be set to zero.

### **5.3.4 Starting Debug Tool by using CICS Explorer**

Before we can use CICS Explorer to start Debug Tool for our abending transaction, we must deactivate and then reactivate the CICS debugging profile. Use the following steps to complete this process:

1. As in [5.3.3, "Starting Debug Tool from a CICS terminal",](#page-195-0) we start the DTCN transaction, which produces the display that is shown in [Figure 5-49](#page-198-0).

| <b>DTCN</b>                                                                                             |                   |  | Debug Tool CICS Control - Primary Menu                                    | <b>OXPE3ASX</b>                                                                |  |
|----------------------------------------------------------------------------------------------------|-------------------|--|---------------------------------------------------------------------------|--------------------------------------------------------------------------------|--|
| * VSAM storage method *<br>Select the combination of resources to debuq (see Help for more information) |                   |  |                                                                           |                                                                                |  |
| $TerminalId$ == $\frac{1260}{1260}$                                                                     |                   |  |                                                                           |                                                                                |  |
| Transaction $Id = \Rightarrow red1$                                                                     |                   |  |                                                                           |                                                                                |  |
| $\textsf{LoadMod}:}$ : $\textsf{CU}(s)$ ==> $\textsf{rdbkp02}$ :: > *                                   |                   |  | $=$ $>$                                                                   | $\rightarrow$ : : $>$                                                          |  |
|                                                                                                    | $\Rightarrow$ ::> |  | $\Rightarrow$ ::>                                                         |                                                                                |  |
|                                                                                                    | $\Rightarrow$ ::> |  | $\Rightarrow$ $\Rightarrow$ $\Rightarrow$                                 |                                                                                |  |
|                                                                                                    | $\Rightarrow$ ::> |  | $=$ $>$ $-$                                                               | $\rightarrow$ : : $>$                                                          |  |
| User $Id$ ==> swilken                                                                                   |                   |  |                                                                           |                                                                                |  |
| $N$ etName ==>                                                                                          |                   |  |                                                                           |                                                                                |  |
| $IP$ Name/Address == $>$                                                                                |                   |  |                                                                           |                                                                                |  |
| Select type and ID of debug display device                                                              |                   |  |                                                                           |                                                                                |  |
| Session Type $==$ > tcp                                                                                 |                   |  | MFI. TCP                                                                  |                                                                                |  |
| Port Number ==> 8899                                                                                    |                   |  | <b>TCP Port</b>                                                           |                                                                                |  |
| Display Id == > $192.168.129.231$                                                                       |                   |  |                                                                           |                                                                                |  |
|                                                                                                    |                   |  |                                                                           |                                                                                |  |
|                                                                                                    |                   |  | Generated String: TEST(ALL, '*', PROMPT, 'TCPIP&192.168.129.231%8899:*')  |                                                                                |  |
|                                                                                                    |                   |  | Repository String: TEST(ALL, '*', PROMPT, 'TCPIP&192.168.129.231%8899:*') |                                                                                |  |
| Profile Status: Active. Press PF5 to Inactivate.                                                        |                   |  |                                                                           |                                                                                |  |
|                                                                                                    |                   |  |                                                                           | PF1=HELP 2=GHELP 3=EXIT 4=SAVE 5=ACT/INACT 6=DEL 7=SHOW 8=ADV 9=OPT 10=CUR TRM |  |

<span id="page-198-0"></span>*Figure 5-49 DTCN transaction started*

- 2. Enter the following information:
	- Session Type: TCP
	- Port Number: A port number greater than 5000
	- Display ID: The correct IP name or address for the CICS Explorer workstation
- 3. Press PF4 to save and then press PF3 to exit.
- 4. Start CICS Explorer and select the Debug perspective, similar to when the Fault Analyzer perspective was selected in [5.1.2, "Starting Fault Analyzer by using CICS Explorer" on](#page-173-0)  [page 158.](#page-173-0)
- 5. In the Debug view, click the **Debug** UI daemon listener icon and select **Change Port**, as shown in [Figure 5-50](#page-198-1).

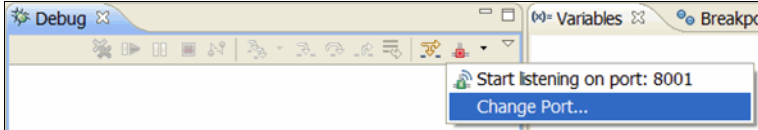

<span id="page-198-1"></span>*Figure 5-50 Change Port* 

The Preferences window is displayed, as shown in [Figure 5-51](#page-199-0).

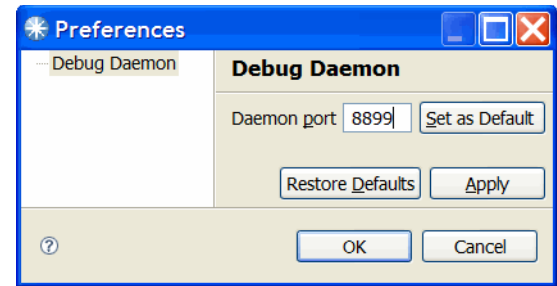

<span id="page-199-0"></span>*Figure 5-51 Preferences*

6. Enter the port number for the CICS region (in our case, 8899) and click **OK**. Click the **Debug** UI daemon listener icon again and select the option to listen on this port number, as shown in [Figure 5-52.](#page-199-1)

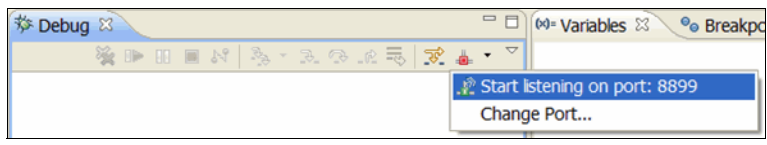

<span id="page-199-1"></span>*Figure 5-52 New Port 8989*

7. Start the abending transaction from the CICS terminal.

The CICS Explorer Debug Tool perspective initializes and looks similar to the window that is shown in [Figure 5-53](#page-200-0).

| <b>* IBM CICS Explorer</b>                                                                                                    |                                                                        |
|----------------------------------------------------------------------------------------------------|------------------------------------------------------------------------|
| Explorer Edit Run Window Help                                                                                                    |                                                                        |
| 10 日 季 0                                                                                                    | 自 MAPA/GUI \$ Debug R Fault Analy ♦ CI                                 |
| $= 5$<br>梦 Debug 83                                                                                                    | (M Variable 83 <sup>o</sup> Breakp   IIII Registe   L Monitor   窗 Modu |
| $\mathbb{R} \oplus \mathbb{R} \oplus \mathbb{R} \otimes \mathbb{N} \otimes \mathbb{R} \otimes \mathbb{R} \otimes \mathbb{R} \otimes \mathbb{R} \otimes \mathbb{R} \otimes \mathbb{R}$ |                                                                        |
| REDBOOK.SOURCE.PLI(RDBKP02) [Incoming Remote Debug Sessi                                                                                                    | Value<br>Name                                                          |
| Platform: zOS 390X Connection: 192.168.123.43:1088<br><b>B</b> <sub>n</sub> <sup>9</sup> Thread:1 (Runnable)                                                                          | no local variables are availa                                          |
| $\equiv$ No stack information available                                                                                                    |                                                                        |
| Process: 400370888 Program: REDBOOK.SOURCE.PLI(RDBKPI                                                                                                    |                                                                        |
|                                                                                                    |                                                                        |
|                                                                                                    |                                                                        |
| $\prec$<br>$\rightarrow$                                                                                                    |                                                                        |
| REDBOOK.SYSDEBUG(RDBKP02) 23                                                                                                    | $= 1$<br><b>BE</b> Outline 23                                          |
| Line 1<br>Column <sub>1</sub><br><b>Tnsert</b>                                                                                                    | An outline is not available.<br>Browse                                 |
| --+----1----+----2----+----3----+-----4----+-----5----+-----6----+                                                                                                    |                                                                        |
| RDBKP02: PROC (ADRIAN) OPTIONS (MAIN) ;                                                                                                    |                                                                        |
| 2<br><b><i>&amp;INCLUDE DFHAID:</i></b><br>3.<br><b><i>&amp;INCLUDE DFHBMSCA;</i></b>                                                                                                 |                                                                        |
| 4<br>DCL resp FIXED BIN(31);                                                                                                    |                                                                        |
| DCL i FIXED BIN(31);<br>5                                                                                                    |                                                                        |
| $DCL$ $\dot{1}$ FIXED BIN(31);<br>6                                                                                                    |                                                                        |
| 7 DCL Total FIXED BIN(31);                                                                                                    |                                                                        |
|                                                                                                    |                                                                        |
| $\langle$                                                                                                    |                                                                        |
|                                                                                                    |                                                                        |
| <b>B</b> Debug Console & <b>B</b> Memory                                                                                                    | 人界 田文英 アマネ 中心                                                          |
| EQA2383I The environment is not yet fully initialized. Use Step or Run                                                                                                    |                                                                        |
|                                                                                                    |                                                                        |
|                                                                                                    |                                                                        |
| K.                                                                                                    | $\rightarrow$                                                          |
| Debug Engine Command:                                                                                                    | <b>Enter Con</b>                                                       |
|                                                                                                    |                                                                        |
| nº                                                                                                    |                                                                        |

<span id="page-200-0"></span>*Figure 5-53 CICS Explorer Debug Tool perspective started*

8. Press PF5 to step into the program and click the **Breakpoints** tab in the upper right view.

9. Select **Add Breakpoint** and then **Watch**, as shown in [Figure 5-54](#page-201-0).

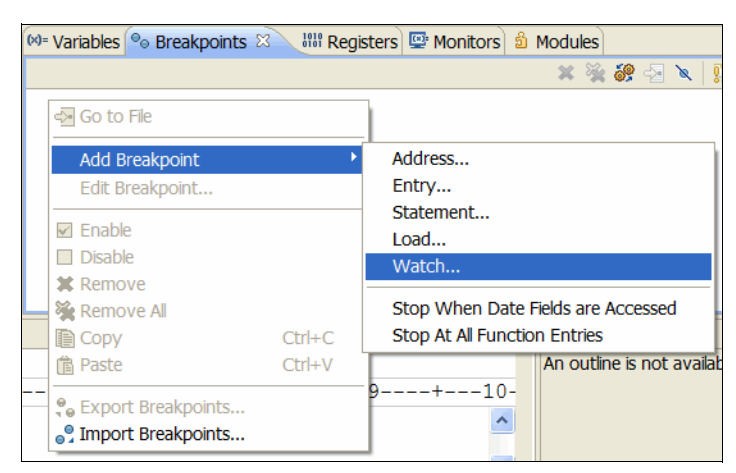

*Figure 5-54 Add breakpoint*

<span id="page-201-0"></span>The Add a Watch Breakpoint window is displayed, as shown in [Figure 5-55](#page-201-1).

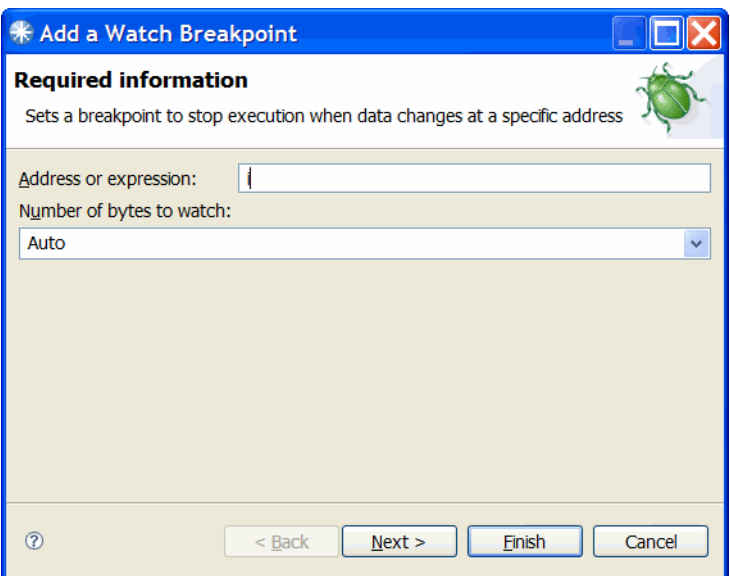

<span id="page-201-1"></span>*Figure 5-55 Add a watch breakpoint*

10.Enter **I** in the Address or expression field and click **Next**.

The Add a Watch Breakpoint panel is displayed, in which you can enter optional parameters, as shown in [Figure 5-56.](#page-202-0)

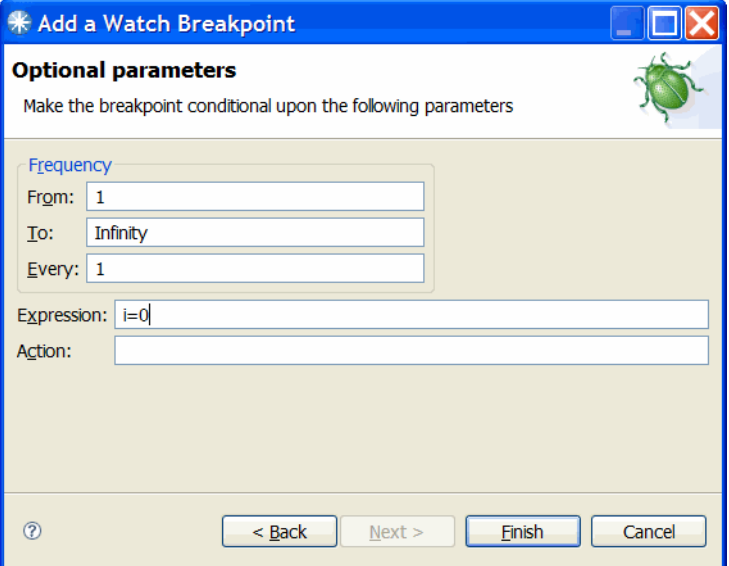

<span id="page-202-0"></span>*Figure 5-56 Enter i=0 in expression field*

11.Enter **I=0** in the Expression field and click **Finish**.

We have not set a breakpoint to stop the program when the value of the data field I reaches zero.

12.To run the program, press PF8.

As when we used the CICS terminal interface to Debug Tool, the program stopped on line 18, as shown in [Figure 5-57](#page-202-1).

<span id="page-202-1"></span>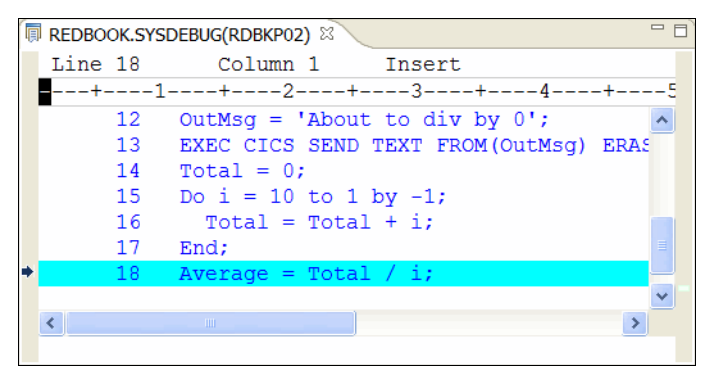

*Figure 5-57 Stops on line 18*

# **5.4 Using Application Performance Analyzer with CICS**

The test program that we use in this scenario consists of a COBOL program (RDBKC01), which calls a PL/I program (RDBKP03) that loops. The test is run from the RED1 transaction menu that is shown in [Figure 5-1 on page 153](#page-168-0) by selecting Test Number 3 - Loop.

#### **5.4.1 Starting Application Performance Analyzer from TSO/ISPF**

For this scenario, before we start the looping CICS transaction, we must create an observation request. Complete the following steps to create this request:

- 1. Start APA from TSO/ISPF and enter NEW as a primary command, or typeover an existing request number. Press Enter.
- 2. Create an observation from the command line, as shown in [Figure 5-58.](#page-203-0)

```
File View Navigate Help
R02: IBM APA for z/OS Observation List (CAZ3)
                                                       Row 00001 of 00026
Command ===> new
                                                        Scroll ===> PAGE
NEW
       To define a new measurement
TNEW To define a threshold measurement
CONNECT To connect to another instance of the measurement task
VERSION To display version information for all instances
IMPORT To IMPORT a previously Exported sample file
HIDE
        To remove these commands from the display (recommended)
      On top of any RegNum to get a list of the ling commands
\sqrt{2}<u>ReqNum Owned By Description</u>
                               <u>Job Name Date/Time</u>
                                                     <u>Samples Status</u>
0123
        SWILKEN
                               RS650F3 Jun-3 21:10 10,000 Ended
                              RS650F3 Jun-3 16:09 10,000 Ended
       SWILKEN
0120
                              AS650F3 Jun-3 12:25 10,000 Ended
0118 SWILKEN
0117 SWILKEN
                              AS650F3 Jun-2 15:43 10,000 Ended
0116 SWILKEN
                              AS650F3 Jun-2 15:39 10,000 Ended
                              RS650F3 Jun-2 13:34 10,000 Ended<br>RS650F3 Jun-1 16:53 10,000 Ended
0114 SWILKEN
0113
       SIMCOCK
                              RS650F3 Jun-1 11:01 10,000 Ended
      SIMCOCK
0112
0111
       SIMCOCK
                              RS650F3 May-31 13:40 10,000 Ended
```
<span id="page-203-0"></span>*Figure 5-58 Create an observation* 

The Schedule New Measurement is displayed, as shown in [Figure 5-59.](#page-204-0)

| <u>F</u> ile <u>V</u> iew <u>N</u> avigate <u>H</u> elp                                                   |                                  |                |                                                                                          |                                                          |
|----------------------------------------------------------------------------------------------------|----------------------------------|----------------|------------------------------------------------------------------------------------------|----------------------------------------------------------|
| R03: Schedule New Measurement<br>Command $==>$ 5                                                          |                                  |                |                                                                                          | Row 00001 of 00012<br>Scroll $==$ > PAGE                 |
| 1. Job Information<br>2. Options                                                                          | 3. Multi Steps<br>4. Active Jobs |                |                                                                                          | 5. Subsystems 7. Schedule<br>6. Sysplex 8. Sched Options |
| Panel 1. Job Information                                                                                  |                                  |                |                                                                                          |                                                          |
| Job Name/Pattern as660f3                                                                                  | (Inactive)                       |                |                                                                                          |                                                          |
| Step Specification                                                                                        |                                  |                |                                                                                          |                                                          |
| Step No. <u>. .</u>                                                                                       |                                  |                | Specify step number, program name,                                                       |                                                          |
| Program Name <u>rdbkp03</u>                                                                               |                                  |                | step name or step name + Proc step                                                       |                                                          |
| Step Name <u>.</u>                                                                                        |                                  |                | name. Use panel 3 to specify more                                                        |                                                          |
| ProcStepName ______                                                                                       |                                  | than one step. |                                                                                          |                                                          |
| Description <u>. .</u><br>Number of Samples . 10000<br>Duration (min:sec) . 60<br>Notify TSO User SWILKEN |                                  |                | Measure to step end $N$<br>Delay by (secs) <u>_____</u><br>Retain file for (days) . ____ |                                                          |

<span id="page-204-0"></span>*Figure 5-59 Schedule New Measurement display*

- 3. Enter the following values:
	- Job name/Pattern field: AS660F3.
	- Program Name field: RDBKP03.
	- Number of Samples: 10000.
	- Duration (min:sec): 60
- 4. Select option **5 Subsystems** on the command line to display the CICS Transactions and Terminals display, as shown in [Figure 5-60.](#page-204-1)

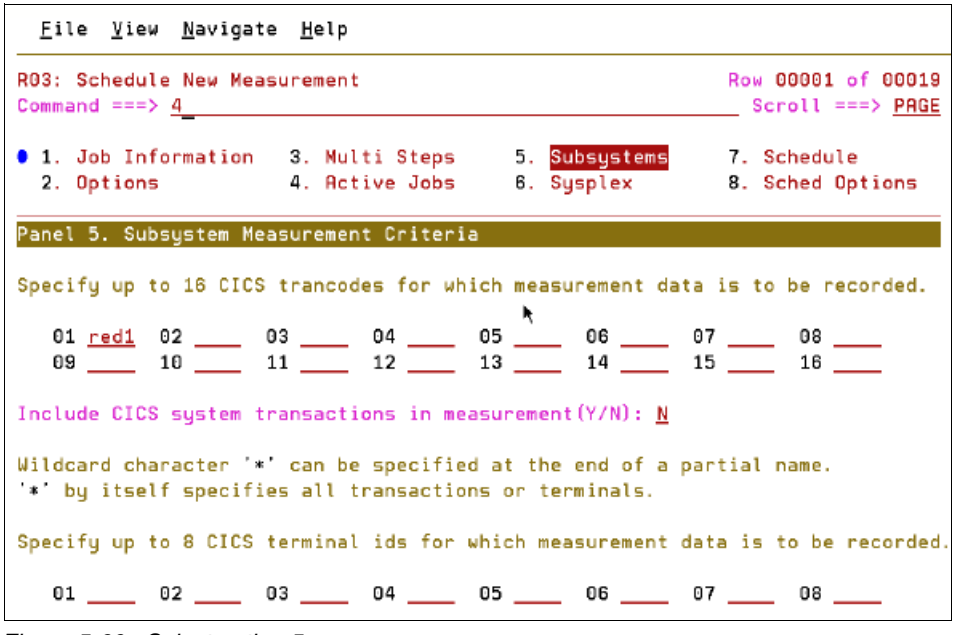

<span id="page-204-1"></span>*Figure 5-60 Select option 5* 

5. Enter the name of the CICS transaction in the **01** field and press Enter.

6. Select option **4 Active Jobs** and enter **S** against the job to be activated, as shown in [Figure 5-61](#page-205-0).

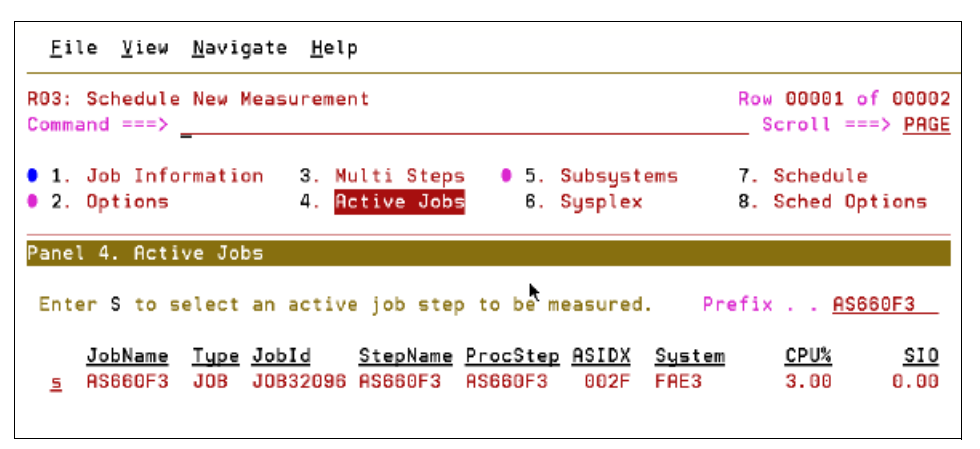

<span id="page-205-0"></span>*Figure 5-61 Select option for and enter s next to the jobname*

After Enter is pressed, we see that our measurement is active, as shown in [Figure 5-62.](#page-205-1)

| <u>File View N</u> avigate <u>H</u> elp                                                                                    |                                        |
|----------------------------------------------------------------------------------------------------|----------------------------------------|
| R03: Schedule New Measurement<br>Command ===> $1$                                                                          | Row 00001 of 00007<br>Scroll ===> PAGE |
| 1. Job Information 3. Multi Steps 0 5. Subsystems 7. Schedule<br>● 2. Options ● 4. Retive Jobs 8. Sysplex 8. Sched Options |                                        |
| Panel 4. Active Jobs                                                                                                    |                                        |
| Enter S to select an active job step to be measured. Prefix AS660F3                                                        |                                        |
| JobName Type JobId StepName ProcStep ASIDX System CPU%<br>RS660F3 JOB JOB32096 RS660F3 RS660F3 002F FRE3 0.00              | <u>SI0</u><br>0.00                     |
| Selected Jobs List<br>Enter D to remove an active job from the list.                                                       |                                        |
| JobName System<br>AS660F3 FAE3                                                                                             |                                        |

<span id="page-205-1"></span>*Figure 5-62 Measurement is now active*

7. Select option **1**, and press Enter without making any other changes,

We return to the APA for z/OS Observation List display, where observation 125 is added and is active, as shown in [Figure 5-63](#page-206-0).

|                                                                                                    |                | File View Navigate Help                                        |                    |               |                 |                |              |  |  |
|----------------------------------------------------------------------------------------------------|----------------|----------------------------------------------------------------|--------------------|---------------|-----------------|----------------|--------------|--|--|
| R02: IBM APA for z/OS Observation List (CAZ3)<br>New request added<br>$Scroll ==$ > PAGE<br>$Common and == =>$ |                |                                                                |                    |               |                 |                |              |  |  |
|                                                                                                    |                | NEW To define a new measurement                                |                    |               |                 |                |              |  |  |
| <b>TNEW</b>                                                                                                    |                | To define a threshold measurement                              |                    |               |                 |                |              |  |  |
|                                                                                                    |                | CONNECT To connect to another instance of the measurement task |                    |               |                 |                |              |  |  |
|                                                                                                    |                | VERSION To display version information for all instances       |                    |               |                 |                |              |  |  |
|                                                                                                    |                | IMPORT To IMPORT a previously Exported sample file             |                    |               |                 |                |              |  |  |
|                                                                                                    |                | HIDE To remove these commands from the display (recommended)   |                    |               |                 |                |              |  |  |
| 7                                                                                                    |                | On top of any RegNum to get a list of the line commands        |                    |               |                 |                |              |  |  |
| RegNum                                                                                                    |                | Owned By Description                                           | Job Name Date/Time |               |                 | Samples Status |              |  |  |
| 0125                                                                                                    | <b>SUTIKEN</b> |                                                                | AS660F3            |               | $June-10-11:02$ | 10,000         | Sched        |  |  |
| 0123                                                                                                    | SWILKEN        |                                                                | AS650F3            |               | Jun-3 21:10     | 10,000         | Ended        |  |  |
| 0120                                                                                                    | SUILKEN        |                                                                | AS650F3            |               | $Jun-3 16:09$   | 10,000         | <b>Ended</b> |  |  |
| 0118                                                                                                    | SWILKEN        |                                                                | AS650F3            |               | Jun-3 12:25     | 10,000         | Ended        |  |  |
| 0117                                                                                                    | SWILKEN        |                                                                | AS650F3            | $Jun-2 15:43$ |                 | 10,000         | Ended        |  |  |
| 0116                                                                                                    | SWILKEN        |                                                                | AS650F3            |               | Jun-2 15:39     | 10,000         | Ended        |  |  |
| 0114                                                                                                    | SWILKEN        |                                                                | AS650F3            |               | Jun-2 13:34     | 10,000         | Ended        |  |  |
| 0113                                                                                                    | <b>SIMCOCK</b> |                                                                | AS650F3            |               | Jun-1 16:53     | 10,000         | Ended        |  |  |
| 0112                                                                                                    | <b>SIMCOCK</b> |                                                                | AS650F3            |               | Jun-1 11:01     | 10,000         | Ended        |  |  |

<span id="page-206-0"></span>*Figure 5-63 APA for z/OS Observation List display*

We are now ready to start our looping CICS transaction.

8. When the analysis ends, enter S over the 0125 request number, as shown in [Figure 5-64.](#page-206-1)

|             |                   | File View Navigate Help                                        |                 |           |              |                       |                                         |
|-------------|-------------------|----------------------------------------------------------------|-----------------|-----------|--------------|-----------------------|-----------------------------------------|
|             | $Common and == >$ | R02: IBM APA for z/OS Observation List (CAZ3)                  |                 |           |              |                       | Row 00001 of 00027<br>Scroll $==>$ PAGE |
|             |                   | NEW To define a new measurement                                |                 |           |              |                       |                                         |
|             |                   | TNEW To define a threshold measurement                         |                 |           |              |                       |                                         |
|             |                   | CONNECT To connect to another instance of the measurement task |                 |           |              |                       |                                         |
|             |                   | VERSION To display version information for all instances       |                 |           |              |                       |                                         |
| IMPORT      |                   | To IMPORT a previously Exported sample file                    |                 |           |              |                       |                                         |
| HIDE        |                   | To remove these commands from the display (recommended)        |                 |           |              |                       |                                         |
| ,           |                   | On top of any RegNum to get a list of the line commands        |                 |           |              |                       |                                         |
| RegNum      |                   | Owned By Description                                           | <u>Job Name</u> | Date/Time |              | <u>Samples</u> Status |                                         |
| <u>s125</u> | SWILKEN           |                                                                | AS660F3         |           | Jun-10 11:03 | 10,000                | <b>Ended</b>                            |
| 0123        | <b>SWILKEN</b>    |                                                                | AS650F3         |           | Jun-3 21:10  | 10,000                | Ended                                   |
| 0120        | SWILKEN           |                                                                | AS650F3         |           | Jun-3 16:09  | 10,000                | Ended                                   |
| 0118        | <b>SWILKEN</b>    |                                                                | AS650F3         |           | Jun-3 12:25  | 10,000                | Ended                                   |
| 0117        | <b>SWILKEN</b>    |                                                                | AS650F3         |           | Jun-2 15:43  | 10,000                | Ended                                   |
| 0116        | SWILKEN           |                                                                | AS650F3         |           | Jun-2 15:39  | 10,000                | Ended                                   |
| 0114        | <b>SWILKEN</b>    |                                                                | AS650F3         |           | Jun-2 13:34  | 10,000                | Ended                                   |
| 0113        | <b>SIMCOCK</b>    |                                                                | <b>AS650F3</b>  |           | Jun-1 16:53  | 10.000                | Ended                                   |
| 0112        | <b>SIMCOCK</b>    |                                                                | AS650F3         |           | Jun-1 11:01  | 10,000                | Ended                                   |

<span id="page-206-1"></span>*Figure 5-64 Type s over the 125 reqnum*

The Performance Reports displays, as shown in [Figure 5-65.](#page-207-0)

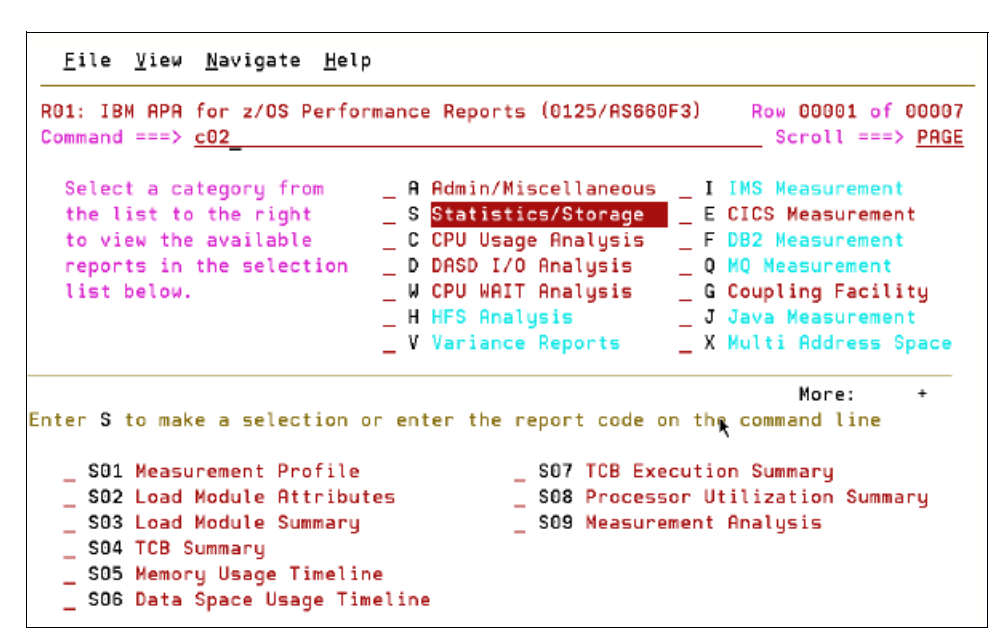

<span id="page-207-0"></span>*Figure 5-65 Performance Reports display*

9. Enter C02 on the command line to display the CPU Usage by Module report, as shown in [Figure 5-66](#page-207-1).

| File View Navigate Help |                                                              |       |                                                 |                                         |  |  |
|-------------------------|--------------------------------------------------------------|-------|-------------------------------------------------|-----------------------------------------|--|--|
|                         | C02: CPU Usage by Module (0125/AS660F3)<br>$Common and == >$ |       |                                                 | Row 00001 of 00024<br>$Scroll ==> PAGE$ |  |  |
| Name                    | <u>Description</u>                                           |       | Percent of CPU Time $\approx$ 10.00% $\pm$ 1.4% | $*123456788$                            |  |  |
| RDBKP03                 | Application<br>Program                                       | 99.17 |                                                 |                                         |  |  |
| DFHSIP                  | CICS Services                                                | 0.18  |                                                 |                                         |  |  |
|                         | CEECCICS LE-CICS                                             | 0.12  |                                                 |                                         |  |  |
|                         | interface routine                                            |       |                                                 |                                         |  |  |
| DFHAIP                  | CICS Services                                                | 0.12  |                                                 |                                         |  |  |
| <b>DFHTSDML</b>         | CICS Services                                                | 0.10  |                                                 |                                         |  |  |
|                         | IDA019L1 Virtual I/O                                         | 0.08  |                                                 |                                         |  |  |
|                         | (VIO) and VSAM                                               |       |                                                 |                                         |  |  |
| IEAVELK                 | Supervisor                                                   | 0.08  | ٩                                               |                                         |  |  |
|                         | Control                                                      |       |                                                 |                                         |  |  |
| IGVVSTOR                | Virtual storage                                              | 0.02  |                                                 |                                         |  |  |
|                         | management (VSM)                                             |       |                                                 |                                         |  |  |
| IAXVE                   | Real storage                                                 | 0.02  |                                                 |                                         |  |  |
|                         | manager (RSM)                                                |       |                                                 |                                         |  |  |
| <b>DFHEITS</b>          | Temporary                                                    | 0.02  |                                                 |                                         |  |  |
|                         | storage exec                                                 |       |                                                 |                                         |  |  |

<span id="page-207-1"></span>*Figure 5-66 CPU Usage by Module report*

We can see that the RDBKP03 module is responsible for using the most CPU time.

10.Typeover the first character (**R**) of the module name with a plus sign (**+**), and press Enter, We can see a further distribution of CPU time per CSECT, as shown in [Figure 5-67](#page-208-0).

|                 | Eile View Navigate Help                                      |       |                                                                 |
|-----------------|--------------------------------------------------------------|-------|-----------------------------------------------------------------|
|                 | C02: CPU Usage by Module (0125/AS660F3)<br>$Common and == >$ |       | Row 00001 of 00027<br>Scroll ===> $PAGE$                        |
| Name            | Description                                                  |       | Percent of CPU Time $\approx$ 10.00% $\pm$ 1.4%<br>$*123456788$ |
| RDBKP03         | Application<br>Program                                       | 99.17 |                                                                 |
|                 | → <u>RDBKP031</u> CSECT in<br>RDBKP03                        | 99.17 |                                                                 |
|                 | DFHSIP CICS Services 0.18                                    |       |                                                                 |
|                 | CEECCICS LE-CICS 0.12<br>interface routine                   |       |                                                                 |
|                 | DFHAIP CICS Services                                         | 0.12  |                                                                 |
|                 | DFHTSDML CICS Services                                       | 0.10  | ۴                                                               |
|                 | IDA019L1 Virtual I/O<br>(VIO) and VSAM                       | 0.08  |                                                                 |
| IEAVELK         | Supervisor<br>Control                                        | 0.08  |                                                                 |
| <b>IGVVSTOR</b> | Virtual storage<br>management (VSM)                          | 0.02  |                                                                 |
| IAXVE           | Real storage                                                 | 0.02  |                                                                 |

<span id="page-208-0"></span>*Figure 5-67 CPU time per CSECT*

In our example, there is only one CSECT, RDBKP031.

To further identify the source line (or lines) that is responsible for using the most CPU time, we must provide the source mapping file for this program.

- 11.Enter A01 on the command line, and press Enter.
- 12.The Source Program Mapping panel displays, as shown in [Figure 5-68.](#page-208-1)

| Eile View Navigate Help                                                                                  |                                                                        |  |  |  |  |  |  |  |
|----------------------------------------------------------------------------------------------------|------------------------------------------------------------------------|--|--|--|--|--|--|--|
| A01 - Source Program Mapping (0125/AS660F3)<br>$Commonad == =>$                                          | Row 00001 of 00003<br>Scroll ===> PAGE                                 |  |  |  |  |  |  |  |
| used in the analysis of this measurement information.                                                    | Enter the following information to specify a source mapping file to be |  |  |  |  |  |  |  |
| File type 5 (L=listing, A=ADATA, S=LANGX SideFile, D=SYSDEBUG)<br>Dataset name <u>'redbook.idilangx'</u> |                                                                        |  |  |  |  |  |  |  |
| (Leave blank to search A04 dataset list)<br>Member name rdbkp03 Match on Compile Date & Time N           |                                                                        |  |  |  |  |  |  |  |
| There are currently no existing mapping files associated with any<br>observation sessions                |                                                                        |  |  |  |  |  |  |  |

<span id="page-208-1"></span>*Figure 5-68 Source Program Mapping panel*

13.Enter S as the file type (LANGX), 'REDBOOK.IDILANGX' as the data set name, and RDBKP03 as the member name. Press Enter.

We now see that the specified source mapping file was loaded for our report, as shown in [Figure 5-69](#page-209-0).

```
Eile View Navigate Help
A01 - Source Program Mapping (0125/AS660F3) Source map data loaded
Command \Rightarrow _
                                                        Scroll ===> PAGE
Enter the following information to specify a source mapping file to be
used in the analysis of this measurement information.
File type \ldots \ldots \ldots (L=listing, A=ADATA, S=LANGX SideFile, D=SYSDEBUG)
Dataset name . .
                    (Leave blank to search A04 dataset list)
Member name . . . _________ Match on Compile Date & Time \qquad \underline{N}<u>Seqn ID-RegNum Tupe/Status Lang Member DSN<br>0001 CAZ3-0125 S-Loaded PLI RDBKP03 REDB00K.IDILANGX</u>
```
<span id="page-209-0"></span>*Figure 5-69 Source mapping file was loaded for our report*

- 14.Press PF3 to return to the CPU usage report.
- 15.Typeover the first character of the CSECT name with a **P** to perform source mapping, as shown in [Figure 5-70](#page-209-1).

|         | File View Navigate Help                                       |                    |                                                 |                                          |
|---------|---------------------------------------------------------------|--------------------|-------------------------------------------------|------------------------------------------|
|         | CO2: CPU Usage by Module (0125/AS660F3)<br>$Common and == =>$ |                    |                                                 | Row 00001 of 00027<br>Scroll $==$ > PAGE |
| Name    | Description                                                   |                    | Percent of CPU Time $\approx$ 10.00% $\pm$ 1.4% |                                          |
|         | RDBKP03 Application<br>Program                                | 99.17              |                                                 | $*1234567889$                            |
|         | → <u>pDBKP031</u> CSECT in<br>RDBKP03                         | 99.17 <sup>1</sup> |                                                 |                                          |
|         | DFHSIP CICS Services 0.18                                     |                    |                                                 |                                          |
|         | CEECCICS LE-CICS 0.12<br>interface routine                    |                    |                                                 |                                          |
|         | DFHAIP CICS Services 0.12                                     |                    |                                                 |                                          |
|         | DFHTSDML CICS Services 0.10                                   |                    |                                                 |                                          |
|         | IDA019L1 Virtual I/O<br>(VIO) and VSAM                        | 0.08               | ٩                                               |                                          |
| IEAVELK | Supervisor<br>Control                                         | 0.08               |                                                 |                                          |
|         | IGVVSTOR Virtual storage<br>management (VSM)                  | 0.02               |                                                 |                                          |
| IAXVE   | Real storage                                                  | 0.02               |                                                 |                                          |

<span id="page-209-1"></span>*Figure 5-70 Enter p to perform source mapping*

The Source Program Attribution panel is displayed, as shown in [Figure 5-71](#page-210-0).

| Eile View Navigate Help                                              |                                          |
|----------------------------------------------------------------------|------------------------------------------|
| P01: Source Program Attribution (0125/AS660F3)<br>$Common and == >$  | Row 00001 of 00033<br>$Scroll == > PAGE$ |
| LineNo Offset Count Source Statement                                 |                                          |
|                                                                      | 340 line(s) not displayed                |
| MMY , OUTMSG, CSTG (OUTMSG) );<br>000341                             |                                          |
| 000342<br>END:                                                       |                                          |
| $Array(1) = 'Item number '    i;$<br>000343 0001FE                   |                                          |
| Do i = 10000 to 1 By $-1$ ;<br>000344 0002AC                         |                                          |
| TempStr = 'Item nummber ' $  $ i;<br>000345 000208                   |                                          |
| Call MyProc(TempStr);<br>000346 000356                               |                                          |
| 4 <- CPU time attributed to above statement                          |                                          |
| End:<br>000347 000390                                                |                                          |
| 000348 0003AA<br>Do $i = 1$ to 9999;                                 |                                          |
| /* EXEC CICS WRITEQ TS QUEUE ( TSQUEUE ) FROM ( ARRAY (<br>000349    |                                          |
| $(80)$ RESP $(RESP)$ */<br>000350<br>٠                               |                                          |
| 000351 0003C6<br>DO:                                                 |                                          |
| 3 <- CPU time attributed to above statement                          |                                          |
| DCL DFHENTRY_C612A1DC_29CA7941 BASED(ADDR(DFHEIO)) OPTIONS<br>000352 |                                          |
| LER) ENTRY (*, CHAR (8), *, FIXED BIN (15));<br>000353               |                                          |
| CALL DFHENTRY C612A1DC 29CA7941 (' \ 25.1' /* '0A<br>000354          |                                          |

<span id="page-210-0"></span>*Figure 5-71 Source Program Attribution panel*

Scrolling down a page, we clearly see the cause of our high CPU usage in this program, as shown in [Figure 5-72.](#page-210-1)

| <u>File View Navigate H</u> elp                                                                            |                                                                               |                         |  |  |  |  |  |
|----------------------------------------------------------------------------------------------------|-------------------------------------------------------------------------------|-------------------------|--|--|--|--|--|
| P01: Source Program Attribution (0125/AS660F3)<br>Row 00019 of 00033<br>$Scroll ==$ > PAGE<br>Command ===> |                                                                               |                         |  |  |  |  |  |
| LineNo Offset Count Source Statement                                                                       |                                                                               |                         |  |  |  |  |  |
| 000355<br>000356                                                                                           | 00 00 41 00 40 40 40 40 F2 F5 4B F1 'X */.TSQUEUE.ARRAY (<br>$RESP = EIBRESP$ |                         |  |  |  |  |  |
|                                                                                                    |                                                                               | 8 line(s) not displayed |  |  |  |  |  |
| 000365                                                                                                    | END:                                                                          |                         |  |  |  |  |  |
| 000366 0004E0                                                                                              | MuProc: proc (TempArrayItem);                                                 |                         |  |  |  |  |  |
| 000367                                                                                                    | $DCL \times$ fixed bin(31);                                                   |                         |  |  |  |  |  |
| 000368                                                                                                    | DCL i fixed bin(31);                                                          |                         |  |  |  |  |  |
| 000369                                                                                                    | DCL TempArrayItem Char(80);                                                   |                         |  |  |  |  |  |
| 000370 000582 362                                                                                          | Do $i = 10000$ to 2 by $-1$ ;                                                 |                         |  |  |  |  |  |
| 000371 00059E<br>630                                                                                       | $x = i - 1$ ;                                                                 |                         |  |  |  |  |  |
| 000372 0005AC 1742                                                                                         | $\text{Array}(i) = \text{Array}(x)$                                           |                         |  |  |  |  |  |
| 2                                                                                                    | <b>CPU</b> time attributed to above statement                                 |                         |  |  |  |  |  |
| 000373 0005F0 2047                                                                                         | End:                                                                          | Þ.                      |  |  |  |  |  |
| 000374 00060A                                                                                              | End MyProc;                                                                   |                         |  |  |  |  |  |
| 000375 000490                                                                                              | END RDBKP03:                                                                  |                         |  |  |  |  |  |

<span id="page-210-1"></span>*Figure 5-72 CPU usage*

## **5.4.2 Starting Application Performance Analyzer from CICS Explorer**

After the Application Performance Analyzer perspective is selected, a connection between the Application Performance Analyzer that is running on CICS Explorer and the host system in which our CICS region is running must be established.

Complete the following steps to establish this connection:

1. Click the **Connect APA** icon in the toolbar, as shown in [Figure 5-73](#page-211-0).

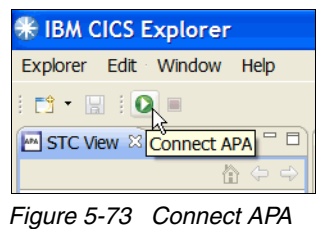

<span id="page-211-0"></span>The Logon to z/OS window is displayed, as shown in [Figure 5-74.](#page-211-1)

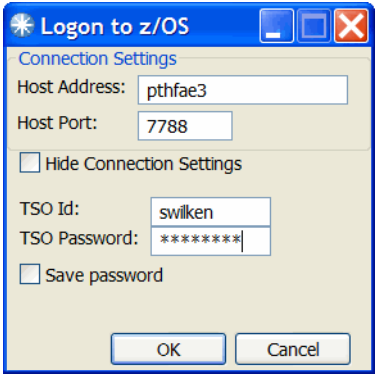

<span id="page-211-1"></span>*Figure 5-74 Log on to z/OS*

2. Enter the host address, host port, TSO ID, and TSO Password, then click **OK**.

The host port number must match the number that is used by the Application Performance Analyzer server job that is running on the host system. This number often is provided by your systems programmer.

3. Refresh the APA Observations List by clicking the **Refresh Observations List** icon in the toolbar, as shown in [Figure 5-75](#page-212-0).

| APA Observations List (CAZ3) - Remote   |                 |                                        | $\mathbb{E}[\mathbf{E} \times \mathbf{E}]$ the end of $\phi \circ \phi$ $\vee$ |               | $=$ $F$ |
|-----------------------------------------|-----------------|----------------------------------------|--------------------------------------------------------------------------------|---------------|---------|
| Owned<br><b>R</b><br><b>Description</b> |                 | Job Na Refresh Observations List pples |                                                                                | <b>Status</b> |         |
| 0117 SWILKEN                            | AS650F3         | $Im-02 - 15848$                        | 10,000                                                                         | Ended         |         |
| 0116 SWILKEN                            | <b>AS650F3</b>  | Jun-02 15:39                           | 10,000                                                                         | Ended         |         |
| $\Box$ 0114 SWILKEN                     | <b>AS650F3</b>  | Jun-02 13:34                           | 10,000                                                                         | Ended         |         |
| 0113 SIMCOCK                            | <b>AS650F3</b>  | Jun-01 16:53                           | 10,000                                                                         | Ended         |         |
| 0112 SIMCOCK                            | <b>AS650F3</b>  | Jun-01 11:01                           | 10,000                                                                         | Ended         |         |
| 0111 SIMCOCK                            | <b>AS650F3</b>  | May-31 13:40                           | 10,000                                                                         | Ended         |         |
| 0110 SIMCOCK                            | AS650F3         | May-31 13:31                           | 10,000                                                                         | Ended         |         |
| 0109 SIMCOCK                            | AS650F3         | May-31 09:21                           | 10,000                                                                         | Ended         |         |
| 0094 SIMCOC2                            | <b>SIMCOCK</b>  | Mar-24 12:59                           | 40                                                                             | Ended         |         |
| 0093 RTURNER                            | <b>PLITESTA</b> | Aug-05 09:41                           | 1,000                                                                          | Ended         |         |
| 0092 SIMCOCK                            | AS650F1         | Jun-16 15:46                           | 1                                                                              | Stoppd        |         |
| 0090 SIMCOCK                            | AS650F1         | Jun-16 15:44                           | 1                                                                              | Stoppd        |         |
| 0089 SIMCOCK                            | AS650F1         | Jun-16 15:43                           |                                                                                | Stoppd        |         |
| $\overline{1111}$                       |                 |                                        |                                                                                |               |         |

<span id="page-212-0"></span>*Figure 5-75 APA Observations List* 

4. To create an observation, click the **New Observation** icon in the toolbar, or right-click an existing entry and select **New** from the menu.

The New Observation window is displayed, as shown in [Figure 5-76](#page-212-1).

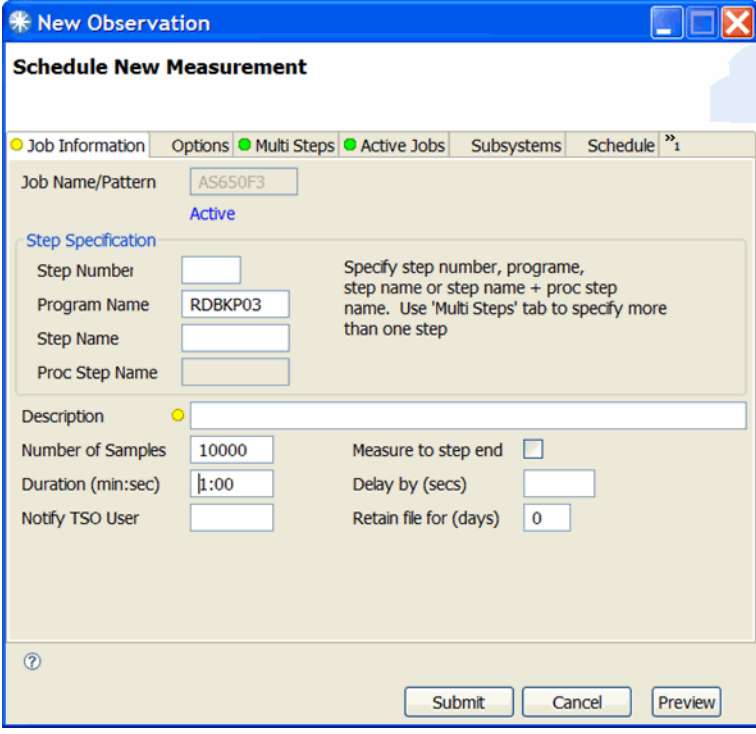

<span id="page-212-1"></span>*Figure 5-76 New Observation window*

- 5. Enter the following information:
	- Job Name/Pattern: AS650F3
	- Program Name: RDBKP03
	- Number of Samples: 10000
	- Duration: 1:00

6. Click the **Subsystems** tab to display the CICS/IMS transactions details, as shown in [Figure 5-77](#page-213-0).

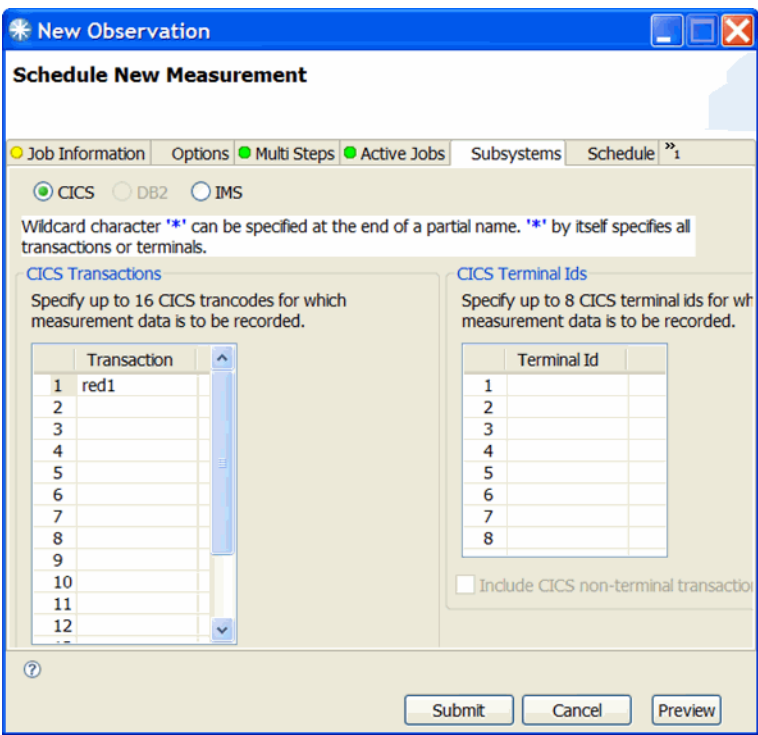

<span id="page-213-0"></span>*Figure 5-77 Subsystems tab*

7. Ensure that CICS is selected and enter the transaction ID that is to be analyzed (in our case, RED1). Click **Submit**.

Our new observation, 120, is added to the APA Observations List, as shown in [Figure 5-78](#page-213-1).

|          |                     | APA Observations List (CAZ3) - Remote | چ              | <b>D3 103</b><br>'⊯<br>Ř | 田目台中中          |               | $\qquad \qquad \blacksquare$ |
|----------|---------------------|---------------------------------------|----------------|--------------------------|----------------|---------------|------------------------------|
| <b>R</b> | Owned               | <b>Description</b>                    | Job Na         | Date/Time                | <b>Samples</b> | <b>Status</b> |                              |
|          | 0120 SWILKEN        |                                       | <b>AS650F3</b> | Jun-03 16:09             | 10,000         | Ended         |                              |
|          | $\Box$ 0118 SWILKEN |                                       | AS650F3        | Jun-03 12:25             | 10,000         | Ended         |                              |
|          | 0117 SWILKEN        |                                       | AS650F3        | Jun-02 15:43             | 10,000         | Ended         |                              |
|          | 0116 SWILKEN        |                                       | <b>AS650F3</b> | Jun-02 15:39             | 10,000         | Ended         |                              |
|          | $\Box$ 0114 SWILKEN |                                       | AS650F3        | Jun-02 13:34             | 10,000         | Ended         |                              |
|          | 0113 SIMCOCK        |                                       | AS650F3        | Jun-01 16:53             | 10,000         | Ended         |                              |
|          | 0112 SIMCOCK        |                                       | AS650F3        | Jun-01 11:01             | 10,000         | Ended         |                              |
|          | 0111 SIMCOCK        |                                       | AS650F3        | May-31 13:40             | 10,000         | Ended         |                              |
|          | 0110 SIMCOCK        |                                       | AS650F3        | May-31 13:31             | 10,000         | Ended         |                              |
|          | 0109 SIMCOCK        |                                       | AS650F3        | May-31 09:21             | 10,000         | Ended         |                              |

<span id="page-213-1"></span>*Figure 5-78 APA Observations List* 

We are now ready to start our looping CICS transaction.

8. When the analysis ends, right-click the observation and select **Download Reports**. The Downloading Reports window is displayed, as shown in [Figure 5-79.](#page-214-0)

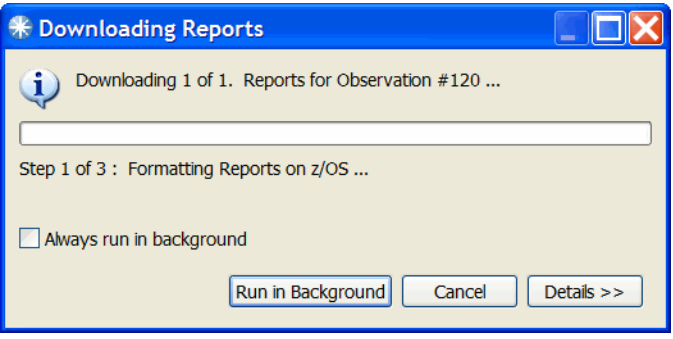

*Figure 5-79 Download reports*

<span id="page-214-0"></span>The reports are then presented in the Report View, as shown in [Figure 5-80](#page-214-1).

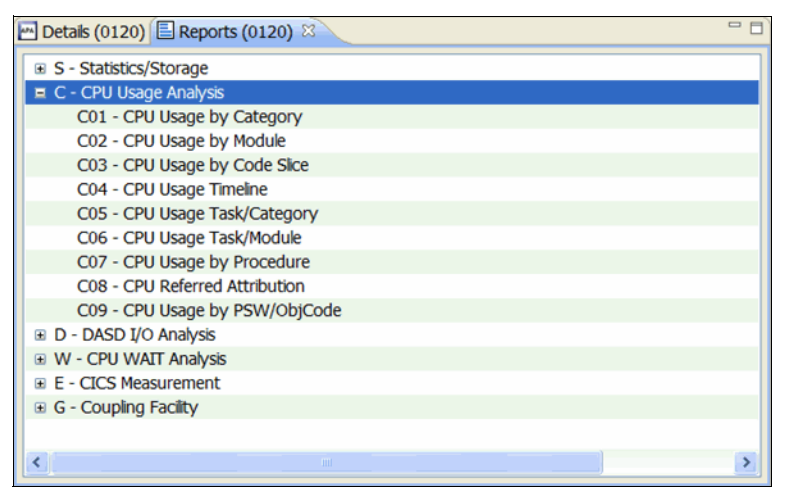

<span id="page-214-1"></span>*Figure 5-80 Report View*

One of the reports that is available is the CPU Usage by Module (C02) report.

9. As shown in [Figure 5-81,](#page-215-0) selecting C02 tells us how significant a percentage of the CPU time was spent in which module.

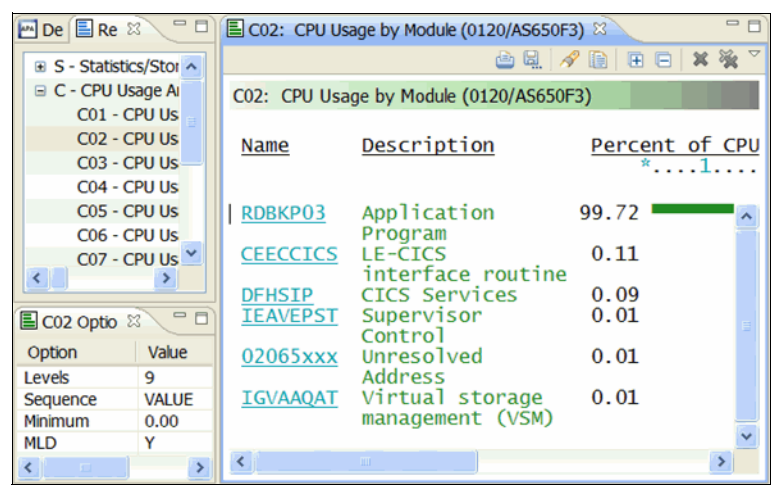

*Figure 5-81 CPU Usage by Module* 

<span id="page-215-0"></span>We can see that most of the CPU time was spent in module RDBKP03.

10.Click the RDBKP03 module name to see the CSECTs in the module and how much CPU time was spent in each module.

As shown in [Figure 5-82,](#page-215-1) our module contains only one CSECT named RDBKP031.

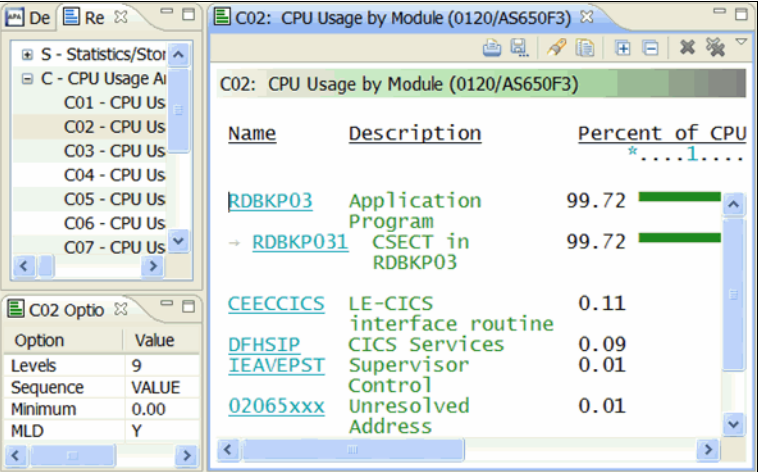

<span id="page-215-1"></span>*Figure 5-82 CSECTs in the module and CPU time that is spent in each one*
### **5.5 Starting Debug Tool by using container field information**

The test program that is used in this scenario consists of a COBOL program (CDAT1), which calculates birthdate information (CDAT2), or retirement information (CDAT3).

#### **5.5.1 Debug Tool sessions**

We use the birthdate transaction to demonstrate how you can capture a Debug Tool session for an instance of a transaction. The Debug Tool session can be displayed on a CICS terminal, or in the GUI.

#### **5.5.2 Starting a CDAT transaction**

Complete the following steps to start CDAT and demonstrate what displays on a normal run:

1. Log on to CICS. Clear the window and enter CDAT, as shown in [Figure 5-83.](#page-216-0) Press Enter.

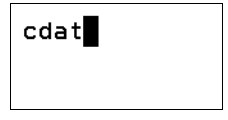

<span id="page-216-0"></span>*Figure 5-83 CDAT transaction*

2. Select B for birthday calculation, and enter a date, as shown in [Figure 5-84](#page-216-1). Press Enter.

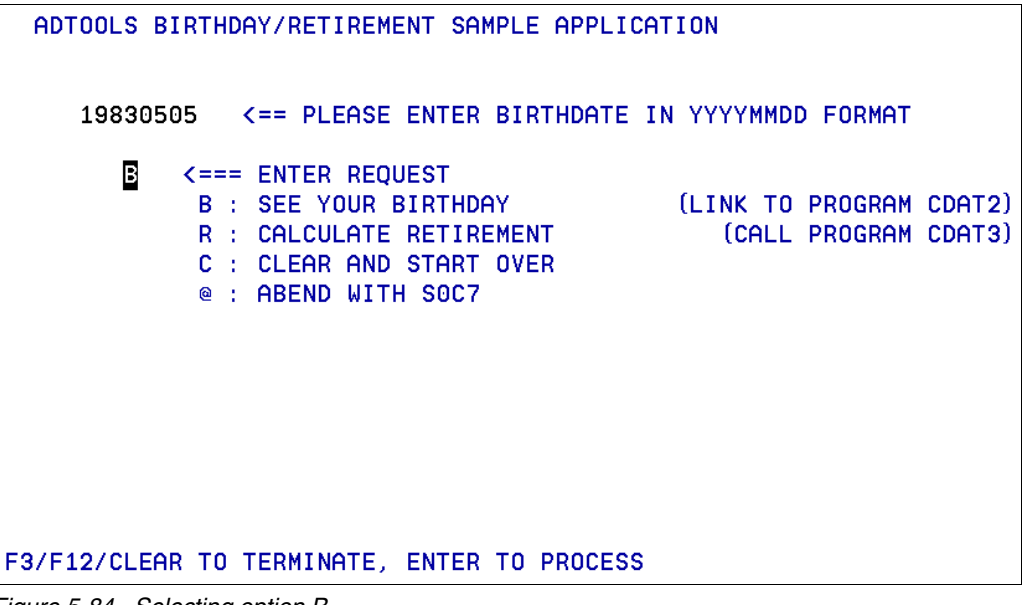

<span id="page-216-1"></span>*Figure 5-84 Selecting option B* 

3. The birthday results are displayed, as shown in [Figure 5-85.](#page-217-0)

```
ADTOOLS BIRTHDAY/RETIREMENT SAMPLE APPLICATION
    19830505 <== PLEASE ENTER BIRTHDATE IN YYYYMMDD FORMAT
       B
          K=== ENTER REQUEST
            B : SEE YOUR BIRTHDAY (LINK TO PROGRAM CDAT2)
            R : CALCULATE RETIREMENT
                                           (CALL PROGRAM CDAT3)
            C : CLEAR AND START OVER
            @ : ABEND WITH SOC7
HERE IS YOUR BIRTHDATE AND # OF DAYS ELAPSED
YOUR BIRTHDATE AND DAY: Thursday 05 May 1983
HOW LONG AGO WAS THIS? 10,400 DAYS
F3/F12/CLEAR TO TERMINATE, ENTER TO PROCESS
```
<span id="page-217-0"></span>*Figure 5-85 Birthday results panel*

4. Set up the Debug Tool trap to capture the CDAT transaction, as shown in [Figure 5-86.](#page-217-1)

```
DTCN
                     Debug Tool CICS Control - Primary Menu
                                                                               CICSACB1
                              * VSAM storage method *
Select the combination of resources to debug (see Help for more information)
 \text{Terminal Id} == > 0047
 Transaction Id ==LoadMod: : \sum U(s) == \sum CDAT* :: \sum CDATA= \Rightarrow\rightarrow 112
                   = \Rightarrow\rightarrow : : >
                   = \geq\rightarrow 112 \rightarrow= \ge\rightarrow : : >
                         \sim 10^{11} and \sim 10^{11}= \geq \geq= \Rightarrow\rightarrow : : >
 User Id
                 \Rightarrow DNET845
 NetName
                  ==>IP Name/Address == >
Select type and ID of debug display device
 Session Type ==> MFI
                                              MFI, TCP
 Port Number
                 = = >TCP Port
 Display Id
                 \Rightarrow 0047
Generated String: TEST (ERROR, '*', PROMPT, 'MFI%0047: DNET845. ADLAB. FILES (CICPREF)
D.
Repository String: TEST(ERROR, '*', PROMPT, 'MFI%0047: DNET845. ADLAB. FILES(CICPREF)
D.
Profile Status:
                     Active. Press PF5 to Inactivate.
EQA2514I Debug Tool profile saved
PF1=HELP 2=GHELP 3=EXIT 4=SAVE 5=ACT/INACT 6=DEL 7=SHOW 8=ADV 9=OPT 10=CUR TRM
```
<span id="page-217-1"></span>*Figure 5-86 Debug setup to capture the CDAT transaction*

5. Press F3 to exit. Enter CDAT and press Enter. The Debug Tool session starts when the CDAT transaction runs, as shown in [Figure 5-87 on page 203](#page-218-0).

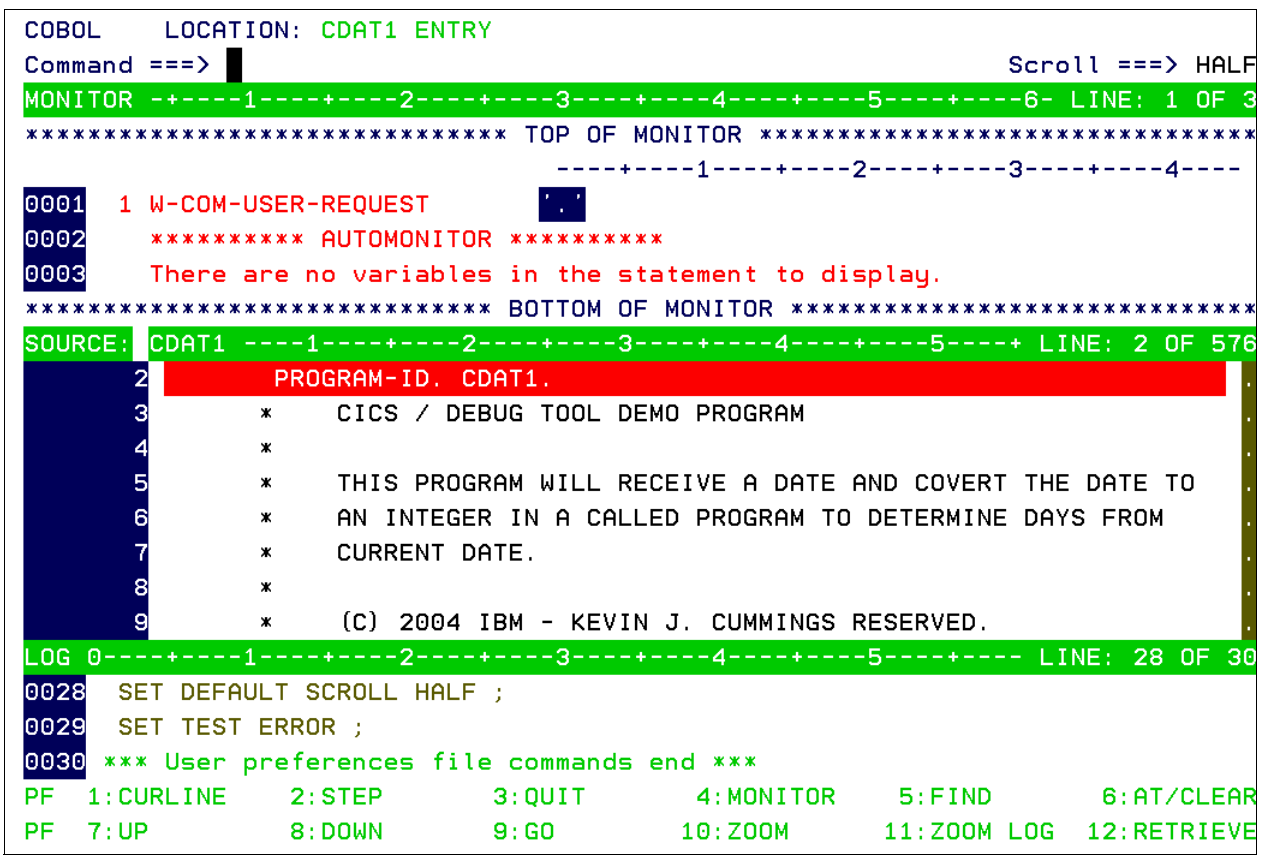

*Figure 5-87 Debug starting when CDAT entered*

<span id="page-218-0"></span>6. We can now step through the program. When user input is needed, the CDAT panel is displayed. Enter the data on the panel and press Enter, as shown in [Figure 5-88](#page-218-1).

|   | ADTOOLS BIRTHDAY/RETIREMENT SAMPLE APPLICATION                                                                                                    |
|---|----------------------------------------------------------------------------------------------------|
|   |                                                                                                    |
| В | $\leq$ = = ENTER REQUEST<br>(LINK TO PROGRAM CDAT2)<br>B : SEE YOUR BIRTHDAY<br>(CALL PROGRAM CDAT3)<br>R : CALCULATE RETIREMENT<br>C : CLEAR AND START OVER<br>@ : ABEND WITH SOC7 |
|   | F3/F12/CLEAR TO TERMINATE, ENTER TO PROCESS                                                                                                    |

<span id="page-218-1"></span>*Figure 5-88 Enter option B* 

7. The information that we entered is passed to our Debug Tool session, as shown in [Figure 5-89](#page-219-0). We can continue to step through the program.

<span id="page-219-0"></span>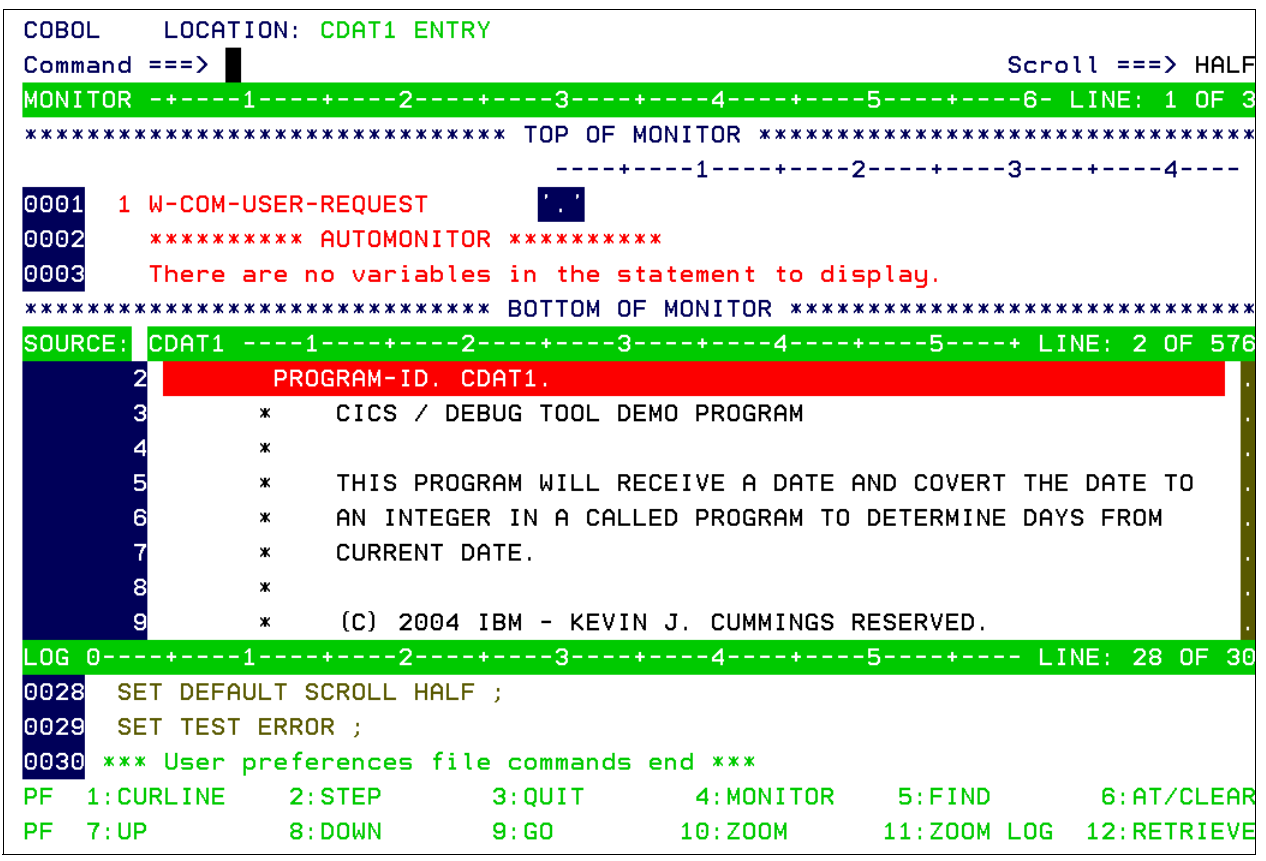

*Figure 5-89 We enter back into Debug tool*

**DTCN** Debug Tool CICS Control - Primary Menu CICSACB1 \* VSAM storage method \* Select the combination of resources to debug (see Help for more information)  $Terminal Id = => \blacksquare$ Transaction  $Id ==$  $=$   $\Rightarrow$  $LoadMod::\Sigma U(s) ==\Sigma CDAT*$  ::> CDAT\*  $\rightarrow$  : :  $>$  $\sim 1000$  km s  $^{-1}$  $=$   $=$   $>$  $\rightarrow$  :  $\rightarrow$  $=$   $\geq$   $\geq$  $=$   $\Rightarrow$  $\Rightarrow$  $(112)$  $\langle \pm \pm \rangle$  $=$   $\Rightarrow$  $=$   $\geq$   $\geq$  $\cdots$  : :  $\sum$  $\rightarrow$  :  $>$ User Id  $=$  =  $>$ **NetName**  $=$  =  $\rightarrow$ IP Name/Address ==> Select type and ID of debug display device Session Type ==> MFI MFI, TCP Port Number  $=$  =  $\rightarrow$ TCP Port Display Id ==> 0047 Generated String: TEST (ERROR, '\*', PROMPT, 'MFI%0047: DNET845. ADLAB. FILES (CICPREF)  $\mathbf{L}$ Repository String: TEST (ERROR, '\*', PROMPT, 'MFI%0047: DNET845. ADLAB. FILES (CICPREF)  $\mathcal{L}$ Profile Status: Active. Press PF5 to Inactivate. EQA2514I Debug Tool profile saved PF1=HELP 2=GHELP 3=EXIT 4=SAVE 5=ACT/INACT 6=DEL 7=SHOW 8=ADV 9=OPT 10=CUR TRM

8. We now change the CICS trap to remove the input Terminal ID and User ID, as shown in [Figure 5-90](#page-220-0).

<span id="page-220-0"></span>*Figure 5-90 Removing terminal and user IDs*

9. Use PF8 Adv for advanced selection. We want to trap the birthday 19830505. Press F3 to return, as shown in [Figure 5-91.](#page-221-0)

```
DTCN
                  Debug Tool CICS Control - Advanced Options
                                                                    CICSACB1
Select advanced program interruption criteria:
Commarea Offset ==> 0Commarea Data == > 19830505
Container Name ==Container Offset == > 0Container Data ==URM Debugging == > NO
Default offset and data representation is decimal/character.
See Help for more information.
PF1=HELP 2=GHELP 3=RETURN
```
<span id="page-221-0"></span>*Figure 5-91 Set trap to birthday of 19839506*

**DTCN** Debug Tool CICS Control - Primary Menu CICSACB1 \* VSAM storage method \* Select the combination of resources to debug (see Help for more information)  $Terminal Id = => \blacksquare$ Transaction  $Id ==$  $LoadMod::2CU(s) ==2 CDAT*$  ::> CDAT\*  $\Rightarrow$   $\Rightarrow$  $\sim$  112  $\sim 1.12$  and  $\sim 10^{-10}$  $=$   $\Rightarrow$  $\rightarrow$  : :  $>$  $=$   $\geq$   $\geq$  $\Rightarrow$  $\rightarrow$  14  $>$  $=$   $\rightarrow$  $\rightarrow$  : : >  $=$   $\Rightarrow$  $(112)$  $=$   $\Rightarrow$  $\rightarrow$  : : > User Id  $=$  =  $\rightarrow$ **NetName**  $=$  =  $\rightarrow$ IP Name/Address == > Select type and ID of debug display device Session Type ==> MFI MFI, TCP Port Number  $=$   $\Rightarrow$ TCP Port Display Id ==> 0047 Generated String: TEST (ERROR, '\*', PROMPT, 'MFI%0047: DNET845. ADLAB. FILES (CICPREF)  $\mathbf{L}$ Repository String: TEST (ERROR, '\*', PROMPT, 'MFI%0047: DNET845. ADLAB. FILES (CICPREF) n. Profile Status: Active. Press PF5 to Inactivate. EQA2514I Debug Tool profile saved PF1=HELP 2=GHELP 3=EXIT 4=SAVE 5=ACT/INACT 6=DEL 7=SHOW 8=ADV 9=OPT 10=CUR TRM

10.After you return to the main entry panel, press F4 to Save the updates. Press F3 to exit, as shown in [Figure 5-92.](#page-222-0)

<span id="page-222-0"></span>*Figure 5-92 After PF3 pressed*

11.Enter CDAT. Debug Tool does not start because it is waiting for the data in the COMMAREA to match what we entered. Enter a different birthday, as shown in [Figure 5-93](#page-223-0).

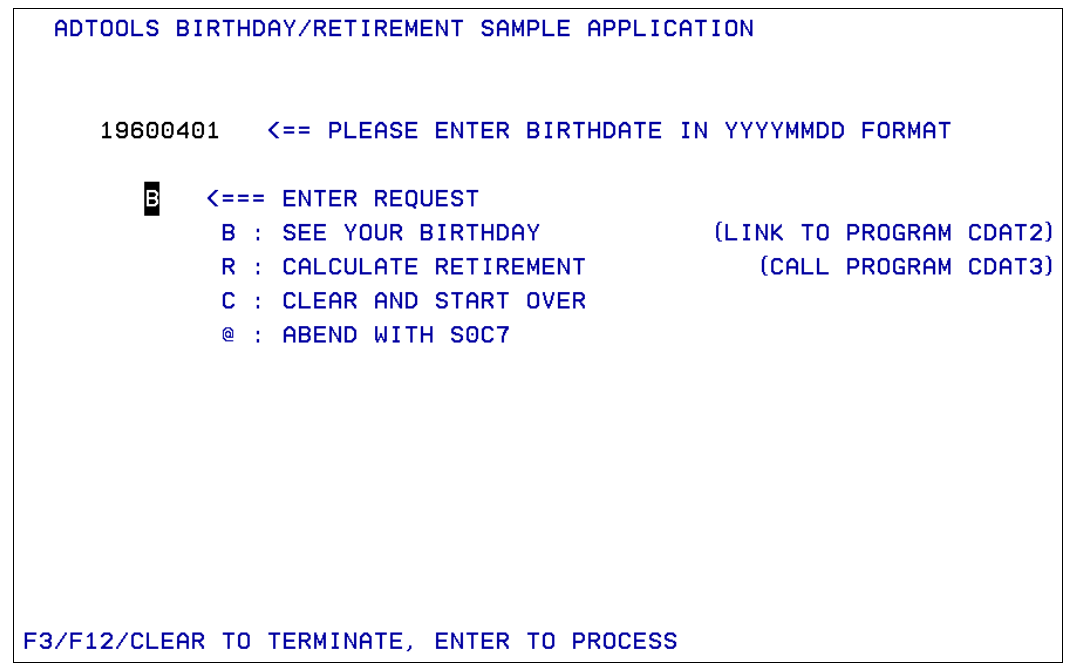

<span id="page-223-0"></span>*Figure 5-93 Waits to match birthday we entered*

12.Press Enter to process the date. The results are displayed, as shown in [Figure 5-94.](#page-223-1)

```
ADTOOLS BIRTHDAY/RETIREMENT SAMPLE APPLICATION
    19600401
               <== PLEASE ENTER BIRTHDATE IN YYYYMMDD FORMAT
       B
           <=== ENTER REQUEST
             B : SEE YOUR BIRTHDAY
                                            (LINK TO PROGRAM CDAT2)
             R : CALCULATE RETIREMENT
                                              (CALL PROGRAM CDAT3)
             C : CLEAR AND START OVER
             @ : ABEND WITH SOC7
HERE IS YOUR BIRTHDATE AND # OF DAYS ELAPSED
YOUR BIRTHDATE AND DAY: Friday 01 April 1960
HOW LONG AGO WAS THIS?
                             18,834 DAYS
F3/F12/CLEAR TO TERMINATE, ENTER TO PROCESS
```
<span id="page-223-1"></span>*Figure 5-94 Results displayed*

13.Change the birthday to the data that we entered in to the Advanced Options in the trap, as shown in [Figure 5-95](#page-224-0). Press Enter.

```
ADTOOLS BIRTHDAY/RETIREMENT SAMPLE APPLICATION
     19830505 <== PLEASE ENTER BIRTHDATE IN YYYYMMDD FORMAT
       \blacksquare<=== ENTER REQUEST
            B : SEE YOUR BIRTHDAY
                                           (LINK TO PROGRAM CDAT2)
             R : CALCULATE RETIREMENT
                                               (CALL PROGRAM CDAT3)
             C : CLEAR AND START OVER
             @ : ABEND WITH SOC7
HERE IS YOUR BIRTHDATE AND # OF DAYS ELAPSED
YOUR BIRTHDATE AND DAY: Friday 01 April 1960
HOW LONG AGO WAS THIS? 18,834 DAYS
F3/F12/CLEAR TO TERMINATE, ENTER TO PROCESS
```
<span id="page-224-0"></span>*Figure 5-95 Enter date that we wanted to trap*

14.Debug Tool triggers. The program that we stopped in was CDAT2, which is the birthday calculation program. The COMMAREA is displayed because we added it to our Monitor window. See [Figure 5-96.](#page-225-0)

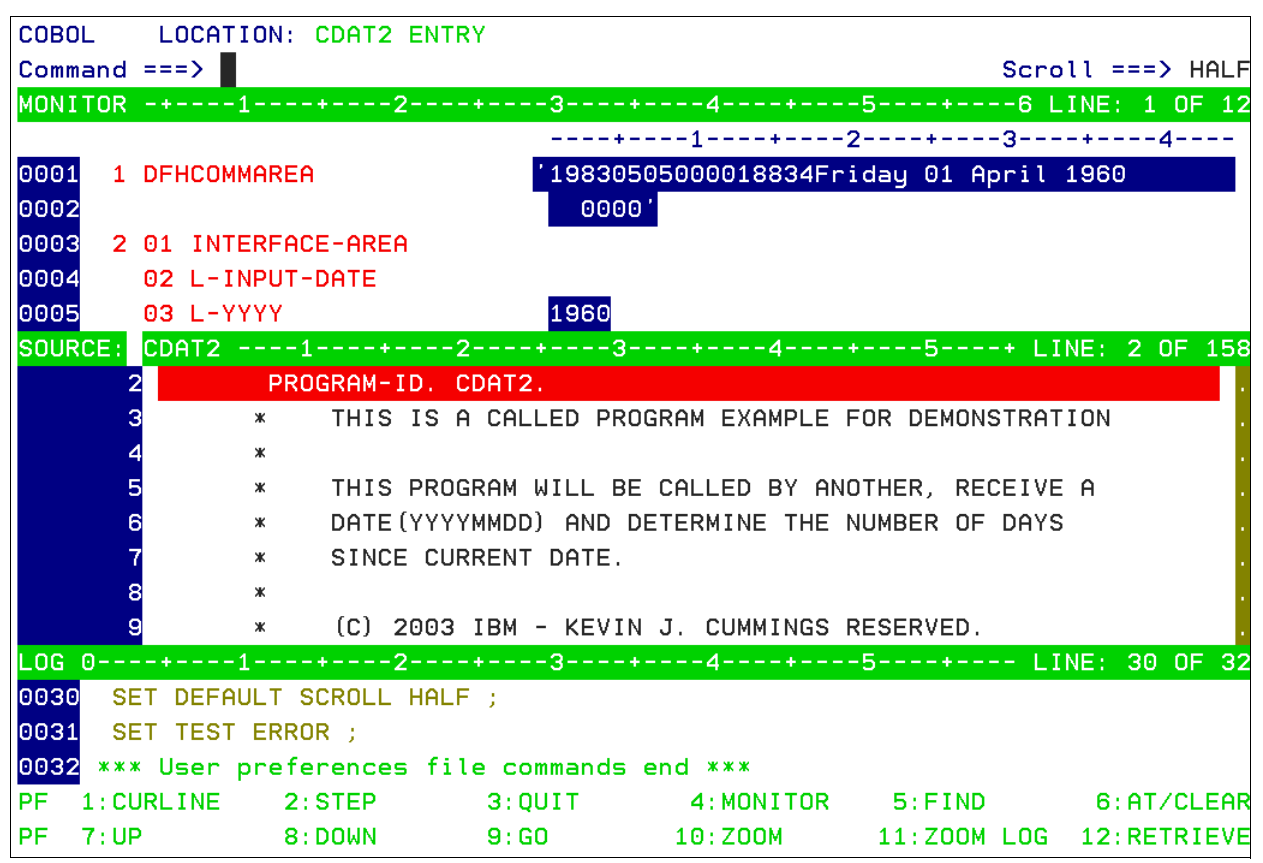

*Figure 5-96 We now enter debug mode*

<span id="page-225-0"></span>This method of debugging can be useful when debugging transactions that are started from a web application. In that case, there is no terminal ID or user ID to match on. By using this method, we avoid stopping programs in Debug Tool unintentionally, and possibly affecting other users.

# **6**

# **Using IBM Problem Determination Tools with Batch**

The scenario that we use in this chapter involves an abend in a COBOL program, which is running as part of a batch job. The chapter includes descriptions of how Fault Analyzer, Debug Tool, and File Manager can be used to analyze and correct the problem. It also includes a description of how Application Performance Analyzer can be used for analyzing problem areas in batch programs.

Where applicable, we describe the use of the tools from a z/OS SDSF or TSO/ISPF session, and from CICS Explorer on a workstation.

# **6.1 Using Fault Analyzer with a batch program**

In this section, we describe various ways to use Fault Analyzer.

#### **6.1.1 Starting Fault Analyzer from a batch job**

[Figure 6-1](#page-227-0) shows the JCL that is used to submit the job that is described in this scenario. There are some Fault Analyzer Data Definitions (DDs) in the example for reference. Normally, Fault Analyzer does not require any JCL updates so that it can be started. The running program, SAM1, processes two input files and produces a report. It calls two other programs, SAM2 and SAM3, as part of this process.

Utilities File Edit Edit Settings Menu Compilers Test Help **FDIT** TSS12.ADLAB.JCL(XSAMFA) - 01.04 Columns 00001 00072 Scroll  $==$ > CSR Command  $==$ > sub <u>SUD</u><br>PROGRAMS THAT ARE COMPILED BUT THE SYSDEBUG FILE WAS NOT SAVED<br>TO PREVENT FAULT ANALYZER FROM AUTOMATICALLY FINDING SOURCE INFO  $\begin{array}{c} 0000007 \\ 0000008 \\ 11 \end{array}$ 000009 //\*\*\*\*\*\*\*\*\*\*\*\*\* \*\*\*\*\*\*\*\*\*\*\*\*\*\*\*\*\*\*\*\*\*\*\*\*\*\*\* 000014 //SYSOUT  $DD$  SYSQUT=\* 000014 //SYSOUT DD SYSOUT=\*<br>000015 //CUSTRPT DD SYSOUT=\*<br>000016 //CUSTOUT DD SYSOUT=\*<br>000017 //TRANFILE DD \* 000018 \*TRAN (\* IN COL 1 IS A COMMENT) 000019 \* 000020 PRINT **K== PRINT CUSTOMER LIST** 000023 //\* ABEND <== WILL CAUSE DIVIDE BY ZERO ABEND 000024 //\* 000025 //\*\*\*\*\*\*\*\*\*\*\*\*\*\*\*\*\*\*\*\*\*\*\*\*\*\* \*\*\*\*\*\*\*\*\*\*\*\*\*\*\*\*\*\*\* 000026 //\* SAMPLE OPTIONAL FILES FOR FAULT ANALYZER: 000028 //IDIHIST DD DISP=SHR, DSN=TSS12. FAULT. HISTORY 000029 //\* IDIOPTS CAN BE USED TO SPECIFY FAULT ANALYZER PARAMETERS 000030 //IDIOPTS DD \* 000031 INCLUDE, MAXMINIDUMPPAGES(1000) 000032 NODUP(NORMAL(0)) 000033 /\* 000034 //\* IDIOFF, IF PRESENT, WILL TURN OFF FAULT ANALYSIS FOR THE STEP **DD DUMMY** 000035 //\* //IDIOFF  $000036$  //\*<br>000037 //\* IDILCOB IS A PDS CONCATENATION FOR COBOL COMPILER LISTINGS: //IDILCOB DD DSN=&SYSUID..ADLAB.LISTING, DISP=OLD 000038 //\* IDISYSDB IS A PDS CONCATENATION FOR SYSDEBUG FILES: TOITSTED DE DES ESTSUID. ADLAB. SYSDEBUG, DISP=0LD<br>IDITRACE CAN BE USED TO PRINT A TRACE OF THE LISTINGS SEARCH 000039 //\* 000040 //\* 000041 //IDITRACE DD SYSOUT=\* 

<span id="page-227-0"></span>*Figure 6-1 JCL used*

The IDIHIST DD specifies the name of the history file to which the fault report is written. The IDIOPTS DD includes an override for the MAXMINIDUMPAGES. The NODUP(NORMAL (0) overrides the duplicates window that allows this job to be added to the history file even if there was a duplicate entry added before this entry. The XSAMFA member is used in the PD Tools Mentor Workshop training.

In our example, the job fails, which results in an 0C7 abend, as shown in [Figure 6-2](#page-227-1).

```
09.39.29 J0B02474 $HASP165 TSS12X
                                     ENDED AT STLABF7 - ABENDED S0C7 U0000 CN(IN
TERNAL)
                                                                  ぺ
***
```
<span id="page-227-1"></span>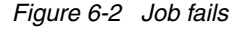

The SDSF output reveals that Fault Analyzer was started, and that Fault ID 00016 was written to the history file that was specified in the JCL, as shown in [Figure 6-3](#page-228-0).

| Display Filter View Print Options Search Help<br>___________________                                                                                                    |
|----------------------------------------------------------------------------------------------------|
| $\begin{tabular}{c cccc} \multicolumn{3}{c}{\textbf{COMMAND}} & \multicolumn{3}{c}{\textbf{INPUT}} & ==>\end{tabular} \begin{tabular}{c}{\textbf{NIPUT}} & ==>\end{tabular} \begin{tabular}{c}{\textbf{NIPUT}} & ==>\end{tabular} \begin{tabular}{c}{\textbf{NIPUT}} & ==>\end{tabular} \begin{tabular}{c} \multicolumn{3}{c}{\textbf{NIPUT}} & ==>\end{tabular} \begin{tabular}{c} \multicolumn{3}{c}{\textbf{NIPUT}} & ==>\end{tabular} \end{tabular} \begin{tabular}{c} \multicolumn{3}{c}{\textbf{NIP$                                                                                                    |
| JES2 JOB LOG -- SYSTEM F6 -- NODE STLABF7                                                                                                    |
| $---$ FRIDAY, 30 SEP 2011 ----<br>IRR010I USERID TSS12 IS ASSIGNED TO THIS JOB.<br>ICH70001I TSS12 LAST ACCESS AT 09:37:06 ON FRIDAY, SEPTEMBER 30, 2011<br>\$HASP373 TSS12X STARTED - INIT 12 - CLASS A - SYS F6<br>+IDI0001I Fault Analyzer V11R1M0 (UK65276 2011/03/01) invoked by IDIXCEE using S<br>+IDI0002I Module SAM2, program SAM2, source line # 89: Abend S0C7 (Data Exceptio<br>+IDI0003I Fault ID F00016 assigned in history file TSS12. FAULT. HISTORY<br>IEF450I TSS12X RUNSAM1 - ABEND=S0C7 U0000 REASON=00000007 ☆<br>SMF000I TSS12X     RUNSAM1    SAM1<br>00C7<br>\$HASP395 TSS12X ENDED<br>$TISTICS$ ------<br><b>XECUTION DATE</b> |
| READ<br><b>T PRINT RECORDS</b><br><b>T PUNCH RECORDS</b><br><b>T SPOOL KBYTES</b><br>ES EXECUTION TIME                                                                                                    |
|                                                                                                    |

<span id="page-228-0"></span>*Figure 6-3 JSDSF output that shows Fault Analyzer was started*

Because the Fault Analyzer option DEFERREDREPORT was not used, the analysis report is written to the IDIREPRT DD, as shown in [Figure 6-4](#page-228-1).

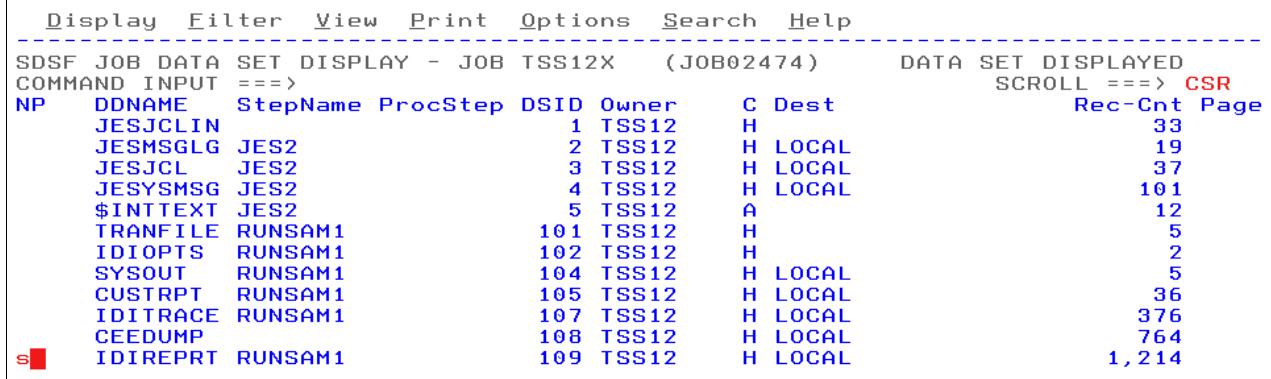

<span id="page-228-1"></span>*Figure 6-4 IDIREPRT DD*

The Fault Analyzer report is written to IDIREPRT, which contains details about the abend that occurred, as shown in [Figure 6-5](#page-229-0).

Display Eilter View Print Options Search Help SDSF OUTPUT DISPLAY TSS12X J0B02474 DSID 109 LINE 0 COLUMNS 02-81 SCROLL ===>  $CSR$ COMMAND INPUT === > \*\*\*\*\*\*\*\*\*\*\*\*\*\*\*\*\*\*\*\*\*\*\*\*\*\*\*\*\*\*\*\*\*\* \*\*\*\*\*\*\*\*\*\*\*\*\*\*\*\*\*\*\*\*\*\*\*\*\*\*\*\* IBM Fault Analyzer for z/0S V11R1M0 (UK65276 2011/03/01)  $\ast$  $\ast$ Copyright IBM Corp. 2000, 2011. All rights reserved. \*\*\*\*\*\*\*\*\*\*\*\*\*\*\*\*\* JOBNAME: TSS12X SYSTEM ABEND: 0C7 STLABF6 2011/09/30 09:39:27 <H1> I B M F A U L T A N A L Y Z E R S Y N O P S I S A system abend 0C7 occurred in module SAM2 program SAM2 at offset X'36C'. A program-interruption code 0007 (Data Exception) is associated with this abend and indicates that: A decimal digit or sign was invalid. The cause of the failure was program SAM2 in module SAM2. The COBOL source code that immediately preceded the failure was: **Source** Line # \*\*\* Add this customer's BALANCE to the grand total \*\*\*<br>COMPUTE BALANCE-TOTAL = 880000 000089 000090 BALANCE-TOTAL + CUST-ACCT-BALANCE The COBOL source code for data fields involved in the failure: **Source** Line # 000059 05 CUST-ACCT-BALANCE PIC S9(7)V99 COMP-3.

<span id="page-229-0"></span>*Figure 6-5 Fault Analyzer report that shows ABEND 0C7*

If we start Fault Analyzer under TSO/ISPF, and enter the name of the history file that was used, we can complete the following steps:

1. As shown in [Figure 6-6,](#page-229-1) use the **I** command to start Interactive Re-Analysis. This process demonstrates the point-and-shoot navigation and shows how you can access File Manager from within Fault Analyzer.

```
Eile Options View Services Help
IBM Fault Analyzer - Fault Entry List
                                                                                             Line 1 Col 1 80
Command ==Scroll ==> CSR
Fault History File or View : 'ISS12.FAULT.HISTORY'
{The following line commands are available: ? (Query), V or S (View saved<br>report), I (Interactive reanalysis), B (Batch reanalysis), D (Delete), H<br>(Duplicate history), C (Copy fault entry), M (Move fault entry), X (XMIT fa
entry). }Fault_ID_Job/Tran_User_ID_Sys/Job_Abend_Date<br>F00017_TSS12X__TSS12___STLABF6_S0C7__2011/1
                                                                              Example 1 I ime
                                                                                              Dups Progra
                                                                     2011/10/05 07:38:10
<u>ill</u>
       F00017 TSS12X<br>F00016 TSS12X
                                            STLABF6<br>STLABF6
                                                                                                           SAM<sub>2</sub>
                               TSS12
                                                          SAC7
                                                                    2011/09/30 09:39:27
                                                                                                           SAM<sub>2</sub>
                                            SILHDFD<br>STLABF6<br>STLABF6
       F00001 TSS12X
                               TSS12
                                                          SNAP
                                                                    2011/04/21 08:06:54
                                                                                                           SAM<sub>1</sub>
       F00319 TSS12X
                               TSS12
                                            STLABF6
                                                          S0C7
                                                                    2011/03/17 12:09:16
                                                                                                           SAM<sub>2</sub>
       F00003 CICSCI1C CICPROD STLABF3 AP0001 2004/06/03 11:33:43
                                                                                                           n/a**
     Bottom of data.
```
<span id="page-229-1"></span>*Figure 6-6 Start Interactive Re-Analysis*

2. Move to the yellow highlighted Option 3, as shown in [Figure 6-7](#page-230-0), and press Enter.

```
File View Services Help
Interactive Reanalysis Report
                                                                 Line 1 Col 1 80
                                                            \frac{1}{2011/10/05} = 201Command ==JOBNAME: TSS12X
                   SYSTEM ABEND: 0C7
                                                 STLABF6
Fault Summary:
Module SAM2, program SAM2, source line # 89 : Abend S0C7 (Data Exception).
Select one of the following options to access further fault information:
  1. Synopsis
  2. Event Summary
  8. Open Files
  \overline{4}. Storage Areas
  5. Messages
  6. Language Environment Heap Analysis
  7. Abend Job Information
 8. Fault Analyzer Options
{Fault Analyzer maximum storage allocated: 2.22 megabytes.}
*** Bottom of data.
```
<span id="page-230-0"></span>*Figure 6-7 Option 3*

3. Move to the yellow highlighted CUSTFILE File Name, as shown in [Figure 6-8](#page-230-1), and press Enter.

```
File View Services Help
System-Wide Open Files
                                                                         Line 1 Col 1 80
                                                                   \frac{\text{C111e}}{2011/10/05} = 2.38:10Command ==JOBNAME: TSS12X SYSTEM ABEND: 0C7
                                                       STLABF6
Event 1 Program SAM1 Open Files
                    \ldots . . . . . CUSTFILE
File Name . . . .
File Name . . . . . . . . . . CUSTRPT
File Name . . . . . . . . . : TRANFILE
Non-Event-Related Open Files
File Name . . . . . . . . . . CEEDUMP<br>File Name . . . . . . . . . . SYSOUT
*** Bottom of data.
```
<span id="page-230-1"></span>*Figure 6-8 Select CUSTFILE*

4. Move to the yellow highlighted Data Set Name, as shown in [Figure 6-9,](#page-230-2) and press Enter.

```
File View Services Help
                                                                                                     Line 1 Col 1 80File Information
                                                                                             \frac{1}{2011/10/05} Scroll === > <u>CSR</u><br>2011/10/05 07:38:10
Command ==JOBNAME: TSS12X SYSTEM ABEND: 0C7
                                                                             STLABF6
  lle Name . . . . . . . . . : CUSTFILE<br>Data Set Name . . . . . . : <mark>USS12.ADLAB.FILES(CUST2FA)</mark><br>File Attributes . . . . . : ORGANIZATION=SEQUENTIAL, ACCESS MODE=SEQUENTIAL,
File Name
                                                RECFM=FIXED
   Last I/O Function . . . . : READ
  Open Status . . . . . . . . INPUT<br>File Status Code. . . . . : 0
```
<span id="page-230-2"></span>*Figure 6-9 Select the data set name*

5. As shown in [Figure 6-10,](#page-231-0) select Edit to edit the data set with File Manager and use the associated COBOL copybook for a formatted display.

```
File View Services Help
                              Data Set Actions
Data Set . . . : TSS12.ADLAB.FILES(CUST2FA)
Select one of the following options and press Enter:
\frac{1}{2},
        Edit
        Browse
    \, \, \, \,Use template currently associated with this dataset \sqrt{2} (Y/N)
```
<span id="page-231-0"></span>*Figure 6-10 Start File Manager*

6. From an edit session, use the Find Error (FE) command, as shown in [Figure 6-11](#page-231-1), to position to the bad data.

| Process      | Options                            | Help                       |        |              |                                                |            |
|--------------|------------------------------------|----------------------------|--------|--------------|------------------------------------------------|------------|
| Edit         |                                    | TSS12.ADLAB.FILES(CUST2FA) |        |              |                                                | Top of 61  |
|              | Command ===> fe all $\blacksquare$ |                            |        |              | Record AT TOP Format TABL                      | Scroll CSR |
|              |                                    | CUST-ID RECORD-TYPE FILLER |        | <b>NAME</b>  | ACCT-BALANCE ORDERS-YTD                        |            |
|              | #3                                 | #4                         | #5     | #6           | #7                                             | #8         |
|              | $AN$ 1:5 $AN$ 6:1                  |                            | AN 7:7 | AN 14:17     | PD 31:5                                        | BI 36:2    |
|              | $\leftarrow - -$                   |                            |        |              | (---+-) (---+-----1----+-) (---+-----1) (---+) |            |
| ****** ****  |                                    | Top of data                | ****   |              |                                                |            |
| 000001 01001 |                                    |                            |        | Lunn, Amanda | 67.68                                          |            |

<span id="page-231-1"></span>*Figure 6-11 FE command*

In [Figure 6-12](#page-231-2), the bad data was found and positioned to with a count of the total number of occurrences. The data can now be corrected.

```
Process
            <u>O</u>ptions
                           Help
                  TSS12.ADLAB.FILES(CUST2FA)
                                                                                  1 error(s) found
Fdit
                                                                                        Scroll CSR<br>Format TABL
Command == >Record 60
                                                                                   #7#5#8
         E#
                                              #6
                   #4
                                   AN 7:7 AN 14:17<br>
\langle---+-> \langle---+----1----+->
                                                                           PD 31:5
         AN 1:5 AN 6:1
                                                                                           BI 36:2
                                                                       \leftarrow - + - - - - 1(- - - +)\epsilon –
             -5Aster, Dec\mathbf{c}***********
000060 54321
                                                                                                   \overline{2}000061 55555
                   C.
                                              DeMann, Hugh
                                                                            1234.00
                                                                                                   \overline{\mathbf{3}}****** **** End of data ****
```
<span id="page-231-2"></span>*Figure 6-12 Error found*

#### **6.1.2 Starting Fault Analyzer for a batch program by using CICS Explorer**

As an alternative to using Fault Analyzer under TSO/ISPF to view the details of the fault, we can view the same information through the Fault Analyzer perspective of CICS Explorer. For more information about these steps, see [Chapter 2, "Introduction to the IBM Problem](#page-40-0)  [Determination Tools Plug-ins" on page 25](#page-40-0).

Complete the following steps to start Fault Analyzer for a batch program by using CICS Explorer:

- 1. Start CICS Explorer and select the **Fault Analyzer** perspective. Right-click in the Fault Analyzer Objects view and add a history file that contains the fault entry.
- 2. Right-click the history file name in the Fault Analyzer objects view and select **Refresh** to ensure that the table contains the latest data from the history file.

The table now contains the details of the fault that was written for our batch scenario (Fault\_ID F00003), as shown in [Figure 6-13.](#page-232-0)

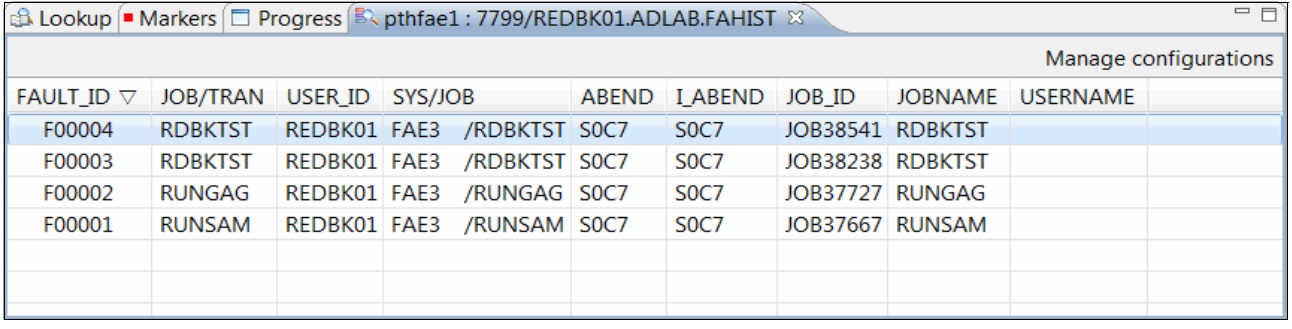

<span id="page-232-0"></span>*Figure 6-13 Updated table with our fault*

Right-click the wanted Fault\_ID, and select **Open**, to begin the analysis of this fault. The report for this fault is displayed in the main window of the Fault Analyzer perspective.

Initially, the Fault Summary and Synopsis are displayed, as shown in [Figure 6-14](#page-233-0). However, other Fault Analyzer reports, such as the Event Summary and the Abend Job Information, are available by selecting them from the tabs that are located below the main window.

pthfae1:7799/REDBK01.ADLAB.FAHIST(F00003)  $1\Theta$ 2 Module SAM2, program SAM2, source line # 84: Abend S0C7 (Data Exception)  $\overline{3}$  $4\odot$ 5 IBM FAULT ANALYZER SYNOPSIS 6 8 A system abend 0C7 occurred in module SAM2 program SAM2 at offset X'430'.  $\alpha$ 10 A program-interruption code 0007 (Data Exception) is associated with this abend 11 and indicates that:  $12$  $13$ A decimal digit or sign was invalid. 14 15 The cause of the failure was program SAM2 in module SAM2. The COBOL source code 16 that immediately preceded the failure was: 17 18 Source  $19$  Line # 20  $21$ 000083 \*\*\* ADD THIS CUSTOMER'S BALANCE TO THE GRAND TOTAL \*\*\*  $\star$ 22 000084 COMPUTE BALANCE-TOTAL = 23 000085 BALANCE-TOTAL + CUST-ACCT-BALANCE 24 25 The COBOL source code for data fields involved in the failure: 26 27 Source 28 Line # 29 30 000054 05 CUST-ACCT-BALANCE PIC S9(7)V99 COMP-3. 05 BALANCE-TOTAL PIC S9(7)V99 COMP-3.  $31$  $000061$ 32 33 Data field values at time of abend: 34 35 BALANCE-TOTAL  $= 11016.12$ 36 CUST-ACCT-BALANCE = X'7C7B5B6C50' \*\*\* Invalid numeric data \*\*\* 37 38 39  $\leftarrow$ Ш Main Report Event Details Abend Information System-Wide Information Miscellaneous

<span id="page-233-0"></span>*Figure 6-14 Fault Analyzer report*

In this case, the synopsis reveals the type of abend (0C7), the offending lines of source code, and details of the data item that contained the invalid decimal data that led to the abend.

- 3. For more information, click the **Event Summary** tab to display the Event Summary Report for this fault. We see that there are three events reported on, the third event is the S0C7 abend.
- 4. Click this event to expand it, and various information that is related to the event is displayed. Scroll down to see the display of the data that is contained in the Linkage Section, as shown in [Figure 6-15.](#page-234-0)

|     | pthfae1:7799/REDBK01.ADLAB.FAHIST(F00003) %          |  |                                                                                   |                         |  |                                                                                                    |               |  |
|-----|------------------------------------------------------|--|-----------------------------------------------------------------------------------|-------------------------|--|----------------------------------------------------------------------------------------------------|---------------|--|
| 652 | BLW=00000 at address 16AB7860                        |  |                                                                                   |                         |  |                                                                                                    |               |  |
| 653 |                                                      |  |                                                                                   |                         |  | 01 WS-FIELDS.                                                                                                    |               |  |
| 654 |                                                      |  |                                                                                   |                         |  | 0 C3C1D3C3 E4D3C1E3 C9D5C740 C2C1D3C1 *CALCULATING BALA* 05 WS-PROGRAM-STATUS PIC X(30)                                                                                                    | VALUE SPACES. |  |
| 655 |                                                      |  | 10 D5C3C540 E2E3C1E3 E2404040 4040 *NCE STATS                                     |                         |  |                                                                                                    |               |  |
| 656 | 1E D5                                                |  | $*_{\rm N}$                                                                       |                         |  | * 05 WS-FIRST-TIME-SW PIC X                                                                                                    | VALUE 'Y'.    |  |
| 657 | 1F 0000000C                                          |  | $\overline{0}$                                                                    |                         |  | $05 \quad \text{WS-WORK-NUM-1} \qquad \qquad \text{PIC S9(7)} \qquad \text{COMP-3} \quad \text{VALUE +0.}$                                                                                    |               |  |
| 658 | 23 0000000C                                          |  | $\overline{0}$                                                                    |                         |  |                                                                                                    |               |  |
| 659 | 27 0000000C                                          |  | $\overline{0}$                                                                    |                         |  |                                                                                                    |               |  |
| 660 | 2B 0000000C                                          |  | $\overline{0}$                                                                    |                         |  | 05 $WS-WORK-NUM-4$ PIC $S9(7)$ COMP-3 VALUE +0.                                                                                                    |               |  |
| 661 | 2F 0000000C                                          |  | $\Omega$                                                                          |                         |  | 05 WS-WORK-NUM-5 PIC S9(7) COMP-3 VALUE +0.                                                                                                    |               |  |
| 662 |                                                      |  |                                                                                   |                         |  |                                                                                                    |               |  |
|     | 663 LINKAGE SECTION                                  |  |                                                                                   |                         |  |                                                                                                    |               |  |
|     | 664 BLL=00000 has not been assigned an address       |  |                                                                                   |                         |  |                                                                                                    |               |  |
|     | 665 Off Hex Value                                    |  |                                                                                   |                         |  | Data Value Source (Starting at Line # 000048)                                                                                                    |               |  |
|     |                                                      |  |                                                                                   |                         |  |                                                                                                    |               |  |
| 667 | BLL=00001 at address 16ACCE80                        |  |                                                                                   |                         |  |                                                                                                    |               |  |
| 668 |                                                      |  |                                                                                   |                         |  | 01 CUST-REC.                                                                                                    |               |  |
| 669 |                                                      |  |                                                                                   |                         |  | 05 CUST-KEY.                                                                                                    |               |  |
| 670 | $0$ F5F4F3F2 F1                                      |  | $*54321$                                                                          |                         |  |                                                                                                    |               |  |
| 671 | 5 C <sub>3</sub>                                     |  |                                                                                   |                         |  | *54321 * 10 CUST-FID PIC X(5).<br>*C * 10 CUST-RECORD-TYPE PIC X.<br>* * 10 FILLER PIC X(7).                                                                                                  |               |  |
| 672 | 6 40404040 404040                                    |  |                                                                                   |                         |  |                                                                                                    |               |  |
| 673 |                                                      |  |                                                                                   |                         |  | D CIA2A385 996B40C4 85A94040 40404040 *Aster, Dez * 05 CUST-NAME PIC X(17).                                                                                                    |               |  |
| 674 | 1D 40                                                |  | $\star$                                                                           | $\mathbf{r}=\mathbf{r}$ |  |                                                                                                    |               |  |
| 675 | 1E 7C7B5B6C 50                                       |  |                                                                                   |                         |  | $*$ @#\$%& * 05 CUST-ACCT-BALANCE PIC S9(7)V99 COMP-3.                                                                                                    |               |  |
| 676 |                                                      |  |                                                                                   |                         |  |                                                                                                    |               |  |
| 677 |                                                      |  |                                                                                   |                         |  | 23 0002<br>25 E2A39699 94A840C6 819393A2 404040 *Stormy Falls * 05 CUST-ORDERS-YTD PIC S9(4) COMP.<br>34 C481A381 40C595A3 99A840D6 97859981 *Data Entry Opera* 05 CUST-OCCUPATION PIC X(15). |               |  |
| 678 |                                                      |  |                                                                                   |                         |  |                                                                                                    |               |  |
| 679 |                                                      |  |                                                                                   |                         |  |                                                                                                    |               |  |
| 680 |                                                      |  |                                                                                   |                         |  |                                                                                                    |               |  |
| 681 | Off Hex Value                                        |  |                                                                                   |                         |  | Data Value 50urce (Starting at Line # 000059)                                                                                                    |               |  |
| 682 |                                                      |  |                                                                                   |                         |  |                                                                                                    |               |  |
| 683 | BLL=00002 at address 16AB71D8                        |  |                                                                                   |                         |  |                                                                                                    |               |  |
| 684 |                                                      |  |                                                                                   |                         |  | 01 CUST-BALANCE-STATS.                                                                                                    |               |  |
| 685 | 0 00000320 0C                                        |  |                                                                                   |                         |  | $11016.12$ $22.00$ $23.00$ $23.00$ $23.00$ $23.00$ $32.00$ $33.00$ $34.016.12$ $35.00$ $36.000P-3.$ $37.00P-3.$ $37.00P-3.$                                                                   |               |  |
| 686 | 5 00110161 2C                                        |  |                                                                                   |                         |  |                                                                                                    |               |  |
| 687 | A 00000000 0C                                        |  |                                                                                   |                         |  | 0.00 05 BALANCE-MIN PIC S9(7)V99 COMP-3.<br>67.68 05 BALANCE-MAX PIC S9(7)V99 COMP-3.<br>67.68 05 BALANCE-RANGE PIC S9(7)V99 COMP-3.                                                          |               |  |
| 688 | F 00000676 8C                                        |  |                                                                                   |                         |  |                                                                                                    |               |  |
| 689 | 14 00000676 8C                                       |  |                                                                                   |                         |  |                                                                                                    |               |  |
| 690 | 19 00003553 5C                                       |  | 355.35                                                                            |                         |  | 05 BALANCE-AVERAGE PIC S9(7)V99 COMP-3.                                                                                                    |               |  |
| 691 |                                                      |  |                                                                                   |                         |  |                                                                                                    |               |  |
|     |                                                      |  | 692 See "System-Wide Information" - "Storage Areas" - "Hex-Dumped Storage" for    |                         |  |                                                                                                    |               |  |
|     | 693 unformatted storage areas related to this event. |  |                                                                                   |                         |  |                                                                                                    |               |  |
|     |                                                      |  | Main Report Event Details Abend Information System-Wide Information Miscellaneous |                         |  |                                                                                                    |               |  |
|     |                                                      |  |                                                                                   |                         |  |                                                                                                    |               |  |

<span id="page-234-0"></span>*Figure 6-15 Linkage Section*

The Linkage Section shows the data that is contained in the input record that was being processed at the time of the abend. We see that is a customer record for customer ID number 54321, for a customer with the name of Dez Aster. We can also see that the CUST-ACCT-BALANCE field in this record is contains invalid decimal data.

# <span id="page-235-1"></span>**6.2 Using Debug Tool with a batch program**

The next step in our scenario is to use Debug Tool to get a better understanding of what led to the abend in our batch job. We describe the use of Debug Tool from the Debug Tool Terminal Interface Manager, and from the Debug Tool perspective of CICS Explorer.

#### **6.2.1 Starting Debug Tool for a batch program from a 3270 terminal**

By using the Debug Tool Terminal Interface Manager, you can debug batch programs interactively by using a full-screen mode debugging session through an IBM VTAM terminal.

Assuming that the Debug Tool Terminal Interface Manager was installed and started, complete the following steps to start Debug tool for a batch program from a 3270 terminal:

- 1. Use a 3270 emulator session to connect to the Terminal Interface Manager. This session is separate from the session that you use to run the batch job that is to be debugged.
- 2. From this second terminal emulator session, enter your TSO user ID and password. This log in is not logging you on to TSO; it indicates to the Terminal Interface Manager that only your user ID is to be associated with this terminal logical units (LUs).

You now see a panel that similar to the panel that is shown in [Figure 6-16](#page-235-0). This panel indicates that the terminal is ready to begin a debugging session for jobs that specify this user ID (TSS12) in their debug parameters.

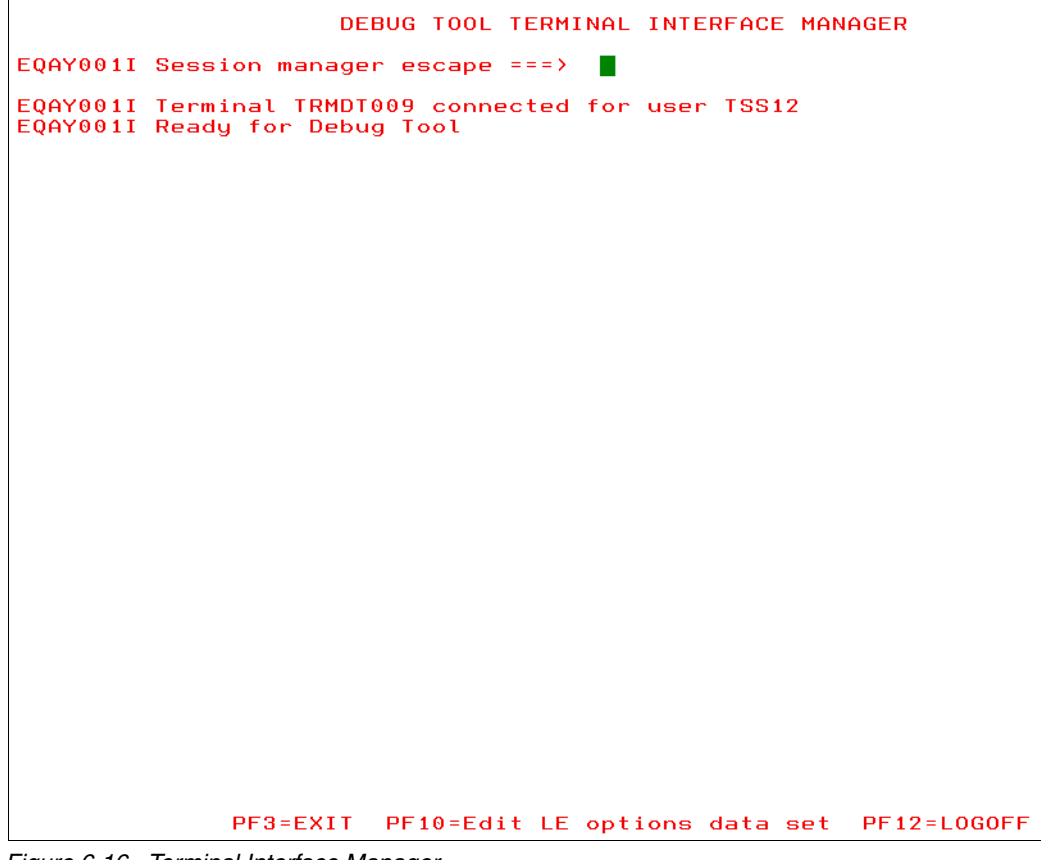

*Figure 6-16 Terminal Interface Manager*

<span id="page-235-0"></span>You are now ready to submit the job from the original TSO session.

3. Pass the TEST parameter to the program in the JCL, as shown in [Figure 6-17.](#page-236-0)

| File Edit Edit_Settings Menu Utilities Compilers Test Help                                                                           |  |
|----------------------------------------------------------------------------------------------------|--|
| $TSS12$ . ADLAB. JCL $(XSAM) - 01.02$<br><b>EDIT</b><br>Columns 00001 00072<br>Command $==$ > sub<br>$\sim$ Scroll ===> $\text{CSR}$ |  |
|                                                                                                    |  |
| 000001 //TSS12X JOB (ACCTG), 'IBM TOOLS WORKSHOP', REGION=4M, CLASS=A,                                                               |  |
| MSGCLASS=H, NOTIFY=&SYSUID, MSGLEVEL=(1,1)<br>$000002$ //                                                                            |  |
| $-$ - $-$ ADD A JOB CARD ABOVE THIS LINE $-$ - $-$<br>000003 //*                                                                     |  |
| 000004 //*                                                                                                    |  |
| 000005 //PRINT1 EXEC PGM=IDCAMS                                                                                                    |  |
| 000006 //SYSPRINT DD SYSOUT=*                                                                                                    |  |
| DD DSN=&SYSUIDADLAB.FILES(CUST2FA).DISP=SHR<br>000007 //FILE                                                                         |  |
| 000008 //SYSIN DD *                                                                                                    |  |
| 000009 PRINT INFILE(FILE) COUNT(1)                                                                                                   |  |
| 000010 / x                                                                                                    |  |
| $000011$ //*                                                                                                    |  |
| 000012 //RUNSAM1 EXEC PGM=SAM1, REGION=4M                                                                                            |  |
| 000013 //************** DD'S FOR DEBUG TOOL *************************                                                                |  |
| 000014 //CEEOPTS DD *                                                                                                    |  |
| 000015 TEST(,,,VTAM%TSS12:)                                                                                                    |  |
| 000016 //** //INSPLOG DD SYSOUT=*                                                                                                    |  |
| 000017 //** //EQADEBUG DD DSN=&SYSUIDADLAB.SYSDEBUG, DISP=SHR                                                                        |  |
| $000018$ $11**$ $11$<br>DD DSN=&SYSUIDADLAB.EOALANGX,DISP=SHR                                                                        |  |
| 000019 //** //INSPPREF DD DSN=&SYSUIDADLAB.DTPREF.DISP=SHR                                                                           |  |
|                                                                                                    |  |
| 000021 //STEPLIB DD DISP=SHR.DSN=&SYSUIDADLAB.LOAD                                                                                   |  |
| 000022 //**<br>DD DISP=SHR, DSN=DEBUG. V10R1. SEQAMOD (UNCOMMENT IF NEEDED)                                                          |  |
| DD DISP=SHR, DSN=CEE. SCEERUN (UNCOMMENT IF NEEDED)<br>$000023$ //**                                                                 |  |
| 000024 //CUSTFILE DD DSN=&SYSUIDADLAB.FILES(CUST2FA), DISP=SHR                                                                       |  |
| 000025 //SYSPRINT DD SYSOUT=*                                                                                                    |  |
| 000026 //SYSOUT DD SYSOUT=*                                                                                                    |  |
| 000027 //CUSTRPT DD SYSOUT=*                                                                                                    |  |
| 000028 //CUSTOUT DD SYSOUT=*                                                                                                    |  |
| 000029 //TRANFILE DD *                                                                                                    |  |
| 000030 *TRAN<br>(* IN COL 1 IS A COMMENT)                                                                                            |  |
| $000031$ *-----                                                                                                    |  |
| 000032 PRINT <== PRINT CUSTOMER LIST                                                                                                 |  |
| 000033 XXXX<br>BAD TRANSACTION                                                                                                    |  |
| 000034 TOTALS <== PRINT TOTALS                                                                                                    |  |
| $000035$ //*<br>ABEND<br><== WILL CAUSE DIVIDE BY ZERO ABEND                                                                         |  |

<span id="page-236-0"></span>*Figure 6-17 Submit JCL with the CEEOPTS DD and TEST Parameter*

The TEST parameter indicates that the program is to be processed by Debug Tool. The VTAM subparameter indicates that the debug session will run on a VTAM terminal. It is followed by the user ID (TSS12) to indicate to the listening Terminal Interface Manager that this program is waiting to debug.

When the job is submitted and the program is started, the Debug Tool Terminal Interface Manager session becomes active, as shown in [Figure 6-18](#page-237-0).

| COBOL<br>LOCATION: SAM1 initialization<br>$Scroll ==$ $CSR$<br>Command $==$ ><br>MONITOR -+----1----+---------------3----+-----4----+-----5----+-----6- LINE:                                                                                                    | 0 OF 0                    |
|----------------------------------------------------------------------------------------------------|---------------------------|
| SOURCE: SAM1<br>---9----+----3----+----4----+----5--                                                                                                    | 467                       |
| $\mathbf{1}$<br>***********************************                                                                                                    |                           |
| $\overline{2}$<br>* PROGRAM:<br>SAM1<br>3<br>Sample program for the ENTERPRISE COBOL Compiler<br>ж<br>4<br>ж                                                                                                    |                           |
| 5<br>Doug Stout<br>AUTHOR :<br>ж<br>$\overline{6}$<br>IBM PD TOOLS<br>*                                                                                                    |                           |
| 7<br>ж<br>8<br>* READS A SEQUENTIAL FILE AND WRITES A REPORT<br>9<br>PROCESSING IS CONTROLLED BY A TRANSACTION FILE<br>ж                                                                                                    |                           |
| 10<br>ж                                                                                                    |                           |
| THIS EXAMPLE APPLICATION IS A TEACHING AID. INTENDED USES A<br>11<br>ж<br>12<br>FOR DEBUG TOOL WORKSHOP:<br>ж                                                                                                    |                           |
| 13<br>- DETERMINE WHY MAX VALUE IS INCORRECT IN THE REPORT<br>ж<br>- INTERCEPT THE S0C7 ABEND THAT CAN OCCUR IN PROGRAM SA<br>14<br>ж                                                                                                    |                           |
| FOR FAULT ANALYZER WORKSHOP:<br>15<br>ж<br>- DETERMINE WHY THE SAM2 PROGRAM ABENDS IN SOME CASES<br>16<br>ж                                                                                                    |                           |
| 17<br>FOR APPLICATION PERFORMANCE ANALYZER WORKSHOP:<br>ж<br>18<br>- DETERMINE WHERE THE PROGRAM IS SPENDING THE MOST TIME<br>ж                                                                                                    |                           |
| TOG.                                                                                                    | R.                        |
| 000B<br>0009<br>E0A1745I SETTINGS restored from TSS12.DBGT00L.SAVESETS<br>AUTO RESTORE BPS MONITORS restored from TSS12.DBGT00L.SAVEBPS(SAM1)<br>0010<br>The partially parsed command is:<br>0011<br>0012<br><b>STEP</b><br>0013 The command element SIZE is invalid. |                           |
| 2:STEP<br>$3:$ OUIT<br>PF<br>1:MONITOR<br>4:LIST<br>5:FIND<br>9:60<br>10:Z00M<br>PF.<br>7:UP<br>$8:$ DOWN<br>11:Z00M LOG                                                                                                    | 6:AT/CLEAR<br>12:RETRIEVE |
|                                                                                                    |                           |

<span id="page-237-0"></span>*Figure 6-18 The Terminal Interface Manager is now active*

A monitor window, a source window, and a log window are shown. We can display more of the information that we are interested in by zooming in on a particular window by using the Zoom command (PF 10).

4. With the cursor on the command line or in the source window, press PF10 to display the panel that is shown in [Figure 6-19](#page-238-0).

| <b>COBOL</b><br>Command $==$ |                 |                   | LOCATION: SAM1 initialization                    |                  |                                                                                                    | $Scroll ==$ ) PAGE |
|------------------------------|-----------------|-------------------|--------------------------------------------------|------------------|----------------------------------------------------------------------------------------------------|--------------------|
|                              |                 |                   |                                                  |                  | SOURCE: SAM1 +----1----+----2----+----3----+----4----+----5----+ LINE: 1 OF 461                                                    |                    |
|                              | 1               |                   |                                                  |                  |                                                                                                    |                    |
|                              | $\mathbf{Z}$    | * PROGRAM:        | SAM1                                             |                  |                                                                                                    |                    |
|                              | 3               | ж                 |                                                  |                  | SAMPLE PROGRAM FOR THE ENTERPRISE COBOL COMPILER                                                                                   |                    |
|                              | ド<br>4          | $\ast$            |                                                  |                  |                                                                                                    |                    |
|                              | 5               | * AUTHOR :        | DOUG STOUT                                       |                  |                                                                                                    |                    |
|                              | 6               | $\ast$            | IBM PD TOOLS                                     |                  |                                                                                                    |                    |
|                              | 7               | $\ast$            |                                                  |                  |                                                                                                    |                    |
|                              | $\mathbf{B}$    |                   | * READS A SEQUENTIAL FILE AND WRITES A REPORT    |                  |                                                                                                    |                    |
|                              | $\overline{9}$  |                   | * PROCESSING IS CONTROLLED BY A TRANSACTION FILE |                  |                                                                                                    |                    |
|                              | 10              | $\ast$            |                                                  |                  |                                                                                                    |                    |
|                              | 11              |                   |                                                  |                  | * THIS EXAMPLE APPLICATION IS A TEACHING AID. INTENDED USES A                                                                      |                    |
|                              | 12 <sup>1</sup> | ж                 | FOR DEBUG TOOL WORKSHOP:                         |                  |                                                                                                    |                    |
|                              | 13              | $\ast$            |                                                  |                  | - DETERMINE WHY MAX VALUE IS INCORRECT IN THE REPORT                                                                               |                    |
|                              | 14              | ж                 |                                                  |                  | - INTERCEPT THE S0C7 ABEND THAT CAN OCCUR IN PROGRAM SA                                                                            |                    |
|                              | 15              | $\ast$            | FOR FAULT ANALYZER WORKSHOP:                     |                  |                                                                                                    |                    |
|                              | 16              | $\ast$            |                                                  |                  | - DETERMINE WHY THE SAM2 PROGRAM ABENDS IN SOME CASES                                                                              |                    |
|                              | 17              | $\ast$            |                                                  |                  | FOR APPLICATION PERFORMANCE ANALYZER WORKSHOP:                                                                                     |                    |
|                              | 18              |                   |                                                  |                  | - DETERMINE WHERE THE PROGRAM IS SPENDING THE MOST TIME                                                                            |                    |
|                              |                 | $\ast$            |                                                  |                  |                                                                                                    |                    |
|                              | 19              |                   |                                                  |                  |                                                                                                    |                    |
|                              | 20              | $\star$           |                                                  |                  |                                                                                                    |                    |
|                              | 21              |                   | * TRANSACTION FILE RECORD DESCRIPTIONS:          |                  |                                                                                                    |                    |
|                              | 22              | 0.<br>$\ast$      | $\overline{2}$<br>$1 \quad 1$                    | $2^{\sim}$<br>З. | $3 -$<br>4<br>4                                                                                                    | 5<br>5.<br>6       |
|                              | 23              |                   |                                                  |                  | $*$ ,505050505050                                                                                                    |                    |
|                              | 24              |                   |                                                  |                  | * * (== AN ASTERISK IN FIRST COLUMN IS A COMMENT<br>* PRINT (== PRODUCES A DETAIL REPORT<br>* TOTALS (== PRODUCES A SUMMARY REPORT |                    |
|                              | 25              |                   |                                                  |                  |                                                                                                    |                    |
|                              | 26              |                   |                                                  |                  |                                                                                                    |                    |
|                              | 27              |                   | * ABEND <== FORCE A DIVIDE BY ZERO ABEND         |                  |                                                                                                    |                    |
|                              | 28              | $\ast$            |                                                  |                  |                                                                                                    |                    |
|                              | 29              |                   |                                                  |                  |                                                                                                    |                    |
|                              | 30              |                   | IDENTIFICATION DIVISION.                         |                  |                                                                                                    |                    |
|                              | 31              | PROGRAM-ID. SAM1. |                                                  |                  |                                                                                                    |                    |
|                              | 32              |                   | ENVIRONMENT DIVISION.                            |                  |                                                                                                    |                    |
|                              | 33              |                   | INPUT-OUTPUT SECTION.                            |                  |                                                                                                    |                    |
|                              | 34              | FILE-CONTROL.     |                                                  |                  |                                                                                                    |                    |
|                              | 35              |                   |                                                  |                  |                                                                                                    |                    |
|                              | 36              |                   | SELECT CUSTOMER-FILE ASSIGN TO CUSTFILE          |                  |                                                                                                    |                    |
|                              | 37.             |                   | ACCESS IS SEQUENTIAL                             |                  |                                                                                                    |                    |
|                              | 38              |                   | FILE STATUS IS WS-CUSTFILE-STATUS.               |                  |                                                                                                    |                    |
| 1:7<br>PF.                   |                 | 2:STEP            | $3:0$ UIT                                        | $4:LIST$ 5: FIND |                                                                                                    | 6:AT/CLEAR         |
| PF.<br>7:UP                  |                 | B:DOMN            | 9:60                                             | 10:Z00M          | 11:ZOOM LOG 12:RETRIEVE                                                                                                    |                    |

<span id="page-238-0"></span>*Figure 6-19 Enter PF10 to zoom*

From here, you can start any of the Debug Tool functions, such as stepping or running through the program, setting breakpoints, and monitoring variables.

5. Press PF9 without setting any breakpoints, which allows the program to run to completion.

As shown in [Figure 6-20](#page-239-0), the program runs until it reaches the line of code that causes the abend that we were expecting.

| <b>COBOL</b><br>Command $==$ |        | LOGATION: SAM2: > 84.1<br>$Scroll ==$ ) $PAGE$                                  |
|------------------------------|--------|---------------------------------------------------------------------------------|
|                              |        | SOURCE: SAM2 +----1----+----2----+----3----+----4----+----5---- LINE: 76 OF 113 |
| 76                           |        | MOVE 'PROGRAM ENDED' TO WS-PROGRAM-STATUS.                                      |
| 77                           |        | $\&$ GOBACK.                                                                    |
| 78                           |        |                                                                                 |
| 79                           |        | 100-CALC-BALANCE-STATISTICS.                                                    |
| 80                           |        | MOVE 'CALCULATING BALANCE STATS' TO WS-PROGRAM-STATUS.                          |
| 81                           | $\ast$ | *** INCREMENT RECORD COUNT ***                                                  |
| 82                           |        | ADD +1 TO BALANCE-COUNT                                                         |
| 83                           | $\ast$ | *** ADD THIS CUSTOMER'S BALANCE TO THE GRAND TOTAL ***                          |
| 84                           |        | COMPUTE BALANCE-TOTAL =                                                         |
| 85                           |        | BALANCE-TOTAL + CUST-ACCT-BALANCE                                               |
| 86                           | $\ast$ | *** CALCULATE AVERAGE ***                                                       |
| 87                           |        | COMPUTE BALANCE-AVERAGE =                                                       |
| 88                           |        | BALANCE-TOTAL / BALANCE-COUNT                                                   |
| 89                           | $\ast$ | *** CALCULATE MINIMUM ***                                                       |
| 90                           |        | IF WS-FIRST-TIME-SW = 'Y'                                                       |
| 91                           |        | MOVE CUST-ACCT-BALANCE TO BALANCE-MIN.                                          |
| 92                           |        | IF CUST-ACCT-BALANCE < BALANCE-MIN                                              |
| 93                           |        | MOVE CUST-ACCT-BALANCE TO BALANCE-MIN.                                          |
| 94                           | $\ast$ | *** CALCULATE MAXIMUM ***                                                       |
| 95                           | $\ast$ | THERE IS A BUG CALCULATING THE MAXIMUM.<br>***<br>***                           |
| 96                           | $\ast$ | CAN YOU FIND IT?<br>***<br>***                                                  |
| 97                           |        | IF WS-FIRST-TIME-SW = 'Y'                                                       |
| 98                           |        | MOVE CUST-ACCT-BALANCE TO BALANCE-MAX                                           |
| 99                           |        | IF CUST-ACCT-BALANCE > BALANCE-MAX                                              |
| 100                          |        | MOVE CUST-ACCT-BALANCE TO BALANCE-MAX.                                          |
| 101                          | $\ast$ | *** CALCULATE RANGE ***                                                         |
| 102                          |        | COMPUTE BALANCE-RANGE = BALANCE-MAX - BALANCE-MIN.                              |
| 103                          |        |                                                                                 |
| 104                          |        | $500 - INIT - STATISTICS$ .                                                     |
| 105                          |        | MOVE 'ZEROING STATS VARIABLES' TO WS-PROGRAM-STATUS.                            |
| 106                          |        | MOVE 0 TO BALANCE-COUNT.                                                        |
| 107                          |        | MOVE 0 TO BALANCE-TOTAL.                                                        |
| 108                          |        | MOVE 0 TO BALANCE-MIN.                                                          |
| 109                          |        | MOVE 0 TO BALANCE-MAX.                                                          |
| 110                          |        | MOVE 0 TO BALANCE-RANGE.                                                        |
| 111                          |        | MOVE 0 TO BALANCE-AVERAGE.                                                      |
| 112                          |        |                                                                                 |
| 113                          |        | * END OF PROGRAM SAM2                                                           |
| РF<br>1:7                    |        | 2:STEP<br>$3:0$ UIT<br>$4:LIST$ 5: FIND<br>6:AT/CLEAR                           |
| <b>PF</b><br>7:UP            |        | $B:$ DOWN<br>9:60<br>10:Z00M<br>11:ZOOM LOG 12:RETRIEVE                         |

<span id="page-239-0"></span>*Figure 6-20 Line 84 is the line that causes the abend*

6. Press the Zoom key (PF10) to see the log messages that refer to this interruption, as shown in [Figure 6-21](#page-240-0).

| <b>COBOL</b>      |                  | LOGATION: SAM2: > 89.1                                                            |               |                                         |        |                         |  |
|-------------------|------------------|-----------------------------------------------------------------------------------|---------------|-----------------------------------------|--------|-------------------------|--|
| Command $==$ >    |                  |                                                                                   |               |                                         |        | $Scroll ==$ $CSR$       |  |
|                   |                  | MONITOR -+----1----+-----2----+----3----+----4----++----5---+-----6- LINE: 1 OF 3 |               |                                         |        |                         |  |
|                   |                  |                                                                                   |               |                                         |        |                         |  |
|                   |                  |                                                                                   |               | ----+----1----+--------------           |        |                         |  |
| 0001              |                  | ***** AUTOMONITOR SAM2 :: > SAM2 :> 89.1 *****                                    |               |                                         |        |                         |  |
| 0002              | 02 BALANCE-TOTAL |                                                                                   | $+0010948.44$ |                                         |        |                         |  |
| 0003              |                  | 02 CUST-ACCT-BALANCE                                                              | 0#\$%&        |                                         |        |                         |  |
|                   |                  |                                                                                   |               |                                         |        |                         |  |
|                   |                  |                                                                                   |               |                                         |        |                         |  |
|                   |                  |                                                                                   |               |                                         |        |                         |  |
|                   |                  | SOURCE: SAM2 +----1----+----2----+----3----+----4----+----5---- LINE: 89 OF 118   |               |                                         |        |                         |  |
| 89                |                  | COMPUTE BALANCE-TOTAL =                                                           |               |                                         |        |                         |  |
| 90                |                  |                                                                                   |               | BALANCE-TOTAL + CUST-ACCT-BALANCE       |        |                         |  |
| 91                | $\ast$           | *** Calculate Average ***                                                         |               |                                         |        |                         |  |
| 92                |                  | COMPUTE BALANCE-AVERAGE =                                                         |               |                                         |        |                         |  |
| 93                |                  |                                                                                   |               | BALANCE-TOTAL / BALANCE-COUNT           |        |                         |  |
| 94                | ж                | *** Calculate Minimum ***                                                         |               |                                         |        |                         |  |
| 95                |                  | IF WS-FIRST-TIME-SW = 'Y'                                                         |               |                                         |        |                         |  |
| 96                |                  |                                                                                   |               | MOVE CUST-ACCT-BALANCE TO BALANCE-MIN.  |        |                         |  |
| 97                |                  |                                                                                   |               | IF CUST-ACCT-BALANCE < BALANCE-MIN      |        |                         |  |
| 98                |                  |                                                                                   |               | MOVE CUST-ACCT-BALANCE TO BALANCE-MIN.  |        |                         |  |
| 99                | ж                | *** Calculate Maximum ***                                                         |               |                                         |        |                         |  |
| 100               | $\ast$<br>$\ast$ | ***                                                                               |               | There is a bug calculating the maximum. |        | ***                     |  |
| 101<br>102        |                  | ***<br>IF WS-FIRST-TIME-SW = 'Y'                                                  |               | Can you find it?                        |        | $* * *$                 |  |
| 103               |                  |                                                                                   |               | MOVE CUST-ACCT-BALANCE TO BALANCE-MAX   |        |                         |  |
| 104               |                  |                                                                                   |               | IF CUST-ACCT-BALANCE > BALANCE-MAX      |        |                         |  |
| 105               |                  |                                                                                   |               | MOVE CUST-ACCT-BALANCE TO BALANCE-MAX.  |        |                         |  |
| 106               | *                | *** CALCULATE RANGE ***                                                           |               |                                         |        |                         |  |
|                   |                  | LOG 0----+----1----+----2----+----3----+----4----+----5----+---- LINE: 12 OF 18   |               |                                         |        |                         |  |
|                   |                  | 0012 You were prompted because the CEE347 condition was raised in your            |               |                                         |        |                         |  |
| 0013 program.     |                  |                                                                                   |               |                                         |        |                         |  |
|                   |                  | 0014 CEE347 is a severity or class 3 condition.                                   |               |                                         |        |                         |  |
|                   |                  | 0015 The operating system has generated the following message:                    |               |                                         |        |                         |  |
| 0016              |                  | CEE3207S The system detected a data exception (System Completion                  |               |                                         |        |                         |  |
| $0017$ Code=0C7). |                  |                                                                                   |               |                                         |        |                         |  |
|                   |                  | 0018 The current location is $SAM2 ::$ $SAM2 ::$ 89.1.                            |               |                                         |        |                         |  |
| PF.               | 1:MONITOR        | $2:$ STEP                                                                         | $3:0$ UIT     | 4: LIST                                 | 5:FIND | 6:AT/CLEAR              |  |
| PF.<br>7:UP       |                  | B:DOWN                                                                            | 9:60          | 10:Z00M                                 |        | 11:Z00M L0G 12:RETRIEVE |  |

<span id="page-240-0"></span>*Figure 6-21 Zoom*

The messages confirm that the abend is caused by a data exception. The offending line of code adds two decimal values together, so we suspect that one of the two variables contains the invalid decimal data.

The Monitor window shows the variables and their values, which are based on the current position in the source (line 89). The SET AUTO ON command is in effect.

In [Figure 6-22](#page-241-0), we see that the CUST-ACCT-BALANCE variable contains the invalid data.

| COBOL             |           |         | LOGATION: SAM2: > 89.1 |                                                                |                  |                                                                                 |                   |  |
|-------------------|-----------|---------|------------------------|----------------------------------------------------------------|------------------|---------------------------------------------------------------------------------|-------------------|--|
| Command $==$ >    |           |         |                        |                                                                |                  |                                                                                 | $Scroll ==$ > CSR |  |
|                   |           |         |                        |                                                                |                  | MONITOR -+----1----+----2----+----3----+----4----+----5----+----6- LINE: 1 OF 3 |                   |  |
|                   |           |         |                        |                                                                |                  |                                                                                 |                   |  |
|                   |           |         |                        |                                                                |                  |                                                                                 |                   |  |
| 0001              |           |         |                        | ***** AUTOMONITOR SAM2 :: > SAM2 : > 89.1 *****                |                  |                                                                                 |                   |  |
| 0002              |           |         | 02 BALANCE-TOTAL       |                                                                | $+0010948.44$    |                                                                                 |                   |  |
| 0003              |           |         | 02 CUST-ACCT-BALANCE   | @#\$%&                                                         |                  |                                                                                 |                   |  |
|                   |           |         |                        |                                                                |                  |                                                                                 |                   |  |
|                   |           |         |                        |                                                                |                  |                                                                                 |                   |  |
|                   |           |         |                        |                                                                |                  | SOURCE: SAM2 +----1----+----2----+----3----+----4----+----5---- LINE: 89 OF 118 |                   |  |
|                   | 89        |         |                        | COMPUTE BALANCE-TOTAL =                                        |                  |                                                                                 |                   |  |
|                   | 90        |         |                        | BALANCE-TOTAL + CUST-ACCT-BALANCE                              |                  |                                                                                 |                   |  |
|                   | 91        | ж       |                        | *** Calculate Average ***                                      |                  |                                                                                 |                   |  |
|                   | 92        |         |                        | COMPUTE BALANCE-AVERAGE =                                      |                  |                                                                                 |                   |  |
|                   | 93        |         |                        | BALANCE-TOTAL / BALANCE-COUNT                                  |                  |                                                                                 |                   |  |
|                   | 94        | $\ast$  |                        | *** Calculate Minimum ***                                      |                  |                                                                                 |                   |  |
|                   | 95        |         |                        | IF WS-FIRST-TIME-SW = 'Y'                                      |                  |                                                                                 |                   |  |
|                   | 96        |         |                        | MOVE CUST-ACCT-BALANCE TO BALANCE-MIN.                         |                  |                                                                                 |                   |  |
|                   | 97        |         |                        | IF CUST-ACCT-BALANCE < BALANCE-MIN                             |                  |                                                                                 |                   |  |
|                   | 98        |         |                        | MOVE CUST-ACCT-BALANCE TO BALANCE-MIN.                         |                  |                                                                                 |                   |  |
|                   | 99        | $\ast$  |                        | *** Calculate Maximum ***                                      |                  |                                                                                 |                   |  |
|                   | 100       | $\ast$  | ***                    |                                                                |                  | There is a bug calculating the maximum.                                         | $***$             |  |
|                   | 101       | $\star$ | ***                    |                                                                | Can you find it? |                                                                                 | $***$             |  |
|                   | 102       |         |                        | IF WS-FIRST-TIME-SW = 'Y'                                      |                  |                                                                                 |                   |  |
|                   | 103       |         |                        | MOVE CUST-ACCT-BALANCE TO BALANCE-MAX                          |                  |                                                                                 |                   |  |
|                   | 104       |         |                        | IF CUST-ACCT-BALANCE > BALANCE-MAX                             |                  |                                                                                 |                   |  |
|                   | 105       |         |                        | MOVE CUST-ACCT-BALANCE TO BALANCE-MAX.                         |                  |                                                                                 |                   |  |
|                   | 106       | *       |                        | *** CALCULATE RANGE ***                                        |                  | LOG 0----+----1----+----2----+----3----+----4----+----5----+---- LINE: 12 OF 18 |                   |  |
|                   |           |         |                        |                                                                |                  | 0012 You were prompted because the CEE347 condition was raised in your          |                   |  |
| $0013$ program.   |           |         |                        |                                                                |                  |                                                                                 |                   |  |
|                   |           |         |                        | 0014 CEE347 is a severity or class 3 condition.                |                  |                                                                                 |                   |  |
|                   |           |         |                        | 0015 The operating system has generated the following message: |                  |                                                                                 |                   |  |
| 0016              |           |         |                        |                                                                |                  | CEE3207S The system detected a data exception (System Completion                |                   |  |
| $0017$ Code=0C7). |           |         |                        |                                                                |                  |                                                                                 |                   |  |
|                   |           |         |                        | 0018 The current location is SAM2 :: > SAM2 : > 89.1.          |                  |                                                                                 |                   |  |
| <b>PF</b>         | 1:MONITOR |         | 2:STEP                 | 3:QUIT                                                         |                  | 4:LIST 5:FIND 6:AT/CLEAR                                                        |                   |  |
| PF.<br>7:UP       |           |         | B:DOWN                 | 9:60                                                           | 10:Z00M          | 11:ZOOM LOG 12:RETRIEVE                                                         |                   |  |

<span id="page-241-0"></span>*Figure 6-22 CUST-ACCT-BALANCE variable* 

Next, we might want to obtain more information about the actual record that contains the invalid data. The data structure that maps the customer input records in our COBOL program is CUST-REC.

7. Issue the **LIST CUST-REC** command. The result is shown in [Figure 6-23](#page-242-0).

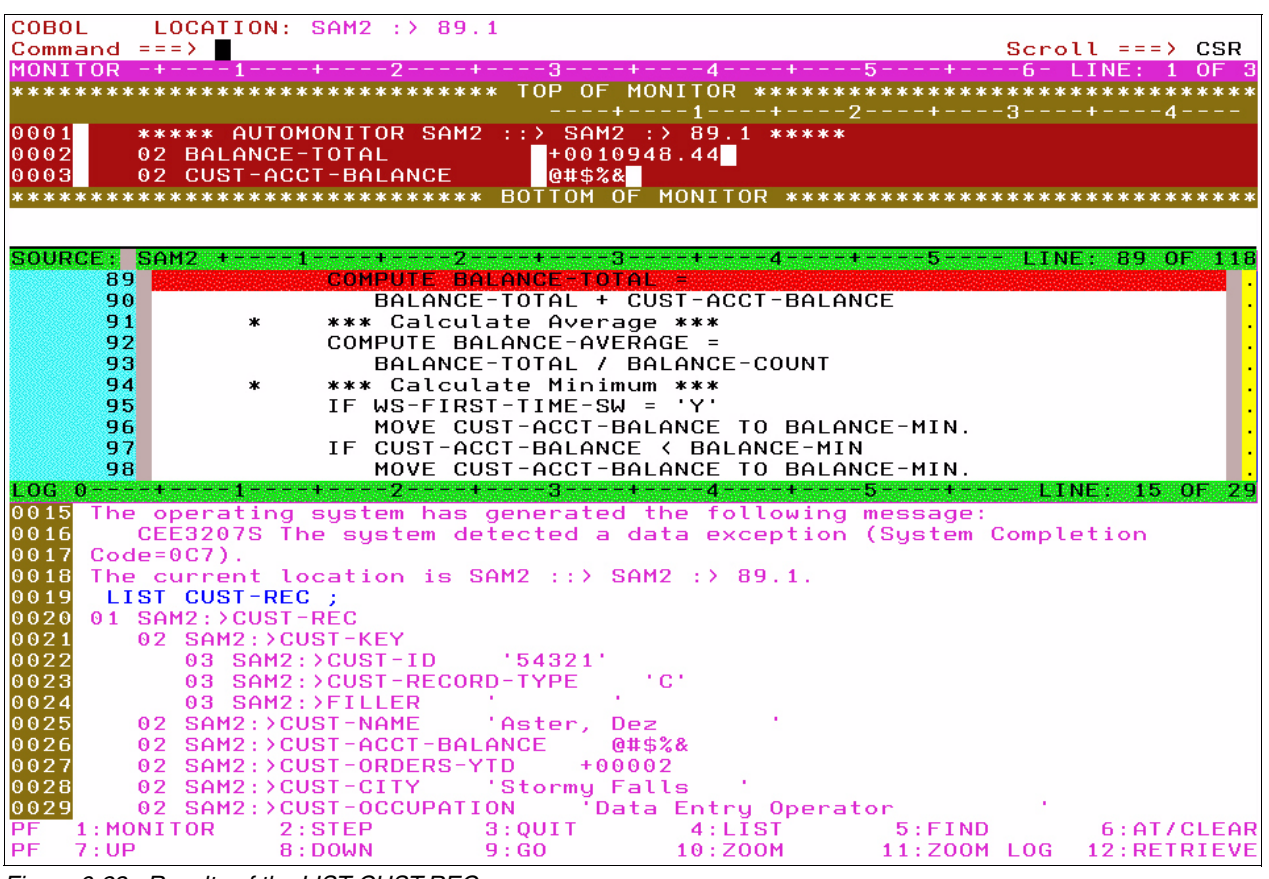

*Figure 6-23 Results of the LIST CUST-REC*

We can see that the offending customer input record is for customer ID number 54321, for a customer with the name of Dez Aster.

#### <span id="page-242-0"></span>**6.2.2 Starting Debug Tool for a batch program from CICS Explorer**

Complete the following steps to establish a debug session in CICS Explorer for a batch program:

1. Start CICS Explorer and select the **Debug** perspective, as shown in [Figure 6-24.](#page-242-1)

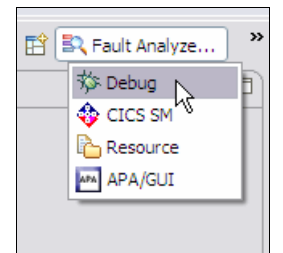

<span id="page-242-1"></span>*Figure 6-24 Debug perspective*

We must determine the IP address of our workstation because this information is required in the TEST parameter of our batch program. The IP address is used to establish the connection to this debug session.

2. From the Debug perspective, click the **Debug** UI daemon icon and select **Get Workstation IP** from the pull-down menu, as shown in [Figure 6-25](#page-243-1).

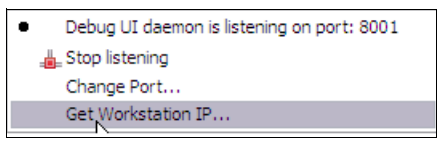

<span id="page-243-1"></span>*Figure 6-25 Get Workstation IP*

The workstation IP address is displayed (as shown in [Figure 6-26](#page-243-0)) so we make a note of it.

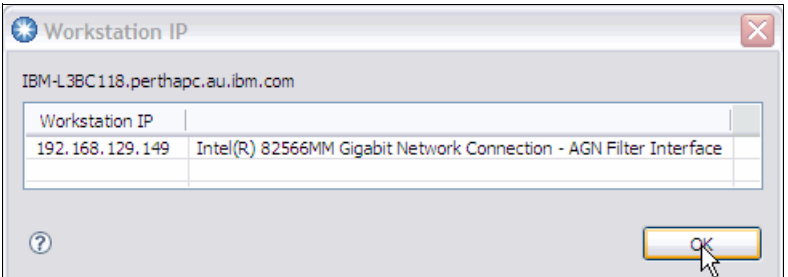

<span id="page-243-0"></span>*Figure 6-26 Workstation IP displayed*

Now we are ready to submit the job from our TSO session.

3. Indicate that the program is to be processed by Debug Tool by passing the TEST parameter to the program in the JCL, as shown in [Figure 6-27](#page-244-0).

We use the TCP/IP subparameter to indicate that the debug session will run on a distributed workstation. It is followed by the IP address that we obtained from CICS Explorer, which specifies the connection to the listening debug session.

File Edit Edit\_Settings Menu Utilities Compilers Test Help TSS12.ADLAB.JCL(XSAM) - 01.03 **FDIT** Columns 00001 00072 Command  $==$ >  $Scroll == \gt; CSR$ 000004 //\* 000004 //\*<br>000005 //PRINT1 EXEC PGM=IDCAMS<br>000006 //STIF DD SYSOUT=\* 000007 //FILE DD DSN=&SYSUID..ADLAB.FILES(CUST2FA),DISP=SHR 000008 //SYSIN DD \* 000009 PRINT INFILE(FILE) COUNT(1)  $000010 / x$ 000011 //\*<br>000011 //\*<br>000012 //RUNSAM1 EXEC PGM=SAM1,REGION=4M<br>000013 //\*\*\*\*\*\*\*\*\*\*\*\*\*\*\* DD'S FOR DEBUG TOOL \*\*\*\*\*\*\*\*\*\*\*\*\*\*\*\*\*\*\*\*\*\*\*\*\*\* 000014 //CEE0PTS DD \* 000014 //CEE0PTS DD \*<br>000015 TEST(,,,TCPIP&9.48.124.11%8001:)<br>000016 //\*\* //INSPLOG DD SYSOUT=\*<br>000017 //\*\* //EQADEBUG DD DSN=&SYSUID..ADLAB.SYSDEBUG,DISP=SHR<br>000018 //\*\* // DD DSN=&SYSUID..ADLAB.EQALANGX,DISP=SHR 000019 //\*\* DD DISP=SHR, DSN=DEBUG.V10R1.SEQAMOD<br>DD DISP=SHR, DSN=DEBUG.V10R1.SEQAMOD<br>DD DISP=SHR, DSN=CEE.SCEERUN (UNCOMMENT IF NEEDED)<br>(UNCOMMENT IF NEEDED) 000023 //\*\* DD DISP=SHR, DSN=CEE.SCEERUN (UNCOMMI<br>000024 //CUSTFILE DD DSN=&SYSUID..ADLAB.FILES(CUST2FA), DISP=SHR 000024 //SYSPRINT DD SYSOUT=\*<br>000025 //SYSPRINT DD SYSOUT=\*<br>000026 //SYSOUT DD SYSOUT=\*<br>000027 //CUSTRPT DD SYSOUT=\*<br>000028 //CUSTOUT DD SYSOUT=\* 000029 //TRANFILE DD \* 000030 \*TRAN (\* IN COL 1 IS A COMMENT) 000031 \* 000032 PRINT  $\langle =$  PRINT CUSTOM<br>000033 XXXX BAD TRANSACTION<br>000034 TOTALS  $\langle =$  PRINT TOTALS <== PRINT CUSTOMER LIST  $\zeta$  = = PRINT TOTALS 000035 //\* ABEND <== WILL CAUSE DIVIDE BY ZERO ABEND

<span id="page-244-0"></span>*Figure 6-27 JCL for Test parameter*

4. Submit the job. When the program is started, the Debug perspective in CICS Explorer becomes active, as shown in [Figure 6-28](#page-245-0).

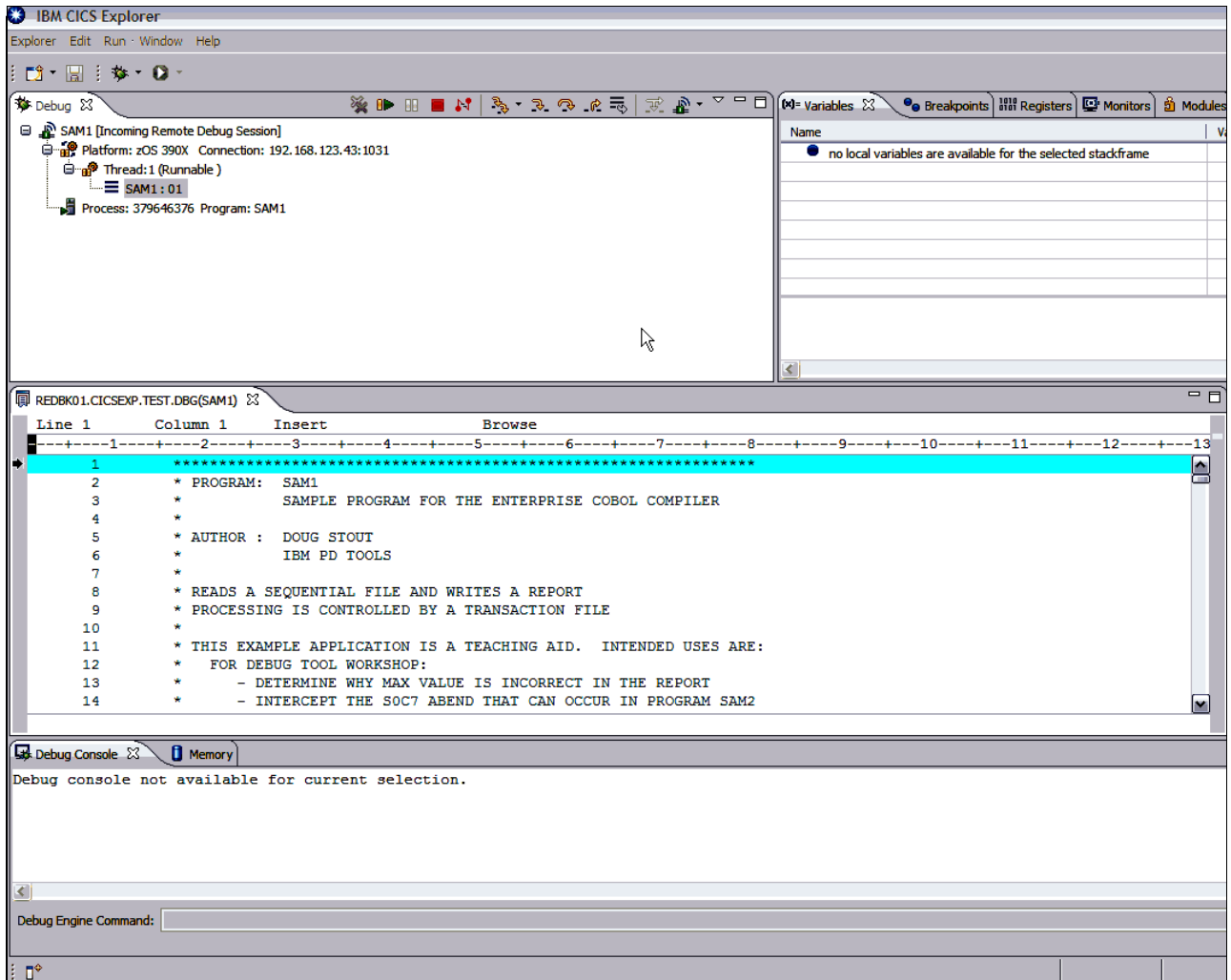

<span id="page-245-0"></span>*Figure 6-28 Debug perspective in CICS Explorer is active*

The same Debug Tool functions and commands are available as described in section [6.2,](#page-235-1)  ["Using Debug Tool with a batch program" on page 220.](#page-235-1) The Variables view displays the output from Automonitor Current by default, as shown in [Figure 6-29.](#page-246-0)

Monitor CUST-REC by double-clicking CUST-REC in the source window and right-click to choose **Monitor Expression**.

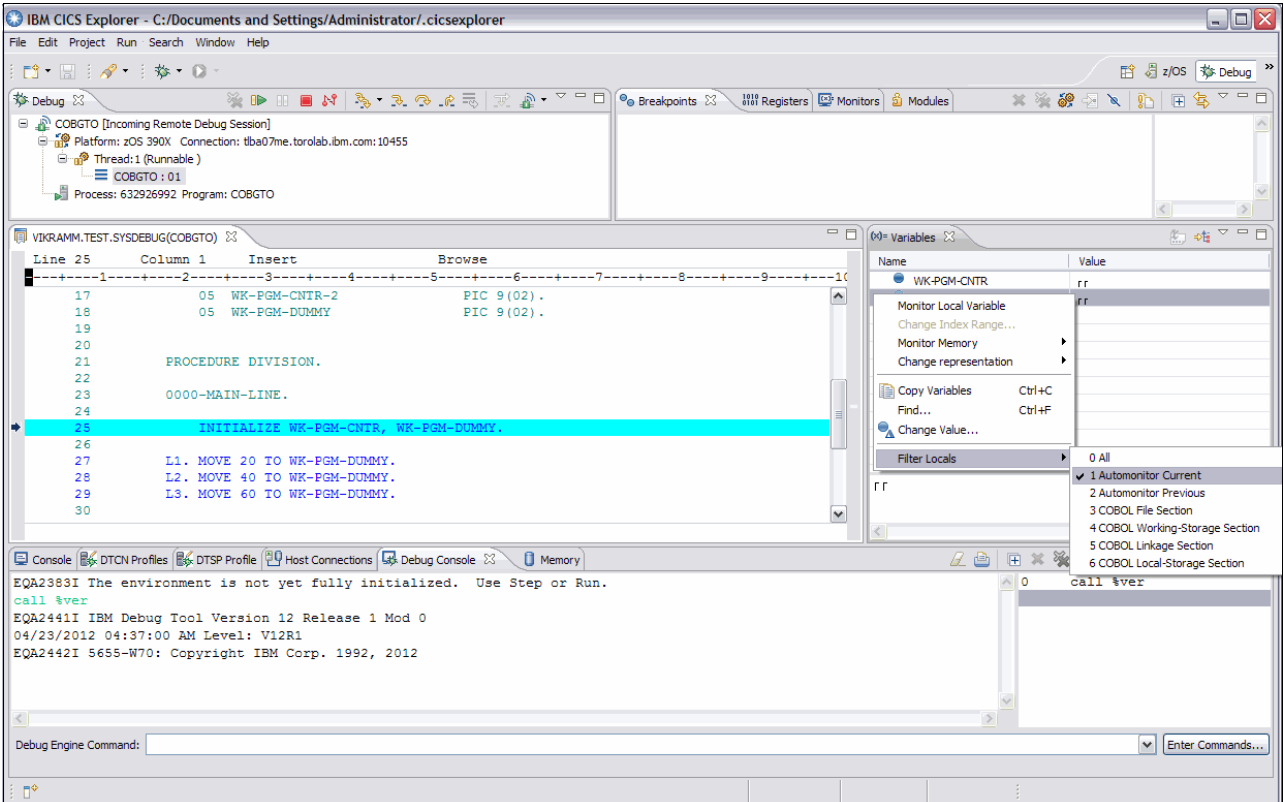

<span id="page-246-0"></span>*Figure 6-29 Right-click inside the Variables view and select Filter Locals to see a list of choices*

# **6.3 Using File Manager to fix the problem**

Next, we complete the following steps to use File Manager attempt to amend the invalid data in the input file:

- 1. Start File Manager from an ISPF session (typically by entering FM from an ISPF session).
- 2. From the File Manager Primary Option menu, select **option 2**, as shown in [Figure 6-30.](#page-247-0)

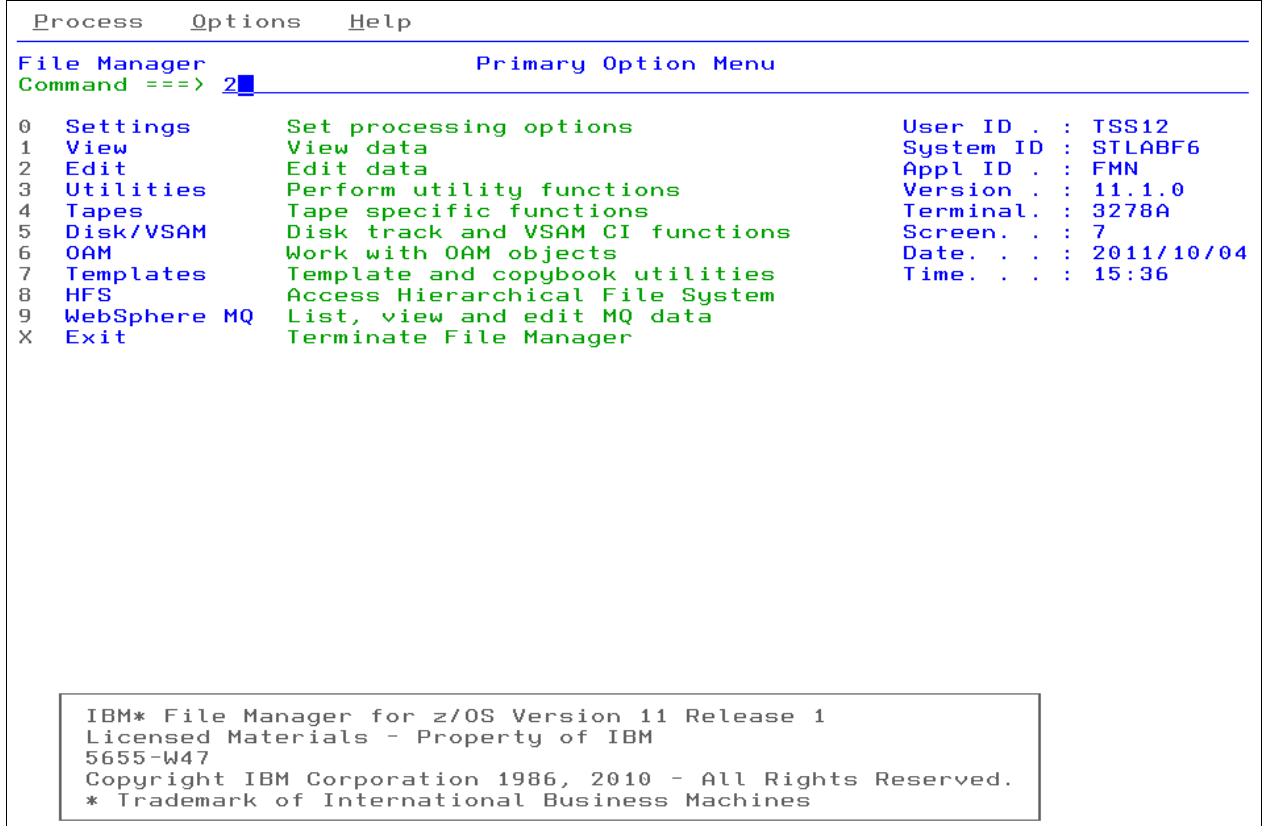

<span id="page-247-0"></span>*Figure 6-30 FM primary menu*

3. In the Edit Entry panel (see [Figure 6-31\)](#page-248-0), specify the name of the input data set. In this case, the record format of the input file is mapped by a copybook file, which we also specify in this panel.

| <u>P</u> rocess <u>O</u> ptions<br>Help                                                                                                    |                                                                                                    |  |  |  |  |
|----------------------------------------------------------------------------------------------------|----------------------------------------------------------------------------------------------------|--|--|--|--|
| File Manager<br>Edit Entry Panel<br>$Commoned == =>$                                                                                                    |                                                                                                    |  |  |  |  |
| Input Partitioned, Sequential or VSAM Data Set, or HFS file:<br>Volume serial _______                                                                                                    | $+$<br>(Blank or pattern for member list)<br>(If not cataloged)                                                                                                 |  |  |  |  |
| Start position __________<br>Record limit<br>Record sampling<br>(Prevent inserts and deletes)<br>Inplace edit $\ldots$ $\ldots$<br>Copybook or Template:<br>Data set name ADLAB.TEMPLATE(CUST2) |                                                                                                    |  |  |  |  |
| Member $\frac{1}{2}$ (Blank or pattern for member list)<br>Processing Options:                                                                                                    |                                                                                                    |  |  |  |  |
| Copybook/template Start position type Enter "/" to select option<br>1 1. Above           1. Key<br>2. Previous 2. RBA<br>3. None 3. Record number<br>4. Create dynamic 4. Formatted key         | $\angle$ Edit template $\angle$ Type $(1,2,S)$<br>Include only selected records<br>$\mathbf{r}$<br>Binary mode, reclen 80<br>$\equiv$ 100<br>Create audit trail |  |  |  |  |

<span id="page-248-0"></span>*Figure 6-31 Edit Entry panel*

From our earlier fault analysis and debugging, we know that the invalid data is in a customer record for a customer with an ID number of 54321 and the name Dez Aster.

4. Use the Find Error (FE) command with the ALL parameter, as shown in [Figure 6-32](#page-248-1).

| Options<br>Help<br>Process                                  |                                                                  |                           |                         |
|-------------------------------------------------------------|------------------------------------------------------------------|---------------------------|-------------------------|
| Edit<br>TSS12.ADLAB.FILES(CUST2FA)<br>Command ===> $fe$ all |                                                                  |                           | Top of 61<br>Scroll CSR |
|                                                             |                                                                  | Record AT TOP Format TABL |                         |
| CUST-ID RECORD-TYPE FILLER                                  | <b>NAME</b>                                                      | ACCT-BALANCE ORDERS-YTD   |                         |
| #3<br>#4<br>#5                                              | #6                                                               | #7                        | #8                      |
| $AN$ 1:5<br>$AN \t6:1$<br>$AN$ 7:7                          | $AN$ 14:17                                                       | $PD$ 31:5                 | BI 36:2                 |
| $(- - -)$<br>$\sim$ .                                       | $\langle$ ---+-> $\langle$ ---+----1----+-> $\langle$ ---+----1> |                           | $\langle - - + \rangle$ |
| ****** **** Top of data ****                                |                                                                  |                           |                         |
| 000001 01001<br>c                                           | Lynn, Amanda                                                     | 67.68                     | 9                       |
| C<br>000002 02200                                           | Graham, Anna                                                     | 610.05                    | 10                      |
| C<br>000003 02202                                           | Major, Art                                                       | 1234.56                   | 5                       |
| PRODUCT-RECORD<br>$\overline{\phantom{a}}$                  |                                                                  | 1 Line(s) suppressed      |                         |
| 000005 03003<br>c                                           | Prentice, Anna                                                   | 396.63                    | 7                       |
| PRODUCT-RECORD                                              |                                                                  | 2 Line(s) suppressed      |                         |
| c<br>000008 03390                                           | Deeds, Darren                                                    | 74.00                     | з                       |
| C.<br>000009 05500                                          | Parker, Ford                                                     | 233.27                    | 5                       |
| PRODUCT-RECORD                                              | - - - -                                                          | 1 Line(s) suppressed      |                         |
| 000011 06101<br>C                                           | Early, Brighton                                                  | 311.08                    | 10                      |
| PRODUCT-RECORD                                              |                                                                  | 1 Line(s) suppressed      |                         |
| 000013 06106<br>C                                           | Lander, Annette                                                  | 489.84                    | 7                       |
| PRODUCT-RECORD                                              |                                                                  | 1 Line(s) suppressed      |                         |
| 000015 06711<br>c                                           | Dubree, Dustin                                                   | 192.98                    | $\mathbf{1}$            |
| PRODUCT-RECORD                                              |                                                                  | 4 Line(s) suppressed      |                         |
| 000020 06900<br>c                                           | Bacon, Chris P.                                                  | 1001.01                   | ø                       |
| PRODUCT-RECORD                                              |                                                                  | 2 Line(s) suppressed      |                         |
| 000023 07008<br>c                                           | Houston, Roger                                                   | 296.97                    | 10                      |
| PRODUCT-RECORD                                              |                                                                  | 1 Line(s) suppressed      |                         |
| 000025 07044<br>c                                           | Schauer, April                                                   | 88.83                     | 7                       |
| PRODUCT-RECORD                                              |                                                                  | 2 Line(s) suppressed      |                         |
| 000028 07077<br>C                                           | Mann, Mr. E.                                                     | 621.05                    | $\mathbf{1}$            |
| PRODUCT-RECORD                                              |                                                                  | 1 Line(s) suppressed      |                         |
| 000030 07707<br>C                                           | Clime, Hilda                                                     | 232.20                    | 9                       |
| PRODUCT-RECORD                                              | - - - - - -                                                      | 3 Line(s) suppressed      |                         |
| с<br>000034 07870                                           | Furst, April                                                     | 122.15                    | 1                       |
| с<br>000035 07880                                           | Marx, Audrey                                                     | 450.51                    | $\overline{2}$          |
| c<br>000036 08085                                           | Moore, Adeline                                                   | 498.95                    | з                       |
| c<br>000037 10207                                           | Loblaw, Bob                                                      | 11.11                     | ø                       |
| c.<br>000038 10290                                          | Well, Alice                                                      | 731.26                    | 4                       |

<span id="page-248-1"></span>*Figure 6-32 Entering the FE command*

The FE All command moved to the Bad Record and gave us a count, as shown in [Figure 6-33](#page-249-0).

| Options<br>Process<br>Help |                  |                            |          |                                |                         |             |  |  |  |  |  |
|----------------------------|------------------|----------------------------|----------|--------------------------------|-------------------------|-------------|--|--|--|--|--|
| Edit                       | $Commoned == =>$ | TSS12.ADLAB.FILES(CUST2FA) |          | 1 error(s) found<br>Scroll CSR |                         |             |  |  |  |  |  |
|                            |                  |                            |          |                                | Record 60 Format TABL   |             |  |  |  |  |  |
|                            |                  | CUST-ID RECORD-TYPE FILLER |          | <b>NAMF</b>                    | ACCT-BALANCE ORDERS-YTD |             |  |  |  |  |  |
|                            | #3               | #4                         | #5       | #6                             | #7                      | #8          |  |  |  |  |  |
|                            | $AN = 1:5$       | $AN$ 6:1                   | $AN$ 7:7 | $AN$ 14:17                     | PD 31:5                 | BI 36:2     |  |  |  |  |  |
|                            | $($ --->         |                            |          |                                |                         | $(- - - +)$ |  |  |  |  |  |
| 000060 54321               |                  | C.                         |          | Aster, Dez                     | ***********             |             |  |  |  |  |  |
| 000061 55555               |                  | C.                         |          | DeMann, Hugh                   | 1234.00                 |             |  |  |  |  |  |
| ****** ****                |                  | Fnd of data                | ****     |                                |                         |             |  |  |  |  |  |

<span id="page-249-0"></span>*Figure 6-33 Results of FE command*

- 5. As another way to find the bad data, use the Find command (by entering **f 'Dez Aster'**  on the command line).
- 6. Run the **HEX ON** command and type over the bad data or use the **CE** command to change the bad data value, as shown in [Figure 6-34](#page-249-1).

```
<u>P</u>rocess</u>
                QptionsHelpEdit
                         TSS12.ADLAB.FILES(CUST2FA)
                                                                                             1 error(s) found
Command ===> hex on; ce 1234
                                                                                                __ Scroll <u>CSR</u><br>__ Scroll <u>CSR</u><br>__ Format <u>TABL</u>
                                                                         Record 60
          CUST-ID RECORD-TYPE FILLER
                                                    NAME
                                                                              ACCT-BALANCE ORDERS-YTD
                                                                                                               #8
          #3#4#5
                                                    #6
                                                                                              #7
                                        AN 7:7
          AN 1:5
                      AN 6:1
                                                    AN 14:17
                                                                                       PD 31:5
                                                                                                       BI 36:2
                                                               - -1 - - - + ->
                                                                                 \left(---+---1\right)\langle - - - \rangle\left\langle - - + + - \right\rangle\zeta – – – + – –
                                                                                                         \blacktriangleleft---+<sup>5</sup>Aster, Dez
000060 54321
                      \mathbf C***********
                                                                                                                \overline{\mathbf{2}}000061 55555
                                                                                                                 3
                      c
                                                    DeMann, Hugh
                                                                                       1234.00
****** ****
                  End of data ****
```
<span id="page-249-1"></span>*Figure 6-34 CE command to change data*

Here we ran the **HEX ON** command and changed the bad data to the value 1234, as shown in [Figure 6-35.](#page-249-2)

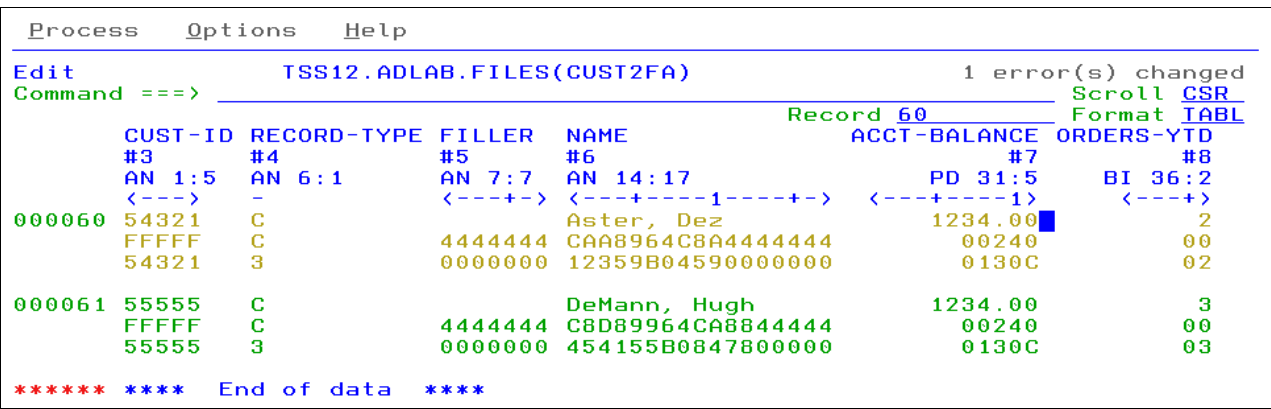

<span id="page-249-2"></span>*Figure 6-35 HEX on*

7. With the invalid decimal data field amended, resubmit the job and it runs successfully to completion.

8. Optionally, use File Manager in batch to fix the bad data, as shown in [Figure 6-36](#page-250-0).

|                       |                                                                                                    |                                            |  |  | File Edit Edit_Settings Menu Utilities Compilers Test Help                                                                 |                                                                                                    |      |  |  |  |
|-----------------------|----------------------------------------------------------------------------------------------------|--------------------------------------------|--|--|----------------------------------------------------------------------------------------------------|----------------------------------------------------------------------------------------------------|------|--|--|--|
| <b>EDIT</b>           | Command $==$ >                                                                                                    |                                            |  |  | TSS12.REDBOOKS.JCL.CNTL(FIXBADNM) - 01.00                                                                                  | Columns 00001 00072<br>$Scroll == \gt$ $CSR$                                                                 |      |  |  |  |
| 000020 / I            |                                                                                                    |                                            |  |  | 000010 //TSS12X JOB (ACCTG), IBM TOOLS WORKSHOP', REGION=4M, CLASS=A,<br>$MSGCLASS=H. NOTIFY = & SYSUID. MSGLEVEL = (1.1)$ |                                                                                                    |      |  |  |  |
| 000100 / x<br>000200  | //STEP001 EXEC PGM=FMNMAIN<br>000300 //SYSOUT<br>DD.<br>$SYSOUT = *$                                                          |                                            |  |  |                                                                                                    |                                                                                                    |      |  |  |  |
|                       | 000400 //SYSPRINT<br>000500 //FMNTSPRT                                                                                        | DD.<br>$SYSOUT = *$<br>$SYSOUT = *$<br>DD. |  |  |                                                                                                    |                                                                                                    |      |  |  |  |
|                       | 000600 //FMNSRTP<br>$SYSOUT = *$<br>DD.<br>000700 //SYSTERM<br>$SYSOUT = *$<br>DD.<br>000800 //DDDUMMY<br><b>DUMMY</b><br>DD. |                                            |  |  |                                                                                                    |                                                                                                    |      |  |  |  |
| 000900 //DD01         | DISP=SHR, DSN=&SYSUIDADLAB.FILES(CUST2FA)<br>DD.<br>001200 //SYSIN<br>DD.<br>$\ast$                                           |                                            |  |  |                                                                                                    |                                                                                                    |      |  |  |  |
|                       | 001300 \$\$FILEM DSU INPUT=DD01,<br>001500 \$\$FILEM<br>$PROC = *$<br>$001600$ IF FLD TYPE(31,5,P) = 0                        |                                            |  |  |                                                                                                    |                                                                                                    |      |  |  |  |
| 001700<br>001800      | THEN DO                                                                                                    | 0VLY 0UT('123400',31,5,P)                  |  |  |                                                                                                    |                                                                                                    |      |  |  |  |
| 001810<br>001900      | <b>RETURN</b><br><b>END</b>                                                                                                   |                                            |  |  | /* PROCESS RECORD                                                                                                    |                                                                                                    | $*1$ |  |  |  |
| 002000<br>$002100$ /+ | <b>RETURN DROP</b>                                                                                                    |                                            |  |  |                                                                                                    | /* NO CRITERIA MATCH, DROP<br>******* ************************** Bottom of Data **************************** | $*1$ |  |  |  |
|                       |                                                                                                    |                                            |  |  |                                                                                                    |                                                                                                    |      |  |  |  |

<span id="page-250-0"></span>*Figure 6-36 Fixing the bad data from a batch job*

# **6.4 Using Application Performance Analyzer with a batch program**

The test program that we use in this scenario consists of a COBOL program, which is running as part of a batch job. The main module of the program, SAM1, processes two input files and produces a report. It calls two other programs, SAM2 and SAM3, as part of this process. This is the same program that was used in the previous Fault Analyzer and Debug Tool scenarios. However, for this scenario, the invalid input data was amended by using File Manager, so we expect the program to run to completion without abending.

#### **6.4.1 Starting APA for a batch program from an ISPF session**

For this scenario, before we submit the batch job, we must create an observation request to identify to APA the batch jobs that we are interested in analyzing.

Complete the following steps to start APA for a batch program from an ISPF session:

- 1. Start APA from TSO/ISPF and enter NEW as a primary command, or type over an existing request number and pressing Enter.
- 2. Create an observation from the command line, as shown in [Figure 6-37.](#page-251-0)

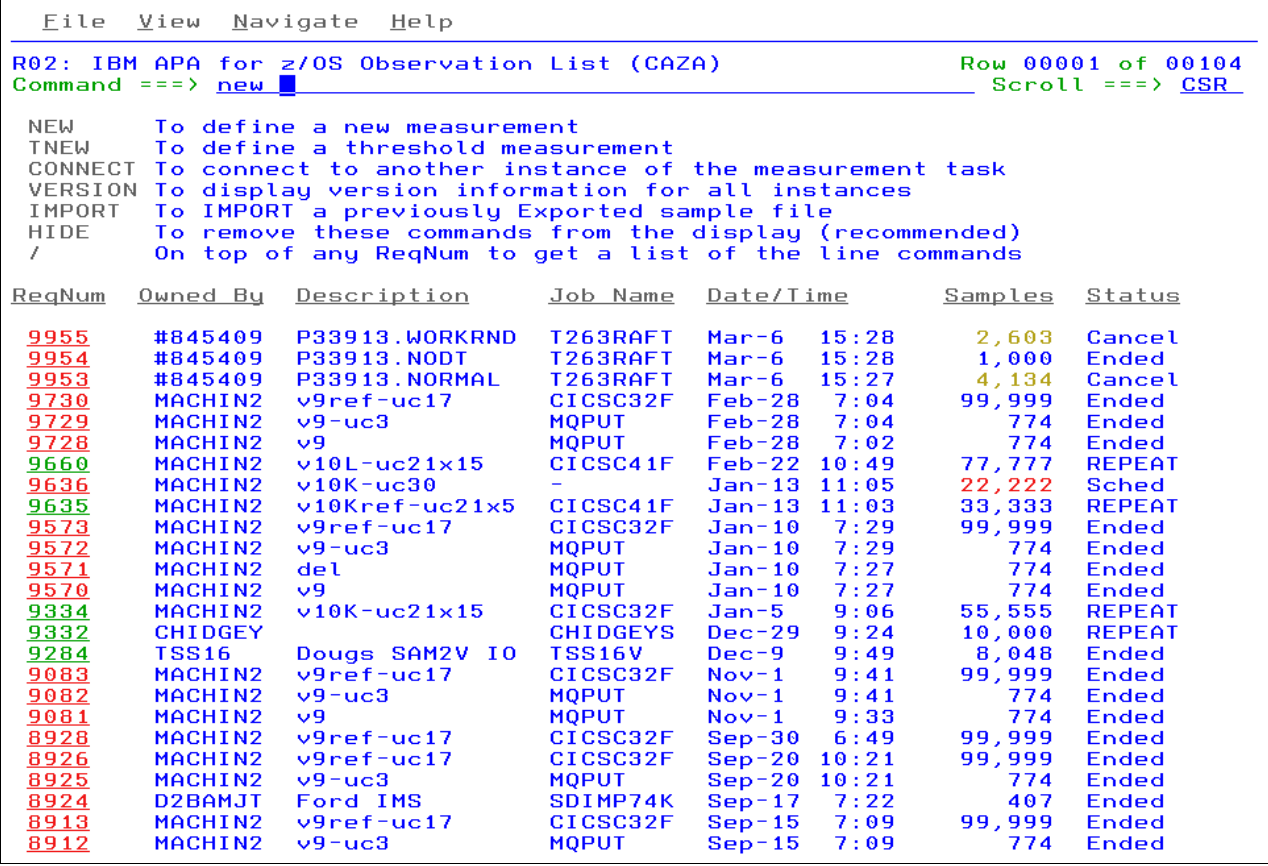

<span id="page-251-0"></span>*Figure 6-37 APA new observation*
The Schedule New Measurement panel is displayed, as shown in [Figure 6-38](#page-252-0).

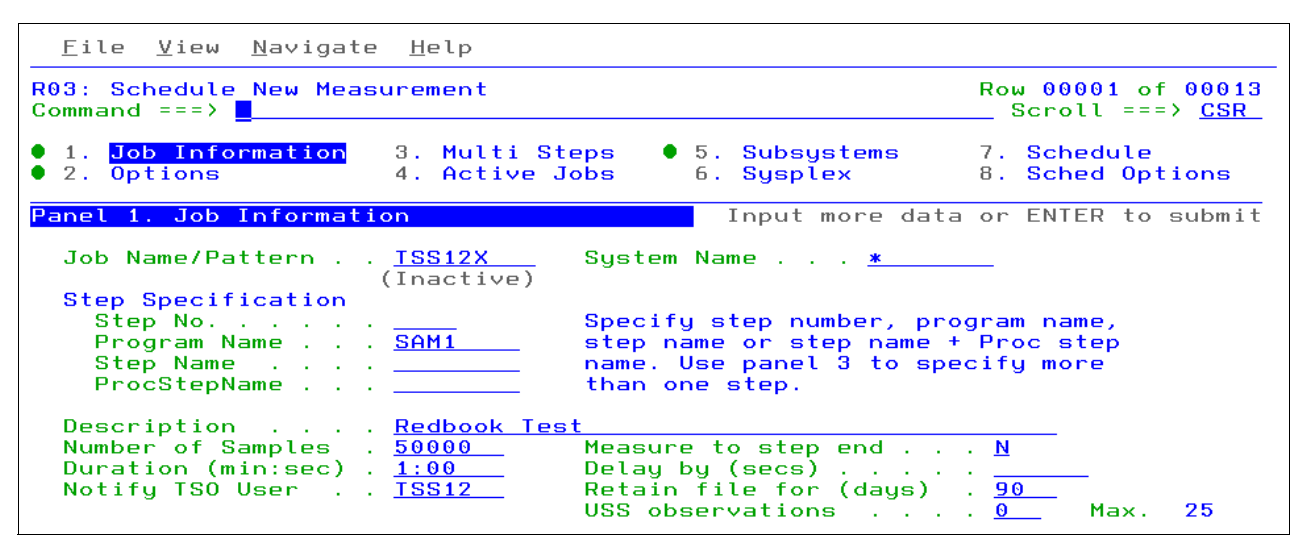

<span id="page-252-0"></span>*Figure 6-38 Schedule a new measurement*

- 3. Identify the job to be analyzed by specifying the name of the job and the specific program or job step. Also, provide a description for this observation and specify the number of samples that APA must attempt to take when the program is run.
- 4. Submit the job.

As is shown in [Figure 6-39,](#page-253-0) no other parameters are required for APA to be started if the job name and program or job step name matches the information that was specified when we created the observation.

```
<u>File Edit Edit Settings Menu U</u>tilities
                                                             Compilers Test Help
FDIT
             TSS12.ADLAB.JCL(XSAM) - 01.04
                                                                             Columns 00001 00072
Command ===> \underline{\text{sub}}_ Scroll ===> <mark>CSR</mark>
5S12X JOB (HCCTG), IBM TOYLS WORDING ASTERNATION-4M,<br>MSGCLASS=H,NOTIFY=&SYSUID,MSGLEVEL=(1,1)<br>- - ADD A JOB CARD ABOVE THIS LINE - - -
\begin{array}{cc} 000002 & 77 \\ 000003 & 77 \end{array}ADD A JOB CARD ABOVE THIS LINE
000004 //*
000005 //PRINT1
                     EXEC PGM=IDCAMS
000006 //SYSPRINT DD SYSOUT=*<br>000006 //SYSPRINT DD SYSOUT=*
                       DD DSN=&SYSUID..ADLAB.FILES(CUST2FA),DISP=SHR
000008 //SYSIN DD *
000009 PRINT INFILE(FILE) COUNT(1)
000010 //*
000011 //*
000012 //RUNSAM1 EXEC PGM=SAM1, REGION=4M
000013 //**************** DD'S FOR DEBOG TOOL *<br>000015 //** //CEEOPTS DD *<br>000015 //** TEST(,,,TCPIP&9.48.124.11%8001:)<br>000016 //** //INSPLOG DD SYSOUT=*<br>000017 //** //EQADEBUG DD DSN=&SYSUID..ADLAB<br>000018 //** //
                //EQADEBUG DD DSN=&SYSUID..ADLAB.SYSDEBUG,DISP=SHR
                \overline{u}000018 //**
                               DD DSN=&SYSUID..ADLAB.EQALANGX,DISP=SHR
000019 //** //INSPPREF DD DSN=&SYSUID..ADLAB.DTPREF,DISP=SHR
****************
000021 //STEPLIB DD DISP=SHR, DSN=&SYSUID..ADLAB.LOAD
                  DD DISP=SHR, DSN=DEBUG.V10R1.SEQAMOD<br>DD DISP=SHR, DSN=DEBUG.V10R1.SEQAMOD<br>DD DISP=SHR, DSN=CEE.SCEERUN
                                                                          (UNCOMMENT IF NEEDED)<br>(UNCOMMENT IF NEEDED)
000022 //**
000023 //**
000024 //CUSTFILE DD DSN=&SYSUID..ADLAB.FILES(CUST2FA),DISP=SHR<br>000025 //SYSPRINT DD SYSOUT=*
000026 //SYSOUT DD SYSOUT=*<br>000027 //CUSTRPT DD SYSOUT=*<br>000028 //CUST0UT DD SYSOUT=*<br>000029 //TRANFILE DD *
000030 *TRAN (* IN COL 1 IS A COMMENT)
000031 *-
000032 PRINT
                      <== PRINT CUSTOMER LIST
000033 XXXX
                     BAD TRANSACTION
000034 TOTALS
                      \leq = PRINT TOTALS
000035 //* ABEND
                            <== WILL CAUSE DIVIDE BY ZERO ABEND
```
<span id="page-253-0"></span>*Figure 6-39 Submit JCL*

5. After the job runs, return to the Observation List panel in APA and note that the observation was created. In our scenario, it is request number 0634, as shown in [Figure 6-40](#page-254-0).

| Eile View Navigate Help                                                                                                    |                                                |                                                                                     |                                            |                                                                       |  |  |
|----------------------------------------------------------------------------------------------------|------------------------------------------------|-------------------------------------------------------------------------------------|--------------------------------------------|-----------------------------------------------------------------------|--|--|
| R02: IBM APA for z/OS Observation List (CAZA)<br>$Commoned == =>$                                                                                                    |                                                |                                                                                     |                                            | Row 00001 of 00005<br>$Scroll == \gt; CSR$                            |  |  |
| NEW To define a new measurement<br>TNEW To define a threshold measurement<br>CONNECT To connect to another instance of the measurement task<br>VERSION To display version information for all instances<br>IMPORT To IMPORT a previously Exported sample file<br>HIDE To remove these commands from the display (recommended)<br>On top of any RegNum to get a list of the line commands |                                                |                                                                                     |                                            |                                                                       |  |  |
| Owned By Description<br>RegNum                                                                                                    | Job Name                                       | Date/Time                                                                           | Samples                                    | Status                                                                |  |  |
| s34<br>TSS12<br>Redbook Test<br>$0600 +$<br>TSS12<br>0598<br>TSS12<br>$0589 +$<br>TSS12<br>$0535 +$<br><b>TSS12</b>                                                                                                    | TSS12X<br>TSS12X<br>TSS12X<br>TSS12X<br>TSS12X | $0ct-5$ $8:23$<br>$Jul-29$ 10:37<br>$Jul-29$ 10:06<br>Jul-29 9:57<br>$Jul-15$ 10:15 | 5,680<br>1,000<br>1.000<br>1,000<br>10.000 | Ended<br><b>STEPS</b><br><b>Ended</b><br><b>STEPS</b><br><b>STEPS</b> |  |  |

<span id="page-254-0"></span>*Figure 6-40 New observation that completed*

6. To obtain the Performance Reports panel that is shown in [Figure 6-41,](#page-254-1) enter **S**  in the ReqNum field on the left side of this observation.

| Eile View Navigate Help                                                                                                    |                                                                                                    |                                                                                                    |
|----------------------------------------------------------------------------------------------------|----------------------------------------------------------------------------------------------------|----------------------------------------------------------------------------------------------------|
| Command === $\ge$ c02                                                                                                    | R01: IBM APA for z/OS Performance Reports (0624/TSS12X)                                                                                                    | Row 00001 of 00007<br>$Scroll == > CSR$                                                                                                    |
| Select a category from<br>the list to the right<br>to view the available<br>reports in the selection<br>list below.                                                                          | A Admin/Miscellaneous<br>S Statistics/Storage<br>_ C CPU Usage Analysis<br>_ D DASD I/O Analysis<br>W CPU WAIT Analysis<br>_ H HFS Analysis<br>_ V Variance Reports           | <b>I</b> IMS Measurement<br>E CICS Measurement<br>F DB2 Measurement<br>Q MQ Measurement<br>$\equiv$ G Coupling Facility<br>J Java Measurement<br>_ X Multi Address Space |
| _ C01 CPU Usage by Category<br>$\equiv$ C02 CPU Usage by Module<br>_ C03 CPU Usage by Code Slice<br>_ C04 CPU Usage Timeline<br>_ C05 CPU Usage Task/Category<br>_ C06 CPU Usage Task/Module | Enter S to make a selection or enter the report code on the command line<br>C07 CPU Usage by Procedure<br>C08 <b>CPU Referred Attribution</b><br>C09 CPU Usage by PSW/ObjCode | C10 CPU Usage by Natural Program                                                                                                    |

<span id="page-254-1"></span>*Figure 6-41 Results of s entered*

From this panel, we have the choice of a number of APA analysis reports.

#### 7. Select **CPU Usage by Module**.

The CPU Usage by Module display is displayed, as shown in [Figure 6-42.](#page-255-0)

|                                             | Eile View Navigate Help                |                                                                     |                                         |
|---------------------------------------------|----------------------------------------|---------------------------------------------------------------------|-----------------------------------------|
| Command $==$                                | C02: CPU Usage by Module (0634/TSS12X) |                                                                     | Row 00021 of 00182<br>$Scroll ==$ $CSR$ |
| Name                                        | Description                            | Percent of CPU Time $*$ 10.00% $\rightarrow$ 4.5%<br>$*12334567889$ |                                         |
| SAM1                                        | Application                            | 4.34                                                                |                                         |
| $\rightarrow$ pAM1                          | Program<br>CSECT in SAM1               | $4.34$ $\blacksquare$                                               |                                         |
| 12B13xxx                                    | Unresolved<br>Address                  | 4.14                                                                |                                         |
| SAM3                                        | Application<br>Program                 | $3.72$ $\blacksquare$                                               |                                         |
| $\rightarrow$ SAM3<br>$\rightarrow$ IGZCBSO | CSECT in SAM3<br>COBOL 2 Module        | 3.51<br>0.20                                                        |                                         |
| 12AA6xxx                                    | Unresolved<br>Address                  | $2.89$ $\blacksquare$                                               |                                         |
| SAM <sub>2</sub>                            | Application<br>Program                 | $2.27$ $\blacksquare$                                               |                                         |
| $\rightarrow$ SAM2<br>→ IGZCBSO             | CSECT in SAM2<br>COBOL 2 Module        | $2.07$ $\blacksquare$<br>0.20                                       |                                         |
| <b>IEAVESLL</b>                             | Supervisor                             | $2.27$ $\blacksquare$                                               |                                         |
| $\rightarrow$ LLUOBT                        | Control<br>CSECT in<br><b>IEAVESLL</b> | $2.27$ $\blacksquare$                                               |                                         |
| <b>IEAVELK</b>                              | Supervisor                             | $1.65$ $\blacksquare$                                               |                                         |
| $\rightarrow$ CPUREL                        | Control<br>CSECT in<br><b>IEAVELK</b>  | $1.65$ $\blacksquare$                                               |                                         |
| IGG019DJ                                    | Data Management                        | $1.65$ $\blacksquare$                                               |                                         |
| $\rightarrow$ IGG019DJ                      | services<br>CSECT in<br>IGG019DJ       | $1.65$ $\blacksquare$                                               |                                         |

<span id="page-255-0"></span>*Figure 6-42 CPU usage by module*

This report gives us an insight into how much CPU time was used by the various modules that were started when this program was run. For instance, we see that 4.34% of CPU time was spent in the main SAM1 module, 2.27% in the called program SAM2, and 3.72% in the other called program SAM3. The **P** line command (see [Figure 6-43\)](#page-256-0) added the source mapping to the C02 report, thus making it easy to see the lines of code the program spent the most time running.

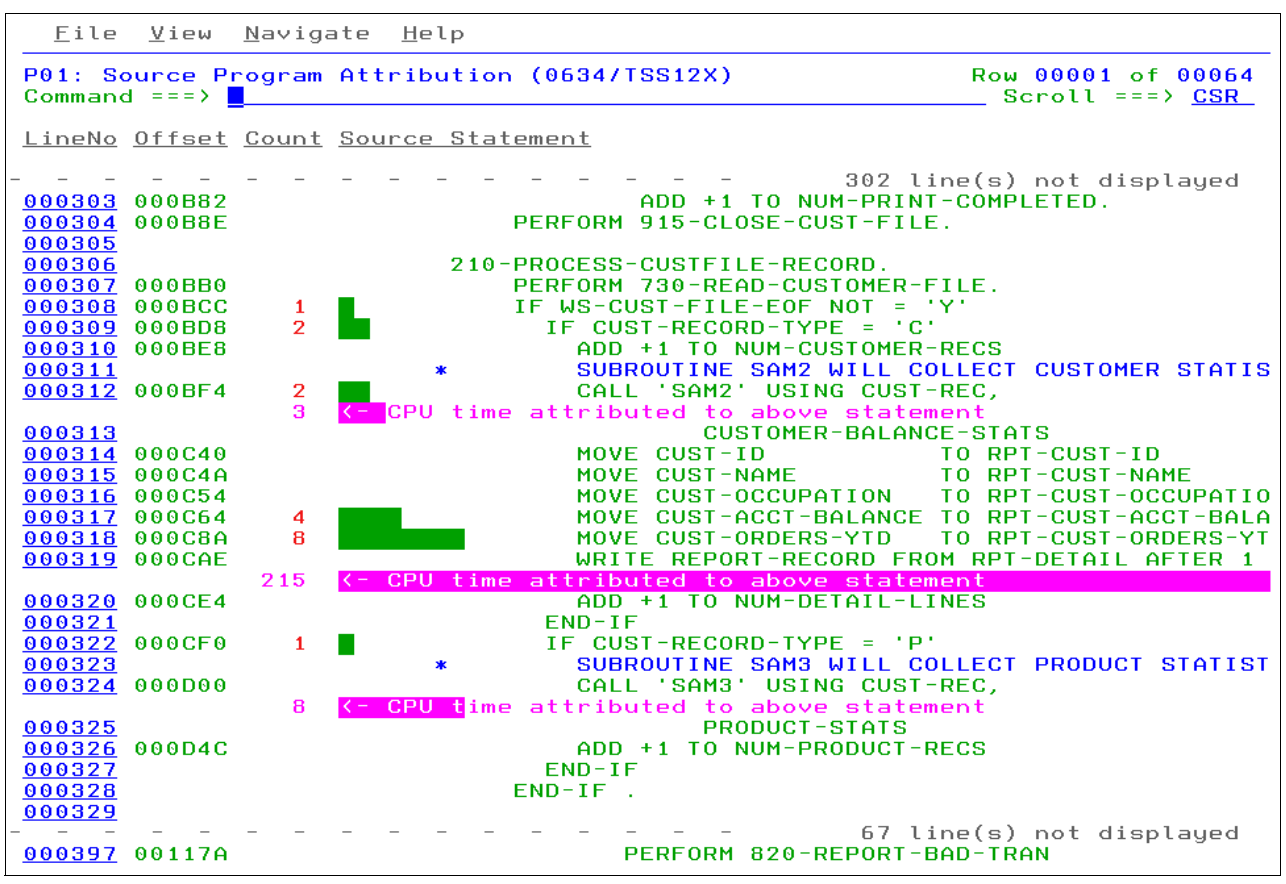

<span id="page-256-0"></span>*Figure 6-43 C02 report with source mapping*

#### **6.4.2 Starting APA for a batch program from CICS Explorer**

Before the batch job is submitted, we must create an observation request to identify to APA the batch job that we are interested in analyzing.

Complete the following steps to start APA for a batch program from CICS Explorer:

1. In CICS Explorer, select the **APA/GUI** perspective, as shown in [Figure 6-44](#page-257-0).

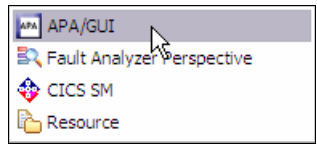

*Figure 6-44 APA/GUI from CICS Explorer*

<span id="page-257-0"></span>2. Click the **Refresh** icon to refresh the list of observations that are available for this connection, as shown in [Figure 6-45.](#page-257-1)

| AZO) - Local |                                             |          |              |         |               |          | 나십<br>DÎ BÎ               |
|--------------|---------------------------------------------|----------|--------------|---------|---------------|----------|---------------------------|
| By           | Description                                 | Job Name | Date/Time    | Samples | <b>Status</b> | Del Days | Refresh Observations List |
| 9            | Redbook Test                                | DNET249X | Oct-10 13:30 | 50,000  | <b>Steps</b>  | Keep.    |                           |
| Ю            | Mine                                        | DD50200X | Oct-04 22:25 | 1,000   | <b>Steps</b>  | Keep     |                           |
| 4            | Test with COBOL compile option E   DNET074E |          | Oct-04 13:40 | 10,000  | <b>Steps</b>  | Keep.    |                           |

<span id="page-257-1"></span>*Figure 6-45 Refresh the observation list*

We now see the observation that was created for our scenario at the top of the list, as shown in [Figure 6-46](#page-257-2).

|                                      |          | <b>登</b> Debug<br>畔  | APA APA/GUI     | R Fault Analyze | <b>端</b> z/OS | Resource      | <b>♦ CICS SM</b>          |
|--------------------------------------|----------|----------------------|-----------------|-----------------|---------------|---------------|---------------------------|
| APA Observations List (CAZ0) - Local |          |                      |                 | هيم             | D<br>₩        | ĒĴ.<br>FĴ     | Œ<br>-m<br>प्रम<br>$\Box$ |
| <b>RegNum</b><br>≂                   | Owned By | Description          | Job Name        | Date/Time       | Sam           | <b>Status</b> | Del Days                  |
| $+ 1189$                             | DD50200  | Mine                 | <b>DDS0200X</b> | Oct-04 22:25    | 1,000         | <b>Steps</b>  | Keep                      |
| 田 1180                               | DNET074  | Test with COBOL c    | DNET074E        | Oct-04 13:40    | 10,000        | Steps         | Keep                      |
| 1171<br>田                            | DNET074  | Test with COBOL c    | DNET074E        | Oct-04 13:08    | 10,000        | <b>Steps</b>  | Keep                      |
| 田 1162                               | DNET074  | Test with COBOL c    | DNET074N        | Oct-04 13:05    | 10,000        | <b>Steps</b>  | Keep                      |
| 1160                                 | DNET070  | <b>TEST NOEJPD</b>   | DNET070A        | Sep-28 11:45    | 50,000        | Ended         | Keep                      |
| 1159                                 | DNET070  | TEST EJPD            | DNET070A        | Sep-28 11:36    | 50,000        | Ended         | Keep                      |
| 1156                                 | DNET074  | Performance proble   | CICSAOR5        | Sep-27 17:51    | 10,000        | Ended         | Keep                      |
| 1143                                 | DNET461  | Prueva cazivp01      | CAZIVP01        | Sep-26 14:46    | 5,988         | Ended         | Keep                      |
| 田 1133                               | DNET461  | pruena               | CICSAOR%        | Sep-26 13:42    | 10,000        | MultJb        | Keep                      |
| $\pm 1124$                           | DNET047  |                      | DNET047P        | Sep-22 10:41    | 10,000        | Steps         | Keep                      |
| 1123                                 | DNET074  | Dougs Sample         | DNET074A        | Sep-20 11:51    | з             | Ended         | Keep                      |
| 1121                                 | DNET074  | Perf problem in EC   | CICSAOR5        | Sep-13 13:34    | 20,000        | Ended         | Keep                      |
| 1120                                 | DNET074  | Perf problem in ECAT | CICSAOR5        | Sep-13 13:26    | 20,000        | Ended         | Keep                      |

<span id="page-257-2"></span>*Figure 6-46 New observation is displayed*

3. To see the reports that were created for this observation, right-click the observation and select **Download Reports** from the pull-down menu, as shown in [Figure 6-47](#page-258-0).

|                      |                                      | 芬 Debug<br>酙                | APA/GUI         | R Fault Analyze | <b>图 z/O</b>    |
|----------------------|--------------------------------------|-----------------------------|-----------------|-----------------|-----------------|
|                      | APA Observations List (CAZ0) - Local |                             |                 |                 | 崇               |
| RegNum               | Owned By                             | Description                 | Job Name        | Date/Time       | Sam.            |
| $\equiv$ 1193        | DNET249                              | Redbook Test                | DNET249X        | Oct-10 13:30    | 50,0            |
| 1194                 |                                      | <b>DII</b><br>0001<br>CAMIL |                 | Oct-10 13:37    |                 |
| 1189<br>Ð            | $DC$ $B$                             | <b>Download Reports</b>     | DD50200X        | Oct-04 22:25    | 1,0             |
| 1180<br>Œ.           | DΝ<br><b>Sub</b>                     |                             | DNET074E        | Oct-04 13:40    | 10,0            |
| 1171<br>$\mathbb{H}$ | DN                                   |                             | MET074E         | Oct-04 13:08    | 10 <sub>1</sub> |
| 1162<br>Œ.           | DN<br>ГĴ<br>New                      |                             | DNETO74N        | Oct-04 13:05    | 10,0            |
| 1160                 | DN                                   |                             | MET070A         | Sep-28 11:45    | 50,0            |
| 1159                 | Trigger<br>DN                        |                             | MET070A         | Sep-28 11:36    | 50,0            |
| 1156                 | Modify<br>DN                         |                             | <b>IICSAOR5</b> | Sep-27 17:51    | 10 <sub>1</sub> |
| 1143                 | DN<br>Export                         |                             | IAZIVPO1        | Sep-26 14:46    | 5,9             |
| 1133<br>Ð            | DN                                   |                             | <b>IICSAOR%</b> | Sep-26 13:42    | 10,0            |

<span id="page-258-0"></span>*Figure 6-47 Download reports*

An icon is displayed to the left of the observation to indicate that the reports for that observation were downloaded and are available for viewing from the APA perspective.

The details of this observation are displayed beneath the observation list, under the Details tab. However, we are interested in the reports.

4. Click the **Reports** tab.

We have the option of viewing any of the APA reports that were generated for this observation.

5. In this case, we select the **CPU Usage by Module** report, as shown in [Figure 6-48](#page-258-1).

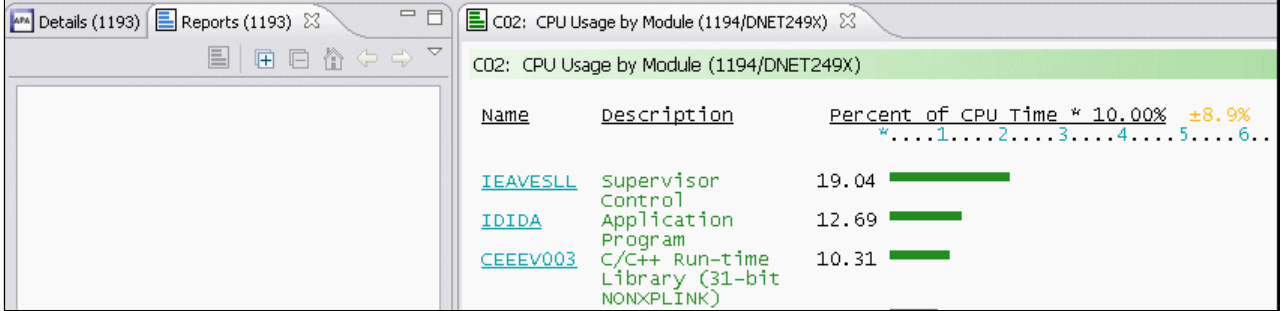

<span id="page-258-1"></span>*Figure 6-48 CPU Usage by Module*

# **7**

### **File Manager with Batch**

This chapter introduces File Manager Base Feature batch processing techniques. Some of the most common processes are covered. File Manager interactive panels can be used to generate batch JCL.

It is important to note that during interactive JCL generation, any new data set is pre-allocated before the JCL is displayed. Also, when the interactive panels are used, data set names are generated in the control cards.

The focus of this chapter is to demonstrate the use of File Manager in static JCL. File Manager Functions and FASTREXX Functions are used. Some input files and examples are from the PD Tools Mentor Workshop ADLAB data sets that are used for hands-on training.

#### **7.1 Background information**

The most current *File Manager User's Guide and Reference* is available for download at the following website:

http://www-01.ibm.com/software/awdtools/filemanager/library/

Become familiar with Chapter 12, Chapter 13, and especially Chapter 16. Chapter 16 covers File Manager Functions and FASTREXX Functions in depth, including complete syntax, performance tips, options, return codes, related functions, and examples.

#### **7.2 File Manager Functions and FASTREXX Functions**

The File Manager normal processing can be enhanced by DFSORT, REXX, and FASTREXX (a subset of REXX) statements. For example, the normal processing of File Manager can be enhanced by using a template that contains REXX or FASTREXX statements. The following sections focus on File Manager Functions that can be enhanced by using FASTREXX Functions in JCL in-stream in a PROC.

#### **7.2.1 File Manager Functions that can be enhanced**

File Manager Functions are processed from SYSIN. Each function begins with \$\$FILEM followed by the function and any control statements that are required. One execution of File Manager can process several functions. When a PROC is used, they are separated with the /+ statement.

As shown in [Figure 7-1,](#page-261-0) the data set copy (DSC) default data definitions (DDs) are used: DDIN and DDOUT. The first data set print (DSP) uses the default DD of DDIN. The second DSP is redirected to DDOUT for its input. File Manager copies ADLAB.CUST1 to ADLAB.CUST1.COPY1 and prints the input and output files, all from one execution.

//STEP001 EXEC PGM=FMNMAIN //SYSPRINT DD SYSOUT=\* //DDIN DD DISP=SHR,DSN=&SYSUID..ADLAB.CUST1 //DDOUT DD DISP=SHR,DSN=&SYSUID..ADLAB.CUST1.COPY1 //SYSIN DD \* \$\$FILEM DSC \$\$FILEM DSP \$\$FILEM DSP INPUT=DDOUT

<span id="page-261-0"></span>*Figure 7-1 DSC and two DSP*

The following File Manager functions can be used in batch jobs, TSO, REXX and CLIST procedures:

► DSC

DSC can be enhanced with REXX and DFSORT.

► Data Set Edit Batch

Data Set Edit Batch (DSEB) can be enhanced only by REXX and control cards that are required.

► DSP

DSP can be enhanced with REXX and DFSORT.

- Data Set Update

Data Set Update (DSU) can be enhanced only by REXX and control cards that are required.

- Find or Change

Find or Change (FCH) can be enhanced only by REXX and control cards that are optional.

#### **7.2.2 FASTREXX functions used to enhance File Manager functions**

There are 48 External REXX Functions available, of which 43 are FASTREXX Functions. The following functions are most commonly used:

► CHG\_OUT

Changes a character string in the output record.

► FLD

Refers to a field from the current input record.

► FLD\_CO

Searches a field in the input record for one or more occurrences of a string, or tests a field in the input record for one or more numeric values.

► FLD\_OUT

Overlays the output record with a field from the input record.

► FLDI

Performs a conditional test against an input record field.

► FLDO

Performs a conditional test against an output record field.

► OVLY\_OUT

Overlays the output record with a literal (constant) or variable value.

 $\blacktriangleright$  TALLY

Totals a field value and reports the total.

- WRITE

Explicitly writes a record.

#### **7.2.3 Examples to enhance File Manager functions with FASTREXX functions**

We now combine the File Manager functions that can be enhanced with the nine most commonly used FASTREXX functions.

Each of the following JCL example figures includes a text box that contains a ruler, the File Manager function, and the FASTREXX function. By using these features, you can highlight and capture the text then paste the text in a PDS(E) member, which should eliminate typographical errors.

#### **DSC and CHG\_OUT**

The example that is shown in [Figure 7-2](#page-263-0) changes all occurrences of the string "Holly" to "Hollie", starting in position 1 to the end of the record.

```
Eile
       Edit
             Edit_Settings Menu
                                  Utilities
                                             Compilers
                                                        Test
                                                              Help
EDIT
           TSS12.REDBOOKS.JCL.CNTL(FMN00001) - 01.02
                                                          Columns 00001 00072
Command ===> \BoxScroll === > CSR000010 //TSS12X JOB (ACCTG), IBM TOOLS WORKSHOP', REGION=4M, CLASS=A,
000020 //
                  MSGCLASS=H, NOTIFY=&SYSUID, MSGLEVEL=(1,1)
000100 //*
000110 //STEP001 EXEC PGM=IEFBR14
000120 //DD1 DD DISP=(MOD, DELETE), SPACE=(TRK, (1, 1)), UNIT=SYSDA,
000130 //
                     DSN=&SYSUID..ADLAB.CUST1.COPY1
000140 //*
000200 //STEP002 EXEC PGM=FMNMAIN
000300 //SYSOUT DD SYSOUT=*<br>000400 //SYSOUT DD SYSOUT=*<br>000400 //SYSPINT DD SYSOUT=*
                    SYSOUT=*
000500 //FMNTSPRT DD
000600 //FMNSRTP DD
                     SYSOUT = *000700 //SYSTERM DD SYSOUT=*<br>000700 //SYSTERM DD SYSOUT=*<br>000900 //DDIN DD DISP=SHR,DSN=&SYSUID..ADLAB.CUST1
001000 //DDOUT
                 DD
                     DISP=(NEW, CATLG), SPACE=(CYL, (5, 20), RLSE)
001100 //
                     DCB=*.DDIN, DSN=&SYSUID..ADLAB.CUST1.COPY1
001200 //SYSIN
                 DD
001300 $$FILEM DSC PROC=>
       CHG_OUT('Holly','Hollie',0,1,0,'')
001500
001600 / 1
      ******
```
<span id="page-263-0"></span>*Figure 7-2 DSC and CHG\_OUT*

[Figure 7-3](#page-263-1) shows File Manager function DSC and the FASTREXX function CHG\_OUT are being processed in-stream by the SYSIN DD \* statement. The /+ ends the PROC, so multiple PROCs can be passed to one execution of File Manager. The syntax changes the string "Holly" to "Hollie" and includes the following conditions:

- $\triangleright$  0 = all occurrences
- $\blacktriangleright$  1 = start position
- $\triangleright$  0 = end of the record
- ► The " parameter (which is the default) says that the function behaves without text sensitivity.

```
//*-+----1----+----2----+----3----+----4----+----5----+----6----+----7--
//SYSIN DD * 
$$FILEM DSC PROC=* 
 CHG_OUT('Holly','Hollie',0,1,0,'') 
/+
```
<span id="page-263-1"></span>*Figure 7-3 DSC and CHG\_OUT*

[Figure 7-4](#page-264-0) shows the file before the CHG\_OUT is issued. We issued a Find All HOLL command and the results are three strings of HOLLY were found.

|              |                  | Process Options Help                   |          |                                                                          |
|--------------|------------------|----------------------------------------|----------|--------------------------------------------------------------------------|
|              | $Commoned == =>$ | View TSS12.ADLAB.CUST1                 |          | 3 string(s) found<br>Scroll CSR                                          |
|              |                  |                                        |          | Record AT TOP<br>Format TABL                                             |
|              | CUST-ID NAME     |                                        |          | ACCT-BALANCE ORDERS-YID ADDR                                             |
|              | $#3$ $#4$        |                                        | #5       | $#6$ #7                                                                  |
|              |                  | $AN$ 1:5 $AN$ 6:17                     |          | PD 23:5 BI 28:2 AN 30:20                                                 |
|              |                  |                                        |          | $\{---}$ $(---+---+--+)$ $(--+---+)$ $(---+)$ $(---+)$ $(----+---+---+)$ |
|              |                  | ****** **** Top of data ****           |          |                                                                          |
|              |                  |                                        |          | $- - - - - - - - - - 41$ Line(s) excluded                                |
|              |                  | 000042 33333 Graham, Holly             |          |                                                                          |
|              |                  |                                        |          | $- - - - - - 4$ Line(s) excluded                                         |
| 000047 40045 |                  | Wood, Holl <mark>u</mark>              | 25000.02 | 7 90210 Mt. Lee Rd                                                       |
|              |                  |                                        |          | - 20 Line(s) excluded                                                    |
| 000068 60606 |                  | Holly, Aretha                   458.84 |          | 2 52 Thayer Street                                                       |
|              |                  |                                        |          |                                                                          |
|              |                  | $*********$ **** End of data ****      |          |                                                                          |

<span id="page-264-0"></span>*Figure 7-4 Before CHG\_OUT*

[Figure 7-5](#page-264-1) shows the new ADLAB.CUST1.COPY1 data set after the CHG\_OUT function is used. Again, the Find ALL HOLL command was used and the results are three strings of HOLLIE were found.

|              |                     | Process Options Help           |                              |                                                                                                    |
|--------------|---------------------|--------------------------------|------------------------------|----------------------------------------------------------------------------------------------------|
|              | $Commoned == =>$    | View TSS12.ADLAB.CUST1.COPY1   |                              | 3 string(s) found<br>Scroll CSR                                                                              |
|              |                     |                                |                              | Record AT TOP Format TABL                                                                                    |
|              | <b>CUST-ID NAME</b> |                                | ACCT-BALANCE ORDERS-YTD ADDR |                                                                                                    |
|              | $\#3$ $\#4$         |                                | #5                           | #6 #7                                                                                                    |
|              |                     | $AN$ 1:5 $AN$ 6:17             |                              | PD 23:5 BI 28:2 AN 30:20                                                                                     |
|              |                     |                                |                              | $\langle$ ---> $\langle$ ---+----1----+-> $\langle$ ---+----1> $\langle$ ---+> $\langle$ ---+----1----+----> |
|              |                     | $******$ **** Top of data **** |                              |                                                                                                    |
|              |                     |                                |                              | $- - - - - 41$ Line(s) excluded                                                                              |
| 000042 33333 |                     | Graham, Hollie                 |                              |                                                                                                    |
|              |                     |                                |                              | - - - - - - - - - - 4 Line(s) excluded                                                                       |
|              | 000047 40045        | Wood, Hollie                   |                              |                                                                                                    |
|              |                     |                                |                              | - - - 20 Line(s) excluded                                                                                    |
| 000068 60606 |                     | Holl <mark>i</mark> e, Aretha  |                              |                                                                                                    |
|              |                     |                                |                              |                                                                                                    |
|              |                     | ****** **** End of data ****   |                              |                                                                                                    |

<span id="page-264-1"></span>*Figure 7-5 After CHG\_OUT*

#### **DSP and FLD**

The example that is shown in [Figure 7-6](#page-265-0) prints the third record that contains the string "USA" and every third string thereafter, up to a total of three printed records.

|                  |                                             | File Edit Edit Settings Menu Utilities Compilers Test Help                                                                                             |
|------------------|---------------------------------------------|----------------------------------------------------------------------------------------------------|
| <b>EDIT</b>      | Command $==$ ) $\blacksquare$               | TSS12.REDBOOKS.JCL.CNTL(FMN00002) - 01.02 Columns 00001 00072<br><u> 1980 - Johann Barn, mars an t-Amerikaansk politiker (</u><br>$Scroll == \gt; CSR$ |
|                  |                                             | ******* **************************** Top of Data *******************************                                                                       |
|                  |                                             | 000100 //TSS12X JOB (ACCTG), 'IBM TOOLS WORKSHOP', REGION=4M, CLASS=A,                                                                                 |
|                  | 000200 // 2000                              | $MSGCLASS=H, NOTIFY = & SYSUID, MSGLEVEL = (1, 1)$                                                                                                    |
| $000210$ //*     | 000300 //STEP001 EXEC PGM=FMNMAIN           |                                                                                                    |
|                  | 000400 //SYSOUT<br>DD.<br>$SYSOUT = *$      |                                                                                                    |
|                  | 000500 //SYSPRINT DD<br>$SYSOUT = *$        |                                                                                                    |
|                  | 000600 //FMNTSPRT DD<br>$SYSOUT = *$        |                                                                                                    |
|                  | 000700 //FMNSRTP<br>$DD$ SYSOUT= $*$        |                                                                                                    |
|                  | 000800 //SYSTERM<br>$DD$ SYSOUT= $*$        |                                                                                                    |
|                  | 000900 //DD01<br>DD.                        | DISP=SHR.DSN=&SYSUIDADLAB.CUST1                                                                                                    |
|                  | 001000 //SYSIN<br>DD.<br>$\ast$             |                                                                                                    |
|                  |                                             | 001010 \$\$FILEM SET HEADERPG=NO, PAGESIZE=60, PRTTRANS=ON, PRINTLEN=80                                                                                |
|                  | 001100 \$\$FILEM DSP INPUT=DD01.            |                                                                                                    |
|                  | 001200 \$\$FILEM NLRECS=3.                  |                                                                                                    |
|                  | 001300 \$\$FILEM PROC=*                     |                                                                                                    |
|                  | $001400$ IF FLD(66,3) == 'USA'              |                                                                                                    |
| 001500<br>001600 | <b>THEN DO</b><br>SETN(S_CNT,'+1')          | /* INCREMENT SELECT COUNT<br>$*1$                                                                                                    |
|                  | 001700 IF TESTN(S_CNT, $\sqrt{5}$ \=', '3') | /* REACHED SELECT COUNT ?<br>$*1$                                                                                                    |
| 001800           | <b>THEN RETURN DROP</b>                     | /* NO, DROP RECORD<br>$*1$                                                                                                    |
| 001900           | SETN(S CNT.'0')                             | /* RESET SELECT COUNT<br>$*1$                                                                                                    |
| 002000           | <b>RETURN</b>                               | /* PROCESS THE SELECTED RECORD<br>$*1$                                                                                                    |
| 002100           | <b>END</b>                                  |                                                                                                    |
| 002200           | <b>RETURN DROP</b>                          | /* NO CRITERIA MATCH, DROP<br>$*1$                                                                                                    |
| $002300 / +$     |                                             |                                                                                                    |
|                  |                                             | ******* ************************** Bottom of Data ****************************                                                                         |

<span id="page-265-0"></span>*Figure 7-6 DSP and FLD*

[Figure 7-7](#page-265-1) shows File Manager function DSP and the FASTREXX function FLD are being used to search the record, starting in position 66 for a length of three spaces. If the search is successful, the PROC uses a FASTREXX variable to track the occurrences of the string. The number of records to print is controlled by the \$\$FILEM control statement NLRECS=3.

```
//*-+----1----+----2----+----3----+----4----+----5----+----6----+----7--
//SYSIN DD * 
$$FILEM SET HEADERPG=NO,PAGESIZE=60,PRTTRANS=ON,PRINTLEN=80 
$$FILEM DSP INPUT=DD01, 
$$FILEM NLRECS=3, 
$$FILEM PROC=* 
  IF FLD(66,3) == 'USA' 
  THEN DO 
  SETN(S CNT, '+1')
  IF TESTN(S CNT, \{-, '3')
   THEN RETURN DROP 
  SETN(S CNT, '0')
   RETURN 
  END 
  RETURN DROP 
/+
```
<span id="page-265-1"></span>*Figure 7-7 DSP and FLD*

The output in SDSF is shown in [Figure 7-8](#page-266-0). At the bottom of the report, the FMNBE082 message indicates that three records were printed.

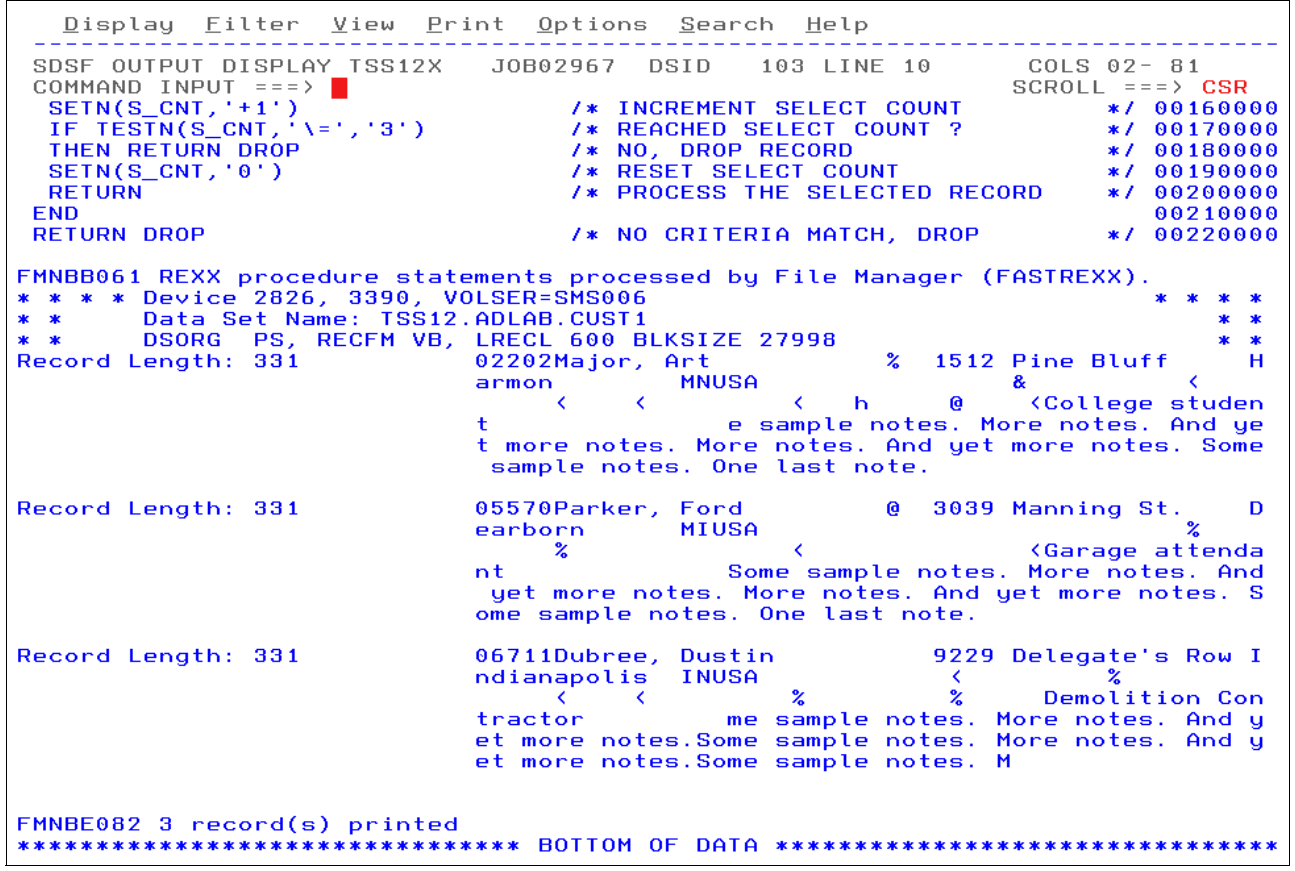

<span id="page-266-0"></span>*Figure 7-8 Three printed records*

#### **FCH and FLD\_CO**

The example that is shown in [Figure 7-9](#page-266-1) uses the FCH function to search a PDS(E) library for members that contain the string "this" and "that" (both strings must be on the same record) or the string "SAM1". FCH searches for "this" and "that". It also searches for "this" or "that". To process the more complex criteria (in our example), the FASTREXX FLD\_CO Function does the job.

```
File Edit Edit_Settings Menu Utilities Compilers Test Help
           TSS12.REDBOOKS.JCL.CNTL(FMN00003) - 01.02
                                                               Columns 00001 00072
EDIT
Command ===> 2Scroll ===\angle CSR
MSGCLASS=H, NOTIFY= & SYSUID, MSGLEVEL=(1, 1)000200 //
000210 / I*001400 //STEP001 EXEC PGM=FMNMAIN
001400 //STEP001 EXEC PGM=FMNMAIN<br>001500 //SYSPRINT DD SYSOUT=*<br>001600 //DDIN DD DISP=SHR,DSN=&SYSUID..ADLAB.JCL
001800 //SYSIN
                   DD *
001800 //SYSIN<br>001900 $$FILEM FCH MEMBER=*,PROC=*<br>002000 IF (FLD_CO(,,U,'THIS') & FLD_CO(,,U,'THAT')) | ,<br>002100 FLD_CO(,,U,'PGM=SAM1') THEN ,<br>002200 RETURN PROCESS MEMBER
002300
         ELSE RETURN DROP
002400 /+
```
<span id="page-266-1"></span>*Figure 7-9 Search for THIS and THAT or SAM1*

[Figure 7-10](#page-267-0) shows File Manager function FCH and the FASTREXX function FLD\_CO are being used with logic that processes the existence of two strings on one record or the existence of a different string on one record. All three strings also can exist on one record.

```
//*-+----1----+----2----+----3----+----4----+----5----+----6----+----7--
//SYSIN DD * 
$$FILEM FCH MEMBER=*,PROC=* 
   IF (FLD_CO(,,U,'THIS') & FLD_CO(,,U,'THAT')) | , 
       FLD_CO(,,U,'PGM=SAM1') THEN , 
       RETURN PROCESS MEMBER 
   ELSE RETURN DROP 
/+
```
<span id="page-267-0"></span>*Figure 7-10 Search for THIS and THAT or SAM1*

As shown in [Figure 7-11](#page-267-1), the report shows some of the members that contain the strings "THIS" and "THAT" or the string "SAM1. The member COBILINK has the strings "THIS" and "THAT". The member FMBATFCH includes the strings "THIS", "THAT", and "SAM1". The member FMDSP01 only has the string "SAM1".

```
Display Eilter View Print Options Search Help
 SDSF OUTPUT DISPLAY TSS12X    JOB02968    DSID    102 LINE    22
                                                                 COLS 02-81
COMMAND INPUT ===> |<br>IBM File Manager for z/OS
                                                                  SCROLL ===> CSR$$FILEM FCH MEMBER=*,PROC=*
                                                                            00190002
FMNBC514 REXX procedure statements read from SYSIN.
    (FLD_CO(,,U,'THIS') & FLD_CO(,,U,'THAT')) | ,<br>FLD_CO(,,U,'PGM=SAM1') THEN ,<br>RETURN PROCESS MEMBER
                                                                            00200002
                                                                            00210002
                                                                            00220002
  ELSE RETURN DROP
                                                                            00230002
FMNBB061 REXX procedure statements processed by File Manager (FASTREXX).
Find/Change Listing DSN: TSS12.ADLAB.JCL
 COBILINK
                              ----- STRING(S) FOUND/CHANGED -----
Record Number
                 THIS CAN BE USED TO PREPARE OS/VS COBOL PROGRAMS THAT RUN<br>
\bigcirc7s //*
FMBATFCH
                              ----- STRING(S) FOUND/CHANGED -----
Record Number
       FMDSP01
                              ----- STRING(S) FOUND/CHANGED -----
Record Number
        7s //*
                THIS EXAMPLE PRINTS JCL MEMBERS THAT EXECUTE A CERTAIN PROGRAM
       15sFLD\_CO(,,U,'PGM=SAM1') THEN RETURN PROCESS MEMBER;
 EMECH<sub>00</sub>
                               ----- STRING(S) FOUND/CHANGED -----
```
<span id="page-267-1"></span>*Figure 7-11 Members with the strings*

#### **DSC and FLD\_OUT**

The example that is shown in [Figure 7-12](#page-268-0) copies the input data set while a 5-byte field is written, starting in position 77 out to position 85. No other fields are changed in the output data set. So, this example copies the data and moves a field into another position over the existing data.

```
Eile
      Edit Edit_Settings
                               Utilities
                                         Compilers
                         Menu
                                                  Test
                                                        Help
EDIT
         TSS12.REDBOOKS.JCL.CNTL(FMN00004) - 01.00
                                                    Columns 00001 00072
Command ===> \blacksquareScroll ===\angle CSR
000200 //
                MSGCLASS=H, NOTIFY= & SYSUID, MSGLEVEL=(1, 1)000300 //*
000400 //STEP001 EXEC PGM=IEFBR14
000500 //DD1 DD DISP=(MOD, DELETE), SPACE=(TRK, (1,1)), UNIT=SYSDA,
000600 //
                   DSN=&SYSUID..ADLAB.CUST1.COPY1
000700 //*
000800 //STEP002 EXEC PGM=FMNMAIN
000900 //SYSOUT
                   SYSOUT = *DD
001000 //SYSPRINT DD
                   SYSOUT = *001100 //FMNTSPRT DD
                   SYSOUT = *001200 //FMNSRTP DD
                   SYSOUT = *001300 //SYSTERM
               DD
                   SYSOUT = *001400 //DDIN
               DD DISP=SHR, DSN=&SYSUID..ADLAB.CUST1
001500 //DDOUT
               DD
                   DISP=(NEW, CATLG), SPACE=(CYL, (5, 20), RLSE)
001600 //
                   DCB=*.DDIN, DSN=&SYSUID..ADLAB.CUST1.COPY1
001700 //SYSIN
               DD
001800 $$FILEM DSC PROC=*
      FLD_0UT(77,5,82,5)
001900
002000 /+
```
<span id="page-268-0"></span>*Figure 7-12 DSC and FLD\_OUT*

[Figure 7-13](#page-268-1) shows the File Manager function DSC and the FASTREXX function FLD\_OUT are being used to copy all of the data in the input file to the new output file. It overlays the data in position 85 for a length of 5 bytes with the same data in position 77 for a length of 5 bytes.

```
//*-+----1----+----2----+----3----+----4----+----5----+----6----+----7--
//SYSIN DD * 
$$FILEM DSC PROC=* 
 FLD_OUT(77,5,82,5) 
/+
```
<span id="page-268-1"></span>*Figure 7-13 DSC and FLD\_OUT*

[Figure 7-14](#page-268-2) shows the values in the two fields that are referenced by #11(1) and #11(2).

| Process     | Options        | Help              |          |           |               |                          |
|-------------|----------------|-------------------|----------|-----------|---------------|--------------------------|
| View        | Command $==$ > | TSS12.ADLAB.CUST1 |          |           |               | Top of 100<br>Scroll CSR |
|             |                |                   |          |           | Record AT TOP | Format TABL              |
|             | MONTH(1)       | MONTH(2)          | MONTH(3) | MONTH(4)  | MONTH(5)      | MONTH(6)                 |
|             | #11            | #11               | #11      | #11       | #11           | #11                      |
|             | $PD$ 77:5      | PD 82:5           | PD 87:5  | $PD$ 92:5 | PD 97:5       | $PD$ 102:5               |
|             |                |                   |          |           |               |                          |
| ****** **** | Top of data    | ****              |          |           |               |                          |
| 000001      | 4.84           | 1.00              | 3.00     | 10.89     | 5.00          | 10.89                    |
| 000002      | 1.21           | 1.21              | 1.21     | 1.21      | 1.21          | 1.21                     |
| 000003      | 3.63           | 15.00             | 10.89    | 4.84      | 7.00          | 4.84                     |

<span id="page-268-2"></span>*Figure 7-14 Before FLD\_OUT*

[Figure 7-15](#page-269-0) shows that the values in  $#11(2)$  were overlaid with the values in  $#11(1)$ . All other fields remain as they are in the input data set.

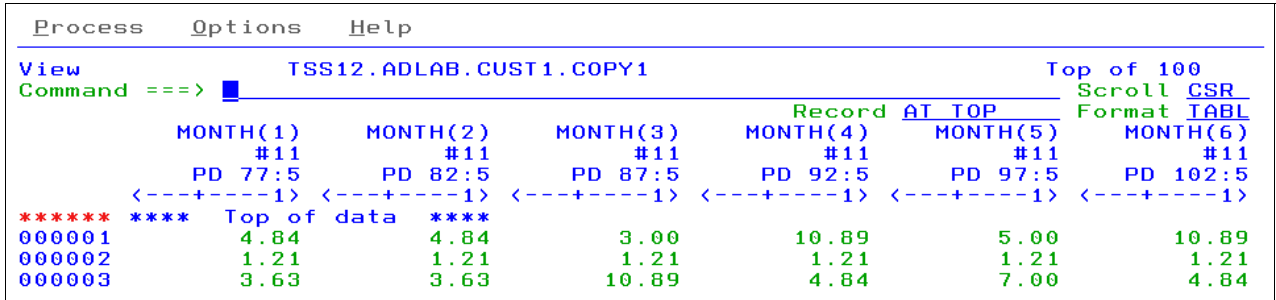

<span id="page-269-0"></span>*Figure 7-15 After FLD\_OUT*

#### **DSC and FLDI**

The example that is shown in [Figure 7-16](#page-269-1) searches for a record that contains strings "HOLLY" and "Wood". The CU function uppercases the search so the string is found regardless of the case that is specified. The CO function is case-sensitive and matches only what is coded (by case).

```
Eile Edit Edit_Settings Menu Utilities Compilers Test Help
EDIT
          TSS12.REDB00KS.JCL.CNTL(FMN00005) - 01.01
                                                         Columns 00001 00072
Command ==>
                                                           Scroll ===> CSR
000200777MSGCLASSE=H, NOTIFY= & SYSUID, MSGLEVEL=(1, 1)000400 //STEP001 EXEC PGM=IEFBR14
000500 //DD1 DD DISP=(MOD, DELETE), SPACE=(TRK, (1, 1)), UNIT=SYSDA,
                     DSN=&SYSUID..ADLAB.CUST1.COPY1
000600 / /000700 //*
000800 //STEP002 EXEC PGM=FMNMAIN
000900 //SYSOUT
                     SYSOUT = *DD
001000 77313001 BB
                     SYSOUT = *001100 //FMNTSPRT DD
                     SYSOUT = *001200 //FMNSRTP DD<br>001300 //SYSTERM DD
                     SYSOUT = *SYSOUT = *001500 //DD01
                     DISP=SHR, DSN=&SYSUID..ADLAB.CUST1
                 DD
                     DISP=(NEW, CATLG), SPACE=(CYL, (5, 20), RLSE),<br>DCB=*.DD01, DSN=&SYSUID..ADLAB.CUST1.COPY1
001600 //DD010
                 DD.
001700 //
001800 //SYSIN
                 DD
001900 $$FILEM DSC INPUT=DD01
                   OUTPUT=DD010,
002000 $$FILEM
002100 $$FILEM
                   PROC = *IF FLDI(1,0,C,'CU','HOLLY'),<br>& FLDI(1,0,C,'CU','Wood')
002200
                                         /* CU is case insensitive
                                                                          *002300
                                         /* CO is case sensitive
                                                                          *1THEN DO
002400
002500
        RETURN
                                         /* process record
                                                                          *1END
002600
002700
       RETURN DROP
                                         /* no criteria match, drop
                                                                          *<sub>1</sub>002800 / +******
```
<span id="page-269-1"></span>*Figure 7-16 DSC and FLDII*

[Figure 7-17](#page-270-0) shows File Manager function DSC and FASTREXX function FLDI are being used to copy a record that contains the upper-cased contains function search string "HOLLY" and the mixed-case contains function search string "Wood". If both strings are found, the record is written to the DD01O. The File Manager default DDs for DSC are DDIN and DDOUT. You can use other DD names by redirecting INPUT and OUTPUT.

```
//*-+----1----+----2----+----3----+----4----+----5----+----6----+----7--
//SYSIN DD * 
$$FILEM DSC INPUT=DD01, 
$$FILEM OUTPUT=DD01O, 
$$FILEM PROC=* 
 IF FLDI(1,0,C,'CU','HOLLY'), 
  & FLDI(1,0,C,'CO','Wood') 
 THEN DO 
  RETURN 
 END 
 RETURN DROP 
/+
```
<span id="page-270-0"></span>*Figure 7-17 DSC and FLDI*

As shown in [Figure 7-18](#page-270-1), the input file shows record number 47 (at the top of the display) of 100 records.

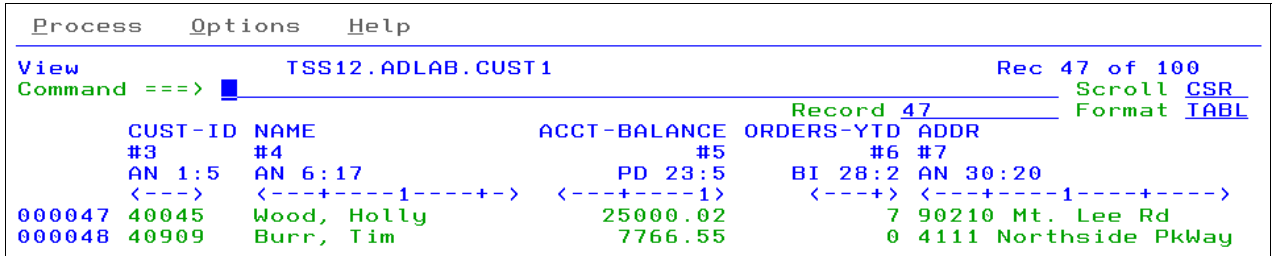

<span id="page-270-1"></span>*Figure 7-18 Record number 47*

The output file in [Figure 7-19](#page-270-2) contains the one record that met the search criteria.

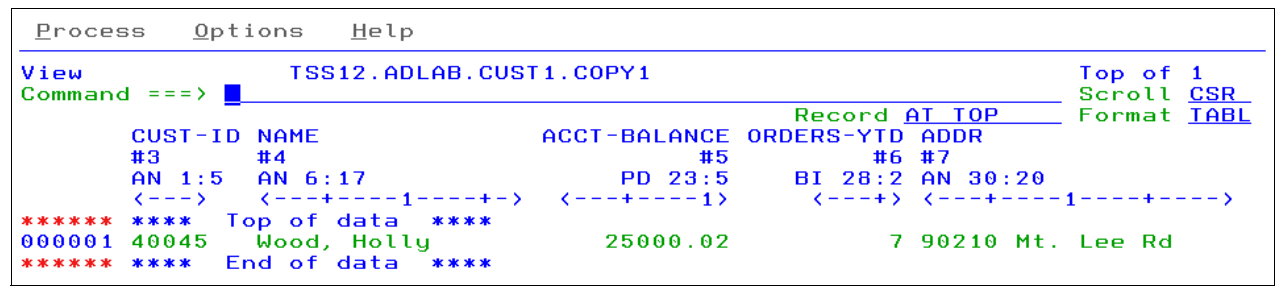

<span id="page-270-2"></span>*Figure 7-19 One copied record*

#### **DSC with FLDO and OVLY\_OUT**

The example that is shown in [Figure 7-20](#page-271-0) copies all of the records in the input file to an output file and overlays one of two strings into a field that is based on a string value are being found.

```
Eile
       Edit
                                Utilities
                                          Compilers
                                                     Iest
            E<u>d</u>it_Settings
                          Menu
                                                          Help
EDIT
          TSS12.REDBOOKS.JCL.CNTL(FMN00006) - 01.01
                                                       Columns 00001 00072
Command ===> 2Scroll ===> CSR
000200 //
                MSGCLASS=H, NOTIFY=&SYSUID, MSGLEVEL=(1,1)
000300 //*
000400 //STEP001 EXEC PGM=IEFBR14
000500 //DD1 DD DISP=(MOD, DELETE), SPACE=(TRK, (1, 1)), UNIT=SYSDA,
000600 //
                    DSN=&SYSUID..ADLAB.CUST1.COPY1
000700 //*
000800 //STEP002 EXEC PGM=FMNMAIN
000900 //SYSOUT DD SYSOUT=*<br>001000 //SYSPRINT DD SYSOUT=*
001100 //FMNTSPRT DD
                    SYSOUT = *001200 //FMNSRTP
                DD
                    SYSOUT = *001300 //SYSTERM DD
                    SYSOUT = *001500 //DD01
                DD.
                    DISP=SHR, DSN=&SYSUID..ADLAB.CUST1
                DD DISP=(NEW, CATLG), SPACE=(CYL, (5, 20), RLSE)
001600 //DD010
001700 //
                    DCB=*.DD01,DSN=&SYSUID..ADLAB.CUST1.COPY1
001800 //SYSIN
                DD.
001900 $$FILEM DSC INPUT=DD01
                  OUTPUT=DD010,
002000 $$FILEM
002100 $$FILEM
                  PROC = *IF FLD0(1,0,C, 'CO', '1001')
002200
                                     /* using valid value for CUST1 file */
002300
       THEN DO
        0VLY_0UT ('YYYY', 1)
002400
002500
       END
002600
       ELSE DO
002700
        0VLY_0UT ('ZZZZ', 1)
      FND
002800
002900 / +
```
<span id="page-271-0"></span>*Figure 7-20 Copy records*

[Figure 7-21](#page-271-1) shows File Manager function DSC and FASTREXX function OVLY\_OUT are being used with the FLDO FASTREXX function. FLDO checks if the record contains the string "1001" anywhere in the record. If found, OVLY\_OUT writes the string "YYYY" starting in position 1 of the output record; otherwise, the string "ZZZZ" is written. Both functions can specify a starting position and length.

```
//*-+----1----+----2----+----3----+----4----+----5----+----6----+----7--
//SYSIN DD * 
$$FILEM DSC INPUT=DD01, 
$$FILEM OUTPUT=DD01O, 
$$FILEM PROC=* 
 IF FLDO(1,0,C,'CO','1001') 
 THEN DO 
  OVLY_OUT('YYYY',1) 
 END 
 ELSE DO 
  OVLY_OUT('ZZZZ',1) 
 END 
/+
```
<span id="page-271-1"></span>*Figure 7-21 File Manager Function DSC*

The input file is shown in [Figure 7-22.](#page-272-0) Record 1 contains the string "1001" in the CUST-ID field.

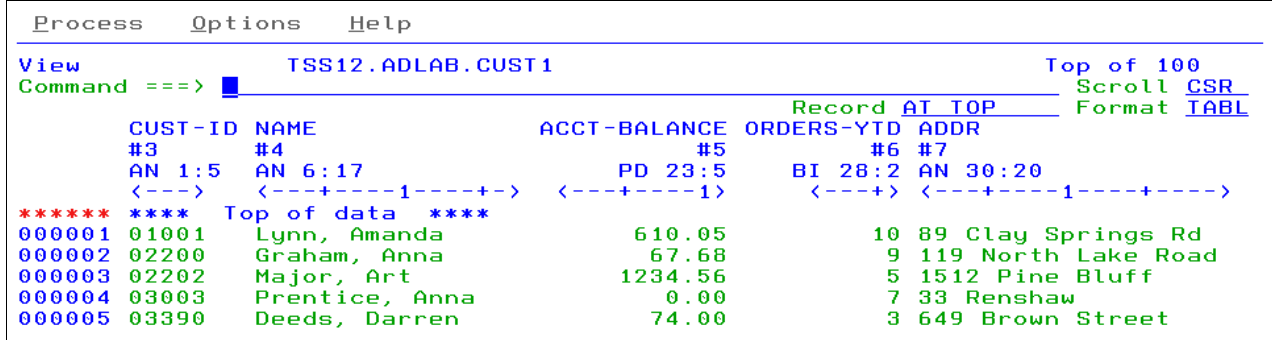

<span id="page-272-0"></span>*Figure 7-22 Input file*

The output file is shown in [Figure 7-23](#page-272-1). Record 1 now contains the CUST-ID of "YYYY1" and all other records contain "ZZZZ", followed by a single number.

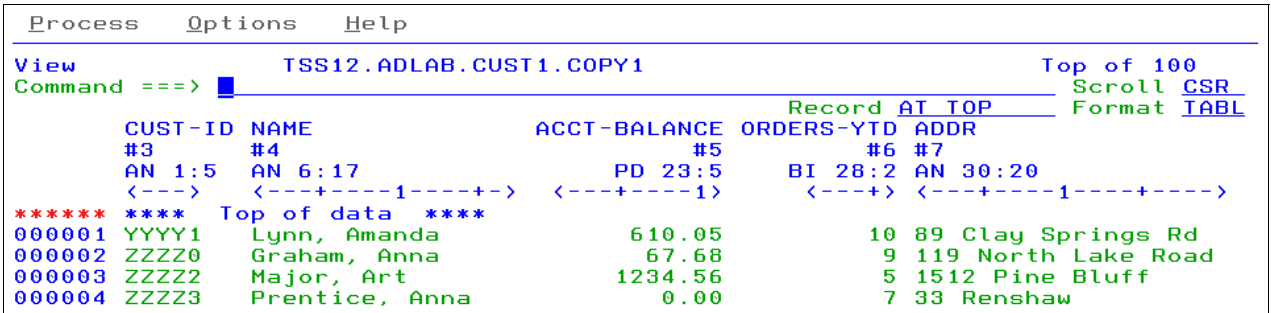

<span id="page-272-1"></span>*Figure 7-23 Output*

#### **DSU and DSEB with TALLY**

The example that is shown in [Figure 7-24](#page-272-2) shows two File Manager functions: DSU and DSEB and FASTREXX function TALLY are used to total two columns of numbers.

<span id="page-272-2"></span>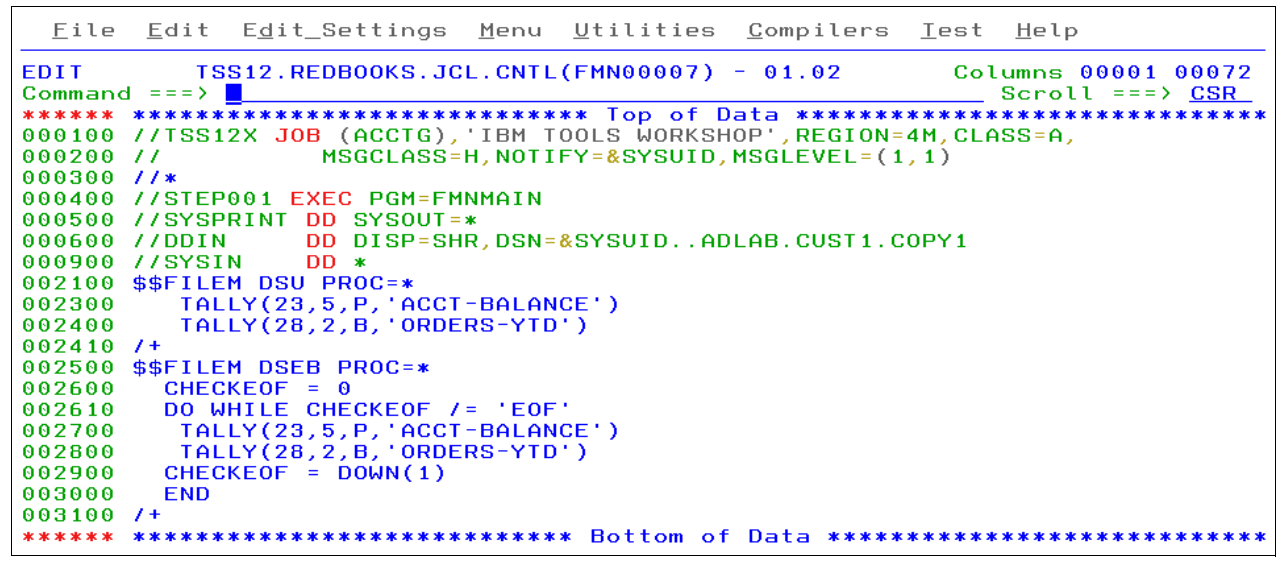

*Figure 7-24 DSU and DSEB with TALLY*

[Figure 7-25](#page-273-0) shows File Manager functions DSU and FASTREXX function TALLY are being used to total two columns of numbers. The ACCT-BALANCE field is packed decimal and the ORDERS-YTD is a binary field. DSU often is used for in-place updates, but in this case, it gives the tally. It is best not to use DSP with TALLY unless you want to print the file and total the columns.

```
//*-+----1----+----2----+----3----+----4----+----5----+----6----+----7--
$$FILEM DSU PROC=* 
   TALLY(23,5,P,'ACCT-BALANCE')
   TALLY(28,2,B,'ORDERS-YTD')
```
#### <span id="page-273-0"></span>*Figure 7-25 DSU and TALLY*

The text box in [Figure 7-26](#page-273-1) shows that File Manager functions DSEB and FASTREXX function TALLY are being used to total two columns of numbers. The ACCT-BALANCE field is packed decimal and the ORDERS-YTD is a binary field. DSEB often is used for in-place updates, but in this case, it gives the tally.

```
//*-+----1----+----2----+----3----+----4----+----5----+----6----+----7--
$$FILEM DSEB PROC=* 
  CHECKEOF = 0 
  DO WHILE CHECKEOF /= 'EOF' 
    TALLY(23,5,P,'ACCT-BALANCE') 
    TALLY(28,2,B,'ORDERS-YTD') 
   CHECKEOF = DOWN(1) 
   END
```
<span id="page-273-1"></span>*Figure 7-26 DSEB and TALLY*

DSEB differs from DSU in that it requires all of the I/O, which means that we set up a DO loop and based that loop on reaching the end-of-file (or not) and the DOWN(1) function gets the next record to continue processing. It is best not to use DSP with TALLY unless you want to print the file and total the columns.

As shown in [Figure 7-27](#page-274-0), the TALLY results are the same for DSU and DSEB. Both File Manager functions read 100 records.

```
Display Eilter View Print Options Search Help
 SDSF OUTPUT DISPLAY TSS12X    JOB03332    DSID    102    LINE    21
                                                                                 COLS 02- 81
 COMMAND INPUT === > \blacksquareSCROLL ===> CSR
IBM File Manager for z/OS
$$FILEM DSU PROC=*<br>$$FILEM DSU PROC=*<br>FMNBC514 REXX procedure statements read from SYSIN.
                                                                                             00210001
   TALLY(23,5,P,'ACCT-BALANCE')<br>TALLY(28,2,B,'ORDERS-YTD')
                                                                                             00230000
                                                                                             00240000
FMNBB061 REXX procedure statements processed by File Manager (FASTREXX).
FMNBB283 100 record(s) read from input data set<br>FMNBB434 0 record(s) updated<br>IBM File Manager for z/OS<br>TALLY summary report
ACCT-BALANCE 27970232
ORDERS-YTD
                           350
IBM File Manager for z/OS
$$FILEM DSEB PROC=*
                                                                                             00250001
FMNBC514 REXX procedure statements read from SYSIN.
   CHECKEOF =
                                                                                             00260001
  DO WHILE CHECKEOF /= 'EOF'
                                                                                             00261001
  TALLY(23,5,P, ACCT-BALANCE')<br>TALLY(28,2,B, ORDERS-YTD')<br>CHECKEOF = DOWN(1)
                                                                                             00270001
                                                                                             00280001
                                                                                             00290001
  END
                                                                                             00300001
FMNBB060 REXX procedure statements processed by REXX.
FMNBB283 100 record(s) read from input data set<br>FMNBB283 100 record(s) read from input data set
TBM File Manager for 2/08<br>TALLY summary report<br>--------------------------
ACCT-BALANCE
                     27970232
ORDERS-YTD
                            350
```
<span id="page-274-0"></span>*Figure 7-27 Results*

#### **DSC and WRITE**

The example that is shown in [Figure 7-28](#page-275-0) shows File Manager function DSC and FASTREXX function WRITE are being used to split an input file into two output files.

```
Eile
       Edit Edit_Settings
                                  Utilities
                                                        Iest
                            Menu
                                             Compilers
                                                             Help
EDIT
          TSS12.REDBOOKS.JCL.CNTL(FMN00008) - 01.06
                                                          Columns 00001 00072
Command ===> \BoxScroll ===> CSR
000200 //
                 MSGCLASS=H, NOTIFY=&SYSUID, MSGLEVEL=(1,1)
000300 //*
000400 //STEP001 EXEC PGM=IEFBR14
000500 //DD1 DD DISP=(MOD, DELETE), SPACE=(TRK, (1,1)), UNIT=SYSDA,
000600 //
                     DSN=&SYSUID..ADLAB.CUST1.COPY1
                DD DISP=(MOD, DELETE), SPACE=(TRK, (1,1)), UNIT=SYSDA,
000610 //DD2
000620 //
                     DSN=&SYSUID..ADLAB.CUST1.COPY2
000700 //*
000800 //STEP002 EXEC PGM=FMNMAIN
000900 //SYSOUT DD SYSOUT=*<br>001000 //SYSPRINT DD SYSOUT=*
001100 //FMNTSPRT DD
                     SYSOUT = *001200 //FMNSRTP DD
                     SYSOUT = *001300 //SYSTERM DD
                     SYSOUT = *001500 //DD01
                 DD.
                     DISP=SHR, DSN=&SYSUID..ADLAB.CUST1
                    DISP=(NEW, CATLG), SPACE=(CYL, (5, 20), RLSE),<br>DCB=*.DD01, DSN=&SYSUID..ADLAB.CUST1.COPY1
001600 //DD010
                DD
001700 //
001800 //DD020
                DD DISP=(NEW, CATLG), SPACE=(CYL, (5, 20), RLSE)
001810 //
                     DCB=*.DD01,DSN=&SYSUID..ADLAB.CUST1.COPY2
001900 //SYSIN
                 DD.
002000 $$FILEM DSC INPUT=DD01
002100 $$FILEM
                   OUTPUT = DDO 10.002200 $$FILEM
                   PROC = 3IF FLDI(1, 0, C, 'CO', '01001', '40045') /* search for two values */
002300
002400
       THEN DO
        WRITE(DD010)
002500
002600
       END
       ELSE DO
002700
002800
        WRITE(DD020)
       FND
882988
003000
       RETURN DROP
003100 / +
```
<span id="page-275-0"></span>*Figure 7-28 Function DSC and FASTREXX Function WRITE*

[Figure 7-29](#page-275-1) shows File Manager function DSC and FASTREXX function WRITE are being used with the FASTREXX function FLDI. FLDI is used to check the record for one of two strings, "01001" or "40045". If one of the strings is found, the record is written to DD01O; otherwise, the record is written to DD02O.

```
//*-+----1----+----2----+----3----+----4----+----5----+----6----+----7--
//SYSIN DD * 
$$FILEM DSC INPUT=DD01, 
$$FILEM OUTPUT=DD01O, 
$$FILEM PROC=* 
 IF FLDI(1,0,C,'CO','01001','40045') 
 THEN DO 
  WRITE(DD01O) 
 END 
 ELSE DO 
  WRITE(DD02O) 
 END 
 RETURN DROP 
/+
```
<span id="page-275-1"></span>*Figure 7-29 DSC function*

We used File Manager Catalog Services Option 3.4 (see [Figure 7-30\)](#page-276-0) to list the input data set and the two output data sets.

| Options<br>Process                              | Help          |      |              |                                 |
|-------------------------------------------------|---------------|------|--------------|---------------------------------|
| File Manager<br>Command $==$ $>$ $\blacksquare$ | Data Set List |      |              | Row 00001 of 00003              |
| Catalog ID                                      |               |      |              | Scroll CSR<br>Types ALL         |
| Data Set Name                                   |               | Tupe |              | Volume $MV$ Creat $\rightarrow$ |
| TSS12.ADLAB.CUST1.**                            |               | ж    | ж            | $*$ *                           |
| TSS12.ADLAB.CUST1                               |               |      | NVSAM SMS006 | 2011.                           |
| TSS12.ADLAB.CUST1.COPY1                         |               |      | NVSAM SMS010 | 2011.                           |
| TSS12.ADLAB.CUST1.COPY2                         |               |      | NVSAM SMS011 | 2011.                           |
| End of data $****$<br>****                      |               |      |              |                                 |

<span id="page-276-0"></span>*Figure 7-30 Option 3.4 from File Manager*

[Figure 7-31](#page-276-1) shows only the records that contain the strings "01001" or "40045".

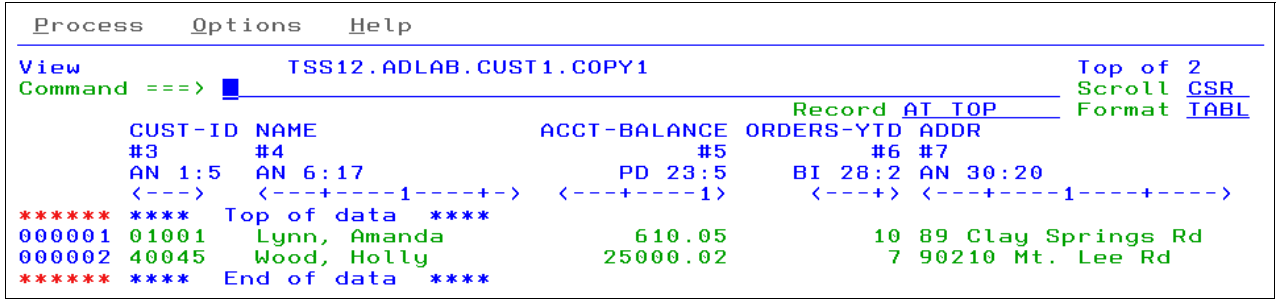

<span id="page-276-1"></span>*Figure 7-31 Shows results*

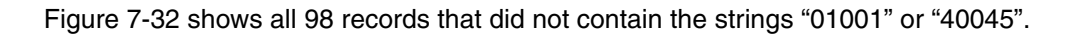

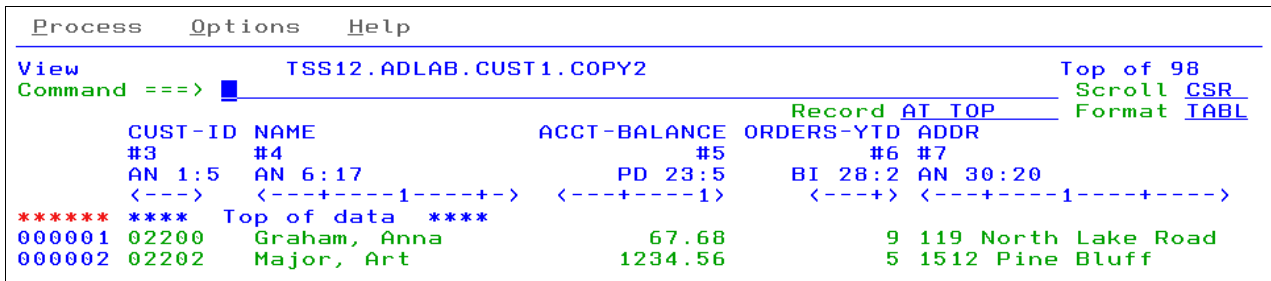

<span id="page-276-2"></span>*Figure 7-32 All records* 

Be sure to use the text box examples that are presented in this chapter to cut and paste. You can try them in your own scenarios.

## **8**

## **Chapter 8. Manipulating z/OS resources by using File Manager**

By using the File Manager Base component you can manipulate data that is stored in data sets, UNIX System Services files, WebSphere MQ queues, and various CICS resources<sup>1</sup>. You can edit and browse such resources by using File Manager's editor. You can also specify those various types of resources as a target to start File Manager utility functions online and batch. Currently, the following utility functions provide support:

- ► Find/Change (FCH)
- ► Data set create (DSG)
- ► Data set copy (DSC)
- ► Data set print (DSP)
- -Data set compare (DSM)
- -Data set update and data set edit batch (DSU/DSEB)

File Manager provides a set of useful capabilities when you are manipulating data that is stored in different resource types in a z/OS environment. The following example scenarios illustrate these capabilities:

- ► Edit and browse data that is stored in WebSphere MQ queues and CICS resources. You can format data by using a template.
- -Copy test data that is stored in a data set to a WebSphere MQ queue.
- ► Copy test data that is stored in a data set to a CICS file, Transient Data queue, or Temporary Storage queue.
- ► Edit or browse a CICS resource or WebSphere MQ queue and save a copy of the data to a data set by using the SAVE AS action.
- ► Compare data that is stored in a CICS resource of a CICS system (such as a development environment) to a corresponding CICS resource in another CICS system (such as a test environment).

In this chapter, we demonstrate how to use File Manager to perform these scenarios under ISPF/batch environment, and how to use the File Manager plug-in for Eclipse.

<sup>&</sup>lt;sup>1</sup> Support for CICS resources was added to File Manager Base component via APAR PM47010.

#### **8.1 Data manipulation by using File Manager on the host**

This section describes the use of File Manager for data manipulation.

#### **8.1.1 Edit or browse resources by using File Manager editor**

A File Manager editor entry panel is shown in [Figure 8-1](#page-279-0). You specify the name of the resource that you want to edit or browse along with other File Manager options. You can specify a data set name or a UNIX System Services file.

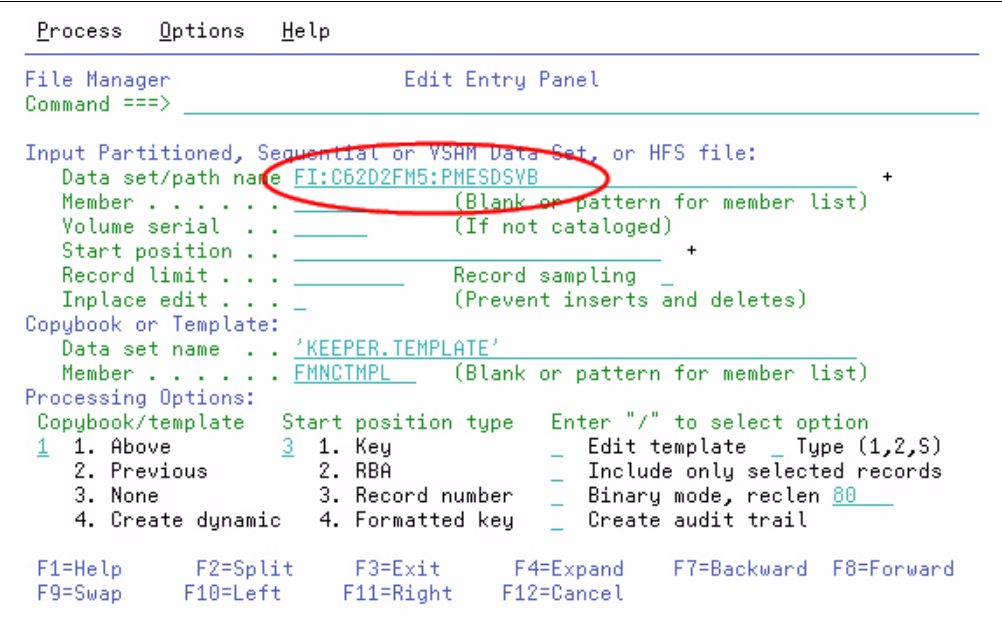

<span id="page-279-0"></span>*Figure 8-1 File Manager editor entry panel - specify different types of resources*

You also can specify the following WebSphere MQ queue names and CICS resources:

► Specifying the WebSphere MQ:

MQ:manager-id:queue-name

- MQ: A prefix for specifying the WebSphere MQ queue.
- manager-id: The WebSphere MQ manager that is to be used. If you specify a generic name, File Manager displays a list of matching managers to select from (such as MQ:\*, which looks up all queue managers).
- queue-name: The queue that is to be used. If you specify a generic name, File Manager displays a list of queues to select from (such as MQ:MQ72:\*, which looks up all queues that are defined to queue manager MQ72).

- Specifying a CICS resource:

RT:APPLID:RNAME

- RT: Identifies CICS resource type. The following values are valid:
	- FI: CICS file
	- TD: Transient Data Queue
	- TS: Temporary Storage Queue
- APPLID: VTAM applid for the CICS system. You can specify a generic name to display a list of CICS systems if an FMNCICS DD that is describing CICS applids is allocated to the ISPF session (such as FI:\*, which looks up all CICS systems that are described by FMNCICS DD).
- RNAME: Name of the resource. If you specify a generic name, File Manager displays a list of resource to select from (such as FI:C62D2FM5:\*, which looks up all CICS files that are defined in CICS system C62D2FM5).

After the name of a resource is specified, the rest of the File Manager editor options work the same. For example, you can specify a template to format the data in the specified resource. An edit session for a CICS temporary storage queue with a template is shown in [Figure 8-2.](#page-280-0)

| Options<br>Process:   | Help               |             |                                |          |                         |
|-----------------------|--------------------|-------------|--------------------------------|----------|-------------------------|
| Edit<br>Command $==>$ | TS:C62D2FM5:RBDEMO |             |                                |          | Top of 40<br>Scroll CSR |
|                       |                    |             | Record AT TOP                  |          | Format TABL             |
| REC-TYPE NAME         |                    | EMPLOYEE-NO | AGE                            | SALARY   | MONTH(1)                |
| #2                    | #3                 | #4          | #5                             | #6       | #7                      |
| AN 1:2                | AN 3:20            |             | BI 23:2 BI 25:2 PD 27:4        |          | BI 31:4                 |
| ◇                     |                    |             |                                |          |                         |
| ****** ****           | Top of data ****   |             |                                |          |                         |
| 000001 01             | Grant Smith        |             | 23644 83                       | 50001    | 1263225675              |
| 000002 01             | Andrew Apple       | 6645        | 53                             | 78500    | 30                      |
|                       | $-$ - REC-TYPE02   |             | $- - - - 2$ Line(s) suppressed |          |                         |
| 000005 01             | Ted Dexter         | 3327        |                                | 60250    | 14                      |
| 000006 01             | Roddy Armstrong    | 5683        | 34                             | 77000    | 28                      |
| 000007 01             | Cliff Roberts      | 2265        | 57.                            | 100000   | 44                      |
| 000008 01             | James Browne       | 1117        | 46                             | 125000   | 47                      |
| 000009 01             | Silvia Carrot      | 2308        | 29                             | 61400    | 1                       |
| 000010 01             | Dan Peters         | 4479        | 54                             | 63000    | 38                      |
| 000011 01             | John Laws          | 3422        | 21.                            | 46750    | 14                      |
| 000012 01             | Liz Childs         | 3439        | 55                             | 66000    | 44                      |
| 000013 01             | <b>Bill McCork</b> | 4565        | 40                             | 76200    | 10                      |
| F1=Help               | F2=Zoom<br>F3=Exit | F4=CRetriev |                                | F5=RFind | F6=RChange              |
| F7=Up                 | F8=Down<br>F9=Swap | F10=Left    |                                |          | F11=Right F12=Cancel    |

<span id="page-280-0"></span>*Figure 8-2 Edit session for CICS temporary storage queue with a template*

When you are in an edit session, the File Manager editor behaves the same. For example, you can change SHOW and SHADOW settings to restrict the set of records for display, and issue various editor commands, such as **Find/Change**.

By using the **SAVEAS** command you can save a copy of the currently edited resource to a different resource. For example, if you are browsing a CICS resource or a WebSphere MQ queue and discovered something wrong in the live data, you can choose to save the data to your data set so that you can keep a copy of problematic data permanently for your own use. You might want to update your application to cope with the problematic data by using the saved data. You can specify different types of resource as a target resource of the **SAVEAS** command by using the resource identification convention that is described here.

#### **8.1.2 Copying data by using File Manager copy utility function**

By using the File Manager copy utility function (DSC), you can copy some data from a resource to another resource. You can specify any combination of data sets, UNIX System Services files, WebSphere MQ, and CICS resource as a TO/FROM target for the utility function. You can run the copy function online under ISPF or run it as a batch job.

When the File Manager copy utility function is started with a template, it gives you flexibility in terms of how you want to copy your data by using one of the following methods:

- ► Select fields to copy.
- -Specify a scrambling option so that sensitive data is masked.

In the following example, we demonstrate how to copy a subset of data from a CICS temporary storage to a WebSphere MQ queue by using a template:

1. Prepare a template. [Example 8-1](#page-281-0) and [Example 8-2](#page-281-1) are the source code for creating templates, which describe data that is stored in the source and destination.

| 01 People1.  |                                                      |  |
|--------------|------------------------------------------------------|--|
| 03 PersonID  | PIC S999.                                            |  |
| 03 FirstName | PIC $A(10)$ .                                        |  |
| 03 Surname   | PIC $A(10)$ .                                        |  |
| 03 Phone     | PIC $X(14)$ .                                        |  |
| 03 Postcode  | PIC $X(5)$ .                                         |  |
| 03 Country   | PIC $X(44)$ .                                        |  |
|              | Example 8-2 Copybook for describing data destination |  |
|              |                                                      |  |

<span id="page-281-0"></span>*Example 8-1 Copybook for describing data source*

<span id="page-281-1"></span>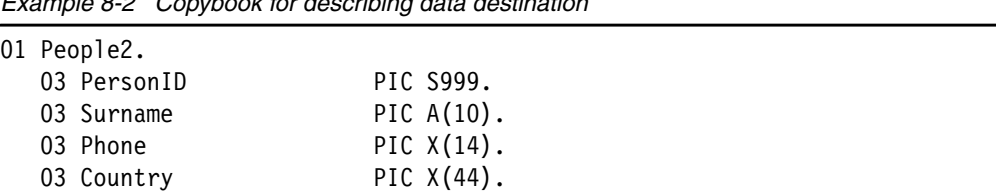

2. Create templates by using File Manager's Template Workbench (option 7.1). [Figure 8-3](#page-282-0)  shows the Template Workbench while a template is created from a copybook. The template 'KEEPER.TEMPLATE(PEOPLE1)' is created by using a copybook 'KEEPER.COPYBOOK.COBOL(PEOPLE1)'.

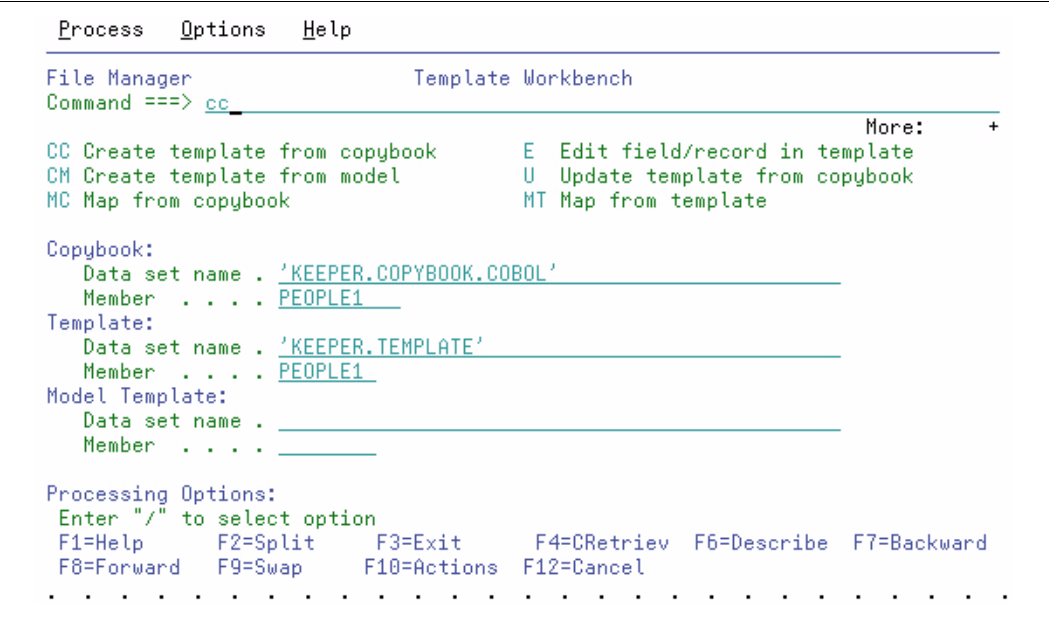

<span id="page-282-0"></span>*Figure 8-3 Template Workbench for creating template from copybook*

- 3. Specify field mapping so that the subsets of fields are copied from the source to its destination. You start the field-mapping editor by completing the following steps:
	- a. Specify the FROM template ('KEEPER.TEMPLATE(PEOPLE1)').
	- b. Execute the **MT** command from the Template Workbench.
	- c. Specify the TO template ('KEEPER.TEMPLATE(PEOPLE2)').
	- d. Execute the **GE** command.

[Figure 8-4](#page-283-0) shows the Field-Mapping editor with the generated default mapping. Only a subset of fields is mapped. That is, only the mapped fields are copied when the File Manager copy function copies data by using those templates.

| File Manager<br>Command ===> |                                                                      | Field Mapping |          |  | Line 1 of 5<br>Scroll CSR |          |            |          |
|------------------------------|----------------------------------------------------------------------|---------------|----------|--|---------------------------|----------|------------|----------|
| Тo<br>From                   | KENICHI.PLUGIN.TEMPLATE(PEOPLE2)<br>KENICHI.PLUGIN.TEMPLATE(PEOPLE1) |               |          |  |                           |          |            |          |
| Cmd Lv To Field Name         | **** Top of data                                                     | Type<br>****  | Len      |  | Ly From Field Name        |          | Type       | Len      |
| 1 PEOPLE2                    |                                                                      | AN.           | 71       |  | 1 PEOPLE1                 |          | AN         | 86       |
| 2 PERSONID                   |                                                                      | ZD.           | 3        |  | 2 PERSONID                |          | ZD         | 3        |
| 2 SURNAME<br>2 PHONE         |                                                                      | AN<br>AN      | 10<br>14 |  | 2 SURNAME<br>2 PHONE      |          | ΑN<br>ΑN   | 10<br>14 |
| $\equiv$<br>2 COUNTRY        |                                                                      | AN            | 44       |  | 2 COUNTRY                 |          | ΑN         | 44       |
| 米米米米                         | End of data                                                          | 米米米米          |          |  |                           |          |            |          |
| $F1 = He1p$                  | F2=Split                                                             | F3=Exit       |          |  | F4=CRetriev               | F5=RFind | F6=RunTemp |          |

<span id="page-283-0"></span>*Figure 8-4 The default mapping that is generated by File Manager*

To make the scenario more interesting, we use the following procedure to specify the scrambling option for the phone number field to protect the privacy of people if you are working with the real production data:

- a. Specify "e" next to the PHONE field.
- b. In the field attributes panel, specify the **1. Random** option under the scramble option.
- c. Exit the panel.
- d. Exit and save the template.

All field-mapping information is stored in TO template ('KEEPER.TEMPLATE(PEOPLE2)' in the example).

4. Open the File Manager copy function panel (option 3.3).

5. Specify the data source information and its template (see [Figure 8-5\)](#page-284-0).

| Process Options Help                                                                                                    |
|----------------------------------------------------------------------------------------------------|
| Copy Utility<br>File Manager<br>Command ===>                                                                                                    |
| More:                                                                                                    |
| From Partitioned, Sequential or VSAM Data Set, or HFS file:                                                                                                    |
| Member <u>.</u> (Blank or pattern for member list)                                                                                                    |
| (If not cataloged)<br>Volume serial $\frac{1}{\sqrt{1-\frac{1}{2}}\sqrt{1-\frac{1}{2}}}$                                                                                  |
| ______________________ key or slot<br>Start key <u>.</u>                                                                                                    |
| Skip count 0 [ Include   Repeat skip                                                                                                    |
| Copy count <u>ALL ____</u> number of records to be copied                                                                                                    |
| From Copybook or Template:                                                                                                    |
| Data set name <u>'KENICHI.PLUGIN.TEMPLATE(PEOPLE1)'</u>                                                                                                    |
| Member _____________ (Blank or pattern for member list)                                                                                                    |
| Processing Options:                                                                                                    |
| Copybook/template Enter "/" to select option<br>$\underline{1}$ 1. Above $\underline{\phantom{1}}$ Batch execution $\underline{\phantom{1}}$<br>Advanced member selection |
|                                                                                                    |
| 2. None $\qquad \qquad$ Use proc $\qquad \qquad$ Skip member name list 3. Create dynamic $\qquad \qquad$ Ignore length mismatch $\qquad$ REXX member selection: <u>P</u>  |
| $\_$ Edit template $\_$ JCL Source format $\_$ Directory integrity                                                                                                    |
| F1=Help F2=Split F3=Exit F4=Expand F7=Backward-F8=Forward                                                                                                    |
| F9=Swap F10=Actions F12=Cancel                                                                                                    |

<span id="page-284-0"></span>*Figure 8-5 Copy utility data source specification panel (FROM)*

6. Specify the data destination information and its template (see [Figure 8-6](#page-284-1)).

```
Process
                   <u>O</u>ptions <u>H</u>elp
Copy from TS:C62D2FM5:RBDEM0
Command ===>
                                                                                                                                    More:
To Partitioned, Sequential or VSAM Data Set, or HFS file:
     Data set/path name . . MO: MO72: KENICHI. TESTO1
     Member name (or mask). \frac{1}{\sqrt{1 + \frac{1}{n}} \cdot \sqrt{1 + \frac{1}{n}} \cdot \sqrt{1 + \frac{1}{n}} \cdot \sqrt{1 + \frac{1}{n}} \cdot \sqrt{1 + \frac{1}{n}} \cdot \sqrt{1 + \frac{1}{n}} \cdot \sqrt{1 + \frac{1}{n}} \cdot \sqrt{1 + \frac{1}{n}} \cdot \sqrt{1 + \frac{1}{n}} \cdot \sqrt{1 + \frac{1}{n}} \cdot \sqrt{1 + \frac{1}{n}} \cdot \sqrt{1 + \frac{1}{n}} \cdot \sqrt{1 + \frac{1}{n}} \cdot \sqrt{1 + \frac{1}{(If not cataloged)
     Volume serial \ldots . . .
To Copybook/Template From: KENICHI.PLUGIN.TEMPLATE(PEOPLE1)<br>Data set name . . . . . <u>'KENICHI.PLUGIN.TEMPLATE(PEOPLE2)'</u>
     Member . . . . . . . <u>_______</u> (Blank or pattern for member list)
Processing Options:
   ocessing options.<br>Copybook/template usage   Disposition            Enter "/" to select option
  Copybook/template usage Disposition<br>
1 1. Above 1 1. Old or Reuse Replace members<br>
2. None 2. Mod<br>
3. Create dynamic Stats Option - Edit template mapping<br>
3. Create dynamic Stats Option - Edit template source<br>
1 1. Off - B
 Filmsis<br>Fi=Help F2=Split F3=Exit<br>F9=Swap F10=Actions F12=Cancel
                                                                           F4=Expand F7=Backward F8=Forward
```
<span id="page-284-1"></span>*Figure 8-6 Copy utility data destination panel (TO)*

7. Execute the copy utility function. If you select the **Batch execution** option, it generates a sample JCL. Otherwise, the File Manager copy function is executed online.

You can specify any combination of different resources when you are preparing to execute the File Manager copy utility function.

#### **8.1.3 Comparing data by using File Manager compare utility function**

In this section, we demonstrate how to compare two CICS resources in two CICS regions. You can always specify any combination of different resource types as you see fit for your task.

Complete the following steps to compare data by using the File Manager compare utility function:

- 1. Start the Compare Utility (option 3.11).
- 2. Specify OLD resource (see [Figure 8-7\)](#page-285-0).

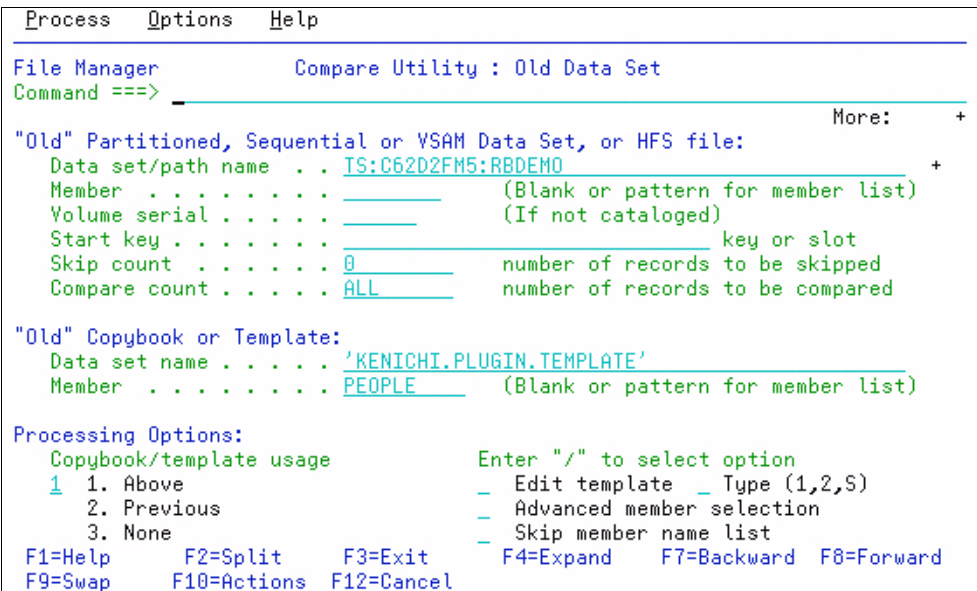

<span id="page-285-0"></span>*Figure 8-7 Compare utility: OLD resource specification panel*

3. Specify NEW resource (see [Figure 8-8](#page-285-1)).

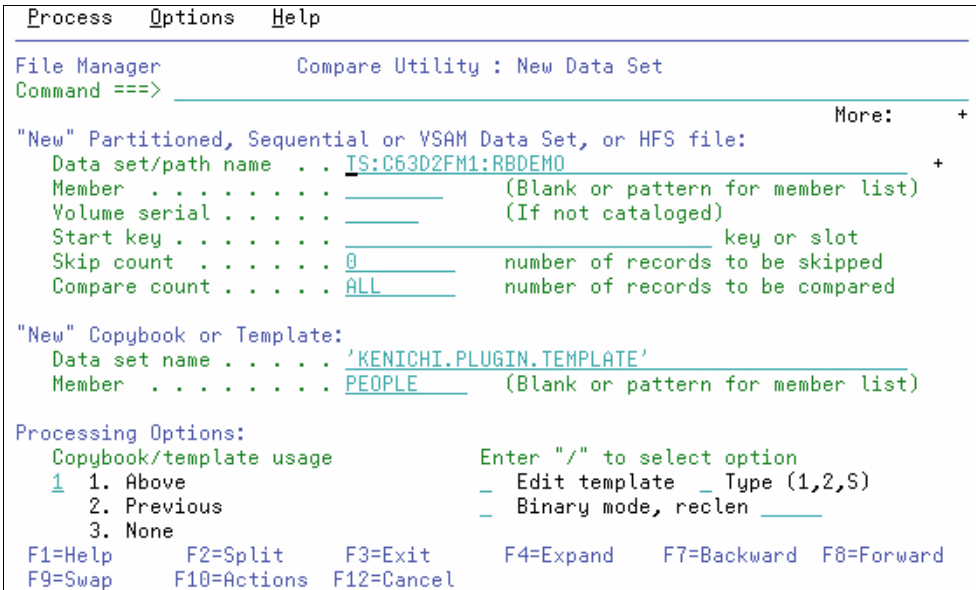

<span id="page-285-1"></span>*Figure 8-8 Compare utility - NEW resource specification panel*

4. Specify various compare options.

Execute online or batch.

The key point here is that you can compare two CICS resources from different CICS regions by using the File Manager compare utility function.

#### **8.2 Data manipulation by using File Manager plug-in for Eclipse**

In this section, we describe various types of data manipulation by using File Manager.

#### **8.2.1 Edit or browse resources by using File Manager editor**

[Figure 8-9](#page-287-0) shows the Systems Information view, which is provided by the File Manager plug-in for Eclipse. As you can see, all of the resources that are available on your system are represented as a tree in the view<sup>2</sup>.

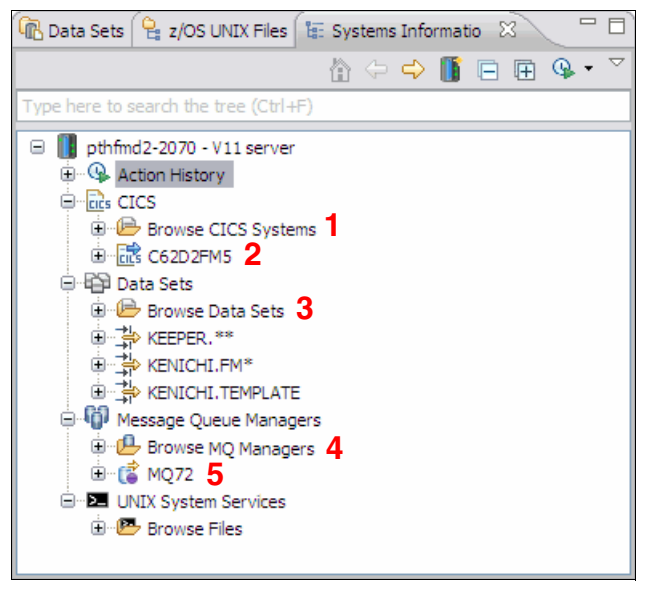

*Figure 8-9 File Manager Systems Information presents all accessible resources in one view*

<span id="page-287-0"></span>All File Manager actions, such as the following edit and utility functions, are available from this view that is based on the current selection:

- 1. Browse CICS Systems: If you expand this node, you see a list of CICS Systems that are known to the File Manager server<sup>3</sup>. By using this ability you can browse to a different CICS resource.
- 2. Query a CICS resource: You can create a specific query to look up a specific CICS resource (such as CICS files that start with the name A: "FI:applid:A\*"). Such queries are grouped by the CICS System.
- 3. Browse Data Sets: If you expand this node, you can see all of the data sets with your user name as their high-level qualifier.
- 4. Browse WebSphere MQ Manager: If you expand this node, you see all of the WebSphere MQ queue managers that are known to File Manager server.
- 5. Query queues: You also can create a specific query to look up queues for a queue manager. Such queries are grouped by their queue manager name.

 $2$  You can make a connection to multiple systems from the Systems Information view.

<sup>&</sup>lt;sup>3</sup> You must customize and allocate FMNCICS DD in your server job.
To start an edit/browse session, you must browse to a resource in the view and start the File Manager editor from the context menu. Complete the following steps to start the session:

- 1. Create a connection to your z/OS system and right-click the CICS node.
- 2. Select **Add query from the context menu**.
- 3. In the Add CICS resource query window, specify the CICS application ID, resource type, and resource name pattern (as shown in [Figure 8-10](#page-288-0)). You can type the application ID of your CICS system or click **Lookup** to look up CICS systems. In this example, we are looking up all temporary storage queues that are defined to a CICS system.

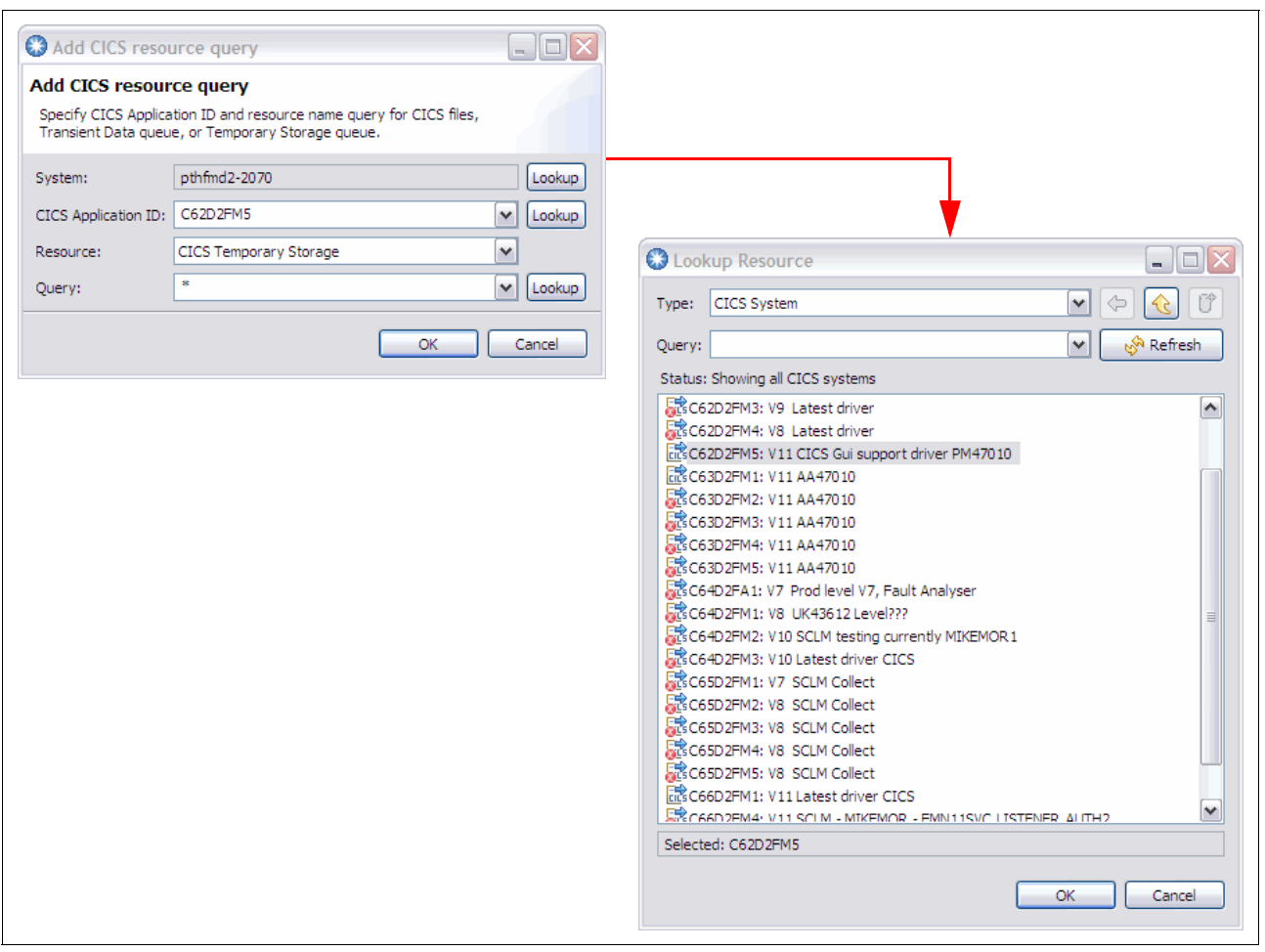

<span id="page-288-0"></span>*Figure 8-10 Lookup Resource dialog for looking up the CICS system name*

4. Select **OK** and expand the query node in the Systems Information view.

5. Select a temporary storage queue and open the context menu. Select **Formatted Editor** from the context menu, as shown in [Figure 8-11](#page-289-0).

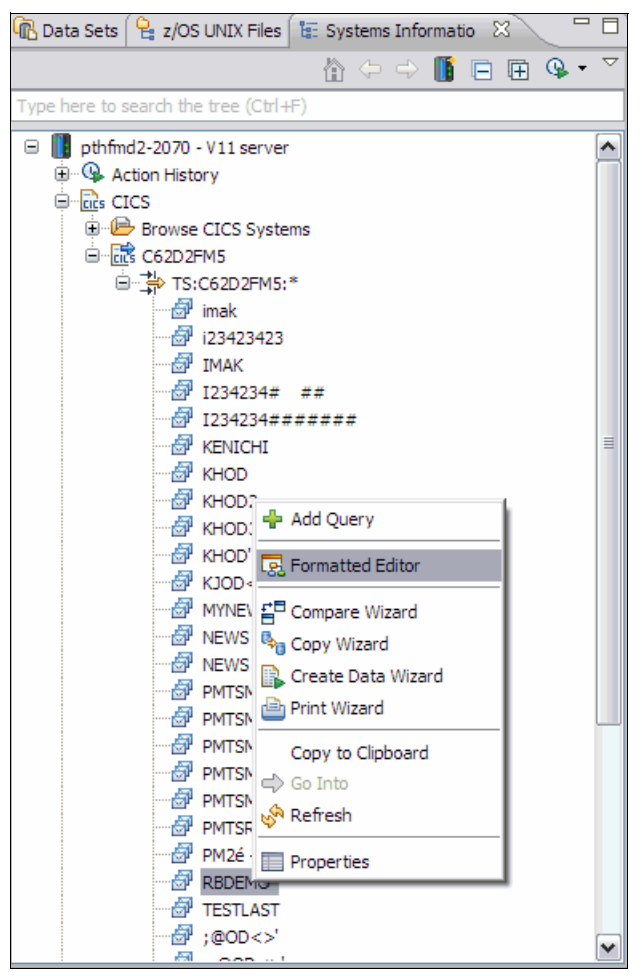

<span id="page-289-0"></span>*Figure 8-11 Invocation of File Manager editor from Systems Information view*

6. Specify a File Manager editor option (such as specifying a template) and click **Edit** or **View** to start the editor session for the selected resource (as shown in [Figure 8-12\)](#page-290-0).

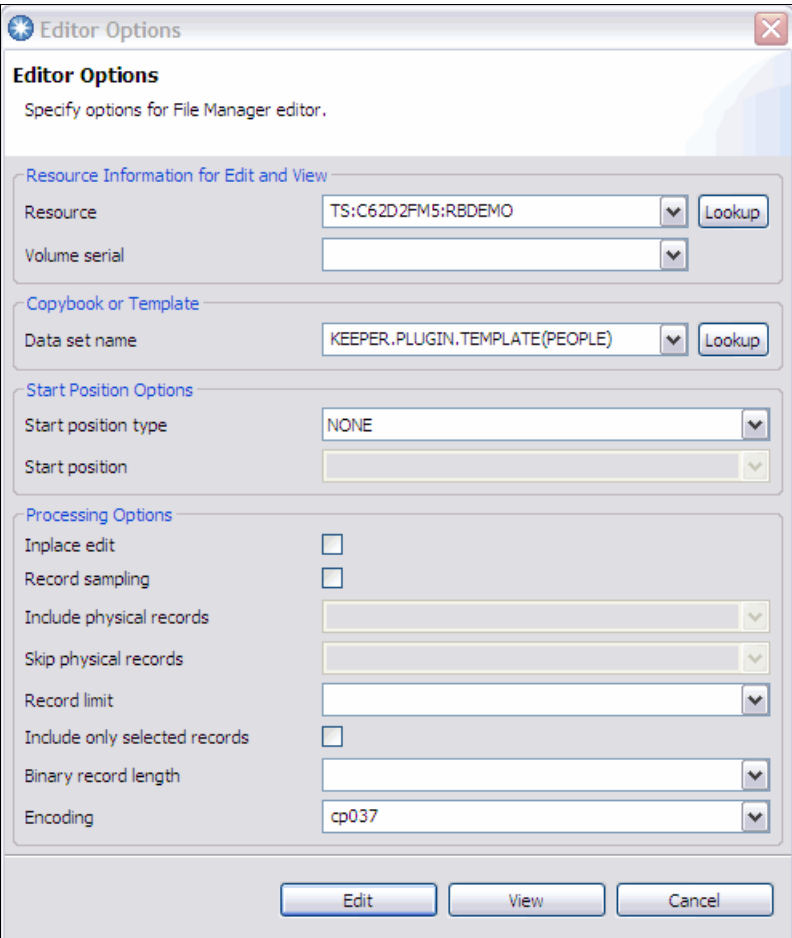

<span id="page-290-0"></span>*Figure 8-12 Editor options window*

7. When you are in an edit session (as show in [Figure 8-13](#page-291-0)), all actions behave the same regardless of which resource is being edited.

| ■ TS:C62D2FM5:RBDEMO ※          |                       |                                   |                                     |              |                  |                                 |                |
|---------------------------------|-----------------------|-----------------------------------|-------------------------------------|--------------|------------------|---------------------------------|----------------|
| Navigation                      |                       | $\bullet$<br>$\blacktriangledown$ | ਦੀ<br>5<br>Current <sub>2</sub>     |              |                  | Total 101                       | Ed             |
|                                 |                       | PERSONID FIRSTNAME                | <b>SURNAME</b>                      | <b>PHONE</b> |                  | <b>POSTCODE</b>                 | <b>COUNTRY</b> |
| 1                               | 100                   | Roanna                            | Ryan                                |              | (581) 219-5666   | 45760                           | Colombia       |
| 2                               | 101                   | Jocelyn                           | Clayton                             |              | $(471)$ 342-2303 | 98900                           | <b>Bolivia</b> |
| 3                               |                       | 102 Alma                          | Massey                              | (761)        | 407-1773         | 96909                           | Italy          |
| 4                               | 103                   | Emily                             | <b>Ellis</b>                        |              | $(735)$ 824-8349 | 96010                           | Bermuda        |
| 5                               | 104                   | Talon                             | Dickerson                           |              | $(865)$ 152-0625 | 52311                           | Nepal          |
| 6                               | 105                   | Keelie                            | Weiss                               |              | (998) 495-3164   | 83644                           | Cuba           |
| 7                               | 106                   | Orlando                           | Larsen                              |              | (800) 753-0647   | 46120                           | Bhutan         |
| 8                               | 107                   | September                         | Hays                                |              | $(348)$ 332-9861 | 10527                           | Botswana       |
| 9                               | 108                   | Kellie                            | Stout                               |              | $(795)$ 932-1622 | 64057                           | Heard Island   |
| 10                              | 109                   | Regan                             | Murray                              |              | $(348)$ 868-3854 | 42302                           | Reunion        |
| 11                              | 110                   | Galena                            | Gibbs                               |              | $(465)$ 930-9873 | 35123                           | Rwanda         |
| 12                              | 111                   | Aidan                             | Pena                                | (662)        | 904-2179         | 4153                            | Jamaica        |
| 13                              | 112                   | Lester                            | Drake                               |              | $(435)$ 171-1948 | 14533                           | New Caledon:   |
| 14                              | 113<br>Seth           |                                   | Navarro                             |              | (856) 350-4138   | 61021                           | Slovakia       |
| $\blacktriangleleft$            |                       |                                   | H)                                  |              |                  |                                 |                |
| Layout PEOPLE                   |                       |                                   | Template :R.PLUGIN.TEMPLATE(PEOPLE) |              |                  | $\partial_{\overline{a}}$<br>88 |                |
| <b>Formatted Mode</b>           |                       |                                   |                                     |              |                  |                                 |                |
| 喝 TS:C62D2FM5:RBDEMO ※ 6 Lookup |                       |                                   |                                     |              |                  |                                 |                |
| Layout PEOPLE                   |                       | ₫                                 | ą<br>Current 2                      |              | Total 101        |                                 |                |
| Field                           | Picture               | Type                              | Start                               | Length       | Data             |                                 |                |
| PERSONID                        | S999<br>ZD            |                                   | 1                                   | 3            | 101              |                                 |                |
|                                 | FIRSTNAME A(10)<br>AN |                                   | 4                                   | 10           |                  | Jocelyn                         |                |
| <b>SURNAME</b>                  | A(10)                 | AN                                | 14                                  | 10           | Clayton          |                                 |                |
| <b>PHONE</b>                    | X(14)                 | AN                                | 24                                  | 14           | $(471)$ 342-2303 |                                 |                |
| <b>POSTCODE</b>                 | X(5)                  | AN                                | 38                                  | 5            | 98900            |                                 |                |
| <b>COUNTRY</b>                  | X(44)                 | AN                                | 43                                  | 44           | Bolivia          | .                               |                |
|                                 |                       |                                   |                                     |              |                  |                                 |                |
|                                 |                       |                                   |                                     |              |                  |                                 |                |
|                                 |                       |                                   |                                     |              |                  |                                 |                |
| View Mode Single Mode           |                       | <b>Insert Mode</b> Insert         |                                     |              |                  |                                 |                |

<span id="page-291-0"></span>*Figure 8-13 Editor session of CICS temporary storage*

Alternatively, you can change the resource to edit dynamically while you are in the editor's options window (as shown in [Figure 8-12 on page](#page-290-0) 275). The Resource name is filled in with the name of resource that was selected in the Systems Information view when you started the editor. You can specify a different resource by using one of the following options:

- If you know the name of the resource that you want to edit, then overwrite the resource name. The same naming conventions apply as described in [8.1.1, "Edit or browse](#page-279-0)  [resources by using File Manager editor" on page 264](#page-279-0).
- ► You can click Lookup, which brings up the Lookup Resource window (as shown in [Figure 8-10 on page 273\)](#page-288-0). By using the window, you can interactively select the target resource.
- $\blacktriangleright$  You can enter the name of resource while you are using the content assist<sup>4</sup>. You can start the content assist by pressing Ctrl+Spacebar while you are in the resource name field. Depending on what you specified in the field, the content assist looks up the resources that are available on your system. The following examples can be used:
	- Enter nothing and press Ctrl+Spacebar: Looks up all of the HLQ that is available on your system.
	- Enter TS: and press Ctrl+Spacebar: Looks up all of the CICS systems.
	- Enter TS:C62D2FM5:\* and press Ctrl+Spacebar: Looks up all temporary storage queues that are available on a CICS system called C62D2FM5.
	- Enter MQ: and press Ctrl+Spacebar: Looks up all of the WebSphere MQ queue managers that are on your system.

SAVE AS action is available, with which you can save data in the current edit session to another resource. You can choose to save data from any resource type to any resource type<sup>5</sup>.

<sup>4</sup> Content assist for looking up a resource is provided throughout the File Manager plug-in, where applicable.

<sup>5</sup> You cannot choose a CICS file as a target for SAVE AS action.

#### **8.2.2 Copying data by using the File Manager copy utility function**

In the following scenario, we walk through the same copy data scenario that was described in [8.1.2, "Copying data by using File Manager copy utility function" on page 266.](#page-281-0) However, we now use the Eclipse plug-in:

- 1. Create a query to look up your copybooks and locate the copybooks in the Systems Information view.
- 2. Select two copybooks (PEOPLE1 and PEOPLE2) and select **Template Editor** from the context menu, as shown in [Figure 8-14](#page-293-0). This method creates a template dynamically from the selected copybook.

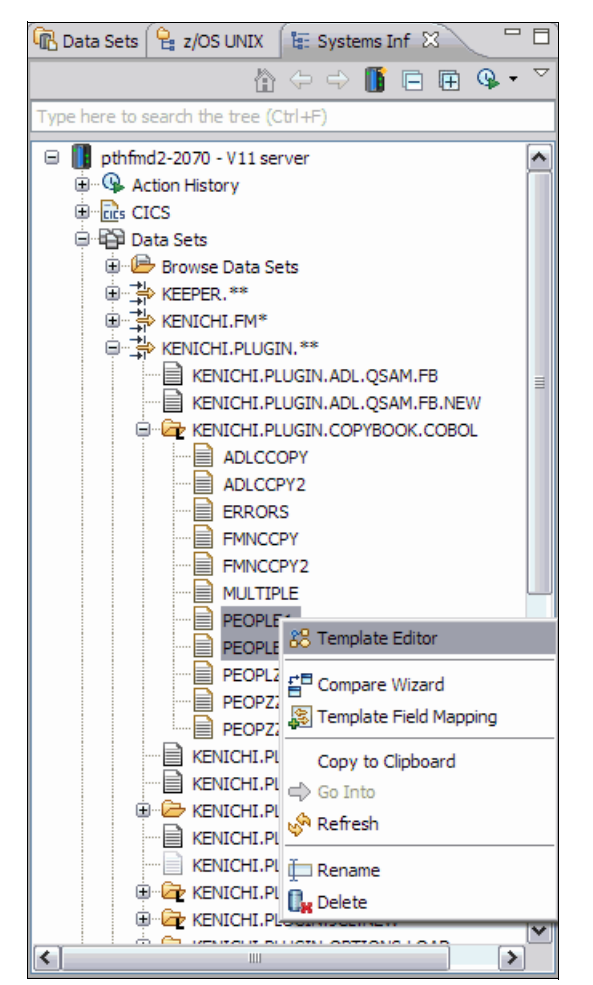

*Figure 8-14 Invocation of Template Editor from Systems Information view*

<span id="page-293-0"></span>3. When you see two instances of Template Editor opened in your workspace, save them to a suitable data set (such as KEEPER.TEMPLATE). You must choose the **SAVE AS** option so that you can use them as a template and change later.

4. Create a query and select the PEOPLE2 template that you created in the previous step.

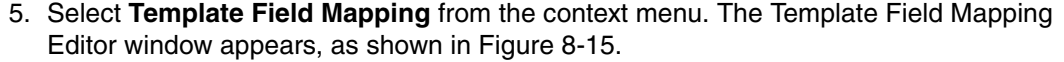

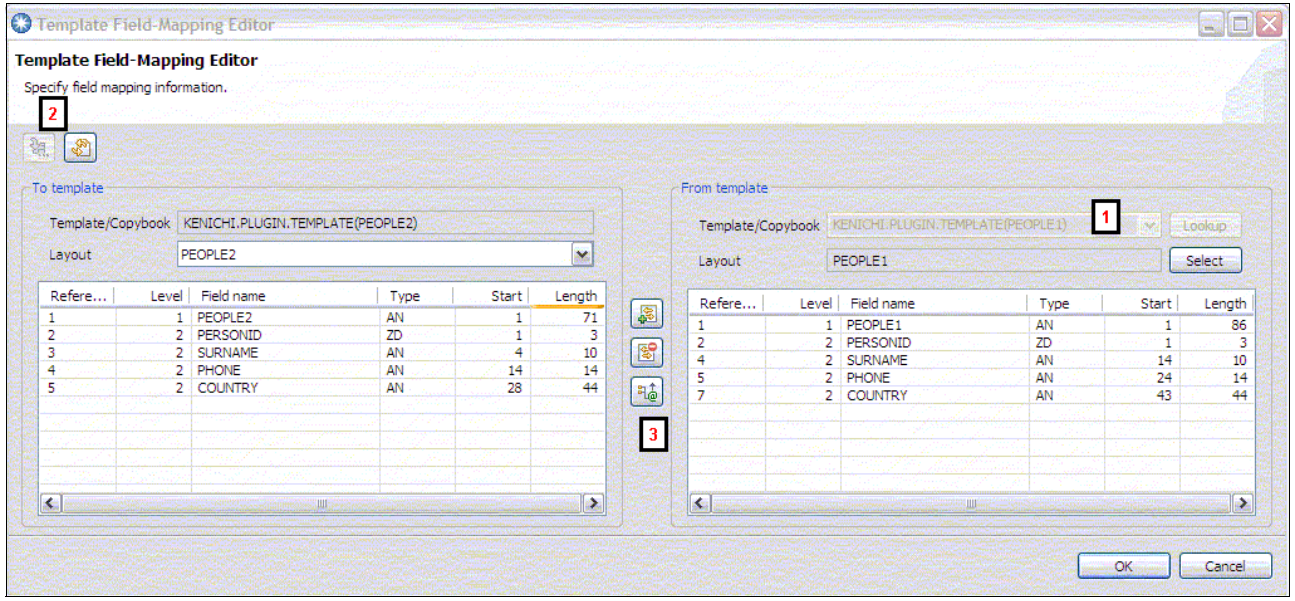

<span id="page-294-0"></span>*Figure 8-15 Template field-mapping editor*

- 6. The TO and FROM templates are pre-populated with PEOPLE2 template. Change the FROM template to PEOPLE1<sup>6</sup> (Number 1 in [Figure 8-15\)](#page-294-0).
- 7. Click **Load** (in the upper left of the window) to start the field-mapping session (Number 2 in [Figure 8-15\)](#page-294-0).
- 8. Select a row for the Phone field. Click **Attributes** (Number 3 in [Figure 8-15\)](#page-294-0) to open the window for specifying attributes for the selected field.

 $6$  You can select two templates and start the field-mapping editor. The first selection is used as the TO template. The second selection is used as the FROM template. In this scenario, the order is wrong, hence we selected only the PEOPLE2 template.

9. Select **Random option** and close the attribute, as shown in [Figure 8-16 on page 280](#page-295-0).

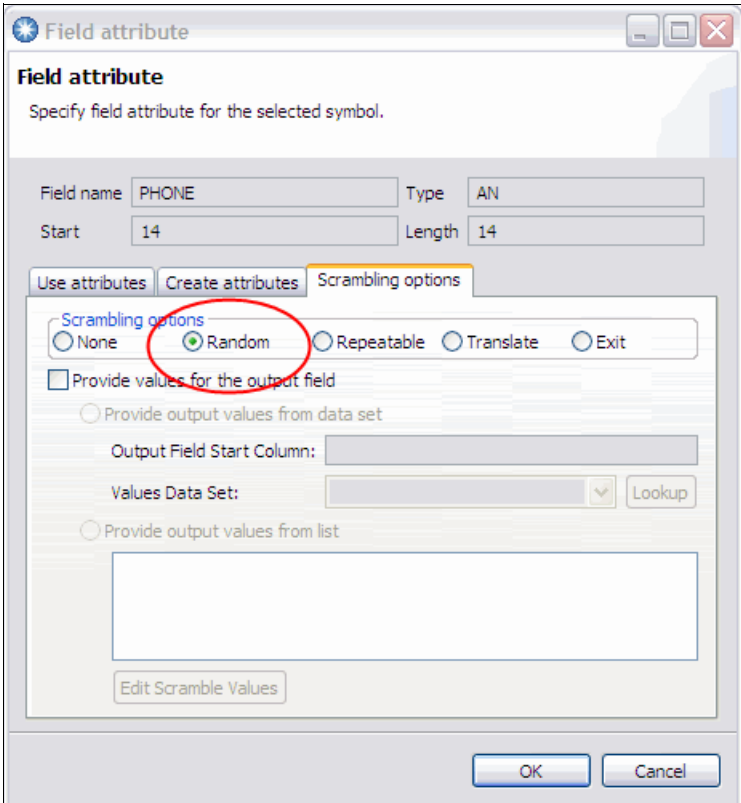

<span id="page-295-0"></span>*Figure 8-16 Field attribute dialog for specifying attributes for a field in a template*

- 10.Close the field-mapping editor window.
- 11.Create a query for the CICS resource that you want to copy from (for example, TS:C62D2FM5:RB\*). Expand the query node and select the resource to copy from.
- 12.Right-click the resource and select **Copy Wizard** from the context menu. You see the Copy Wizard. The selected resource must be selected as the source.

13.Specify the copy destination (such as MQ:MQ72:KENICHI.TESTQ1), as shown in [Figure 8-17](#page-296-0).

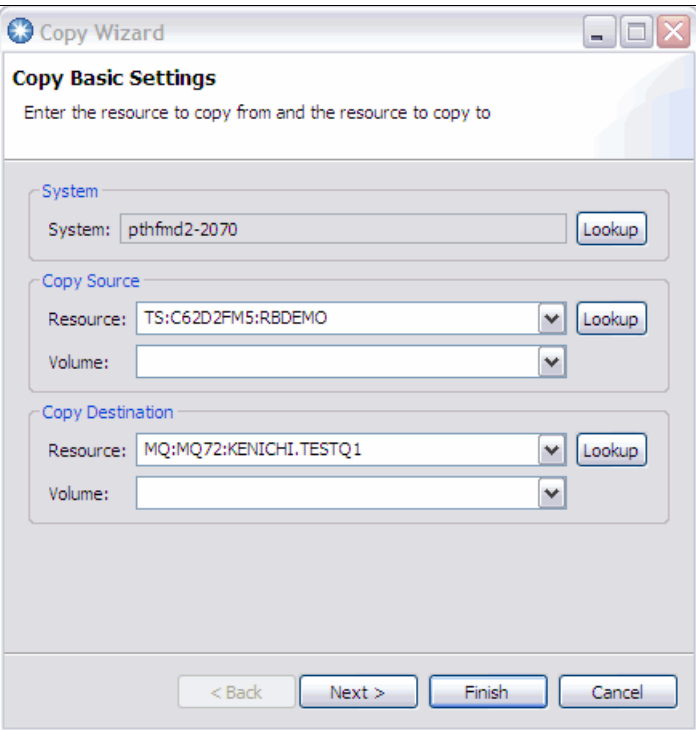

<span id="page-296-0"></span>*Figure 8-17 Copy wizard resource specification page*

14.Specify the templates to use for the copy function, as shown in [Figure 8-18](#page-296-1).

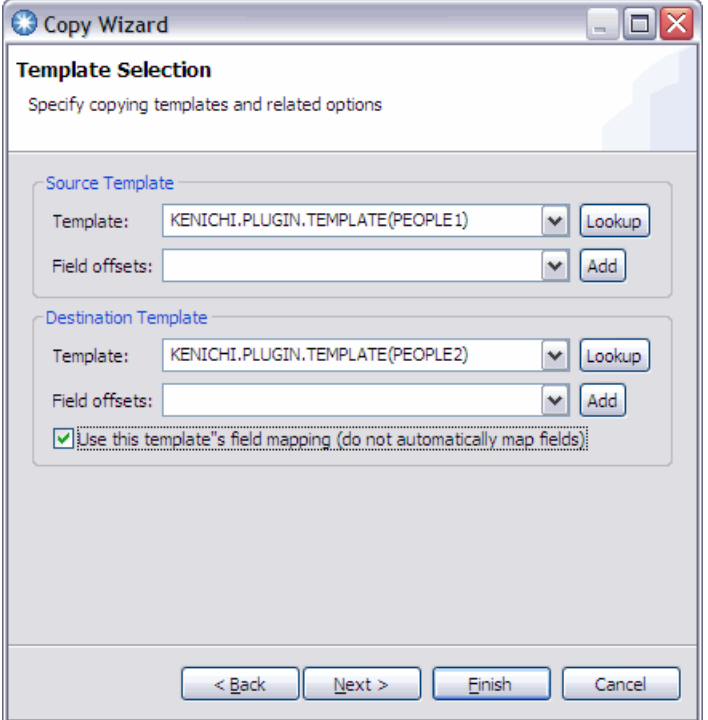

<span id="page-296-1"></span>*Figure 8-18 Copy wizard template specification page*

15.Follow the rest of wizard to specify other File Manager copy utility function parameters.

Now the data from the selected CICS TS queue must be copied to the specified WebSphere MQ queue.

#### **8.2.3 Comparing data by using File Manager compare utility function**

In this section, we demonstrate how to start File Manager's compare utility function to compare two CICS TS queues from different CICS systems as described in [8.1.3,](#page-285-0)  ["Comparing data by using File Manager compare utility function" on page 270.](#page-285-0) Complete the following steps to specify different sets of resources to compare:

- 1. Create a query to look up a TS queue from a CICS region (such as TS:C62D2FM5:RB\* for looking up TS queues with a name that starts with RB at CICS system called C62D2FM5).
- 2. Create another query to look up a TS queue from a different CICS region (such as TS:C63D2FM1:RB\* for looking up TS queues with a name that starts with RB at CICS system called C63D2FM1).
- 3. Select two TS queues to compare in the Systems Information view, as shown in [Figure 8-19](#page-297-0).

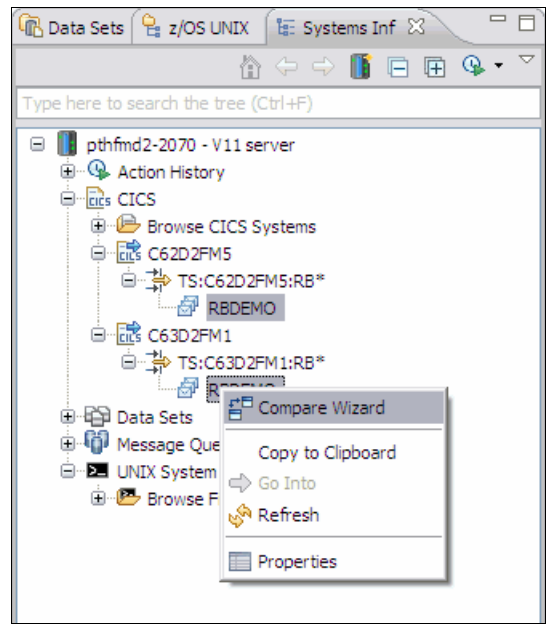

*Figure 8-19 Starting the compare wizard against two CICS TS queues from different CICS systems*

- <span id="page-297-0"></span>4. Select **Compare Wizard** from the context menu.
- 5. The selected resources must be used as NEW and OLD resources to compare in the wizard. Follow the wizard to specify various File Manager compare utility function parameters.
- 6. Click **Finish** to start the compare utility function. The result is displayed in your local text editor.

# **9**

# **Using IBM PD Tools with Java**

In this chapter, we describe how to use Fault Analyzer and Debug Tool with Java on z/OS.

# **9.1 Analyzing Java dumps with Fault Analyzer**

In this section, we describe how to use Fault Analyzer to analyze dumps from a Java virtual machine. In the chapter "Real-time analysis" of the *IBM Fault Analyzer for z/OS User's Guide and Reference,* SC19-3131-05, two methods are described for obtaining a Java dump. For this Redbooks publication, we use the -Xdump option that is available to IBM Java environments.

Consider the Java program that is shown in [Figure 9-1](#page-299-0).

```
public class RedbookGCD
{
       public static void main( String [] args )
       {
             System.out.println( "GCD of " + args[0] + " and " + args[1] );
             new RedbookGCD().gcd( Long.parseLong( args[0] ), Long.parseLong( args[1] ) 
);
       }
       private void gcd( long _one, long _two )
       {
             System.out.println( "Recurse: " + _one + " " + _two );
             if( _one > _two ){
                    this.gcd( _two, _one % _two );
              }
             else
              {
                    this.gcd( _one, _two % _one );
              }
       }
}
```
<span id="page-299-0"></span>*Figure 9-1 RedbookBatch.java*

The main method takes two arguments as Integers and calls the Global Catalog Data Set (GCD) method. The gcd method recursively calls itself. Eventually, one of the arguments reaches 0, which is not treated as the final state of the recursive definition. An exception is thrown, as shown in [Figure 9-2](#page-300-0).

```
$ java RedbookGCD 9832984798732984 12321453153
GCD of 9832984798732984 and 12321453153 
Recurse: 9832984798732984 12321453153 
Recurse: 12321453153 9288872323 
Recurse: 9288872323 3032580830 
Recurse: 3032580830 191129833 
Recurse: 191129833 165633335 
Recurse: 165633335 25496498 
Recurse: 25496498 12654347 
Recurse: 12654347 187804 
Recurse: 187804 71479 
Recurse: 71479 44846 
Recurse: 44846 26633 
Recurse: 26633 18213 
Recurse: 18213 8420 
Recurse: 8420 1373 
Recurse: 1373 182 
Recurse: 182 99 
Recurse: 99 83 
Recurse: 83 16 
Recurse: 16 3 
Recurse: 3 1 
Recurse: 1 0 
Exception in thread "main" java.lang.ArithmeticException: divide by zero
         at RedbookGCD.gcd(RedbookGCD.java:15) 
         at RedbookGCD.gcd(RedbookGCD.java:15) 
         at RedbookGCD.gcd(RedbookGCD.java:15) 
         at RedbookGCD.gcd(RedbookGCD.java:15) 
         at RedbookGCD.gcd(RedbookGCD.java:15) 
         at RedbookGCD.gcd(RedbookGCD.java:15) 
         at RedbookGCD.gcd(RedbookGCD.java:15) 
         at RedbookGCD.gcd(RedbookGCD.java:15) 
         at RedbookGCD.gcd(RedbookGCD.java:15) 
         at RedbookGCD.gcd(RedbookGCD.java:15) 
         at RedbookGCD.gcd(RedbookGCD.java:15) 
         at RedbookGCD.gcd(RedbookGCD.java:15) 
         at RedbookGCD.gcd(RedbookGCD.java:15) 
         at RedbookGCD.gcd(RedbookGCD.java:15) 
         at RedbookGCD.gcd(RedbookGCD.java:15) 
         at RedbookGCD.gcd(RedbookGCD.java:15) 
         at RedbookGCD.gcd(RedbookGCD.java:15) 
         at RedbookGCD.gcd(RedbookGCD.java:15) 
         at RedbookGCD.gcd(RedbookGCD.java:15) 
         at RedbookGCD.gcd(RedbookGCD.java:15) 
         at RedbookGCD.gcd(RedbookGCD.java:15) 
         at RedbookGCD.main(RedbookGCD.java:7)
```
<span id="page-300-0"></span>*Figure 9-2 Recursive GCD function not finishing upon reaching 0*

To capture a dump by using the Xdump option, we must understand which event we want a dump to be created for. In this case, we want to capture the dump when the exception is thrown. The next question is, what type of exception do we want to capture a dump on the event of a throw; it is java.lang.ArithmeticException.

The modified command line to run the program is shown in [Figure 9-3.](#page-301-0)

java -Xdump:system:events=throw,filter=\*Arithmetic\* RedbookGCD 9832984798732984 12321453153

<span id="page-301-0"></span>*Figure 9-3 Command line*

This command line results in a dump in data set

KYKWAN.JVM.TDUMP.KYKWAN5.D111018.T070510. You can supply options for Java to create a custom name, and to immediately run a program on that dump. The chapter "Using dump agents" of the manual *Java Diagnostics Guide*, explains what the supported events are and specific options for each event. The guide is available at this website:

[http://publib.boulder.ibm.com/infocenter/javasdk/v5r0/index.jsp?topic=%2Fcom.ibm.j](http://publib.boulder.ibm.com/infocenter/javasdk/v5r0/index.jsp?topic=%2Fcom.ibm.java.doc.diagnostics.50%2Fdiag%2Fwelcome.html) ava.doc.diagnostics.50%2Fdiag%2Fwelcome.html

The *IBM Fault Analyzer for z/OS User's Guide and Reference,* SC19-3131-05, explains how to configure Java to call Fault Analyzer on the generated dump.

Analyzing a Java dump is the same as with any normal interactive dump reanalysis. When a Java dump is analyzed, a DTFJ process is started in parallel (as shown in [Figure 9-4](#page-301-1)), which might not be completed for a few minutes.

```
 Confirm Java Fault Entry Reanalysis Line 1 Col 1 76 
 Command ===> Scroll ===> CSR 
 Java DTFJ processing has not yet completed for this fault entry. 
 Press Enter to continue reanalysis with incomplete Java information, or 
 press PF3/PF12 to cancel. 
 *** Bottom of data. 
 F1=Help F3=Exit F5=RptFind F7=Up F8=Down F12=Cancel
```
<span id="page-301-1"></span>*Figure 9-4 Wait for DTFJ processing to finish*

#### When DTFJ processing finishes, the main interactive reanalysis panel shows the new option Java Information, as shown in [Figure 9-5](#page-302-0).

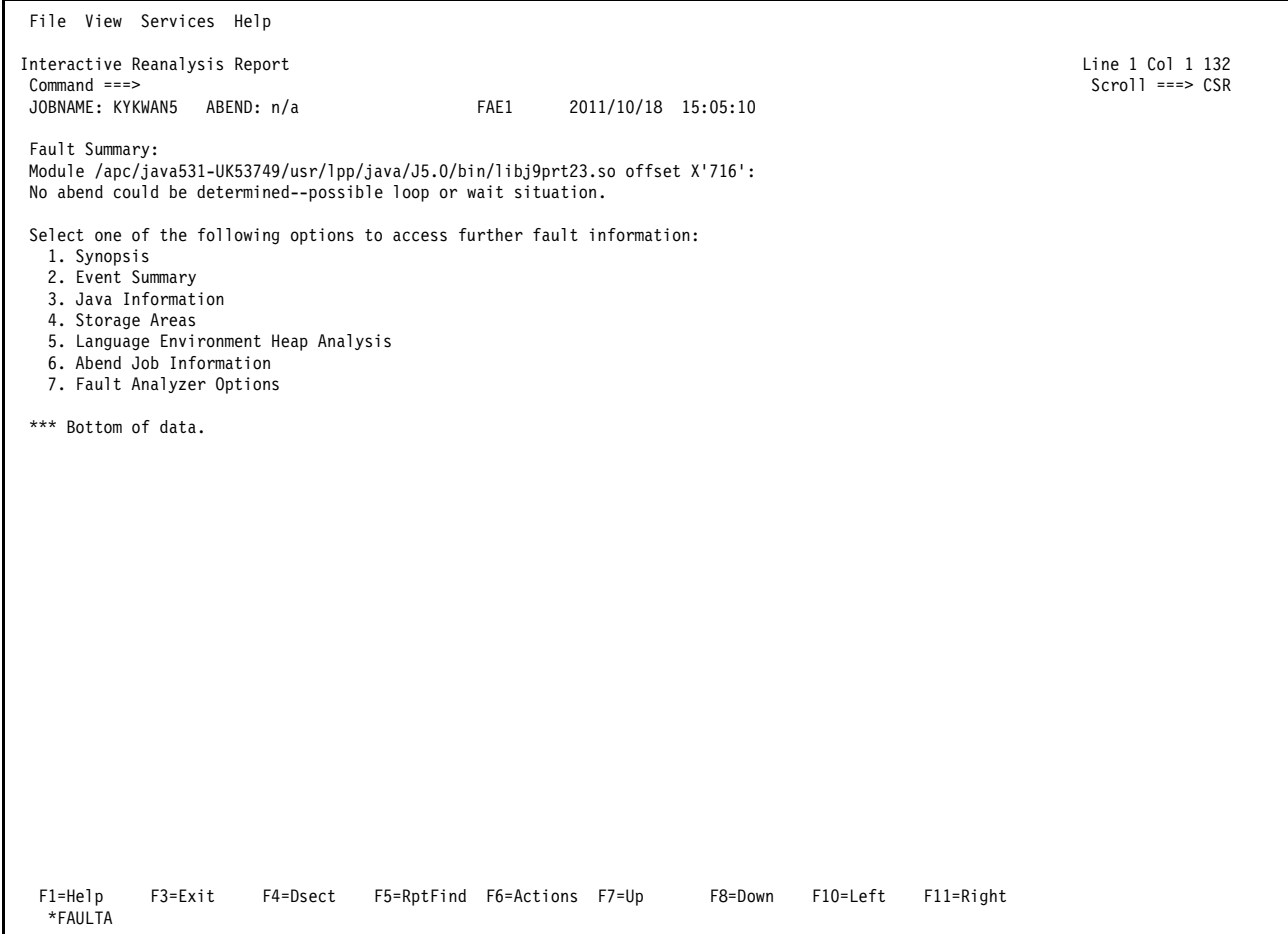

<span id="page-302-0"></span>*Figure 9-5 Updated main panel with Java information option*

As shown in [Figure 9-6,](#page-303-0) the Java Information panel shows the state of the JVM at the time of the dump, including environment variables, the JVM command-line argument, and threads that are active at the time of the dump.

| File View Services Help                                                                                                    |                                                                                                    |                             |                     |         |          |                                         |  |
|----------------------------------------------------------------------------------------------------|----------------------------------------------------------------------------------------------------|-----------------------------|---------------------|---------|----------|-----------------------------------------|--|
| Java Information<br>$Command$ ===><br>JOBNAME: KYKWAN5<br>Java VM init args                                                                                                    | ABEND: n/a                                                                                                    | FAE1                        | 2011/10/18 15:05:10 |         |          | Line 32 Col 1 132<br>$Scrol = == > CSR$ |  |
| args                                                                                                    |                                                                                                    |                             |                     |         |          |                                         |  |
| arg=-Xdump<br>arg=vfprintf<br>arg=vfprintf                                                                                                    | arg=-Xjcl:jclscar 23<br>arg=-Dcom.ibm.oti.vm.bootstrap.library.path=/apc/java531-UK53749/usr/lpp/java/J5.0/bin<br>arg=-Dsun.boot.library.path=/apc/java531-UK53749/usr/lpp/java/J5.0/bin<br>arg=-Djava.library.path=/apc/java531-UK53749/usr/lpp/java/J5.0/bin:/apc/java531-UK53749/usr/lpp/java/J5.0/bin/classic/libjvm.so:<br>/apc/java531-UK53749/usr/lpp/java/J5.0/bin/classic:/apc/java531-UK53749/usr/lpp/java/J5.0/bin/:/u/kykwan/java test:/lib:/usr/lib<br>:/apc/java531-UK53749/usr/lpp/java/J5.0/bin:/apc/java531-UK53749/usr/lpp/java/J5.0/bin/classic:/u/kykwan/idijlib:.:<br>arg=-Djava.home=/apc/java531-UK53749/usr/lpp/java/J5.0<br>arg=-Djava.ext.dirs=/apc/java531-UK53749/usr/lpp/java/J5.0/lib/ext<br>arg=-Duser.dir=/u/kykwan/java test<br>arg= j2se j9=70912<br>arg=-Xdump:system:events=throw.filter=*Arithmetic*<br>arg=-Dinvokedviajava<br>arg=-Djava.class.path=/u/kykwan/java test:/apc/java531-UK53749/usr/lpp/java/J5.0/lib/tools.jar:/u/kykwan/idijlib/IDIServer.jar:/<br>u/kykwan/idijlib/log4j-1.2.14.jar:<br>arg= port library |                             |                     |         |          |                                         |  |
|                                                                                                    | Java threads with traceback information                                                                                                    |                             |                     |         |          |                                         |  |
| Call trace for thread: main                                                                                                    |                                                                                                    |                             |                     |         |          |                                         |  |
| Method<br>RedbookGCD.gcd<br>RedbookGCD.gcd<br>RedbookGCD.gcd<br>RedbookGCD.gcd<br>RedbookGCD.gcd<br>RedbookGCD.gcd<br>RedbookGCD.gcd<br>RedbookGCD.gcd<br>$F1 = He1p$<br>$F3 = Exit$<br>*FAULTA | Location<br>RedbookGCD.java:15<br>RedbookGCD.java:15<br>RedbookGCD.java:15<br>RedbookGCD.java:15<br>RedbookGCD.java:15<br>RedbookGCD.java:15<br>RedbookGCD.java:15<br>RedbookGCD.java:15<br>F4=Dsect                                                                                                    | F5=RptFind F6=Actions F7=Up |                     | F8=Down | F10=Left | $F11 = R$ ight                          |  |

<span id="page-303-0"></span>*Figure 9-6 Java information panel that shows JVM arguments and thread call trace*

As shown in [Figure 9-7,](#page-303-1) the Event Summary panel is reworked to show Java events in place of established events that are generated by the operation of the JVM run time. The events work as normal.

| File View Services Help                                                             |                                                                                     |                                |                                                                                 |                                              |  |                                                                                                    |                                  |
|-------------------------------------------------------------------------------------|-------------------------------------------------------------------------------------|--------------------------------|---------------------------------------------------------------------------------|----------------------------------------------|--|----------------------------------------------------------------------------------------------------|----------------------------------|
| Event Summary<br>$Command$ ===><br>JOBNAME: KYKWAN5                                 | ABEND: n/a                                                                          |                                |                                                                                 | FAE1                                         |  | 2011/10/18 15:05:10                                                                                                    | Top of data<br>$Scrol1 == > CSR$ |
| Event<br>Fail<br># Type<br>1 Call<br>2 Call<br>$3 \gg > XPLink$<br>4 Call<br>5 Java | Module<br>Point Name<br>CEEPLPKA n/a<br>CELHVOO3 n/a<br>CEEPLPKA n/a<br>java<br>n/a | Program<br>Name<br>main<br>n/a | EP<br>Name<br>CEEBBEXT E+1B8<br>EDCZHINV E+B4<br>n/a<br>main<br>RedbookGCD.main | Event Location $(*)$<br>M+1CBD44<br>$E+2AF4$ |  | Description<br>BOOTSTRAP MODULE FOR Language Environment; From LPA<br>CRTL Main invocation event XPLINK; From not determined<br>CEL Common Runtime; From LPA<br>From /apc/java531-UK53749/usr/lpp/java/J5.0/bin/ |                                  |
| 6 Call                                                                              | libj9vm23.so                                                                        |                                | triggerExceptionThrowEvent                                                      | L#7<br>triggerExceptionThrowEvent<br>$E+2C$  |  | From not determined<br>From /apc/java531-UK53749/usr/lpp/java/J5.0/bin/                                                                                                    |                                  |

<span id="page-303-1"></span>*Figure 9-7 Showing the Java event*

Java source, if available according to the requirements described in the *IBM Fault Analyzer for z/OS User's Guide and Reference,* SC19-3131-05, are displayed in the event's details panel (as shown in [Figure 9-8\)](#page-304-0) and is reachable through the source line hotspot (as shown in [Figure 9-9 on page 290\)](#page-305-0).

```
 File View Services Help 
Event 5 of 18: Java Line 1 Col 1 132<br>
Command ===> CSR Scroll ===> CSR
 Command ===> Scroll ===> CSR 
                                 FAE1 2011/10/18 15:05:10
 Previous Event Details 
 This event occurred in Class RedbookGCD Method main. 
 Java source from /u/kykwan/java_test/RedbookGCD.java: 
   Source 
   Line # 
      -5 public class RedbookGCD 
      -4 { 
      -3 .public static void main( String [] args ) 
     -2 . {
      -1 ..System.out.println( "GCD of " + args[0] + " and " + args[1] ); 
   000007 ..new RedbookGCD().gcd( Long.parseLong( args[0] ), Long.parseLong( args[1] ) ); 
      +1 .} 
     +2 +3 .private void gcd( long _one, long _two ) 
     +4 . {
      +5 ..System.out.println( "Recurse: " + _one + " " + _two ); 
 The class static variable information is not available. 
 The object instance variable information is not available. 
 Next Event Details 
 *** Bottom of data. 
  F1=Help F3=Exit F4=Dsect F5=RptFind F6=Actions F7=Up F8=Down F10=Left F11=Right 
   *FAULTA
```
<span id="page-304-0"></span>*Figure 9-8 The Java source that surrounds the Java event*

 File View Services Help RedbookGCD.main Java Source Line 1 Col 1 132<br>Command ===> CSR Command ===> CSR Scroll ===> CSR<br>FAE1 2011/10/18 15:05:10 JOBNAME: KYKWAN5 ABEND: n/a Java source from /u/kykwan/java\_test/RedbookGCD.java. Source Line # 000001 000002 public class RedbookGCD  $000003$  { 000004 .public static void main( String [] args )  $000005$  . 000006 ..System.out.println( "GCD of " +  $args[0]$  + " and " +  $args[1]$ ); 000007 ..new RedbookGCD().gcd( Long.parseLong( args[0] ), Long.parseLong( args[1] ) ); 000008 .} 000009 000010 .private void gcd( long \_one, long \_two ) 000011 .{ 000012 ..System.out.println( "Recurse: " + \_one + " " + \_two );<br>000013 ..if( one > two )  $000014$  .. { 000015 ...this.gcd( \_two, \_one % \_two ); 000016 ..} 000017 ..else 000018 ..{ 000019 ...this.gcd( \_one, \_two % \_one ); 000020 ..} 000021 .} 000022 } \*\*\* Bottom of data. F1=Help F3=Exit F4=Dsect F5=RptFind F6=Actions F7=Up F8=Down F10=Left F11=Right \*FAULTA

<span id="page-305-0"></span>*Figure 9-9 The complete Java source*

# **9.2 Debug Tool for Java calling COBOL programs**

In this chapter, we describe how Debug Tool helps in end-to-end debugging of Java calling COBOL programs. The reader is supposed to be aware of some of the technologies that we mention about to enable the debugging of Java and COBOL programs. You should be familiar with the following technologies:

- ► JZOS: IBM toolkit library that facilitates the creation of a JVM instance to run Java applications in a batch environment. The Java applications also can access z/OS file systems, for example, MVS data sets that ordinary Java APIs do not support.
- Debug Tool's Delay Debugging feature: For more information, see [Figure 1-1 on page 3](#page-18-0).

The application architecture consists of a Java application that submits a stock sale order request and the COBOL program that contains business logic to execute the stock order that is based on a fixed stock commission. The Java and COBOL applications are on z/OS.

#### **9.2.1 Rational Developer for System z setup**

The Java artifacts that are shown [Figure 9-10](#page-306-0) are the Java source files from a Java project in IBM Rational Developer for System z. The TradeWrap.java is the wrapper code that is generated when you compile the COBOL program on the host (see [Figure 9-21\)](#page-314-0).

<span id="page-306-0"></span>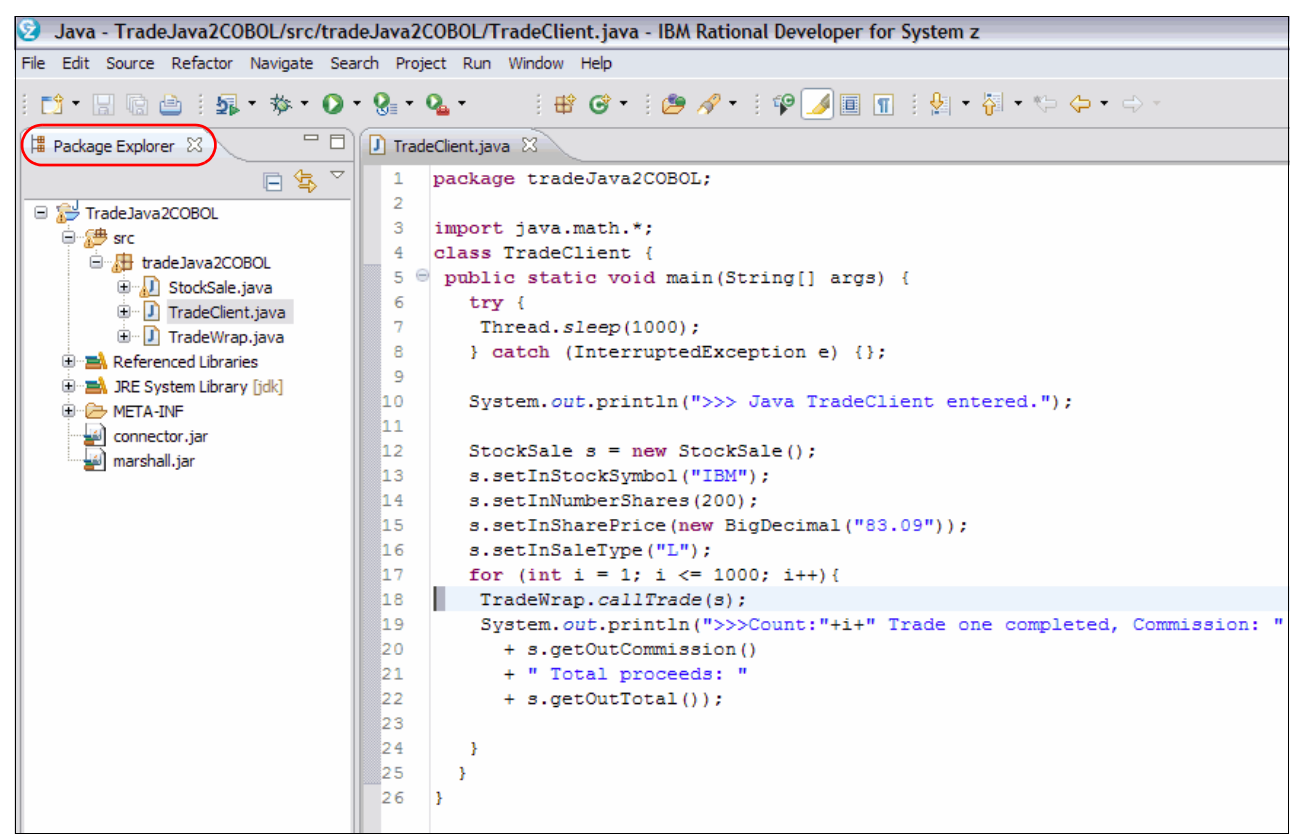

*Figure 9-10 TradeJava 2COBOL project in the Package Explorer view*

We define a Remote Java Application debug configuration in Rational Developer for System z. As shown in [Figure 9-12 on page 293](#page-308-0), use the Debug Configurations to create a new Remote Java Application configuration that is called TradeJava2COBOL and enter the host name and port number.

In [Figure 9-12,](#page-308-0) the host is tlba07me.torolab.ibm.com with port 8010. The port number should match the value that is specified in the JZOS JCL that we review later in this chapter.

Complete the following steps to set up Rational Developer for System z:

1. In the Java perspective, click **Run Debug Configurations** as shown in [Figure 9-11](#page-307-0).

| Window<br>Help<br>Run) |              |
|------------------------|--------------|
| & Run                  | $Ctr1 + F11$ |
| <b>秘Debug</b>          | F11          |
| $=$ Profile            |              |
| Profile History        |              |
| Profile As             |              |
| Profile Configurations |              |
| Run History            |              |
| <b>Run As</b>          |              |
| Run Configurations     |              |
| Debug History          |              |
| Debug As               |              |
| Debug Configurations   |              |

<span id="page-307-0"></span>*Figure 9-11 Run window*

2. Create a Remote Java Application Debug configuration. Specify the host and port as shown [Figure 9-12.](#page-308-0)

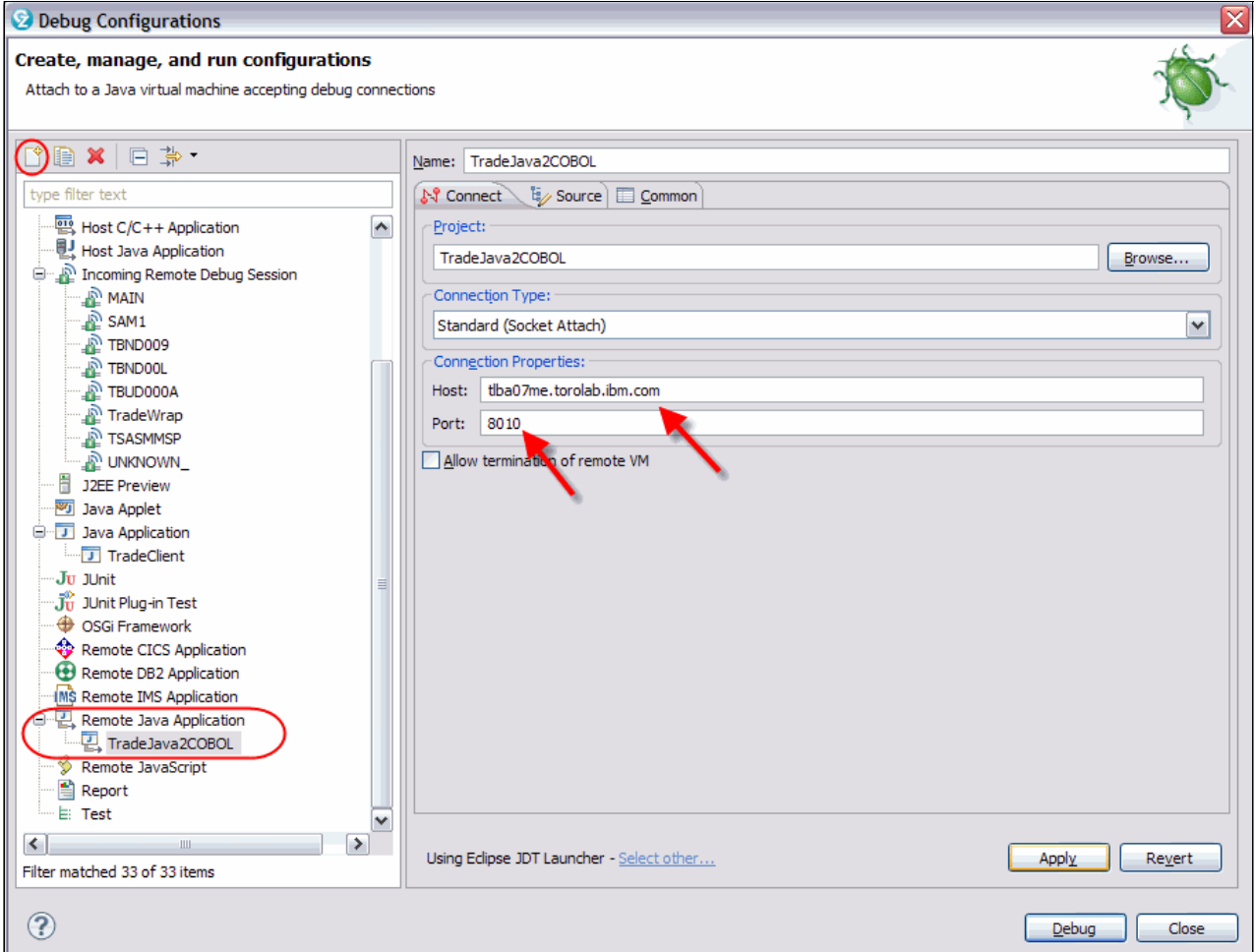

<span id="page-308-0"></span>*Figure 9-12 Debug Configurations window*

3. Select the **Source** tab, as seen in [Figure 9-13](#page-308-1).

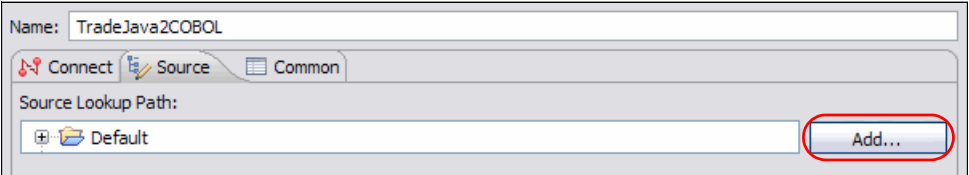

<span id="page-308-1"></span>*Figure 9-13 Source tab*

4. Select **Add**, then select **Java Project**. Click **OK**, as shown in [Figure 9-14.](#page-309-0)

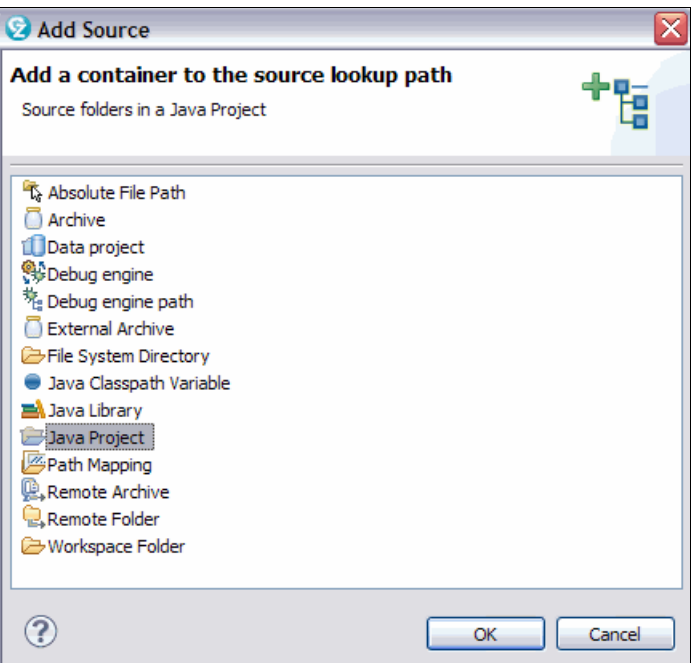

<span id="page-309-0"></span>*Figure 9-14 Select Java Project window* 

5. Select **TradeJava2COBOL** and click **OK**, as seen in [Figure 9-15.](#page-309-1)

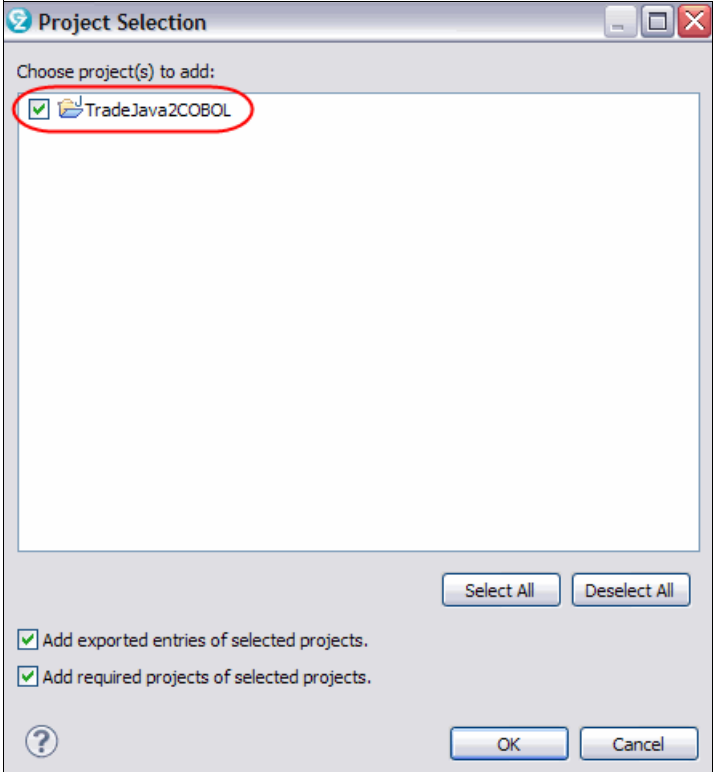

<span id="page-309-1"></span>*Figure 9-15 Project Selection window*

6. As shown in [Figure 9-12 on page 293](#page-308-0), click **Apply** and **Close**. Do not click **Debug**.

#### **9.2.2 Server (z/OS) set up**

After you build the COBOL program on the host, ensure that the JZOS JCL that is started by the system programmer matches the port number. As shown in the following code example, the port number 8010 matches what was specified in [Figure 9-12 on page 293.](#page-308-0) A detailed view of the JZOS environment variable settings is shown [Figure 9-16](#page-310-0):

# Configure JVM options IJO="-Xms64m -Xmx128m" IJO="\$IJO -Xdebug" IJO="\$IJO -Xrunjdwp:transport=dt\_socket,server=y,address=**8010**" export IBM\_JAVA\_OPTIONS="\$IJO "

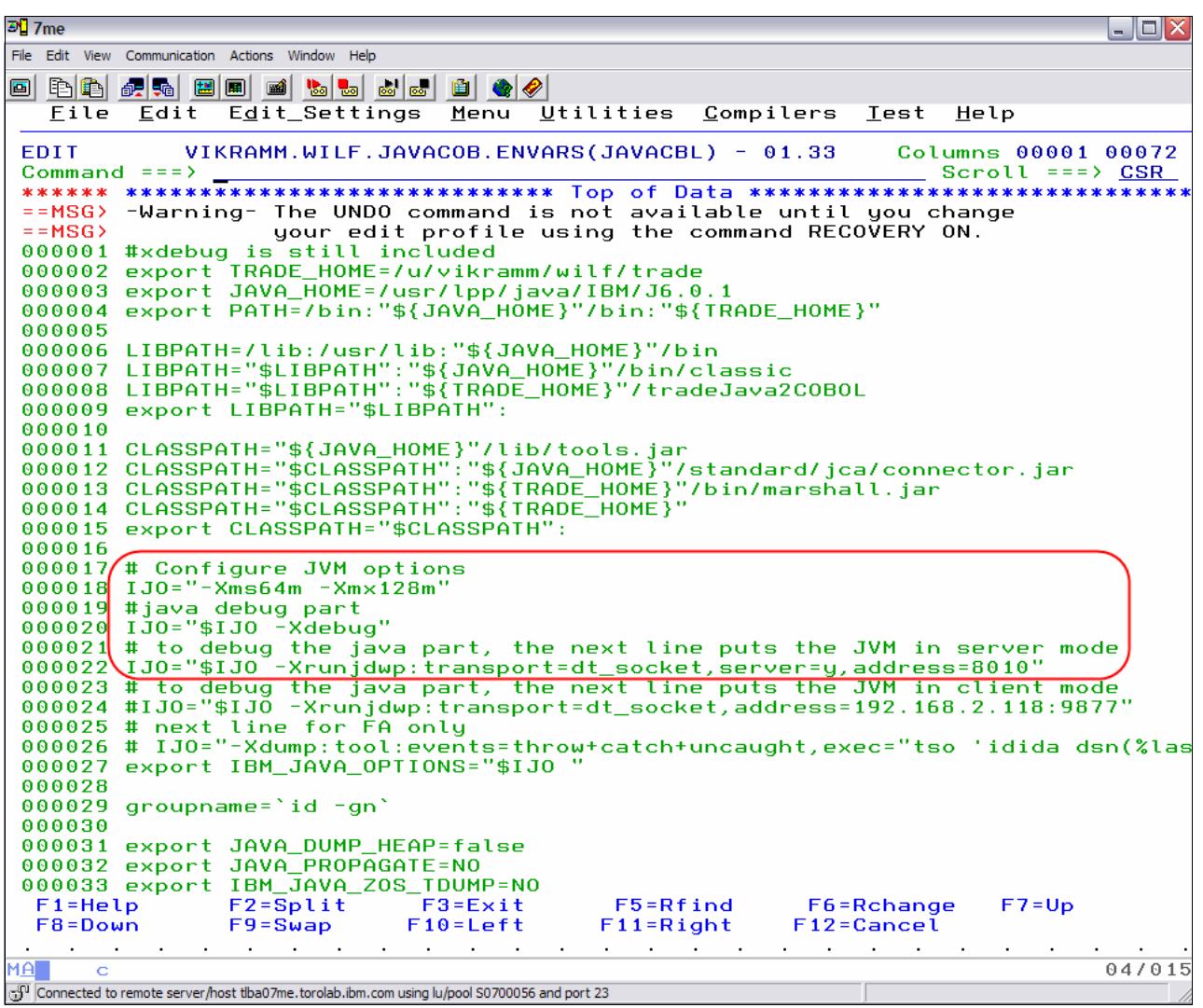

<span id="page-310-0"></span>*Figure 9-16 JZOS JCL uses these environment variable settings*

Debug Tool's Delay Debug Profile on z/OS contains the wanted runtime options (as shown in [Figure 9-20 on page 298](#page-313-0)). The JZOS JCL uses Debug Tool's Delay Debugging support and customized EQAOPTS settings.

Complete the following steps to set up z/OS:

1. Enter B on the Debug Tool Utilities panel. Press Enter (as shown in [Figure 9-17\)](#page-311-0).

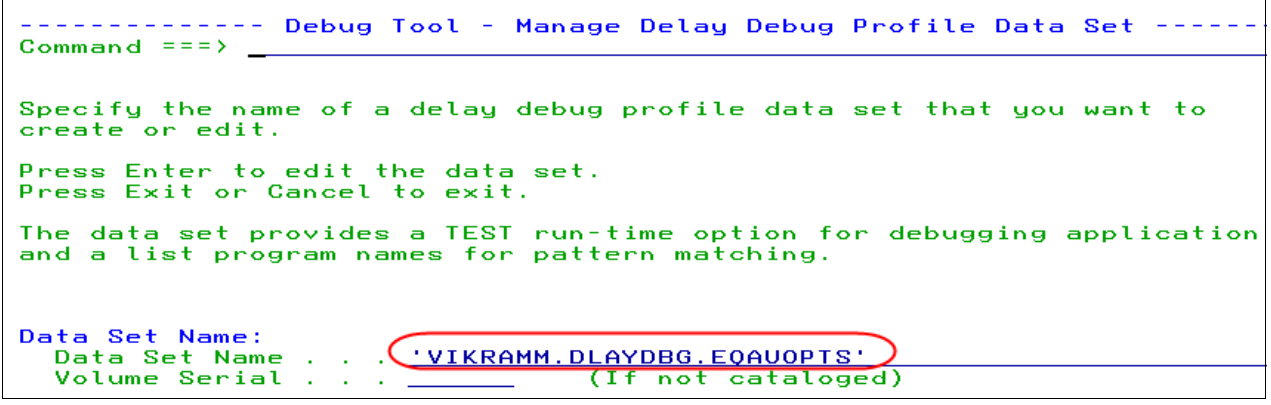

<span id="page-311-0"></span>*Figure 9-17 Debug Tool Utilities panel*

2. Verify the Delay Debug profile data set. Press Enter (as shown in [Figure 9-18\)](#page-311-1).

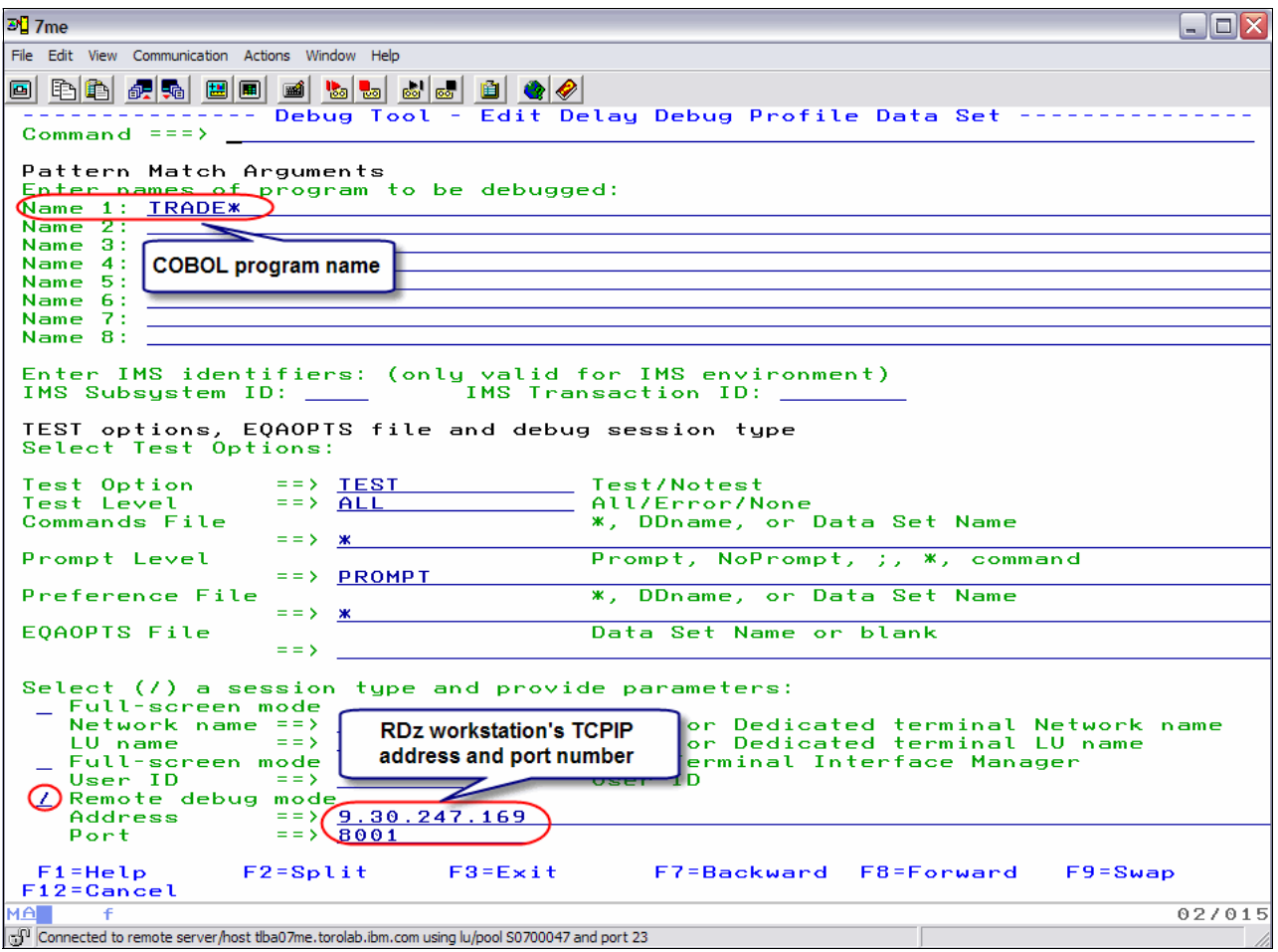

<span id="page-311-1"></span>*Figure 9-18 Delay Debug profile data set*

3. Verify the program name and other TEST runtime options. Press F3 (as shown in [Figure 9-19](#page-312-0)).

| D <mark>∐</mark> 7me | $ \blacksquare$ $\times$                                                                                                    |
|----------------------|----------------------------------------------------------------------------------------------------|
|                      | File Edit View Communication Actions Window Help                                                                                                    |
| 画                    | BBFGFGFGFGFGFGFG                                                                                                    |
|                      |                                                                                                    |
|                      | Option ===> $\bf{B}$<br>More:<br>$+$                                                                                                    |
| 0.                   | Job Card<br>Version: V12R1 PM66203<br>Create Job Card image.                                                                                                    |
| $\mathbf{1}$         | Program Preparation<br>Convert, compile, assemble or link edit program.                                                                                                    |
| 2.                   | Debug Tool Setup File<br>Manage setup files and start debug session in TSO foreground or batch.                                                                                                    |
| з                    | Code Coverage<br>Measure code coverage in programs.                                                                                                    |
| 4                    | IMS TM Setup<br>Update Language Environment run-time options in IMS. Create message region.                                                                                                    |
| 5.                   | Load Module Analuzer<br>Analuze load modules and each CSECT in the load module.                                                                                                    |
| 6.                   | Debug Tool User Exit Data Set<br>Modify the data set used by user exit during program initialization.                                                                                                    |
| 7                    | Other IBM Problem Determination Tools<br>Invoke IBM File Manager for z/OS.                                                                                                    |
| 8                    | JCL for Batch Debugging<br>Modify JCL to start a debugging session for batch programs.                                                                                                    |
| 9.                   | IMS BTS Debugging<br>Specify BTS settings, TEST options, and prepare application for debug.                                                                                                    |
| А.                   | JCL to Setup File Conversion<br>Convert JCL to Debug Tool setup file.                                                                                                    |
| ΈΒ.                  | Delay Debug Profile<br>Modify the profile data set used by delay debug pattern match                                                                                                    |
|                      | IMS Transaction and User ID Cross Reference Table<br>C.<br>Create and update the cross reference table<br>F7=Backward F8=Forward F9=Swap<br>$F1 = He1p$<br>$F2 = Sp1$ it<br>$F3 = Exit$<br>$F12 =$ Cancel |
| мА∎                  | 02/015                                                                                                    |
|                      | c.f <sup>1</sup> Connected to remote server/host tlba07me.torolab.ibm.com using lu/pool S0700047 and port 23                                                                                              |

<span id="page-312-0"></span>*Figure 9-19 Program name and other TEST runtime options*

#### **9.2.3 COBOL programs on z/OS**

As seen in [Figure 9-20](#page-313-0), the COBOL program TradeWrap links in a COBOL program, DLL2NDLL, which starts another COBOL program, TRADE2.

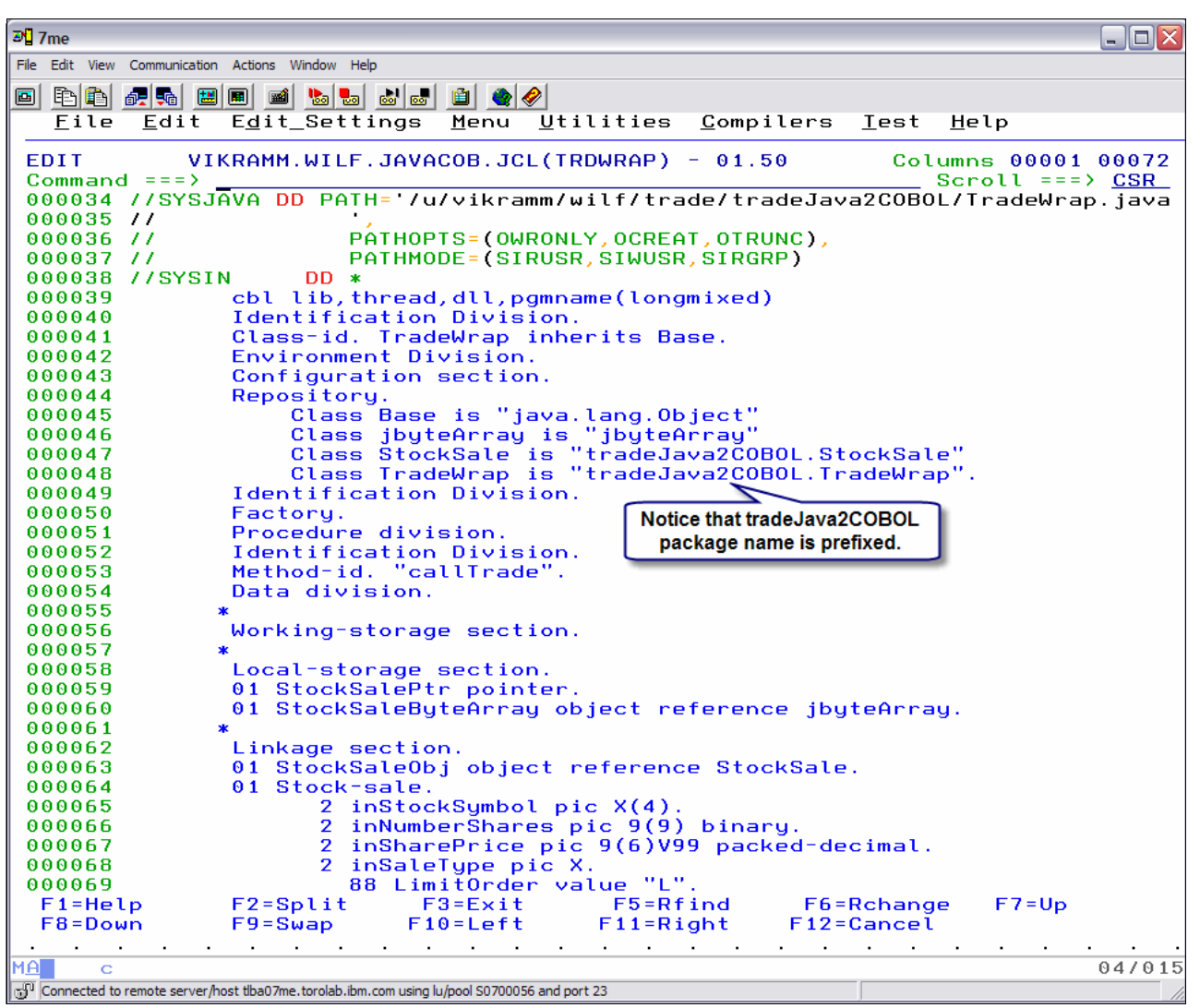

<span id="page-313-0"></span>*Figure 9-20 TradeWrap COBOL program generates the TradeWrap.java file*

The TradeWrap COBOL program generates the TradeWrap.java program, which can be imported (in binary form) into the Java project that we saw in [Figure 9-10 on page 291.](#page-306-0)

#### **9.2.4 End-to-end debugging starts and ends in Java**

Complete the following steps to start the Debug tool:

- 1. Set two line breakpoints in TradeClient.java (as shown in [Figure 9-21 on page 299](#page-314-0)).
- 2. Click **Debug** in the TradeJava2COBOL Debug Configuration (as shown in [Figure 9-12 on](#page-308-0)  [page 293\)](#page-308-0).
- 3. Debug the Java code (as shown in [Figure 9-22 on page 300\)](#page-315-0).
- 4. Debug the COBOL code (as shown in [Figure 9-23 on page 301](#page-316-0) and [Figure 9-24 on](#page-317-0)  [page 302\)](#page-317-0).
- 5. Debug the Java code (as shown in [Figure 9-25 on page 303\)](#page-318-0).

Complete the following steps to start the Debug tool:

1. As shown in [Figure 9-21,](#page-314-0) set a line breakpoint in TradeClient.java program by double-clicking in the source prefix area.

<span id="page-314-0"></span>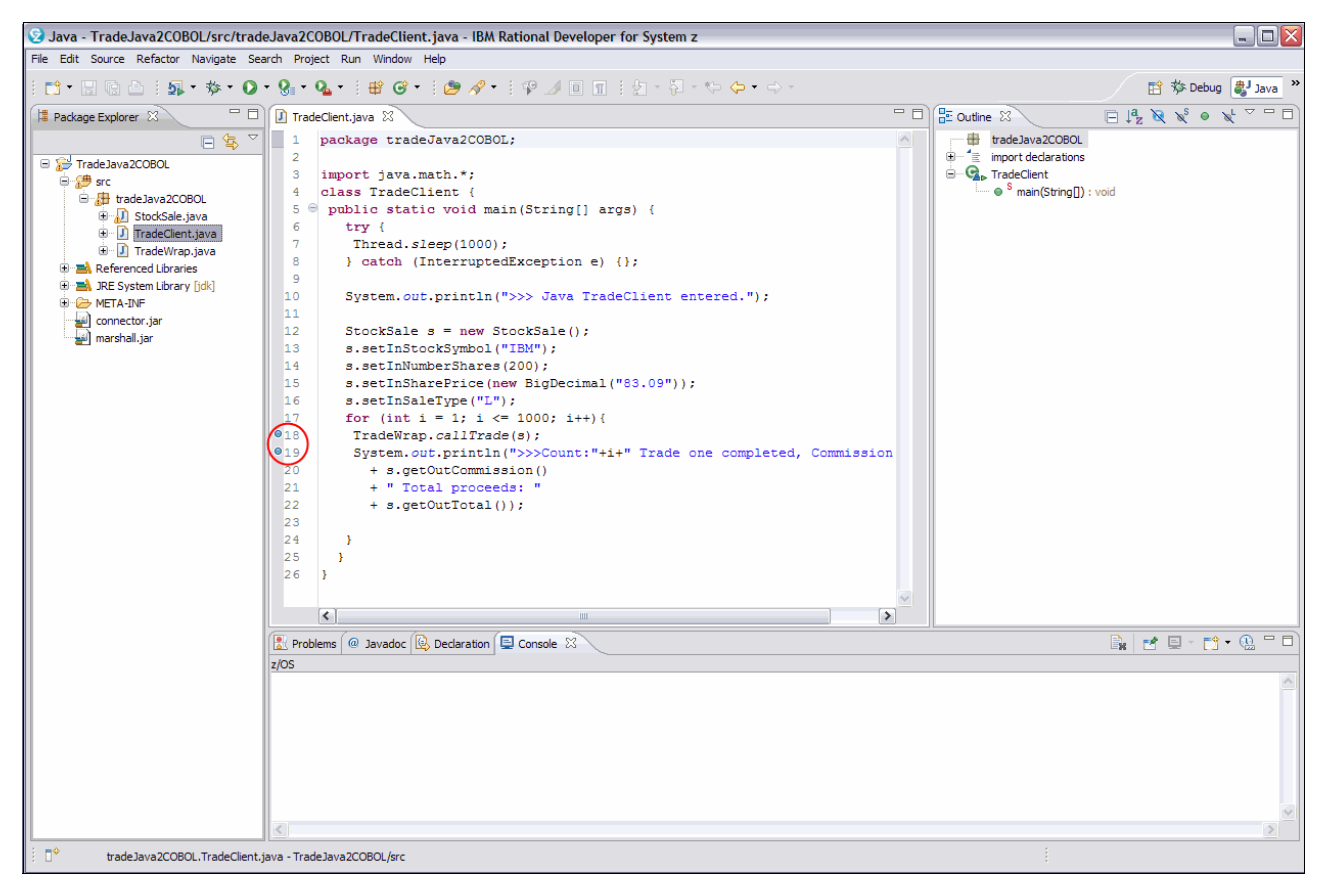

*Figure 9-21 Set two line breakpoints in TradeClient.java window*

- 2. Open the TradeJava2COBOL debug configuration (as shown in [Figure 9-12 on page 293](#page-308-0)) and click **Debug**.
- 3. Stop at the line breakpoint in the TradeClient.java program that is shown in [Figure 9-22](#page-315-0)  [on page 300.](#page-315-0) Click **Resume** (or press F8).

**Resume icon:** The Resume icon is the green arrow in the Debug view toolbar. It is circled in green in [Figure 9-22](#page-315-0).

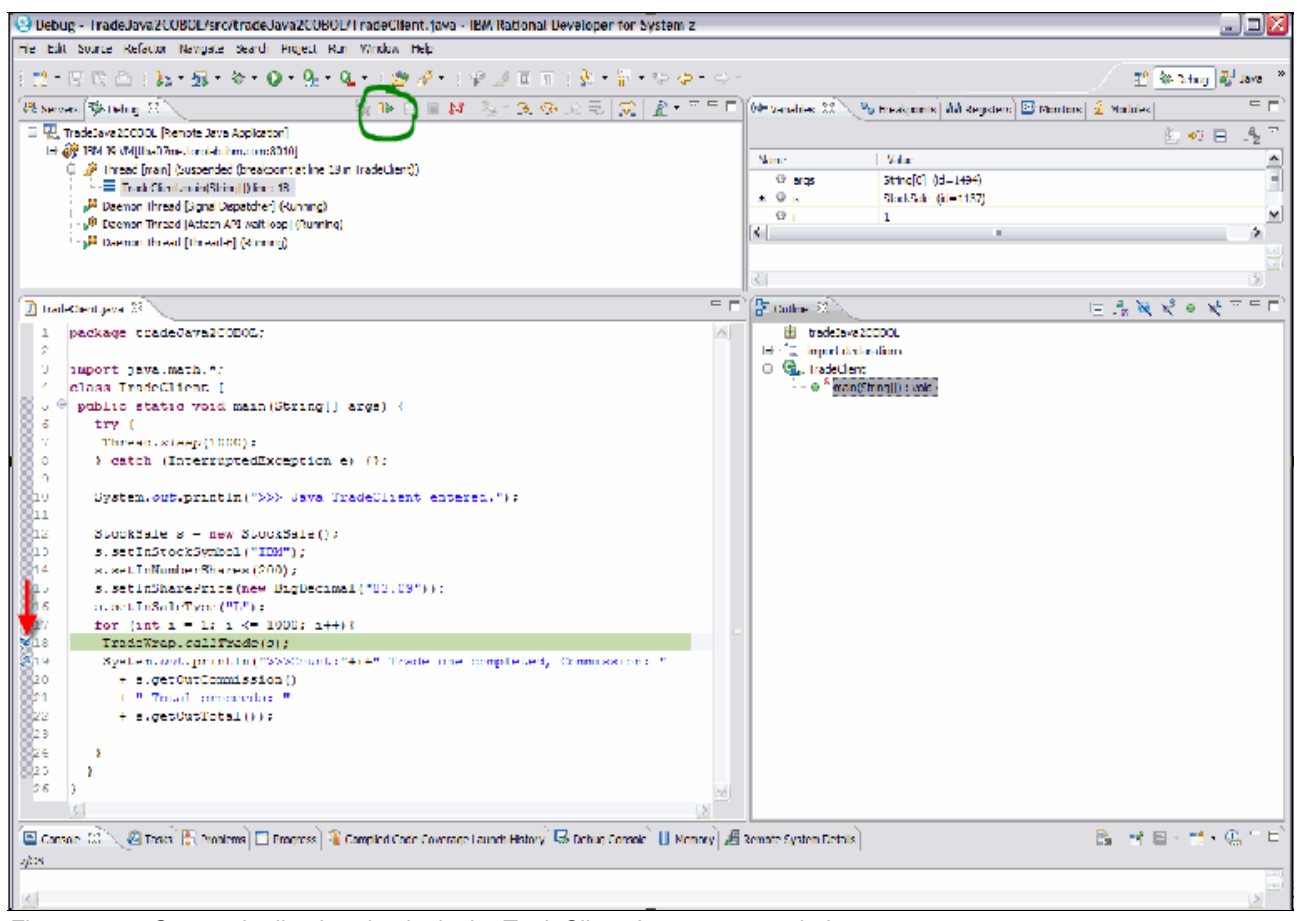

<span id="page-315-0"></span>*Figure 9-22 Stop at the line breakpoint in the TradeClient Java program window*

4. Debug the COBOL code by using Debug Tool that is shown in [Figure 9-23.](#page-316-0) In section [4.4.4, "Debugging COBOL, PL/I, Assembler, and C++ programs" on page 133,](#page-148-0) the debugging actions that the reader could perform for debugging the COBOL code are described.

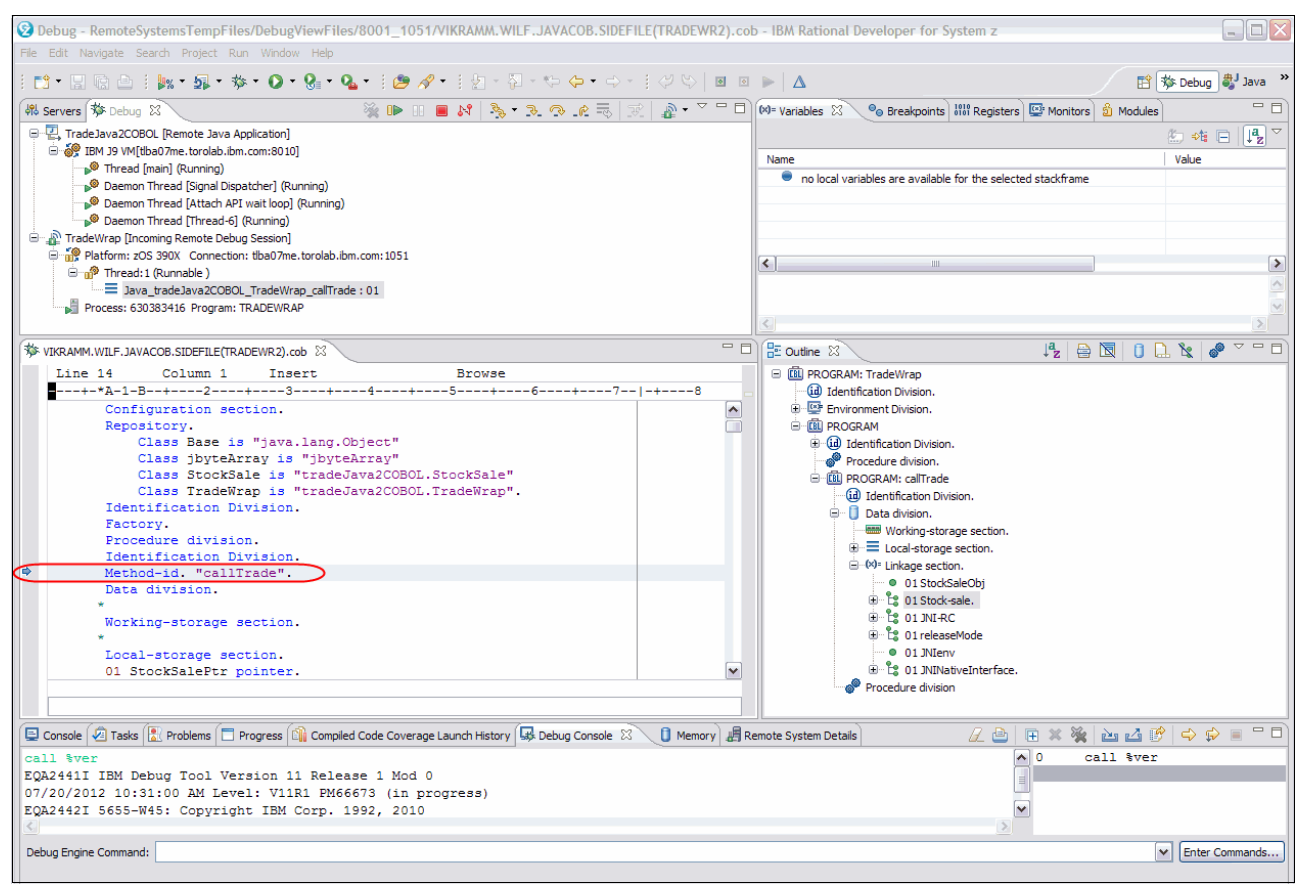

<span id="page-316-0"></span>*Figure 9-23 Debug COBOL code*

#### 5. Click **Resume** after debugging TRADE2 COBOL program.

**Resume icon:** The Resume icon is the green arrow in the Debug view toolbar. It is circled in green in [Figure 9-24](#page-317-0).

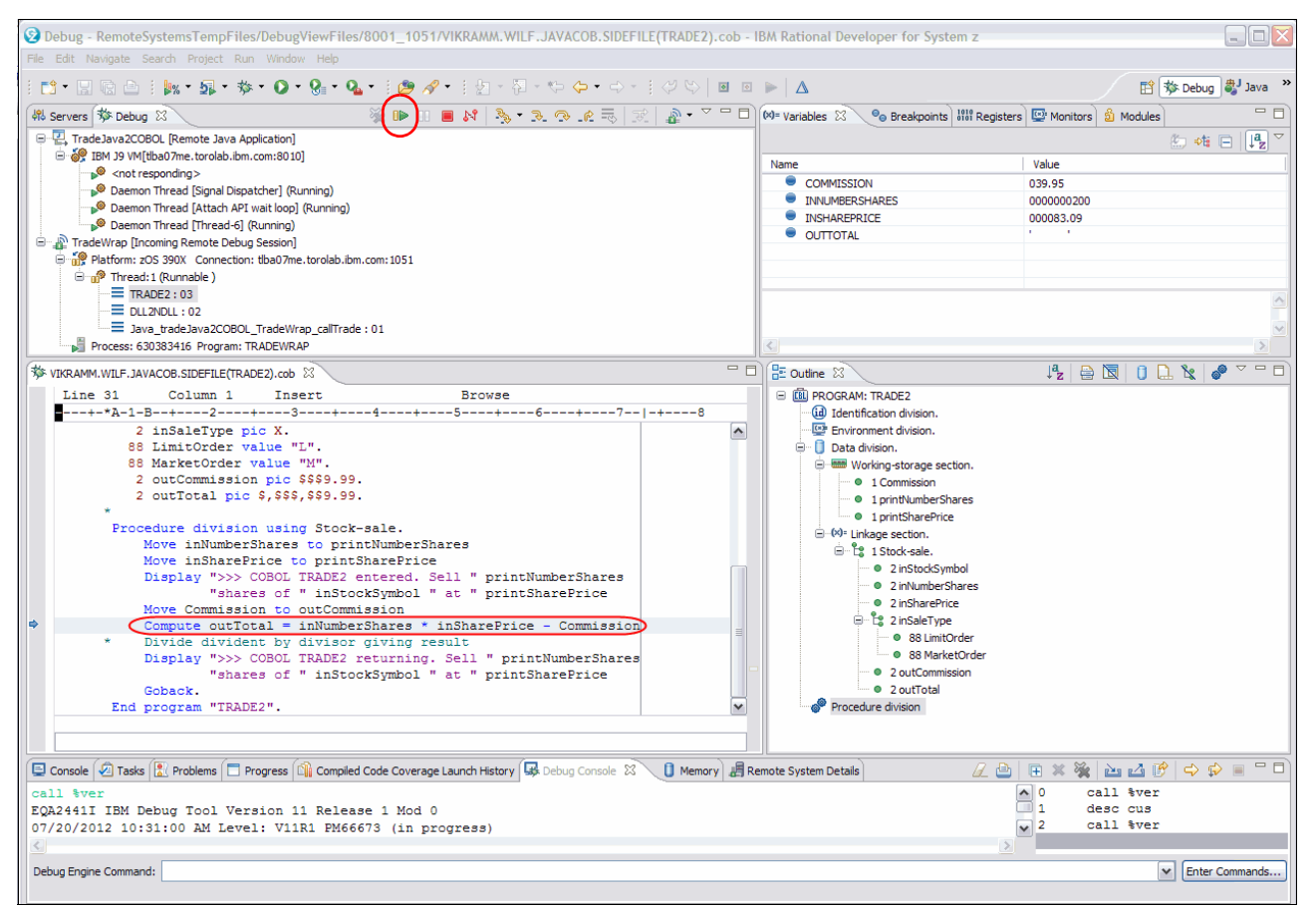

<span id="page-317-0"></span>*Figure 9-24 Business logic from TRADE2 COBOL program*

The Debug tool is stopped in the Java application because of the line breakpoint on line 19. You can click the **Disconnect** icon (which is circled in red in [Figure 9-25\)](#page-318-0) in the Debug view toolbar to end the debug session.

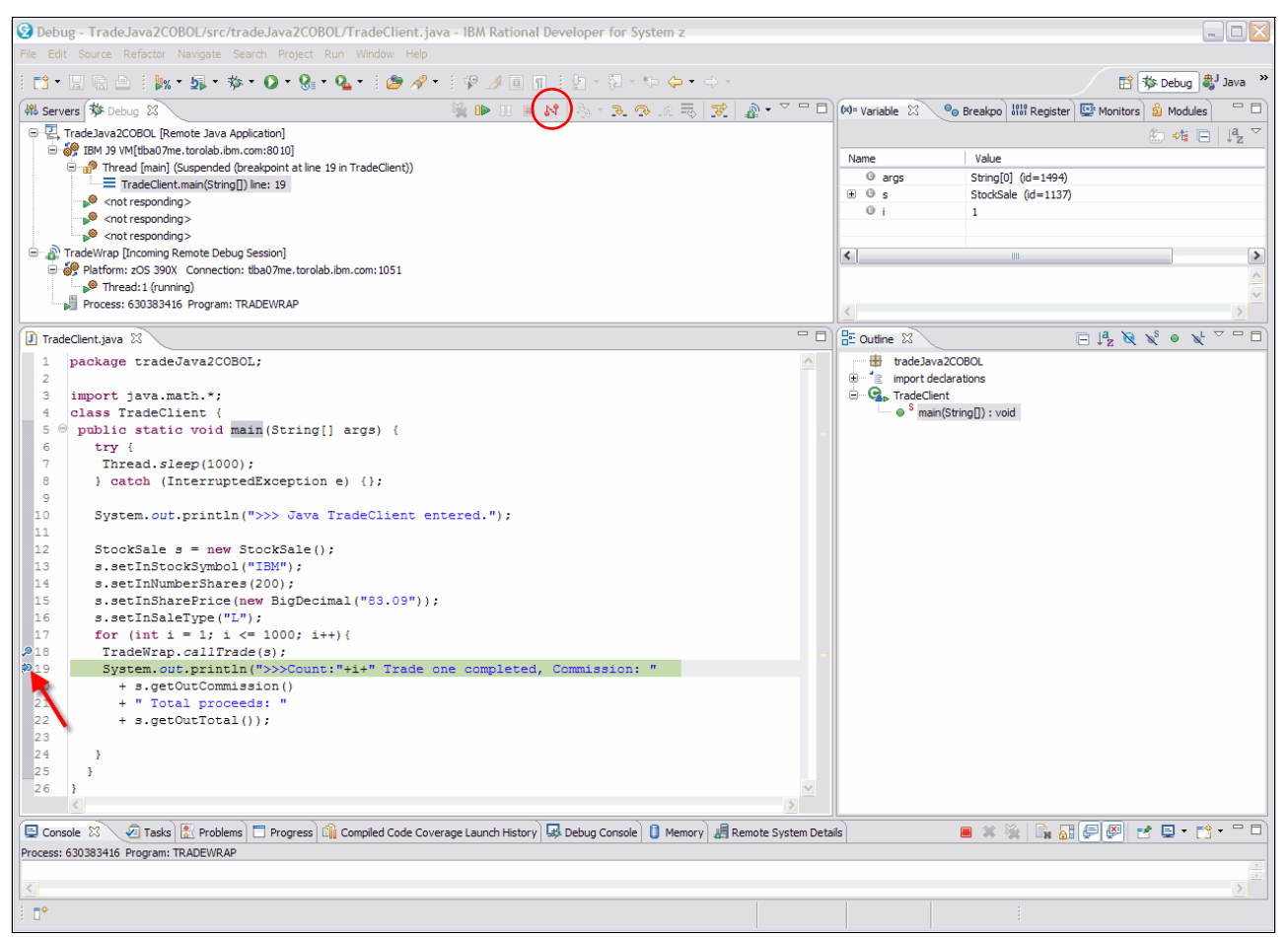

<span id="page-318-0"></span>*Figure 9-25 Stop back in the Java application window: Line breakpoint at line 19*

# **Related publications**

The publications listed in this section are considered particularly suitable for a more detailed discussion of the topics that are covered in this book.

### **IBM Redbooks publications**

The following IBM Redbooks publications provide additional information about the topics in this book. Note that some publications referenced in this list might be available in softcopy only:

- ► *IBM Application Development and Problem Determination Tools V7 for System z: Application Performance Analyzer, Debug Tool Utilities and Advanced Functions, Fault Analyzer, File Export, File Manager, and Workload Simulator*, SG24-7372
- *IBM Application Development and Problem Determination*, SG24-7661
- *CICS Explorer*, SG24-7778
- *Extend the CICS Explorer: A Better Way to Manage Your CICS*, SG24-7819

You can search for, view, download, or order these documents and other Redbooks publications, Redpaper publications, Web Docs, draft, and additional materials at this website:

<http://www.ibm.com/redbooks>

### **Online resources**

The following websites are also relevant as further information sources:

- **Fightary 1** Problem Determination Tools plug-ins software download sites:
	- <http://www-01.ibm.com/software/htp/cics/explorer/download/>
	- <http://www-01.ibm.com/software/awdtools/deployment/pdtplugins/>
- Problem Determination Tools libraries:
	- <http://www-01.ibm.com/software/awdtools/apa/library/>
	- <http://www-01.ibm.com/software/awdtools/debugtool/library/>
	- <http://www-01.ibm.com/software/awdtools/faultanalyzer/library/>
	- <http://www-01.ibm.com/software/awdtools/filemanager/library/>
	- <http://www-01.ibm.com/software/awdtools/workloadsimulator/library/>

## **IBM Application Performance Analyzer for z/OS**

The following documents are included with the product:

- *User's Guide Version 12 Release 1*
- *Customization Guide Version 12 Release 1*
- *Messages Guide Version 12 Release 1*

# **Help from IBM**

IBM Support and downloads: <http://www.ibm.com/support> IBM Global Services: <http://www.ibm.com/services>

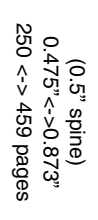

IBM Problem Determination Tools for z/0S **IBM Problem Determination Tools for z/OS**

IBM

Redhooks
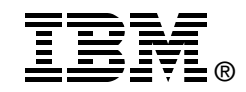

## **IBM Problem Determination Tools for z/OS**

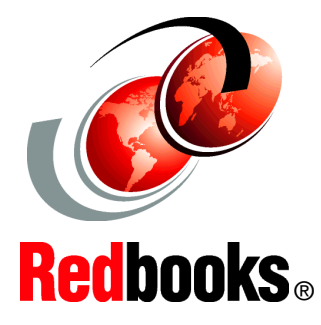

## **Fault Analyzer demonstrations**

**Debugging demonstrations**

**Application Performance Analyzer demonstrations**

IBM Problem Determination Tools consists of a core group of IBM products that are designed to work with compilers and run times to provide a start-to-finish development solution for the IT professional. This IBM Redbooks publication provides you with an introduction to the tools, guidance for program preparation to use with them, an overview of their integration, and several scenarios for their use.

If an abend occurs during testing, Fault Analyzer enables the programmer to quickly and easily pinpoint the abending location and optionally, the failing line of code. Many times, this information is all the programmer requires to correct the problem. However, it might be necessary to delve a little deeper into the code to figure out the problem. Debug Tool allows the programmer to step through the code at whatever level is required to determine where the error was introduced or encountered.

After the code or data is corrected, the same process is followed again until no errors are encountered. However, volume testing or testing with multiple terminals is sometimes required to ensure real-world reliability. Workload Simulator can be used to perform this type of testing.

After all of the tests are completed, running the application by using Application Performance Analyzer can ensure that no performance bottlenecks are encountered. It also provides a baseline to ensure that future enhancements do not introduce new performance degradation into the application.

This publication is intended for z/OS application developers and system programmers.

## **INTERNATIONAL TECHNICAL SUPPORT ORGANIZATION**

## **BUILDING TECHNICAL INFORMATION BASED ON PRACTICAL EXPERIENCE**

IBM Redbooks are developed by the IBM International Technical Support Organization. Experts from IBM, Customers and Partners from around the world create timely technical information based on realistic scenarios. Specific recommendations are provided to help you implement IT solutions more effectively in your environment.

**[For more information:](http://www.redbooks.ibm.com/ ) [ibm.com](http://www.redbooks.ibm.com/ )**[/redbooks](http://www.redbooks.ibm.com/ )

SG24-7918-02 0738437506